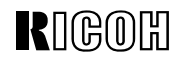

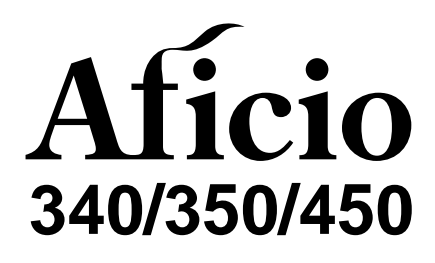

## **SYSTEM SETTINGS OPERATING INSTRUCTIONS**

User Tools (System Settings) Modes

Read this manual carefully before you use this product and keep it handy for future reference. For safety, please follow the instructions in this manual.

Download from Www.Somanuals.com. All Manuals Search And Download.

#### **Introduction**

This manual contains detailed instructions on the operation and maintenance of this machine. To get maximum versatility from this machine all operators should carefully read and follow the instructions in this manual. Please keep this manual in a handy place near the machine.

Please read the Safety Information before using this machine. It contains important information related to USER SAFETY and PREVENTING EQUIPMENT PROBLEMS.

 $\mathbb{R}^d$ 

### $\ddot{\heartsuit}$ : Notes:

Some illustrations may be slightly different from your machine. Certain options may not be available in some countries. For details, please contact your local dealer.

#### **Operator Safety:**

This machine is considered a CDRH class I laser device, safe for office/ EDP use. The machine contains two 5-milliwat, 760 - 800 nanometer wavelength, GaAIAs laser diodes. Direct (or indirect reflected) eye contact with the laser beam might cause serious eye damage. Safety precautions and interlock mechanisms have been designed to prevent any possible laser beam exposure to the operator.

#### **Laser Safety:**

The Center for Devices and Radiological Health (CDRH) prohibits the repair of laser-based optical unit in the field. The optical housing unit can only be repaired in a factory or at a location with the requisite equipment. The laser subsystem is replaceable in the field by a qualified Customer Engineer. The laser chassis is not repairable in the field. Customer engineers are therefore directed to return all chassis and laser subsystems to the factory or service depot when replacement or the optical subsystem is required.

#### **Warning:**

Use of controls or adjustment or performance of procedures other than those specified in this manual might result in hazardous radiation exposure.

#### **Notes:**

The model names of the machines do not appear in the following pages. Check the type of your machine before reading this manual. (For details, see  $\Rightarrow$  P.2 "Machine Types".)

- Type 1: Aficio 340
- Type 2: Aficio 350
- Type 3: Aficio 450

Certain types might not be available in some countries. For details, please contact your local dealer.

Two kinds of size notation are employed in this manual. With this machine refer to the Inch version.

For good copy quality, Ricoh recommends that you use genuine Ricoh toner.

Ricoh shall not be responsible for any damage or expense that might result from the use of parts other than genuine Ricoh parts in your Ricoh office product.

#### **Power Source:**

120 V, 60 Hz, 10 A or more

Please be sure to connect the power cord to a power source as above. For details about power source, see "Power Connection" of the "Copy Reference".

## **HOW TO READ THIS MANUAL**

## **Symbols**

In this manual, the following symbols are used:

## R **WARNING:**

This symbol indicates a potentially hazardous situation that might result in death or serious injury when you misuse the machine without following the instructions under this symbol. Be sure to read the instructions, all of which are described in the Safety Information in the "Copy Reference".

## A **CAUTION:**

This symbol indicates a potentially hazardous situation that might result in minor or moderate injury or property damage that does not involve personal injury when you misuse the machine without following the instructions under this symbol. Be sure to read the instructions, all of which are described in the Safety Information in the "Copy Reference".

\* The statements above are notes for your safety.

## Important

If this instruction is not followed, paper might be misfed, originals might be damaged, or data might be lost. Be sure to read this.

## **Preparation**

This symbol indicates the prior knowledge or preparations required before operating.

## **Note**

This symbol indicates precautions for operation, or actions to take after misoperation.

## **Limitation**

This symbol indicates numerical limits, functions that cannot be used together, or conditions in which a particular function cannot be used.

## **Reference**

This symbol indicates a reference.

## **[ ]**

Keys that appear on the machine's panel display.

## $\begin{pmatrix} 1 \\ 1 \end{pmatrix}$

Keys built into the machine's operation panel.

## **TABLE OF CONTENTS**

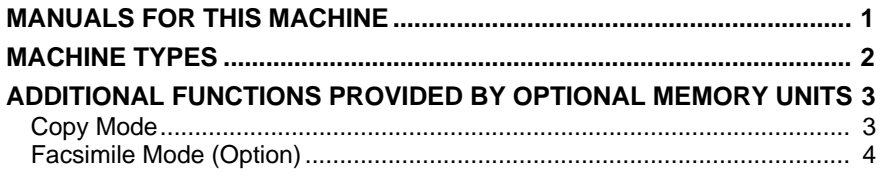

## 1. MODES

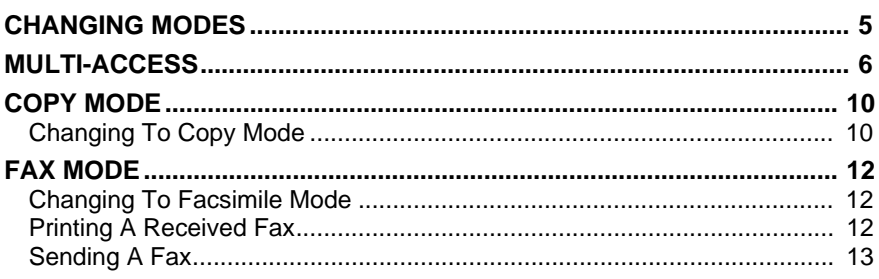

## 2. USER TOOLS (SYSTEM SETTINGS)

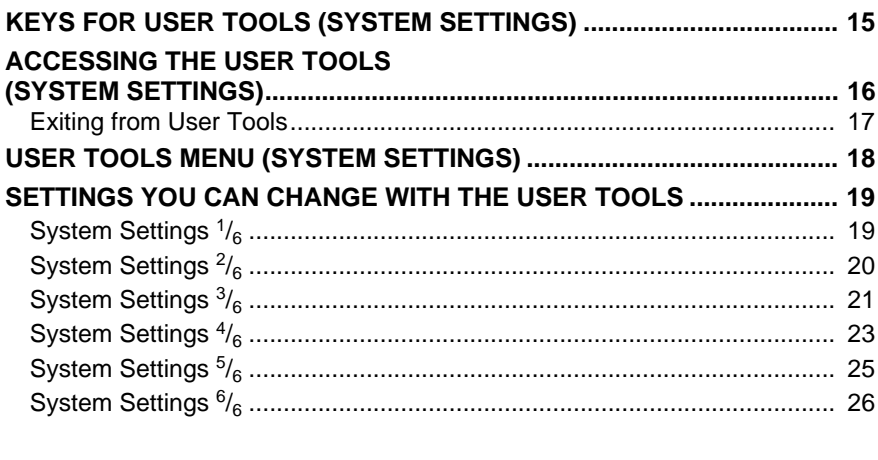

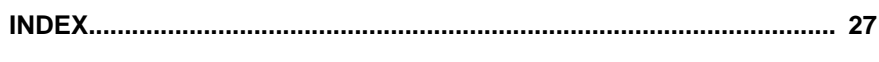

## **MANUALS FOR THIS MACHINE**

This is a multi-functional machine combining copying and facsimile functions. This manual describes procedures common to these functions. Each function's reference describes the operational procedures separately for the copying and facsimile functions. Please consult the manual that suits your needs.

## ❖ **System Settings (this manual)**

Provides an overview of the machine. This manual introduces the functions of the machine. It also introduces the options allowing you to use additional functions and describes how to access the system user tools to make the machine easier to use.

## ❖ **When using as a copier**

• Copy Reference

Describes the various copying functions from basic copying to more advanced functions such as reducing/enlarging copies or combining originals into one copy.

## ❖ **When using as a facsimile**

• Facsimile Reference (option) Describes the operational procedures and functions to use the machine as a facsimile.

## **MACHINE TYPES**

There are three models of this machine. The main differences between them are memory capacity and copy speed. To make sure which model you have, see the inside front cover.

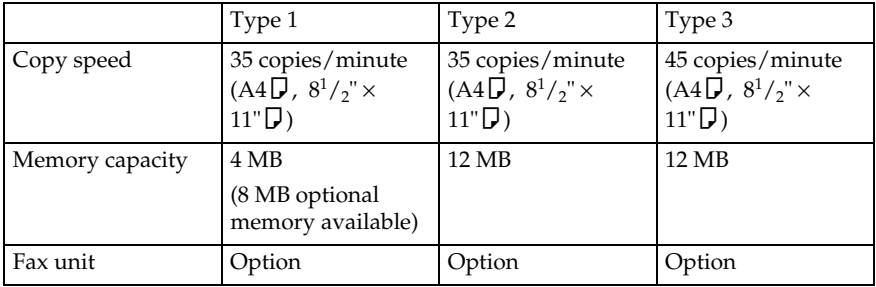

## **ADDITIONAL FUNCTIONS PROVIDED BY OPTIONAL MEMORY UNITS**

You can expand the capabilities of this machine to include fax functions. When you want to add a function, contact your sales or service representative.

## **Copy Mode**

In copy mode you can make basic copies and also copy using more sophisticated techniques, such as reduction/enlargement or combining several originals onto one copy. You can install an optional memory expansion for storage of document images, thereby making the best use of memory with various copy functions.

## **Expansion Memory (option)**

❖ **8 MB copier memory unit (Electric sort kit) (option for Type 1)** Provides various functions including Image Rotate, Sort, and Duplex Copy.

## ❖ **Copier hard disk (Image enhance kit)**

Provides various functions such as:

- Archive File (copying stored images)
- Following functions using the Enhanced Image Copy: Sort/Rotate Sort/Rotate Stack/Shift Sort/Shift Stack/Staple Combine Duplex Repeat Image Rotate

## **Facsimile Mode (Option)**

You can send and receive fax messages in facsimile mode. Installation of optional expansion memory allows more functions to be used, and more data to be stored.

## **Options for Memory Expansion**

## ❖ **4 MB memory card**

Provides a variety of memory-based functions including confidential reception, envelope reception, and two-sided printing. Also increases the number of personal codes, groups, speed dials, files in memory, special stations, etc.

## ❖ **Fax hard disk**

Increases memory capacity, allowing you to increase the number of transmit originals and receive images to be stored in memory.

## ❖ **400 dpi high resolution card**

Allows sending/receiving in super fine mode. Also allows JBIG compression.

## **1. MODES**

## **CHANGING MODES**

You can use this machine not only as a copier, but optionally as a fax machine as well. Press the {**Copy**} key to use copy functions, or press the {**Fax**} key to use facsimile functions.

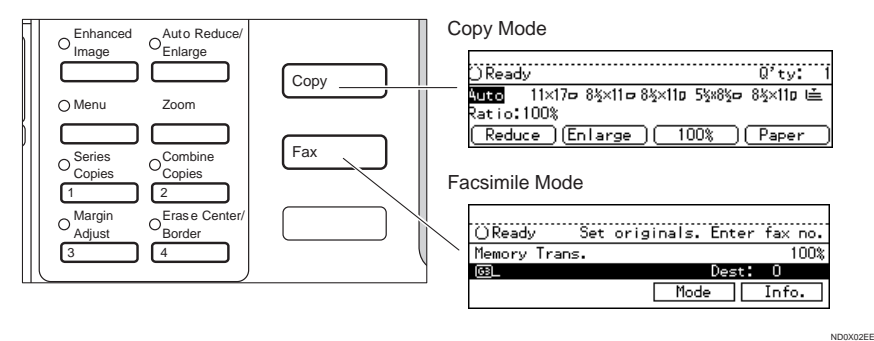

## **Limitation**

❒ You cannot switch modes in any of the following cases:

- When scanning in a fax message for transmission.
- During immediate transmission.
- When accessing the user tools.
- During interrupt copying.

## **MULTI-ACCESS**

You can carry out another job using a different function while the current job is being performed.

This allows you to handle your jobs efficiently regardless of how the machine is being used. For example:

- While making copies, the machine can send a fax message that has been stored in memory.
- You can make copies while receiving fax data.

Performing multiple functions simultaneously like this is called Multi-accessing.

## **Limitation**

❒ You cannot use Multi-accessing during interrupt copying.

## *A* Note

- ❒ You can choose which mode has highest priority for print jobs. The default is the current mode shown on the display. See "16. Print Priority" in  $\Rightarrow$  P.23 *"System Settings 4 /6"*.
- $\Box$  When your machine is equipped with the optional internal tray 2, you can specify the tray used for each function so that completed documents are not mixed. For example, set one tray for faxes and another tray for copies. If you require the optional internal tray 2, contact your local dealer or service representative. See "15. Output Tray" in ⇒ P.23 *"System Settings 4 /6"*.

. . . . . . . . . .

## $\widetilde{\nabla}$  Multi-accessing example

The order of multi-accessing operations is as follows:

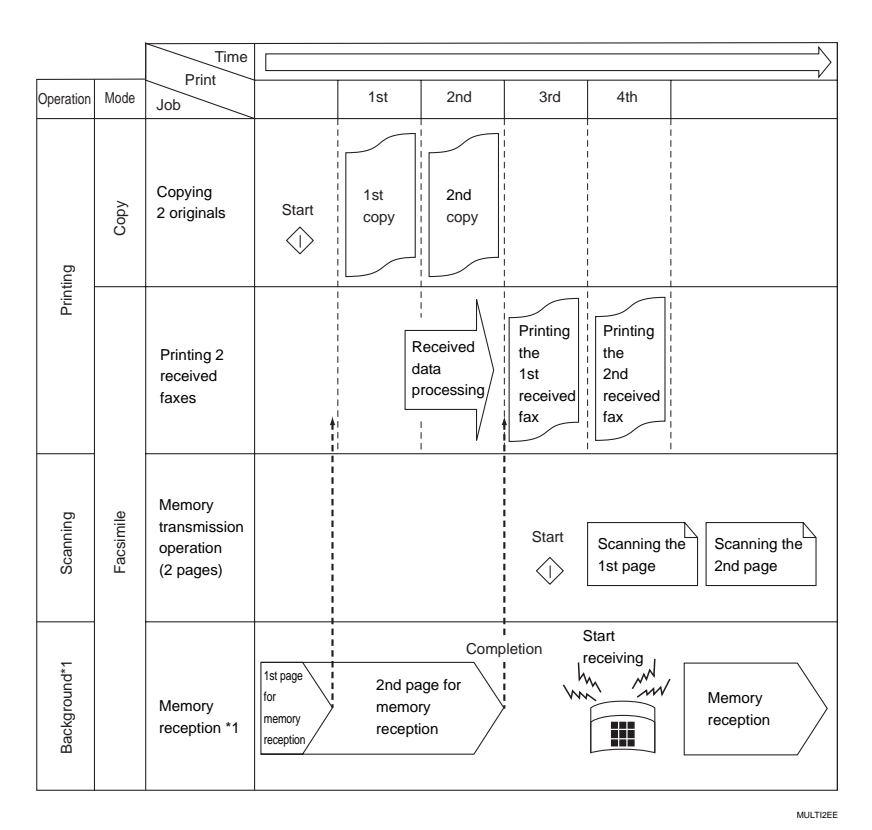

 $*1$  This job runs in the background, regardless of any current data scanning/writing operations.

Note that you can also receive faxes into memory with such a job.

## -**Sample operations**

This chart is based on the following conditions:

- When "16. Print priority" is set to "Interleave" (See "16. Print Priority" in ⇒ P.23 *"System Settings 4/6"*)
- For details on operations under other conditions, contact your service representative.

**1**

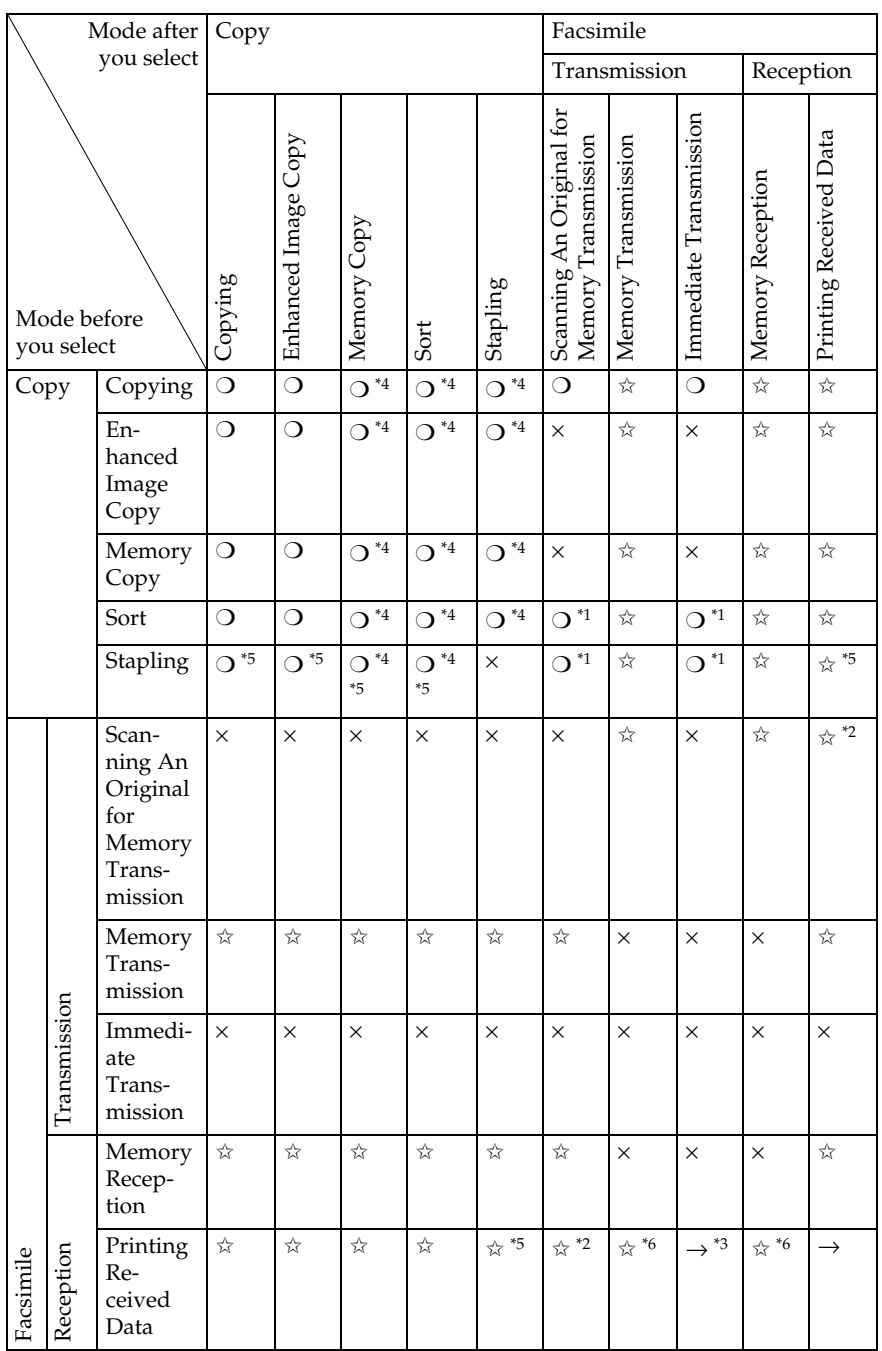

✩…means that these functions can be used together.

❍…means that you can interrupt the current job with Function keys or the {**Interrupt**} key to proceed to a subsequent job.

 $\rightarrow$ …means that another job will automatically start after the current job is finished.

×…means that you will manually start another job after the current job is finished (i.e. these functions cannot be used together).

- \*1 Simultaneous operations are only available when copies are being made after their
- 
- <sup>\*2</sup> You might fail to print received data, depending on size or orientation of the original.<br><sup>\*3</sup> Priority is given to the subsequent job; after the subsequent job is finished, the inter-<br>rupted operation is automatically
- <sup>44</sup> If the optional copier hard disk is installed, you can make interrupt copies with the **[Interrupt]** key. **Example 18 Interrupt 1 key.**  $\dot{\phantom{1}}$  **If you are making stapling copies on paper larger than A4, 8<sup>1</sup>**
- If you are making stapling copies on paper larger than A4,  $8^1/\text{2}^{\text{v}} \times 11^{\text{v}}$  with the op-<br>tional 1000-sheet finisher, the subsequent operation is disabled until the current job is finished. After you start interrupt copying with the {**Interrupt**} key, the Output Tray
- <sup>\*6</sup> During parallel receptions, any subsequent job is disabled until the receptions are completed.

**1**

## **COPY MODE**

## **Changing To Copy Mode**

You can always make a copy when the machine isn't printing or scanning a fax data.

## A **Press the** {**Copy**} **key.**

The copy display appears on the panel display.

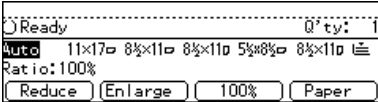

## **Reference**

For details, see the "Copy Reference".

## **Interrupt Copying To Make Urgently Needed Copies**

You can interrupt the current copying job or printing of a received fax to make a copy.

## **Limitation**

- $\Box$  When the optional copier hard disk is not installed, you cannot use the following functions during interrupt copying:
	- Duplex
	- Combine
	- Sort
	- Copying archive files
- ❒ You cannot use the interrupt copy function in the following cases:
	- during fax immediate transmission
	- while scanning an original for memory transmission
	- during interrupt copying

## A **Press the** {**Interrupt**} **key.**

If the machine is scanning originals, it will immediately stop the scanning job. On the other hand, if the machine is performing a copy or print job, it will still continue the job until you press the {**Start**} key after pressing the {**Interrupt**} key. When the current job stops, the interrupt copy display appears on the panel display.

## *A* Note

❒ When you interrupt a copying job, remove the previous original.

## B **Make your copies.**

## **important**

❒ If the remaining memory space is 0 %, the machine fails to receive fax data. Wait until the machine completes printing a received fax, then start making copies.

## *A* Note

- ❒ While copying, a received fax document is stored in memory and the Receive File indicator is lit.
- C **After interrupt copying is completed, remove the original and delivered copies.**

## D **Press the** {**Interrupt**} **key again.**

The machine resumes the printing job of the received fax document.

Resuming the interrupted copying job

### A **Reset the previous original.**

### B **Press the** {**Start**} **key.**

The machine resumes the interrupted copy run.

### **Copying And Multi-accessing**

## *A* Note

❒ Machine operations are different depending "16. Print Priority" (See ⇒ P.23 *"System Settings 4 /6"*) or "18. User Code Manage" (See ⇒ P.25 *"System Settings 5 /6"*) settings.

## **Reference**

⇒ P.6 *"Multi-Access"*

❖ **When "Print Priority" = "Fax" or "Display" (default)**

The machine completes the operation of the function set by Print priority before performing the operation of another function.

## **Limitation**

❒ While the machine is performing two-sided printing in fax mode, you cannot make twosided copies until the printing ends.

### ❖ **When "Print Priority" = "Interleave"**

The machine performs the operations in the order in which they are initiated. If another function is initiated during operation, the machine completes the current operation before performing the operation of the function initiated.

## **FAX MODE**

## **Changing To Facsimile Mode**

You can always use the machine as a facsimile when you are not copying.

## A **Press the** {**Fax**} **key.**

The facsimile display appears on the panel display.

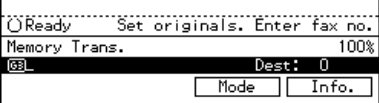

## **Note**

❒ The Memory Transmission/Reception function is performed automatically even when another function is being used. You need not switch the display. When data is received in memory, the Receive File indicator is lit.

## **Reference**

For details, see the "Facsimile Reference".

## **Printing A Received Fax**

When you are not copying, a received fax is printed automatically. You do not need to switch to Facsimile mode. If you wish to print a received fax while copying, see below.

## **Preparation**

Machine operations are different depending "16. Print Priority" (See ⇒ P.23 *"System Settings 4 /6"*) or "18. User Code Manage" (See  $\Rightarrow$  P.25 *"System Settings 5 /6"*) settings.

## **Reference**

See ⇒ P.6 *"Multi-Access"*.

## **Printing a received fax while copying**

❖ **When "Print Priority" = "Fax" or "Display" (default)**

The machine once interrupts the copying and receives a fax. Upon completing the fax reception, it resumes the interrupted copying job.

❖ **When "Print Priority" = "Interleave"** The machine performs the operations in the order in which they are initiated. If another function is initiated during operation, the machine completes the current operation before performing the operation of the function initiated.

❖ **Printing a received fax in a hurry** Press the {**Fax**} key to switch to the facsimile display. The copying job is interrupted and the machine starts printing the received fax automatically. After printing the fax,

**1**

press the {**Copy**} key and do the previous job again. **Sending A Fax**

**Sending a fax while printing a received fax**

Scanning originals for memory transmission

The machine can scan your originals for memory transmission even while printing a received fax.

A **Complete the usual operations for sending a fax, then press the** {**Start**} **key.**

Immediate transmission

Immediate transmission interrupts the job of printing a received fax. This is because the page memory is occupied as your originals are scanned.

**H** Complete the usual operations **for sending a fax, then press the** {**Start**} **key.**

**Sending a fax while copying**

While scanning copy originals

## A **Press the** {**Clear/Stop**} **key and then the** {**Fax**} **key.**

Copying is stopped and the display is switched to the Facsimile mode.

## **Note**

❒ Remove the copy originals.

While outputting copy

## A **Press the** {**Fax**} **key to switch to the facsimile display.**

You can send a fax while copying.

## **Note**

- ❒ Remove any originals of your copy job.
- B **Complete the usual operations for sending a fax, then press the** {**Start**} **key.**
- C **After the transmission has finished, press the** {**Copy**} **key.**
- D **Reset the copy job originals, then press the** {**Start**} **key.**

The machine resumes the interrupted copy run.

## **2. USER TOOLS (SYSTEM SETTINGS)**

## **KEYS FOR USER TOOLS (SYSTEM SETTINGS)**

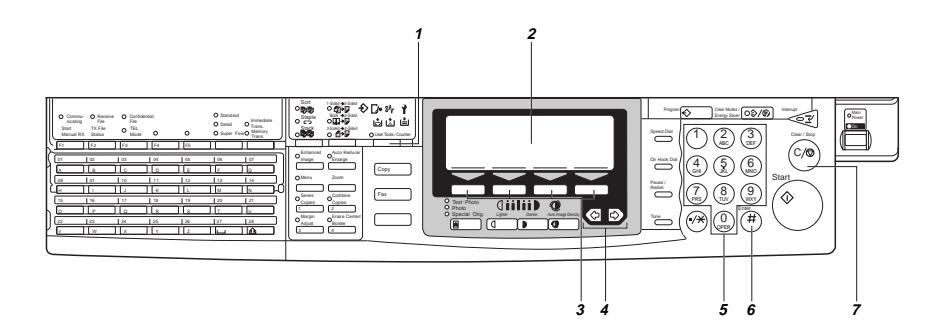

## *1.* {**User Tools/Counter**} **key**

## *2.* **Panel Display**

## *3.* {**Selection**} **keys**

Press the key under the item you wish to select.

## $4. \triangleleft$  and  $\triangleright$  keys (Cursor keys)

Press to select an item on the panel display.

## *5.* {**Number**} **keys**

Use to enter a numeric value.

## *6.* {**#**} **key**

Press to set a value you have entered.

## *7.* {**Clear/Stop**} **key**

Press to delete a number you have entered.

## **ACCESSING THE USER TOOLS (SYSTEM SETTINGS)**

This section is for the key operators in charge of this machine. You can change or set the machine's default settings.

## **■** Preparation

After using the user tools, be sure to exit it to return to Copy mode.

The settings are not canceled even if the operation switch is turned off or the [Clear Modes/Energy Saver] key is pressed.

## *Limitation*

 $\square$  Function names displayed in a faint font become available when the machine is expanded.

## $\mathcal P$ Reference

For information on Copy and Fax User Tools, see the appropriate reference manual.

## **D** Press the [User Tools/Counter] key.

The User Tools Main Menu appears.

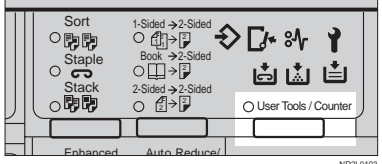

## Enter [1] with the [Number] keys.

The system settings menu appears.

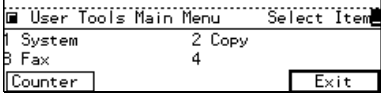

## **El** Search for the desired menu. Enter its number with the [Number] keys.

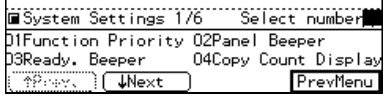

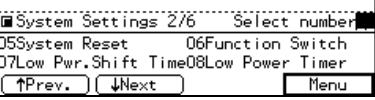

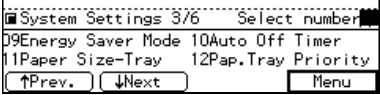

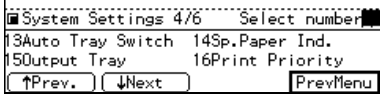

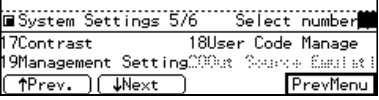

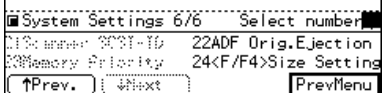

## **Ø** Note

- $\Box$  [*JNext*]: Press to go to the next page.
- $\Box$  [Thev.]: Press to go back to the previous page.

## $\mathcal P$ Reference

 $\Rightarrow$  P.18 "User Tools Menu (System Settings)"

## D **Change the settings by following the instructions on the panel display. Then press the [OK] key.**

## **Reference**

⇒ P.19 *"Settings You Can Change With The User Tools"*

## **Note**

- ❒ **[OK]**: Press to set the new settings and return to the previous menu.
- ❒ **[Cancel]**: Press to return to the previous menu without changing any data.

## **Exiting from User Tools**

A **After changing the user tools settings, press the** {**User Tools/ Counter**} **key.**

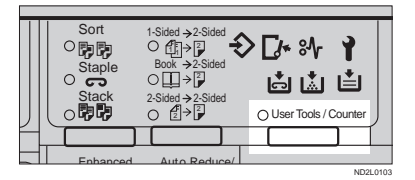

## $\bf{2}$

## **Note**

❒ You can also exit from user tools by pressing the **[Exit]** key on the User Tools Main Menu.

## **USER TOOLS MENU (SYSTEM SETTINGS)**

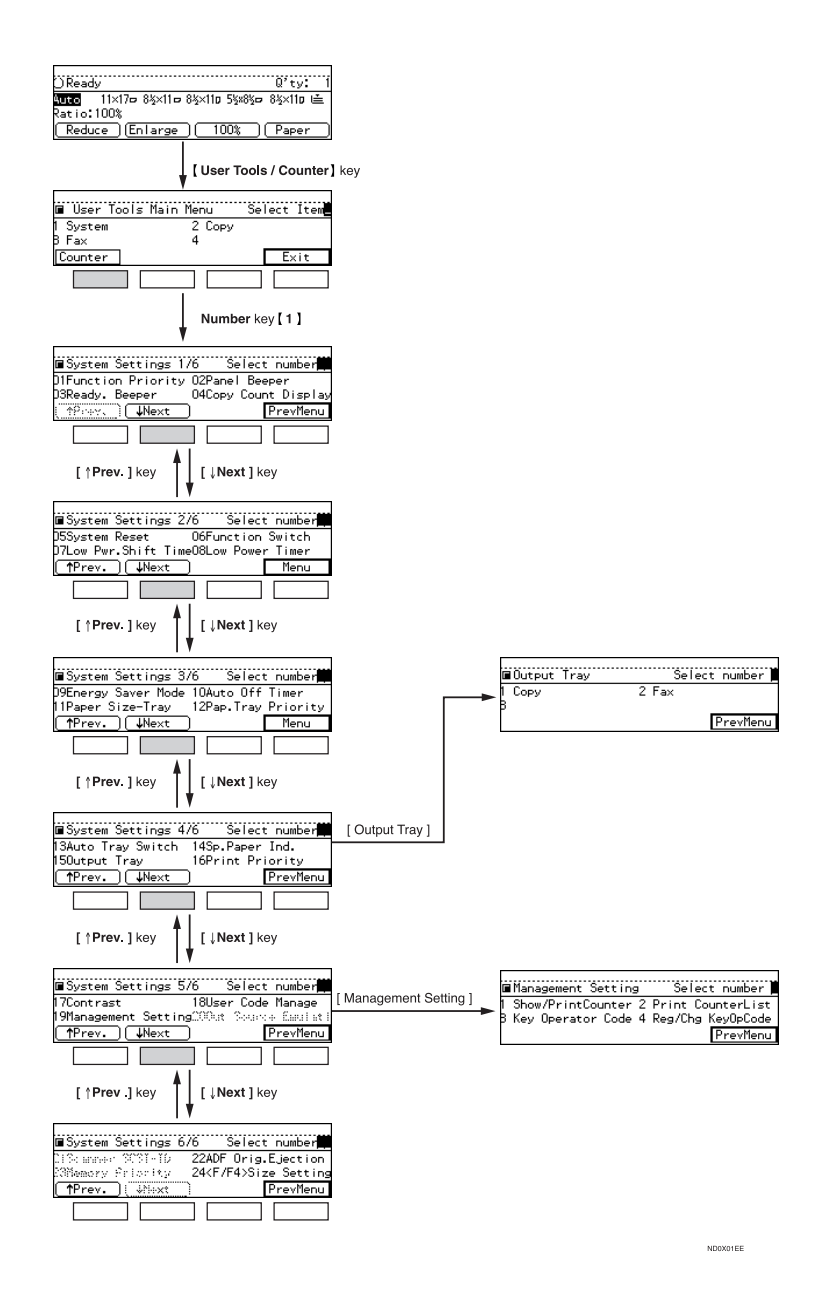

## **SETTINGS YOU CAN CHANGE WITH THE USER TOOLS**

## **Reference**

For how to access the user tools, see ⇒ P.16 *"Accessing The User Tools (System Settings)"*.

## **System Settings 1/6**

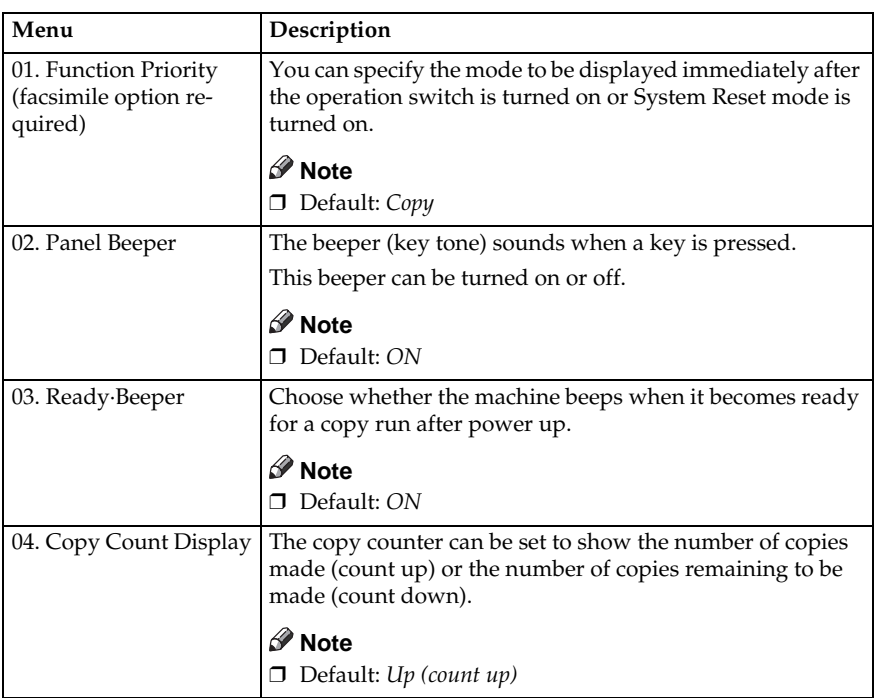

## System Settings 2/6

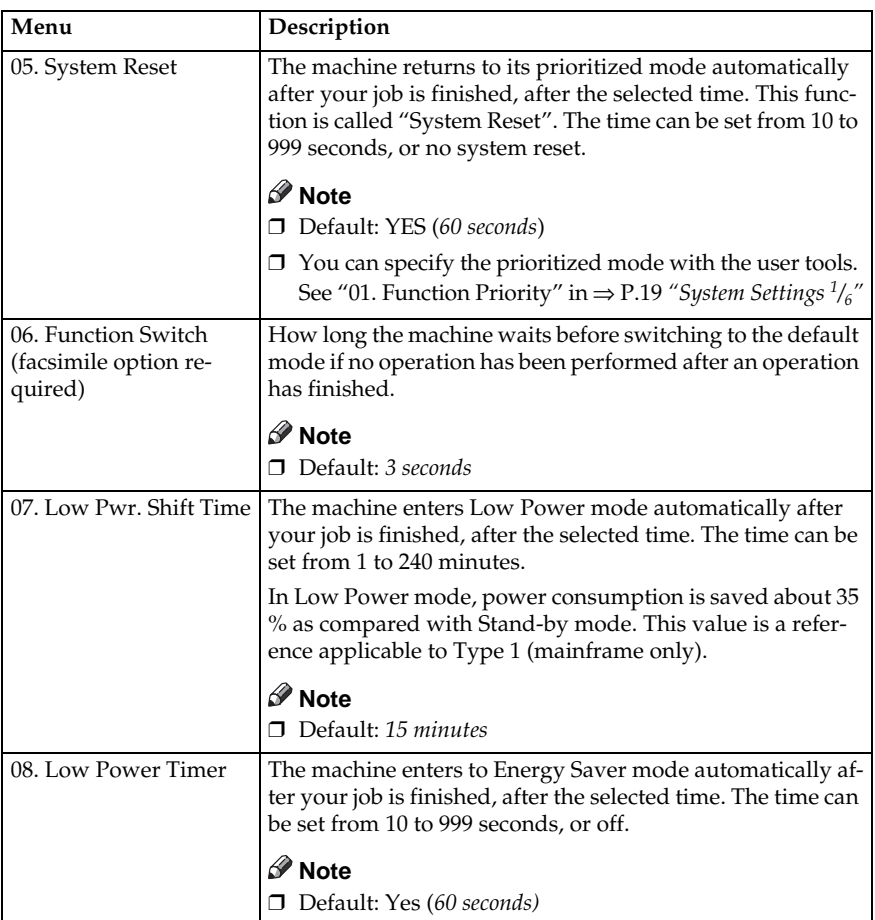

## **System Settings 3/6**

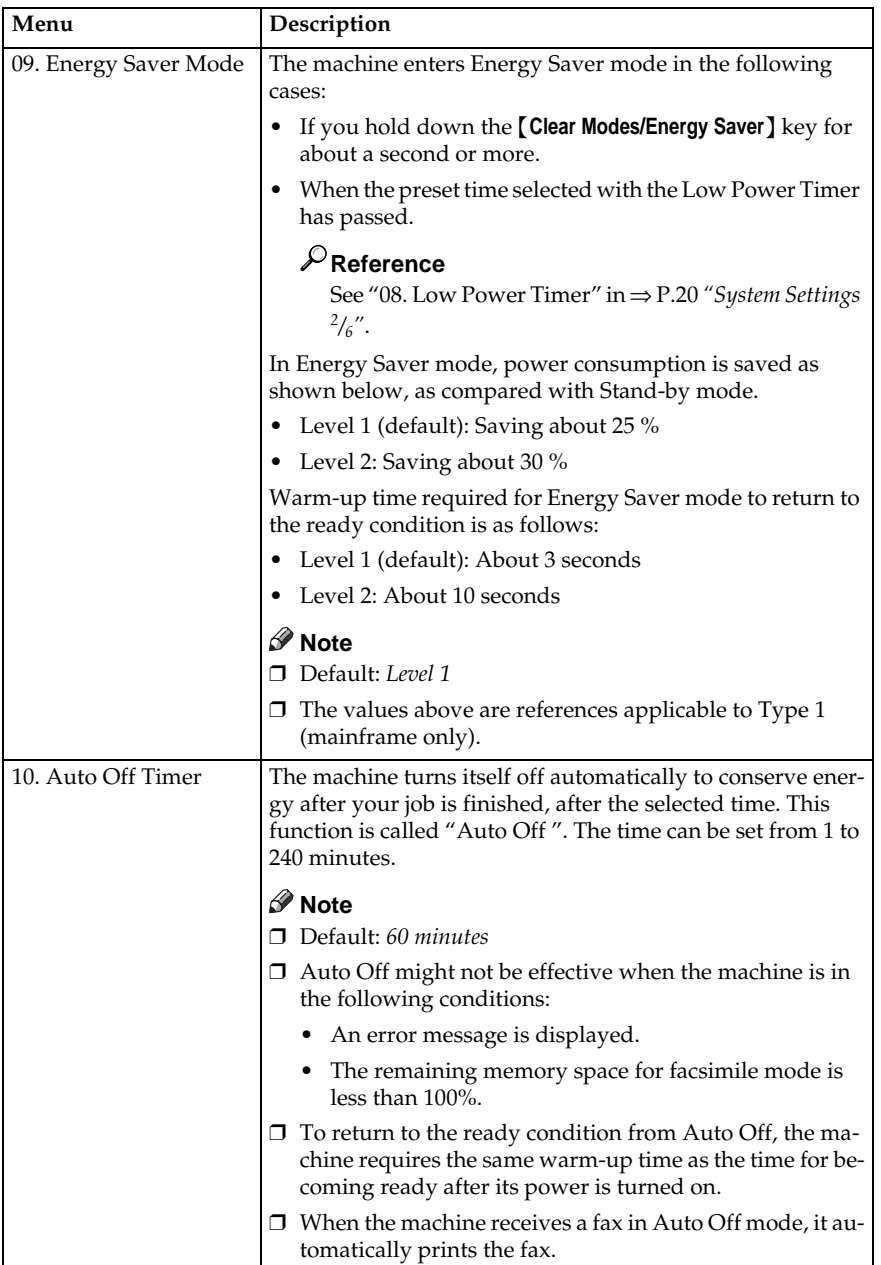

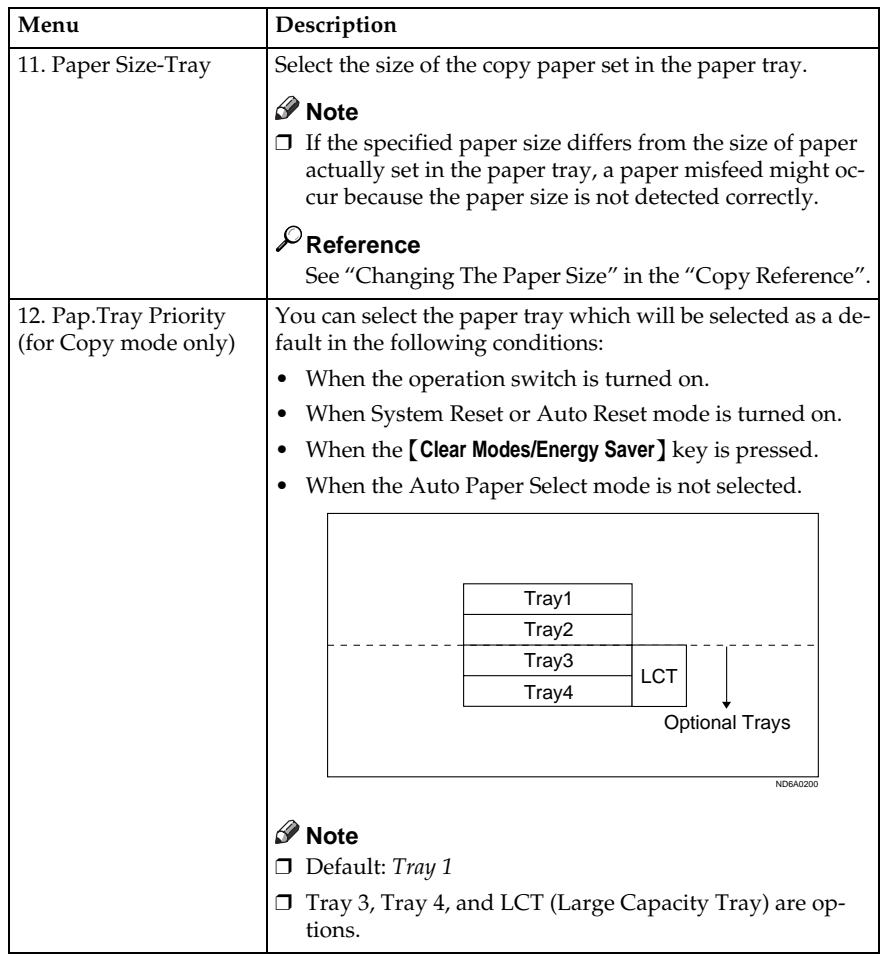

## System Settings <sup>4</sup>/<sub>6</sub>

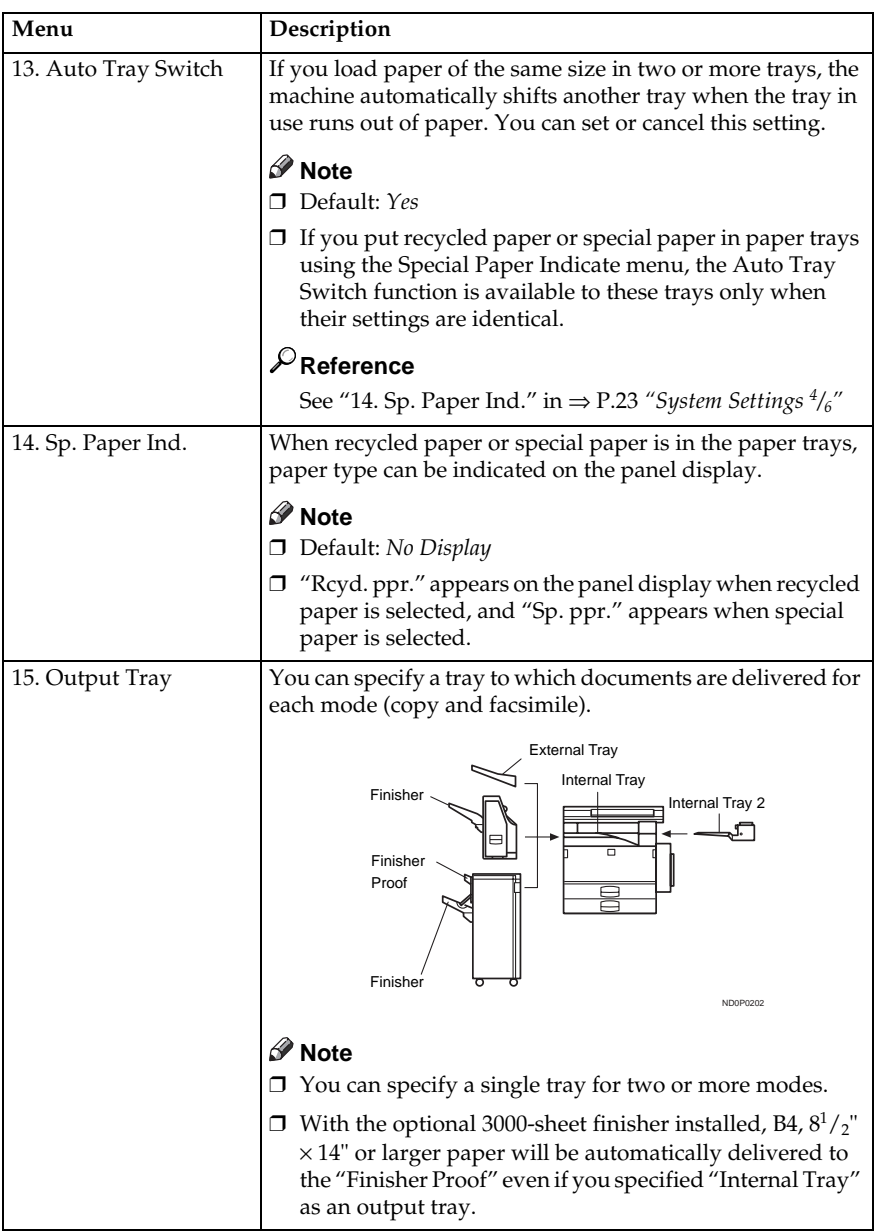

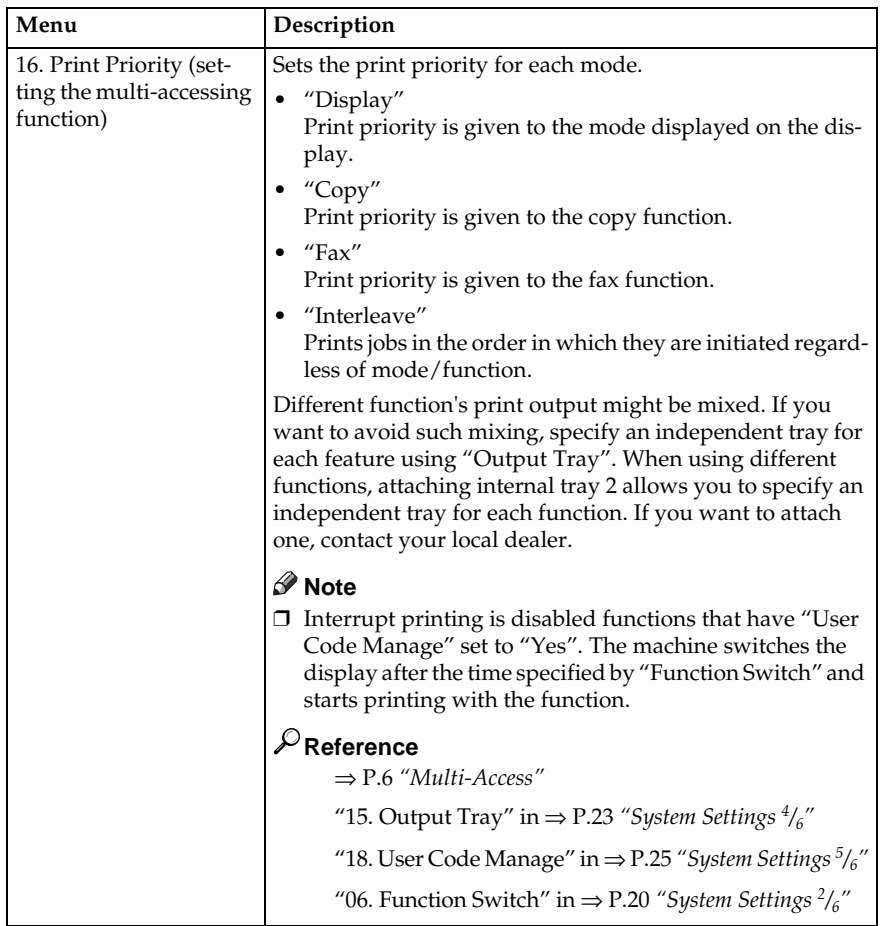

## System Settings 5/6

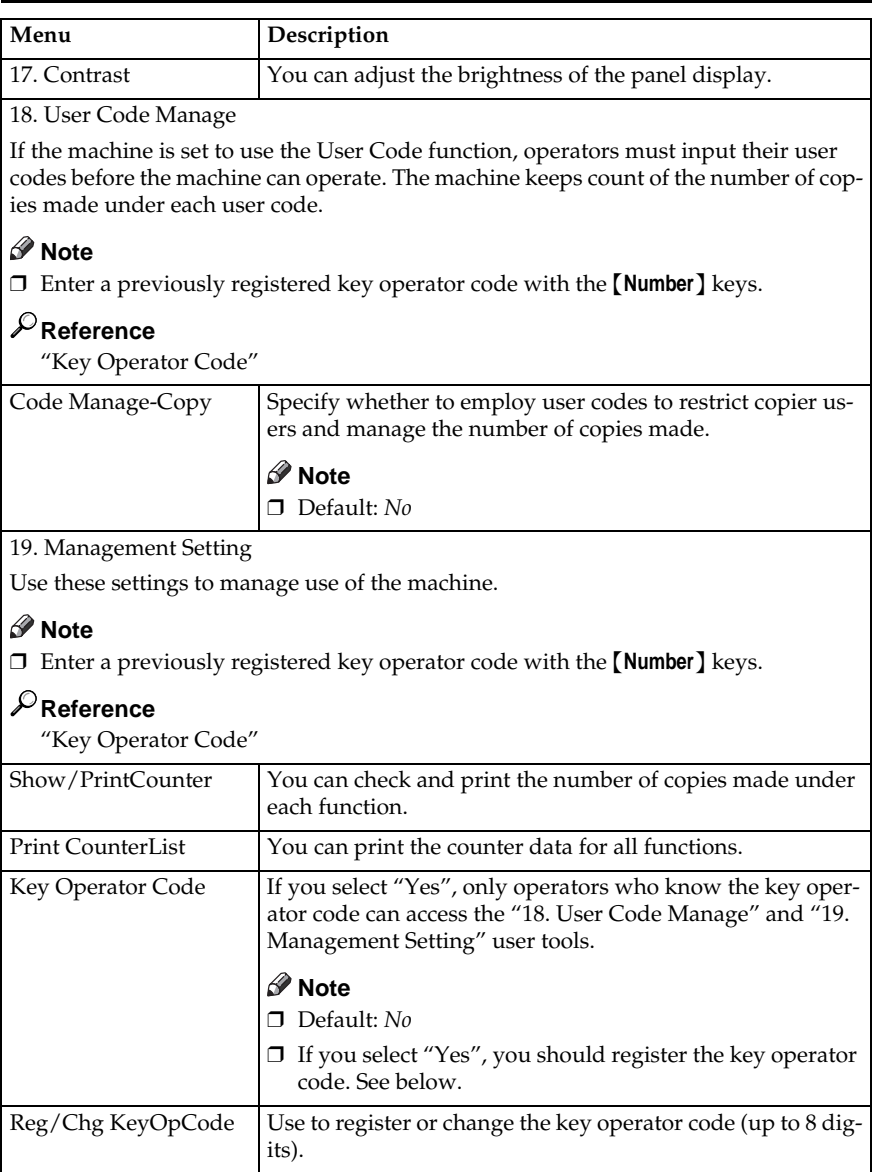

## System Settings <sup>6</sup>/<sub>6</sub>

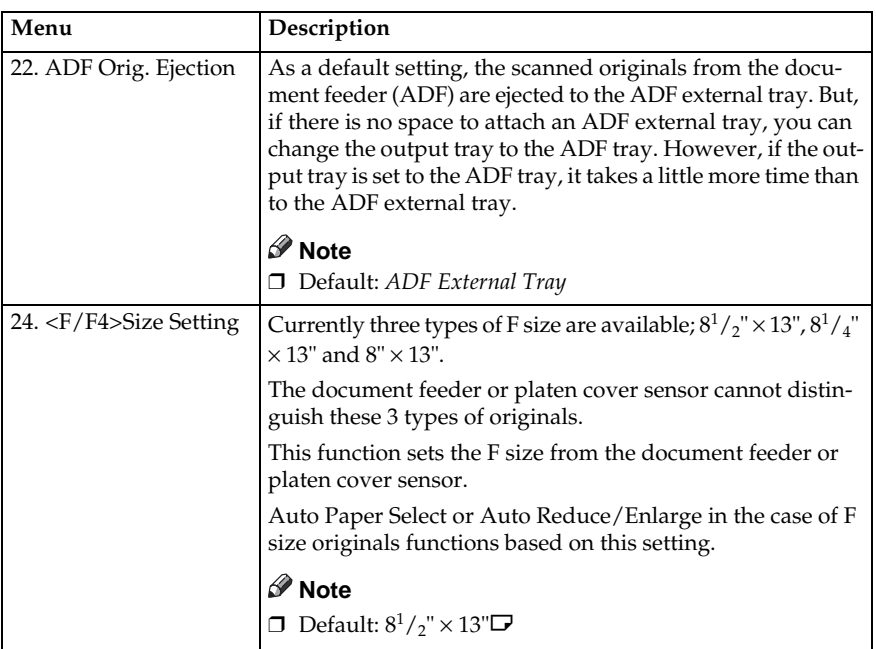

## **INDEX**

## **Symbols**

# key, 15

## Α

ADF Orig. Ejection, 26 Auto Off Timer, 21 Auto Tray Switch, 23

## C

Clear/Stop key, 15 Code Manage-Copy, 25 Contrast, 25 Copy Count Display, 19 Copy Mode, 1, 3, 10 Cursor keys, 15

## F

Energy Saver Mode, 21

## F

F/F4 Size Setting, 26 Facsimile Mode, 1, 4, 12 Function Priority, 19 Function Switch, 20

## п

Interrupt Copying, 10

## K

Key Operator Code, 25 Keys for User Tools (System Settings), 15

Low Power Timer. 20 Low Pwr. Shift Time, 20

## Μ

Management Setting, 25 Modes, 5 Multi-Access, 6

## N

Number keys, 15

## O

Output Tray, 23

## Þ

Panel Beeper, 19 Panel Display, 15 Pap. Tray Priority, 22 Paper Size-Tray, 22 Print CounterList, 25 Print Priority, 24

## $\mathsf{R}$

Ready-Beeper, 19 Reg/Chg KeyOpCode, 25

## S

Selection keys, 15 Show/PrintCounter, 25 Sp. Paper Ind., 23 System Reset, 20

## Ū

User Code Manage, 25 User Tools (System Settings), 15 User Tools/Counter key, 15

**Note to users in the United States of America**

#### **Notice:**

This equipment has been tested and found to comply with the limits for a Class B digital device, pursuant to Part 15 of the FCC Rules. These limits are designed to provide reasonable protection against harmful interference in a residential installation. This equipment generates, uses and can radiate radio frequency energy and, if not installed and used in accordance with the instructions, may cause harmful interference to radio communications. However, there is no guarantee that interference will not occur in a particular installation. If this equipment does cause harmful interference to radio or television reception, which can be determined by turning the equipment off and on, the user is encouraged to try to correct the interference by one more of the following measures:

**Reorient or relocate the receiving antenna.**

**Increase the separation between the equipment and receiver.**

**Connect the equipment into an outlet on a circuit different from that to which the receiver is connected.**

**Consult the dealer or an experienced radio /TV technician for help.**

#### **Warning**

Changes or modifications not expressly approved by the party responsible for compliance could void the user's authority to operate the equipment.

1. Properly shielded and grounded cables and connectors must be used for connections to host com-

- puter (and/or peripheral) in order to meet FCC emission limits.
- 2. AC adapter with ferrite core must be used for RF interference suppression.
- This device complies with Part 15 of FCC Rules.

Operation is subject to the following two conditions:

- 1. This device may not cause harmful interference, and
- 2. This device must accept any interference received,
- including interference that may cause undesired operation.

Ricoh Corporation, 5 Dedrick Place, West Caldwell, NJ 07006 201-882-2000

**Note to users in Canada**

#### **Warning:**

This Class B digital apparatus meets all requirements of the Canadian Interference-Causing Equipment Regulations.

**Remarque concernant les utilisateurs au Canada**

#### **Avertissement:**

Cet appareil numérique de la classe B respecte toutes les exigences du Règlement sur le matériel brouilleur du Canada.

In accordance with ISO Standard 7001, this machine uses the following symbols for the main power switch:

- a **means POWER ON.**
- c **means STAND BY.**

Copyright © 1998 Ricoh Co., Ltd.

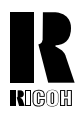

## **RICOH COMPANY, LTD.**

15-5, 1 chome, Minami-Aoyama, Minato-ku, Tokyo Telephone: Tokyo 3479-3111

## **Overseas Affiliates**

#### **U.S.A.**

RICOH CORPORATION 5 Dedrick Place West Caldwell, New Jersey 07006 (TEL) 973-882-2000

#### **Netherlands**

RICOH EUROPE B.V. Groenelaan 3 P.O. Box 114 1180 AC - Amstelveen Holland (TEL) 020-5474111

#### **United Kingdom**

RICOH U.K. LTD. Ricoh House 1 Plane Tree Crescent, Feltham, Middlesex, TW13 7HG (TEL) 181-261-4000

#### **Germany**

RICOH DEUTSCHLAND GMBH Mergenthalerallee 38-40, 65760 Eschborn (TEL) (06196) 906-0

#### **Singapore**

RICOH ASIA PACIFIC PTE. LTD. #15-01/02 The Heeren, 260 Orchard Road, Singapore 238855 (TEL) 65-830-5888

Printed in China UE (USA) A2308607

#### **Spain**

RICOH ESPAÑA S.A. Guitard, 45 08014 Barcelona (TEL) 490-09-60

#### **Italy**

RICOH ITALIA S.p.A. Via della Metallurgia, 12 (zona Basson) - 37139 VERONA (TEL) 045-851 00 44

#### **Hong Kong**

RICOH HONG KONG LTD. 23/F., China Overseas Building, 139, Hennessy Road, Wan Chai, Hong Kong (TEL) 2862-2888

#### **France**

RICOH FRANCE S.A. 383 Avenue du Général de Gaulle, B.P. 307, 92143 Clamart Cedex (TEL) 01-4094-3838

**RIGOH** 

# Aficio **340/350/450**

## **COPY REFERENCE OPERATING INSTRUCTIONS**

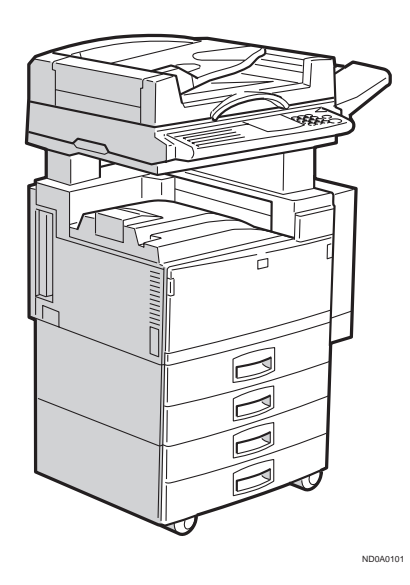

Read this manual carefully before you use this product and keep it handy for future reference. For safety, please follow the instructions in this manual. Download from Www.Somanuals.com. All Manuals Search And Download.

#### **Introduction**

This manual contains detailed instructions on the operation and maintenance of this machine. To get maximum versatility from this machine all operators should carefully read and follow the instructions in this manual. Please keep this manual in a handy place near the machine.

Please read the Safety Information before using this machine. It contains important information related

to USER SAFETY and PREVENTING EQUIPMENT PROBLEMS.

## $\ddot{\heartsuit}$  **Notes:**

Some illustrations may be slightly different from your machine.

Certain options may not be available in some countries. For details, please contact your local dealer.

#### **Operator Safety:**

This machine is considered a CDRH class I laser device, safe for office/ EDP use. The machine contains two 5-milliwat, 760 - 800 nanometer wavelength, GaAIAs laser diodes. Direct (or indirect reflected) eye contact with the laser beam might cause serious eye damage. Safety precautions and interlock mechanisms have been designed to prevent any possible laser beam exposure to the operator.

#### **Laser Safety:**

The Center for Devices and Radiological Health (CDRH) prohibits the repair of laser-based optical unit in the field. The optical housing unit can only be repaired in a factory or at a location with the requisite equipment. The laser subsystem is replaceable in the field by a qualified Customer Engineer. The laser chassis is not repairable in the field. Customer engineers are therefore directed to return all chassis and laser subsystems to the factory or service depot when replacement or the optical subsystem is required.

#### **Warning:**

Use of controls or adjustment or performance of procedures other than those specified in this manual might result in hazardous radiation exposure.

#### **Notes:**

The model names of the machines do not appear in the following pages. Check the type of your machine before reading this manual. (For details, see  $\Rightarrow$  P.1 "Machine Types".)

- Type 1: Aficio 340
- Type 2: Aficio 350
- Type 3: Aficio 450

Certain types might not be available in some countries. For details, please contact your local dealer.

Two kinds of size notation are employed in this manual. With this machine refer to the Inch version.

For good copy quality, Ricoh recommends that you use genuine Ricoh toner.

Ricoh shall not be responsible for any damage or expense that might result from the use of parts other than genuine Ricoh parts in your Ricoh office product.

#### **Power Source:**

120 V, 60 Hz, 10 A or more

Please be sure to connect the power cord to a power source as above. For details about power source, see ⇒ P.167 "Power Connection".

## **SAFETY INFORMATION**

When using your machine, the following safety precautions should be always be followed.

## **Safety During Operation**

In this manual, the following important symbols are used:

## R **WARNING:**

**Ignoring this warning could cause serious injury or even death.**

## A **CAUTION:**

Ignoring this caution could cause injury or damage to property.

## **Examples Of Indications**

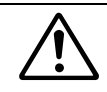

Symbols  $\triangle$  mean a situation that requires you take care.

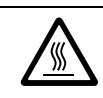

Symbols  $\triangle$  mean "Hot surface".

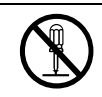

Do NOT carry out the operation represented by this symbol  $\overline{\mathsf{Q}}$ . This example means "Do not take apart".

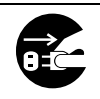

Symbols ● mean you MUST perform this operation.

This example means "You must remove the wall plug".
# R **WARNING:**

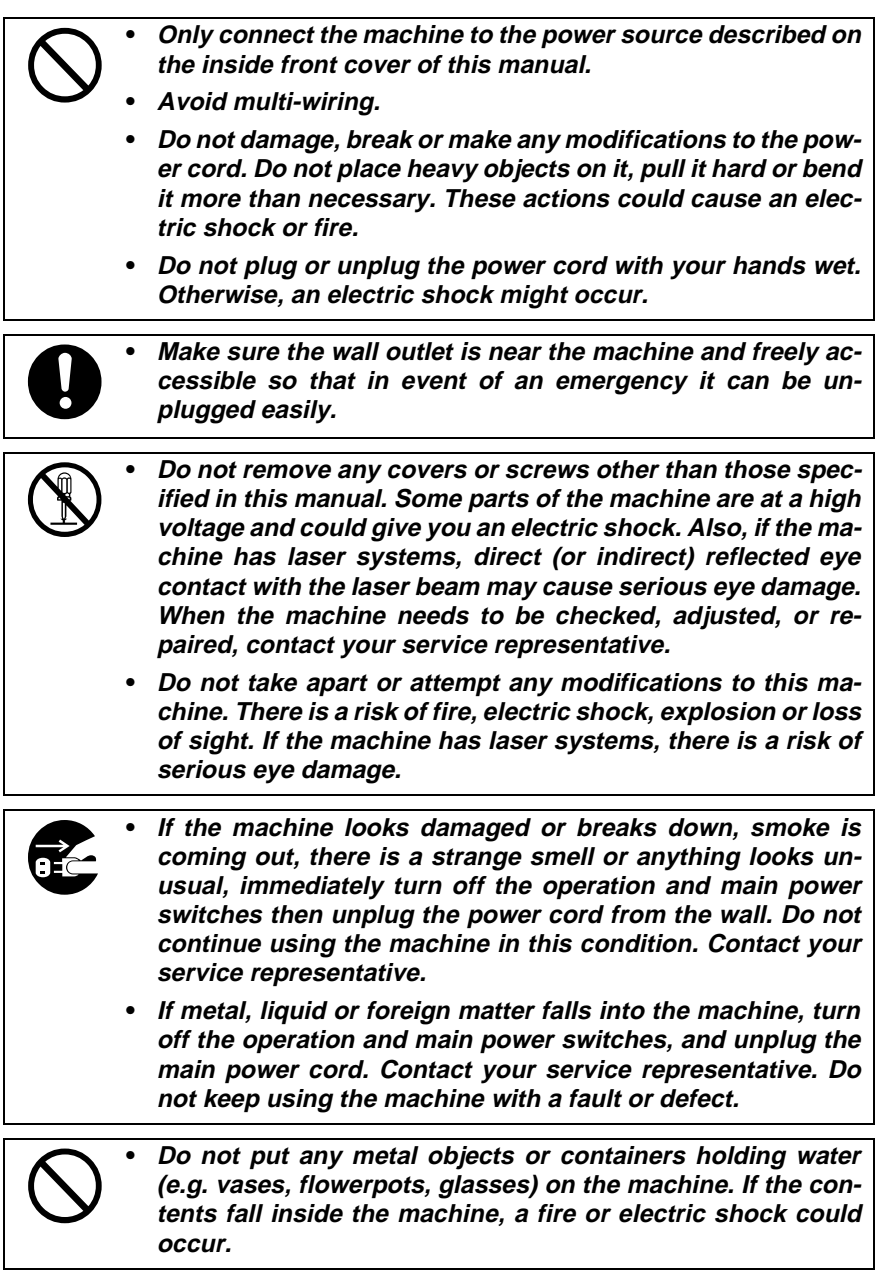

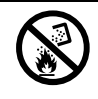

**• Do not incinerate used toner or toner containers. Toner dust might ignite when exposed to an open flame. Dispose of the used toner containers according to local regulations for plastics.**

## A **CAUTION:**

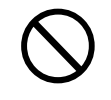

• Keep the machine away from humidity and dust. A fire or an electric shock might occur.

• Do not place the machine on an unstable or tilted surface. If it topples over, it could cause injury.

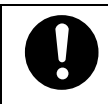

After you move the machine, fix it with the caster fixture. Otherwise, the machine might move or come down to cause a personal injury.

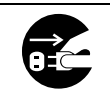

When you move the machine, unplug the power cord from the wall outlet to avoid fire or electric shock.

When the machine will not be used for a long time, unplug the power cord.

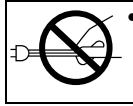

When you pull out the plug from the socket, grip the plug to avoid damaging the cord and causing fire or electric shock.

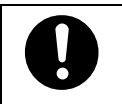

If you use the machine in a confined space, make sure there is a continuous air turnover.

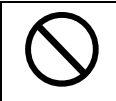

• Do not reuse stapled paper. Do not use aluminum foil, carboncontaining paper or other conductive paper. Otherwise, a fire might occur.

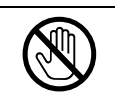

• When removing misfed paper, do not touch the fusing section because it could be very hot.

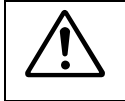

• This machine has been tested for safety using this supplier's parts and consumables. We recommend you only use these specified supplies.

- - Do not eat or swallow toner.
	- Keep toner (used or unused) and toner containers out of reach of children.

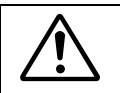

• This equipment is only to be installed by a qualified service personnel.

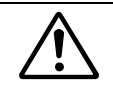

• Deliver to collection point for waste products. Do not be disposed of via domestic refuse collection.

# **ENERGY STAR**

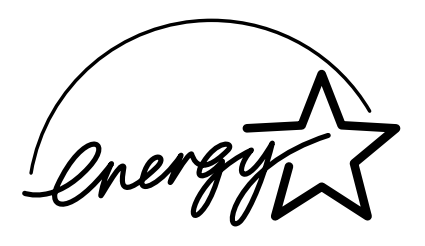

As an Energy Star Partner, we have determined that this machine model meets Energy Star Guidelines for energy efficiency.

This product was designed to reduce the environmental impact associated with copying equipment by means of energy saving feature such as Auto Off mode. For details, see the following pages.

### ❖ **Auto Off Timer**

See "10. Auto Off Timer" in "System Settings  $\frac{3}{6}$ " in the System Settings.

#### ❖ **Low Pwr. Shift Time**

See "07. Low Pwr. Shift Time" in "System Settings  $\frac{2}{6}$ " in the System Settings.

#### ❖ **Duplex Priority**

See "10. Duplex Priority" in ⇒ P.153 *"1. General Features <sup>3</sup> /4"*.

## 

## -**Recycled Paper**

Please contact your sales or service representative for recommended recycled paper types that may be used in this machine.

# **HOW TO READ THIS MANUAL**

## **Symbols**

In this manual, the following symbols are used:

## R **WARNING:**

This symbol indicates a potentially hazardous situation that might result in death or serious injury when you misuse the machine without following the instructions under this symbol. Be sure to read the instructions, all of which are described in the Safety Information section.

## R **CAUTION:**

This symbol indicates a potentially hazardous situation that might result in minor or moderate injury or property damage that does not involve personal injury when you misuse the machine without following the instructions under this symbol. Be sure to read the instructions, all of which are described in the Safety Information section.

\* The statements above are notes for your safety.

## Important

If this instruction is not followed, paper might be misfed, originals might be damaged, or data might be lost. Be sure to read this.

## **Preparation**

This symbol indicates the prior knowledge or preparations required before operating.

## **Note**

This symbol indicates precautions for operation, or actions to take after misoperation.

## **Limitation**

This symbol indicates numerical limits, functions that cannot be used together, or conditions in which a particular function cannot be used.

## **Reference**

This symbol indicates a reference.

## **[ ]**

Keys that appear on the machine's panel display.

## $\begin{bmatrix} \end{bmatrix}$

Keys built into the machine's operation panel.

# **WHAT YOU CAN DO WITH THIS MACHINE (COPY MODE)**

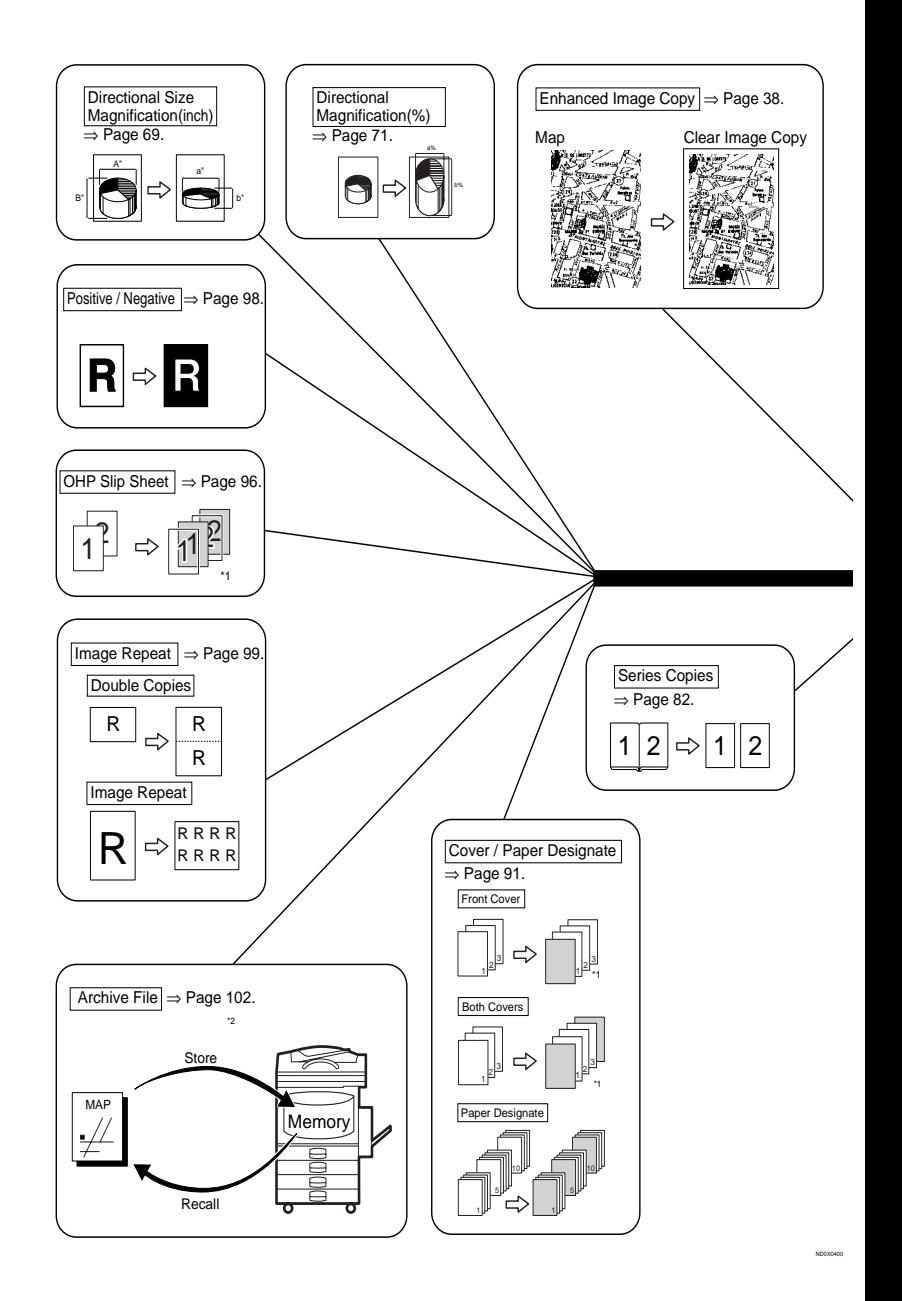

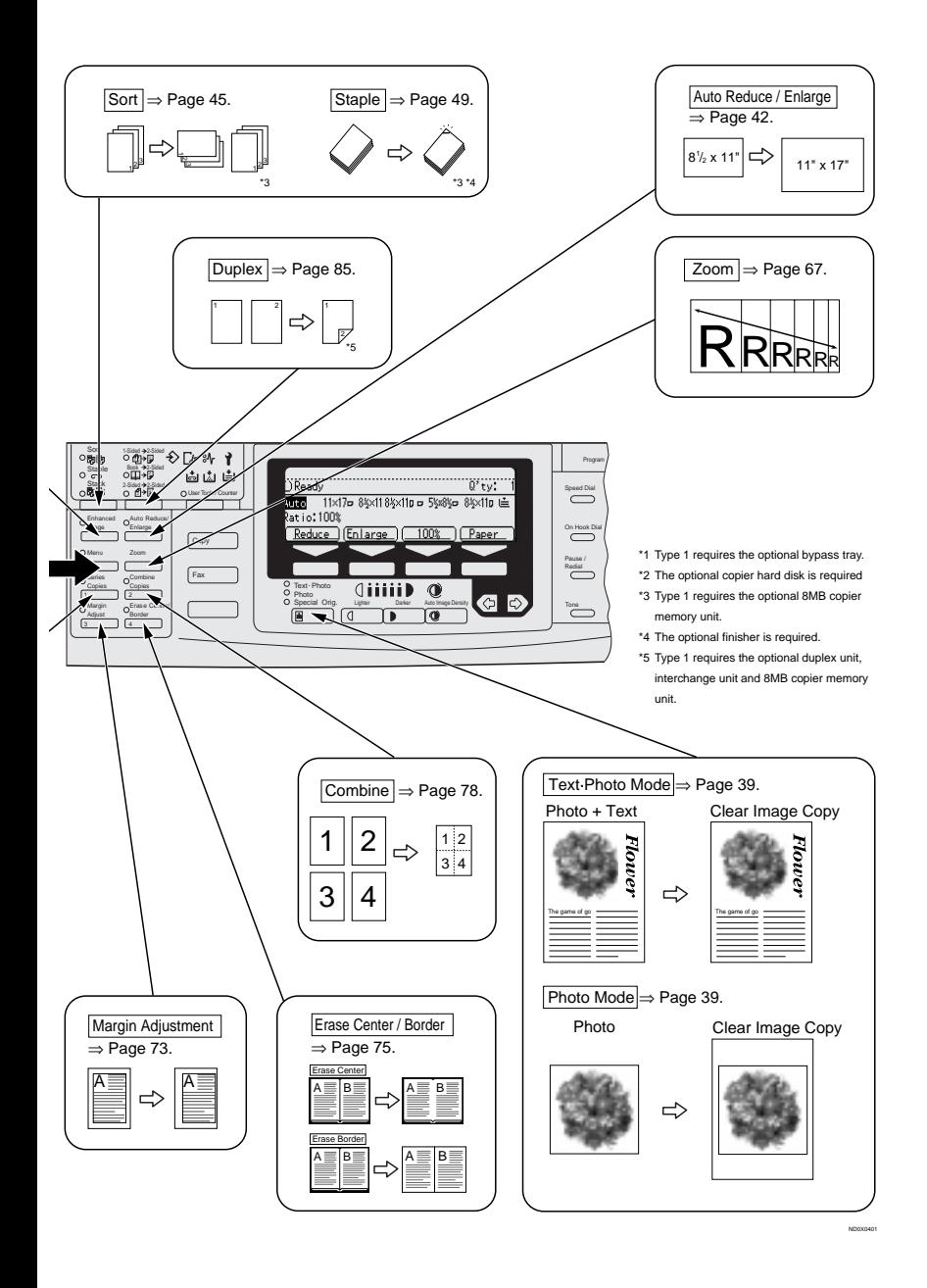

# **TABLE OF CONTENTS**

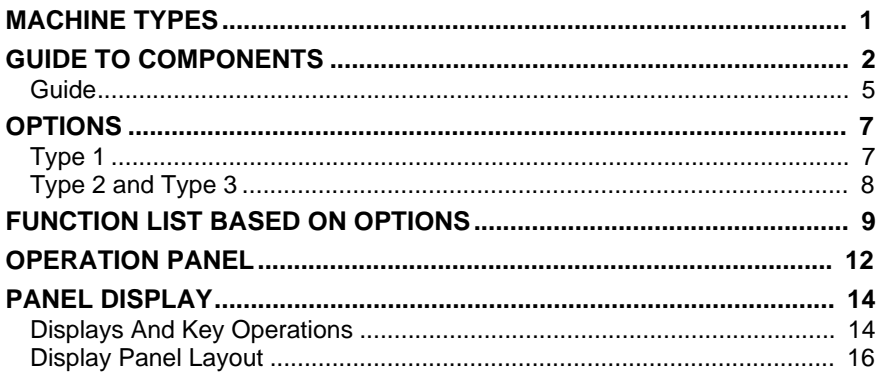

## 1. BASICS

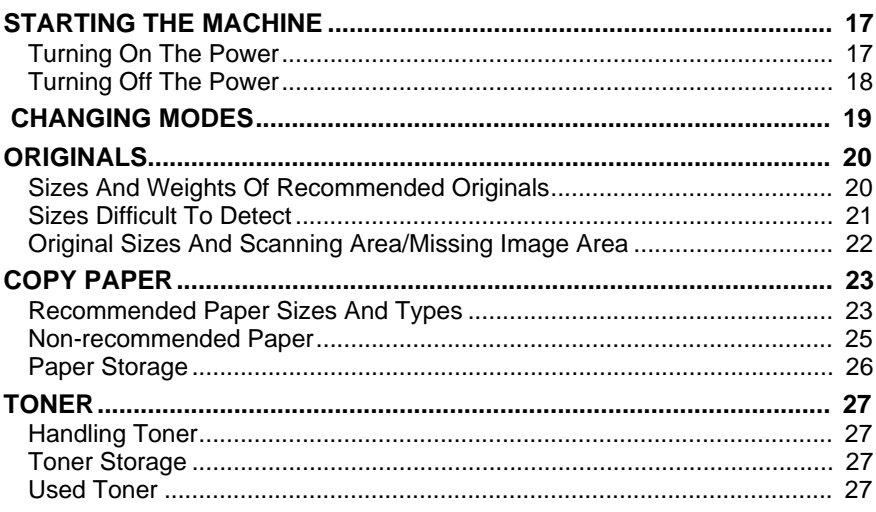

## 2. COPYING

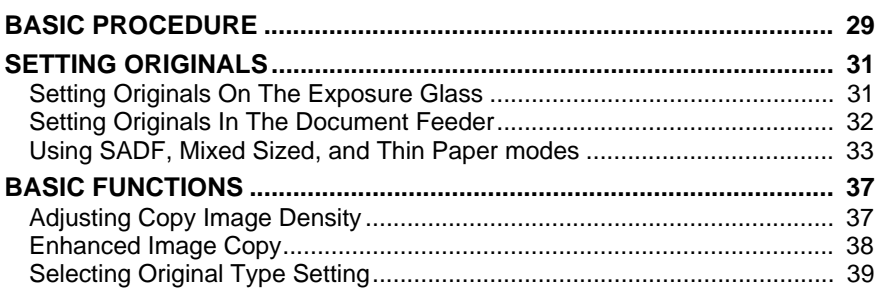

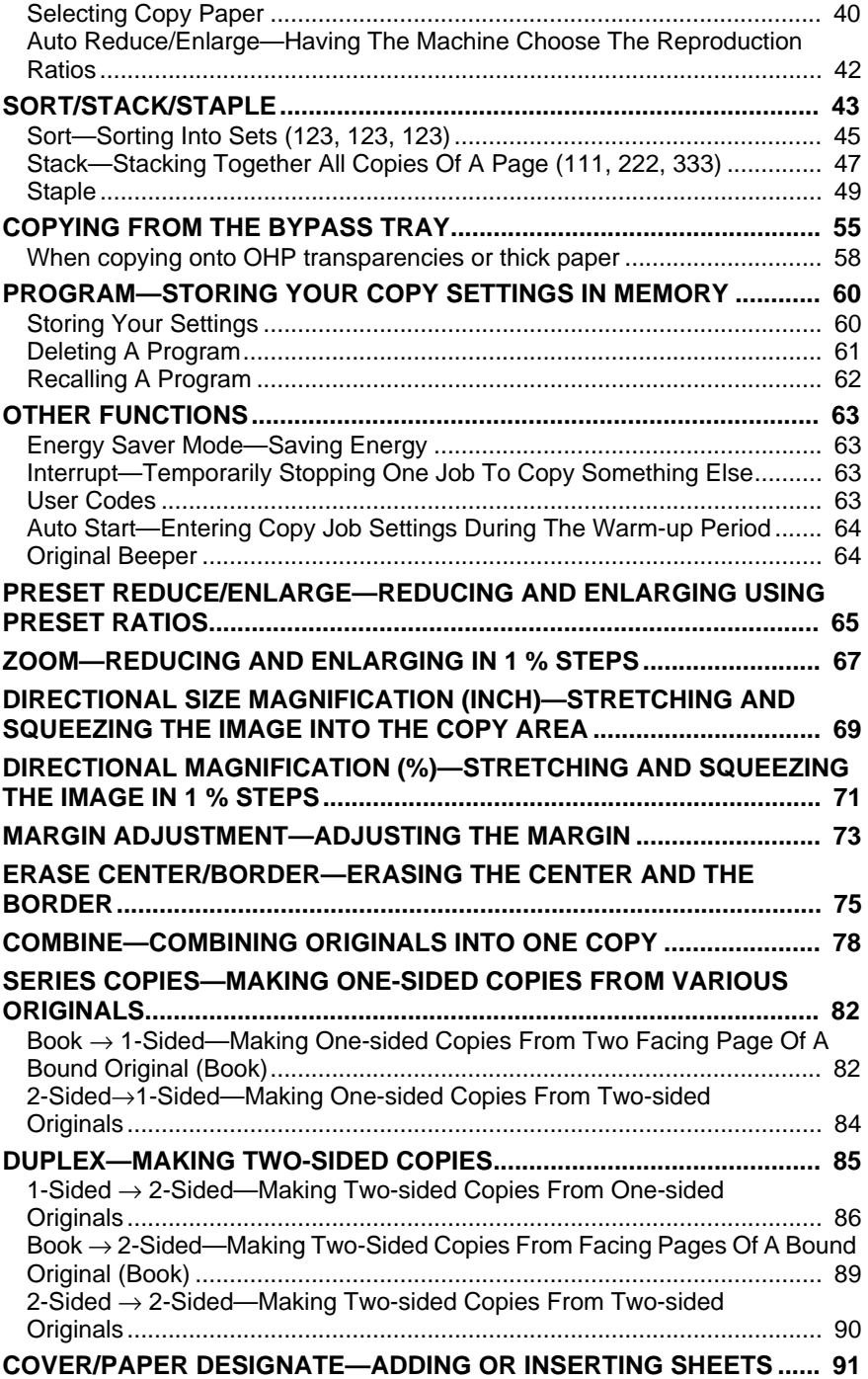

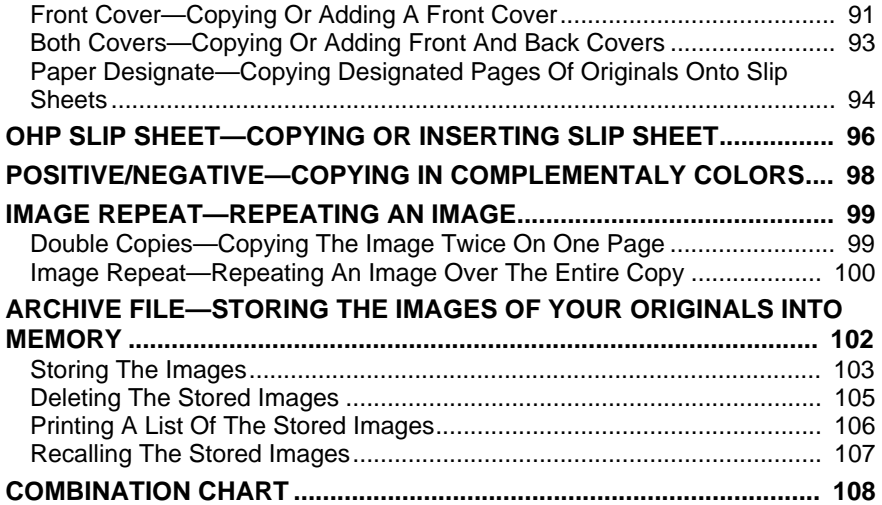

## **3.WHAT TO DO IF SOMETHING GOES WRONG**

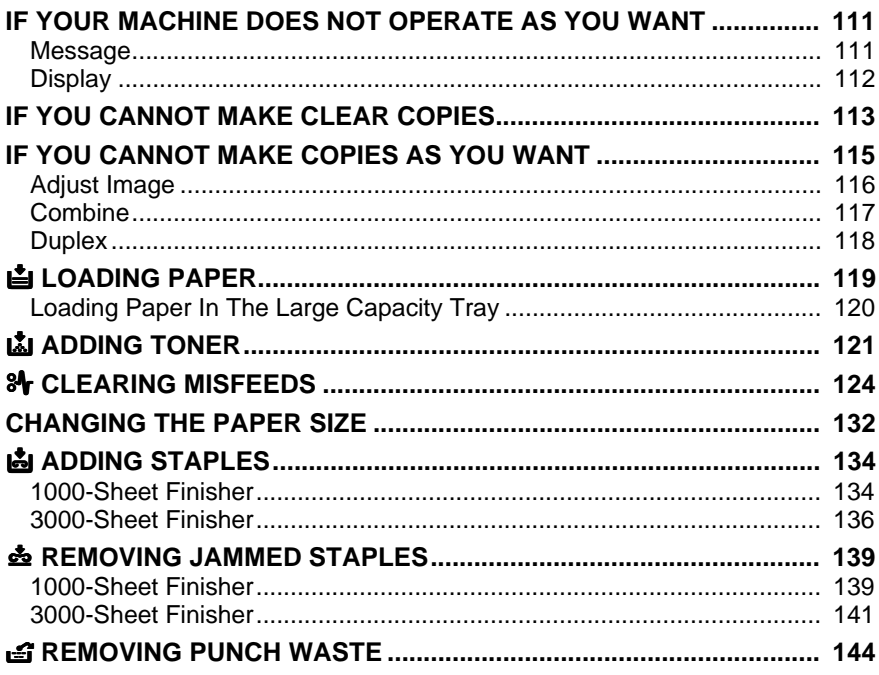

## **4.USER TOOLS (COPY FEATURES)**

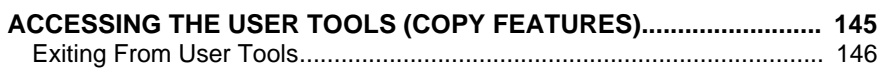

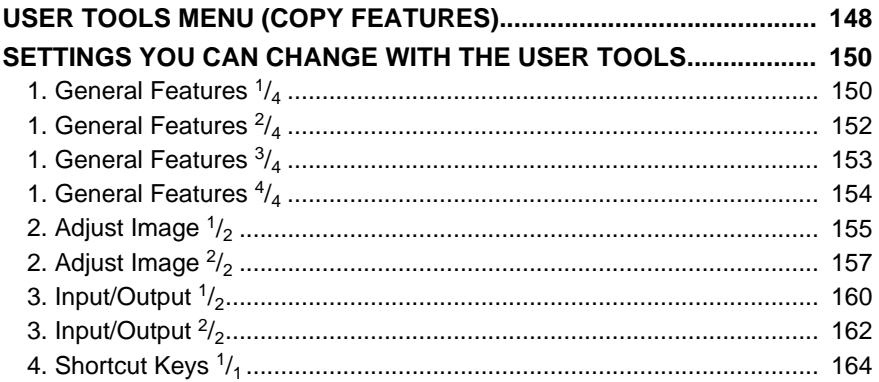

## **5. REMARKS**

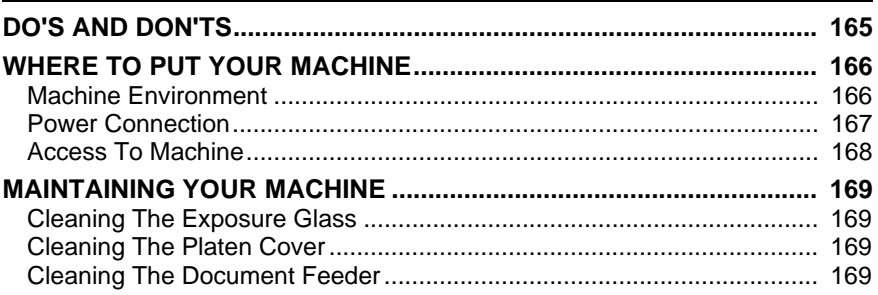

## **6. SPECIFICATION**

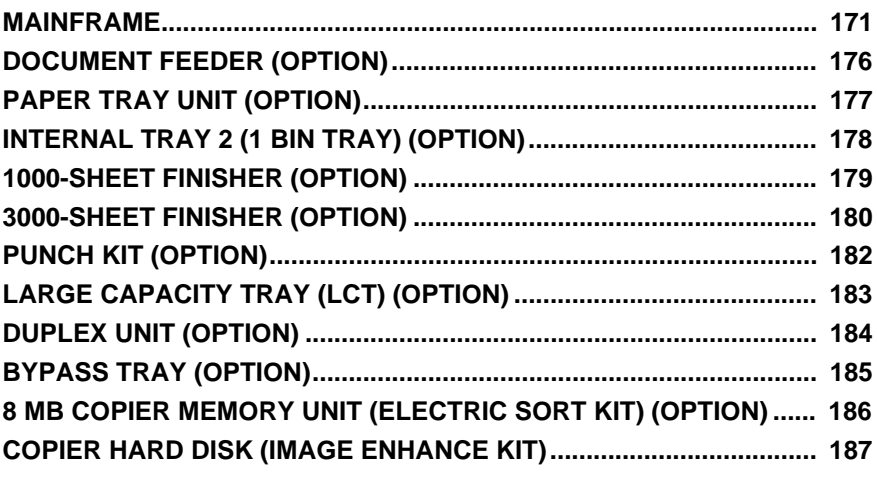

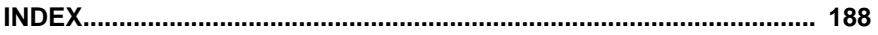

# **MACHINE TYPES**

There are three models of this machine. The main differences between them are memory capacity and copy speed. To make sure which model you have, see the inside front cover.

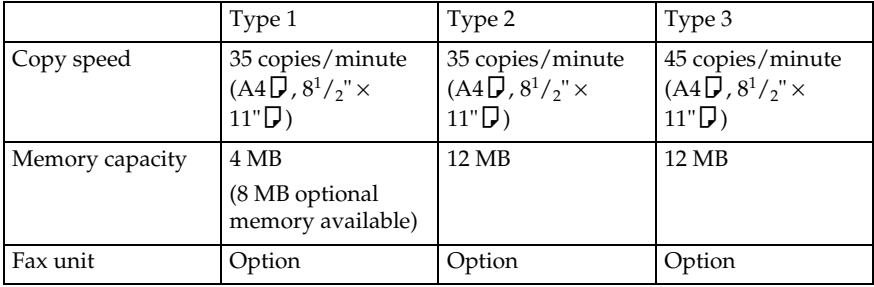

# **GUIDE TO COMPONENTS**

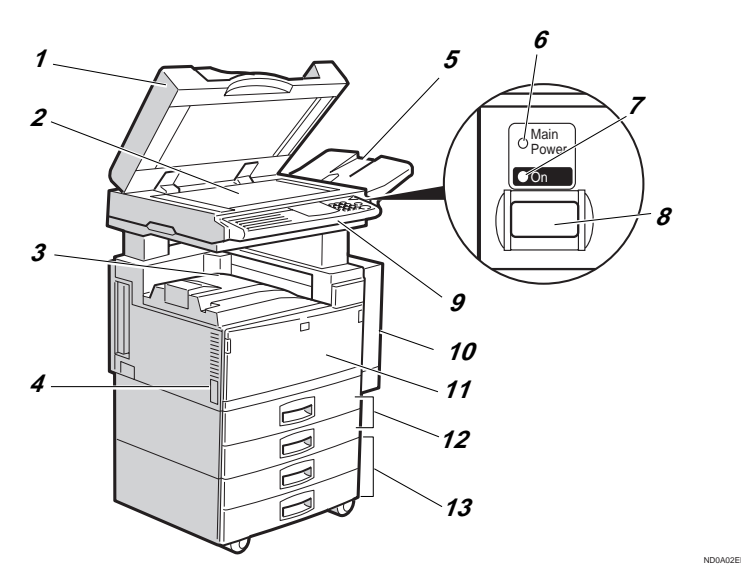

### *1.* **Platen cover (option) or Document Feeder (ADF) (option)**

Lower the platen cover over originals placed on the exposure glass for copying. If you have the document feeder, insert a stack of originals here. They will be fed automatically.

(The illustration shows the document feeder.)

## *2.* **Exposure glass**

Position originals here face down for copying. See ⇒ P.20 *"Originals"*.

### *3.* **Internal tray**

Copied paper is delivered here face down.

### *4.* **Main power switch**

Do not touch this switch. This switch is used only by a service representative when the optional fax unit is installed.

## **Note**

❒ If the machine does not operate after turning on the operation switch, check

if the main power switch is turned on. If it is off, turn it on.

## *5.* **ADF external tray**

Originals are delivered here.

### *6.* **Main Power indicator**

This indicator lights up when the main power switch is turned on, and goes off when the switch is turned off.

## *7.* **On indicator**

This indicator lights up when the operation switch is turned on, and goes off when the switch is turned off.

## *8.* **Operarion switch**

Press this switch to turn the power on (the **On** indicator lights up). To turn the power off, press this switch again (the **On** indicator goes off).

## *9.* **Operation panel**

See ⇒ P.12 *"Operation Panel"*.

*10.* **Duplex unit (Unit for two-sided copies) (option for Type 1)**

Makes two-sided copies.

## *11.* **Front cover**

Open to access the inside of the machine.

## *12.* **Paper tray**

Set paper here. See ⇒ P.119 *"*B *Loading Paper"*.

## *13.* **Paper tray unit (option)**

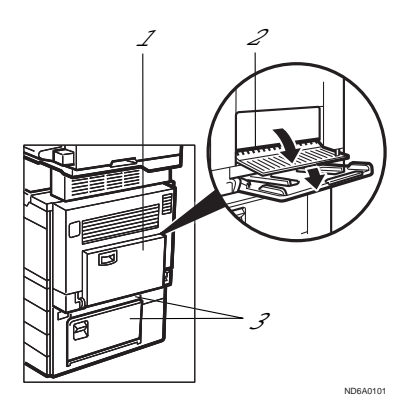

## *1.* **Bypass tray (option for Type 1)**

Use to copy onto OHP transparencies, adhesive labels, translucent paper, post cards, and non-standard size paper. See ⇒ P.55 *"Copying From The Bypass Tray"*.

### *2.* **Right side cover**

Open this cover before making 2-sided copies on B4,  $8<sup>1</sup>/2<sup>''</sup> \times 14<sup>''</sup>$  or larger copy paper.

#### *3.* **Lower right cover**

Open this cover to remove jammed paper which fed from the optional paper tray unit.

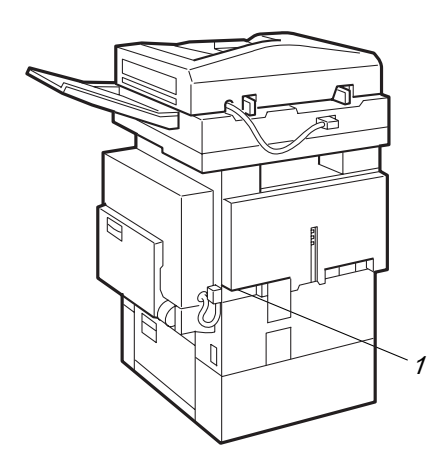

### *1.* **Ventilation hole**

Prevents overheating. Do not obstruct the ventilation hole by placing or leaning

an object near it. If the machine overheats, a fault might occur.

ND8A0102

## **Guide**

The guides of the internal tray minimize curled copies when they are delivered. Raise these guides when you make copies on A3,  $11" \times 17"$  or thin paper.

## ◆ **To copy onto A3, 11"** × 17" paper

Raise the end fence.

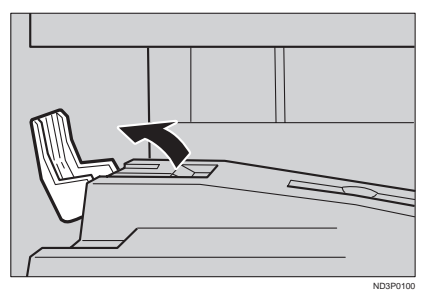

❖ **If either side of the OHP transparencies or thin paper is curled**

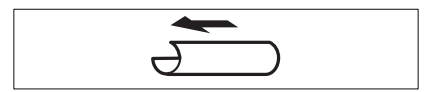

Raise the left end of the guide until it clicks.

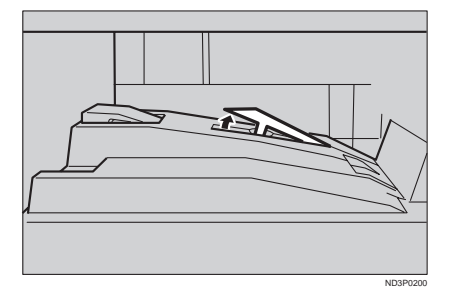

## ❖ **If the end of the sheet is curled**

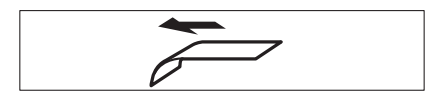

 $\circledR$  Remove the guide.

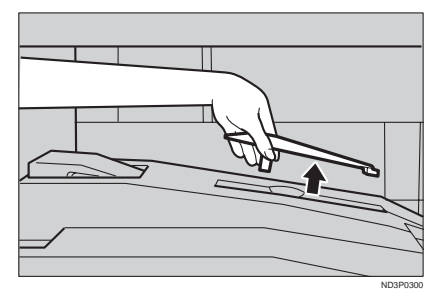

 $\oslash$  Reinstall the guide in the opposite direction.

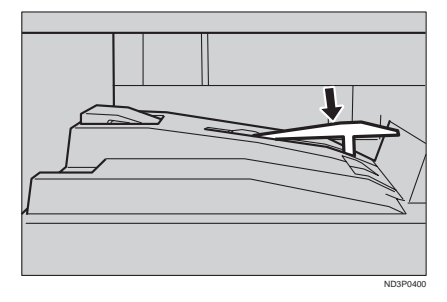

# **OPTIONS**

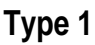

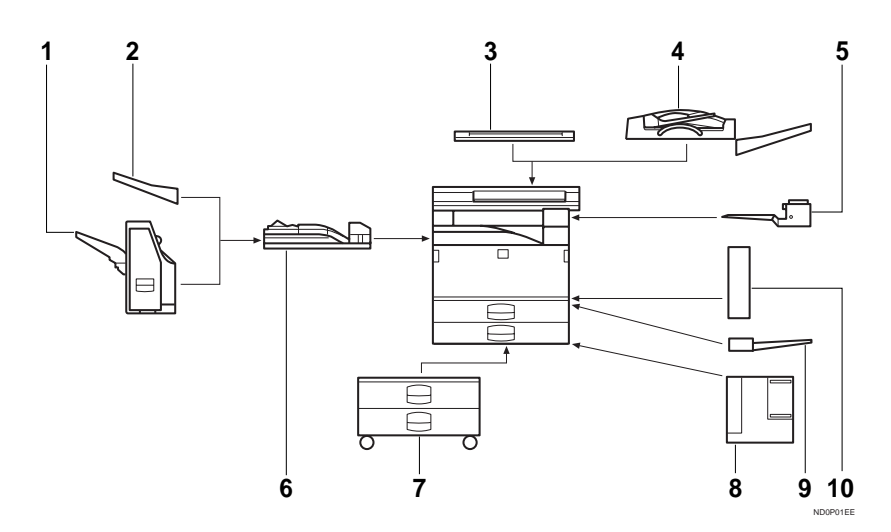

## *1.* **1000-sheet finisher**

Sorts, stacks, and staples copies.

## *2.* **External tray**

If you selected this as the output tray, copied paper is delivered here face down. See "15. Output Tray" in the System Settings.

## *3.* **Platen cover**

Lower this cover over originals for copying.

## *4.* **Document feeder (ADF)**

Insert a stack of originals here. They will be fed automatically.

### *5.* **Internal tray 2 (1 bin tray)**

If you selected this as the output tray, copied paper is delivered here face down. See "15. Output Tray" in the System Settings.

## *6.* **Bridge unit**

Relays copies to the external tray or finisher. (The Punch function is optional.)

## *7.* **Paper tray unit**

Consists of two paper trays.

## *8.* **Large Capacity Tray (LCT)**

Holds 1,500 sheets of paper.

## *9.* **Bypass tray**

Use to copy onto OHP transparencies, adhesive labels, translucent paper, post cards, and non-standard size paper. See ⇒ P.55 *"Copying From The Bypass Tray"*.

## *10.* **Duplex unit**

Use to make two-sided copies.

Other options:

- Interchange unit
- 8 MB copier memory unit (Electric sort kit)
- Copier hard disk (Image enhance kit)

## **Type 2 and Type 3**

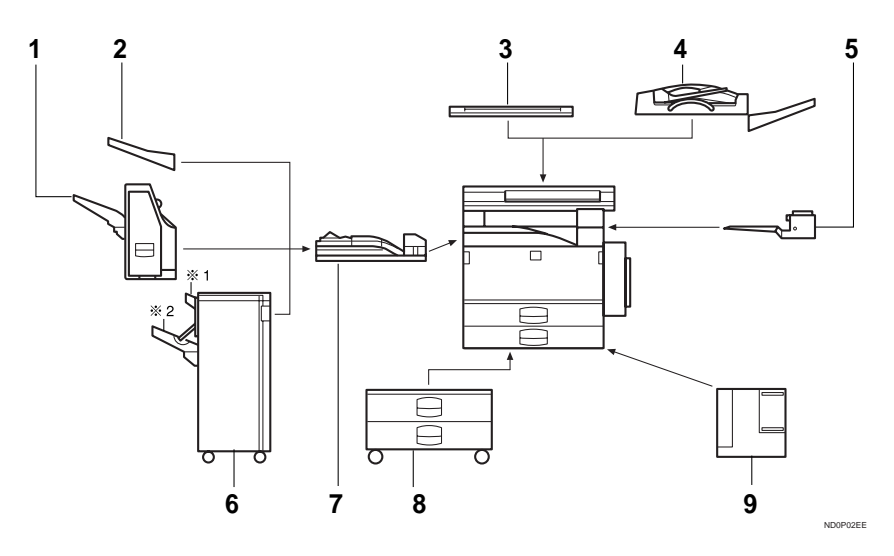

### *1.* **1000-sheet finisher**

Sorts, stacks, and staples copies.

## *2.* **External tray**

If you selected this as the output tray, copied paper is delivered here face down. See "15. Output Tray" in the System Settings.

### *3.* **Platen cover**

Lower this cover over originals for copying.

### *4.* **Document feeder (ADF)**

Insert a stack of originals here. They will be fed automatically.

### *5.* **Internal tray 2 (1 bin tray)**

If you selected this as the output tray, copied paper is delivered here face down. See "15. Output Tray" in the System Settings.

### *6.* **3000-sheet finisher (only for Type 3)**

Sorts, stacks, staples copies, and makes punch holes (The Punch function is optional).

- 1: Proof tray
- 2: Shift tray

### *7.* **Bridge unit**

Relays copies to the external tray or finisher.

### *8.* **Paper tray unit**

Consists of two paper trays.

### *9.* **Large Capacity Tray (LCT)**

Holds 1,500 sheets of paper.

#### Other options:

- Copier hard disk (Image enhance kit)
- Punch kit (only for Type 3 with 3000-sheet finisher)

# **FUNCTION LIST BASED ON OPTIONS**

The function that are available to you depend on your machine configuration and which options you have. See the table below.

❍…Available

×…Not available

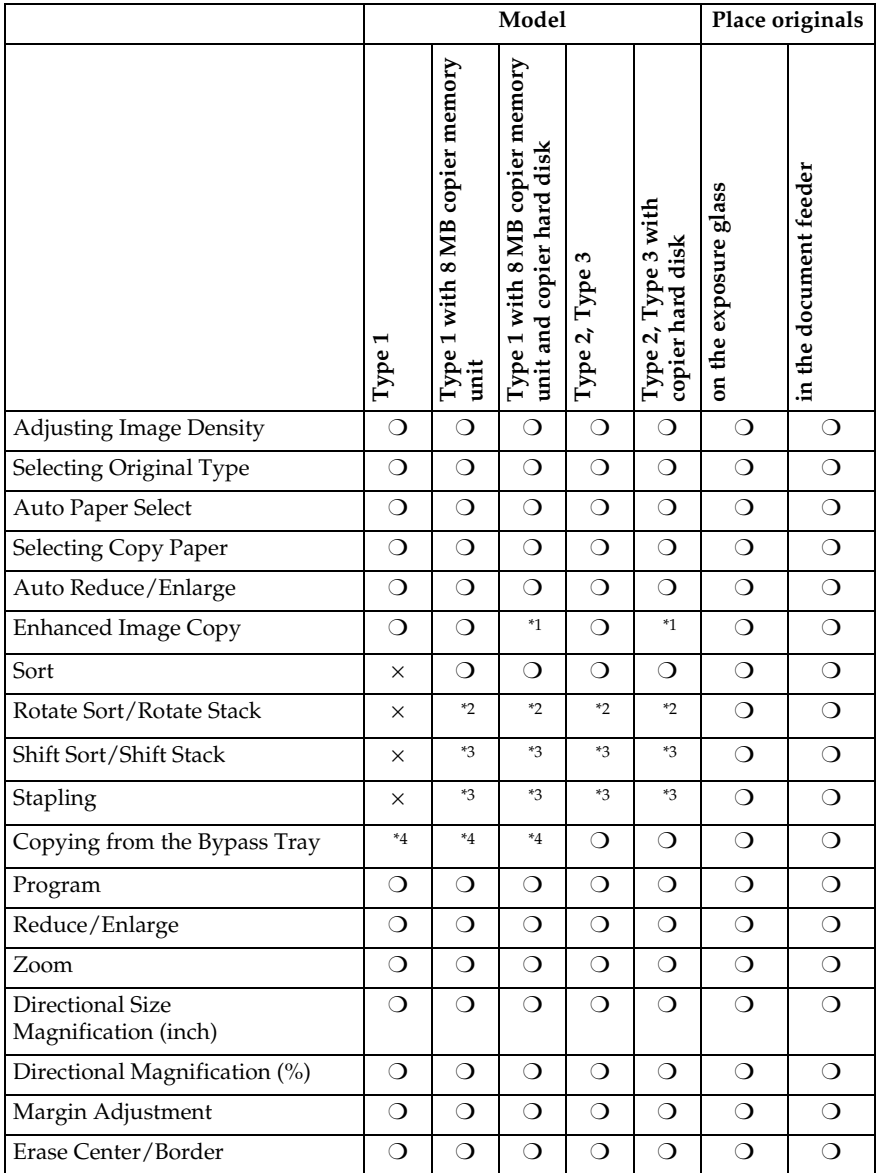

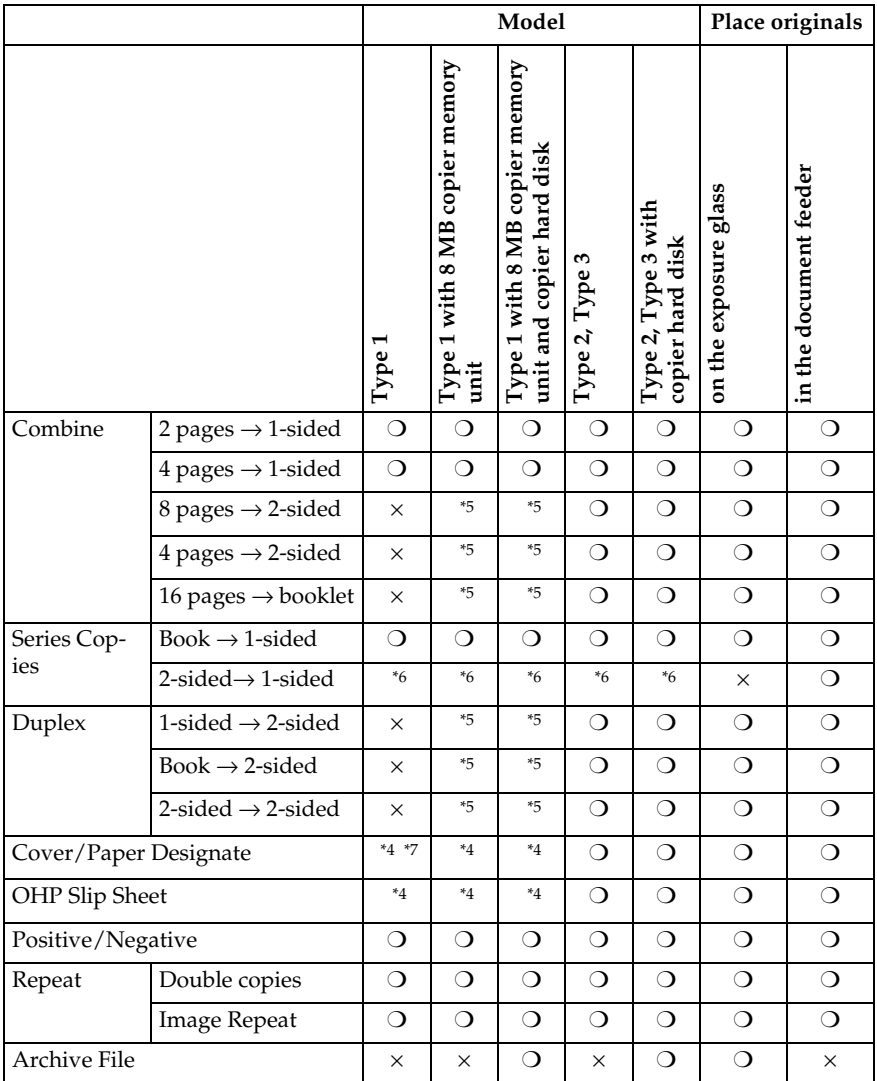

<sup>\*1</sup> Standard setting.<br>
\*2 Set the paper of the same size  $\Box$  in the paper trays.<br>
\*3 Finisher required.<br>
\*4 Bypass tray required.<br>
\*5 Duplex unit and interchange unit required.<br>
\*6 Document Feeder required.<br>
\*7 Only a s

- 
- 
- 
- 
- 

# **OPERATION PANEL**

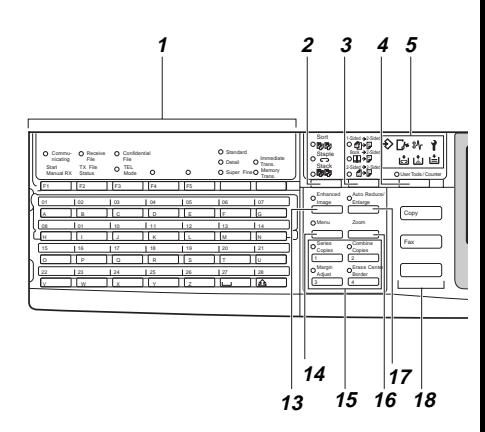

### *1.* **Operation panel for facsimile mode (for machine with optional fax function)**

See the "Facsimile Reference".

## *2.* {**Sorter**} **key**

Sort/Rotate Sort/Shift Sort: automatically sorts copies.

Rotate Stack/Shift Stack: stacks together copies of each page.

Staple: staples each set of copies together.

## *3.* {**Duplex**} **key**

Makes two-sided copies. See ⇒ P.85 *"Duplex—Making Two-Sided Copies"*.

## *4.* {**User Tools/Counter**} **key**

• User Tools

Press to change the default settings and conditions to meet your requirements.

• Counter

Press to check or print the total number of copies made.

See ⇒ P.145 *"USER TOOLS (COPY FEA-TURES)"*.

## *5.* **Indicators**

These indicators show errors or the status of the machine.

 $See \Rightarrow P111$  "WHAT TO DO IF SOME-*THING GOES WRONG"*.

## *6.* **Panel display**

Shows operation status, error messages, and function menus. See ⇒ P.14 *"Panel Display"*.

## *7.* {**Program**} **key**

Press to select the program mode. See  $\Rightarrow$ P.60 *"Program—Storing Your Copy Settings In Memory"*.

## *8.* {**Clear Modes/Energy Saver**} **key**

Press to clear the previously entered copy job settings. Also use to switch to and from Energy Saver mode. See  $\Rightarrow$  P.63 *"Energy Saver Mode—Saving Energy"*.

## *9.* {**Interrupt**} **key**

Press to make interrupt copies during a copy run. See ⇒ P.63 *"Interrupt—Temporarily Stopping One Job To Copy Something Else"*.

## *10.* **Main Power indicator**

This indicator lights up when the main power switch is turned on, and goes off when the switch is turned off.

## *11.* **On indicator**

This indicator lights up when the operation switch is turned on, and goes off when the switch is turned off.

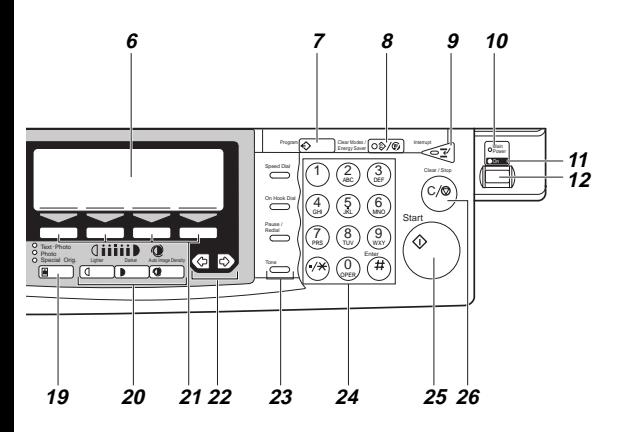

## *12.* **Operation switch**

Press this switch to turn the power on (the **On** indicator lights up). To turn the power off, press this switch again (the **On** indicator goes off).

### *13.* {**Enhanced Image**} **key**

Reproduces copies with a better image quality.

## *14.* {**Menu**} **key**

Displays the names of available functions.

### *15.* **Shortcut keys**

Press to use the stored functions you frequently use.

## *16.* {**Zoom**} **key**

Changes the reproduction ratio in 1 % steps.

### *17.* {**Auto Reduce/Enlarge**} **key**

Enlarges or reduces the image automatically according to the specified paper size.

### *18.* **Function keys**

Press to change modes. To use copy functions, press the {**Copy**} key.

## *19.* {**Original Type**} **key**

Press to select the type of your originals.

## *20.* {**Lighter**} **and** {**Darker**} **keys and** {**Auto Image Density**} **key**

Adjusts the copy image density.

### *21.* **Selection keys**

Press the key under the item you wish to select.

### **22. ∈B** keys (Cursor keys)

Press to select an item on the panel display.

#### *23.* **Operation panel for facsimile mode (for machines with optional fax function)**

See the "Facsimile Reference".

### *24.* {**Number**} **keys**

Use to enter the desired number of copies and data for selected modes.

Use the {**#**} key to enter data in selected modes.

### *25.* {**Start**} **key**

Press to start copying. Use to set the Auto Start. See ⇒ P.64 *"Auto Start—Entering Copy Job Settings During The Warm-up Period"*.

## *26.* {**Clear/Stop**} **key**

While entering numbers, press to cancel a number to have entered. While copying, press to stop copying.

# **PANEL DISPLAY**

The panel display shows operational status, error messages, and function menus.

## Important

 $\Box$  Do not apply a strong shock or force of about 30 N (about 3 kgf) or more to the panel display. Otherwise, the display might be damaged.

## **Note**

- $\Box$  When you select or specify an item on the panel display, it is highlighted like . Auto
- $\Box$  Keys appearing as  $\Box$  cannot be used.
- $\Box$  By default, the machine is in Copy mode when you switch on. This can be changed. See "Settings You Can Change With The User Tools" of the System Settings.

## **Displays And Key Operations**

## *A* Note

- ❒ The following illustrations are examples for the machine with the optional paper tray unit and large capacity tray installed.
- ❖ **Copy initial display**

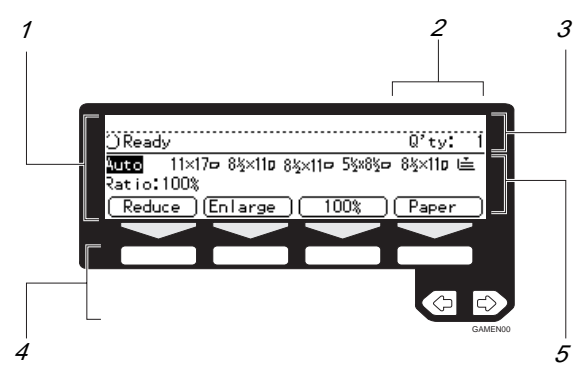

- *1.* **The function items for the selected function are displayed.**
- *2.* **Number of originals set.**
- *3.* **Displays operational status or messages.**

## *4.* **These keys correspond to the item on the display.**

Press a relevant key to select a function.

- To move the selection to the left, press the  $\bigcirc$  key.
- To move the selection to the right, press the  $\triangleright$  key.
- *5.* **Displays items which can be selected or specified.**

## ❖ **Function menu display**

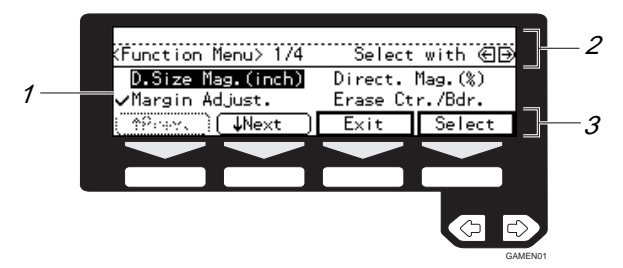

- *1.* **When you select a function name,** ' **mark appears before the name.**
- *2.* **Displays operational status or message.**
- *3.* **Displays items which can be selected or specified.**
- ❖ **Common keys**

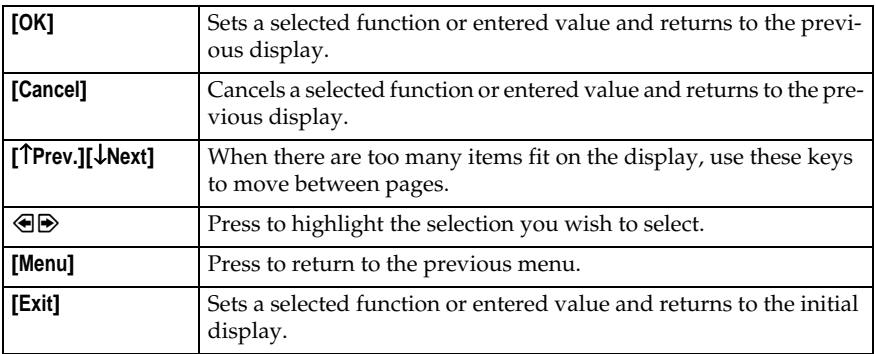

## **Display Panel Layout**

The basic elements used on the display are shown below. Understanding their meaning helps you exploit this machine's features quickly and easily.

#### 1 Select mode(s) Erase Center/Border) 2 Center Borde Exit 3 GAMEN02

❖ **Sample Display for Erasing the Center/Border**

- *1.* **Operational status or message.**
- *2.* **Selectable/specifiable functions are displayed.**
- *3.* **Screened key means to press it.**
- kPress the **[Center]** key.

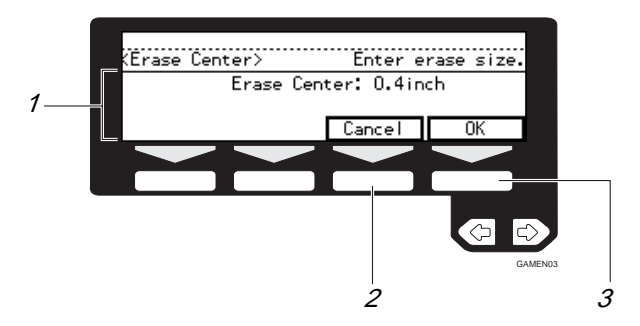

- *1.* **Selectable/specifiable functions are displayed.**
- *2.* **Cancels the settings and returns to the previous display.**
- *3.* **Confirms the settings and returns to the previous display.**

# **1. BASICS**

# **STARTING THE MACHINE**

To start the machine, turn on the operation switch.

## **Note**

❒ This machine automatically enters Energy Saver mode or turns itself off if you do not use the machine for a while. See "09. Energy Saver Mode", "10. Auto Off Timer" of the System Settings.

## -**Power switches**

This machine has two power switches: See ⇒ P.2 *"Guide To Components"*.

❖ **Operation switch (right side of the operation panel)**

Turn on this switch to activate the machine. When the machine has warmed up, you can make copies or send faxes.

❖ **Main power switch (left side of the machine)**

Do not touch the main power switch. It should be used only by a service representative when the optional fax unit is installed.

## Important

 $\Box$  If you leave the main power switch off for more than about one hour, all fax files in memory will be lost. See "Turning Off The Power" of the Facsimile Reference.

. . . . . . . . . . . . . . . . . .

## **Turning On The Power**

- A **Make sure that the power cord is plugged into the wall outlet firmly and the Main Power indicator is lit.**
- B **Press the operation switch to make the On indicator light up.**

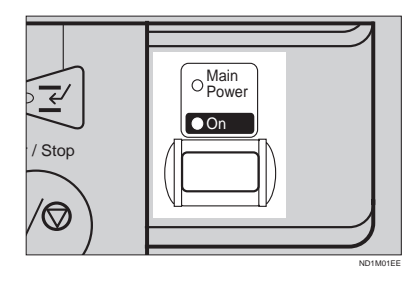

The panel display will come on.

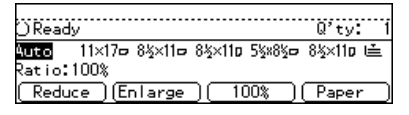

## *A* Note

- ❒ During the warm-up period, you can use the Auto Start function. See ⇒ P.64 *"Auto Start— Entering Copy Job Settings During The Warm-up Period"*.
- ❒ Warm-up period is as follows:
	- Type 1 and Type 2: less than 85 seconds
	- Type 3: less than 100 seconds

#### **When the machine is set for user codes**

A **Enter your user code using the** {**Number**} **keys. Then press the** {**#**} **key.**

## **Note**

 $\Box$  To prevent others from making copies with your user code, press the {**Clear Modes/Energy Saver**} key and the {**Clear/Stop**} key simultaneously after copying.

## **Reference**

For setting user codes, see  $\Rightarrow$ P.154 *"1. General Features <sup>4</sup> /4"*.

**When the** {**Clear Modes/Energy Saver**} **indicator is lit**

The machine is in Energy Saver mode.

## A **Press the** {**Clear Modes/Energy Saver**} **key.**

The machine will return to the ready condition.

## **Note**

❒ The machine will also return to the ready condition when an original is set in the document feeder, or when the platen cover or document feeder is opened.

## **Reference**

See "08. Low Power Timer" of the System Settings.

## **Turning Off The Power**

A **Press the operation switch to make the On indicator go off.**

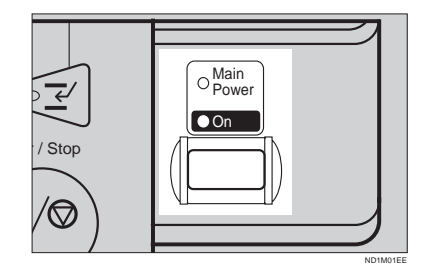

### important

- ❒ If you want to unplug the power cord or turn off the main power switch, make sure that the remaining memory space indicates 100 % on the display for facsimile mode.
- ❒ Fax files stored in memory will be lost an hour after you turn the main power switch off or you unplug the power cord. See "Turning Off The Power" of the Facsimile Reference.

# **CHANGING MODES**

You can use this machine not only as a copier, but optionally as a fax machine as well. Press the {**Copy**} key to use functions, or press the {**Fax**} key to use facsimile functions.

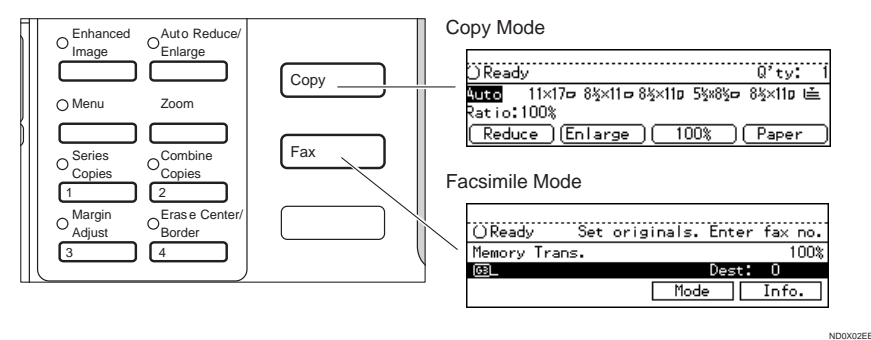

## **Limitation**

❒ You cannot switch modes in any of the following cases:

- When scanning in a fax message for transmission.
- During immediate transmission.
- When accessing the user tools.
- During interrupt copying.

# **ORIGINALS**

## **Sizes And Weights Of Recommended Originals**

#### ❖ **Metric version**

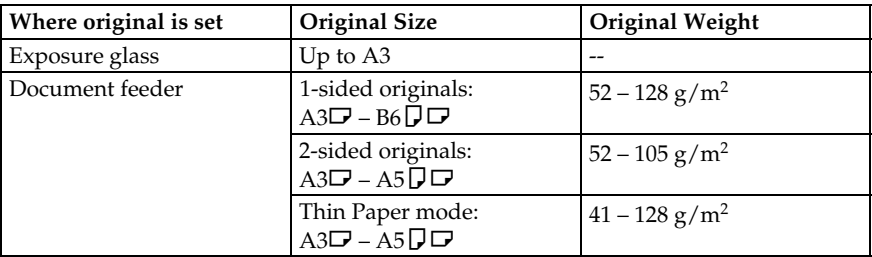

#### ❖ **Inch versions**

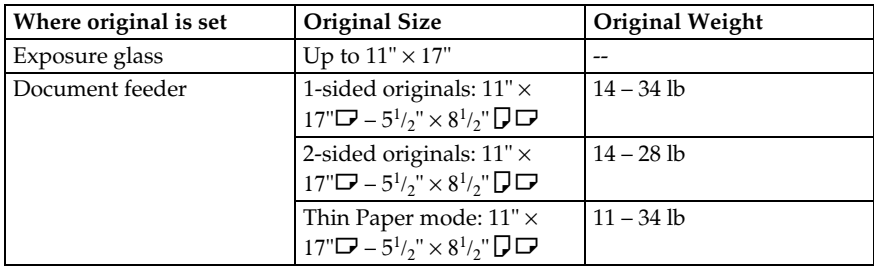

### **Non-recommended originals for the document feeder**

Setting the following originals in the document feeder might cause paper misfeeds or damage to the originals. Set these originals on the exposure glass.

- Originals other than those specified in ⇒ P.20 *"Sizes And Weights Of Recommended Originals"*
- Stapled or clipped originals
- Perforated or torn originals
- Curled, folded, or creased originals
- Pasted originals
- Originals with any kind of coating, such as thermal fax paper, art paper, aluminum foil, carbon paper, or conductive paper
- Originals with indexes, tags, or other projecting parts
- Sticky originals such as translucent paper
- Thin original that has low stiffness
- Originals of inappropriate weight ⇒ P.20 *"Sizes And Weights Of Recommended Originals"*
- Bound originals such as books
- Transparent originals such as OHP transparencies or translucent paper

## **Sizes Difficult To Detect**

It is difficult for the machine to detect the sizes of the following originals, so select the paper size manually.

- Originals with indexes, tags, or other projecting parts
- Transparent originals such as OHP transparencies or translucent paper
- Dark originals with many letters and drawings
- Originals which partially contain solid image
- Originals which have solid image at their edges
- Originals other than those (with ❍) in the table below. See ⇒ P.21 *"Sizes detectable by the Auto Paper Select"*.

#### **Sizes detectable by the Auto Paper Select**

### ❖ **Metric version**

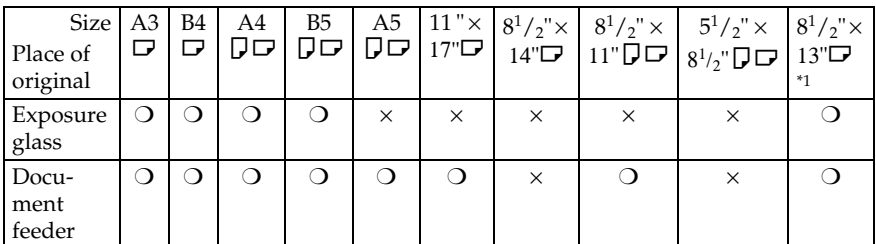

<sup>\*1</sup> You can select from  $8^1/\text{2}^{\prime\prime} \times 13^{\prime\prime}$ ,  $8^1/\text{4}^{\prime\prime} \times 13^{\prime\prime}$  and  $8^{\prime\prime} \times 13^{\prime\prime}$  using the user tool (system settings). See "24. <F/F4> Size Setting" in the System Settings.

### ❖ **Inch version**

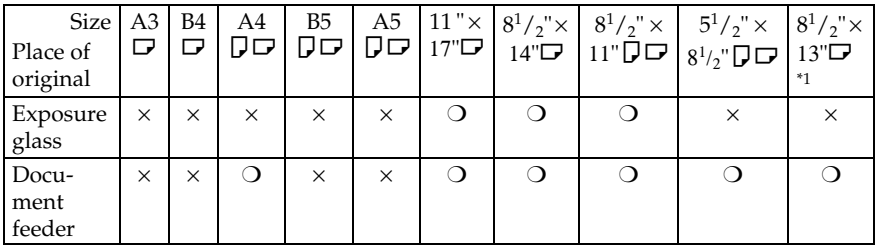

<sup>\*1</sup> You can select from  $8^1/\text{2}^{\prime\prime} \times 13^{\prime\prime}$ ,  $8^1/\text{4}^{\prime\prime} \times 13^{\prime\prime}$  and  $8^{\prime\prime} \times 13^{\prime\prime}$  using the user tool (system settings). See "24. <F/F4> Size Setting" in the System Settings.

**1**

## **Original Sizes And Scanning Area/Missing Image Area**

### ❖ **Exposure glass**

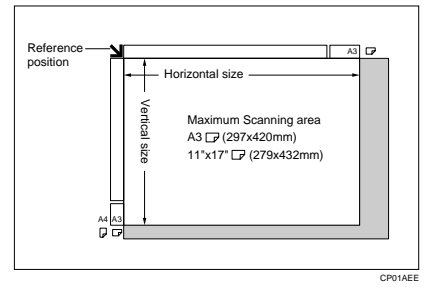

### ❖ **Document feeder**

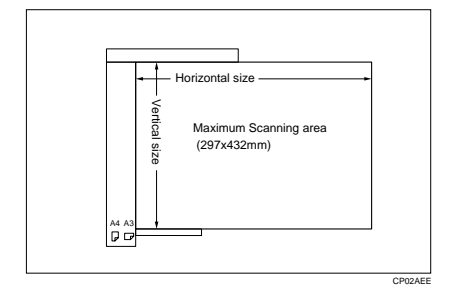

## **Limitation**

❒ Even if you correctly set originals in the document feeder or on the exposure glass, 3 mm margins on all four sides might not be copied.

# **COPY PAPER**

## **Recommended Paper Sizes And Types**

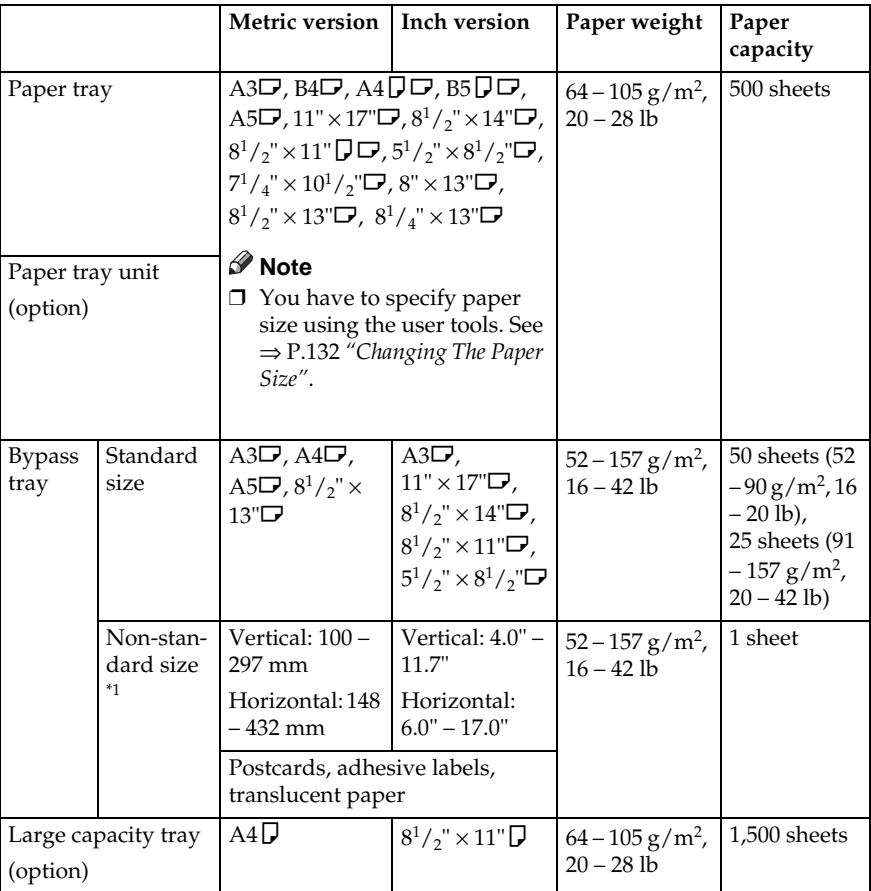

The following limitations apply to each tray:

 $*1$  When you set non-standard size paper in the bypass tray, you have to specify the size. See ⇒ P.55 *"Copying From The Bypass Tray"*.

## **Important**

❒ If you use damp or curled paper, a misfeed might occur. In such a case, try turning over the paper stack in the paper tray. If there is no improvement, change to copy paper with less curl.

**1**
### *A* Note

- $\Box$  When you use the bypass tray, it is recommended to set the copy paper direction to  $\nabla$ .
- ❒ Post cards should be fed from the bypass tray.
- ❒ If you load paper of the same size and in the same direction in two or more trays, the machine automatically shifts to another tray when the tray in use runs out of paper. This function is called Auto Tray Switch. (If you put recycled paper or special paper in paper trays using the Special Paper Indicate menu, this function is not available to these trays unless their settings are identical.) This saves interrupting a copy run to replenish paper even when you make a large number of copies. You can cancel this setting. See "13. Auto Tray Switch" and "14. Sp. Paper Ind." of the System Settings.

#### **Reference**

If you want to add paper, see ⇒ P.119 *"*B *Loading Paper"*.

If you want to change the paper size, see ⇒ P.132 *"Changing The Paper Size"*.

**1**

### **Non-recommended Paper**

#### $\mathbb{\Lambda}$  *CAUTION:*

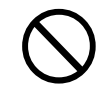

• Do not reuse stapled paper. Do not use aluminum foil, carboncontaining paper or other conductive paper. Otherwise, a fire might occur.

#### important

- $\Box$  Do not use paper with any kind of coating such as:
	- Thermal fax paper
	- Art paper
	- Aluminum foil
	- Carbon paper
	- Conductive paper

Otherwise, a fault might occur.

❒ Do not use copy paper that has been already copied on. Otherwise, a fault might occur.

### *A* Note

❒ Do not use the following type of paper because a paper misfeed might occur.

- Bent, folded, or creased paper
- Torn paper
- Slippery paper
- Perforated paper
- Rough paper
- Thin paper that has low stiffness
- Paper with much paper dust on its surface
- $\Box$  If you make a copy on rough grain paper, the copy image might be blurred.
- ❒ Do not use paper which has been copied or printed on.

### **Paper Storage**

### *A* Note

- ❒ When storing paper, the following precautions should always be followed:
	- Do not store paper where it will be exposed to direct sunlight.
	- Avoid storing paper in humid areas (humidity: 70 % or less).
	- Store on a flat surface.
- ❒ Keep open reams of papers in the package, and store as you would unopened paper.
- ❒ Under high temperature and high humidity, or low temperature and low humidity conditions, store papers in a vinyl bag.

# **TONER**

### **Handling Toner**

#### R **WARNING:**

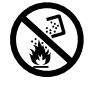

**• Do not incinerate used toner or toner containers. Toner dust might ignite when exposed to an open flame. Dispose of the used toner containers according to local regulations for plastics.**

#### **CAUTION:**

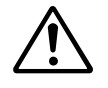

- Do not eat or swallow toner.
- Keep toner (used or unused) and toner containers out of reach of children.

#### A **CAUTION:**

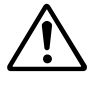

This machine has been tested for safety using this supplier's parts and consumables. We recommend you only use these specified supplies.

### Important

❒ If you use toner other than that recommended, a fault might occur.

### **Reference**

If you want to add toner, see  $\Rightarrow$  P.121 "**D** Adding Toner".

### **Toner Storage**

### **Note**

❒ When storing toner, the following precautions should always be followed:

- Store toner containers in a cool, dry place free from direct sunlight.
- Do not store toner where it will be exposed to heat.
- Do not eat or swallow toner, and keep it out of reach of children.
- Store on a flat surface.

### **Used Toner**

### **Note**

❒ Used toner cannot be re-used.

# **2. COPYING**

# **BASIC PROCEDURE**

### **Note**

 $\Box$  As default, Type 1 with the duplex unit, Type 2, and Type 3 are initially in Duplex mode (1-sided  $\rightarrow$  2sided). You can cancel Duplex mode by pressing the {**Duplex**} key. You can also change the default value. See "10. Duplex Priority" in ⇒ P.153 *"1. General Features 3 /4"*.

A **When the machine is set for user code, enter the user code with the** {**Number**} **keys and then press the** {**#**} **key.**

### **Reference**

See ⇒ P.63 *"User Codes"*.

#### **H** Make sure that the machine is in **Copy mode.**

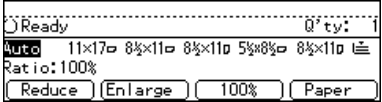

### **Note**

❒ If not, press the {**Copy**} key.

**E** Make sure that there are no previ**ous settings remaining.**

### **Note**

❒ To clear settings, press the {**Clear Modes/Energy Saver**} key.

### D **Set your originals.**

**Reference**

See ⇒ P.31 *"Setting Originals"*.

E **Set your desired settings.**

**Enter the number of copies required with the** {**Number**} **keys.**

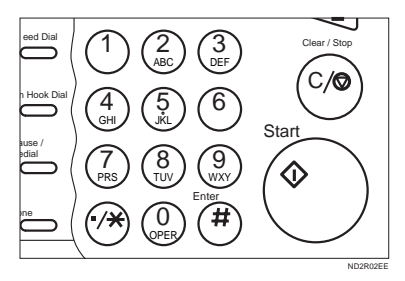

### **Note**

- ❒ The maximum copy quantity can be set between 1 and 999 (default: 999). See "05. Max.  $Copy Q'ty''$  in  $\Rightarrow$  P.152 "1. Gener*al Features <sup>2</sup> /4"*.
- ❒ To change the number entered, press the {**Clear/Stop**} key and enter the new number.

### G **Press the** {**Start**} **key.**

The machine starts copying.

### **Note**

- $\Box$  To stop the machine during the multi-copy run, press the {**Clear/ Stop**} key.
- ❒ To return the machine to the initial condition after copying, press the {**Clear Modes/Energy Saver**} key.

### -**Auto Reset**

The machine returns to its initial condition automatically after your job is finished, after a certain period of time. This function is called "Auto Reset".

### *A* Note

❒ You can change the Auto Reset time. See "11. Auto Reset" in  $\Rightarrow$ P.153 *"1. General Features 3 /4"*.

...............

## -**Auto Off**

The machine turns itself off automatically after your job is finished, after a certain period of time. This function is called "Auto Off".

#### **Note**

- ❒ You can change the Auto Off time. See "10. Auto Off Timer" in the System Settings.
- ❒ You can change the default settings for basic functions. See  $\Rightarrow$ P.150 *"Settings You Can Change With The User Tools"* and "USER TOOLS (SYSTEM SETTINGS)" in the System Settings.

# **SETTING ORIGINALS**

### **Limitation**

❒ Set the original after correction fluid and ink has completely dried. Not taking this precaution could mark the exposure glass and cause marks to be copied.

### **Note**

❒ Basically the originals should be aligned to the rear left corner. However, some copy functions may produce different results depending on the direction of the originals. For details, see explanations of each function.

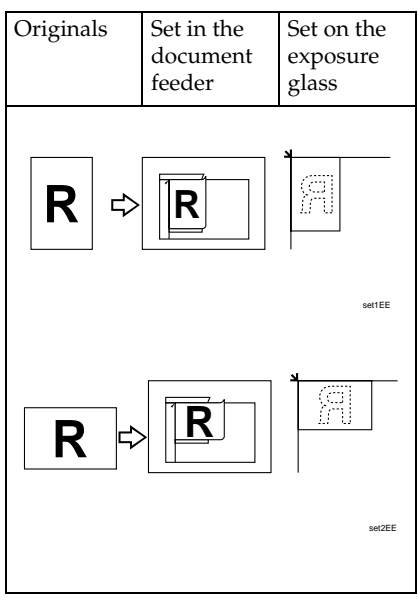

**Reference** See ⇒ P.20 *"Originals"*.

### **Setting Originals On The Exposure Glass**

A **Lift the platen cover or the document feeder.**

### **Note**

- $\Box$  Be sure to open the platen cover or the document feeder by more than 30°, otherwise the original size might not be detected correctly.
- B **Set the original face down on the exposure glass. The original should be aligned to the rear left corner.**

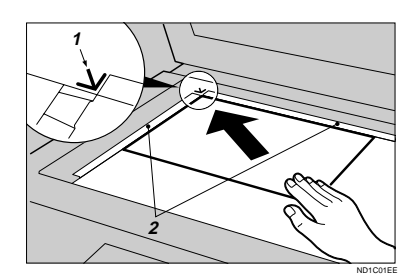

- 1: Reference mark
- 2: Scale
- C **Lower the platen cover or the document feeder.**

**2**

### **Setting Originals In The Document Feeder**

### *A* Note

- ❒ Do not stack originals above the limit mark.
- $\Box$  When copying thin originals (41 52 g/m2, 11 – 14 lb), select **[DF Setting]** and set to Thin Paper mode, or set your originals on the exposure glass to avoid damage due to a multi-sheet feed (if several sheets are fed together at the same time). See ⇒ P.35 *"Thin paper mode"*.
- ❒ The original might become dirty if it is written with a pencil or similar tools.
- ❒ For 1-sided originals, you can select the ADF tray or the ADF external tray as an output tray. See "22. ADF Orig. Ejection" in the System Settings.

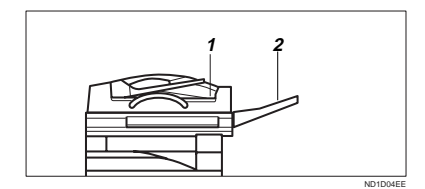

- 1: ADF tray
- 2: ADF external tray
- ❒ Copying or scanning speed might be a little reduced if the ADF tray is selected as an output tray.

### **Reference**

Regarding originals that the document feeder can handle, see ⇒ P.20 *"Originals"*.

Setting a stack of originals in the document feeder

- A **Adjust the guide to the original size.**
- **B** Set the aligned originals face up **into the document feeder.**

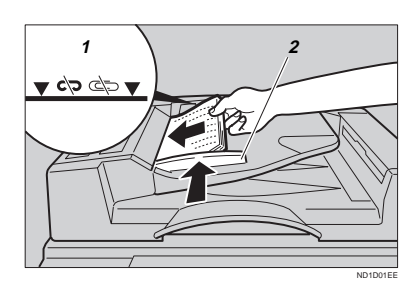

- 1: Limit mark
- 2: Document guide

### **Note**

❒ To avoid a multi-sheet feed, shuffle the originals before setting them in the document feeder.

When SADF mode is selected

### **Reference**

See ⇒ P.33 *"SADF mode"*.

A **Set one original face up into the document feeder. Then, press the** {**Start**} **key.**

The Auto Feed indicator is lit.

B **Set the next original while the Auto Feed indicator is lit.**

The second and subsequent originals can be fed automatically without pressing the {**Start**} key.

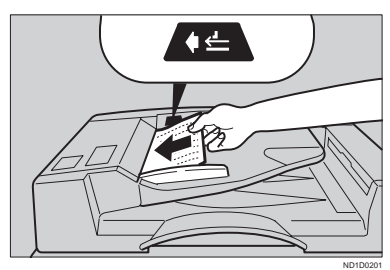

### **Note**

❒ You can adjust the time the machine waits before being ready for the next original. See "SADF Auto Reset" in ⇒ P.160 *"3. Input/Output 1 /2"*.

### **Using SADF, Mixed Sized, and Thin Paper modes**

#### **SADF mode**

If you set one original at a time in the document feeder, the second and subsequent originals can be fed automatically without pressing the {**Start**} key.

### **Limitation**

❒ Copying or scanning speed might be a little reduced.

### A **Press the** {**Menu**} **key.**

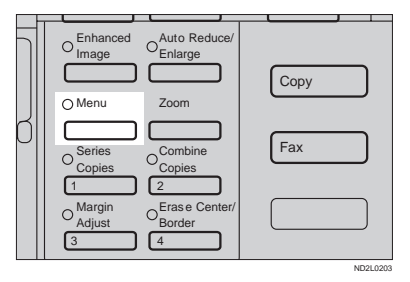

### B **Press the [**↓**Next] key until [DF Setting] is displayed.**

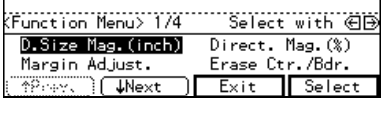

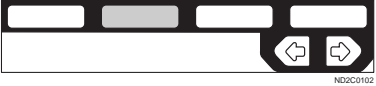

#### **E** Select **[DF** Setting] with the  $\bigcirc$ **keys, then press the [Select] key.**

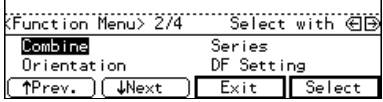

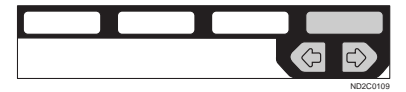

### D **Press the [Select] key.**

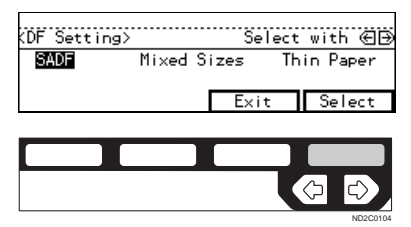

### *A* Note

❒ To deselect **[SADF]**, press the **[Select]** key again.

### E **Press the [Exit] key.**

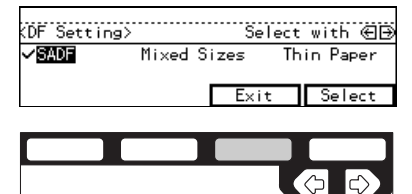

#### **Mixed sizes mode**

#### **Limitation**

- $\Box$  The weight of originals that can be set with this function is  $52 - 81$  g/ m2, 14 – 20 lb.
- $\Box$  The paper sizes that can be set with this function are as follows:

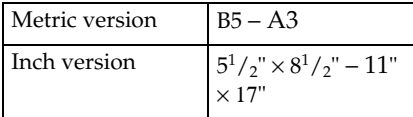

- ❒ You can set originals of two different sizes at a time.
- ❒ Copying speed and scanning speed will be reduced.
- ❒ For smaller originals, the copy image might be slanted since the originals might not be correctly aligned with the original guide.

### A **Press the** {**Menu**} **key.**

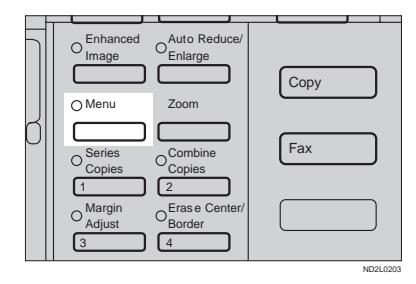

B **Press the [**↓**Next] key until [DF Setting] is displayed.**

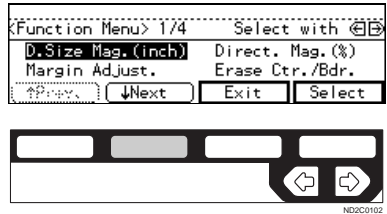

Download from Www.Somanuals.com. All Manuals Search And Download.

ND2C0103

**E** Select [DF Setting] with the  $\bigcirc$ **keys, then press the [Select] key.**

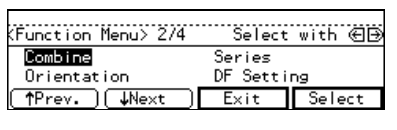

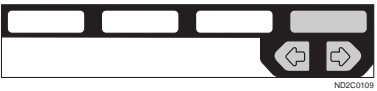

**H** Select [Mixed Sizes] with the  $\bigcirc$ **keys, then press the [Select] key.**

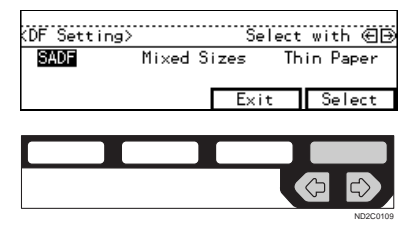

### **Note**

❒ To deselect **[Mixed Sizes]**, press the **[Select]** key again.

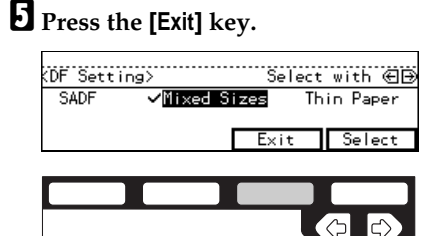

F **Align the rear and left edges of the originals as shown in the illustration.**

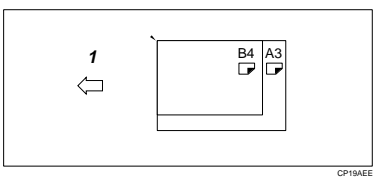

**2**

1: Set into the document feeder (ADF).

### Important

- $\Box$  If the originals are of different vertical sizes, put the longer original on the bottom; otherwise the original size might not be detected correctly.
- 

G **Adjust the guide to the widest original size.**

H **Set the aligned originals face up into the document feeder.**

#### **Thin paper mode**

#### **Note**

ND2C0103

❒ Set to Thin Paper mode when you place thin paper into the document feeder; otherwise your originals may be damaged.

### A **Press the** {**Menu**} **key.**

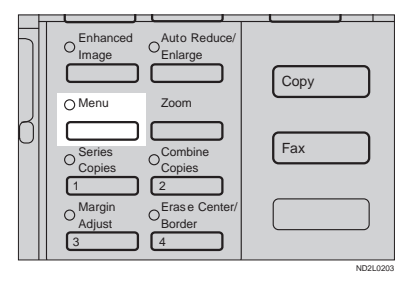

#### B **Press the [**↓**Next] key until [DF Setting] is displayed.**

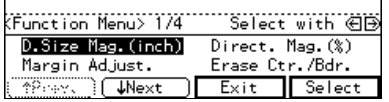

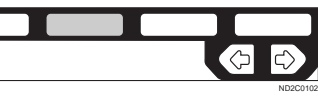

**E** Select [DF Setting] with the  $\bigoplus$ **keys, then press the [Select] key.**

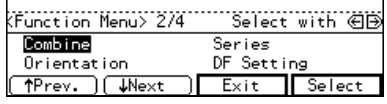

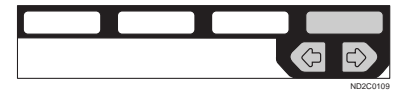

**B** Select [Thin Paper] with the  $\bigoplus$ **keys, then press the [Select] key.**

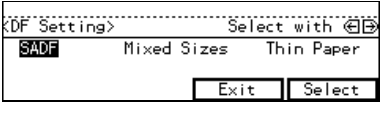

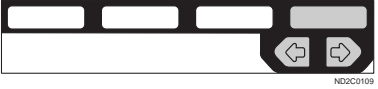

### *A* Note

❒ To deselect **[Thin Paper]**, press the **[Select]** key again.

E **Press the [Exit] key.**

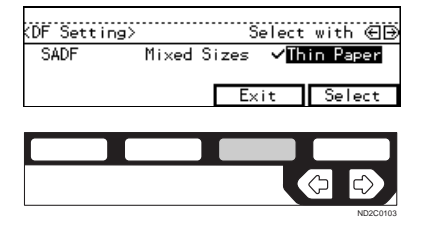

# **BASIC FUNCTIONS**

The following basic functions are explained in this section.

### ❖ **Adjusting Copy Image Density**

Auto and Manual Image Density

#### ❖ **Enhanced Image Copy**

This function provides clearer copy image.

#### ❖ **Selecting Original Type Setting**

Text, Text·Photo, Photo, Copied original, Low density original

#### ❖ **Selecting Copy Paper**

Auto Paper Select and Manual Paper Select

#### ❖ **Auto Reduce/Enlarge**

The machine can choose an appropriate reproduction ratio based on the paper and original sizes you select.

### **Note**

- ❒ You can select functions to be activated when Auto Reset is turned on, when Energy Saver is turned off, or after the machine is powered on. See ⇒ P.150 *"1. General Features 1 /4"*.
- ❒ You can change default settings for basic functions. See ⇒ P.150 *"Settings You Can Change With The User Tools"*.

### **Adjusting Copy Image Density**

You can adjust the copy image density to match your originals.

There are three types in this function:

#### ❖ **Auto Image Density**

The machine automatically adjusts the image density.

#### ❖ **Manual Image Density**

If you require darker or lighter copies, adjust the image density yourself.

#### ❖ **Combined Auto and Manual Image Density**

Use when copying originals with a dirty background (such as newspapers). You can adjust the foreground density while leaving the background unchanged.

### **Reference**

You can change the density level with the user tools. See "12. Density Pattern" in ⇒ P.153 *"1. General Features <sup>3</sup> /4"*.

A **Select one of Image Density modes.**

Auto Image Density

A **Make sure that the Auto Image Density indicator is lit.**

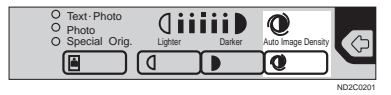

### **Note**

❒ If not, press the {**Auto Image Density**} key.

#### Manual Image Density

A **Press the** {**Auto Image Density**} **key to cancel it.**

B **Press the** {**Lighter**} **or** {**Darker**} **key to adjust the image density.**

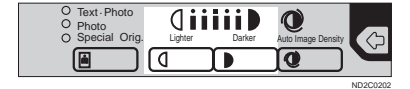

Combined Auto and Manual Image Density

A **Make sure that the Auto Image Density indicator is lit.**

B **Press the** {**Lighter**} **or** {**Darker**} **key to adjust the density.**

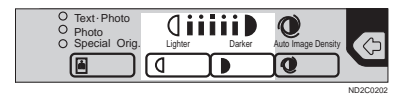

### **Enhanced Image Copy**

This function reproduces copies of better image quality. It is useful when copying detailed originals such as maps.

This function is turned on automatically if you have the optional copier hard disk.

#### **Limitation**

- $\Box$  The optional copier hard disk is required to use this image enhanced feature with the following functions:
	- Rotate Copy
	- Sort/Stack/Staple
	- Combine Copy
	- Double Copy
	- Sort involving cover/slip sheets
	- Double Copy
	- Repeat Copy

#### **Note**

❒ Copying speed decreases from the normal speed as follows. However, the copying speed remains unchanged with the optional copier hard disk.

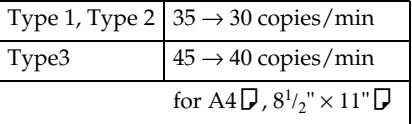

## <sup>A</sup> **Press the** {**Enhanced Image**} **key. Selecting Original Type**

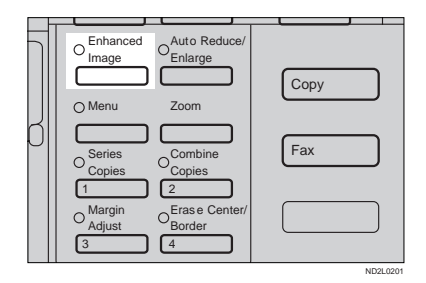

# **Setting**

Select one of the following types to match your originals:

#### ❖ **Text**

Select this mode when your originals contain only letters (no pictures).

#### ❖ **Text·Photo**

Select Text·Photo when your originals contains photographs or pictures with letters.

#### ❖ **Photo**

Delicate tones of photographs and pictures can be reproduced with this mode.

#### ❖ **Special original (Copied original)**

If your originals are copies (generation copies), the copy image can be reproduced sharply and clearly. To use this mode, activate the Enhanced Image Copy function first.

❖ **Special original (Low density original)** Select this mode for originals that have lighter lines written in pencil, or for faint copied slips. The faint lines will be clearly copied.

To use this mode, activate the Enhanced Image Copy function first.

If you do not select any mode, your originals will be scanned with the settings suitable for text originals (Text mode).

#### A **Press the** {**Original Type**} **key and select the original type.**

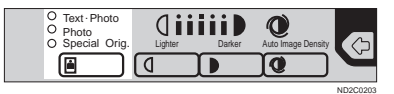

#### *M* Note

❒ Press the {**Original Type**} key to step through the following types:

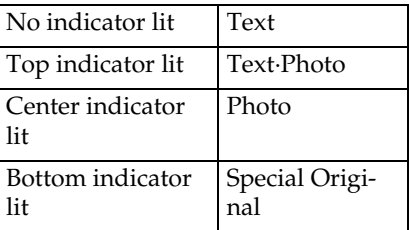

❒ To use Special Original mode, press the {**Enhanced Image**} key first.

#### Special Original

A **Select [Copied Orig.] or [Low Dens. Orig.**] with the **<sup>∈</sup>**→ keys, **then press the [OK] key.**

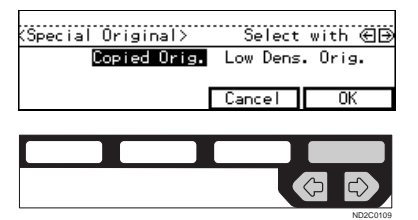

### **Selecting Copy Paper**

There are two ways to select copy paper:

#### ❖ **Auto Paper Select**

The machine selects a suitable size of copy paper automatically based on the original size and the reproduction ratio.

### **Note**

 $\Box$  When the original is set at a different direction from the copy paper in the paper tray with Auto Tray Switch mode ON, the machine automatically rotates the original image by 90° to match the copy paper direction. This applies to the following paper sizes:

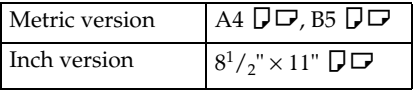

#### **Reference**

For Auto Tray Switch, see "13. Auto Tray Switch" in the System Settings.

#### ❖ **Manual Paper Select**

You can select the desired copy paper size manually. You can also select the bypass tray.

### **Reference**

See ⇒ P.55 *"Copying From The Bypass Tray"*.

#### **Note**

❒ When you use Auto Paper Select, refer to the following table for possible copy paper sizes and directions. (if the ratio is 100 %)

#### ❖ **Metric version**

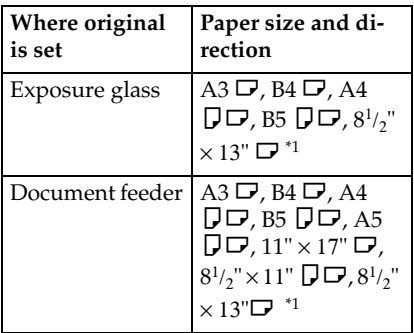

<sup>\*1</sup> You can select from  $8^{1}/_{2}$  × 13",<br> $8^{1}/_{4}$  × 13" and  $8$  × 13" using the user tool (system settings). See "24. <F/F4> Size Setting" in the System Settings.

#### ❖ **Inch version**

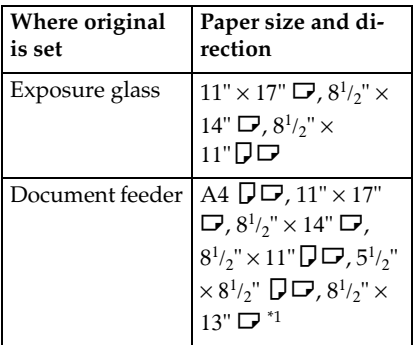

- <sup>\*1</sup> You can select from  $8^{1}/_{2}$ " × 13",<br> $8^{1}/_{4}$ " × 13" and  $8$ " × 13" using the user tool (system settings). See "24. <F/F4> Size Setting" in the System Settings.
- ❒ For some originals, the original size might not be detected correctly. See ⇒ P.21 *"Sizes Difficult To Detect"*.
- ❒ When you set special paper, such as recycled paper, in the paper tray, you can have the kind of paper shown on the display. See "14. Sp. Paper Ind." of the System Settings.

A **Select the copy paper.**

#### Auto Paper Select

#### A **Make sure that the Auto (Auto Paper Select) is selected.**

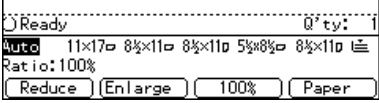

Manual Paper Select

A **Select the paper tray or bypass tray by pressing the [Paper] or** <>**keys.**

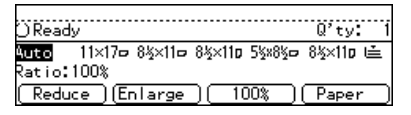

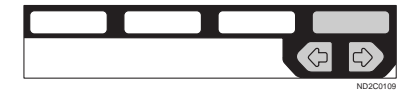

### **Auto Reduce/Enlarge—Having The Machine Choose The Reproduction Ratios**

The machine can choose an appropriate reproduction ratio based on the paper and original sizes you select.

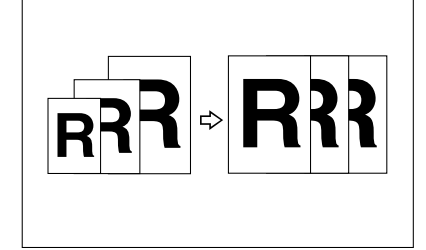

### **Note**

❒ When you use Auto Reduce/Enlarge, refer to the following table for possible original sizes and directions:

#### ❖ **Metric version**

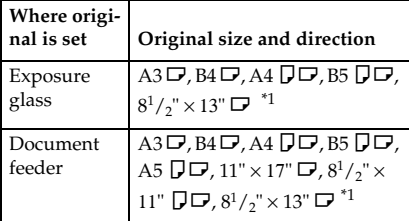

<sup>\*1</sup> You can select from  $8^{1}/_{2}$ " × 13",  $8^{1}/_{4}$ " × 13" and  $8$ " × 13" using the user tool (System Settings). See "24.  $\langle$ F/F4>Size Setting" in the System Settings.

#### ❖ **Inch version**

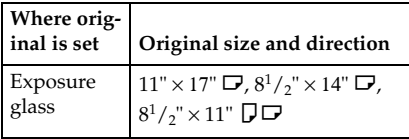

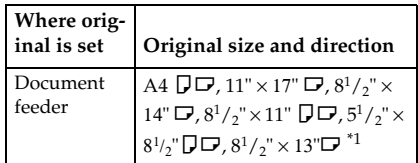

- <sup>\*1</sup> You can select from  $8^{1}/_{2}$   $\times$  13",  $8^{1}/_{4}$   $\times$  13" and  $8$   $\times$  13" using the user tool (System Settings). See "24.  $\langle$ F/F4>Size Setting" in the System Settings.
- ❒ The reproduction ratios the machine will select are as follows:
	- Type 1, Type 2 Metric version: 25 – 400 % Inch version: 25 – 400 %
	- Type 3 Metric version: 35 – 400 % Inch version: 32 – 400 %
- ❒ For some originals, the original size might not be detected correctly. See ⇒ P.21 *"Sizes Difficult To Detect"*.
- ❒ You can set originals of different sizes in the document feeder at a time. See ⇒ P.34 *"Mixed sizes mode"*.

### A **Press the** {**Auto Reduce/Enlarge**} **key.**

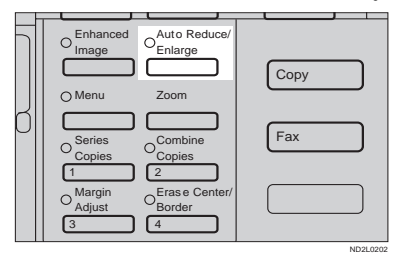

#### B **Select the paper tray by pressing the [Paper]** or  $\bigoplus$ .

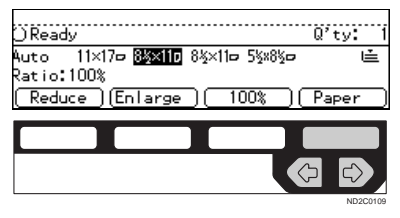

# **SORT/STACK/STAPLE**

*Type 1 requires the optional 8 MB copier memory unit to use these functions.*

The machine can scan your originals into memory and automatically sort the copies.

#### ❖ **Sort**

- Sort
- Rotate Sort
- Shift Sort (the optional finisher required)

#### ❖ **Stack**

- Rotate Stack
- Shift Stack (the optional finisher required)
- ❖ **Staple (the optional 1000-sheet finisher required)**
	- Top 2

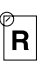

- ❖ **Staple (the optional 3000-sheet finisher required)**
	- Top 1

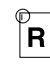

- Top 2
	- $\overline{R}$
- Top 3

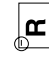

• Double

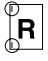

- ❖ **Punch (the optional 3000-sheet finisher and punch kit required)**
	- Makes punch holes in combination with Sort/Stack/Staple.

#### **Limitation**

- ❒ The optional 3000-sheet finisher and punch kit are for Type 3 only.
- ❒ You cannot use the bypass tray with this function.

#### **Note**

❒ The maximum tray capacity is as follows. When the number of copies exceeds the tray capacity, remove copies from the tray.

#### ❖ **Metric version**

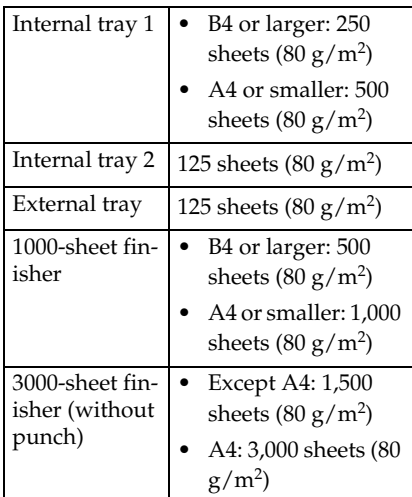

#### ❖ **Inch version**

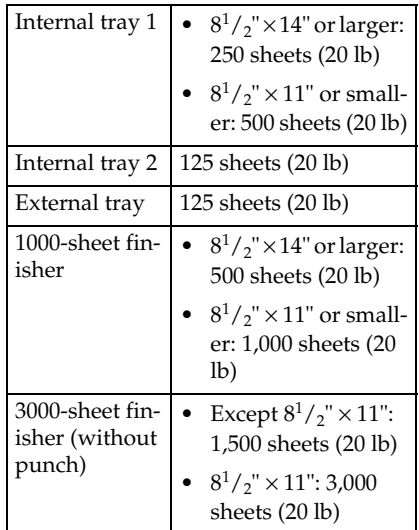

- ❒ The maximum tray capacity might be less than the above when you use the Rotate Sort, Punch, or Staple function.
- ❒ The maximum tray capacity might also be reduced when copy paper is considerably curled.

 $\hat{P}$  Punching (Type 3 only, the **optional 3000-sheet finisher and punch kit required)**

You can make punch holes in combination with Sort/Stack/Staple.

### **Limitation**

❒ You cannot make punch holes with Rotate Sort or Rotate Stack.

#### **Note**

❒ Originals orientation and punch holes position are as follows:

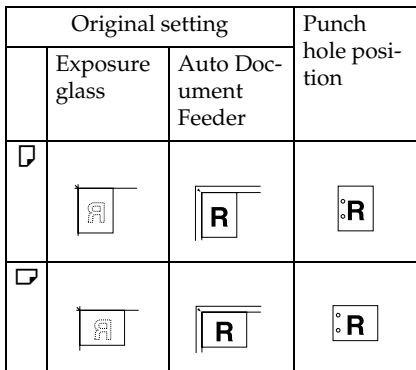

### **Reference**

If the punch waste box is full, see ⇒ P.144 *"*y *Removing Punch Waste"*.

For the size and thickness (paper weight) of paper to which punching is applicable, see  $\Rightarrow$  P.182 *"Punch Kit (Option)"*.

....................

### **Sort—Sorting Into Sets (123, 123, 123)**

Copies can be assembled as sets in sequential order.

#### ❖ **Sort**

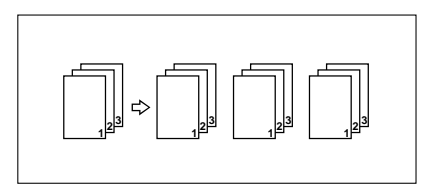

#### ❖ **Rotate Sort**

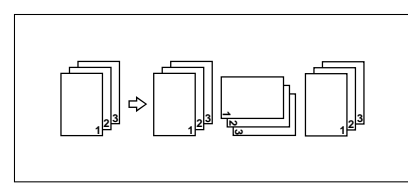

### ❖ **Shift Sort**

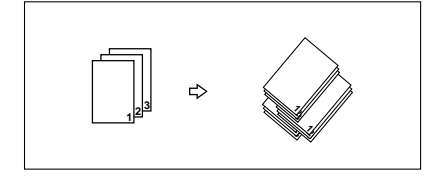

There are three types in the Sort function:

### ❖ **Sort**

Copies can be assembled as sets in sequential order.

#### ❖ **Rotate Sort**

Every other copy set is rotated by  $90^\circ \cup \Box$  and delivered to the copy tray.

#### ❖ **Shift Sort (optional finisher required)** Every other copy set is shifted for ease of separation. The shift tray of

the finisher provides this function by sliding from side to side.

### *A* Note

- ❒ To switch among Sort, Rotate Sort, and Shift Sort modes, access the user tools. See "6. Sort" in  $\Rightarrow$  P.162 *"3. Input/Output 2 /2"*.
- $\Box$  The paper sizes that can be used in Sort function are as follows:

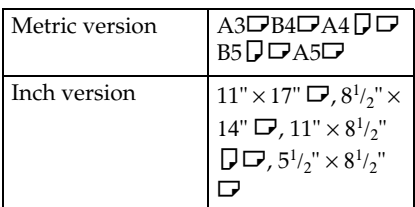

 $\Box$  The paper sizes that can be used in Rotate Sort function are as follows:

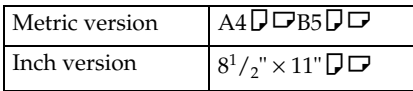

- ❒ To use the Rotate Sort function, two paper trays identical in size and different in direction ( $\bigcup \ \square$ ) are required.
- $\Box$  The paper sizes that can be used in Shift Sort function are as follows:

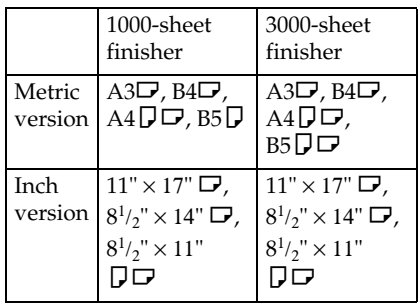

### **Reference**

For the paper capacity of the optional finisher, see ⇒ P.49 *"Staple"*. A **Press the** {**Sorter**} **key until the Sort indicator (top) is lit.**

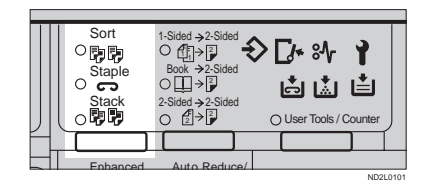

B **To make punch holes, press the [Punch] key.**

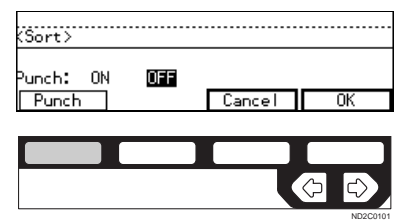

#### **Limitation**

- ❒ The optional 3000-sheet finisher and punch kit are required to use this function (Type 3 only).
- ❒ You cannot make punch holes with Rotate Sort.

#### **Note**

 $\Box$  If you do not make punch holes, go to Step D.

C **Make sure that [ON] is selected, then press the [OK] key.**

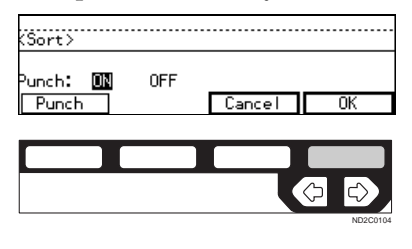

D **Enter the number of copy sets with the** {**Number**} **keys.**

#### **Limitation**

 $\Box$  The maximum number of sets is 999.

### **El** Set your originals.

When setting a stack of originals in the document feeder

**O** Set a stack of originals in the **document feeder, then press the** {**Start**} **key.**

After all the originals are scanned, the copies are delivered to the tray.

### **Note**

- ❒ The last page should be on the bottom.
- ❒ If an original is misfed during sorted copying, reset your originals in the document feeder according to the instruction on the display. The display will indicate the number of originals you should return.

When setting an original on the exposure glass or in the document feeder

### **Reference**

See ⇒ P.33 *"SADF mode"*

A **Set the original, then press the** {**Start**} **key.**

#### **Note**

- $\Box$  Start with the first page to be copied.
- B **Set the next original, then press the** {**Start**} **key.**

**2**

### **Note**

 $\Box$  Set the original in the same direction as the first one.

#### C **After all originals are scanned, press the** {**#**} **key.**

The copies are delivered to the tray.

### **Stack—Stacking Together All Copies Of A Page (111, 222, 333)**

Copies can be assembled with each page set.

#### ❖ **Rotate Stack**

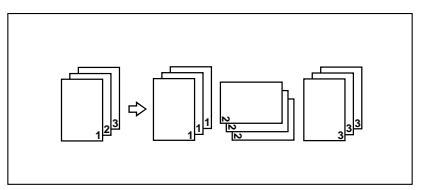

#### ❖ **Shift Stack**

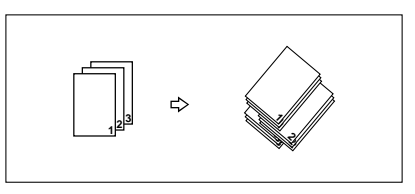

There are two types in the Stack function:

#### ❖ **Rotate Stack**

Every other page set is rotated 90 $\overline{D}$  and delivered to the copy tray.

#### ❖ **Shift Stack (optional finisher required)**

Every other page set is shifted for ease of separation. The shift tray of the finisher provides this function by sliding from side to side.

### *A* Note

- ❒ To select Rotate Stack or Shift Stack, access the user tools. See "7. Stack" in ⇒ P.162 *"3. Input/Output 2 /2"*.
- $\n **□**$  The sizes that can be used in this function are as follows:

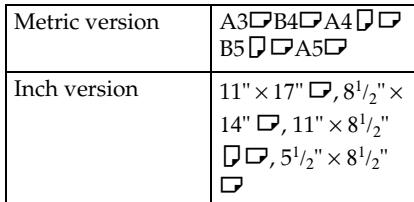

- 
- **2** ❒ The paper sizes that can be used in the Rotate Stack function are as follows:

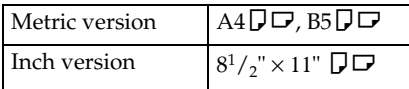

❒ To use the Rotate Stack function, two paper trays identical in size and different in direction ( $\Box$ ) are required.

### **Reference**

For the maximum tray capacity of the optional finisher, see  $\Rightarrow$  P.49 *"Staple"*.

A **Press the** {**Sorter**} **key until the Stack indicator (bottom) is lit.**

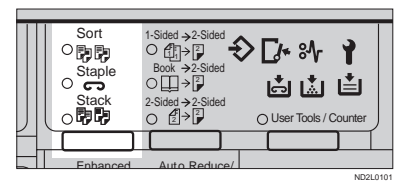

B **To make punch holes, press the [Punch] key.**

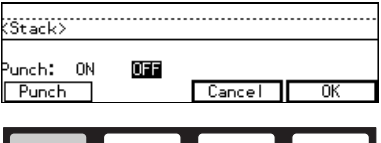

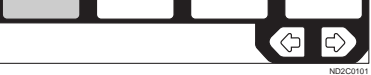

### **Limitation**

- ❒ The optional 3000-sheet finisher and punch kit are required to use this function (Type 3 only).
- ❒ You cannot make punch holes with Rotate Stack.

### **Note**

- ❒ If you do not wish to make punch holes, go to Step D.
- C **Make sure that [ON] is selected. Then, press the [OK] key.**

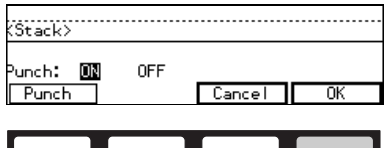

- D **Enter the number of copies with** ND2C0104
- **the** {**Number**} **keys.**
- E **Set your originals.**

When setting a stack of originals in the document feeder

A **Set a stack of originals in the document feeder, then press the** {**Start**} **key.**

After all the originals are scanned, the copies are delivered to the tray.

### **Note**

❒ The last page should be on the bottom.

When setting an original on the exposure glass or in the document feeder

### **Reference**

See ⇒ P.33 *"SADF mode"*

A **Set the original, then press the** {**Start**} **key.**

#### **Note**

- $\Box$  Start with the first page to be copied.
- B **Set the next original, then press the** {**Start**} **key.**

#### **Note**

 $\Box$  Set the original in the same direction as the first one.

#### C **After all originals are scanned, press the** {**#**} **key.**

The copies are delivered to the tray.

### **Staple**

*The optional finisher is required to use this function.*

Each copy set can be stapled together.

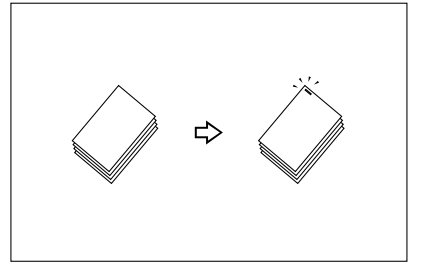

### **Limitation**

❒ You cannot use the following paper in this function:

- Post cards
- Translucent paper
- OHP transparencies
- Adhesive labels
- Curled paper
- Low stiffness paper

#### **Note**

❒ For this mode, the following limitation apply. When the number of copies exceeds the tray capacity, copying stops. In this case, remove the copies from the shift tray and then resume copying.

#### ❖ **Metric version**

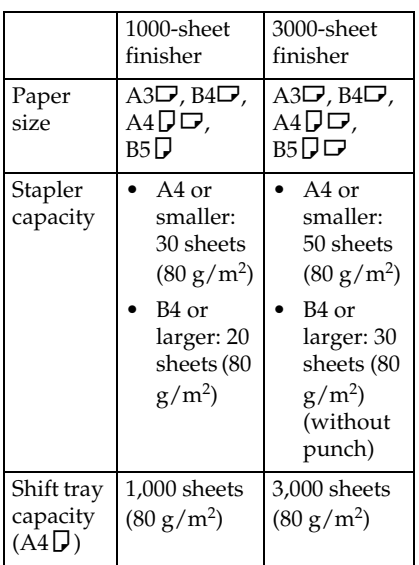

#### ❖ **Inch version**

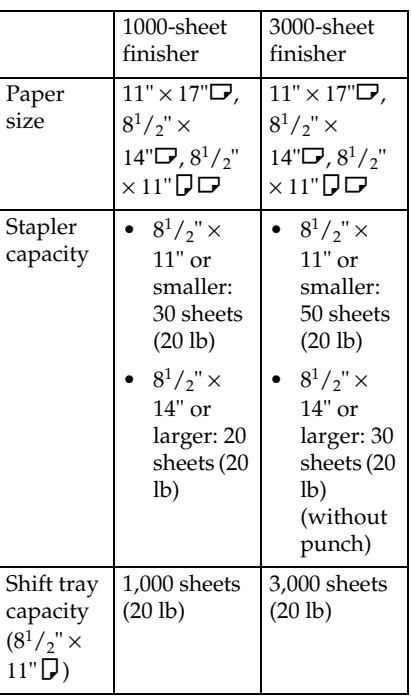

- $\Box$  In the following cases, the copies will be delivered to the shift tray without stapling.
	- When the number of copies for one set is over the stapler capacity.
	- When memory reaches 0 % during copying.
	- When "Add Staple" is displayed during copying.
- ❒ When you select Staple, Sort mode is automatically selected.

### **Reference**

If you want to add staples, see ⇒ P.134 "*odding Staples*".

When staple is jammed, see  $\Rightarrow$  P.139 *"*e *Removing Jammed Staples"*.

### $\hat{V}$  Stapling position and original **setting**

#### ❖ **1000-sheet finisher**

When your machine is equipped with the 1000-sheet finisher, the stapling position will be fixed to 'Top 2'.

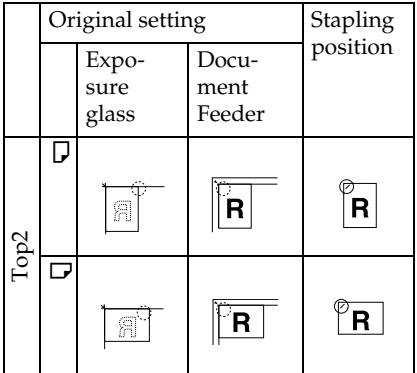

### **Note**

- ❒ Original images are not rotated.
- ❒ To staple in combination with Combine: 2 pages  $\rightarrow$  1-sided or  $4$  pages  $\rightarrow$  2-sided, or with Double Copies, select  $\Box$  paper for  $\Box$  originals, or select  $\Box$  paper for  $\Box$  originals.

#### ❖ **3000-sheet finisher**

When your machine is equipped with the 3000-sheet finisher, stapling positions when there is copy paper that is identical in size and direction as your original are as follows:

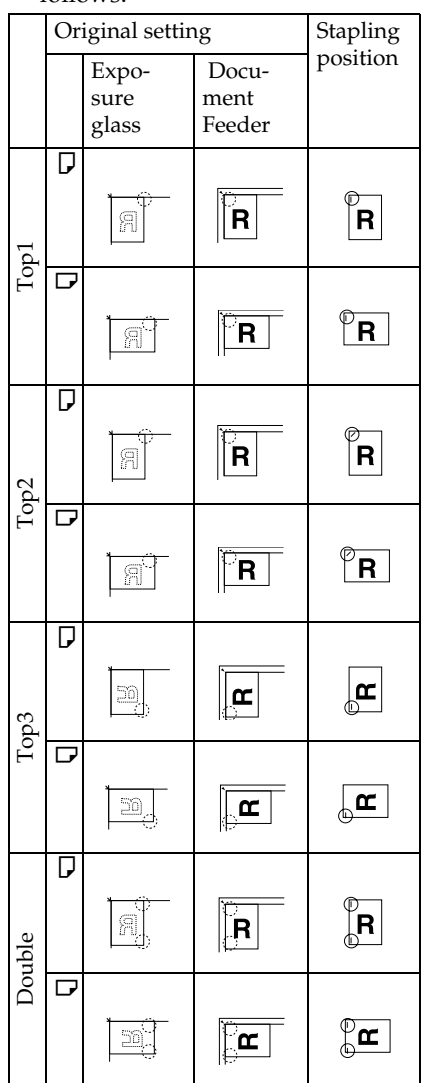

**2**

#### **Note**

- ❒ You cannot change stapling positions during copying.
- ❒ When the original image is rotated, the stapling direction turns by 90°.
- ❒ When you select 1 staple mode (Top or Bottom), the paper of which size is the same but the direction is different from the originals.
- ❒ The maximum original image size that can be rotated is as follows:

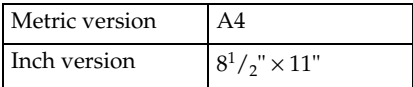

- ❒ The copy image can not be rotated if you select **[Top 2]** or **[Double]**.
- ❒ To staple at the Top 2 or Double position in combination with Combine: 2 pages  $\rightarrow$  1-sided or  $4$  pages  $\rightarrow$  2-sided, or with Double Copies, select  $\Box$  paper for  $\Box$  originals, or select  $\Box$  paper for  $\Box$  originals.
- A **Press the** {**Sorter**} **key until the Sort (top) and Staple (center) indicators are lit.**

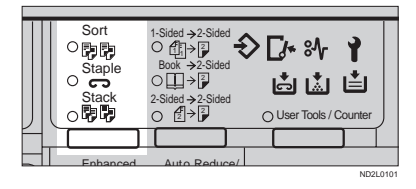

B **Select one of four stapling positions.**

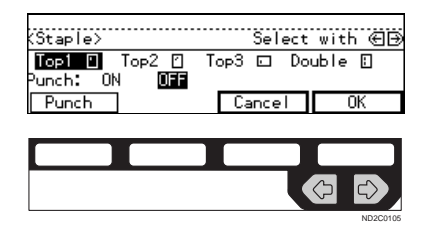

### *A* Note

- ❒ When your machine is equipped with the 1000-sheet finisher, this display is not available. Go to Step  $\mathbf E$ .
- C **To make punch holes, press the [Punch] key.**

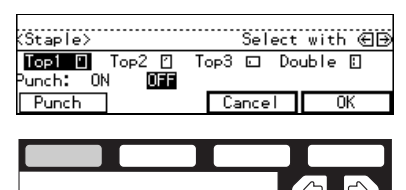

### **Note**

❒ If you do not wish to make punch holes, go to Step D.

ND2C0101

ND2C0104

### D **Press the [OK] key.**

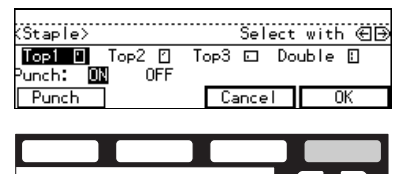

E **Enter the number of copy sets with the** {**Number**} **keys.**

**H** Set your originals.

When setting a stack of originals in the document feeder

#### A **Set a stack of originals in the document feeder, then press the** {**Start**} **key.**

After all the originals are scanned, the copies are delivered to the tray.

#### *A* Note

❒ The last page should be on the bottom.

When setting an original on the exposure glass or in the document feeder

### **Reference**

See ⇒ P.33 *"SADF mode"*

A **Set the original, then press the** {**Start**} **key.**

### **Note**

 $\Box$  Start with the first page to be copied.

B **Set the next original, then press the** {**Start**} **key.**

#### **Note**

 $\Box$  Set the original in the same direction as the first one.

#### C **After all originals are scanned, press the** {**#**} **key.**

The copies are delivered to the tray.

#### To stop scanning

When you are using the Sort, Stack, or Staple function, the originals are scanned into memory.

A **Press the** {**Clear/Stop**} **key.**

To resume scanning

#### A **Press the [No] key.**

Scanning is resumed.

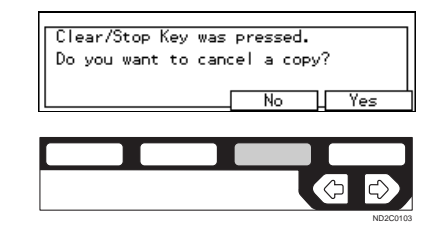

#### **Note**

❒ Scanned images in memory are not cleared.

To clear scanned images of the originals

#### A **Press the [Yes] key.**

Scanning is stopped with the images cleared.

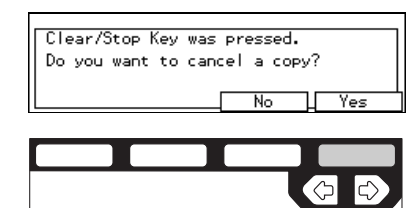

#### When memory reaches 0 %

Scanning will be stopped if the size of scanned image data exceeds memory capacity.

### *A* Note

 $\Box$  There is enough memory to store approximate 50 originals of A4 size. (Type 1 requires the optional 8 MB copier memory unit.)

ND2C0104

❒ See ⇒ P.187 *"Copier Hard Disk (Image Enhance Kit)"* for the number of originals that can be stored with the optional copier hard disk.

### **Reference**

Scanning will stop when memory reaches 0 % during sorted copying. However, you can change this setting so that all the scanned pages are copied and delivered to the tray first, then the machine automatically continues scanning the remaining originals. See "8. Mem.full-AutoStrt" in ⇒ P.162 *"3. Input/Output <sup>2</sup> /2"*.

### A **Press the** {**Start**} **key.**

The scanned pages are delivered to the tray. Then, the image data in memory is cleared.

B **Remove the copies and continue copying by following the instructions on the display.**

**2**

# **COPYING FROM THE BYPASS TRAY**

*To use this function on Type 1, the optional bypass tray is required.*

Use the bypass tray to copy onto OHP transparencies, adhesive labels, translucent paper, post cards, and copy paper that cannot be set in the paper tray.

### **Limitation**

❒ You cannot use the bypass tray for the Duplex function.

### **Note**

❒ The machine can automatically detect the following sizes as standard size copy papers:

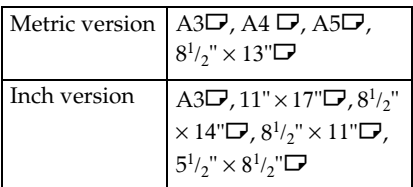

 $\Box$  If you do not use the standard size copy paper, you should input vertical and horizontal dimensions. The sizes that you can input are as follows:

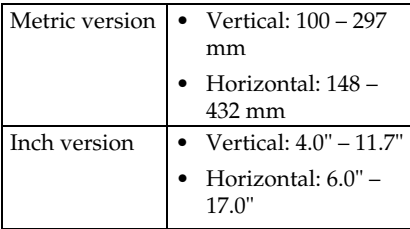

### **Reference**

For details about paper capacity of the bypass tray, see  $\Rightarrow$  P.23 *"Copy Paper"*.

A **If Duplex mode is selected, press the** {**Duplex**} **key to cancel the mode.**

### B **Open the bypass tray.**

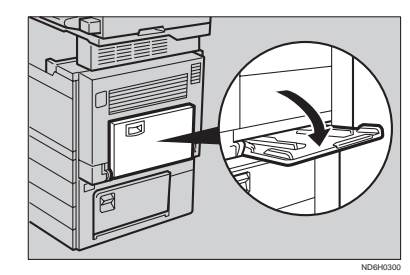

C **Adjust the guides to copy paper size.**

#### important

- $\Box$  If the guides are not flush with the copy paper, a skew image or paper misfeeds might occur.
- D **Lightly insert the copy paper face down until the beeper sounds.**

The  $\equiv$  indicator on the display is automatically selected.

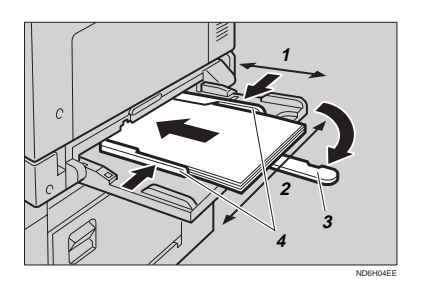

- 1: Horizontal size
- 2: Vertical size
- 3: Extender
- 4: Paper guide

### **Note**

- ❒ Do not stack paper over the limit mark; otherwise a skew image or paper misfeeds might occur.
- $\Box$  If the beeper is turned off, lightly insert the copy paper until it stops. See "Settings You Can Change With The User Tools" in the System Settings.
- ❒ When the platen cover is open, set the direction of the copy paper to  $\Box$ .
- ❒ Swing out the extender to support larger size copy paper larger than A4 $\Box$ ,  $8^{1}/2$ "  $\times$  11" $\Box$ .
- ❒ Fan paper to get air between the sheets and avoid a multi-sheet feed.

When copying onto non-standard size copy paper

#### important

❒ You should specify the size of copy paper to avoid paper misfeeds.

**■ Make sure the k** indicator is **selected.**

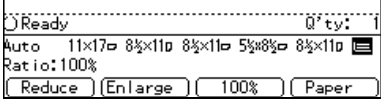

#### B **Press the** {**#**} **key.** C **Press the [Ppr. Size] key.**

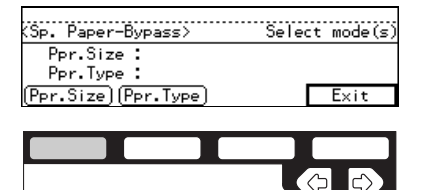

#### D **Press the [OK] key.**

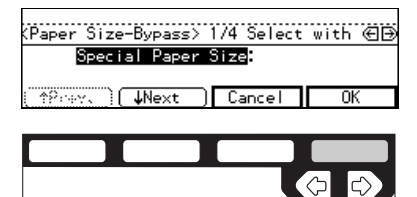

 $\Theta$  Enter the vertical size of the pa**per with the** {**Number**} **keys, then press the** {**#**} **key.**

ND2C0104

ND2C0104

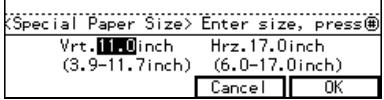

#### **Note**

- ❒ To change the number entered, press the {**Clear/Stop**} key and enter the new number.
- **B** Enter the horizontal size of the **paper with the** {**Number**} **keys, then press the [OK] key.**

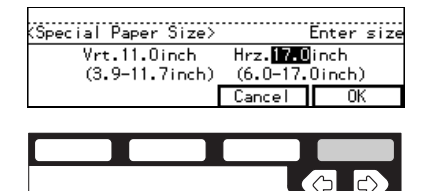

### *M* Note

- ❒ To change the number entered, press the {**Clear/Stop**} key and enter the new number.
- ❒ When you specify the paper size,  $\mathbf{\mathbf{\mathring{E}}}$ appears on the display to indicate bypass tray copying.

ND2C0101

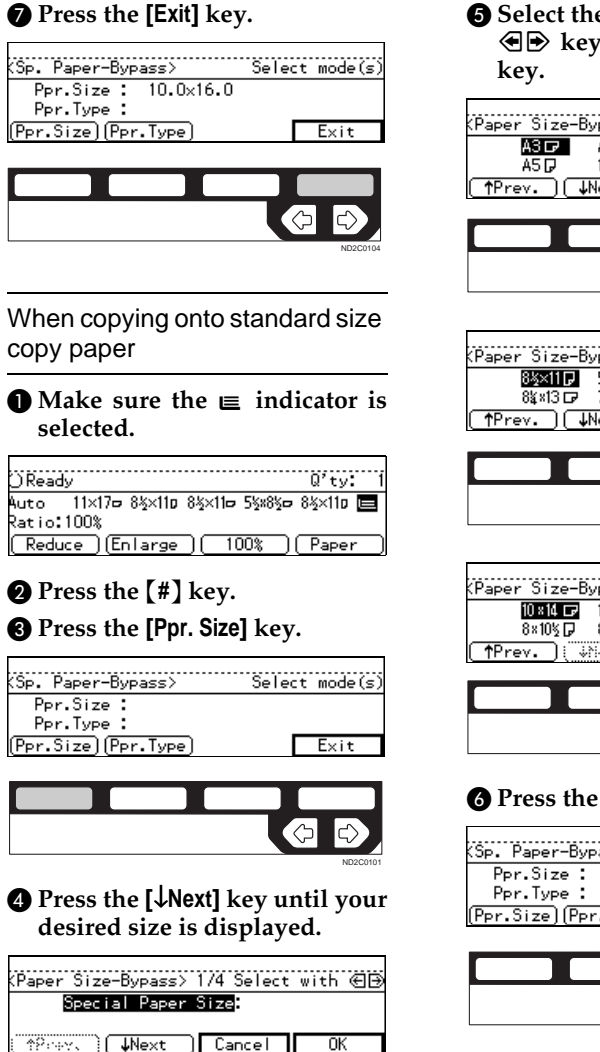

### **O** Select the desired size with the <> **keys, then press the [OK]**

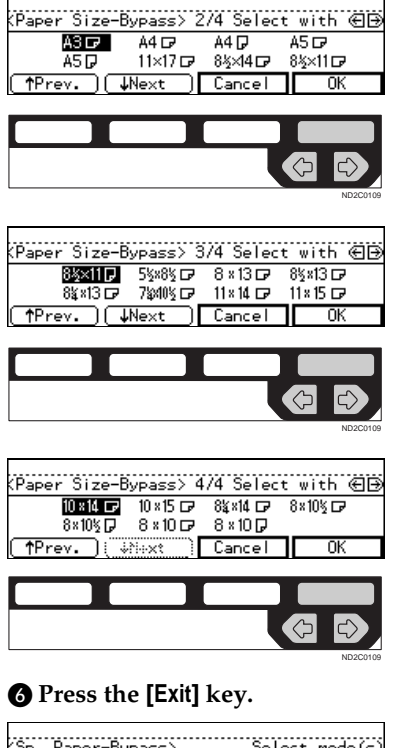

|..................................<br>KSp. Paper-Bypass> Select mode(s)  $Ppr.Size: A4D$ Ppr. Size Ppr. Type Exit

E **Set your originals, then press the** {**Start**} **key.**

ND2C0102

ั⇔

ND2C0104

<u>(</u>උ

### **When copying onto OHP transparencies or thick paper**

To make copies onto OHP transparencies or thick paper, you need to specify the paper type.

#### *A* Note

- ❒ Select **[Thick Paper]** if the paper weight is more than 91  $g/m^2$  (20  $lb$ ).
- A **If Duplex mode is selected, press the** {**Duplex**} **key to cancel the mode.**
- B **Open the bypass tray, and adjust the guides to the paper size.**

#### **Important**

- ❒ If the guides are not flush with the copy paper, a skew image or paper misfeeds might occur.
- C **Lightly insert the OHP transparencies or thick paper face down until the beeper sounds.**

The  $\equiv$  indicator on the display is automatically selected.

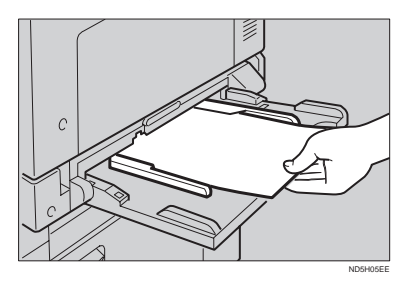

### **Note**

❒ When you set a OHP transparencies, make sure that its front and back faces are properly positioned.

❒ To avoid paper misfeeds, shuffle a stack of paper before setting it in the tray.

### D **Press the** {**#**} **key.**

### E **Press the [Ppr. Type] key.**

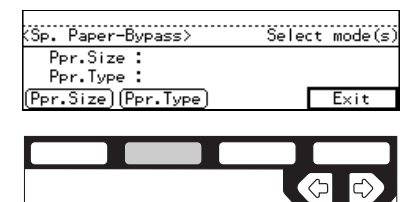

F **Select [OHP] or [Thick Paper] with the <sup>** $\bigoplus$ **</sup> keys. Then, press the [OK] key.**

ND2C0102

ND2C0109

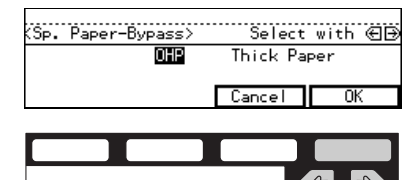

### G **Press the [Exit] key.**

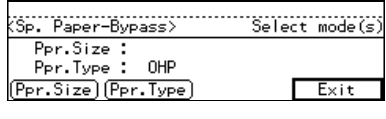

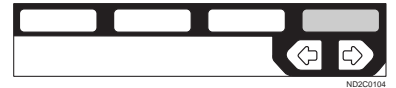

### **Reference**

To go on to specify a paper size, press the **[Ppr. Size]** key.

See ⇒ P.56 *"When copying onto non-standard size copy paper"*.

See ⇒ P.57 *"When copying onto standard size copy paper"*.

### H **Set your originals and press the** {**Start**} **key.**

#### important

❒ When copying onto OHP transparencies, remove copied sheets one by one.

**2**
## **PROGRAM—STORING YOUR COPY SETTINGS IN MEMORY**

You can store frequently used copy job settings in machine memory, and recall them for future use.

#### ❖ **Storing Your Settings**

You can store your settings you frequently use.

#### ❖ **Deleting A Program**

You can delete a stored program.

#### ❖ **Recalling A Program**

You can recall a stored program.

#### *A* Note

- ❒ You can store up to ten programs.
- ❒ Paper settings are stored based on paper size. So if you place more than one paper tray of a same size, the paper tray prioritized with the user tools will be selected first. See "12. Pap.Tray Priority" of the System Settings.
- ❒ Programs are not cleared by turning the power off or by pressing the {**Clear Modes/Energy Saver**} key. They are canceled only when you delete or overwrite them with another program.

### **Storing Your Settings**

**L** Edit the copy settings so that all **functions you want to store in this program are selected.**

B **Press the** {**Program**} **key.**

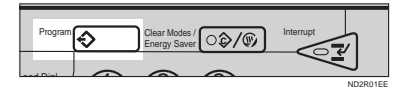

### C **Press the [Store] key.**

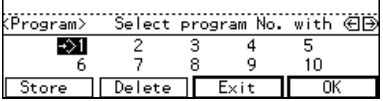

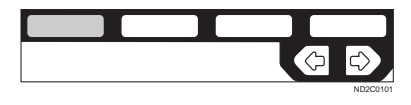

D **Select the program number you want to store these settings in with the**  $\bigoplus$  **keys.** Then, press **the [OK] key.**

When the settings are successfully stored, the  $\Diamond$  indicator appears.

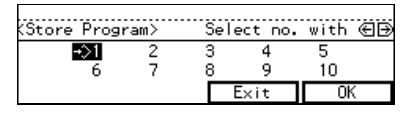

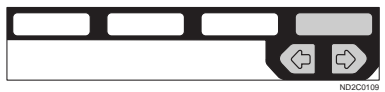

### **Note**

- $\Box$  Program numbers with  $\Diamond$  already have settings in them.
- ❒ If this program number is already being used, the machine will ask you if you wish to overwrite it - press the **[Yes]** or **[No]** key.

### **Deleting A Program**

You can delete a stored program.

A **Press the** {**Program**} **key.**

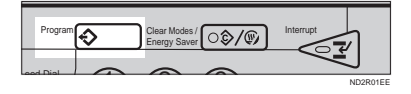

### B **Press the [Delete] key.**

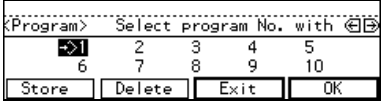

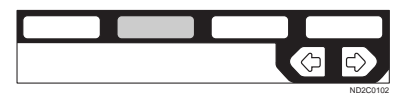

C **Select the program number you want to delete with the <sup>€</sup>** $\triangleright$  **keys. Then press the [OK] key.**

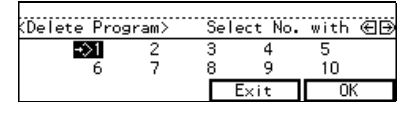

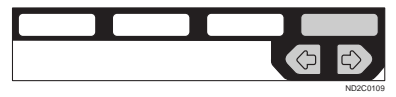

### D **Press the [Yes] key.**

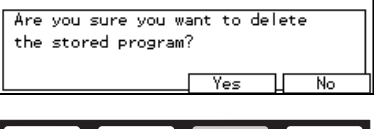

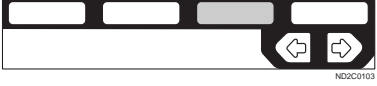

### **Note**

❒ To cancel the deletion, press the **[No]** key.

#### E **To delete another program, repeat steps** C **and** D**.**

### F **Press the [Exit] key.**

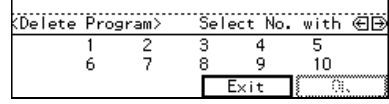

# ND2C0103

### **Recalling A Program**

You can recall a stored program.

### A **Press the** {**Program**} **key.**

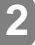

 $\overbrace{\hspace{2.5cm}}^{2}$ **Program**  $\bigotimes$  **Clear Modes /**  $\bigcirc$  $\bigcirc$  **/**  $\circ$  **/**  $\bigcirc$  Interrupt ND2R01EE

B **Select the program number you** want to recall with the  $\textcircled{\textbf{F}}$  keys. **Then, press the [OK] key.**

The stored settings are displayed.

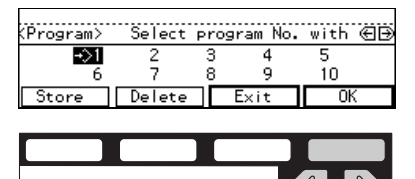

### **Note**

 $\Box$  Only programs with  $\Diamond$  contain a program.

ND2C0109

C **Set your originals, then press the** {**Start**} **key.**

## **OTHER FUNCTIONS**

### **Energy Saver Mode—Saving Energy**

If you do not operate the machine for a certain period after copying, or when you press and hold the {**Clear Modes/Energy Saver**} key for more than one second, the display disappears and the machine enters Energy Saver mode. When you press the {**Clear Modes/Energy Sever**} key again, when the originals are set in the document feeder, or when the platen cover or document feeder is opened, the machine returns to the ready condition. In Energy Saver mode, the machine uses less electricity.

The Energy Saver mode makes a twostep reduction in electricity: one for the period up to the time set for Low Power mode, the other for the period after that time.

#### **Note**

- $\Box$  The period for which the machine remains in Energy Saver mode (i.e. the period until the mode is turned off to return to the ready condition) varies with the effectiveness of energy saving.
- ❒ If you press the {**Clear Modes/Energy Saver**} key during the operation, the current settings will be cleared.

#### **Reference**

See "8. Low Power Timer" of the System Settings.

### **Interrupt—Temporarily Stopping One Job To Copy Something Else**

You can make urgently needed copies during a multi-copy run.

A **Press the** {**Interrupt**} **key.**

The key indicator lights.

- B **Remove the originals currently set for copying, and set your originals for interrupt copying. Make your copies.**
- C **After interrupt copying, remove the originals for interrupt copying and the copies.**

D **Press the** {**Interrupt**} **key again.**

The key indicator goes off.

E **Reset the previous originals. Then, press the** {**Start**} **key.**

#### **Note**

❒ The previous copy settings are recalled and the previous copy job can be resumed by pressing the {**Start**} key.

### **User Codes**

If the machine is set to use the User Code function, operators must input their user codes before the machine can be operated. The machine keeps count of the number of copies made under each user code.

#### **Note**

❒ When the machine is set for user codes, the machine will prompt

you for your user codes after the operation switch is on or the Auto Reset comes into effect.

❒ To prevent others from making copies using your user code, press the {**Clear Modes/Energy Saver**} and {**Clear/Stop**} keys simultaneously after copying.

#### $\mathscr P$ Reference

For setting user codes, see  $\Rightarrow$  P.154 *"1. General Features 4 /4"*.

### **Auto Start—Entering Copy Job Settings During The Warm-up Period**

If you press the {**Start**} key during the warm-up period, the {**Start**} key will blink, and your copies will be made as soon as warm-up finishes.

- **H** Make any adjustments to copy **settings during the warm-up period.**
- B **Set your originals.**

C **Press the** {**Start**} **key.**

The {**Start**} key indicator alternately flashes red and green.

#### *M* Note

❒ To cancel Auto Start, press the {**Clear/Stop**} key.

### **Original Beeper**

The beeper sounds and an error message is displayed when you leave your originals on the exposure glass for about two seconds after copying.

#### **Note**

❒ To cancel this function, see "06. Original beeper" in  $\Rightarrow$  P.152 "1. *General Features 2 /4"*.

## **PRESET REDUCE/ENLARGE—REDUCING AND ENLARGING USING PRESET RATIOS**

You can select a preset ratio for copying.

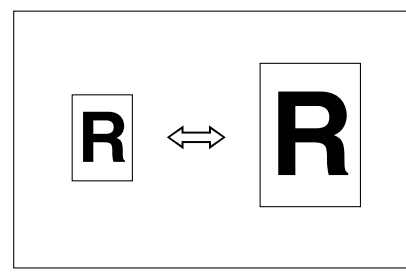

### **Note**

- ❒ You can select one of 12 present ratios (5 enlargement ratios, 7 reduction ratios).
- ❒ You can change the preset ratios to other ratios you frequently use. See "08. Reproduction Ratio" in⇒ P.152 *"1. General Features 2 /4"*.
- ❒ You can select a ratio regardless of the size of an original or copy paper. With some ratios, parts of the image might not be copied or margins will appear on copies.
- ❒ Copies can be reduced or enlarged as follows:

#### ❖ **Metric version**

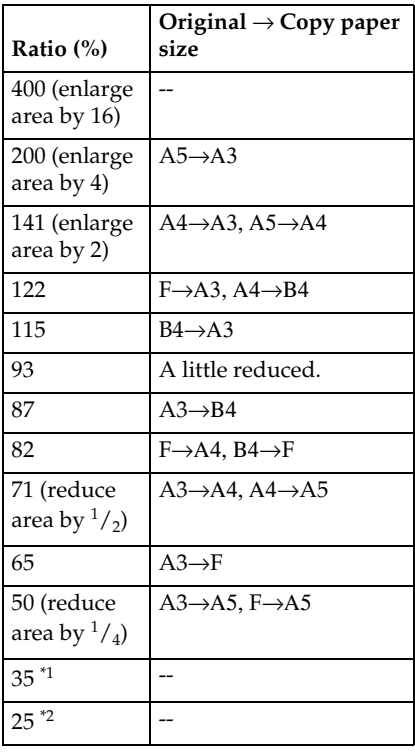

 $*1$  Type 3 only

\*2 Type 1 and Type 2 only

**2**

#### ❖ **Inch version**

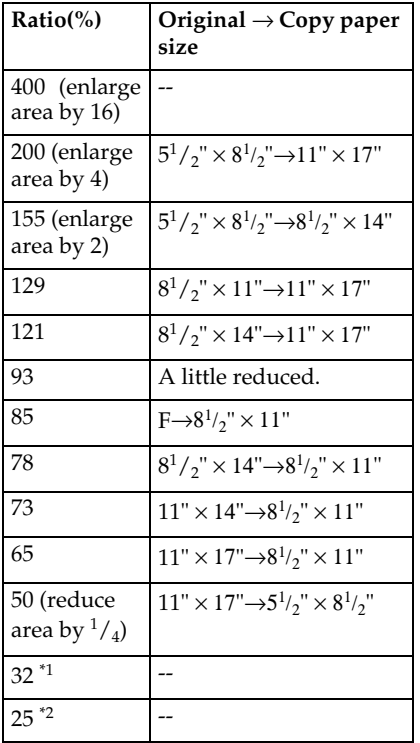

B **Set your originals, then press the Ratio(%) Original** → **Copy paper** {**Start**} **key.**

- \*1 Type 3 only
- \*2 Type 1 and Type 2 only

#### A **Press the [Enlarge] or [Reduce] key to select a ratio.**

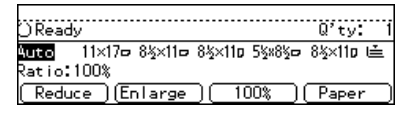

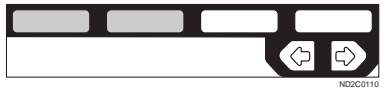

### *A* Note

❒ Another preset ratio is displayed every time you press the key.

## **ZOOM—REDUCING AND ENLARGING IN 1 % STEPS**

You can change the reproduction ratio in 1 % steps.

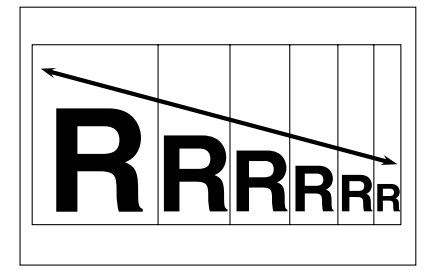

### **Note**

- ❒ The following ratios can be selected:
	- Type 1, Type 2 Metric version: 25 – 400 % Inch version: 25 – 400 %
	- Type 3 Metric version: 35 – 400 % Inch version:  $32 - 400\%$
- ❒ You can select a ratio regardless of the size of an original or copy paper. With some ratios, parts of the image might not be copied or margins will appear on copies.
- ❒ You can select a preset ratio which is near the desired ratio, then press the {**Zoom**} key and adjust the ratio with the  $[\pm]$  or  $[-]$  key.

### A **Press the** {**Zoom**} **key.**

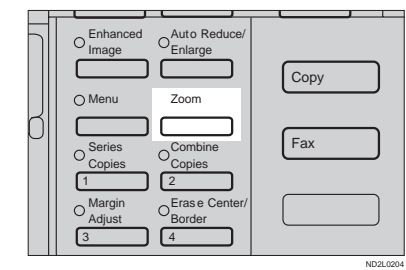

### B **Enter the ratio.**

When using the  $[\pm]$  or  $[\pm]$  key

A **Enter the desired reproduction** *ratios with the*  $[-]$  or  $[+]$  key.

Ratio:100% 100% ŌK Ŧ

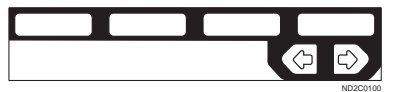

#### **Note**

 $\Box$  To change the ratio in 1 % steps, just press the  $[\pm]$  or **[-]** key. To change the ratio in 10 % steps, press and hold down the  $[\frac{1}{\pi}]$  or  $[-]$  key.

When using the {**Number**} keys

A **Enter the desired ratio with the** {**Number**} **keys.**

### **Note**

- ❒ To change the ratio entered, press the {**Clear/Stop**} key and enter the new ratio.
- C **Set your originals, then press the** {**Start**} **key.**

## **DIRECTIONAL SIZE MAGNIFICATION (INCH)—STRETCHING AND SQUEEZING THE IMAGE INTO THE COPY AREA**

The suitable reproduction ratios will be automatically selected when you enter the horizontal and vertical lengths of the original and copy image you want.

### **Preparation**

Specify the vertical and horizontal sizes of the original and those of the copy, as shown in the illustration.

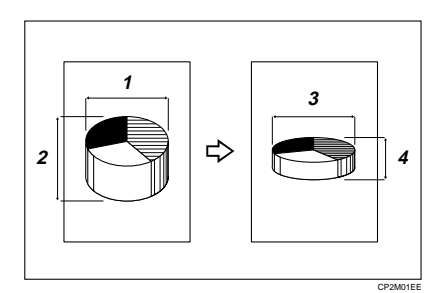

- 1: Horizontal original size
- 2: Vertical original size
- 3: Horizontal copy size
- 4: Vertical copy size

### **Note**

❒ You can enter sizes within the following ranges:

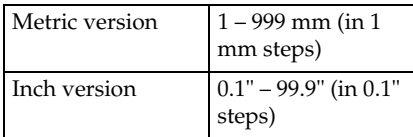

❒ If the calculated ratio is over the maximum or under the minimum ratio, it is corrected within the range of the ratio automatically. However, with some ratios, parts of the image might not be copied or blank margins will appear on copies.

### A **Press the** {**Menu**} **key.**

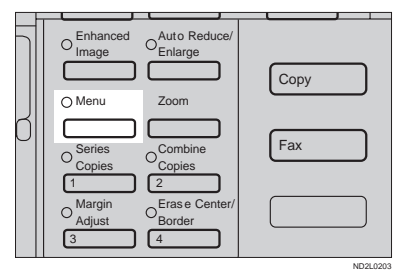

### B **Press the [Select] key.**

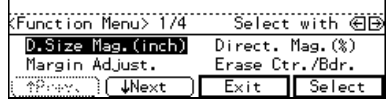

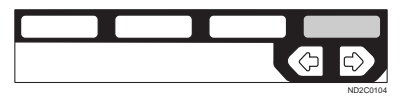

C **Enter the vertical size of the original with the** {**Number**} **keys. Then, press the**  $[$  **#** $]$  or  $\Rightarrow$  key.

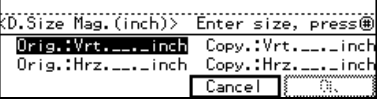

### **Note**

- ❒ To change the value entered:
	- If you have not pressed the {**#**} key yet, press the {**Clear/ Stop**} key and enter the new value.
- If you have already pressed the {**#**} key, select the **[Orig.:Vrt.]** with the **E** keys and enter the new value.
- D **Enter the vertical size of the copy with the** {**Number**} **keys. Then, press the**  $[$ **#]** or  $\rightarrow$ **key.**
- E **Enter the horizontal size of the original with the** {**Number**} **keys.** Then, press the  $[$ # $]$  or  $\Rightarrow$  key.
- *<u>Enter</u>* the horizontal size of the **copy with the** {**Number**} **keys. Then, press the [OK] key.**
- G **Set your originals, then press the** {**Start**} **key.**

## **DIRECTIONAL MAGNIFICATION (%)— STRETCHING AND SQUEEZING THE IMAGE IN 1 % STEPS**

Copies can be reduced or enlarged at different reproduction ratios horizontally and vertically.

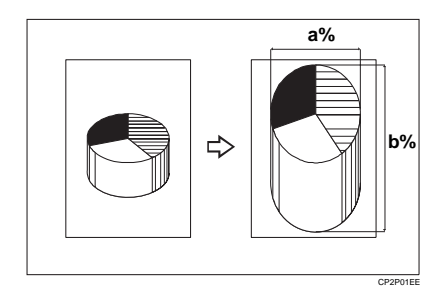

- 1: Horizontal %
- 2: Vertical %

### **Note**

- ❒ The following ratios can be selected:
	- Type 1, Type 2 Metric version: 25 – 400 % Inch version: 25 – 400 %
	- Type 3 Metric version: 35 – 400 % Inch version: 32 – 400 %
- ❒ You can select a ratio regardless of the size of an original or copy paper. With some ratios, parts of the image might not be copied or blank margins will appear on copies.

### A **Press the** {**Menu**} **key.**

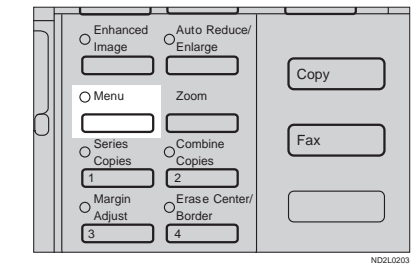

B **Select the [Direct Mag. (%)] key with** < **or** > **keys. Then, press the [Select] key.**

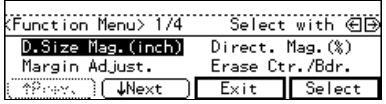

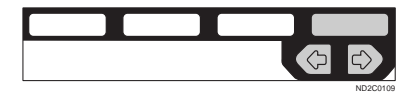

C **Enter the desired vertical ratio with the** {**Number**} **keys. Then, press the**  $[\frac{\textbf{#}}{\textbf{*}}]$  **key or the**  $\rightarrow$  **key.** 

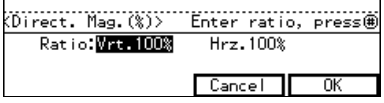

D **Enter the desired horizontal ratio with the** {**Number**} **keys. Then, press the [OK] key.**

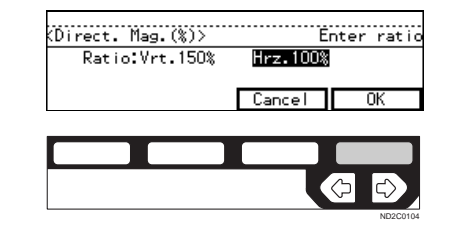

### **Note**

- ❒ To change the number entered, press the  $[$ # $]$  key or the  $\bigoplus$ keys, then enter the new number.
- E **Set your originals, then press the** {**Start**} **key.**

## **MARGIN ADJUSTMENT—ADJUSTING THE MARGIN**

You can shift the image either left or right to make a binding margin.

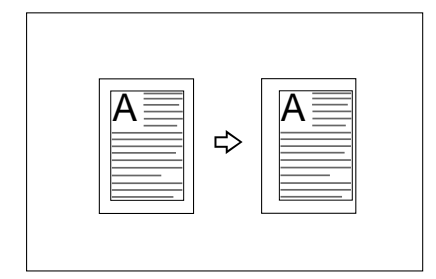

### **Limitation**

❒ If you set too wide margin, areas you do not want to delete might be erased.

### **Note**

❒ You can change the width of the binding margin as follows:

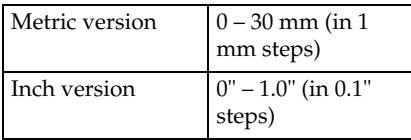

 $\Box$  The margin width default is as follows. You can change this default setting with the user tools. See "3. Marg.Adjust.Front" in ⇒ P.155 *"2. Adjust Image 1 /2"*.

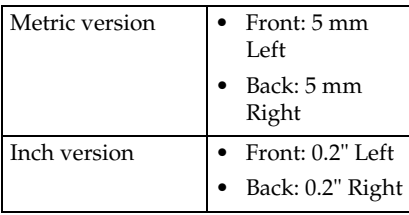

### A **Press the** {**Menu**} **key.**

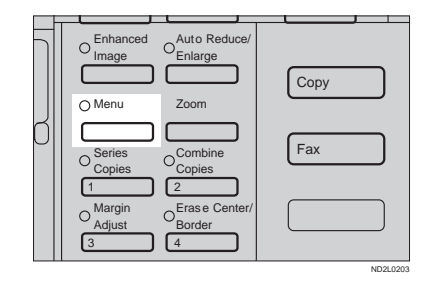

B **Select the [Margin Adjust.] with the** <> **keys. Then, press the [Select] key.**

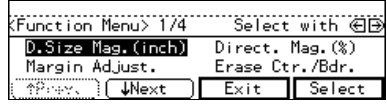

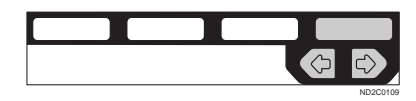

C **Select [Left] (left margin) or [Right]** (right margin) with the  $\bigoplus$  keys.

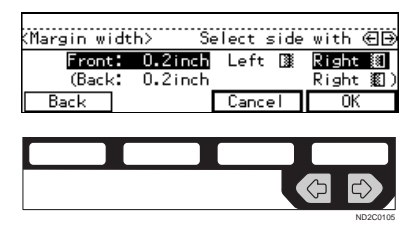

D **Enter the desired margin width with the** {**Number**} **keys.**

### **Note**

❒ To change the value entered, press the {**Clear/Stop**} key and enter the new value.

#### E **To specify a binding margin for back pages, press the [Back] key.**

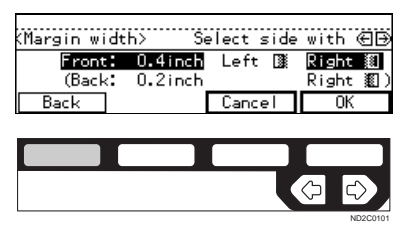

#### *A* Note

- ❒ You can specify the back margin only when the Duplex or the Two-Sided copy with Combine is selected.
- $\Box$  If you do not need to specify the back margin, press the **[OK]** key and go to Step  $\mathbf{\Omega}$ .

F **Select [Left] (left margin) or [Right]** (right margin) with the  $\bigoplus$  keys.

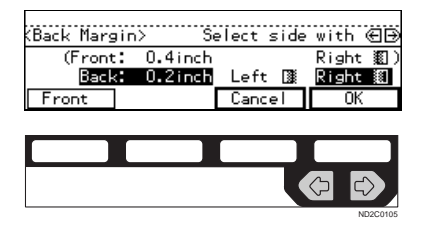

- G **Enter the desired margin width the** {**Number**} **keys. Then, press the [OK] key.**
- H **Set your originals, then press the** {**Start**} **key.**

## **ERASE CENTER/BORDER—ERASING THE CENTER AND THE BORDER**

This function erases the center and/ or all four sides of the original image, such as book originals.

#### ❖ **Erase Center**

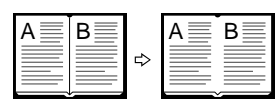

CenterEE

BorderEE

#### ❖ **Erase Border**

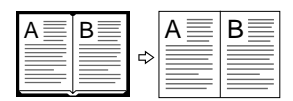

There are two types in this function:

#### ❖ **Center**

This mode erases the center margin of the original image.

#### ❖ **Border**

This mode erases the surrounding area of the original image.

### *A* Note

❒ You can change the width of the erased margin as follows:

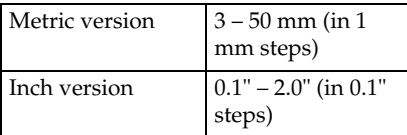

❒ The default setting of the erased margin is as follows. You can change this settings with the user tools. See "1. Erase Border" and "2. Erase Center" in ⇒ P.155 *"2. Adjust Image <sup>1</sup> /2"*.

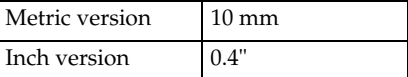

❒ The position of the margin to be erased is determined according to the original size and reproduction ratio.

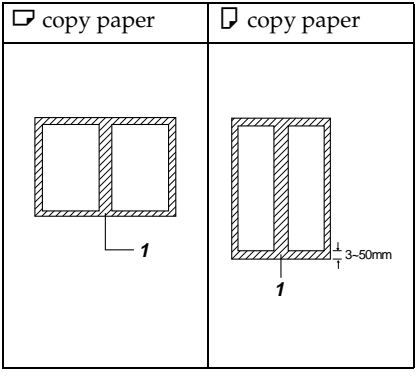

1: Erased part

❒ You can use the Erase Center and Erase Border functions together.

### A **Press the** {**Menu**} **key.**

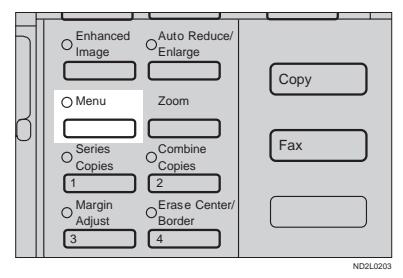

B **Select the [Erase Ctr./Bdr.] with the** <> **keys. Then, press the [Select] key.**

Select with ∈D

Direct. Mag. (%)

#### Margin Adjust. Erase Ctr./Bdr. **MPIREXT LINEXT**  $Exit$  Select ND2C0109

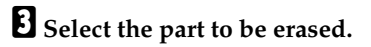

(Function Menu> 1741

D.Size Mag. (inch)

**Center** 

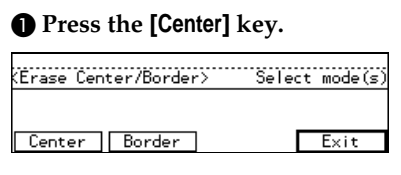

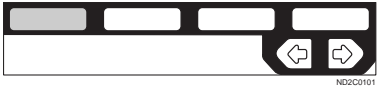

B **Enter the center width with the** {**Number**} **keys. Then press the [OK] key.**

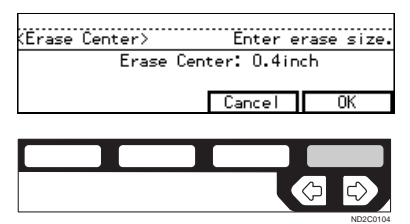

#### **Note**

❒ To change the value entered, press the {**Clear/Stop**} key and enter the new value.

#### C **Press the [Exit] key.**

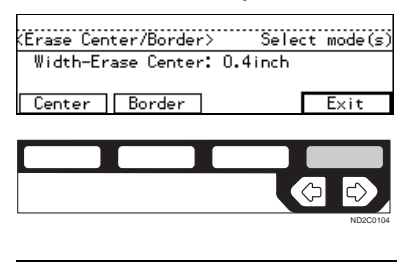

#### Border

A **Press the [Border] key.**

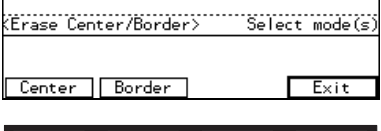

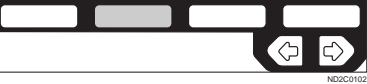

B **Enter the border width with the** {**Number**} **keys. Then press the [OK] key.**

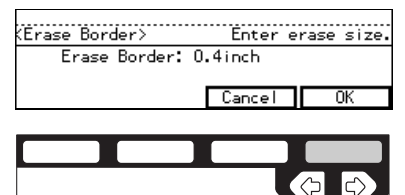

### **Note**

❒ To change the value entered, press the {**Clear/Stop**} key and enter the new value.

ND2C0104

#### C **Press the [Exit] key.**

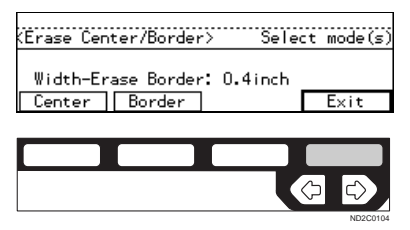

### D **Set your originals, then press the** {**Start**} **key.**

**2**

## **COMBINE—COMBINING ORIGINALS INTO ONE COPY**

*The optional document feeder is required to use this function.*

You can make 1 sheet of copies from 2 or more one-sided originals.

#### ❖ **2 pages**→**1-sided**

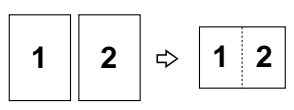

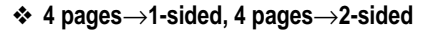

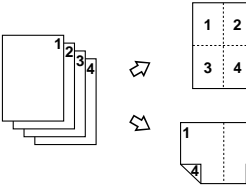

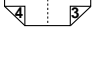

Combine2

Combine3

**2**

Combine1

❖ **8 pages**→**2-sided**

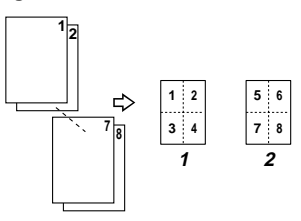

❖ **16 pages**→**booklet**

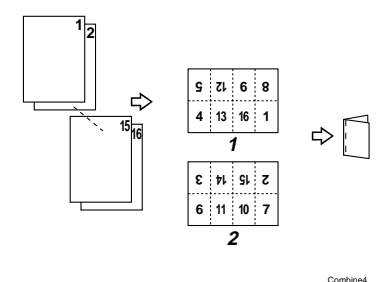

1: Front

2: Back

There are five types in this function.

❖ **2 pages**→**1-sided**

This mode makes two facing pages on one-sided copy.

❖ **4 pages**→**1-sided**

4 one-sided pages are copied on to 1 one-sided sheet.

❖ **4 pages**→**2-sided (Type 1 requires the optional 8 MB copier memory unit and duplex unit.)**

4 one-sided paper are copied onto 1 two-sided sheet, 2 original images on each side.

❖ **8 pages**→**2-sided (Type 1 requires the optional 8 MB copier memory unit and duplex unit.)**

8 one-sided pages are copied on to 1 two-sided sheet, 4 original images on each side.

#### ❖ **16 pages**→**booklet (Type 1 requires the optional 8 MB copier memory unit and duplex unit.)**

This mode makes a booklet copy of 16 pages from 16 one-sided originals.

Setting Originals (Originals set in the document feeder)

• Originals reading from left to right

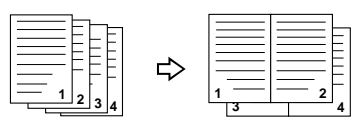

• Originals reading from top to bottom

Combine5

Combine6

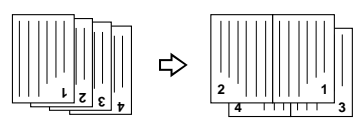

#### **Limitation**

- ❒ You cannot use this function in Duplex mode.
- ❒ You cannot use the bypass tray with this function.
- $\Box$  The machine cannot copy originals different in size and direction.

#### *A* Note

- ❒ The number of originals copied (combined) can be 2, 4, 8, or 16.
- $\Box$  In this mode, the machine selects the reproduction ratio automatically. This reproduction ratio depends on the copy paper sizes and the number of originals.
- ❒ The machine uses ratios in the following range:
	- Type 1, Type 2 Metric version: 25 – 400 % Inch version: 25 – 400 %
	- Type 3 Metric version: 35 – 400 % Inch version: 32 – 400 %
- $\Box$  If the calculated ratio is under the minimum ratio, it is corrected within the range of the ratio automatically. However, with some ratios, parts of the image might not be copied or blank margins appear on copies.
- ❒ Separation line between originals can be printed with the user tools. See "6. Combine Copy" in⇒ P.157 *"2. Adjust Image 2 /2"*.
- $\Box$  Even if the direction of originals is different from that of the copy paper, the machine will automatically rotate the image by 90° to make copies properly.
- ❒ You can make copies even if the number of originals is less than the number required in the selected mode. You can also disable this function with the user tools. See "2. Comb. Auto Eject" in  $\Rightarrow$  P.160 "3. *Input/Output <sup>1</sup> /2"*.
- ❒ When the number of originals placed is less than the number specified for combining, the last page (s) will be copied blank as shown in the illustration.

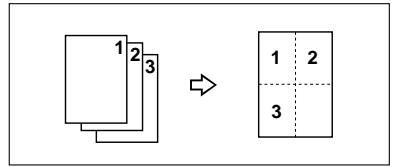

 $\Box$  In the 4 pages $\rightarrow$ 2-sided mode or 8 pages→2-sided mode, you can specify the orientation of originals (**[Top to Top][Top to Bottom]**). See ⇒ P.88 *"Specifying Orientation of Bound Originals"*.

#### A **If Duplex mode is selected, press the** {**Duplex**} **key to cancel the mode.**

#### B **Press the** {**Menu**} **key.**

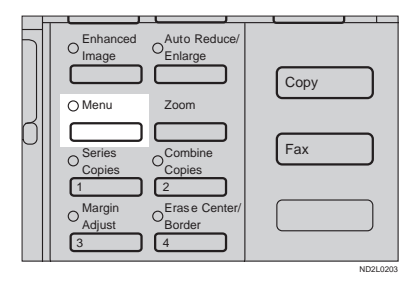

#### C **Press the [**↓**Next] key until the [Combine] is displayed.**

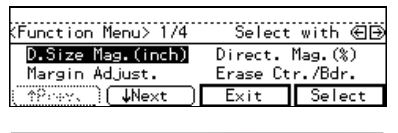

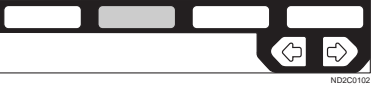

### D **Press the [Select] key.**

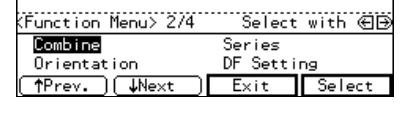

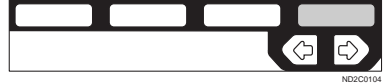

E **Select the desired combine modes with the <sup>€</sup> keys**. Then, press **the [OK] key.**

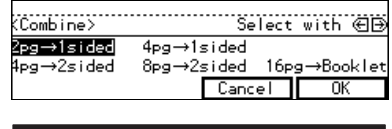

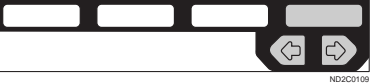

- F **Press the [Exit] key.**
- Press the [Paper] key or *ED* keys **to select the copy paper.**
- H **Set your originals, then press the** {**Start**} **key.**

When setting an original on the exposure glass or in the document feeder

A **Set the original, then press the** {**Start**} **key.**

#### **Note**

- $\Box$  Start with the first page to be copied.
- **2** Set the next original, then **press the** {**Start**} **key.**

#### **Note**

❒ To finish copying, press the {**#**} key to eject the copy.

When setting a stack of originals in the document feeder

A **Set your originals, then press the** {**Start**} **key.**

#### **Note**

❒ The last page should be on the bottom.

 $\Theta$  .  $\Theta$ ä

## -**Making a booklet**

. . . . . . . . . . . . .

If you want to make a booklet from 16 originals, fold copies as shown in the illustration.

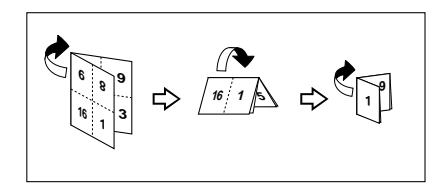

## **SERIES COPIES—MAKING ONE-SIDED COPIES FROM VARIOUS ORIGINALS**

You can make one-sided copies from two facing pages of bound (book) originals and from two-sided originals.

There are two types in this function:

#### ❖ **Book** → **1-Sided**

You can make one-sided copies from two facing pages of a bound original (book).

#### ❖ **2-Sided** → **1-Sided (The optional document feeder is required.)**

You can make one-sided copies from two-sided originals.

#### **Limitation**

❒ You cannot use this function in Duplex mode.

**Book** → **1-Sided—Making One-sided Copies From Two Facing Page Of A Bound Original (Book)**

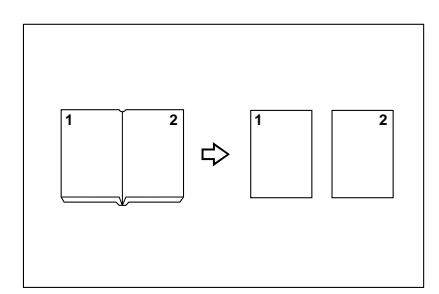

### *A* Note

 $\Box$  Refer to the following table when you select original and copy paper sizes with 100 % ratio:

#### ❖ **Metric version**

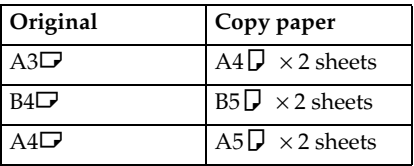

#### ❖ **Inch version**

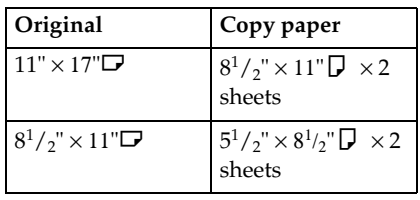

A **If Duplex mode is selected, press the** {**Duplex**} **key to cancel the mode.**

### B **Press the** {**Menu**} **key.**

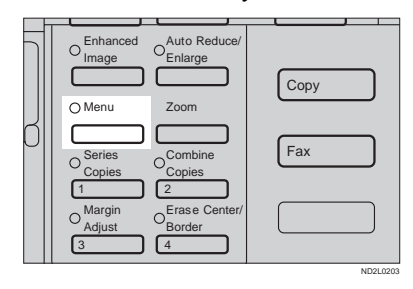

#### C **Press the [**↓**Next] key until [Series] is displayed.**

Ē

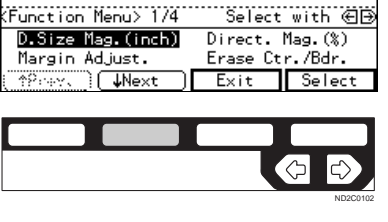

#### $\Box$  Select [Series] with the **<sup>€</sup>**  $\triangleright$  keys. **Then, press the [Select] key.**

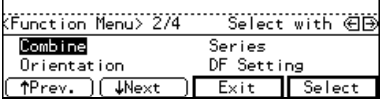

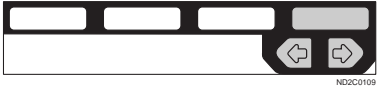

With the optional document feeder

A **Select the [Book** → **1-Sided] with** the **<sup><b>** $\oplus$ </sup> keys. Then, press the **[OK] key.**

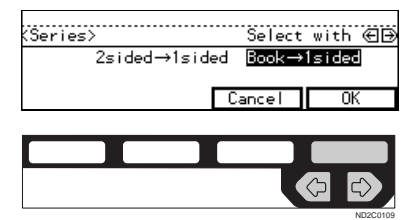

Without the optional document feeder

#### A **Press the [OK] key.**

|....................<br>KSeries> Divide book original onto 2 copies. Cancel  $\overline{\text{OK}}$ 

E **Set your originals, then press the** {**Start**} **key.**

ND2C0104

### **2-Sided**→**1-Sided—Making One-sided Copies From Twosided Originals**

*The optional document feeder is required to use this function.*

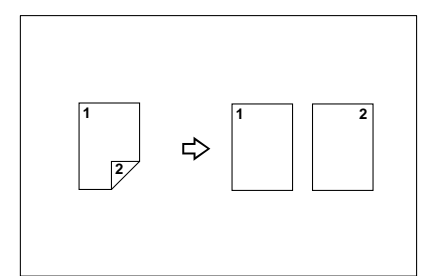

A **If Duplex mode is selected, press the** {**Duplex**} **key to cancel the mode**.

B **Press the** {**Menu**} **key.**

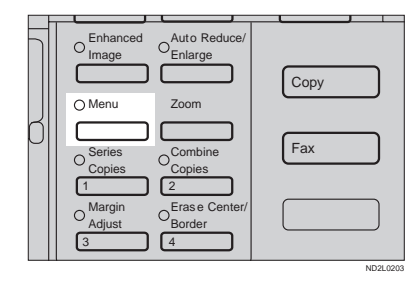

#### C **Press the [**↓**Next] key until [Series] is displayed.**

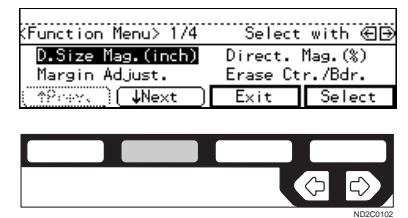

 $\Box$  Select [Series] with the **<sup>€</sup>**  $\blacktriangleright$  keys. **Then, press the [Select] key.**

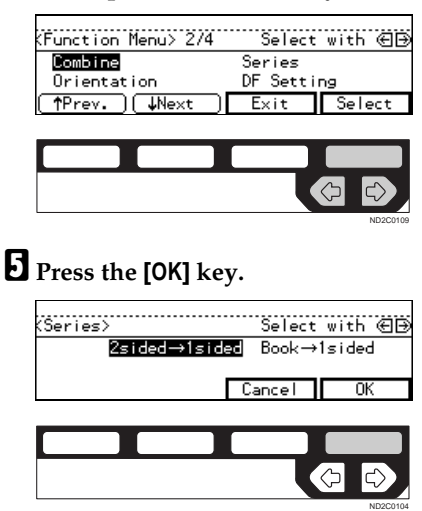

F **Set your originals, then press the** {**Start**} **key.**

## **DUPLEX—MAKING TWO-SIDED COPIES**

*Type 1 requires the optional duplex unit, interchange unit, and 8 MB copier memory unit is required to use this function.*

There are three ways in this function:

#### ❖ **1-sided** → **2-sided**

This mode makes two-sided copies from one-sided originals.

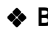

#### ❖ **Book** → **2-sided**

This mode makes two-sided copies from facing pages of a bound original (book).

#### ❖ **2-sided** → **2-sided**

This mode makes two-sided copies from two-sided originals.

### **Limitation**

❒ You cannot use the following copy paper in this function:

- Paper smaller than A5,  $5^{1}/2$ "  $\times$  $8^{17}$ .
- Translucent paper
- Adhesive labels
- OHP transparencies
- Post cards
- ❒ You cannot use the bypass tray with this function.
- $\Box$  The optional copier hard disk is required to make enhanced-image copies.

### *A* Note

❒ The following paper limitations apply:

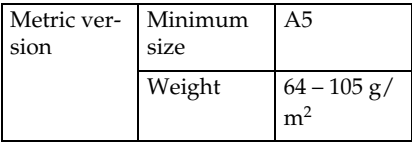

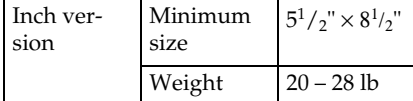

❒ When you make 2-sided copies on B4,  $8^{1}/_{2}$ " × 14" or larger copy paper, open the right side cover. Also open the bypass tray, if installed.

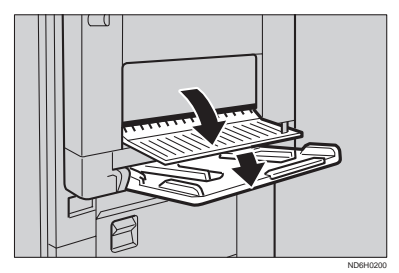

### **1-Sided** → **2-Sided—Making Two-sided Copies From Onesided Originals**

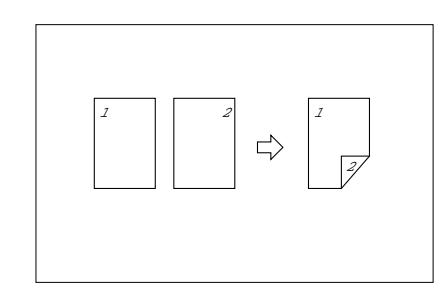

#### **Note**

**2**

- ❒ If you set an odd number of 1-sided originals in the document feeder (ADF), the reverse side of the last page is left blank. You can disable this function to make the delivered last page not be blank. See "1. Duplex Auto Eject" in  $\Rightarrow$  P.160 *"3. Input/Output <sup>1</sup> /2"*.
- ❒ When original images are copied, the images are shifted by a width of binding margin. You can adjust the binding margin or binding position. You can also change their default values. See "4. Margin Adjust Back" in ⇒ P.155 *"2. Adjust Image 1 /2"*.

## -**Originals and copy direction**

You can select the orientation (**[Top to Top]**, **[Top to Bottom]**). See  $\Rightarrow$  P.88 *"Specifying Orientation of Bound Originals"*.

• Top to Top

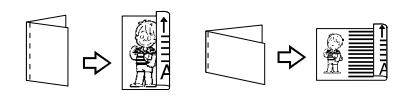

Duplex1

Duplex2

• Top to Bottom

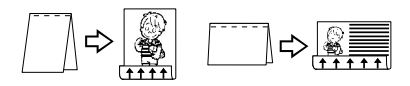

### -**Original direction and completed copies**

The resulting copy image will differ according to the direction in which you set your original (lengthwise  $\Box$ or widthwise  $\nabla$ )

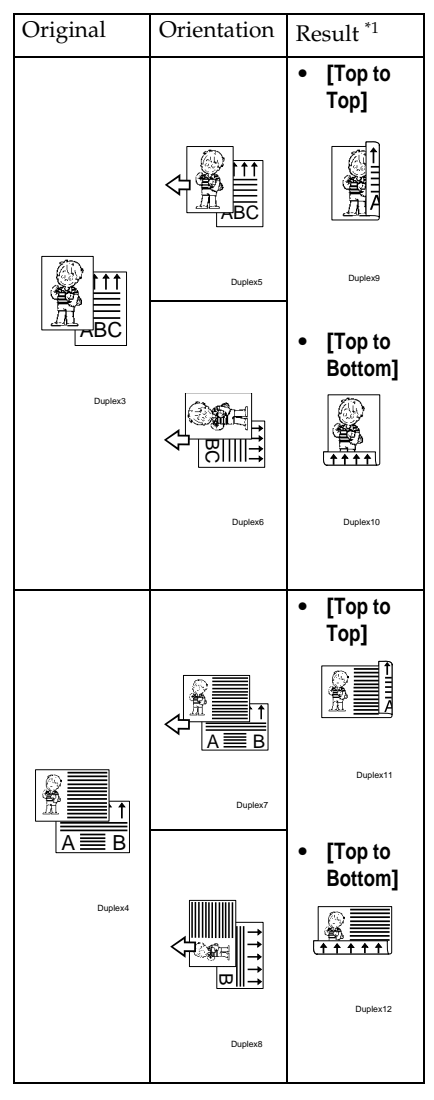

- \*1 The illustrations show the directions of copied images on the front and back, not the directions of delivery.
	- . . . . . . . . . . . . . . . . .
- A **Press the** {**Duplex**} **key until the 1- Sided**→**2-Sided indicator (top) is lit.**

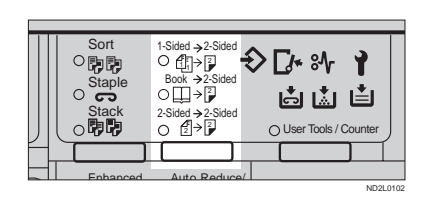

### B **Set your originals.**

When setting an original on the exposure glass or in the document feeder

### **Reference**

See ⇒ P.33 *"SADF mode"*

A **Set the original, then press the** {**Start**} **key.**

#### **Note**

- ❒ Start with the first page to be copied.
- B **Set the next original, then press the** {**Start**} **key.**

When setting a stack of originals in the document feeder

A **Set your originals, then press the** {**Start**} **key.**

#### *A* Note

❒ The last page should be on the bottom.

#### **Specifying Orientation of Bound Originals**

You can specify the orientation of bound originals (how you turn the pages). The default setting is **[Top to Top]**.

### A **Press the** {**Menu**} **key.**

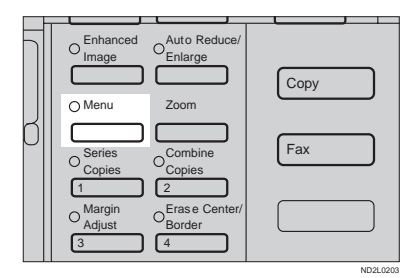

#### B **Press the [**↓**Next] key until [Orientation] is displayed.**

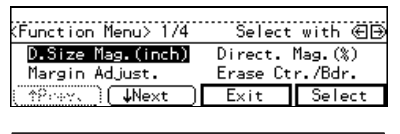

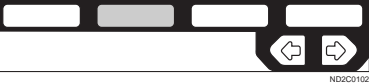

C **Select the [Orientation] with the** <> **keys. Then press the [Select] key.**

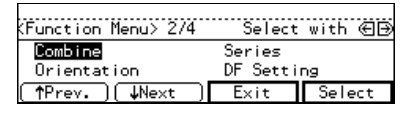

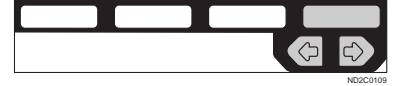

D **Select the desired orientation** with the  $\bigoplus$ keys. Then, press **the [OK] key.**

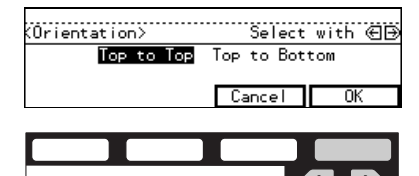

ND2C0109

**Book** → **2-Sided—Making Two-Sided Copies From Facing Pages Of A Bound Original (Book)**

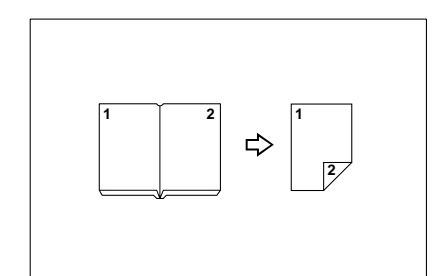

### **Note**

❒ Refer to the following table when you select original and copy paper sizes with 100 % ratio:

#### ❖ **Metric version**

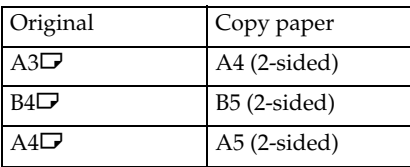

#### ❖ **Inch version**

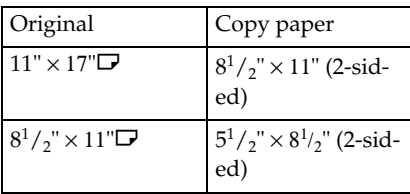

A **Press the** {**Duplex**} **key until the Book**→**2-Sided indicator (center) is lit.**

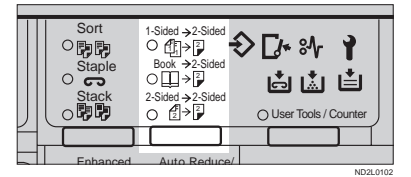

### B **Set your originals.**

When setting an original on the exposure glass or in the document feeder

A **Set the original, then press the** {**Start**} **key.**

#### *A* Note

- $\Box$  Start with the first page to be copied.
- B **Set the next original, then press the** {**Start**} **key.**

When setting a stack of originals in the document feeder

A **Set your originals, then press the** {**Start**} **key.**

#### **Note**

❒ The last page should be on the bottom.

**2**

### **2-Sided** → **2-Sided—Making Two-sided Copies From Twosided Originals**

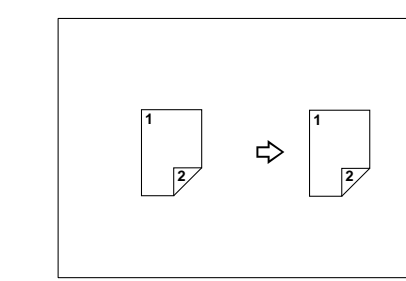

A **Press the** {**Duplex**} **key until the 2- Sided**→**2-Sided indicator (bottom) is lit.**

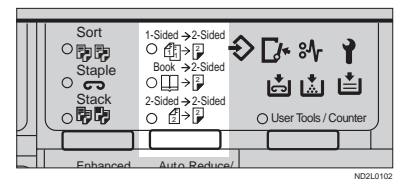

### B **Set your originals.**

When setting an original on the exposure glass or in the document feeder

A **Set the original, then press the** {**Start**} **key.**

#### *A* Note

- $\Box$  Start with the first page to be copied.
- **@** Set the next original, then **press the** {**Start**} **key.**

When setting a stack of originals in the document feeder

A **Set your originals, then press the** {**Start**} **key.**

#### *A* Note

❒ The last page should be on the bottom.

## **COVER/PAPER DESIGNATE—ADDING OR INSERTING SHEETS**

In this function, you can add or insert cover or paper designate.

There are three types in this function:

#### ❖ **Front Cover (Type 1 requires the optional bypass tray)**

The first page of your originals is copied on a specific paper sheets for covers.

#### ❖ **Both Covers (Type 1 requires the optional bypass tray)**

The first and last pages of your originals are copied on specific paper sheets for covers.

#### ❖ **Paper Designate**

Any specified page of your originals is copied on specific paper sheets for slip sheet.

### *A* Note

- $\Box$  The cover or slip sheets should be identical in size and direction with the copy paper.
- ❒ If Blank Cover mode is selected, the cover will not be counted as a copy.

### **Front Cover—Copying Or Adding A Front Cover**

*Type 1 requires the optional bypass tray to use this function.*

The first page of your originals is copied on a specific paper sheets for covers.

❖ **Copy**

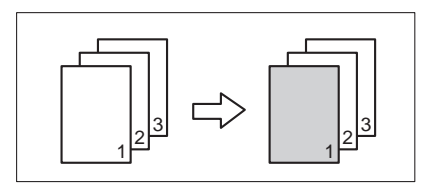

❖ **Blank**

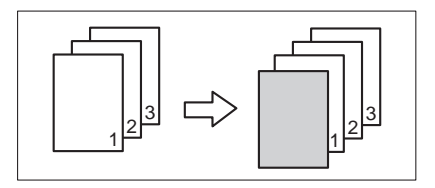

#### **Note**

- $\Box$  The optional 8 MB copier memory unit is required to make 2 or more sets of copies on Type 1.
- $\Box$  You can specify whether to make a copy on a sheet for covers. If you select **[Copy]**, the first page will be copied on the cover sheet. If you select **[Blank]**, a cover sheet will just be inserted before the first copy.

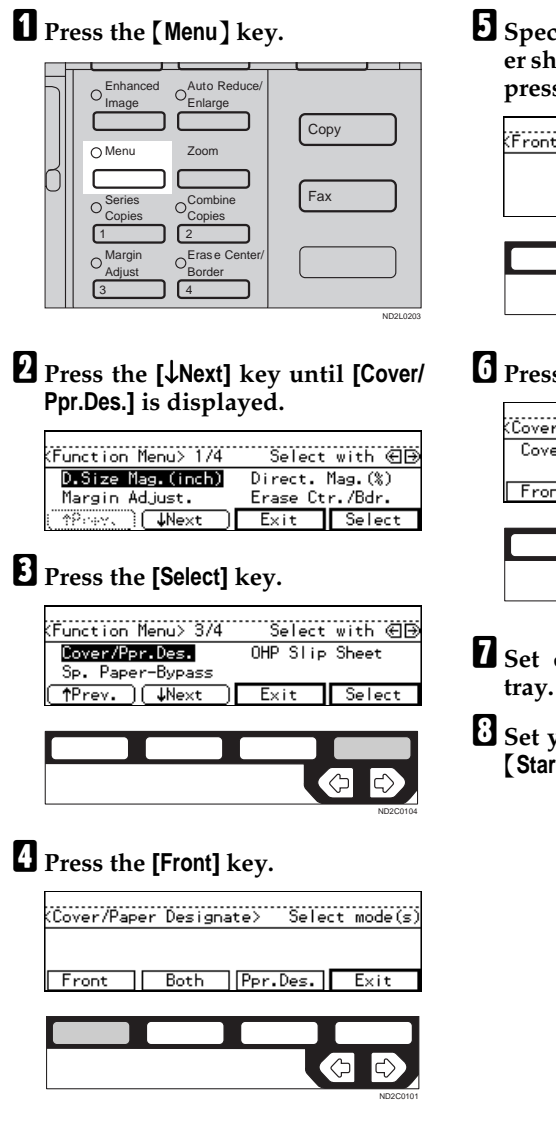

E **Specify whether to copy on a cover sheet with the <sup>€</sup>** $\rightarrow$  **keys. Then, press the [OK] key.**

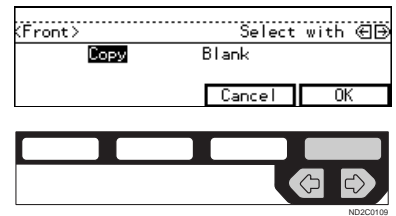

### F **Press the [Exit] key.**

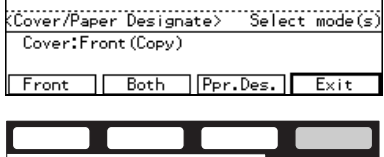

G

- G **Set cover sheets on the bypass** ND2C0104
- H **Set your originals, then press the** {**Start**} **key.**

### **Both Covers—Copying Or Adding Front And Back Covers**

*Type 1 requires the optional bypass tray to use this function.*

The first and last pages of your originals are copied on specific paper sheets for covers.

### ❖ **Copy**

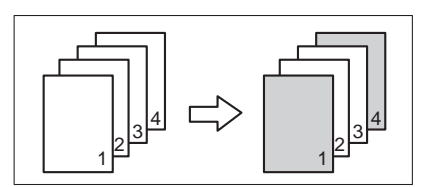

#### ❖ **Blank**

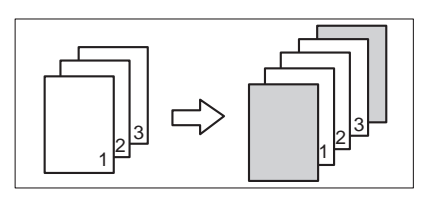

### **Note**

❒ You can specify whether to make a copy on a cover sheet. If you select **[Copy]**, the first and last pages will be copied on the cover sheets. If you select **[Blank]**, a cover sheet will just be inserted before the first copy and another sheet after the last copy.

### A **Press the** {**Menu**} **key.**

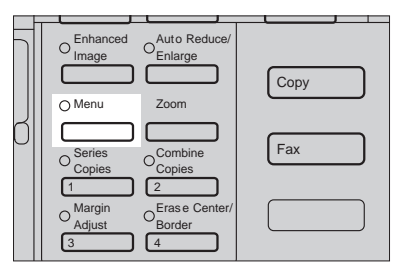

ND2L0203

B **Press the [**↓**Next] key until [Cover/ Ppr. Des.] is displayed.**

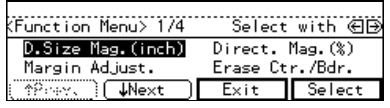

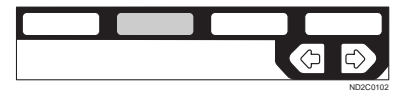

C **Press the [Select] key.**

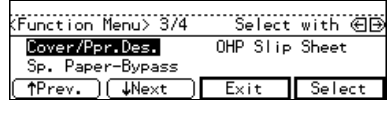

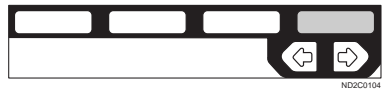

D **Press the [Both] key.**

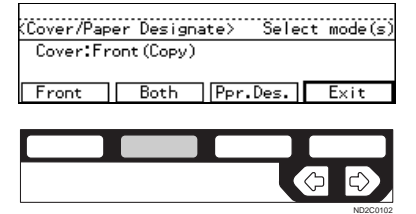

#### E **Specify whether to copy on a cover sheet with the <sup>€</sup>** $\rightarrow$  **keys. Then, press the [OK] key.**

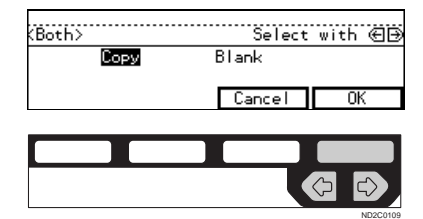

### F **Press the [Exit] key.**

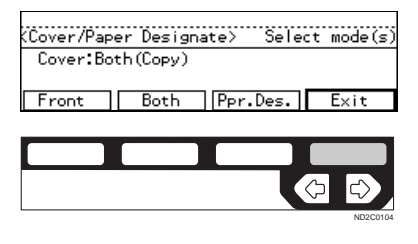

- G **Set cover sheets on the bypass tray.**
- H **Set your originals, then press the** {**Start**} **key.**

### **Paper Designate—Copying Designated Pages Of Originals Onto Slip Sheets**

Any specified page of your originals is copied on specific paper sheets for slip sheet.

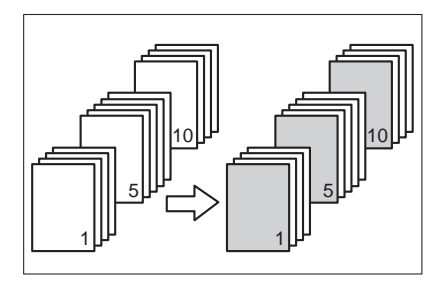

### **Note**

- ❒ You can specify up to 10 page numbers.
- ❒ Before using this function, set the special paper tray for slip sheets using the user tools. See "09. Slip Sheet Tray" in ⇒ P.153 *"1. General Features <sup>3</sup> /4"*.

### A **Press the** {**Menu**} **key.**

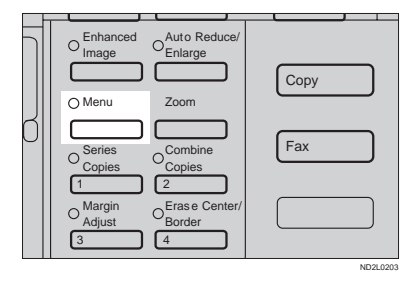

#### B **Press the [**↓**Next] key until [Cover/ Ppr. Des.] is displayed.**

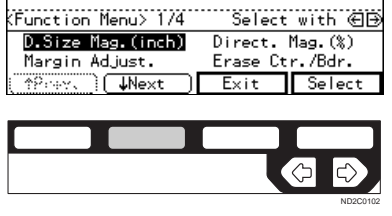

### C **Press the [Select] key.**

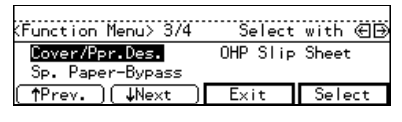

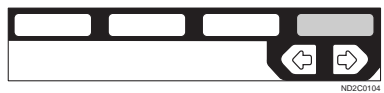

### D **Press the [Ppr. Des.] key.**

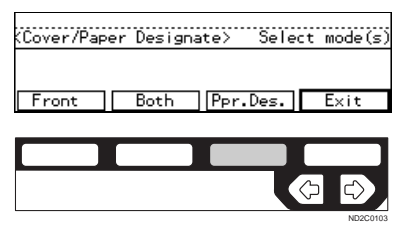

### **Note**

- $\Box$  If your machine is not equipped with the bypass tray, the display above does not appear. Go to Step **E**.
- E **Enter the page number you want to copy onto a slip sheet with the** {**Number**} **keys. Then, press the** {**#**} **key.**

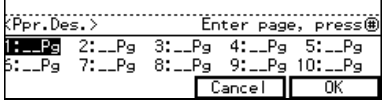

### **Note**

- ❒ To change the value entered, press the {**Clear/Stop**} key and enter the new value.
- F **To specify another page number, repeat Step** E**.**
- G **When you finish specifying the page number (s), press the [OK] key.**

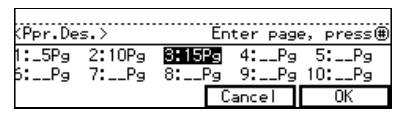

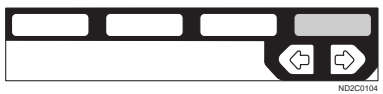

### **Note**

❒ To change the number entered, select the desired item with the  $\bigoplus$  keys, then enter the new number.

### H **Press the [Exit] key.**

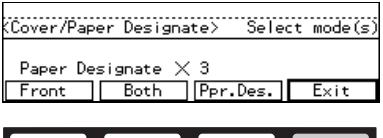

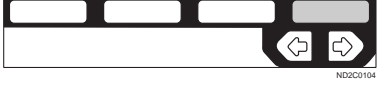

I **Set your originals, then press the** {**Start**} **key.**
# **OHP SLIP SHEET—COPYING OR INSERTING SLIP SHEET**

#### *Type 1 requires the optional bypass tray.*

Whenever a different original is copied in OHP Slip Sheet mode, a slip sheet will be placed after each copy, or a slip sheet will be fed and the same original image is copied onto this slip sheet.

#### ❖ **Copy**

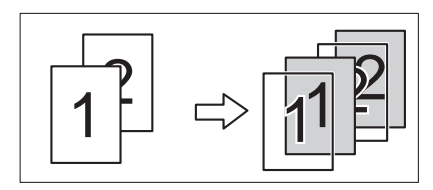

#### ❖ **Blank**

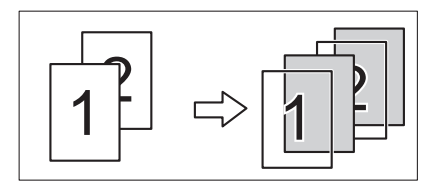

# **Limitation**

❒ You cannot use this function in Duplex mode.

## **Note**

- ❒ Set slip sheets of the same size and in the same orientation as OHP transparencies.
- ❒ You can specify whether to make copies onto the inserted slip sheets.
- $\Box$  If you do not copy onto a slip sheet, the sheet is excluded from the number of copies counted.

A **If Duplex mode is selected, press the** {**Duplex**} **key to cancel the mode.**

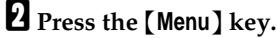

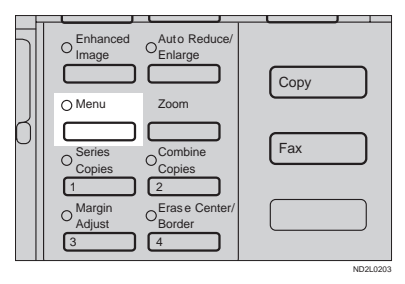

C **Press the [**↓**Next] key until [OHP Slip Sheet] is displayed.**

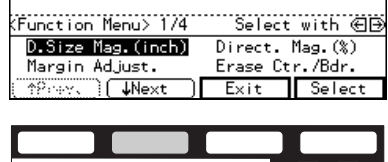

D **Select the [OHP Slip Sheet] with the**  $\bigoplus$  keys. Then, press the [Select] **key.**

ND2C0102

 $\Leftrightarrow$ 

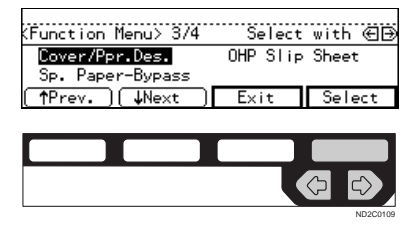

**2**

Download from Www.Somanuals.com. All Manuals Search And Download.

E **Specify whether to copy on a slip** sheet with the  $\bigoplus$  keys. Then, **press the [OK] key.**

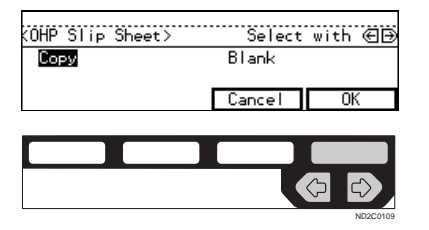

- F **Set OHP transparencies in the bypass tray.**
- G **Set the slip sheets in the paper tray, then select this tray pressing the [Paper]** key or the  $\overrightarrow{B}$  keys.
- H **Set your originals, then press the** {**Start**} **key.**

# **POSITIVE/NEGATIVE—COPYING IN COMPLEMENTALY COLORS**

If you use a black and white original, black and white areas of the original are reversed.

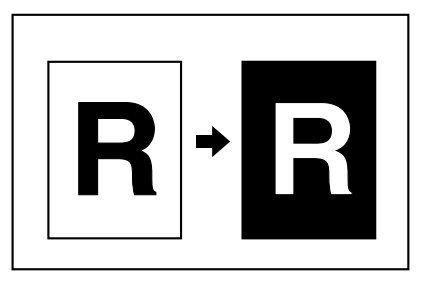

# A **Press the** {**Menu**} **key.**

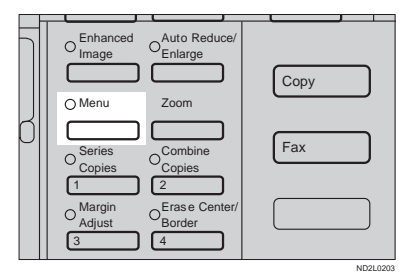

B **Press the [**↓**Next] key until [Positive/Negative] is displayed.**

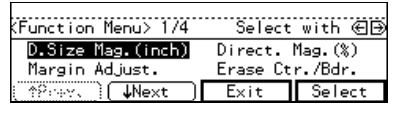

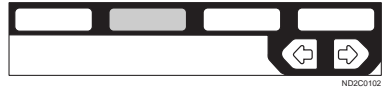

# C **Press the [Select] key.**

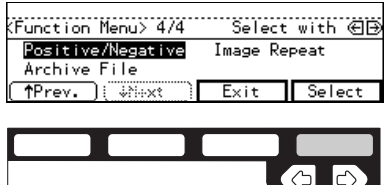

ND2C0104

D **Set your originals, then press the** {**Start**} **key.**

# **IMAGE REPEAT—REPEATING AN IMAGE**

You can copy the original image repeatedly, or make two copies of the same image on one sheet.

There are two types in this function:

#### ❖ **Double Copies**

The one original image is copied twice on one copy.

#### ❖ **Image Repeat**

The original image is copied repeatedly.

# **Double Copies—Copying The Image Twice On One Page**

The one original image is copied twice on one copy as shown in the illustration.

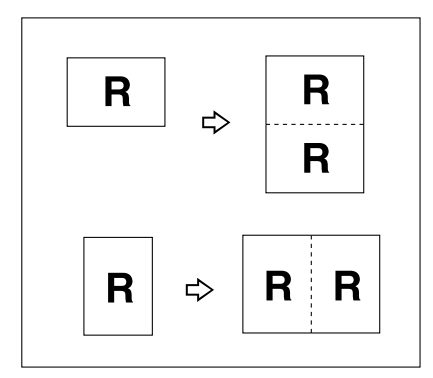

# **Limitation**

❒ The following originals cannot be detected properly on the exposure glass. Be sure to select the copy paper manually or set the originals in the optional document feeder.

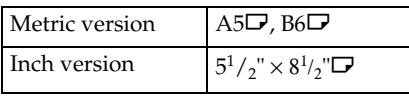

❒ You cannot use the bypass tray for the Double Copies function.

## **Note**

- ❒ Two copy images appear vertically on  $\Box$  paper for  $\Box$  originals, and horizontally on  $\Box$  paper for  $\Box$ originals.
- ❒ You can insert separate lines between repeated images. See "5. Double Copy" in ⇒ P.157 *"2. Adjust Image 2 /2"*.
- $\Box$  Refer to the following table when you select original and copy paper sizes with 100 % ratio:

#### ❖ **Metric version**

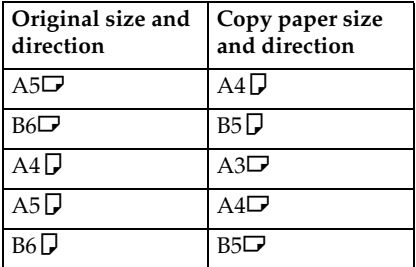

#### ❖ **Inch version**

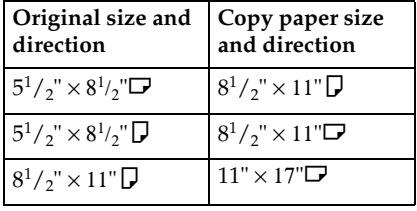

# A **Press the** {**Menu**} **key.**

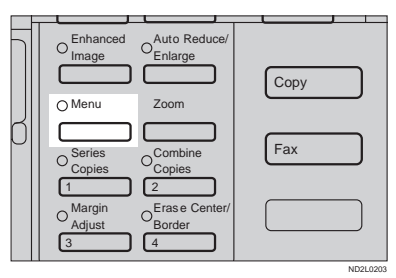

#### B **Press the [**↓**Next] key until [Image Repeat] is displayed.**

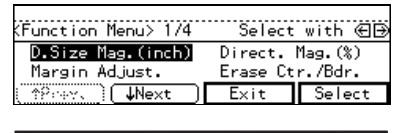

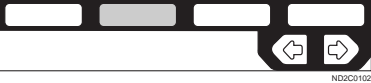

**E** Select *[Image Repeat]* with the  $\bigoplus$ **keys. Then, press the [Select] key.**

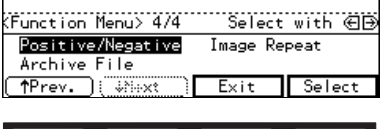

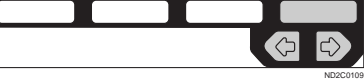

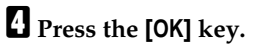

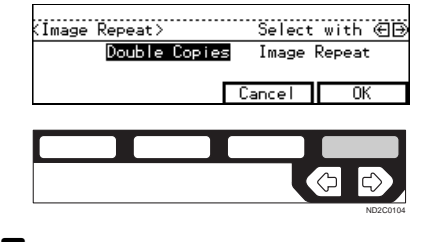

#### E **Set your originals, then press the** {**Start**} **key.**

# **Image Repeat—Repeating An Image Over The Entire Copy**

The original image is copied repeatedly.

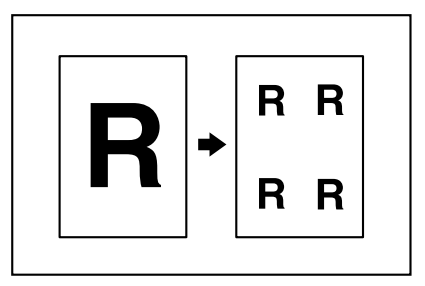

# **Note**

- ❒ The number of repeated images depends on the original size, copy paper size, and reproduction ratio. Refer to the following table.
	- ◆ Original:  $5^{1}/2" \times 8^{1}/2"$  D/Copy paper:  $8^{1}/2$ "  $\times$  11"  $\Box$  or Original: 5<sup>1</sup>/  $2'' \times 8^11_2''$  D/Copy paper  $8^11_2'' \times$ **11"**L

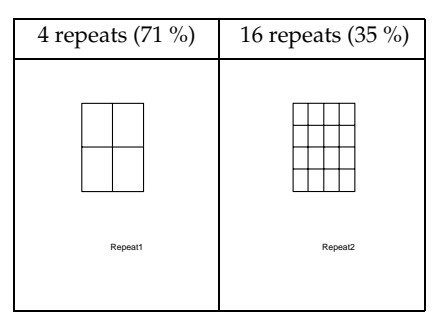

 $\triangleleft$  Original:  $5^{1}/_{2}$ "  $\times$   $8^{1}/_{2}$ "  $\Box$  /Copy **paper: 81/2"** × **11"**L **or Original: 51/ 2"** × **81/2"**L**/Copy paper 81/2"** × **11"**K

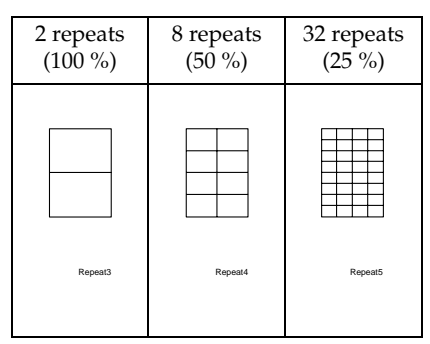

- ❒ Part of a repeated image might not be copied depending on copy paper size, copy paper direction or reproduction ratio.
- ❒ You can insert separate lines between repeated images. See "7. Image Repeat" in⇒ P.157 *"2. Adjust Image <sup>2</sup> /2"*.

A **Select the size of the copy paper and the reproduction ratio.**

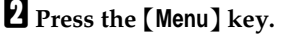

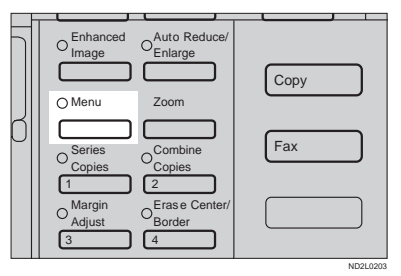

C **Press the [**↓**Next] key until [Image Repeat] is displayed.**

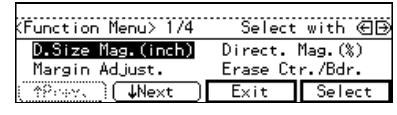

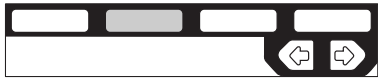

**E** Select **[Image Repeat]** with the  $\bigoplus$ ND2C0102

ND2C0109

**2**

**keys. Then, press the [Select] key.** 

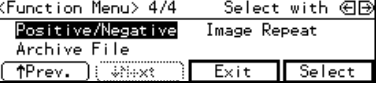

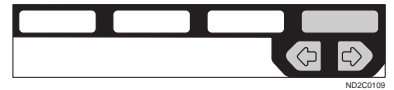

**E** Select [Image Repeat] with the **<b> E keys. Then, press the [OK] key.**

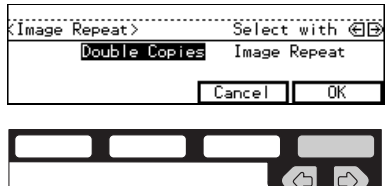

**H** Set your original, then press the {**Start**} **key.**

# **ARCHIVE FILE—STORING THE IMAGES OF YOUR ORIGINALS INTO MEMORY**

*The optional copier hard disk is required to use this function.*

You can store images you frequently use, and recall and copy them any time.

There are four types in this function:

#### ❖ **Storing The Images**

Stores image pages you frequently use.

#### ❖ **Deleting The Stored Images**

Deletes a set of image pages already stored.

❖ **Printing A List Of The Stored Images** Makes a combined copy of each first page of all the stored files (8 pages into one 1-sided, or 16 pages into one 2-sided).

#### ❖ **Recalling The Stored Images**

Recalls a set of stored image pages and copies them onto the A4,  $8^{1}/2$ "  $\times$  11" copy paper.

## *A* Note

- $\Box$  The maximum capacity is 16 files or 32 pages. If you store more than two pages in one file, the maximum number of files might be less than 16.
- $\Box$  Image pages to be stored should be A4 $\mathbf{\mathcal{G}}$ ,  $\bar{8}^1/\gamma$ " × 11"  $\mathbf{\mathcal{G}}$  size.
- ❒ The functions that can be stored are as follows:
	- 1-sided copy or 2-sided copy
	- Type of originals
	- Image density
- ❒ Set your originals on the exposure glass.

❒ The stored images are not cleared by turning the power off or by pressing the {**Clear Modes/Energy Saver**} key. They are canceled only when you delete or overwrite them.

# **Storing The Images**

You can store images you frequently use.

# A **Press the** {**Menu**} **key.**

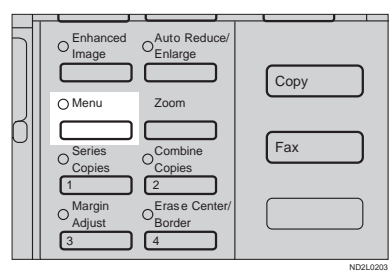

#### B **Press the [**↓**Next] key until [Archive File] is displayed.**

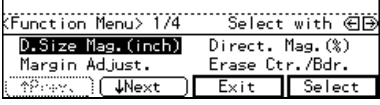

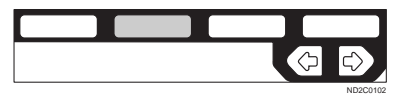

**El** Select [Archive File] with the  $\bigcirc$ **keys. Then, press the [Select] key.**

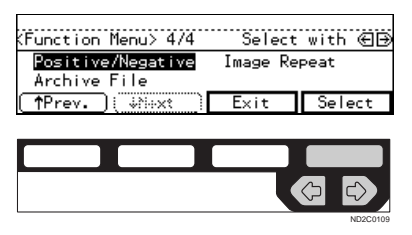

# D **Press the [Store] key.**

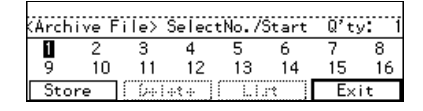

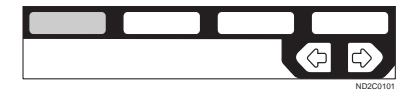

E **Select the file number you want to store the images in with the** <> **keys. Then, press the [OK] key.**

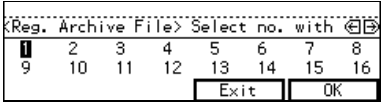

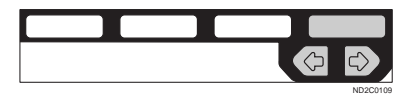

#### **Note**

 $\Box$  File numbers with  $\bigodot$  already have images in them.

To overwrite images already stored

**O** Check the stored content, and **select whether to overwrite it.**

#### **Note**

- ❒ You can check the stored content by printing a list of the stored images. See  $\Rightarrow$ P.106 *"Printing A List Of The Stored Images"*.
- B **Press the [Yes] key to overwrite the images, or press the [No] key not to overwrite them.**

Are you sure you want to delete the stored file? Yes  $\overline{\mathsf{N}}\circ$ 

## *A* Note

❒ When you overwrite with another images, the previously stored images will be lost.

F **Select the type of originals with the <sup><b>** $\bigoplus$  keys. Then, press the</sup> **[OK] key.**

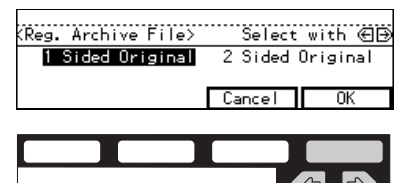

#### **Note**

 $\Box$  If you are using Type 1 without the duplex unit installed, the display above does not appear. Go to Step **D**.

ND2C0109

#### G **Set your originals on the exposure glass, then press the** {**Start**} **key.**

The images will be scanned.

#### **Note**

- ❒ If you have more than one original pages, repeat the steps above.
- ❒ Start with the first page of your originals.

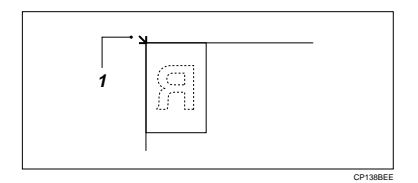

1: Reference position

# H **Press the [OK] key.**

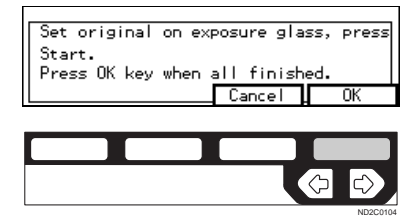

# **Deleting The Stored Images**

You can delete images already stored.

# **Note**

❒ Images are deleted on a file basis.

# A **Press the** {**Menu**} **key.**

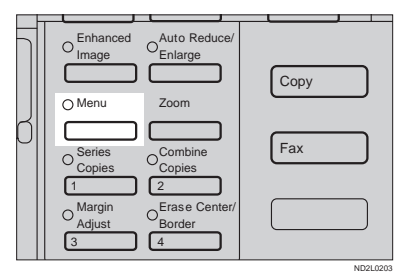

## B **Press the [**↓**Next] key until [Archive File] is displayed.**

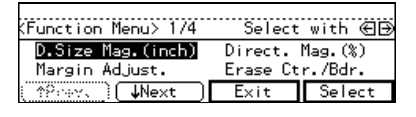

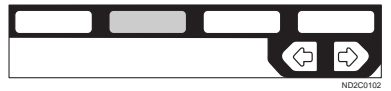

**E** Select [Archive File] with the  $\bigcirc$ **keys. Then, press the [Select] key.**

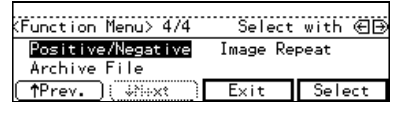

# ND2C0109

# D **Press the [Delete] key.**

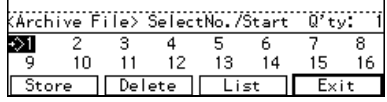

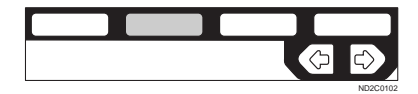

E **Select the file number you want to delete the images in with the** <> **keys. Then, press the [OK] key.**

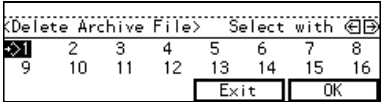

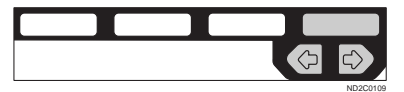

# F **Press the [Yes] key.**

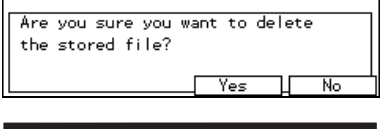

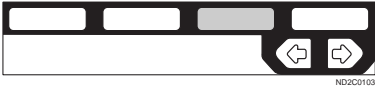

# **Note**

- ❒ To cancel deletion, press the **[No]** key.
- G **Press the [Exit] key.**

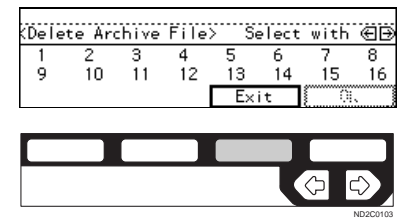

**2**

# **Printing A List Of The Stored Images**

You can make a combined copy of each first page of all the stored files (8 pages into one 1-sided, or 16 pages into one 2-sided).

## **Note**

❒ If any file number has nothing stored, its page will be copied in blank with no image or number.

## A **Press the** {**Menu**} **key.**

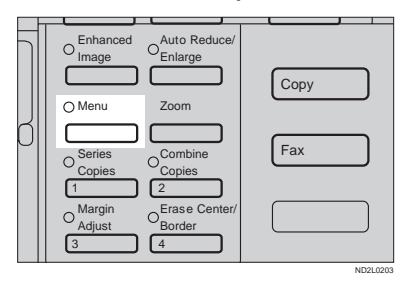

## B **Press the [**↓**Next] key until [Archive File] is displayed.**

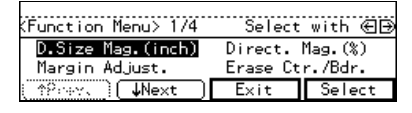

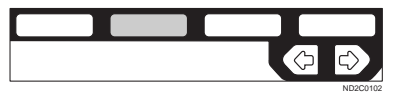

**E** Select [Archive File] with the  $\bigcirc$ **keys. Then, press the [Select] key.**

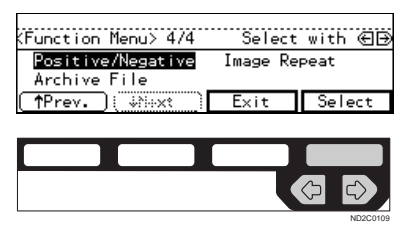

# D **Press the [List] key.**

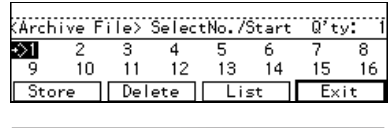

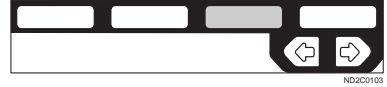

E **Select the [8pages**→**1sided] or [16pages→2sided]** with the **△ keys.**

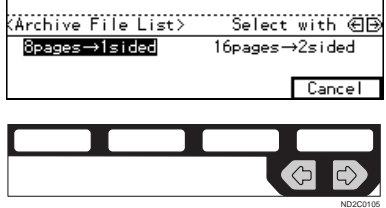

## **Note**

❒ **[16pages**→**2sided]** is not available, if your machine is Type 1 without the duplex unit.

F **Press the** {**Start**} **key.**

# **Recalling The Stored Images**

You can recall stored images to copy them onto A4,  $8^{1}/2$ " × 11" paper.

# *A* Note

❒ Copies are made on a file basis.

# A **Press the** {**Menu**} **key.**

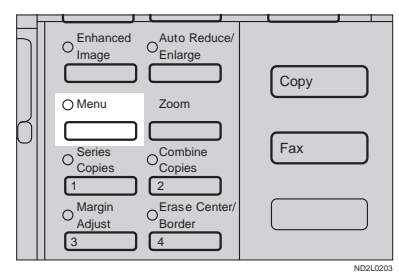

## B **Press the [**↓**Next] key until the [Archive File] is displayed.**

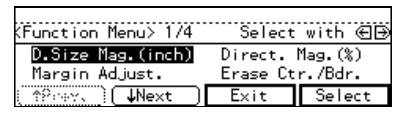

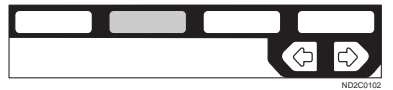

C **Select the [Archive File] with the** <> **keys. Then, press the [Select] key.**

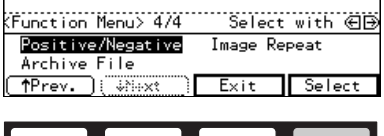

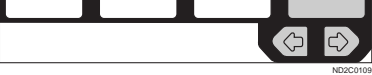

#### D **Select the desired file number with the <sup><b>** $\oplus$  **keys.**</sup>

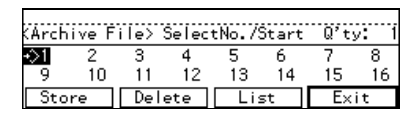

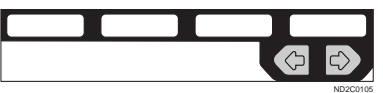

# **Note**

- $\Box$  Only files with  $\Diamond$  contain images.
- E **Enter the number of copies with the** {**Number**} **keys.**

# **Note**

- ❒ The maximum number of copies is 99.
- F **Press the** {**Start**} **key.**

**2**

# **COMBINATION CHART**

The combination chart given below shows which modes can be used together. When you read the chart, please refer to the following table.

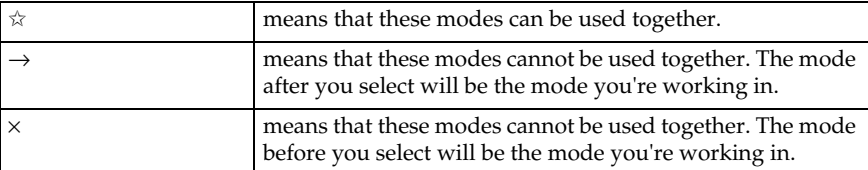

The following shows the combinations of functions.

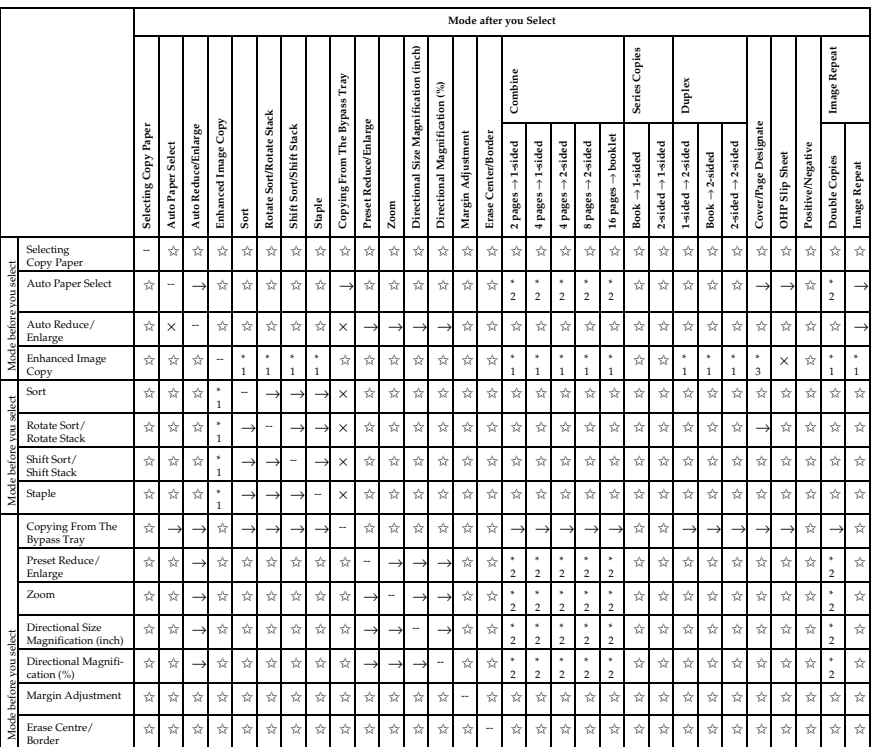

#### COMBINATION CHART

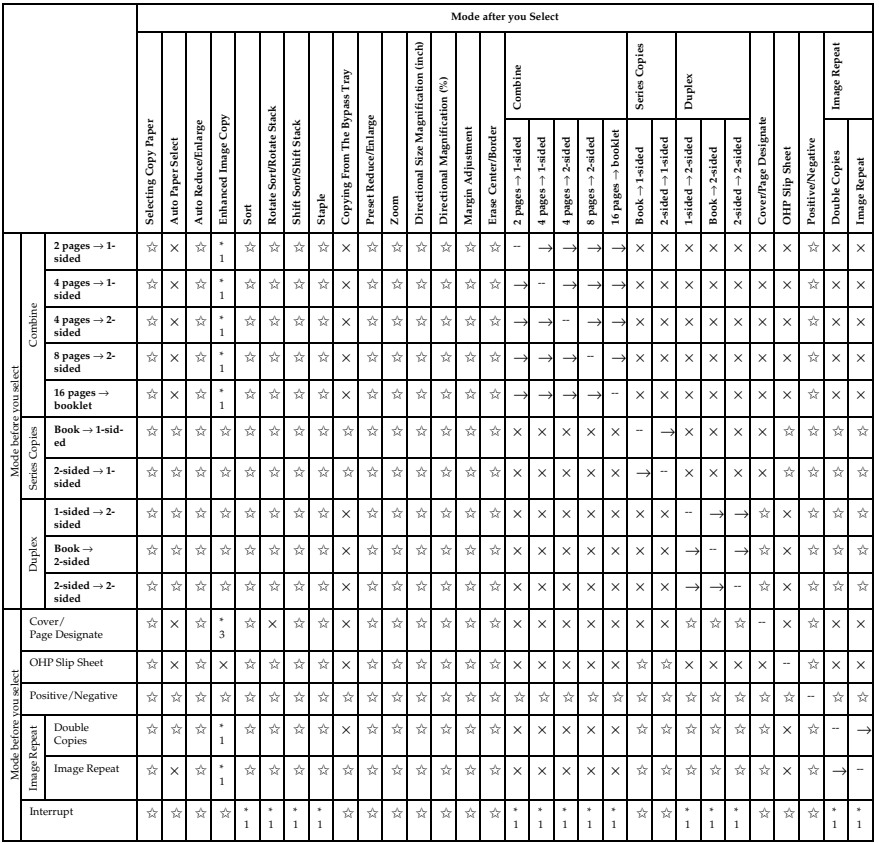

 $*1$  Available if the optional copier hard disk is installed.

\*2 When you select the mode after you select, the machine returns to Auto Reduce/Enlarge mode. However, you can select the mode before you select again.

 $^*$ <sup>3</sup> The Paper Designate function is available. The optional copier hard disk is required to use the Cover function.

# **3. WHAT TO DO IF SOMETHING GOES WRONG**

# **IF YOUR MACHINE DOES NOT OPERATE AS YOU WANT**

# **Message**

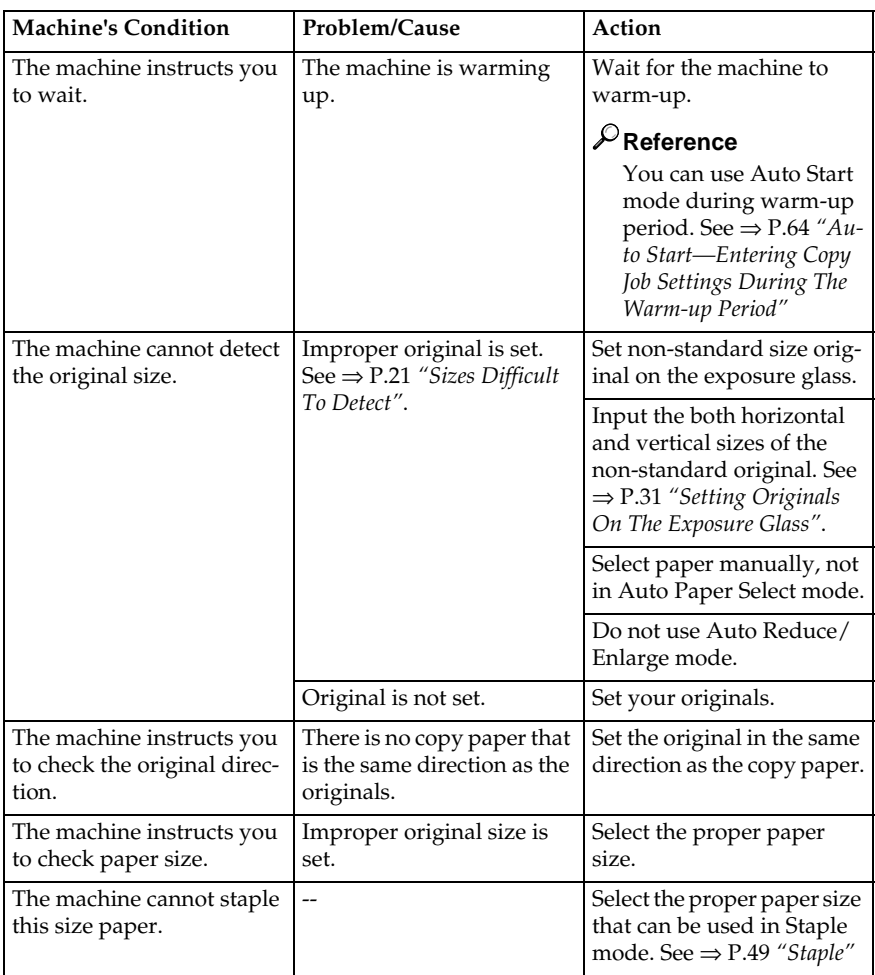

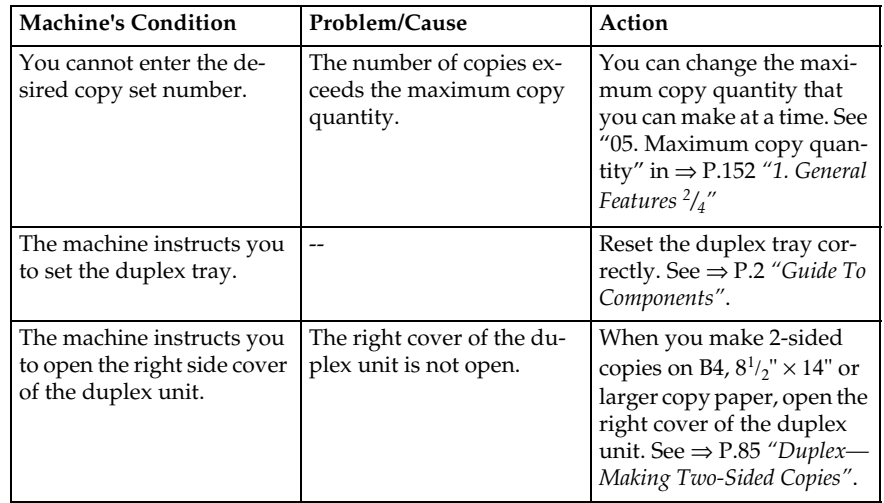

# **Display**

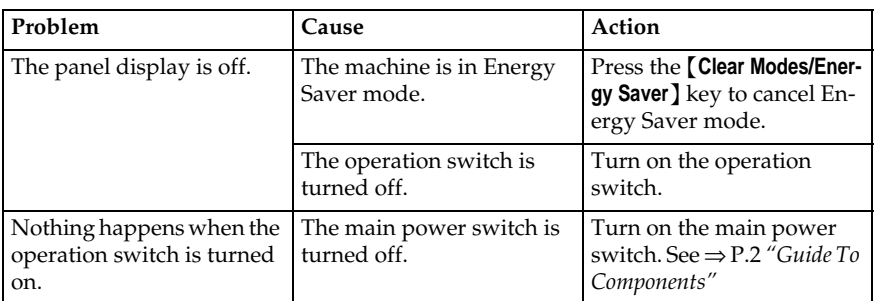

# **IF YOU CANNOT MAKE CLEAR COPIES**

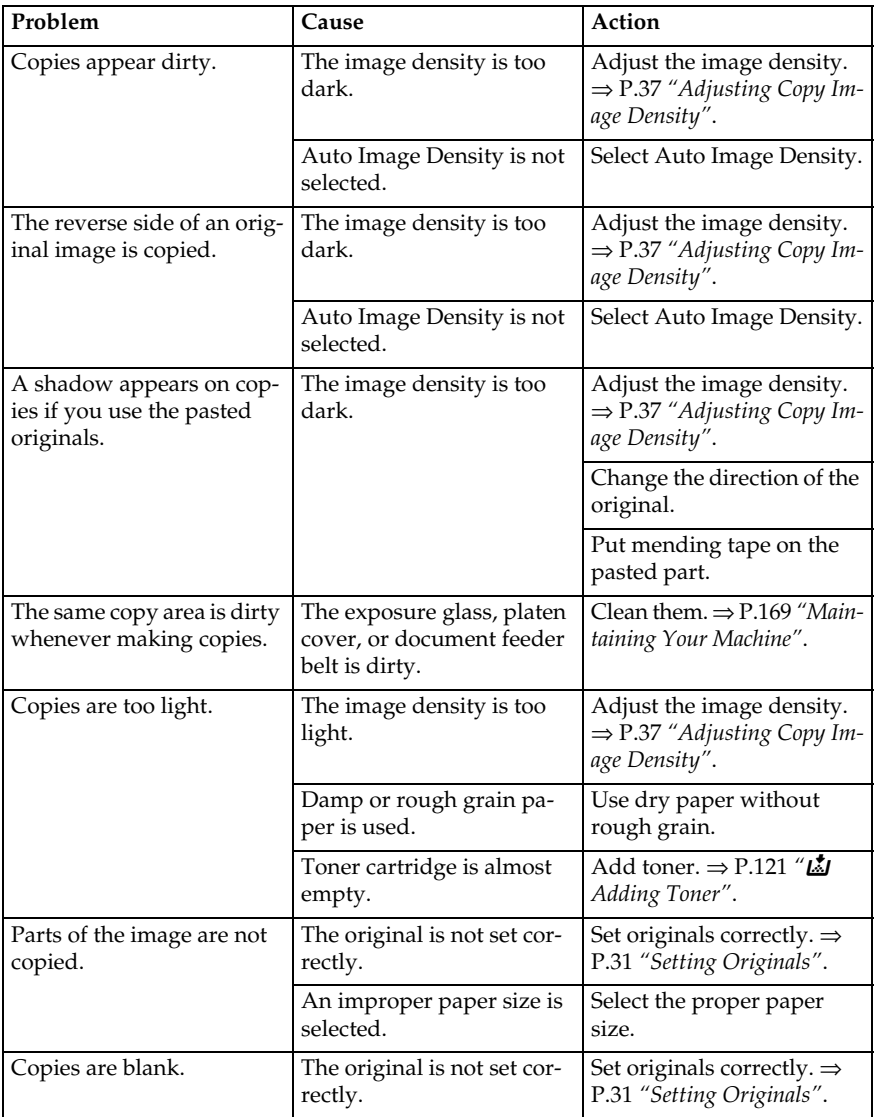

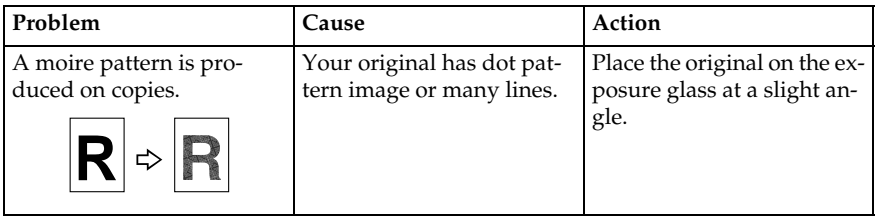

# **IF YOU CANNOT MAKE COPIES AS YOU WANT**

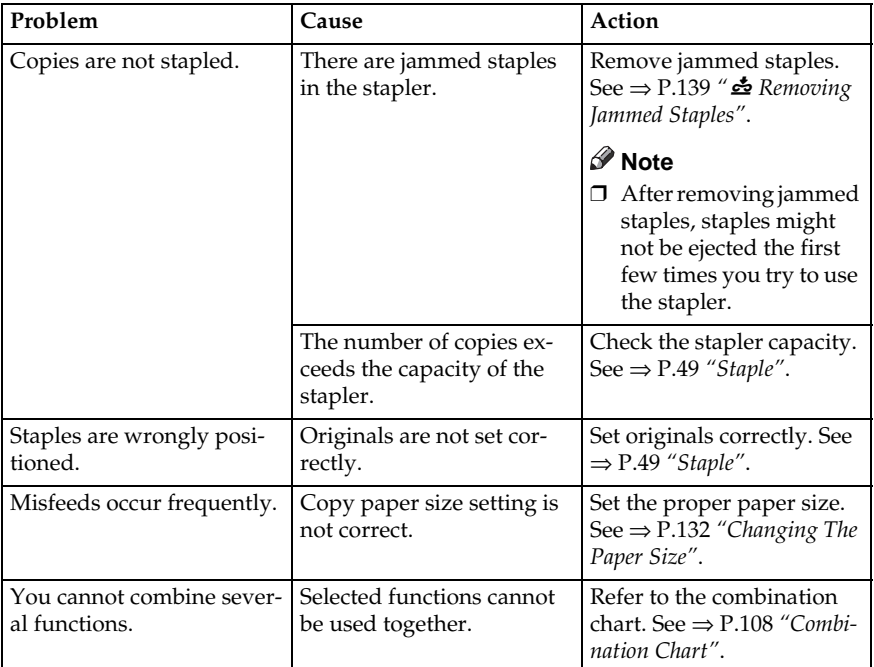

# **Adjust Image**

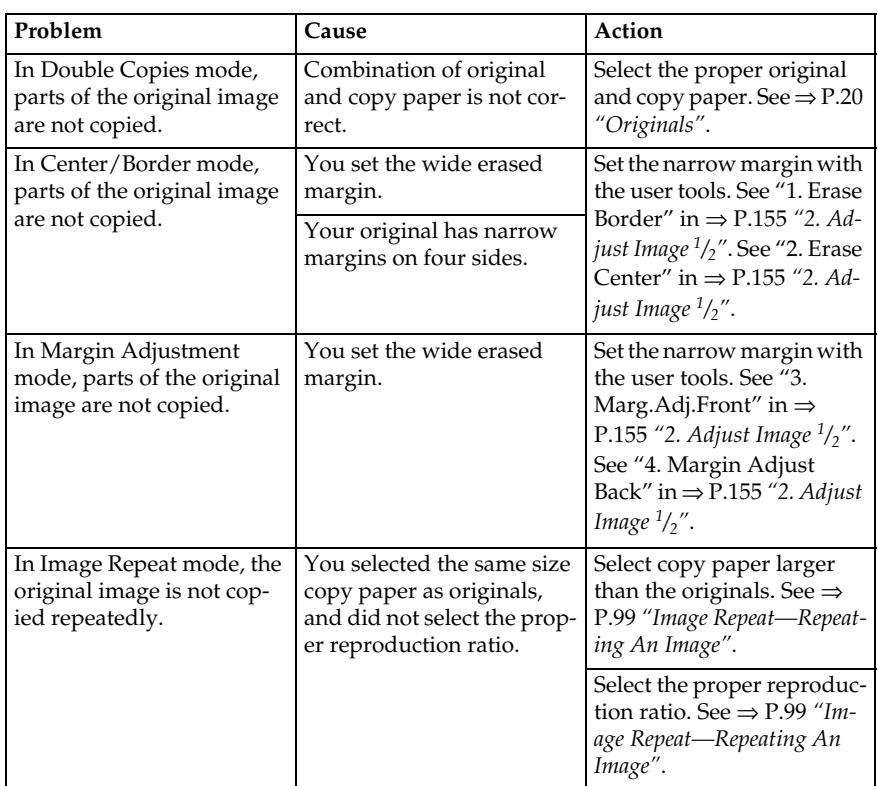

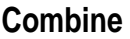

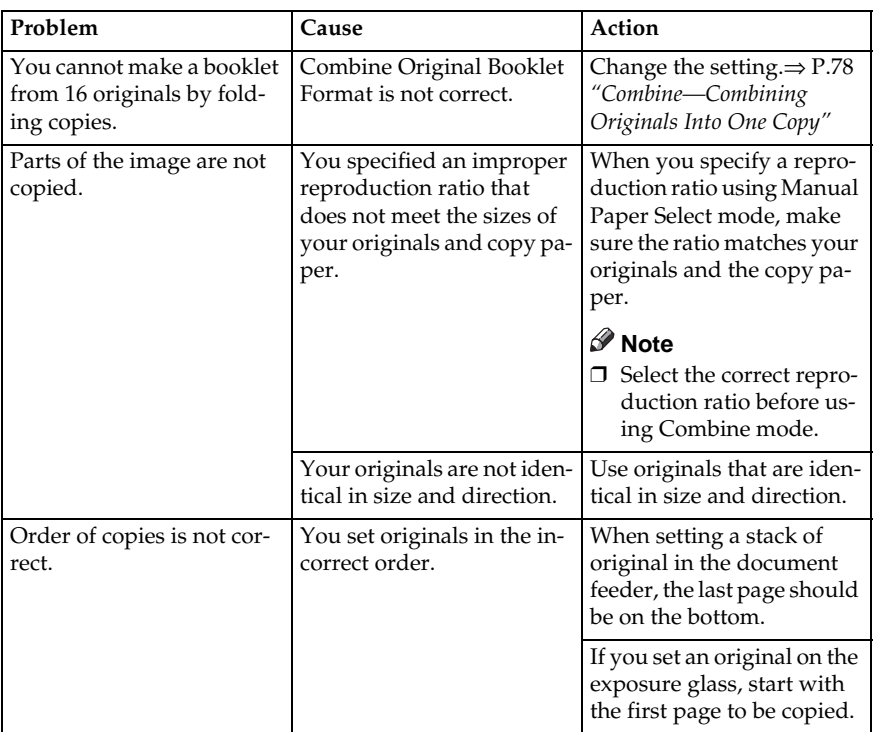

# **Duplex**

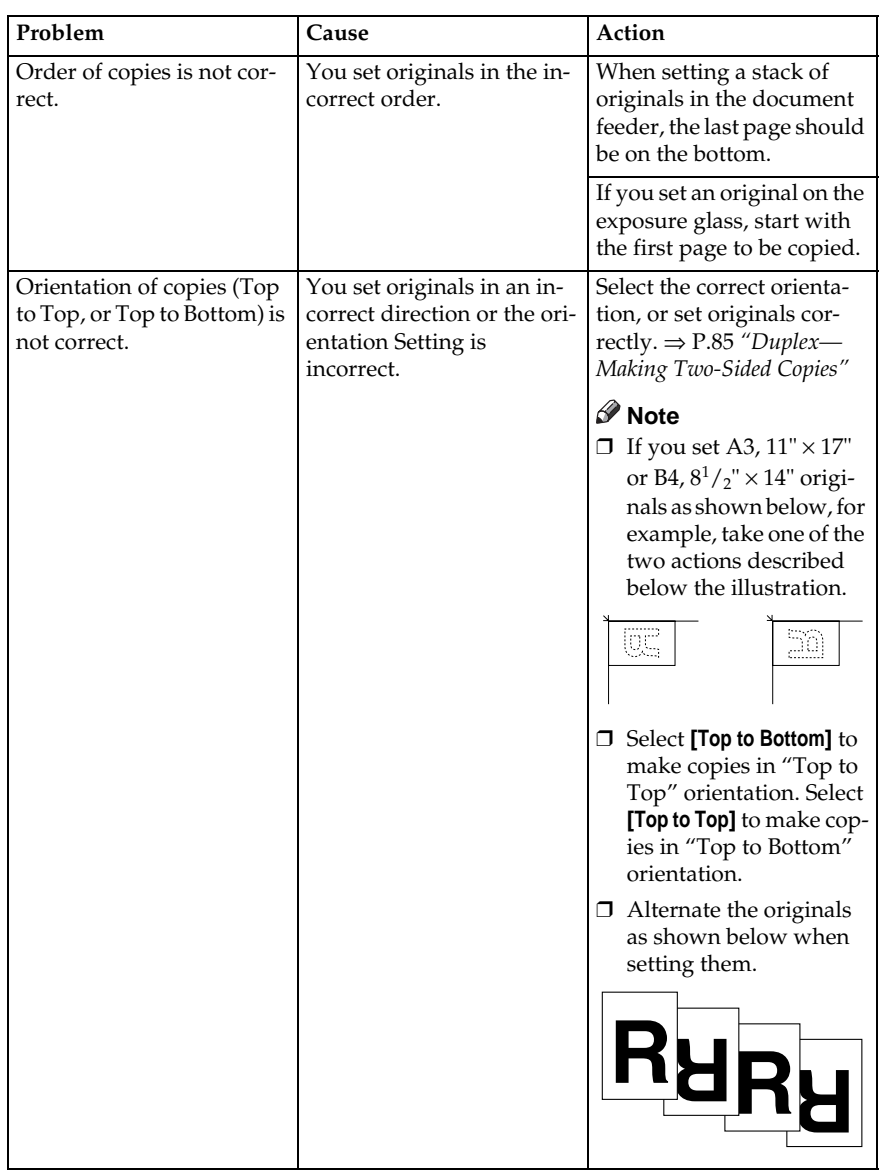

# **LOADING PAPER**

# **Note**

❒ If you want to change the paper size, see ⇒ P.132 *"Changing The Paper Size"*.

# **Reference**

Regarding paper types and sizes that can be set, see  $\Rightarrow$  P.23 "Copy *Paper"*.

A **Pull out the paper tray until it stops.**

B **Remove the back fence.**

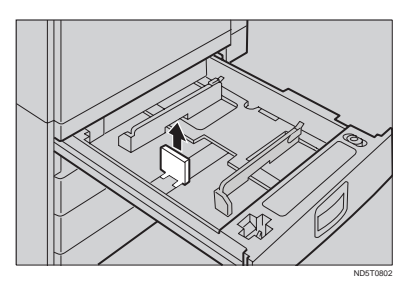

# C **Square the paper and set it in the**

#### **tray.**

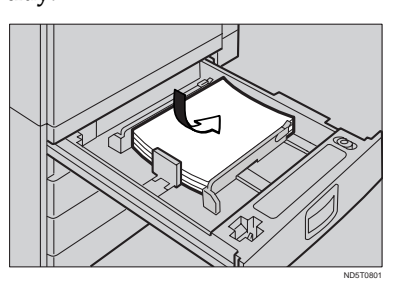

# important

❒ Do not stack paper over the limit mark.

# **Note**

- ❒ Shuffle the paper before setting it in the tray.
- ❒ Make sure that the leading corners of the paper are under the corners.
- D **Reinstall the back fence.**
- E **Push the paper tray in until it stops.**

# **Loading Paper In The Large Capacity Tray**

## A **Press the** {**Down**} **key if it is not lit.**

The key blinks while the bottom plate is moving down.

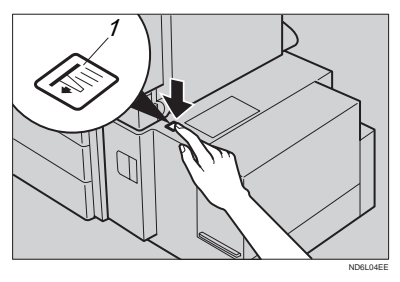

1: Down key

B **When the key stops blinking and lights up, open the top cover.**

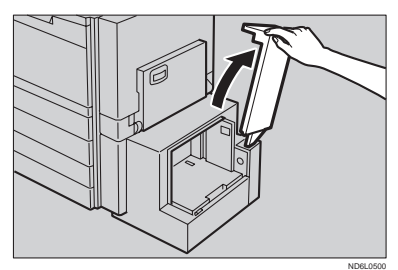

# **Note**

❒ Make sure no paper sheet is involved in the feeding part of the Large Capacity Tray. Remove the sheet, if any.

C **Place the paper in the tray along the edge on the left.**

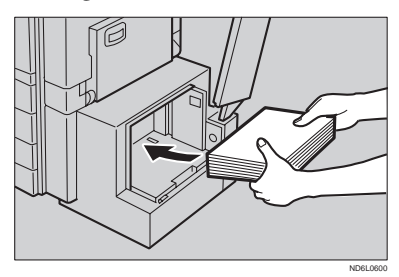

# **Note**

- $\Box$  The Tray contains up to 1,500 sheets.
- D **Close the top cover.**

# **IM ADDING TONER**

When  $\mathbf{L}$  is displayed, it is time to supply toner.

#### **WARNING:**

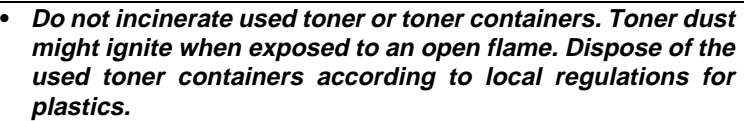

#### $\Lambda$  **CAUTION:**

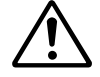

- Do not eat or swallow toner.
- Keep toner (used or unused) and toner containers out of reach of children.

#### $\land$  **CAUTION:**

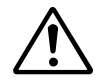

This machine has been tested for safety using this supplier's parts and consumables. We recommend you only use these specified supplies.

# important

- ❒ If you use toner other than that recommended, a fault might occur.
- ❒ When adding toner, do not turn off the operation switch. If you do, your settings are cleared.
- ❒ Always add toner after the machine instructs you to add toner.
- $\Box$  Do not use used toner. This will damage the machine.

## **Note**

❒ You can still make about 50 copies after the D appears, but replace the toner early to prevent poor copy quality.

## **Reference**

Regarding toner storage, see ⇒ P.27 *"Toner Storage"*.

Toner1

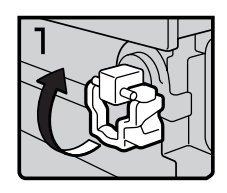

- 1: Open the front cover of the machine.
- 2: Lift the green holder.

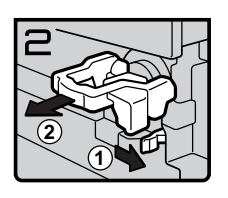

Toner2

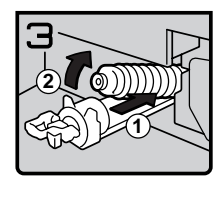

Toner3

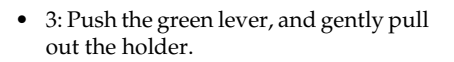

• 4: Press the toner bottle backward to raise its head, then gently pull out the bottle.

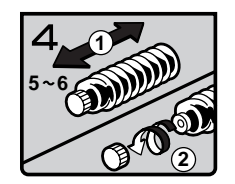

Toner4

• 5: Hold a new bottle horizontally and shake it 5 or 6 times.

## **Note**

- ❒ Do not remove the black cap when shaking.
- 6: Remove the black cap.

# **Note**

❒ Do not remove the inner cap.

**1 2**

Toner5

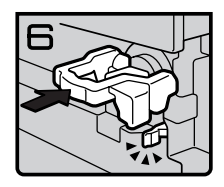

• 7: Put the toner bottle on the holder, then press its head forward.

- 8: Push the holder until it clicks.
- 9: Push down the green holder.
- 10: Close the front cover of the machine.

Toner6

# x **CLEARING MISFEEDS**

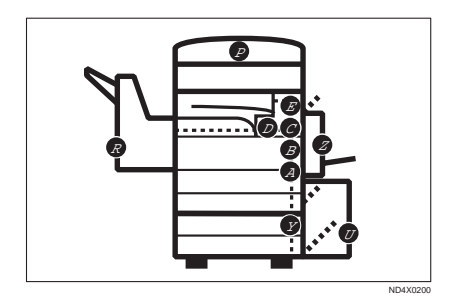

#### CAUTION:

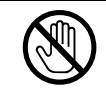

• When removing misfed paper, do not touch the fusing section because it could be very hot.

#### Important

- ❒ When clearing misfeeds, do not turn off the operation switch. If you do, your copy settings are cleared.
- ❒ To prevent misfeeds, do not leave any torn scraps of paper within the machine.
- ❒ If paper misfeeds occur repeatedly, contact your service representative.

#### **Note**

- $\Box$  More than one misfed areas may be indicated. In this case, check every applicable area. Refer to the following charts: A, B, C, D, E, R, P, U, Y, Z.
- ❒ You can find a sticker explaining how to remove misfed paper inside of the front cover, upper side of the finisher.
- ❒ When the machine instructs you to reset originals, reset your originals to the feeding position.

The display will indicate the number of originals you should return.

#### When D is lit

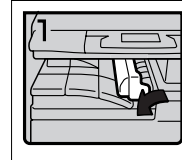

1. Open the right cover of the interchange unit to the left.

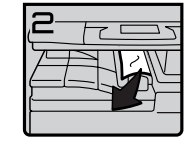

2. Remove misfed paper. 3. Close the cover.

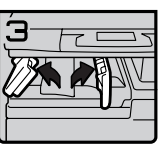

4. If you cannot remove misfed paper, open the bottom covers of the interchange unit.

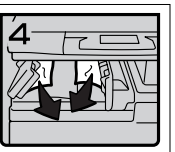

5. Remove misfed paper. 6. Close the covers.

#### When B is lit

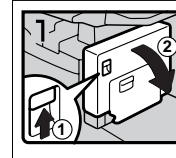

1. Open the duplex unit.

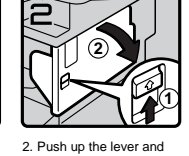

open the cover.

**1 2 B**

3. Open the front cover of

- the main frame. 4. Turn knob B
	- counterclockwise and remove misfed paper.

#### When A is lit

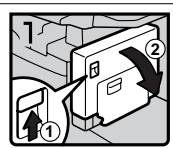

1. Open the duplex unit.

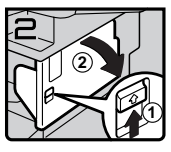

2. Push up the lever and open the cover.

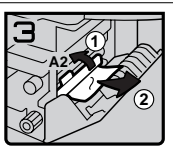

3. Push handle A2 to the left and remove misfed paper.

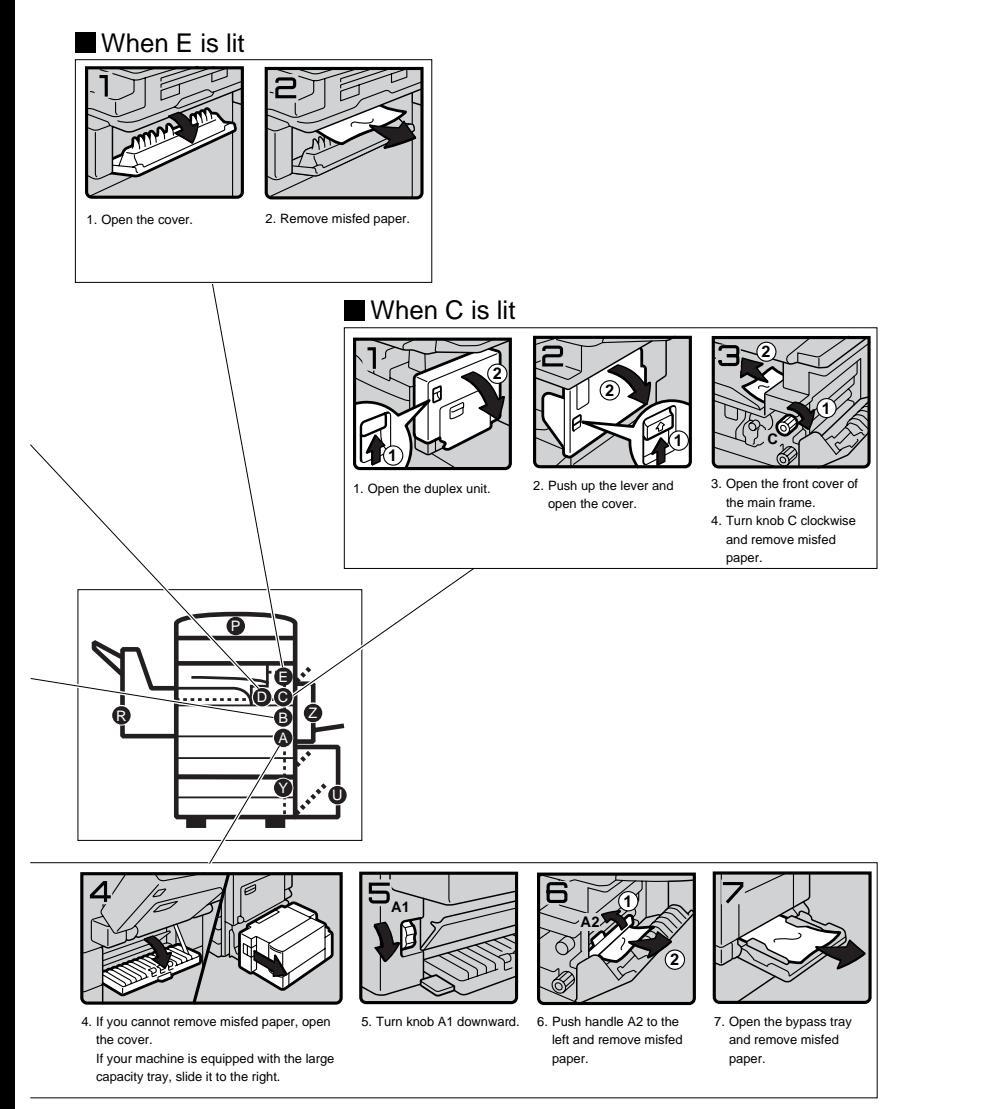

You can make an enlarged copy of this page and stick it on wall.

ND4X0302

**3**

#### When R is lit

3000-sheet finisher

When R1, R2, or R3 is lit

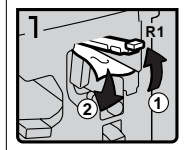

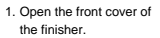

2. Hold up handle R1 and remove misfed paper.

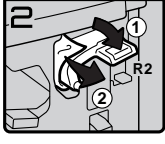

3. If you cannot remove misfed paper, hold down handle R2 and remove misfed paper.

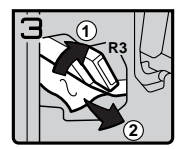

4. Hold up handle R3 and remove misfed paper.

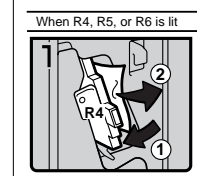

1. Open the front cover of the finisher. 2. Push handle R4 to the left and remove misfed

paper.

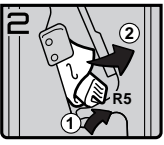

3. If you cannot remove misfed paper, hold up handle R5 and remove misfed paper.

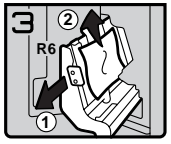

4. Hold handle R6 and pull out the staple unit, then remove misfed paper.

1000-sheet finisher

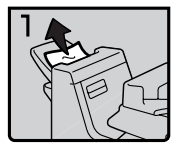

1. Remove misfed paper. 2. If you cannot remove

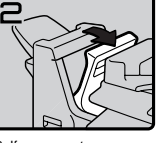

misfed paper, open the top cover.

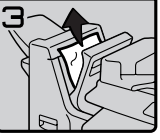

3. Remove misfed paper.

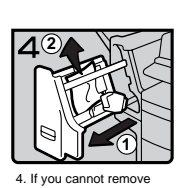

misfed paper, pull out the front cover and remove misfed paper.

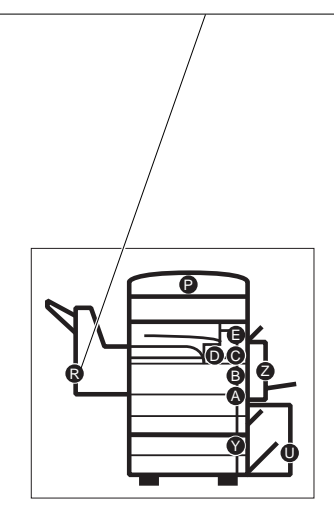

You can make an enlarged copy of this page and stick it on wall.

**3**

ND4X0402

#### When P is lit

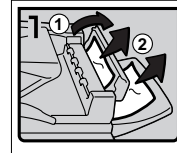

1. Open the right cover of the document feeder, remove misfed originals.

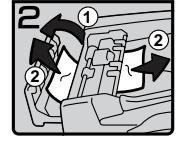

2. Open the left cover of the document feeder, remove misfed originals.

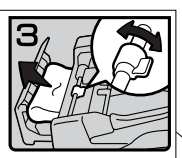

3. If the misfed original does not come out, turn the lever and remove it.

#### When Y is lit

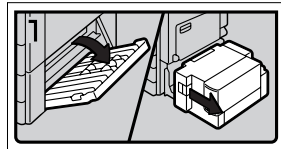

1. Open the right cover of the paper tray unit. If your machine is equipped with the large capacity tray, slide it to the right and open the right cover of the paper tray unit.

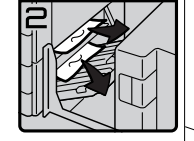

2. Remove misfed paper.

#### When U is lit

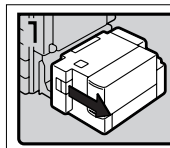

1. Slide the large capacity tray to the right.

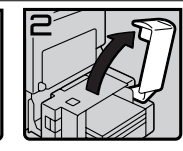

2. Open the top cover of the large capacity tray.

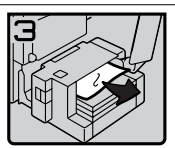

3. Remove misfed paper. 4. If you cannot remove

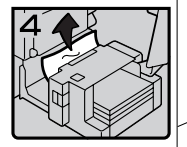

misfed paper, remove misfed paper from the left side of the large capacity tray.

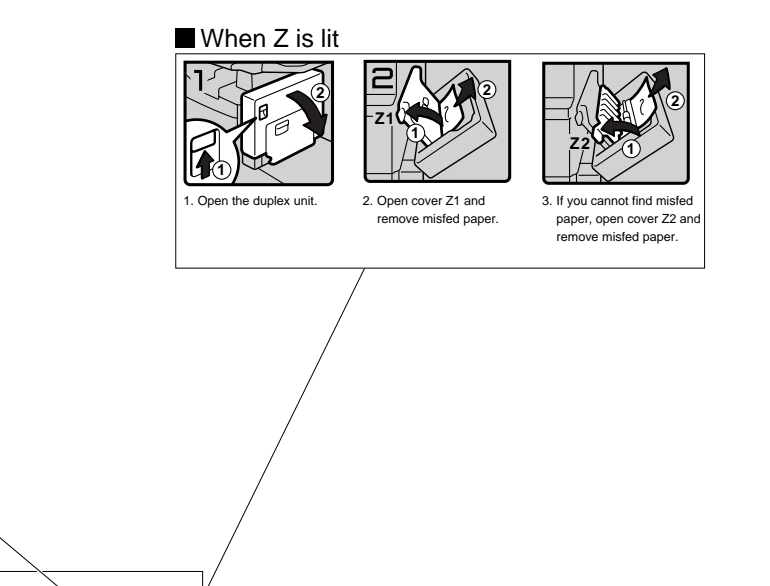

ð

R

Y

U

ya a Z A B E

You can make an enlarged copy of this page and stick it on wall.

ND4X0502

**3**
# **CHANGING THE PAPER SIZE**

### important

❒ Make sure to select paper size with the user tools. Otherwise, misfeeds might occur.

### **Reference**

For paper sizes, weight, and capacity that can be set in each tray, see ⇒ P.23 *"Copy Paper"*.

- **H** Make sure that the paper tray is **not being used.**
- B **Pull the paper tray, then lift and remove it.**

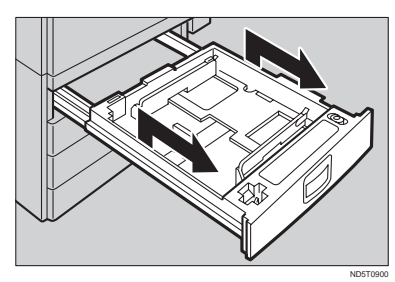

# **Note**

- ❒ Remove any remaining copy paper.
- C **Remove the screws fastening the side fences using the screwdriver.**

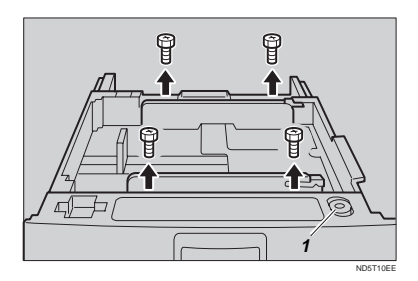

1: Screwdriver

# **Note**

- ❒ A screwdriver is contained in the front area of the top tray.
- D **Re-position the side fences to the paper size you want to use.**

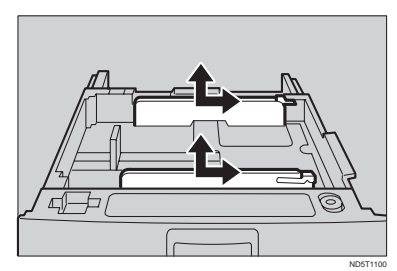

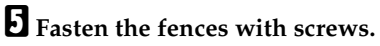

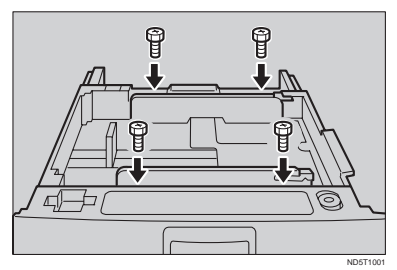

F **Adjust the back fence to the new paper size.**

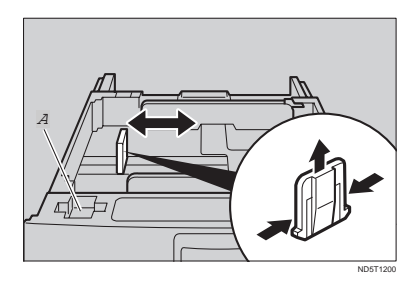

Download from Www.Somanuals.com. All Manuals Search And Download.

### **Note**

 $\Box$  For  $11'' \times 17''$  paper, put the back fence inside A.

G **Square the paper and set it in the tray.**

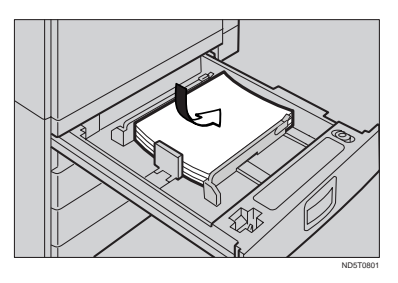

### important

❒ Do not stack paper over the limit mark.

### **Note**

- ❒ Shuffle the paper before setting it in the tray.
- ❒ Make sure the leading corners of the paper are under the corners.
- 

H **Push the paper tray in until it stops.**

I **Select the paper size with the user tools.**

To adjust the paper size

- A **Press the** {**User Tools/Counter**} **key.**
- B **Enter "1" with the** {**Number**} **key.**
- C **Press the [**↓**Next] key twice.**
- D **Enter "1" and "1" with the** {**Number**} **key.**
- E **Select your desired size. Then, press the [OK] key.**

### **Reference**

For details, see "User Tools (System Settings)" in the System Settings .

# **d** ADDING STAPLES

#### $\mathbb A$  CAUTION:

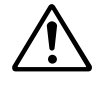

This machine has been tested for safety using this supplier's parts and consumables. We recommend you only use these specified supplies.

#### **important**

❒ If you use a staple cartridge other than that recommended, staple failure or staple jams might occur.

# **1000-Sheet Finisher**

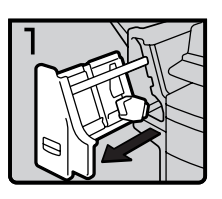

• 1: Open the front cover.

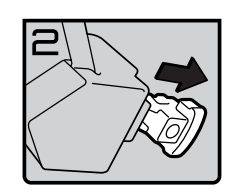

• 2: Remove the cartridge.

fin102EE

fin103EE

fin101EE

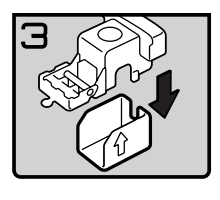

• 3: Take out the empty refill in the arrow direction.

• 4: Push in the new refill until it clicks.

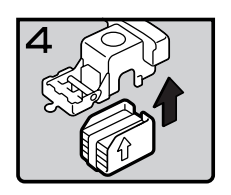

fin104EE

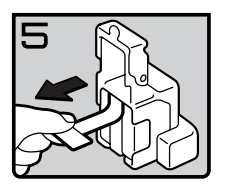

fin105EE

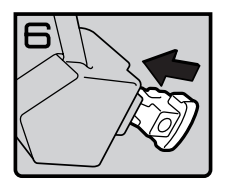

fin106EE

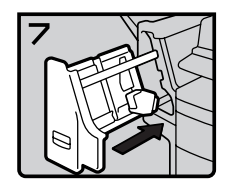

fin107EE

• 6: Reinstall the cartridge.

• 5: Pull out the ribbon.

• 7: Close the front cover.

# **3000-Sheet Finisher**

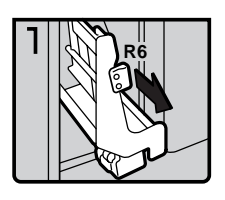

- 1: Open the front cover of the finisher.
- 2: Pull out the staple unit.

fin301EE

**3**

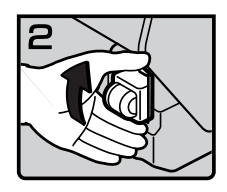

fin302EE

• 3: Lift the cartridge until it clicks.

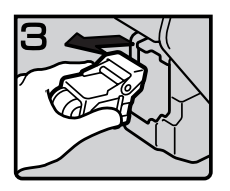

fin303EE

• 4: Pull out the cartridge gently.

fin304EE

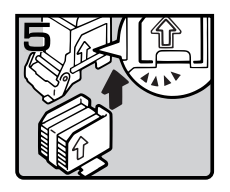

• 6: Align the arrows on the new refill and the cartridge, then push in the refill until it clicks.

• 5: Take out the empty refill in the direc-

tion of the arrow.

fin306EE

fin305EE

• 7: Pull out the ribbon.

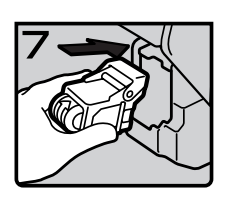

fin307EE

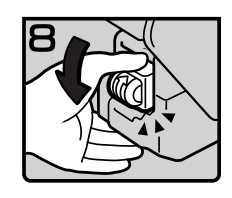

fin308EE

fin309EE

- 
- 10: Bring the staple unit back into place.

• 9: Press down the cartridge until it

clicks.

• 11: Close the front cover of the finisher.

• 8: Reinstall the cartridge.

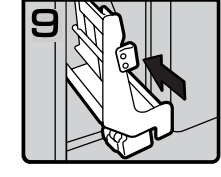

# e **REMOVING JAMMED STAPLES**

# **Note**

- ❒ Staples might be jammed because of curled copies. In this case, try turning the copy paper over in the tray. If there is no improvement, change the copy paper with less curls.
- ❒ After removing jammed staples, staples might not be ejected the first few times you try to use the stapler.

# **1000-Sheet Finisher**

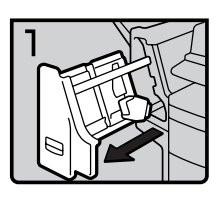

fin108EE

fin109EI

• 1: Open the front cover.

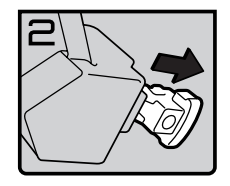

• 2: Remove the cartridge.

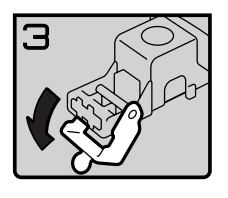

fin110EE

• 3: Open the face plate.

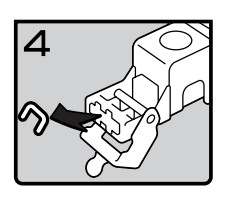

fin111EE

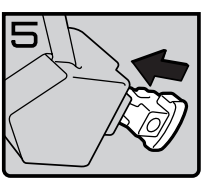

fin112EE

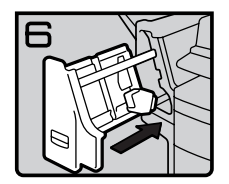

fin113EE

• 4: Remove the jammed staples.

• 6: Close the front cover.

• 5: Reinstall the cartridge.

# **3000-Sheet Finisher**

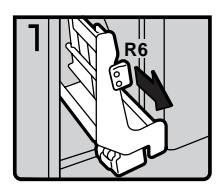

- 1: Open the front cover of the finisher.
- 2: Pull out the staple unit.

- - fin311EE

fin310EE

• 3: Lift the cartridge until it clicks.

• 4: Pull out the cartridge gently.

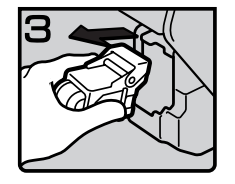

fin312EE

fin313EE

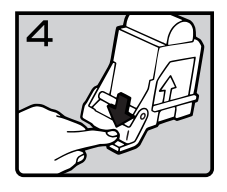

• 5: Open the face plate by pressing the lock on the right.

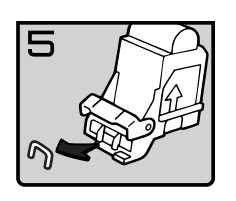

fin314EE

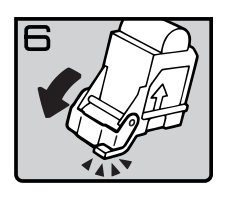

fin315EE

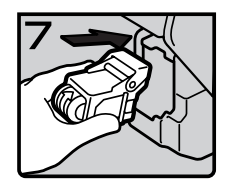

fin316EE

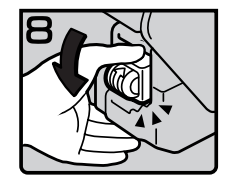

fin317EE

• 9: Press down the cartridge until it clicks.

• 7: Close the face plate by pressing it until it clicks.

• 6: Remove the jammed staples.

• 8: Reinstall the cartridge.

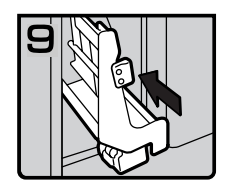

fin318EE

- 10: Bring the staple unit back into place.
- 11: Close the front cover of the finisher.

# *W* REMOVING PUNCH WASTE

# **Note**

❒ While the y indicator is lit, you cannot use the punch function.

### A **Open the front cover of the 3000 sheet finisher.**

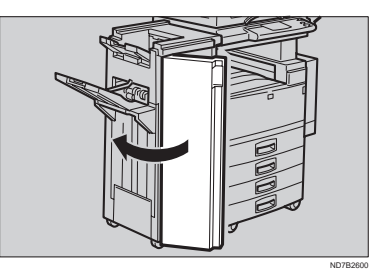

B **Pull out the punch waste box and remove punch waste.**

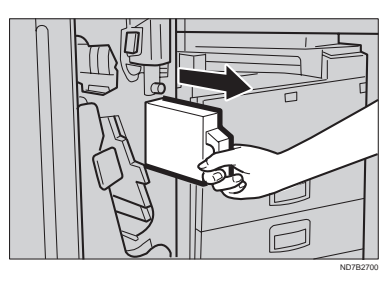

C **Reinstall the punch waste box.**

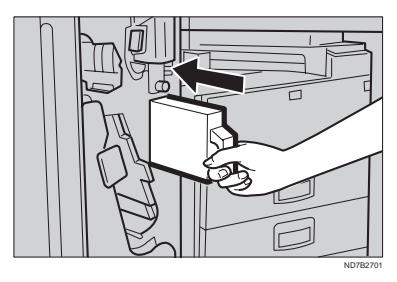

#### D **Close the front cover of the finisher.**

The  $\mathcal{L}$  indicator goes off.

### **Note**

 $\Box$  If the indicator is still lit, reinstall the punch waste box .

# **4. USER TOOLS (COPY FEATURES)**

# **ACCESSING THE USER TOOLS (COPY FEATURES)**

This section is for the key operators in change of this machine. You can change or set the machine's default settings.

### **Preparation**

After using the user tools, be sure to exit from user tools.

## **Reference**

Regarding about the user tools for system setting, see "Accessing The User Tools (System Settings)" in the System Settings.

Regarding the user tools for the fax mode, see each Operating Instructions.

A **Press the** {**User Tools/Counter**} **key.**

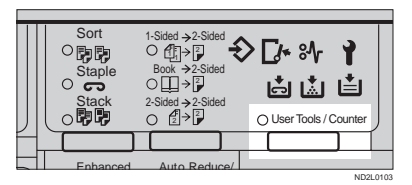

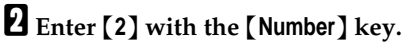

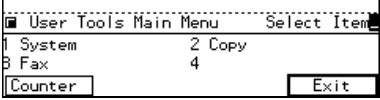

C **Enter the number of the desired User Tools menu with the** {**Number**} **keys.**

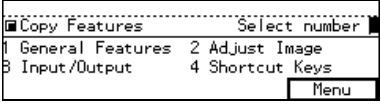

# **Note**

 $\Box$  To return to the previous menu, press the **[Menu]** key.

 $\blacksquare$  Search for the desired setting **with the [**↓**Next ] key. Enter its number with the** {**Number**} **keys.**

### *A* Note

- ❒ **[**↓**Next ]**: Press to go to the next page.
- ❒ **[**↑**Prev.]**: Press to go back to the previous page.

### **Reference**

See ⇒ P.145 *"USER TOOLS (COPY FEATURES)"*.

E **Change the settings by following the instructions on the panel display. Then, press the [OK] key.**

### **Reference**

See ⇒ P.150 *"Settings You Can Change With The User Tools"*.

## *A* Note

❒ **[OK]** key: Press to set the new settings and return to the previous menu.

❒ **[Cancel]** key: Press to return to the previous menu without changing any data.

# **Exiting From User Tools**

A **After changing the user tools settings, press the** {**User Tools/ Counter**} **key.**

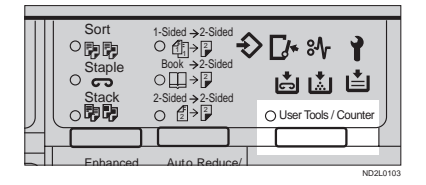

### **Note**

❒ The settings are not canceled even if the operation switch is turned off or the {**Clear Modes/ Energy Saver**} key is pressed.

# **USER TOOLS MENU (COPY FEATURES)**

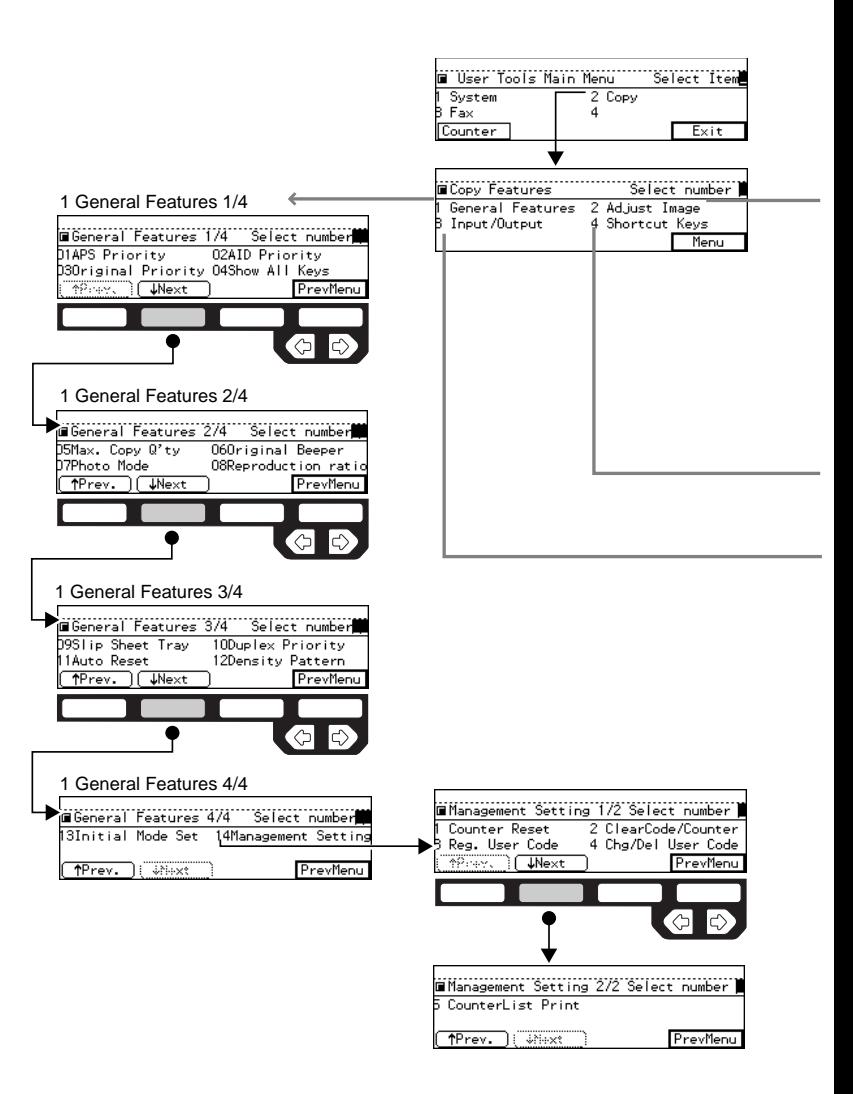

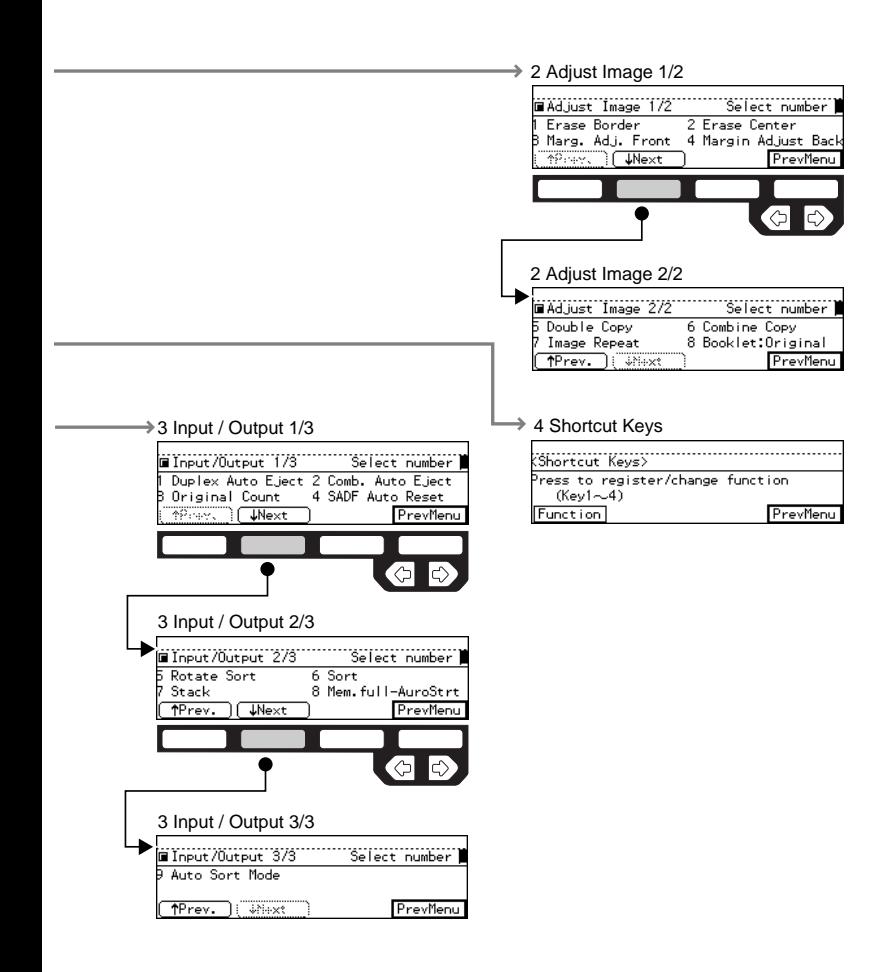

ND0X0301

# **SETTINGS YOU CAN CHANGE WITH THE USER TOOLS**

# **Reference**

For how to access the user tools, see ⇒ P.145 *"Accessing The User Tools (Copy Features)"*.

# **1. General Features 1/4**

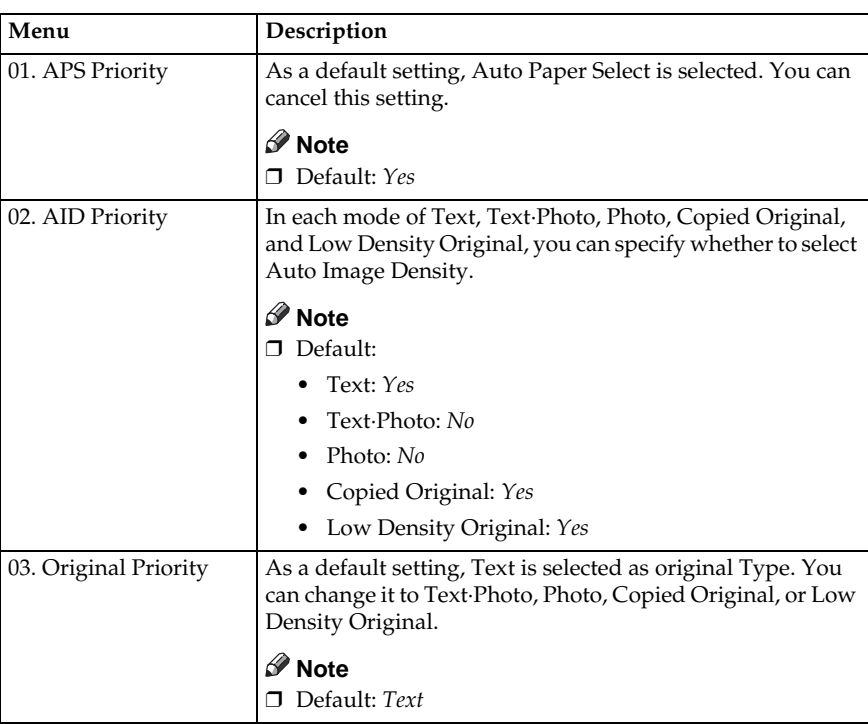

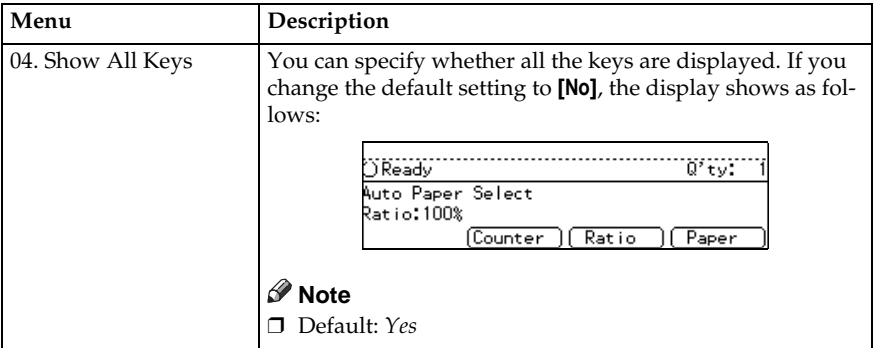

# **1. General Features 2/4**

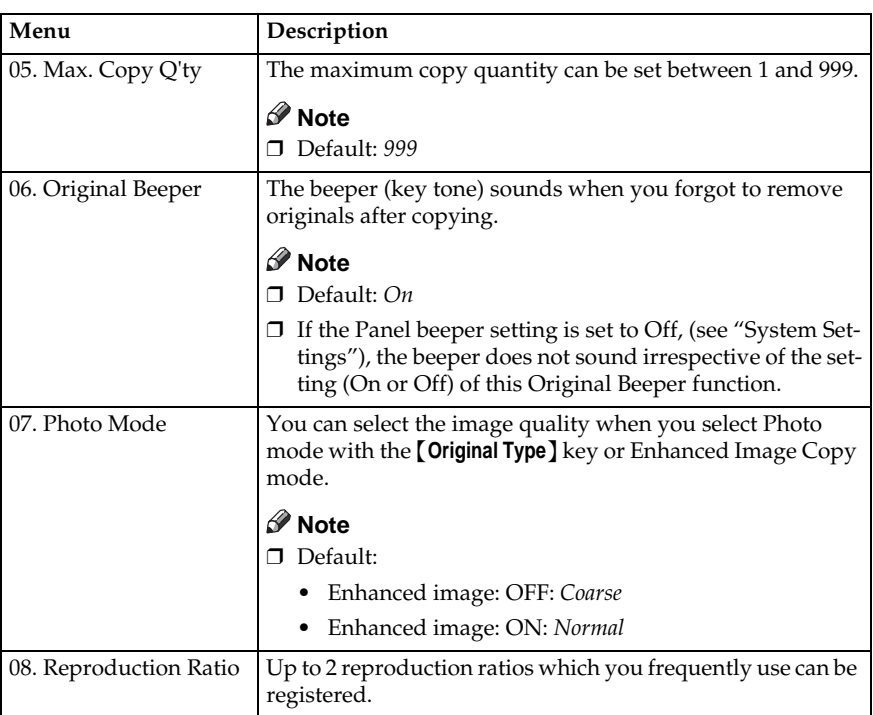

# **1. General Features 3/4**

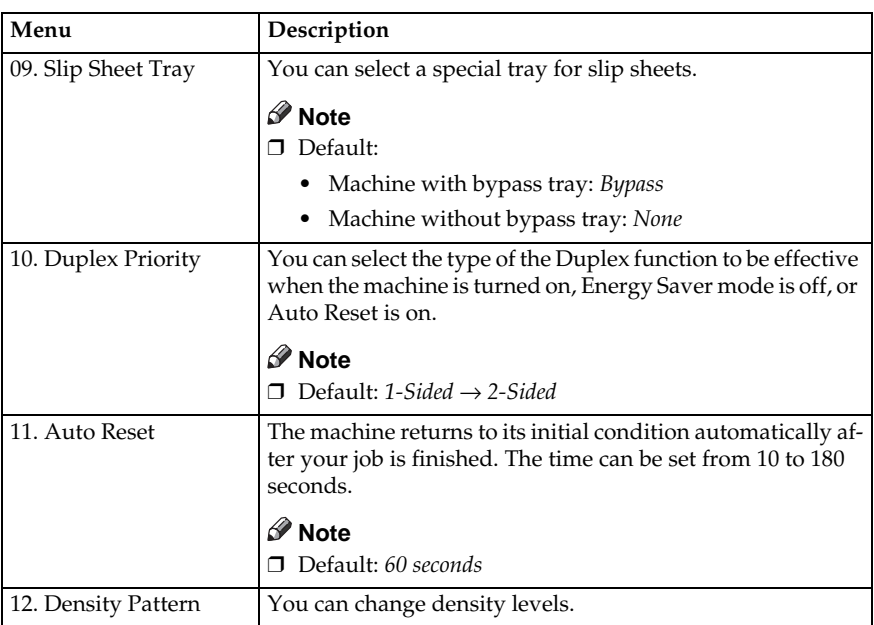

# **1. General Features 4/4**

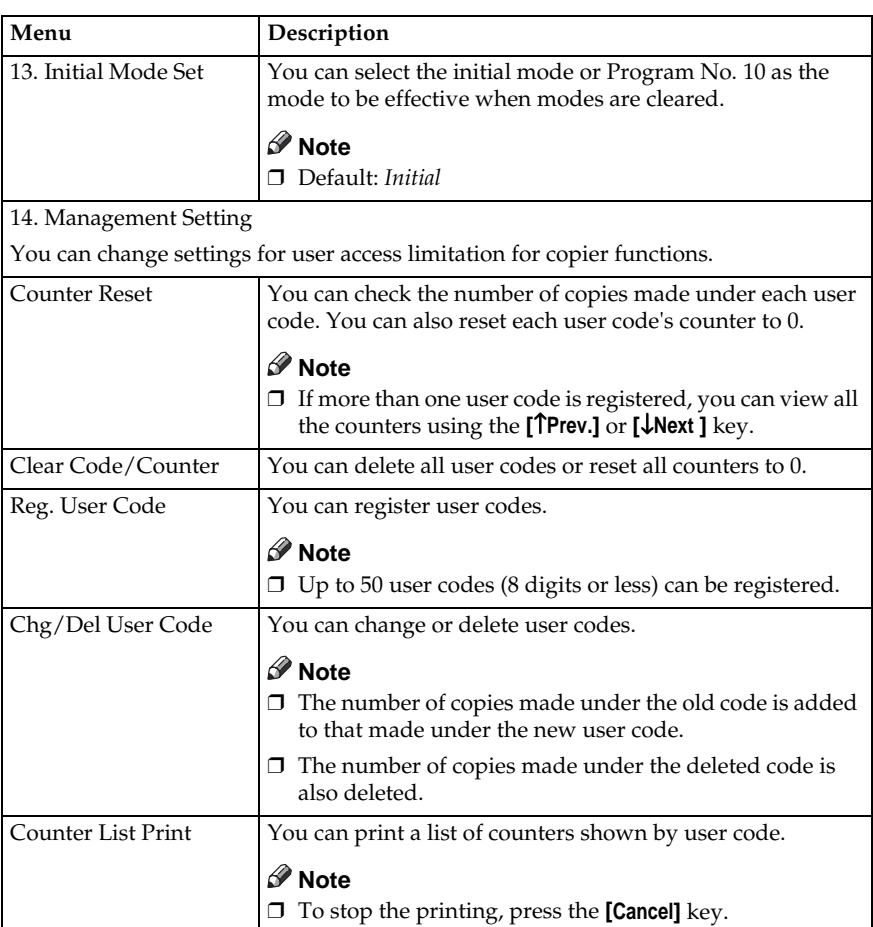

# **2. Adjust Image 1/2**

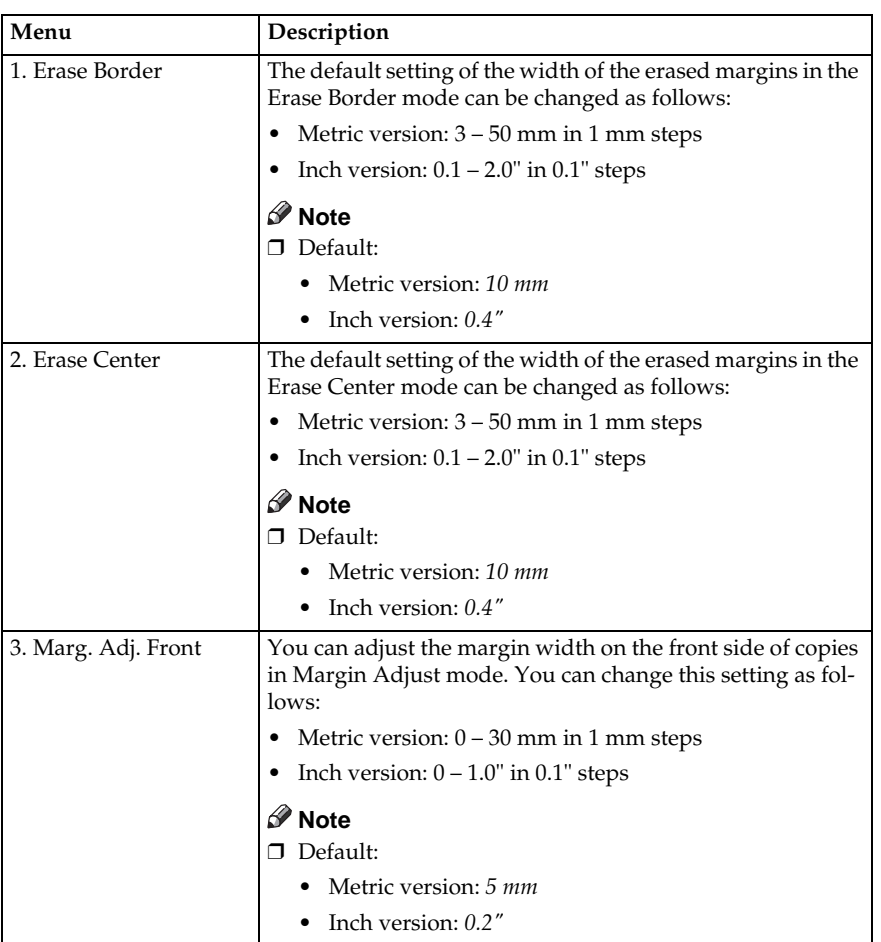

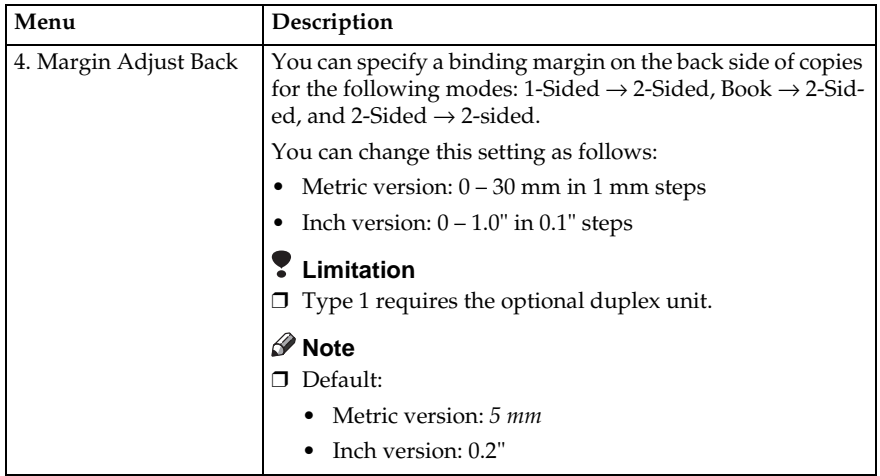

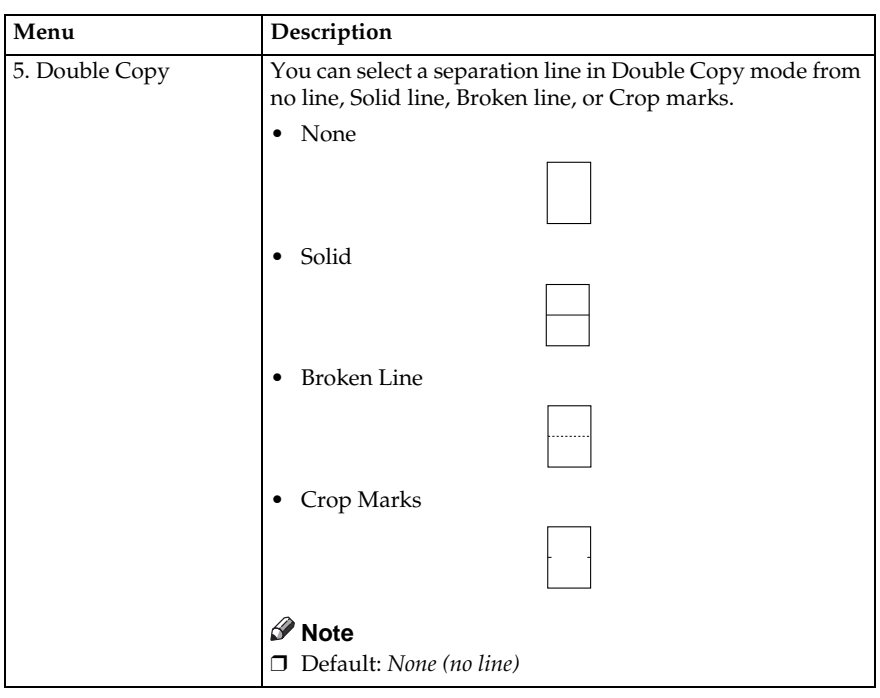

# **2. Adjust Image 2/2**

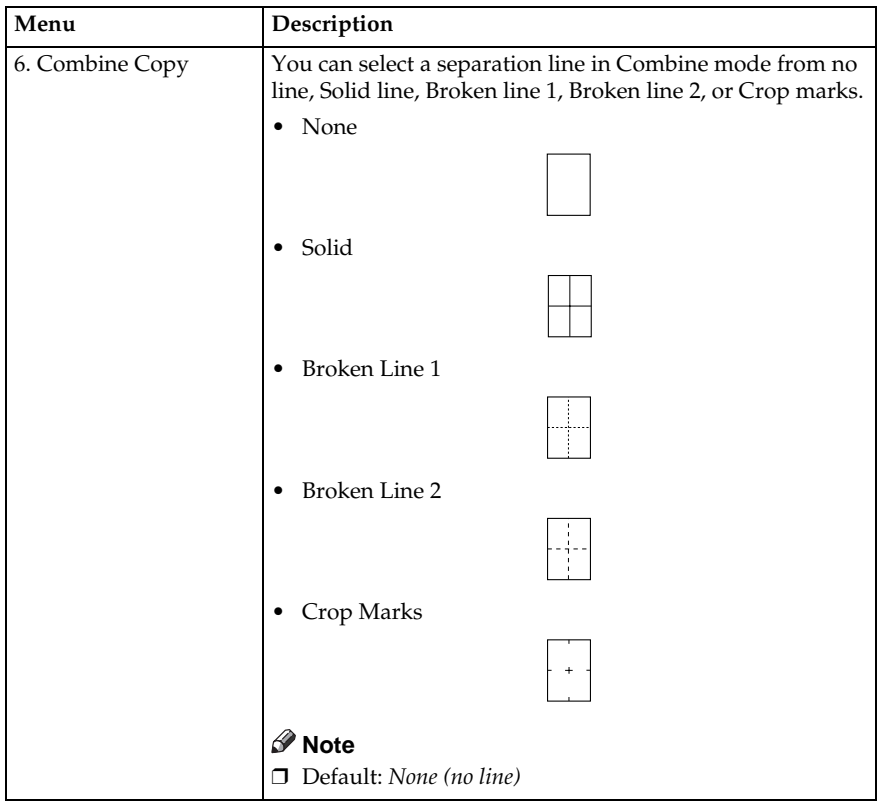

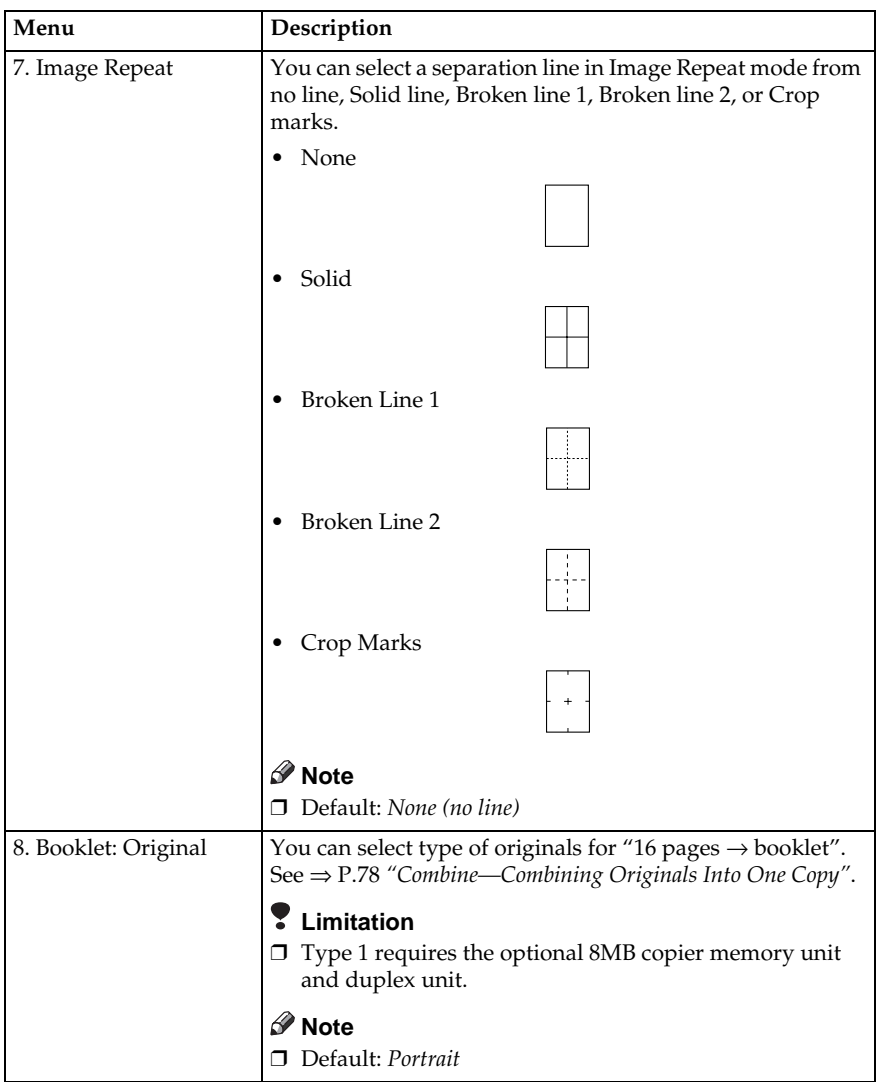

# **3. Input/Output 1/2**

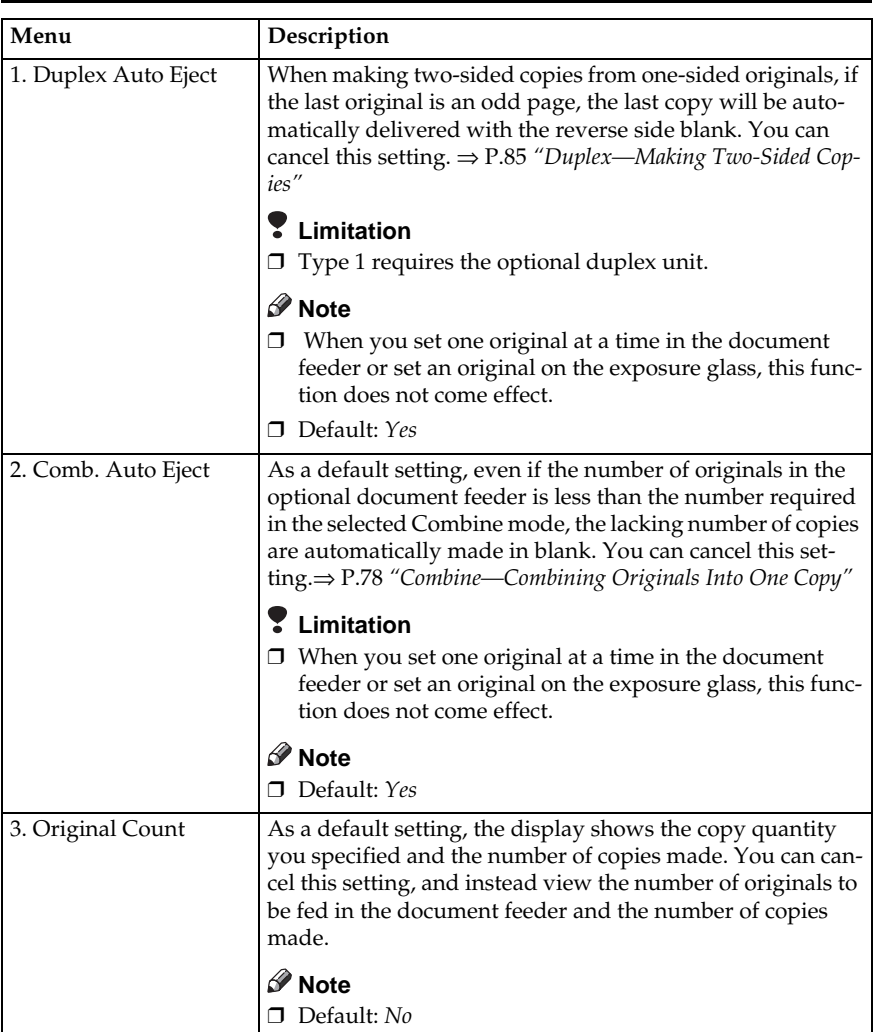

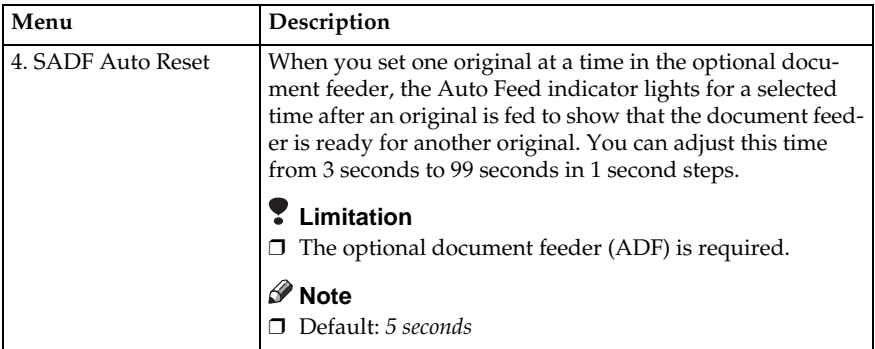

# **3. Input/Output 2/2**

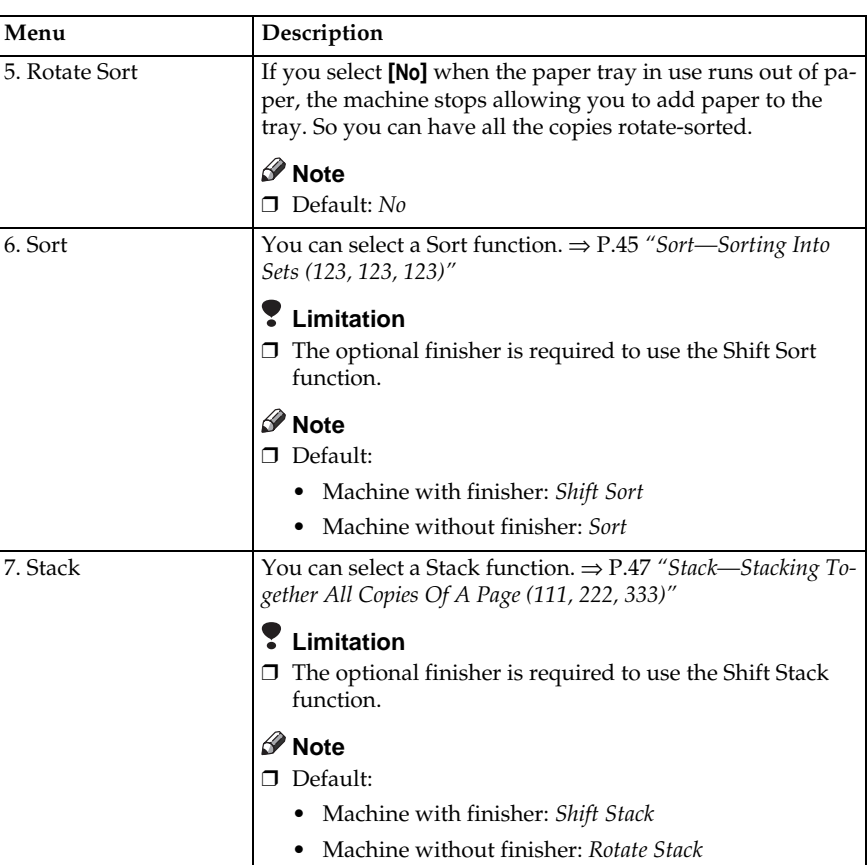

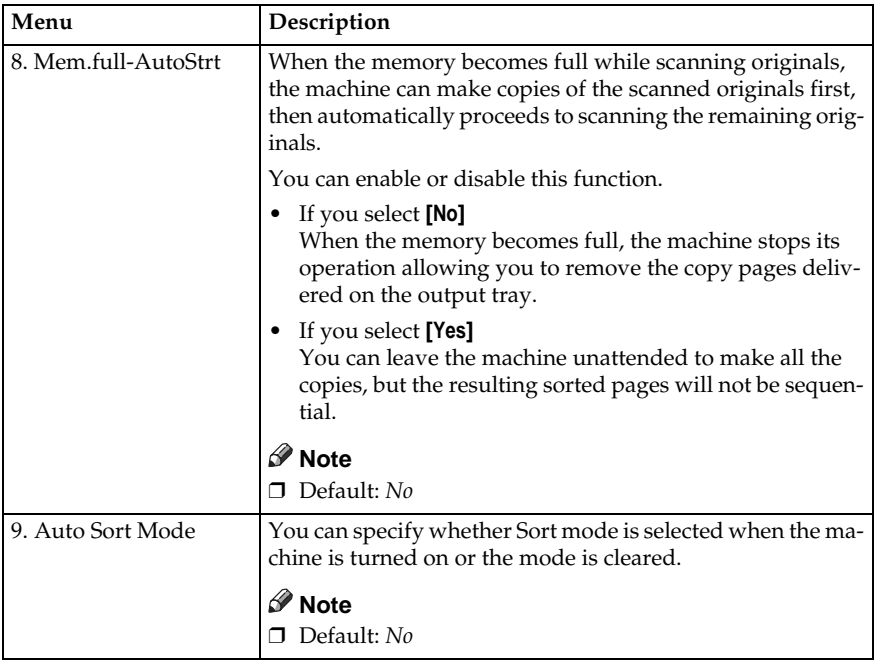

# **4. Shortcut Keys 1/1**

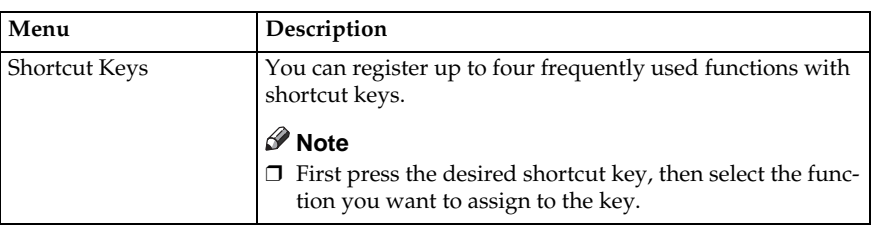

# **5. REMARKS**

# **DO'S AND DON'TS**

#### **CAUTION:**

- When you move the machine, unplug the power cord from the wall outlet to avoid fire or electric shock.
- When the machine will not be used for a long time, unplug the power cord.

### important

- ❒ Make sure the remaining memory space is 100 %, before you unplug the power cord.
- ❒ While the machine is unplugged, you can neither send nor receive a fax.

# **Reference**

For details, see the Facsimile Reference.

- Do not touch areas on or around the fusing unit. These areas get hot.
- After making copies continuously, you may feel the exposure glass is heated. But this is not a malfunction.
- You may feel warm around the ventilation hole. This is caused by exhaust air, and not a malfunction.
- Do not turn off the operation switch while copying or printing. When turning off the operation switch, make sure that copying or printing is completed.
- The machine might fail to produce good copy images if there should occur condensation inside caused by temperature change.
- Do not open the covers of machine while copying or printing. If you do, misfeeds might occur.
- Do not move the machine while copying or printing.
- If you operate the machine improperly or a failure occurs on the machine, your machine settings might be lost. Be sure to take a note of your machine settings.
- Supplier shall not be liable for any loss or damages resulting from a failure on the machine, loss of machine settings, and use of the machine.

# **WHERE TO PUT YOUR MACHINE**

### **Machine Environment**

Your machine's location should be carefully chosen because environmental conditions greatly affect its performance.

#### **Optimum environmental conditions**

#### R **CAUTION:**

- - Keep the machine away from humidity and dust. A fire or an electric shock might occur.
	- Do not place the machine on an unstable or tilted surface. If it topples over, it could cause injury.

#### $\triangle$  **CAUTION:**

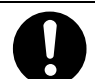

- If you use the machine in a confined space, make sure there is a continuous air turnover.
- Temperature:  $10 32^{\circ}\text{C}$  (50 89.6°F)(humidity to be 50 % at 32°C, 89.6°F)
- Humidity:  $15 80$  % (temperature to be  $27^{\circ}$ C,  $80.6^{\circ}$ F at  $80$  %)
- A strong and level base.
- The machine must be level within 5 mm, 0.2" both front to rear and left to right.
- To avoid possible build-up of ozone, make sure to locate this machine in a large well ventilated room that has an air turnover of more than 30  $\frac{m^3}{hr}$ person.

#### **Environments to avoid**

- Locations exposed to direct sunlight or strong light (more than 1,500 lux).
- Locations directly exposed to cool air from an air conditioner or heated air from a heater. (Sudden temperature changes might cause condensation within the machine.)
- Places where the machine might be subjected to frequent strong vibration.
- Dusty areas.
- Areas with corrosive gases.

### **Power Connection**

#### R **WARNING:**

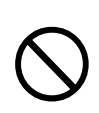

**• Only connect the machine to the power source described on the inside front cover of this manual.**

#### $\triangle$  WARNING:

**• Avoid multi-wiring.**

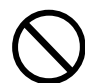

- **• Do not damage, break or make any modifications to the power cord. Do not place heavy objects on it, pull it hard or bend it more than necessary. These actions could cause an electric shock or fire.**
- **• Do not plug or unplug the power cord with your hands wet. Otherwise, an electric shock might occur.**

#### R **WARNING:**

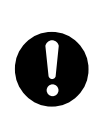

**• Make sure the wall outlet is near the machine and freely accessible so that in event of an emergency it can be unplugged easily.**

#### **CAUTION:**

- When you move the machine, unplug the power cord from the wall outlet to avoid fire or electric shock.
- When the machine will not be used for a long time, unplug the power cord.

#### $\wedge$  **CAUTION:**

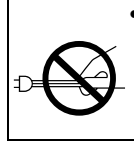

- When you pull out the plug from the socket, grip the plug to avoid damaging the cord and causing fire or electric shock.
- When the main switch is in the Stand-by positions, the optional anti-condensation heaters are on. In case of emergency, unplug the machine's power cord.
- When you unplug the power cord, the anti-condensation heaters turn off.
- Make sure the plug is firmly inserted in the outlet.
- Voltage must not fluctuate more than 10 %.
### **Access To Machine**

Place the machine near the power source, providing clearance as shown.

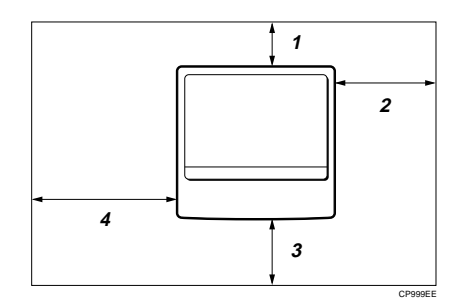

- *1.* **Rear: more than 10 cm (4.0")**
- *2.* **Right: more than 10 cm (4.0")**
- *3.* **Front: more than 75 cm (29.6")**
- *4.* **Left: more than 10 cm (4.0")**

### **Note**

❒ For the required space when options are installed, please contact your service representative.

## **MAINTAINING YOUR MACHINE**

If the exposure glass, platen covers or document feeder belt is dirty, you might not be able to make copies as you want. Clean them if you find them dirty.

### ❖ **Cleaning the machine**

Wipe the machine with a soft, damp cloth. Then, wipe it with a dry cloth to remove the water.

### important

- ❒ Do not use chemical cleaner or organic solvent, such as thinner or benzene. If they get into the machine or melt plastic parts, a failure might occur.
- ❒ Do not clean parts other than those specified in this manual. Such parts should be cleaned by your service representative.

### **Cleaning The Exposure Glass**

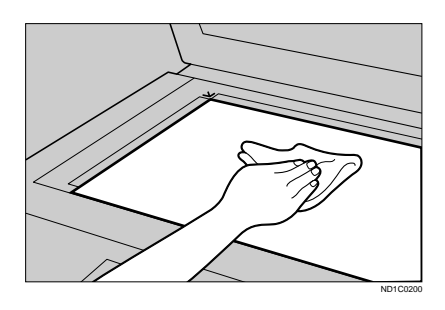

### **Cleaning The Platen Cover**

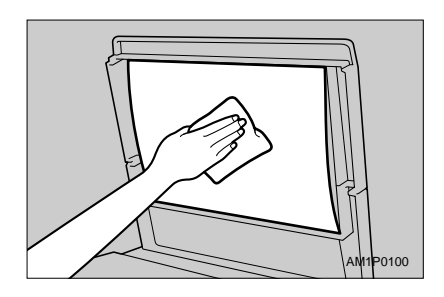

**Cleaning The Document Feeder**

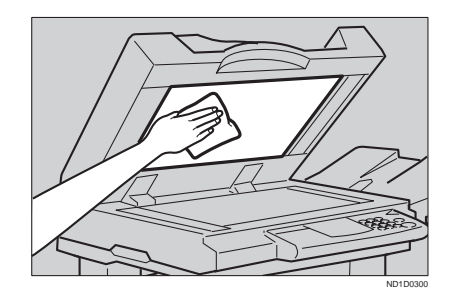

# **6. SPECIFICATION**

## **MAINFRAME**

- ❖ **Configuration:** Desktop
- ❖ **Photosensitivity type:** OPC drum (Φ60)
- ❖ **Original scanning:** One-dimensional solid scanning system through CCD
- ❖ **Copy process:** Dry electrostatic transfer system
- ❖ **Development:** Dry two-component magnetic brush development system
- ❖ **Fusing:** Heating roll system
- ❖ **Resolution:** 400 dpi
- ❖ **Exposure glass:** Stationary original exposure type
- ❖ **Original reference position:** Rear left corner
- ❖ **Warm-up time:**
	- Type 1, 2: Less than 85 seconds  $(20^{\circ}C)$
	- Type 3: Less than 100 seconds (20°C)
- ❖ **Originals:** Sheet/book/objects
- ❖ **Maximum original size:** A3 $\neg$ , 11"  $\times$  17" $\neg$
- ❖ **Copy paper size:**
	- Trays: A3 $\Box$  A5 $\Box$ , 11" × 17" $\Box$  5<sup>1</sup>/<sub>2</sub>" × 8<sup>1</sup>/<sub>2</sub>" $\Box$
	- Bypass: A3 $\Box$  A6 $\Box$ , 11" × 17" $\Box$  5<sup>1</sup>/<sub>2</sub>" × 8<sup>1</sup>/<sub>2</sub>" $\Box$
- Bypass (non-standard size): Vertical: 100 – 297 mm, 4.0" – 11.7" Horizontal: 148 – 432 mm, 6.0" – 17.0"
- Duplex: A3 $\Box$  A5 $\Box$ , 11" × 17" $\Box$  8<sup>1</sup>/<sub>2</sub>" × 11" $\Box$
- LCT: A4 $\nabla$ ,  $8^1$ /<sub>2</sub>"  $\times$  11" $\nabla$

### ❖ **Copy paper weight:**

- Paper tray:  $64 105$  g/m<sup>2</sup> (20 28 lb)
- Bypass tray:  $52 157$  g/m<sup>2</sup> (16 42 lb)
- Duplex unit:  $64 105$  g/m<sup>2</sup> (20 28 lb)

### ❖ **Non-reproduction area:**

- Leading edge:  $3 \pm 2$  mm
- Trailing edge:  $2 \pm 2$  mm
- Left edge:  $2 \pm 1.5$  mm
- Right edge:  $2 + 2.5/-1.5$  mm

#### ❖ **First copy time:**

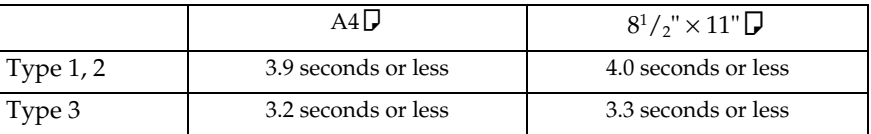

(100 %, feeding from 1st or 2nd paper tray, Text·Photo mode, Auto Image Density)

### ❖ **Copying speed: (Type 1 and Type 2)**

- 19 copies/minute (A3 $\Box$ , 11" × 17" $\Box$ )
- 35 copies/minute  $(A4\Box, 8^{1}/2^{n} \times 11^{n}\Box)$

### ❖ **Copying speed: (Type 3)**

- 22 copies/minute  $(A3\Box, 11" \times 17" \Box)$
- 45 copies/minute  $(A4\Box, 8^1/\gamma'' \times 11'' \Box)$

### ❖ **Reproduction ratio:**

Preset reproduction ratios:

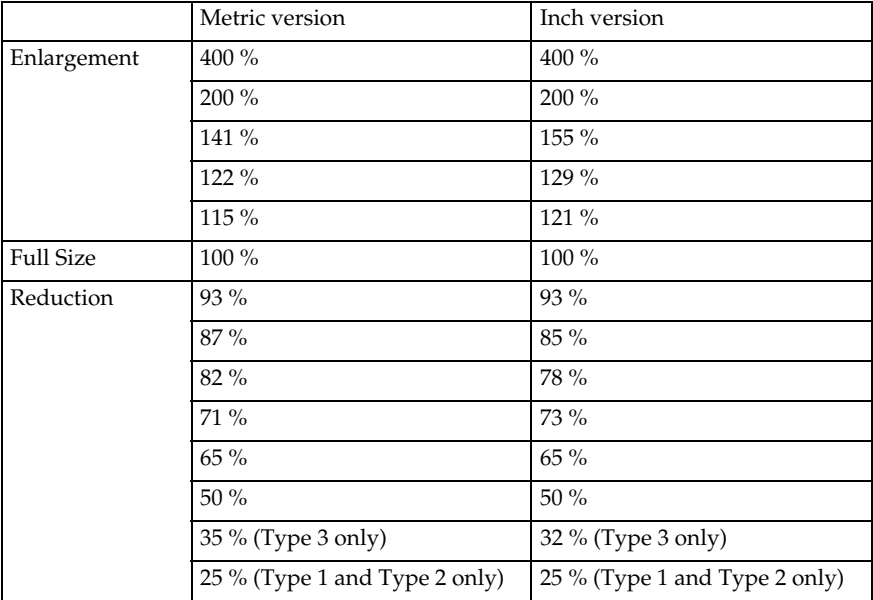

Zoom:

- Type 1, 2 Metric version: 25 – 400 % Inch version: 25 – 400 %
- Type 3 Metric version: 35 – 400 % Inch version: 32 – 400 %

### ❖ **Continuous copying count:**

1 – 999 copies

### ❖ **Copy paper capacity:**

- 1st and 2nd paper trays: 500 sheets  $(80 \text{ g/m}^2, 20 \text{ lb})$
- Bypass tray: 50 sheets  $(80 \text{ g/m}^2, 20 \text{ lb})$

#### ❖ **Power consumption:**

• Mainframe only

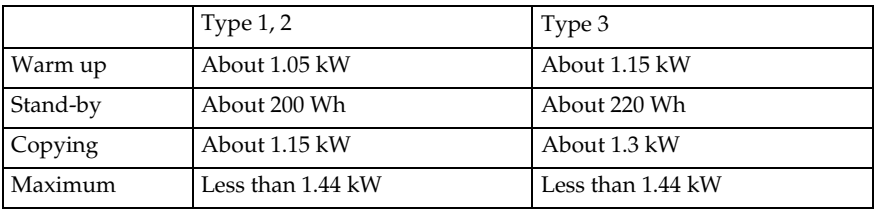

• System

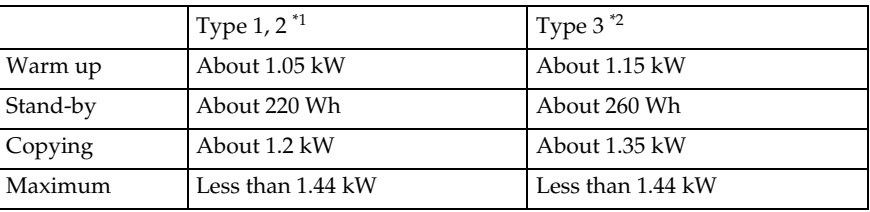

 $*1$  Mainframe with the document feeder, bridge unit, paper tray unit, large capacity tray, copier hard disk, and 1000-sheet finisher.

 $*$ <sup>2</sup> Mainframe with the document feeder, bridge unit, paper tray unit, large capacity tray, copier hard disk, and 3000-sheet finisher.

### ❖ **Dimensions (W** × **D** × **H up to exposure glass):**

- Type 1:  $600 \times 640 \times 720$  mm,  $23.7'' \times 25.2'' \times 28.4''$
- Type 2, 3:  $670 \times 640 \times 720$  mm,  $26.4" \times 25.2" \times 28.4"$

### ❖ **Space for main frame (W** × **D):**

- With duplex unit:  $630 \times 640$  mm,  $24.9'' \times 25.2''$  (Unit closed)  $900 \times 640$  mm,  $35.5" \times 25.2"$  (Unit opened)
- With bypass tray unit:  $670 \times 640$  mm,  $26.4$ "  $\times$  25.2" (Unit closed)  $850 \times 640$  mm,  $33.5" \times 25.2"$  (Unit opened)  $980 \times 640$  mm,  $38.6" \times 25.2"$  (Bypass tray extender is used for large size paper)

#### ❖ **Noise Emission:**

Sound pressure level: The measurement are made according to ISO7779.

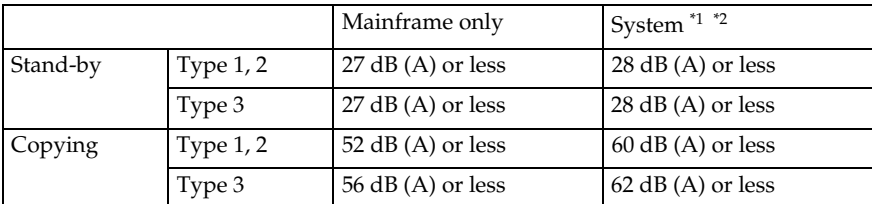

for Type 1, 2: Mainframe with the document feeder, 1000-sheet finisher, bridge unit, paper tray unit, large capacity tray, and copier hard disk.

 $*$  for Type 3: Mainframe with the document feeder, 3000-sheet finisher, bridge unit, paper tray unit, large capacity tray, and copier hard disk.

### ❖ **Noise Emission:**

Sound power level: The measurement are made according to ISO7779.

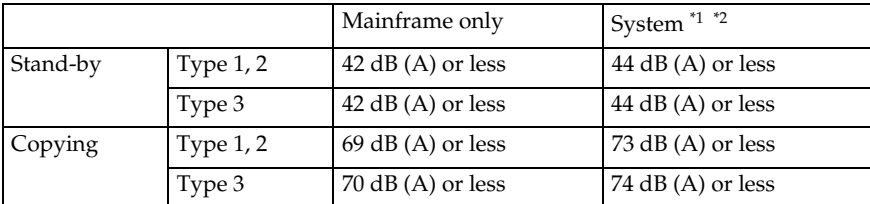

\*1 for Type 1, 2: Mainframe with the document feeder, 1000-sheet finisher, bridge

 $*$  for Type 3: Mainframe with the document feeder, 3000-sheet finisher, bridge unit, paper tray unit, large capacity tray, and copier hard disk.

### ❖ **Weight:**

- Type 1: Approx. 67 kg, 147.8 lb
- Type 2, 3: Approx. 75 kg, 165.4 lb

### **Note**

❒ Specifications are subject to change without notice.

## **DOCUMENT FEEDER (OPTION)**

### ❖ **Mode:**

ADF mode, SADF mode

### ❖ **Original size:**

- A3 $\neg$  A5 $\neg$   $\neg$
- $11" \times 17"$   $\Box$   $-5^{1}/_{2}" \times 8^{1}/_{2}"$   $\Box$

### ❖ **Original weight:**

- 1-sided originals:  $52 128$  g/m<sup>2</sup> (14 34 lb)
- 2-sided originals:  $52 105$  g/m<sup>2</sup> (14 28 lb) (Duplex)
- Thin paper mode:  $41 128$  g/m<sup>2</sup> ( $11 34$  lb)

### ❖ **Number of originals to be set:** 50 sheets  $(80 \text{ g/m}^2, 20 \text{ lb})$

### ❖ **Maximum power consumption:**

50 W (power is supplied from the main frame.)

- $\triangleleft$  **Dimensions (W**  $\times$  **D**  $\times$  H):  $600 \times 580 \times 150$  mm,  $23.7'' \times 22.9'' \times 5.9''$
- ❖ **Weight:** Approx. 12 kg, 26.5 lb

### **Note**

❒ Specifications are subject to change without notice.

### **PAPER TRAY UNIT (OPTION)**

### ❖ **Copy paper weight:** 64 – 105 g/m2 (20 – 28 lb)

❖ **Available paper size:**

A3 $\Box$ , B4 $\Box$ , A4 $\Box$  $\Box$ , B5 $\Box$  $\Box$ , A5 $\Box$ , 11"  $\times$  17" $\Box$ ,  $8^{1}/_{2}$ "  $\times$  14" $\Box$ ,  $8^{1}/_{2}$ "  $\times$  $11"\overline{\mathbf{D}}\mathbf{\mathbf{\n\nabla}}, 5^{1}/_{2}" \times 8^{1}/_{2}"\mathbf{\mathbf{\nabla}}, 7^{1}/_{4}" \times 10^{1}/_{2}"\mathbf{\mathbf{\nabla}}}, 8" \times 13"\overline{\mathbf{\mathbf{\nabla}}}, 8^{1}/_{2}" \times 13"\overline{\mathbf{\mathbf{\nabla}}}, 8^{1}/_{4}" \times$  $13"$ 

### ❖ **Maximum power consumption:**

50 W (power is supplied from the main frame.)

- ❖ **Paper capacity:** 500 sheets (80 g/m², 20 lb)  $\times$  2 trays
- $\triangleleft$  **Dimensions (W**  $\times$  **D**  $\times$  H):  $540 \times 600 \times 270$  mm,  $21.3'' \times 23.7'' \times 10.7''$

### ❖ **Weight:**

Approx. 25 kg, 55.2 lb

### **Note**

❒ Specifications are subject to change without notice.

**6**

177

## **INTERNAL TRAY 2 (1 BIN TRAY) (OPTION)**

### ❖ **Number of bins:**

1

❖ **Available paper size:**

A3 $\Box$ , B4 $\Box$ , A4 $\Box$  $\Box$ , B5 $\Box$  $\Box$ , A5 $\Box$ , 11"  $\times$  17" $\Box$ , 8  $^{1}/_{2}$ "  $\times$  14" $\Box$ , 8  $^{1}/_{2}$ "  $\times$  $11"$  $\Pi$  $\Pi$ ,  $5^{1}/_{2} \times$  " $8^{1}/_{2}$ " $\Pi$ 

❖ **Paper capacity:** 125 sheets  $(80 \text{ g/m}^2, 20 \text{ lb})$ 

### **Note**

❒ The paper capacity might be less than 125 sheets when copy paper is considerably curled.

❖ **Copy paper weight:**

60 – 105 g/m2 (16 – 28 lb)

- ❖ **Maximum power consumption:** 15 W (power is supplied from the main frame.)
- $\triangleleft$  **Dimensions (W**  $\times$  **D**  $\times$  **H**):  $470 \times 550 \times 110$  mm,  $18.6'' \times 21.7'' \times 4.4''$
- ❖ **Weight:** Approx. 4 kg, 8.9 lb

### **Note**

❒ Specifications are subject to change without notice.

## **1000-SHEET FINISHER (OPTION)**

### ❖ **Paper size:**

A3 $\neg$ , B4 $\neg$ , A4 $\neg$  $\neg$ , B5 $\neg$  $\neg$ , A5 $\neg$  $\neg$ , B6 $\neg$ , A6 $\neg$ , 11" $\times$ 17" $\neg$ , 8 $\frac{1}{2}$ " $\times$ 14" $\neg$ ,  $8^{1}/2$ " × 11" $\Pi$  $\nabla$ , 5<sup>1</sup>/ $2$ " ×  $8^{1}/2$ " $\nabla$ 

### ❖ **Paper weight:**

52 – 157 g/m2 , 14 – 42 lb

❖ **Stack capacity:**

- 1,000 sheets  $(A4\Box, 8^{1}/2'' \times 11''\Box)$  or smaller)  $(80 \text{ g/m}^2, 20 \text{ lb})$
- 500 sheets (B4,  $8^{1}/_{2}$ " × 14" or larger) (80 g/m<sup>2</sup>, 20 lb)

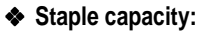

- 30 sheets  $(A4, 8^{1}/_{2}$ " × 11" or smaller)  $(80 \text{ g/m}^{2}, 20 \text{ lb})$
- 20 sheets  $(B4, 8^{1}/2" \times 14"$  or larger)  $(80 \text{ g/m}^{2}, 20 \text{ lb})$
- ❖ **Staple paper size:** A3 $\neg$ , B4 $\neg$ , A4 $\neg$  $\neg$ , B5 $\neg$ , 11"  $\times$  17" $\neg$ , 8<sup>1</sup>/<sub>2</sub>" $\times$  14" $\neg$ , 8<sup>1</sup>/<sub>2</sub>" $\times$  11" $\neg$  $\neg$

Download from Www.Somanuals.com. All Manuals Search And Download.

- ❖ **Staple paper weight:** 64 – 80 g/m2 , 17 – 20 lb
- ❖ **Staple position:** 1 position (upper left)
- ❖ **Power consumption:** 48 W (power is supplied from the main frame.)

 $\triangleleft$  **Dimensions (W**  $\times$  **D**  $\times$  H):  $568 \times 520 \times 625$  mm,  $22.4" \times 20.5" \times 24.6"$ 

❖ **Weight:** Approx. 21 kg, 46.3 lb

179

**6**

## **3000-SHEET FINISHER (OPTION)**

### *A* Note

❒ Optional unit for Type 3.

Shift Tray:

❖ **Paper size:**

A3 $\Box$ , B4 $\Box$ , A4 $\Box$  $\Box$ , B5 $\Box$  $\Box$ , 11" $\times$ 17" $\Box$ , 8 $^{1}/_{2}$ " $\times$ 14" $\Box$ , 8 $^{1}/_{2}$ " $\times$ 11" $\Box$  $\Box$ 

❖ **Paper weight:**

52 – 157 g/m2 , 14 – 42 lb

### ❖ **Stack capacity:**

without punch:

- 3,000 sheets  $(A4\Box, 8^1/\gamma'' \times 11''\Box)$   $(80 \text{ g/m}^2, 20 \text{ lb})$
- 1,500 sheets (A3 $\Box$ , B4 $\Box$ , A4 $\Box$ , B5 $\Box \Box$ , 11" × 17" $\Box$ ) (80 g/m<sup>2</sup>, 20 lb)
- with punch (the optional punch kit is required):
- 2,500 sheets  $(A_4 \Box, 8^1 /_2" \times 11" \Box)$  (80 g/m<sup>2</sup>,20 lb)
- 1,500 sheets (A3 $\Box$ , B4 $\Box$ , A4 $\Box$ , B5 $\Box$  $\Box$ , 11"  $\times$  17" $\Box$ , 8<sup>1</sup>/<sub>2</sub>"  $\times$  14" $\Box$ , 8<sup>1</sup>/<sub>2</sub>"  $\times$  $11^{\circ}$ (80 g/m<sup>2</sup>, 20 lb)

Proof Tray:

### ❖ **Paper size:**

A3 $\neg$ , B4 $\neg$ , A4 $\neg$  $\neg$ , B5 $\neg$  $\neg$ , A5 $\neg$  $\neg$ , B6 $\neg$ , A6 $\neg$ , 11" $\times$ 17" $\neg$ , 8 $\frac{1}{2}$ " $\times$ 14" $\neg$ ,  $8^{1}/2$ " × 11" $\Pi\rightarrow 8^{1}/2$ " × 5 $^{1}/2$ " $\Pi\rightarrow$ 

### ❖ **Paper weight:**

52 – 157 g/m2 , 14 – 42 lb

### ❖ **Stack capacity:**

without punch:

- 250 sheets  $(A4, 8^{1}/2" \times 11"$  or smaller)  $(80 \text{ g/m}^{2}, 20 \text{ lb})$
- 50 sheets  $(B4, 8^{1}/2" \times 14"$  or larger)  $(80 \text{ g/m}^{2}, 20 \text{ lb})$ with punch (the optional punch kit is required):
- 200 sheets  $(A4, 8^{1}/2" \times 11"$  or smaller)  $(80 \text{ g/m}^{2}, 20 \text{ lb})$
- 50 sheets  $(B4, 8^1/\gamma'' \times 14''$  or larger)  $(80 \text{ g/m}^2, 20 \text{ lb})$

Staple:

180

### ❖ **Staple capacity:**

without punch:

- 50 sheets  $(A4, 8^{1}/_{2}$ " × 11" or smaller)  $(80 \text{ g/m}^{2}, 20 \text{ lb})$
- 30 sheets (B4,  $8^{1}/2$ "  $\times$  14" or larger) (80 g/m<sup>2</sup>, 20 lb)
- with punch (the optional punch kit is required):
- 40 sheets  $(A4, 8^1/\text{2}^1 \times 11^1 \text{ or smaller})$  (80 g/m<sup>2</sup>, 20 lb)
- 25 sheets  $(B4, 8^{1}/2) \times 14$ " or larger)  $(80 \text{ g/m}^{2}, 20 \text{ lb})$

❖ **Staple paper size:** A3 $\neg$ , B4 $\neg$ , A4 $\neg$  $\neg$ , B5 $\neg$  $\neg$ , 11" $\times$ 17" $\neg$ , 8 $\frac{1}{2}$ " $\times$ 11" $\neg$  $\neg$ 

❖ **Staple paper weight:**  $64 - 80$  g/m<sup>2</sup>, 17 – 21 lb

### ❖ **Staple position:**

- 1 staple 3 positions
- 2 staples 1 position

### ❖ **Power consumption:**

48 W (power is supplied from the main frame.)

### ❖ **Dimensions (W** × **D** × **H):**

 $625 \times 545 \times 960$  mm,  $24.7$ "  $\times$   $21.5$ "  $\times$   $37.8$ "

### ❖ **Weight:**

Approx. 45 kg, 99.3 lb

## **PUNCH KIT (OPTION)**

### **Note**

❒ Optional unit for the 3000-sheet finisher.

### ❖ **Paper size (2 holes version):**

- $\Box$ : A3 A5, 11" × 17"  $8^{1}/2$ " × 11"
- $\Box$ : A4 A5,  $8^{1}/2$ "  $\times$  11"

### ❖ **Paper size (3 holes version):**

- $\Box$ : A3, B4, 11"  $\times$  17"
- $\Box$ : A4, B5,  $8^{1}/2$ " × 11"

### ❖ **Paper weight:**

- 2 holes version:  $52 g/m^2 128 g/m^2$ ,  $14 34 lb$
- 3 holes version:  $52 g/m^2 105 g/m^2$ ,  $14 28 lb$

### ❖ **Power consumption:**

33.6 W (power is supplied from the 3000-sheet finisher.)

### $\triangleleft$  **Dimensions (W**  $\times$  **D**  $\times$  H):

 $92 \times 463 \times 100$  mm,  $3.7'' \times 18.3'' \times 4.0''$ 

### ❖ **Weight:**

2.4 kg, 5.3 lb

## **LARGE CAPACITY TRAY (LCT) (OPTION)**

- ❖ **Paper size:**  $A4\Box$ ,  $8^{1}/2$ "  $\times$  11"  $\Box$
- ❖ **Paper weight:** 64 – 105 g/m2 , 20 – 28 lb
- ❖ **Paper capacity:** 1,500 sheets  $(80 g/m^2, 20 lb)$
- ❖ **Power consumption** Approx. 40 W (power is supplied from the main frame.)
- $\triangleleft$  **Dimensions (W**  $\times$  **D**  $\times$  **H**):  $390 \times 500 \times 390$  mm,  $15.4" \times 19.7" \times 15.4"$
- ❖ **Weight:**
	- Approx. 17 kg, 37.5 lb

**6**

## **DUPLEX UNIT (OPTION)**

### **Note**

- ❒ Optional unit for Type 1.
- ❖ **Paper size:** A3 $\Box$  – A5 $\Box$ , 11" × 17" $\Box$  – 5<sup>1</sup>/<sub>2</sub>" × 8<sup>1</sup>/<sub>2</sub>"  $\Box$
- ❖ **Paper weight:**  $64 - 105$  g/m<sup>2</sup>, 20 – 28 lb
- ❖ **Power consumption (Max):** 35 W
- ❖ **Dimensions (W** × **D** × **H):**  $90 \times 520 \times 400$  mm,  $3.6'' \times 20.5'' \times 15.8''$
- ❖ **Weight** Approx. 6 kg, 13.3 lb

## **BYPASS TRAY (OPTION)**

*This is option for Type 1.*

### ❖ **Available paper size:**

- Standard size (metric version): A3 $\nabla$ , A4 $\nabla$ , A5 $\nabla$ , 8<sup>1</sup>/<sub>2</sub>" × 13" $\nabla$
- Standard size (inch version):  $A3\Box$ ,  $11'' \times 17''\Box$ ,  $8^{1}/_{2}'' \times 14''\Box$ ,  $8^{1}/_{2}'' \times 11''\Box$ ,  $5^{1}/_2$ " ×  $8^{1}/_2$ " $\Box$
- Non-standard size: Vertical (100 297 mm, 4.0" 11.7"), Horizontal (148  $432$  mm,  $6.0'' - 17.0''$

❖ **Copy paper weight:** 52 – 157 g/m2 ,16 – 42 lb

 $\triangleleft$  **Dimensions (W**  $\times$  **D**  $\times$  H):

 $310 \times 550 \times 75$  mm,  $12.3'' \times 21.7'' \times 3.0''$ 

### ❖ **Paper capacity:**

- $52 90$  g/m<sup>2</sup>, 16 20 lb: 50 sheets
- 91  $157 \text{ g/m}^2$ , 20 42 lb: 25 sheets
- ❖ **Weight:**

Approx. 3 kg, 6.7 lb

**6**

### **8 MB COPIER MEMORY UNIT (ELECTRIC SORT KIT) (OPTION)**

*This is option for Type 1.*

#### ❖ **Memory capacity:** 8 MB

❖ **Additional functions:** Image rotate, Sort, 2-sided copy

## **COPIER HARD DISK (IMAGE ENHANCE KIT)**

- ❖ **Originals scanned:** 100 pages (A4) min.
- ❖ **Originals stored for Archive File function:** 32 pages (A4) max.

❖ **Additional function:** Archive file, and sort in enhanced image copy mode

## **INDEX**

### **Numerics**

1 bin tray, 7, 8, 178 1000-sheet finisher, 7, 8, 43, 134, 139, 179 3000-sheet finisher, 8, 43, 136, 141, 180 8 MB copier memory unit, 7, 186

### **A**

Access To Machine, 168 Adding Staples, 134 Adding Toner, 121 ADF external tray,  $2, 32$ ADF tray, 32 Adjusting Copy Image Density, 37 Archive File, 102 Auto Image Density, 37 Auto Image Density key, 13 Auto Off, 30 Auto Paper Select, 41 Auto Reduce/Enlarge, 42 Auto Reduce/Enlarge key, 13 Auto Reset. 30 Auto Start, 64

### **B**

Basic Functions, 37 Both Covers, 93 Bridge unit,  $7, 8$ Bypass tray, 4, 7, 55, 185

### **C**

Changing The Paper Size, 132 Clear key, 13 Clear Modes/Energy Saver key, 12 Clearing Misfeeds, 124 Combination Chart, 108 Combine, 78 copier hard disk,  $7, 8, 187$ copy initial display, 14 Copy Paper, 23 Copying From The Bypass Tray, 55 Cover, 91

Cursor keys, 13

### **D**

Deleting A Program, 61 Deleting The Stored Images, 105 Directional Magnification  $(\%)$ , 71 Directional Size Magnification (inch), 69 Do's and Don'ts, 165 Document feeder (ADF), 2, 7, 8, 32, 169, 176 Double Copies, 99 Duplex, 85 Duplex key, 12 Duplex unit,  $2, 7, 184$ 

### **E**

Electric sort kit, 7, 186 Energy Saver, 63 Enhanced Image Copy, 38 Enhanced Image key, 13 Enlarging, 65 Erase Border, 75 Erase Center, 75 Exposure glass, 2, 20, 22, 31, 169 External tray,  $7, 8$ 

### **F**

Fax key, 19 Front Cover, 91 Front cover, 3 Function keys, 13

### **G**

Guide. 5

### **I**

Image enhance kit,  $7, 8, 187$ Image Repeat, 99, 100 Indicators, 12 Interchange unit,  $7$ Internal tray,  $2$ Internal tray 2,  $\,7, 8, 178$ 

Interrupt, 63 Interrupt key, 12

#### **J**

Jammed Staples, 139

### **L**

Large Capacity Tray (LCT), 7, 8, 120, ÏÂÍ Lighter and Darker keys, 13 Loading Paper, 119 Lower right cover, 4

#### **M**

Machine Environment, 166 Main Power indicator, 2, 12 Main power switch, 2, 17 Mainframe, 171 Maintaining, 169 Manual Image Density, 38 Margin Adjustment, 73 Menu key, 13 Message, 111 Mixed sizes mode, 34

### **N**

Number keys, 13

### **O**

OHP Slip Sheet, 96 On indicator, 2, 12 Operation panel, 2, 12 Operation switch, 2, 13, 17 Options, 7 Original Beeper, 64 Original type, 39 Original Type key, 13 Originals, 20, 31

### **P**

Panel display, 12, 14 Paper Designate, 94 Paper tray, 3 Paper tray unit, 3, 7, 8, 177

Platen cover, 2, 7, 8, 169 Positive/Negative, 98 Power Connection, 167 Preset Reduce/Enlarge, 65 Printing A List Of The Stored Images , 10<sub>6</sub> Program, 60 Program key, 12 Proof tray, 8 Punch kit, 8, 182 Punch Waste, 144 Punching, 44

### **R**

Recalling A Program, 62 Recalling The Stored Images, 107 Reducing, 65 Remarks, 165 Right side cover, È Rotate Sort, 45 Rotate Stack, 47

### **S**

SADF mode, 33 Safety Information, i Selecting Copy Paper, 40 Selecting Original Type Setting, 39 Selection keys, 13 Series Copies, 82 Shift Sort, 45 Shift Stack, 47 Shift tray, Â Shortcut key, 13 Sort, 45 Sorter key, 12 SPECIFICATION, 171 Stack, 47 Staple, 49 Start key, 13 Stop,  $13$ Storing The Images, 103 Storing Your Settings, 60

### **T**

Thin paper mode, 35

Toner, 27

### **U**

Unit for two-sided copies, 2 User Codes, 63 User Tools, 145 User Tools/Counter key, 12

### **V**

Ventilation hole, 4

### **Z**

Zoom,  $67$ Zoom key, 13

#### **USA (This information is for facsimile option users only.)**

#### ❖ **FCC Requirements**

- 1. This equipment complies with Part 68 of the FCC rules. On the cover of this equipment is a label that contains, among other information, the FCC registration number and ringer equivalence number (REN) for this equipment. If requested, this information must be provided to the telephone company.
- 2. This equipment uses the following USOC jack: RJ11C
- 3. The REN is used to determine the quantity of devices which may be connected to the telephone line. Excessive REN's on the telephone line may result in the devices not ringing in response to an incoming call. In most, but not all areas, the sum of the REN's should not exceed five (5.0). Contact the telephone company to determine the maximum REN for the calling area.
- 4. If this equipment causes harm to the telephone network, the telephone company will notify you in advance that temporary discontinuance of service may be required. If advance notice is not practical, the telephone company will notify the customer as soon as possible. Also, you will be advised of your right to file a complaint with the FCC if you believe it is necessary.
- 5. The telephone company may make changes in its facilities, equipment, operations, or procedures that could affect the operation of the equipment. If this happens, the telephone company will provide advance notice in order for you to make necessary modifications in order to maintain uninterrupted service.
- 6. In the event of operation problems (document jam, copy jam, communication error indication), refer to the solving problems section in this manual.
- 7. If you cannot correct the problem, please contact the RICOH CORP. CUSTOMER SUPPORT DEPT. at 1-800-FASTFIX for repair and warranty information. If it is causing harm to the telephone network, the telephone company may request you to disconnect the equipment from the network until the problem is resolved.
- 8. This equipment cannot be used on telephone company-provided coin service. Connection to Party Line Service is subject to state tariffs.

#### ❖ **WHEN PROGRAMMING EMERGENCY NUMBERS AND/OR MAKING TEST CALLS TO EMERGENCY NUMBERS:**

- 1. Remain on the line and briefly explain to the dispatcher the reason for the call before hanging up.
- 2. Perform such activities in the off-peak hours, such as early morning hours or late evenings.

#### **CANADA (This information is for facsimile option users only.)**

The Industry Canada label identifies certified equipment. This certification means that the equipment meets telecommunications network protective, operational, and safety requirements as prescribed in the appropriate Terminal Equipment Technical Requirements document(s). The department does not guarantee the equipment will operate to the user's satisfaction.

Before installing this equipment, users should ensure that it is permissible to be connected to the facilities of the local telecommunications company. The equipment must also be installed using an acceptable method of connection. The customer should be aware that compliance with the above conditions may not prevent degradation of service in some situations.

Repairs to certified equipment should be coordinated by a representative designated by the supplier. Any repairs or alterations made by the user to this equipment, or equipment malfunctions, may give the telecommunications company cause to request the user disconnect the equipment.

Users should ensure for their own protection that the electrical ground connections of the power utility, telephone lines, and internal metallic water pipe system, if present, are connected together. This precaution may be particularly important in rural areas.

Caution: Users should not attempt to make such connections themselves, but should contact the appropriate electric inspection authority, or electrician, as appropriate.

The Ringer Equivalence Number (REN) assigned to each terminal device provides an indication of the maximum number of terminals allowed to be connected to a telephone interface. The termination on an interface may consist of any combination of devices subject only to the requirement that the sum of the Ringer Equivalence Numbers of all the devices does not exceed 5.

In accordance with ISO Standard 7001, this machine uses the followingsymbols for the main power switch:

- a **means POWER ON.**
- c **means STAND BY.**

Copyright © 1998 Ricoh Co., Ltd.

### **ERRATA**

A mistake is found on the inside front cover of this operating instructions and should be corrected as follows:

Incorrect

Power Source:

120 V, 60 Hz, 10 A or more

Correct

Power Source:

120 V, 60 Hz, 12 A or more

Printed in China

A2328650

Download from Www.Somanuals.com. All Manuals Search And Download.

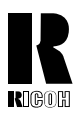

**RICOH COMPANY, LTD.** 15-5, 1 chome, Minami-Aoyama, Minato-ku, Tokyo Telephone: Tokyo 3479-3111

### **Overseas Affiliates**

#### **U.S.A.**

RICOH CORPORATION 5 Dedrick Place West Caldwell, New Jersey 07006 (TEL) 973-882-2000

#### **Netherlands**

RICOH EUROPE B.V. Groenelaan 3 P.O. Box 114 1180 AC - Amstelveen Holland (TEL) 020-5474111

#### **United Kingdom**

RICOH U.K. LTD. Ricoh House 1 Plane Tree Crescent, Feltham, Middlesex, TW13 7HG (TEL) 181-261-4000

#### **Germany**

RICOH DEUTSCHLAND GMBH Mergenthalerallee 38-40, 65760 Eschborn (TEL) (06196) 906-0

#### **Singapore**

RICOH ASIA PACIFIC PTE. LTD. #15-01/02 The Heeren, 260 Orchard Road, Singapore 238855 (TEL) 65-830-5888

#### **Spain**

RICOH ESPAÑA S.A. Guitard, 45 08014 Barcelona (TEL) 490-09-60

#### **Italy**

RICOH ITALIA S.p.A. Via della Metallurgia, 12 (zona Basson) - 37139 VERONA (TEL) 045-851 00 44

#### **Hong Kong**

RICOH HONG KONG LTD. 23/F., China Overseas Building, 139, Hennessy Road, Wan Chai, Hong Kong (TEL) 2862-2888

#### **France**

RICOH FRANCE S.A. 383 Avenue du Général de Gaulle, B.P. 307, 92143 Clamart Cedex (TEL) 01-4094-3838

Printed in China UE (USA) A2318607

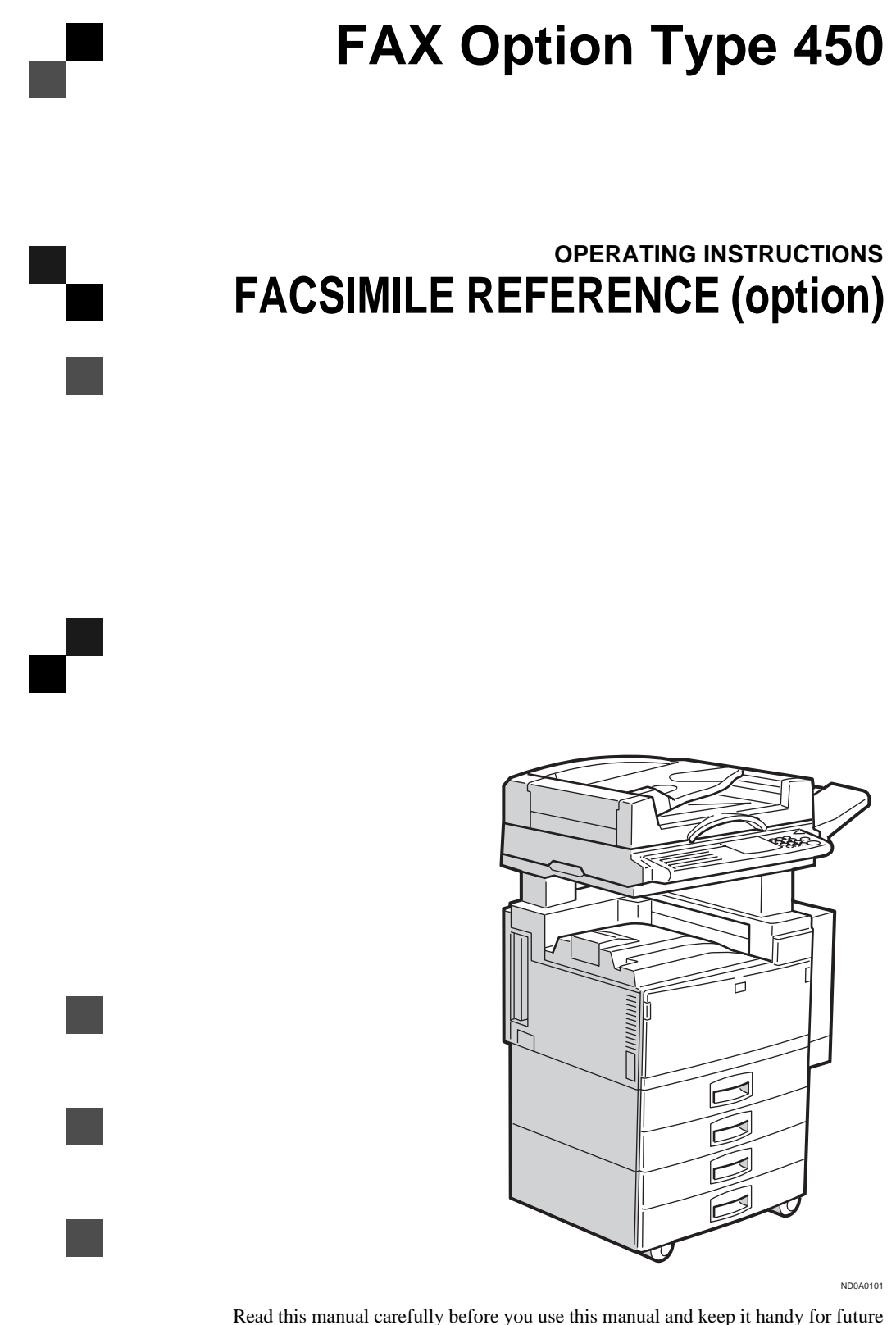

reference. For safety, please follow the instructions in this manual.

### **Available Options**

- Stamp Unit (FAX Stamp Type 450)
- Fax Feature Expander (FAX Feature Expander Type 450)
- 130MB Hard Disk (FAX Feature Expander Type 460)
- 400 dpi Option (FAX 400dpi Option Type 450)
- ISDN Unit (ISDN Option Type 450)
- Handset (Handset Type 450)

### **Supplies**

• Marker Ink (Maker Type 30 is recommended for the best performance.)

# **NOTICE**

### R **CAUTION:**

Use of controls, adjustments or performance of procedures other than those specified herein may result in hazardous radiation exposure.

Shielded interconnect cables must be employed with this equipment to ensure compliance with the pertinent RF emission limits governing this device.

Although this equipment can use either loop disconnect or DTMF signalling, only the performance of the DTMF signalling is subject to regulatory requirements for correct operation. It is therefore strongly recommended that the equipment is set to use DTMF signalling for access to public or private emergency services. DTMF signalling also provides faster call set up.

Direct (or indirect reflected eye contact with the laser beam may cause serious eye damage. Safety precautions and interlock mechanisms have been designed to prevent any possible laser beam exposure to the operator.

### *A* Note

- ❒ Some illustrations may be slightly different from your machine.
- ❒ Certain options may not be available in some countries. For details, please contact your local dealer.

. . . . . . . . . . . . . . . . .

### $\ddot{W}$  Notice about the Telephone Consumer Protection Act (Valid in USA) **only).**

The Telephone Consumer Protection Act of 1991 among other things makes it unlawful for any person to send any message via a telephone fax machine unless such message clearly contains in a margin at the top or bottom of each transmitted page or on the first page of the transmission, the date and time it is sent and an identification of the business, other entity, or other individual sending the message and the telephone number of the sending machine or such business, other entity or individual. This information is transmitted with your document by the TTI (Transmit Terminal Identification) feature. The telephone number provided may not be a 900 number or any other number for which charges exceed local or long distance transmission charges. In order for you to meet the requirement, your machine must be programmed by following the instructions in the accompanying Operation Manual. In particular, please refer to the chapter of Installation. Also refer to the TTI (Transmit Terminal Identification) programming procedure to enter the business identification and telephone number of the terminal or business. Do not forget to set the date and time.

Thank you.

## -**ENERGY SAVING INFORMATION**

As an Energy Star Partner, we have determined that this fax model meets Energy Star guidelines for energy efficiency. This product was designed to reduce the environmental impact associated with fax equipment. This is accomplished by means of energy saving features such as Low Power mode. Please see applicable sections of operating instructions for details.

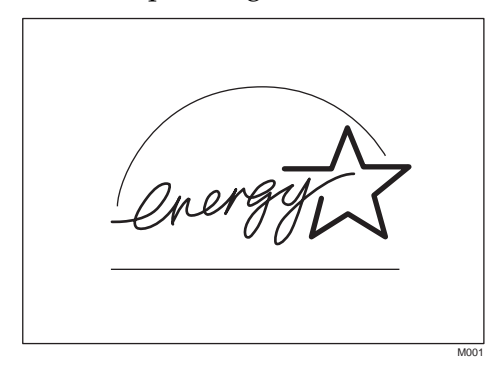

**Note to users in the United States of America**

## -**Notice:**

This equipment has been tested and found to comply with the limits for a Class B digital device, pursuant to Part 15 of the FCC Rules. These limits are designed to provide reasonable protection against harmful interference in a residential installation. This equipment generates, uses and can radiate radio frequency energy and, if not installed and used in accordance with the instructions, may cause harmful interference to radio communications. However, there is no guarantee that interference will not occur in a particular installation. If this equipment does cause harmful interference to radio or television reception, which can be determined by turning the equipment off and on, the user is encouraged to try to correct the interference by one more of the following measures:

- Reorient or relocate the receiving antenna.
- Increase the separation between the equipment and receiver.
- Connect the equipment into an outlet on a circuit different from that to which the receiver is connected.
- Consult the dealer or an experienced radio /TV technician for help.

## -**Warning**

 $\ddot{\phantom{a}}$ 

Changes or modifications not expressly approved by the party responsible for compliance could void the user's authority to operate the equipment.

 $\begin{array}{ccccc}\n\bullet & \bullet & \bullet\n\end{array}$ 

 $\qquad \qquad \Box$  $\bullet$  $\blacksquare$  $\qquad \qquad \Box$   $\begin{array}{ccc} 0 & 0 \end{array}$  $\blacksquare$ 

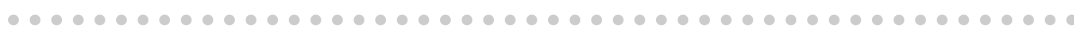

# **FUNCTION MAP**

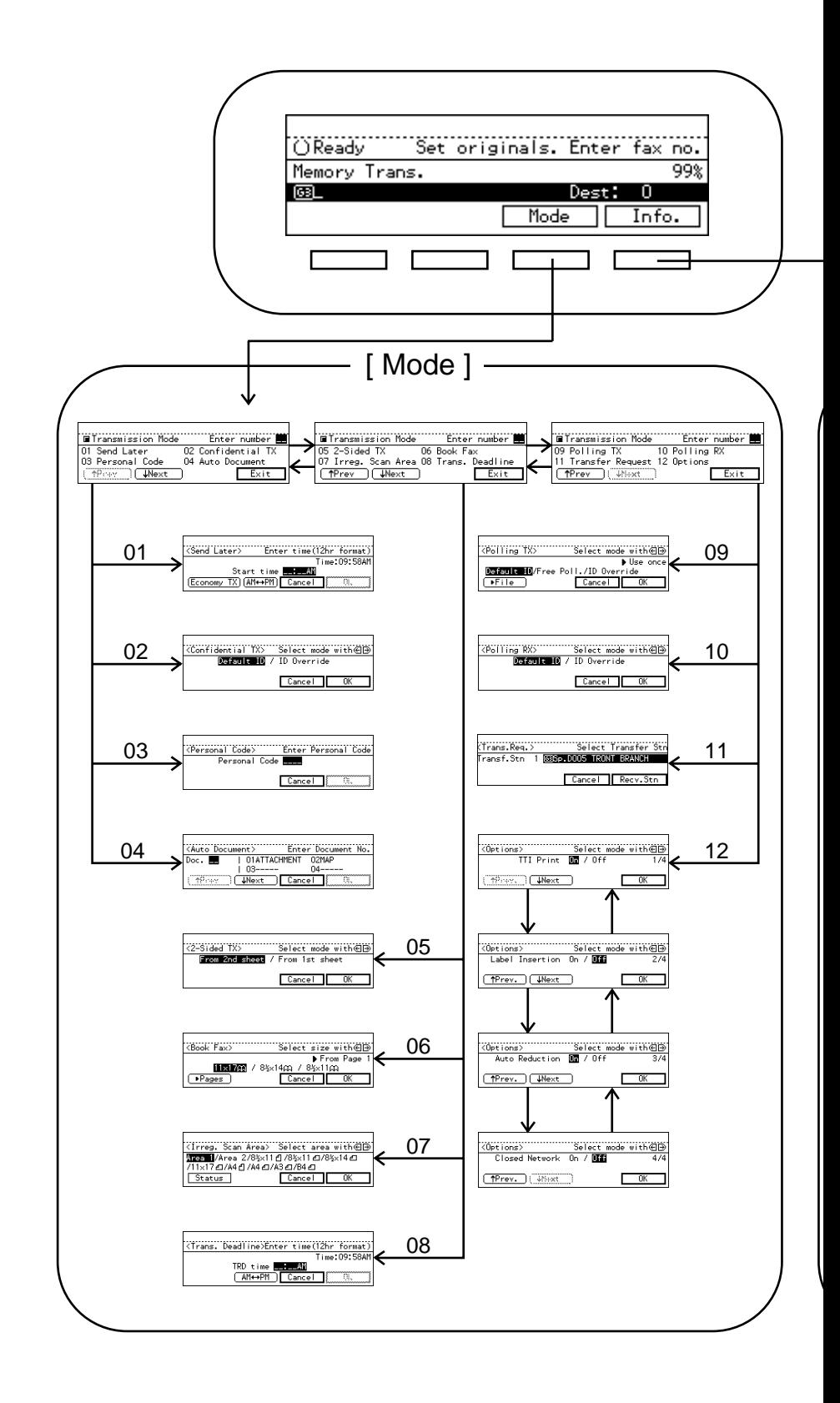

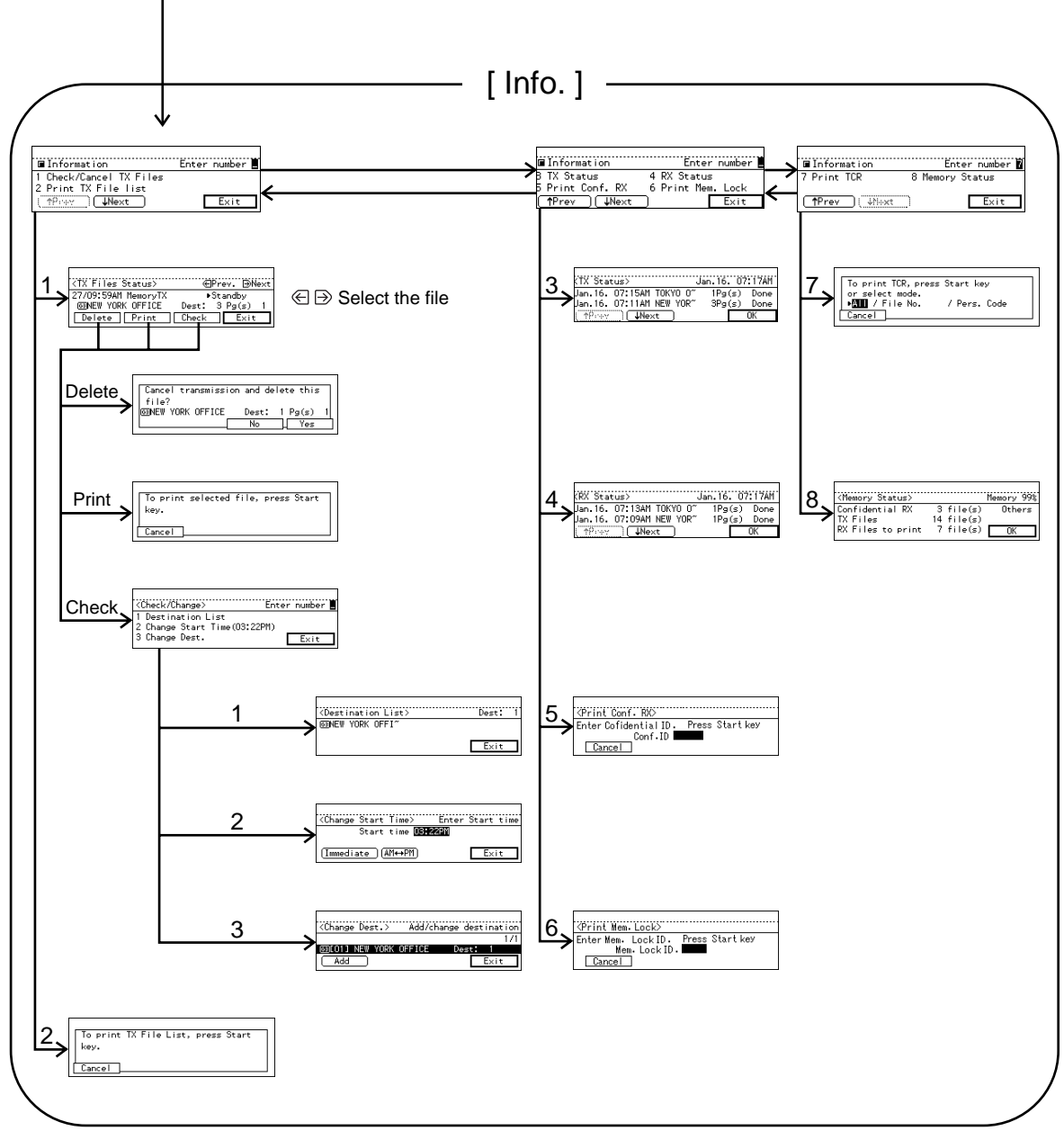

# **TABLE OF CONTENTS**

## **FUNCTION MAP**

## **1.Getting Started**

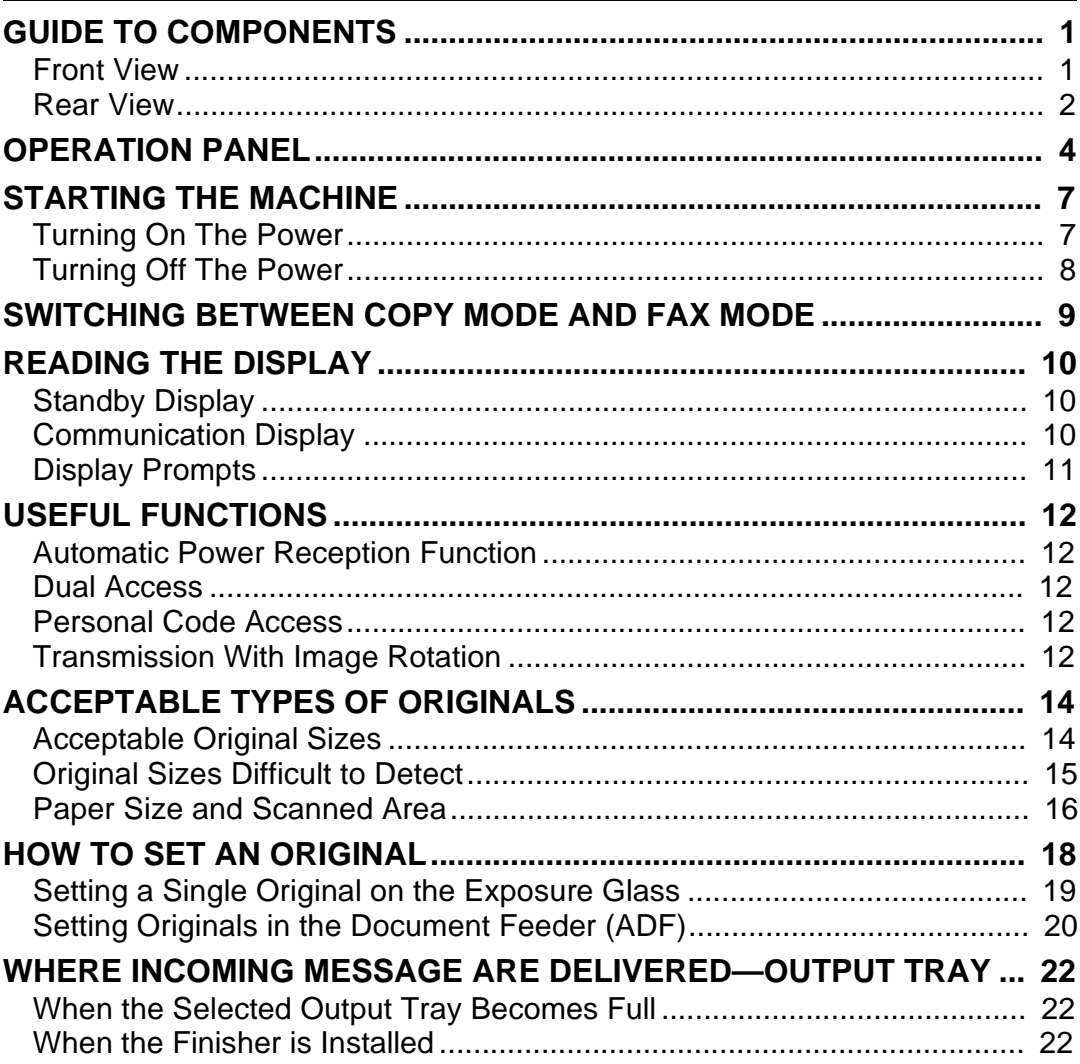

## **2.Sending a Fax Message**

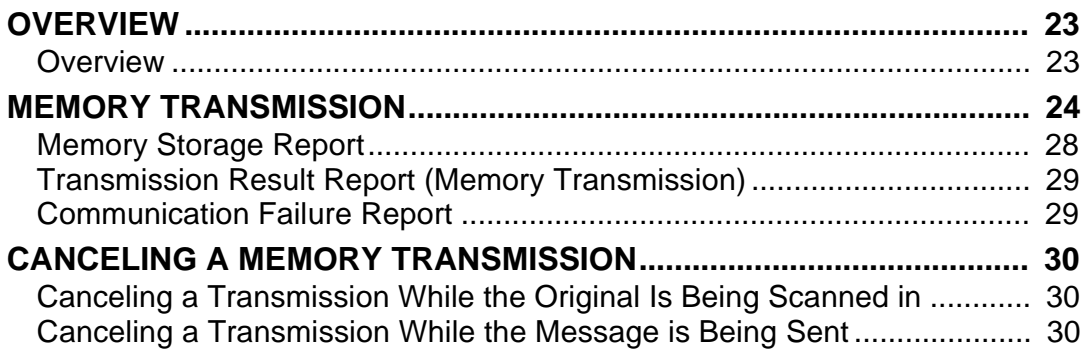

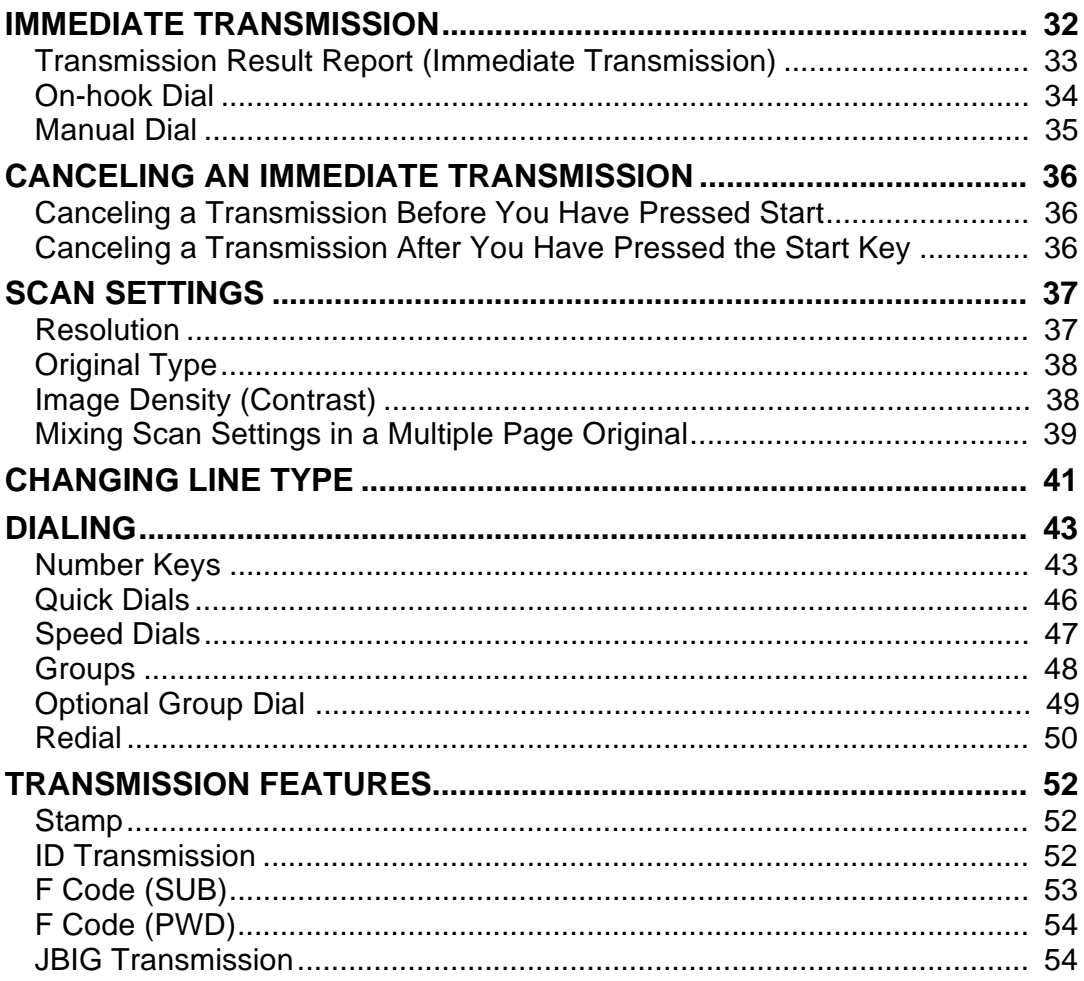

## 3. Receiving a Fax Message

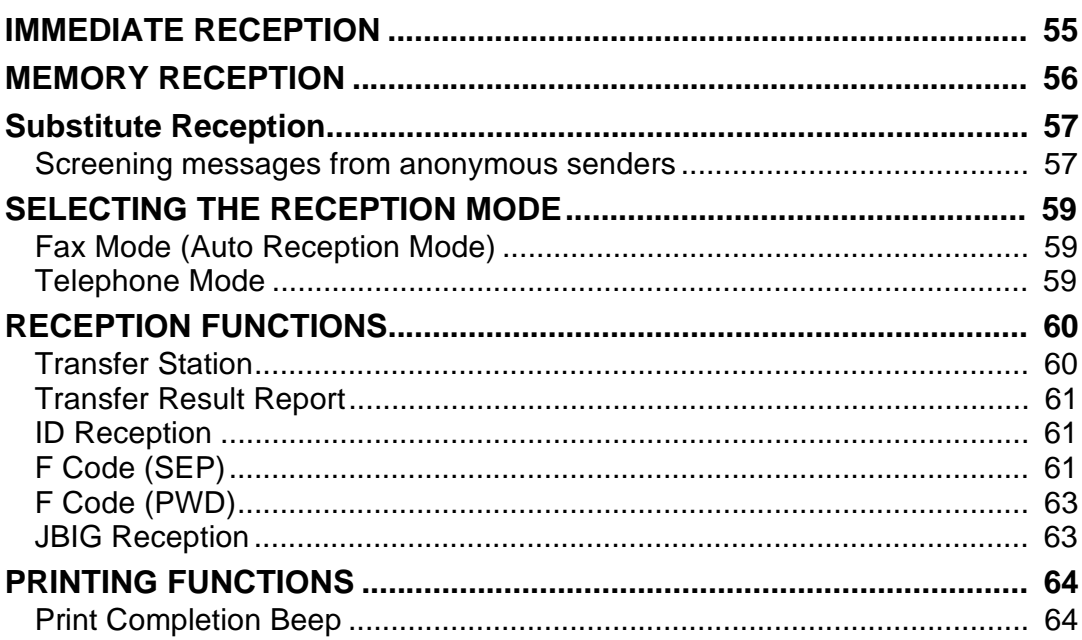

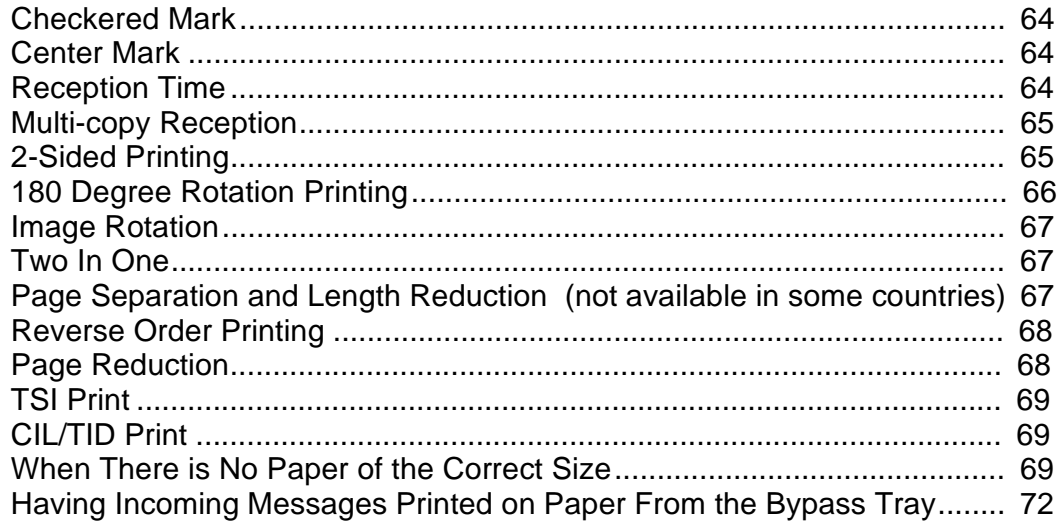

### **4. Advanced Transmission Features**

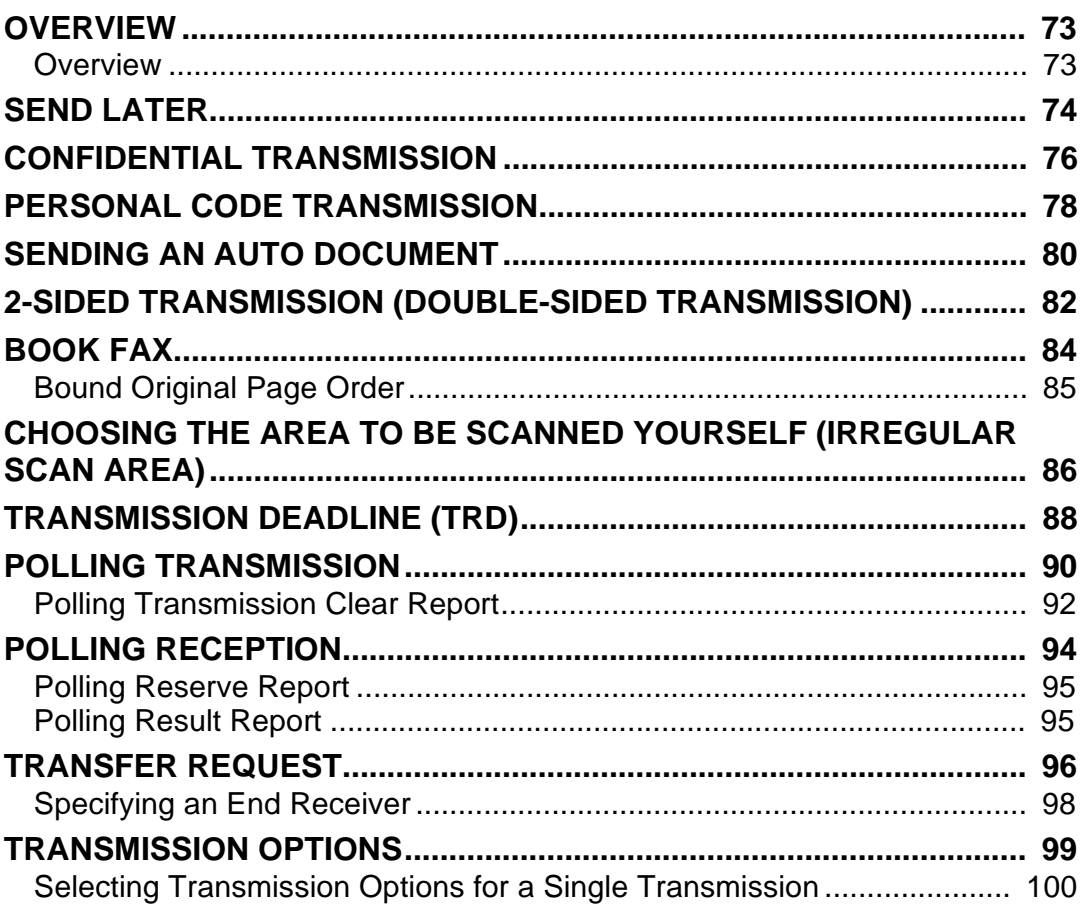

## 5. Communication Information

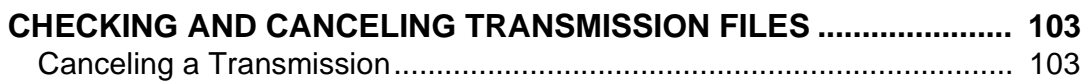
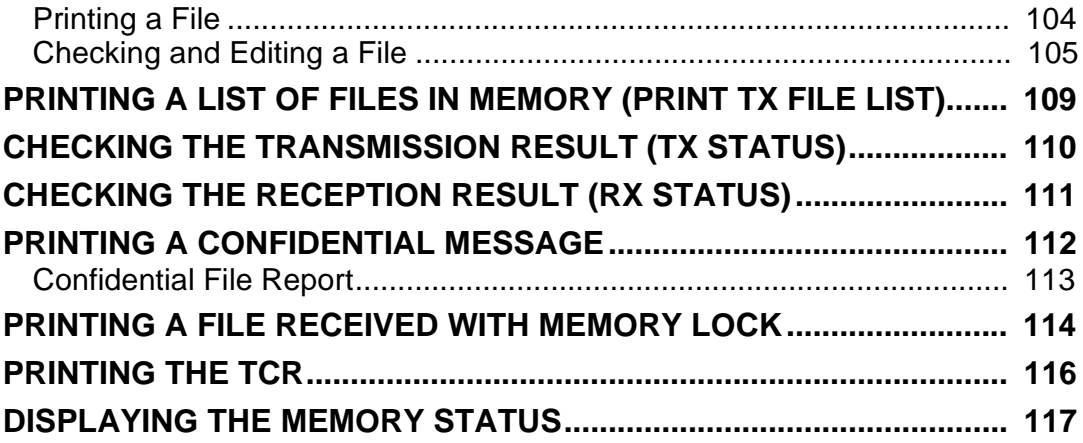

# **6.Troubleshooting**

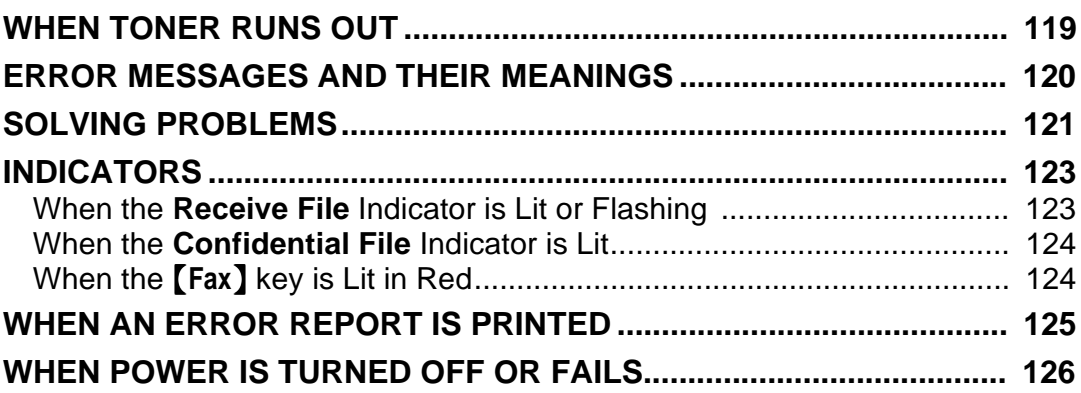

# **7.Facsimile User Tools**

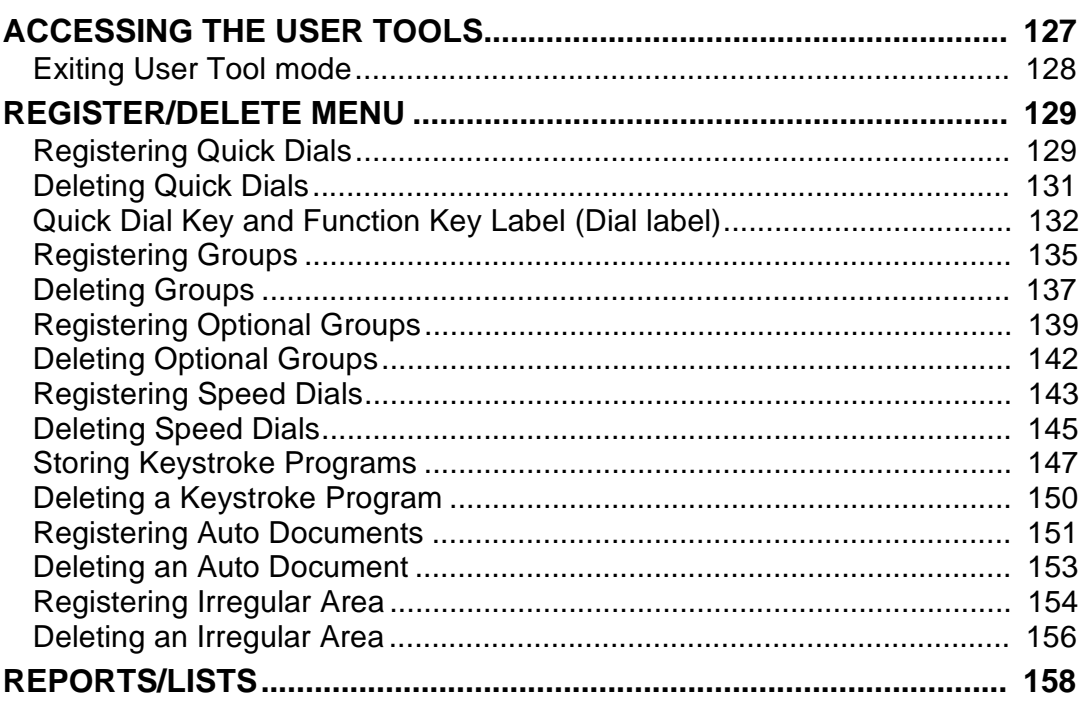

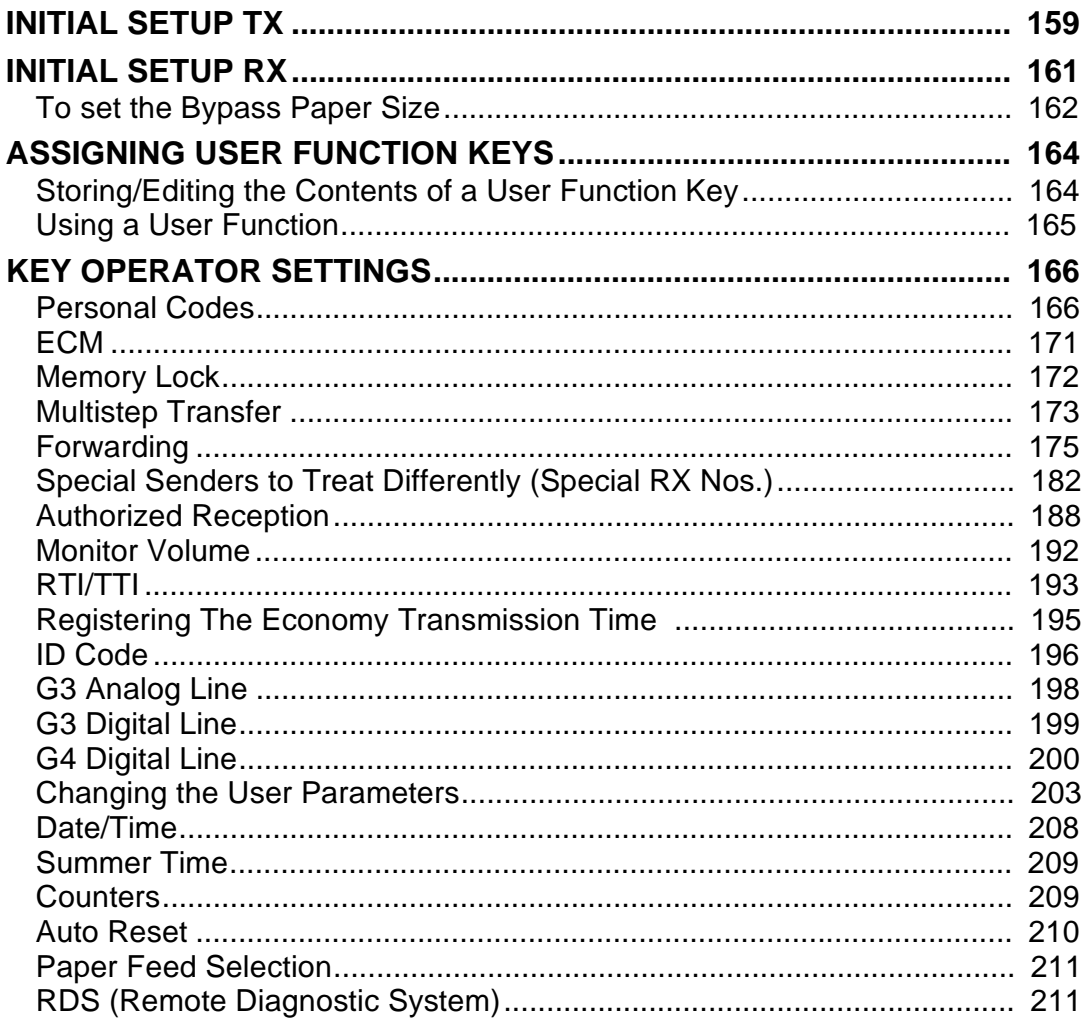

# 8. Entering Text

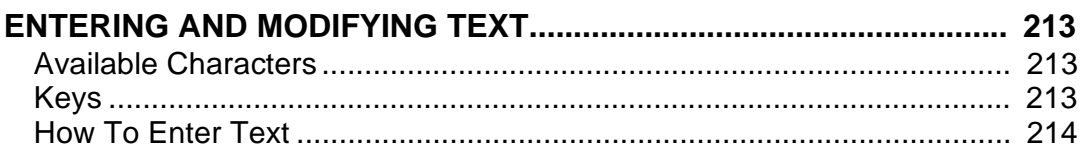

# 9. Maintaining Your Machine

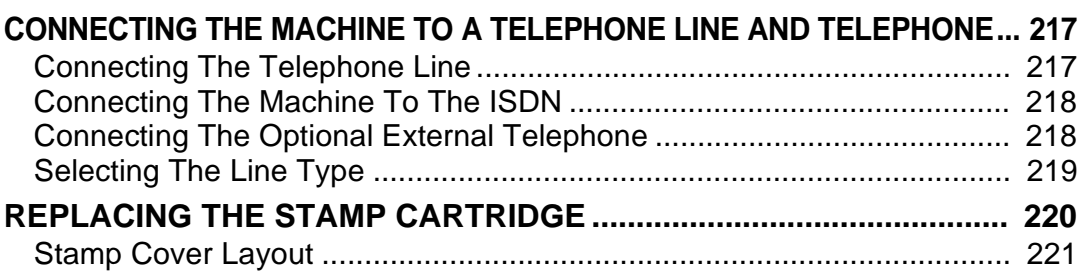

# 10.Appendix

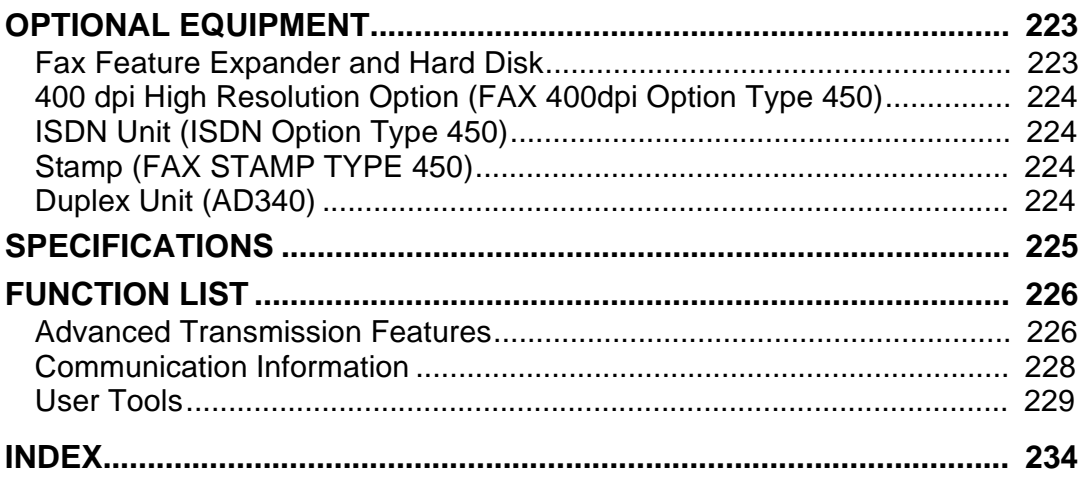

This page is intentionally blank.

# **1. Getting Started**

# <span id="page-256-0"></span>**GUIDE TO COMPONENTS**

# **Front View**

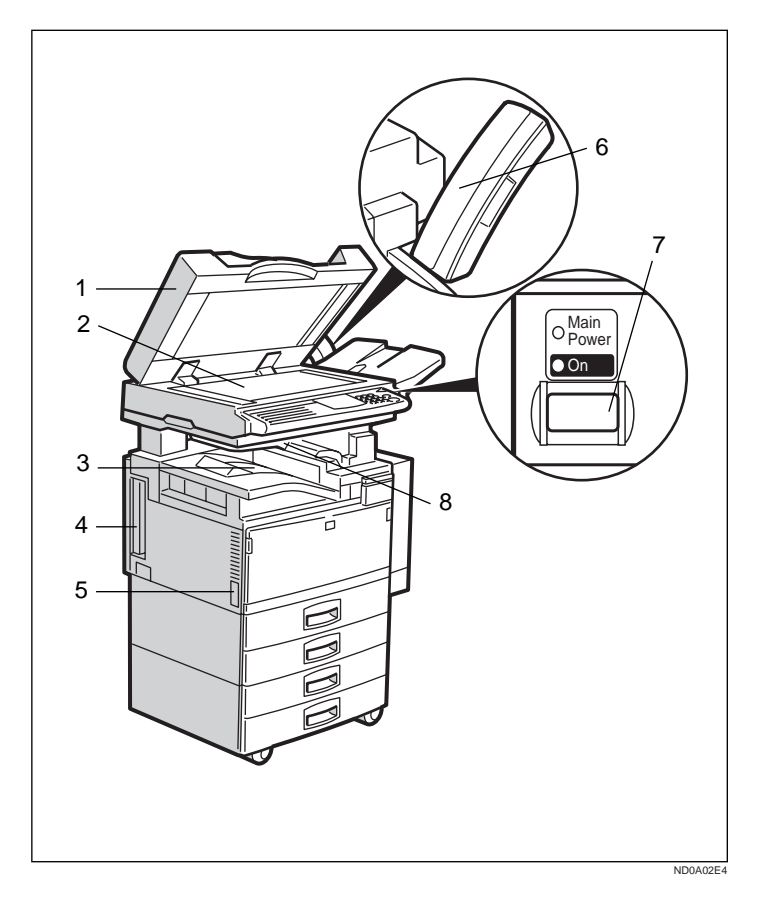

### *1.* **Document Feeder (ADF) / Platen Cover**

This holds up to 50 sheets which are fed at a time. Place the document face up here. Close this platen cover when you set a document on the Exposure Glass.

#### *2.* **Exposure Glass**

Place the original aligning its upper left corner with the reference mark at the upper left corner of the exposure glass.

#### *3.* **Internal Tray**

Usually received fax messages are printed to the Internal Tray. Other tray can also be selected for other prints or copies. See "Changing the Machine's Settings" of the System Settings.

#### *4.* **ISDN Line connector**⇒ **P.218** *"Connecting The Machine To The IS-DN"*

#### *5.* **Main Power Switch**

Do not touch this switch. This switch is used only by a service representative.

### **Note**

- ❒ If the Operation switch is on and there is still no power, turn on the Main Power switch.
- ❒ If you leave the **Main Power** off for more than about an hour, all files in memory are lost.

# **Rear View**

#### *6.* **Optional Handset**

This permits voice communication.

#### *7.* **Operation Switch**

Press this switch to turn the power on (the **On** indicator lights up). To turn the power off, press this switch again (the **On** indicator goes off).⇒ P.7 *["Turning On The](#page-262-0) [Power"](#page-262-0)*, P.12 *["Automatic Power Reception](#page-267-0) [Function"](#page-267-0)*,P.126 *"WHEN POWER IS TURNED OFF OR FAILS"*

#### *8.* **Optional Upper Tray**

This tray can also be selected for other prints or copies.

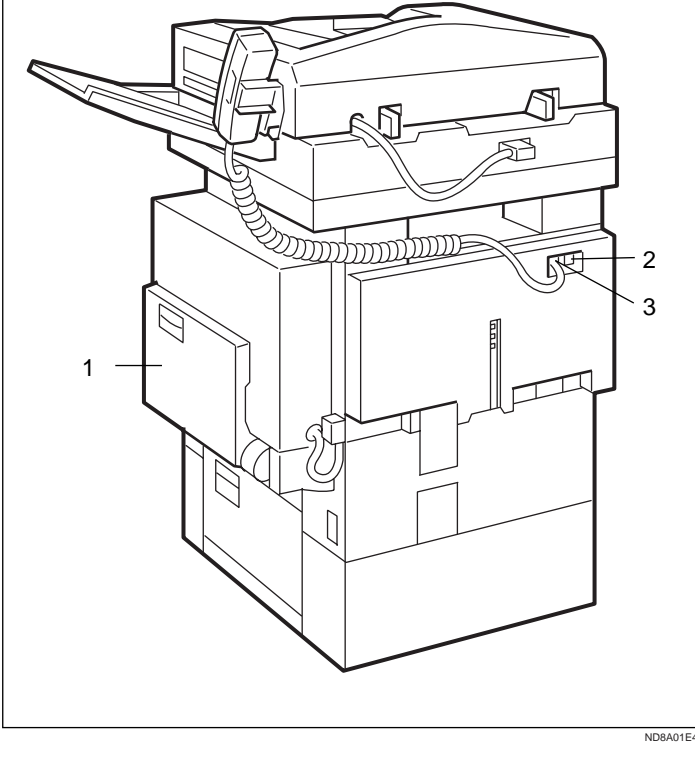

#### *1.* **Bypass Tray**

Select this tray to use non-standard size paper.

See P.18 *["HOW TO SET AN ORIGINAL"](#page-273-0)* in the Copy Reference.

*2.* **Analog Line Connector**

# *3.* **Optional Handset/External Telephone connector**

# **OPERATION PANEL**

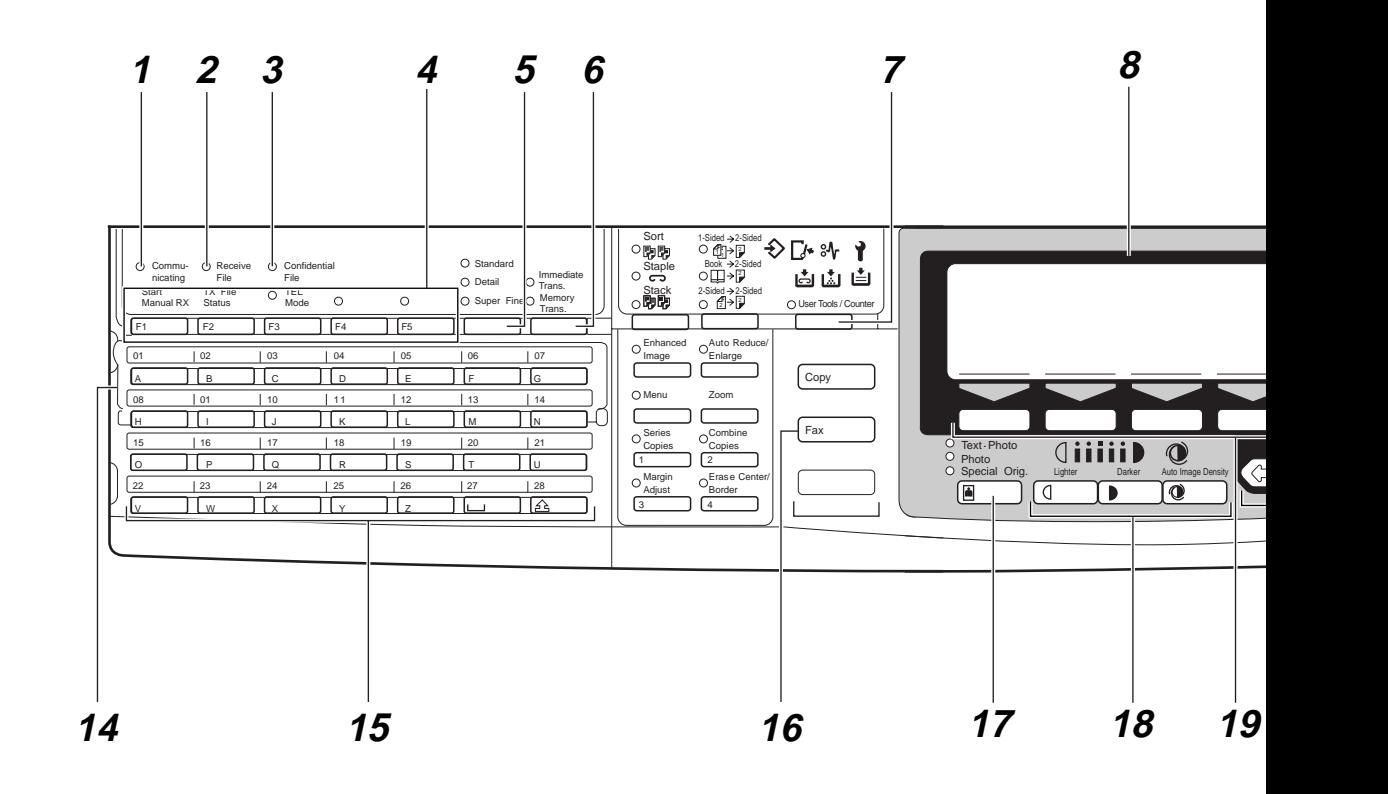

#### *1.* **Communicating Indicator**

Lights during transmission or reception.

#### *2.* **Receive File Indicator**

Lights to tell you a message has been received into memory. Blinks when a Memory Lock file has been stored in memory. Note that this indicator does not inform you of a Confidential reception.

#### *3.* **Confidential File Indicator**

Lights when a message has been received into memory with Confidential Reception. ⇒ P.112 *"PRINTING A CONFIDEN-TIAL MESSAGE"*

#### *4.* **User Function keys**

Each of these can be programmed for rapid access to frequently used features.

❖ **Features Programmed by Default**

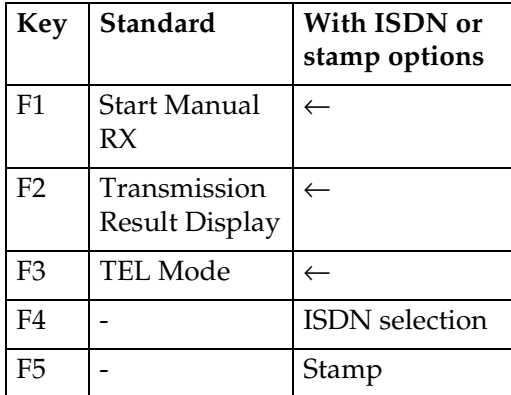

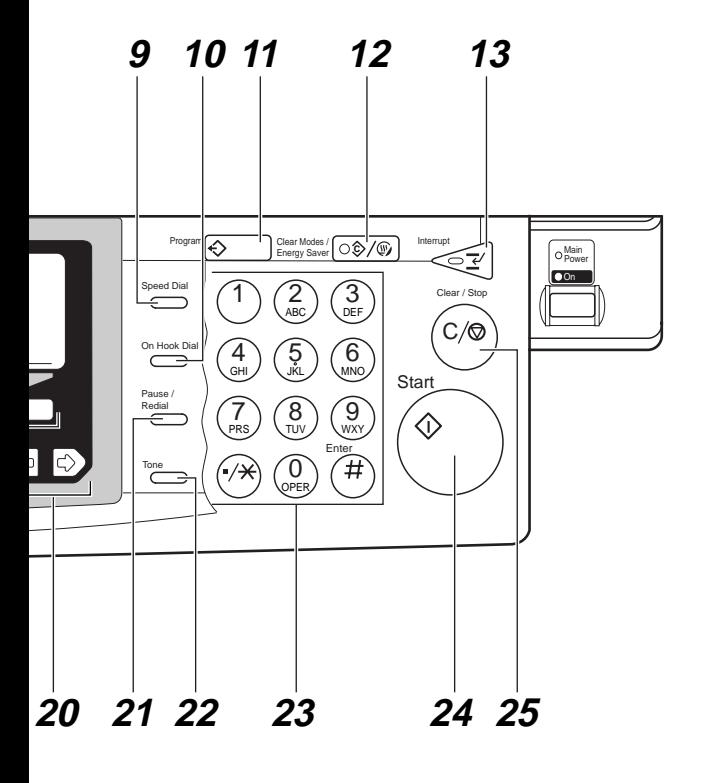

ND2A10E2

#### *5.* **Resolution key**

Press to switch between **Standard**, **Detail** and **Super Fine** (optional 400dpi Option required).

#### *6.* **Transmission Mode key**

Press the key to toggle between Memory Transmission (**Memory Trans.**) and Immediate Transmission (**Immediate Trans.**) modes.

#### *7.* {**User Tools/Counter**} **key**

Press to enter User Tools mode. These tools allow you to customize the default settings.

#### *8.* **LCD display**

This guides you through tasks and informs you of the machine status. Messages appear here.

#### *9.* {**Speed Dial**} **key**

Press to select a Speed Dial.

#### *10.* {**On Hook Dial**} **key**

Use for making a phone call from the keypad. You do not have to lift the handset.

#### *11.* {**Program**} **key**

This key is used in Copier mode.

#### *12.* {**Clear Modes/Energy Saver**} **key**

Energy saver:

Hold down for more than a second to enter energy saving mode.

#### Clear Modes:

Cancels the current setting and returns to standby with a single keystroke.

#### *13.* {**Interrupt**} **key**

Interrupts the current fax operation to start copying.

#### *14.* **Quick Dial Flip Plate**

Flip this plate down to access Quick Dial keys 01 through 28, flip up to access keys 29 through 56.

#### *15.* **Quick Dial keys**

Use to dial numbers at a single touch or to enter letters and symbols. Also use for Group Dial, Keystroke and Program features.

### *16.* {**Fax**} **key**

Press to switch to fax mode. It lights in red if the optional Facsimile unit has problem, there is a communication error or there is no paper in the cassette .⇒ P.124 *"When the {Fax} key is Lit in Red"*

### *17.* {**Original Type**} **key**

Use when sending a halftone image such as a photograph or a color original.

#### *18.* {**Lighter**} **and** {**Darker**} **keys and** {**Auto Image Density**} **key**

Press this key to adjust the density.

#### *19.* {**Selection**} **keys**

Press the key under the item you wish to select.

#### $20.$   $\bigoplus$  keys

Press to move the cursor or select functions

#### *21.* {**Pause/Redial**} **key**

Pause:

Inserts a pause when you are dialing or storing a fax number. A pause cannot be inserted as the first digit.

Redial:

Press to redial one of the last ten numbers.

## *22.* {**Tone**} **key**

Press to send tonal signals down a pulse dialing line.

### *23.* **Number keys**

Use to dial fax numbers or enter the number of copies.

# *24.* {**Start**} **key**

Press to start all tasks.

# *25.* {**Clear/Stop**} **key**

Clear:

Deletes one character or digit

Stop:

Interrupts the current operation (transmission, scanning, copying or printing).

# <span id="page-262-0"></span>**STARTING THE MACHINE**

To start the machine, turn on the operation switch.

# **Note**

❒ This machine automatically enters Energy Saver mode or turns itself off if you do not use the machine for a while. See "09. Energy Saver Mode", "10. Auto Off Timer" of the System Settings.

# -**Power switches**

This machine has two power switches: See P.1 *["GUIDE TO COMPO-](#page-256-0)[NENTS"](#page-256-0)*

#### ❖ **Operation switch**

Turn on this switch to activate the machine. When the machine has warmed up, you can make copies or send faxes.

#### ❖ **Main power switch**

Do not touch the main power switch. It should be used only by a service representative when the optional fax unit is installed.

## **important**

 $\Box$  If you leave the main power switch off for more than one hour, all files in memory are lost. See "Turning Off The Power" below.

. . . . . . . . . . . . . . . .

# **Turning On The Power**

**H** Make sure that the power cord is **plugged into the wall outlet firmly and Main Power Switch is on.**

# **H** Turn on the operation switch to **make the On indicator light up.**

The panel display will come on.

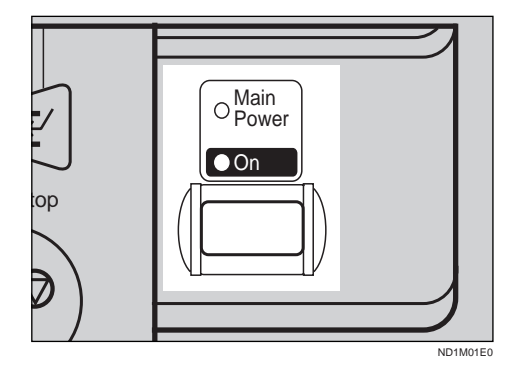

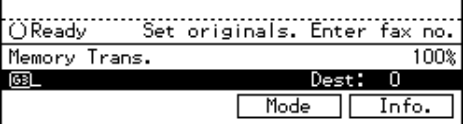

# **Note**

- ❒ If nothing happens when you turn on the operation switch, check if the main power switch is turned on.
- ❒ During the warm-up period, you can use the Auto Start function. See "10. Auto Start" of the Copy Reference.
- ❒ Warming-up time is as follows.
	- 35 copy per minute model : less than 85 seconds
	- 45 copy per minute model : less than 100 seconds

# **Turning Off The Power**

**A** Turn off the operation switch to **make the On indicator go off.**

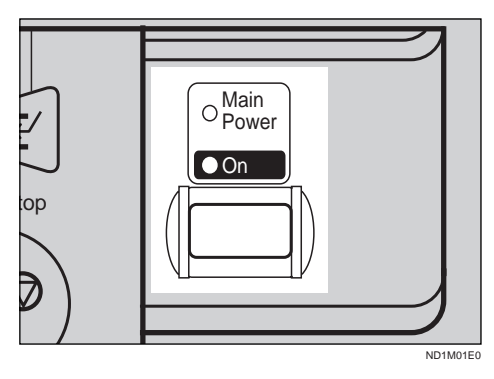

# **Winportant**

- ❒ Before you unplug the power cord, make sure that the remaining memory space indicates 100 % on the display for facsimile mode.
- ❒ Files stored in memory will be lost an hour after you turn the main power switch off or you unplug the power cord.  $\Rightarrow$  P.126 *"WHEN POWER IS TURNED OFF OR FAILS"*

# **SWITCHING BETWEEN COPY MODE AND FAX MODE**

You can use this machine both as a fax machine and a copier. Ordinarily when you turn on the power switch, the Copy screen is shown and you are ready to make copies. When you wish to use fax functions, press the {**Fax**} key on the left of the operation panel.

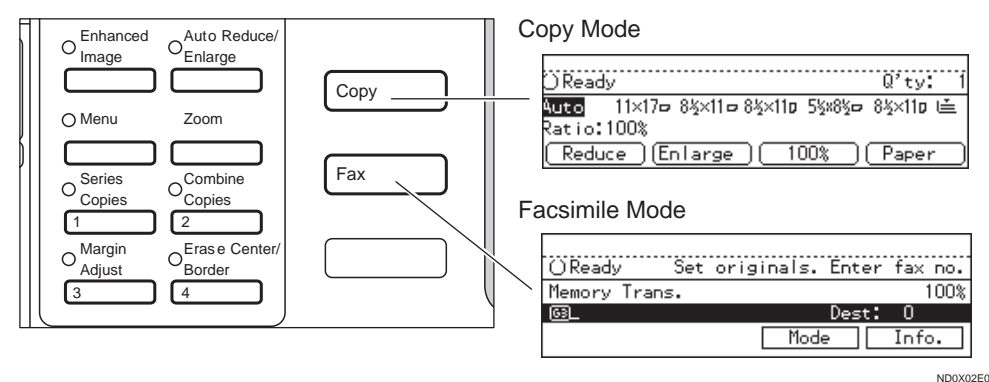

**1**

# **Limitation**

❒ You cannot switch modes under the following circumstances:

- While scanning in a fax
- During Immediate Transmission
- While editing the System Settings
- During Interrupt Copying
- While using On-hook Dial

# **READING THE DISPLAY**

The display tells you the machine status and guides you through operations.

### **Note**

**1**

- ❒ Functions that have been selected are hilighted as shown ( $\frac{11\times1700}{ }$  ). Keys that you can not select are shown with a dashed outline  $(($  i Prev.  $)).$
- ❒ All procedures in this manual assume you are in Fax mode. By default, when you turn the machine on it is in Copy mode. Press the {**Fax**} key change to Fax mode. You can have the machine start in Fax mode. See "Changing the Machine's Settings" of the System Settings.

# **Standby Display**

While the machine is in the standby mode (immediately after it is turned on or after the {**Clear Modes/Energy Saver**} key is pressed), the following display is shown.

#### ❖ **Memory Transmission**

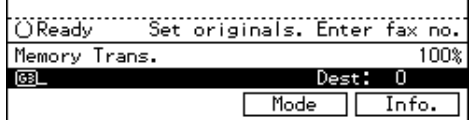

### ❖ **Immediate Transmission**

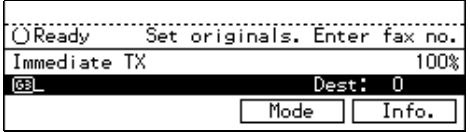

# **Note**

- $\Box$  To return the machine to standby mode, perform one of the following:
	- If you have set an original and are in the sending process, remove the original.
	- If you have not set an original and are in the sending process, press the {**Clear modes/Energy saver**} key.
	- If you are in User Tools mode, press the {**User Tools**} key.

# **Communication Display**

While the machine is communicating the status is displayed.

❖ **Display during Memory Transmission or Memory Reception:**

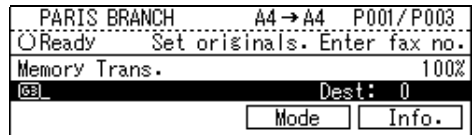

#### **Note**

 $\Box$  Even when the machine is sending or receiving a fax message from/

into memory, you can still scan the next original into memory.  $\Rightarrow$  [P.12](#page-267-0) *["Dual Access"](#page-267-0)*

#### ❖ **Immediate Transmission:**

..................................<br>Transmitting .<br>Page 0 100% @9471319266 \*Press Stop key to cancel TX

# **Display Prompts**

Depending on the situation, the machine will show various prompts on the display.

#### ❖ **Instructions and Requests**

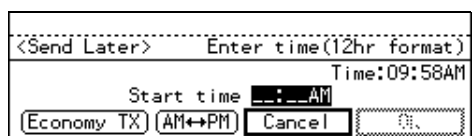

h.

#### ❖ **Questions**

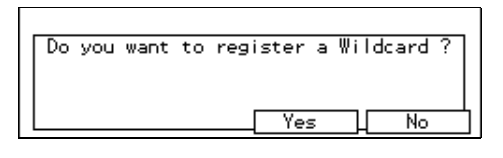

#### ❖ **Selections**

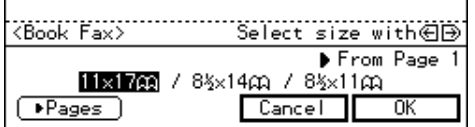

#### ❖ **Status**

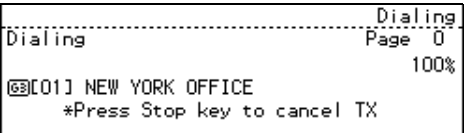

# <span id="page-267-0"></span>**USEFUL FUNCTIONS**

# **Automatic Power Reception Function**

This machine can be set to shut down automatically if nobody has used the machine for a while. In these situations even through the operation switch is off, the machine can still receive incoming messages as long as the Main Power switch is on.

# important

❒ Reception is not possible if both the operation switch and Main Power switch are turned off.

# *A* Note

❒ By default, messages are printed as soon as they are received (Immediate Reception). To change this, see P.203 *"Changing the User Parameters"*

# **Dual Access**

The machine can scan other messages into memory even while sending a fax message from memory, receiving a message into memory , or automatically printing a report. Since the machine starts sending the second message immediately after the current transmission terminates, the line will be used efficiently.

Note that during Immediate Transmission or when in User Tools mode, the machine cannot scan an original.

# **Personal Code Access**

The machine can be set up so that nobody can use it without entering a personal code. This prevents unauthorized people from sending fax messages and can be used to track Fax machine use by giving a personal code to each user.

# **Note**

- ❒ Register personal codes and turn Personal Code Access on. The default setting is *off*. ⇒ P.166 *"Registering Personal Codes"*, P.169 *"Personal Code Access"*
- ❒ Even if Restricted Access is enabled, the machine can receive and print a fax message.
- A **If Personal Code Access is turned on, the display is shown as following:**

<Fax> Personal Code Access. Please enter your Personal Code. Personal Code: **Bank** 

B **Enter a personal code (4-digit number) using the number keys.**

> <Fax> Personal Code Access. Please enter your Personal Code. Personal Code: 082

# **Note**

❒ If a user enters a personal code that is not registered, the machine returns to step 1.

# **Transmission With Image Rotation**

For most purposes, set A4/LT originals in the lengthwise direction  $(\Box)$ . If you set an A4/LT original in the sideways direction  $(\bigcup$ ), the image

will be sent rotated by 90°. Providing the receiver has A4/LT lengthwise paper  $(\Box)$ , the message will be printed the same size as the original.

# **Limitation**

- ❒ The Quick Memory Transmission feature is not available when using this feature.
- ❒ When Image Rotation is used, all messages are sent by normal Memory Transmission.

# <span id="page-269-0"></span>**ACCEPTABLE TYPES OF ORIGINALS**

Make sure your originals are completely dry before setting them in the machine. Originals containing wet ink or correcting fluid will mark the exposure glass and resulting image will be affected.

# **Acceptable Original Sizes**

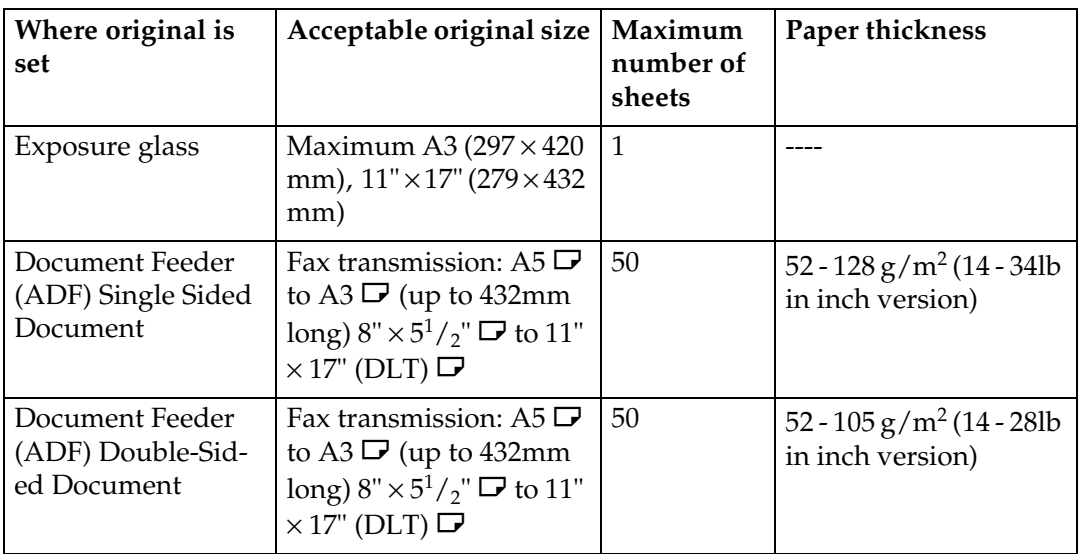

# **Limitation**

 $\Box$  When using 2–sided transmission, A5 $\Box$  and HLT $\Box$  cannot be available.

#### **Originals Unsuitable for the Document Feeder (ADF)**

Do not set the following types of originals in the Document Feeder (ADF) because they may be damaged. Place them on the exposure glass instead.

- Originals of sizes other than those specified in the previous table
- Originals containing staples or clips
- Perforated or torn originals
- Curled, folded, or creased originals
- Pasted originals
- Originals with any kind of coating, such as thermosensitive paper, art paper, aluminum foil, carbon paper, or conductive paper
- Originals with indexes, tags, or other projecting parts
- Sticky originals such as translucent paper
- Thin and soft originals
- Originals of inappropriate weight (see table above)

**1**

- Originals in bound form, such as books
- Transparent originals such as OHP transparencies or translucent paper

# **Original Sizes Difficult to Detect**

The machine finds it difficult to detect the size of the following kinds of originals. If this happens, the receiving machine may not select print paper of the correct size. ⇒ P.17 *["If the Machine Cannot Detect the Size of Your Original"](#page-272-0)*

- Document size other than the following (set on the exposure glass).
- Originals with indexes, tags, or projecting parts
- Transparent originals such as OHP transparencies or translucent paper
- Dark originals with many characters or drawings
- Originals which partially contain solid printing
- Originals which have solid printing at their edges

The following paper sizes are automatically detected in Fax mode.

#### ❖ **Inch Version**

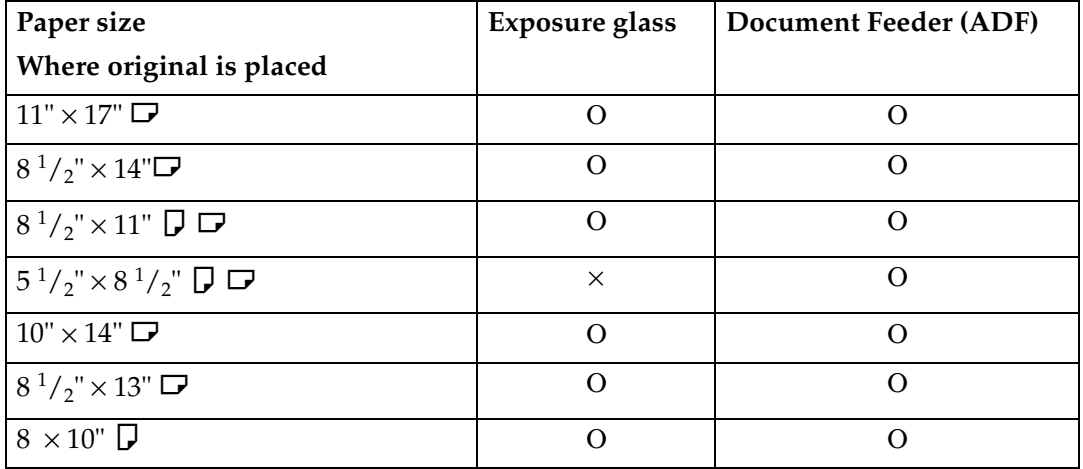

## **Limitation**

❒ A5 and HLT sizes are not available for 2-sided Transmission.

# **Paper Size and Scanned Area**

#### ❖ **Exposure glass**

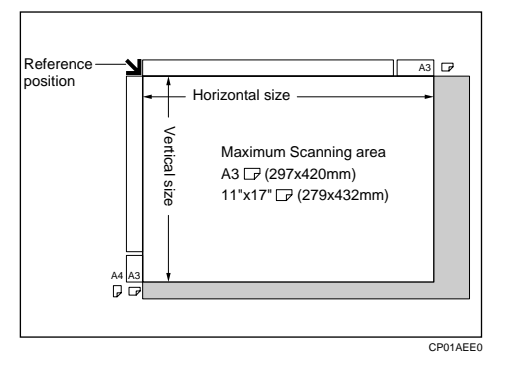

❖ **Document Feeder (ADF)**

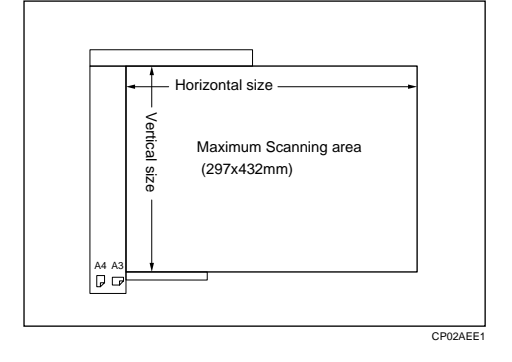

# **Limitation**

- $\Box$  There may be a difference in the size of the image when it is printed at the destination.
- $\Box$  If you set an original larger than  $DLT/AA$  on the exposure glass, only the DLT/A3 area is scanned.

# *M* Note

- ❒ Even if an original is correctly placed on the exposure glass or in the Document Feeder (ADF), a margin of 3 mm around each edge of the original may not be sent.
- ❒ If the receiver uses paper narrower than the original, the image will be reduced to fit the paper width. ⇒ P.99 *"Auto Reduction"*
- ❒ The machine detects paper sizes in the following ways.
	- When you set an original in the Document Feeder (ADF), an original wider than about 7.48" is scanned as LT/LG size wide. An original wider than about 10.37" is scanned as DLT size. Originals narrower than 9.05" will be sent as LT/LG size. You can scan in originals of up to 17" in length.

..................

**1**

<span id="page-272-0"></span>• When you set an original on the exposure glass, an original narrower than about 9.25" is scanned as LT/LG size wide. An original wider than 10.83" is scanned as DLT size wide. Normally, lengths up to a maximum of 17" can be scanned (this figure varies slightly depending on the type of original). If you select Irregular Scan Area, lengths up to 17" are possible.

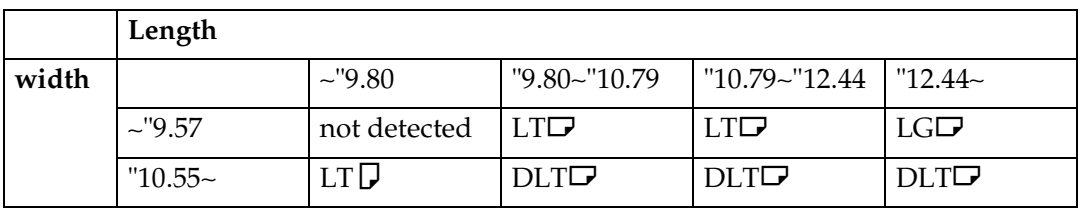

# -**Maximum Scan Area**

Memory Transmission/Immediate Transmission

- From the Document Feeder (ADF):  $297 \times 432$  mm (W  $\times$  L)
- From the exposure glass :  $297 \times 432$  mm (W  $\times$  L)

#### **If the Machine Cannot Detect the Size of Your Original**

If the machine cannot detect the original size, the following display is shown:

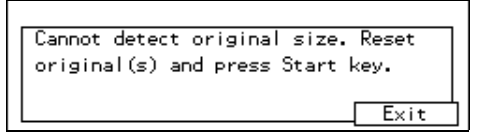

If this happens, carry out the following steps.

A **Remove the original and replace it on the exposure glass. Press the** {**Start**} **key to scan the original again. If the machine still cannot detect the original size, the following display is shown:**

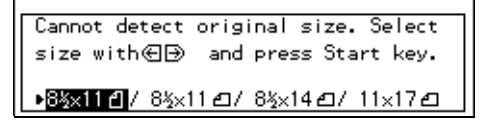

**Z** Press the  $\triangleleft$  and  $\trianglerighteq$  keys to switch the scan size and press the [Start] key **again.**

# <span id="page-273-0"></span>**HOW TO SET AN ORIGINAL**

In this manual an original can mean a single or multiple page document. You can set your originals either in the Document Feeder (ADF) or on the exposure glass. Some types of originals are unsuitable for the Document Feeder (ADF) so they must be set on the exposure glass. ⇒ P.14 *["ACCEPTABLE TYPES OF ORIG-](#page-269-0)[INALS"](#page-269-0)*

Which way you place your original depends on its size and whether you are using the Document Feeder (ADF) or the exposure glass.

## **Limitation**

❒ If you set A5 size documents on the exposure glass, they will not be detected.

### *A* Note

- ❒ When sending a fax, the image output at the other end depends on the size and direction of paper used in the receiver's terminal. If the receiver does not use paper of the same size and direction as that of the original, the fax image may be output reduced, trimmed at the both edges, or divided into two or more sheets. When sending an important original, we recommend you to ask the receiver about the size and direction of the paper used in their terminal.
- ❒ When sending an original of an irregular (i.e. non-standard) size or part of a large original, you can specify the scan area precisely. ⇒ P.86 *"CHOOSING THE AREA TO BE SCANNED YOURSELF (IRREGULAR SCAN AREA)"*
- ❒ You can scan non-standard sized documents as standard sized documents with the Irregular Scan Area feature. When you turn on this feature, the area scanned will be in the specified range regardless of the actual document size. A blank margin will appear or the image will be truncated at the receiving end.
- ❒ Make sure that all ink, correcting fluid etc., has completely dried before setting your original. If it is still wet, the contact glass will be marked and those marks will appear on the received image.
- $\Box$  If you set an A4 size original in the sideways direction, the machine rotates the image by 90 degrees before sending it. ⇒ P.12 *["Transmission With Image](#page-267-0) [Rotation"](#page-267-0)*

**1**

-**How to set A4, B4, A3, LT, LG and DLT size originals**

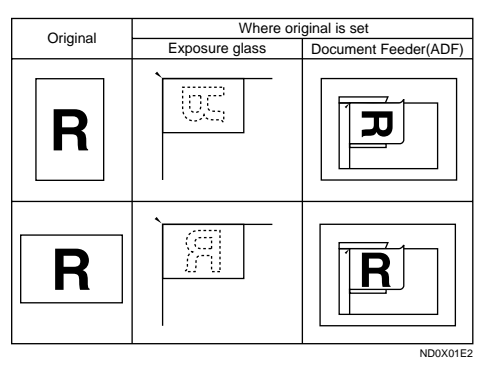

# -**How to set A4, A5 and B5 size originals**

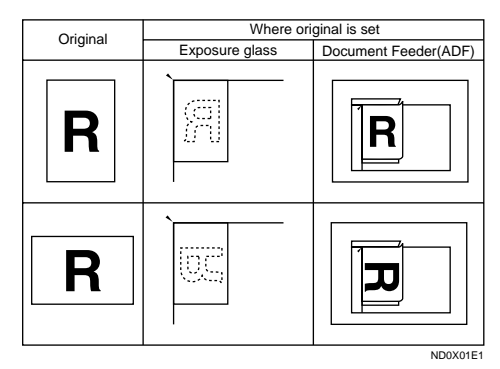

# **Limitation**

❒ A5 size on the exposure glass is not detected.

# **Setting a Single Original on the Exposure Glass**

. . . . . . . . .

Set originals that cannot be placed in the Document Feeder (ADF) such as a book on the exposure glass one page at a time.

A **Lift the Document Feeder (ADF) by at least 30 degrees. Place the original face down and align its upper left corner with the reference mark at the upper left corner of the exposure glass.** 

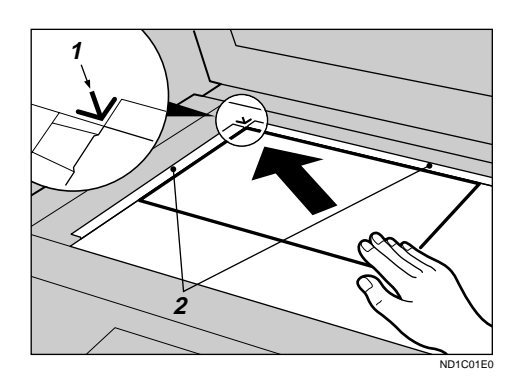

- 1. Reference mark
- 2. Scale

# **Note**

**1**

❒ If you do not raise the Document Feeder (ADF) by at least 30 degrees, the original size will not be detected.

B **Close the Document Feeder (ADF).** 

# **Note**

❒ When sending a bound original, the received image may contain some black areas. To reduce this effect, hold down the original to prevent its bound part from rising.

# -**Bound Original Page Order**

When sending bound originals (books, magazines, etc.), you can choose to have either the left page or right page sent first.

#### *A* Note

❒ The default setting is Send Left Page First. ⇒ P.203 *"Changing the User Parameters"*

. . . . . . . . . . .

# **Setting Originals in the Document Feeder (ADF)**

Use the Document Feeder (ADF) to scan in a stack of originals in one operation. The Document Feeder (ADF) can handle both single-sided and double-sided originals.

#### **Limitation**

- ❒ Place all the originals to be sent in a single stack.
- ❒ You cannot set originals in the Document Feeder (ADF) one page at a time or in sheaves.
- ❒ Do not open the Document Feeder (ADF) while it is scanning the originals. Otherwise, document will be jammed.
- ❒ You cannot scan the original using the Document Feeder (ADF), Scanning is not possible if there are any documents left on the exposure glass. Remove any remaining documents from the exposure glass before you begin.

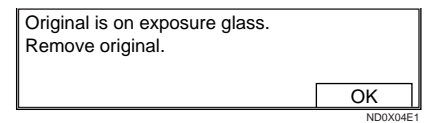

# **Note**

- ❒ If an original jams, press the {**Clear/ Stop**} key then remove the original carefully.
- ❒ If your original is bent or folded, flatten it before you set it.
- ❒ Set thin originals on the exposure glass.

# **Reference**

For information about the sizes and number of originals that can be placed in the Document Feeder (ADF), see P.14 *["ACCEPTABLE](#page-269-0) [TYPES OF ORIGINALS"](#page-269-0)*.

A **Adjust the original guide to match the size of your originals. Align the edge of your originals and stack them in the Document Feeder (ADF) face up.**

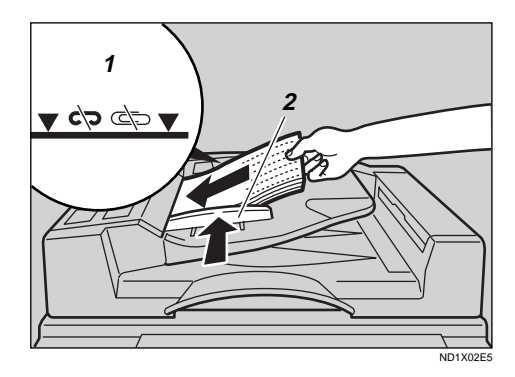

- 1. Limit mark
- 2. Document guide

# -**Scanning In Mixed Sized Originals**

If you wish to scan in stacks of originals containing mixed paper sizes from Document Feeder (ADF), you can have the machine automatically detect the size of each original.

## *A* Note

- ❒ By default this feature is turned off. To turn it on, adjust the User Parameters. ⇒ P.203 *"Changing the User Parameters"*
- ❒ Scanning may take slightly longer when this function is turned on.
- ❒ Small originals may be sent at a slight slant if they are not stacked flush against the Document Feeder (ADF) document guides.
- ❒ If you try and set a stack of mixed size originals in the Document

Feeder (ADF) with this function turned off, a paper jam may occur.

### -**Destination Tray for Originals Scanned From the Document Feeder (ADF)**

You can have originals scanned in from the Document Feeder (ADF) either delivered to the Document Feeder Tray, or the External Tray.

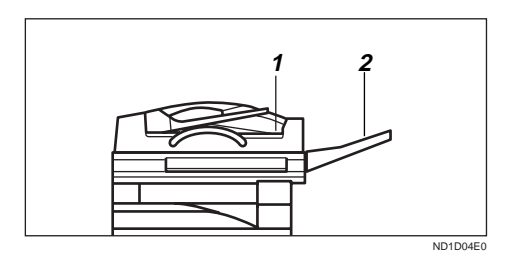

- 1. ADF tray
- 2. ADF external tray

# **Note**

- $\Box$  If you select the ADF external tray, you cannot use the Stamp feature.
- ❒ To choose which tray is used, edit the Output Tray setting in the System Settings. See "USER TOOLS" of the System Settings.

. . . . . . . . . . . . . . .

# **WHERE INCOMING MESSAGE ARE DELIVERED—OUTPUT TRAY**

To change where incoming messages are delivered, adjust the Output Tray setting in the System Settings.

# **When the Selected Output Tray Becomes Full**

If you install the optional Finisher, the machine automatically detects when the selected Output Tray becomes full. When this happens, a warning will appear on the display and the message will be received using Substitute Reception. Messages received this way will be automatically printed as soon as you empty the Output Tray.

# **When the Finisher is Installed**

You can use the Finisher for large capacity paper delivery and sort delivery.

## **Limitation**

- ❒ When the optional 3000-sheet Finisher is installed and you set the Output Tray to Internal Tray, received messages longer than 12.9" (330mm) are delivered to the Finisher Proof Tray. For example, if the first page sent is  $8.5" \times 11" \nabla/$  $A4\Box$  and the following pages are  $11" \times 17"$   $\Box$ /A3 $\Box$ , the first page will be delivered to the Internal Tray and the following pages to the Finisher Proof Tray.
- ❒ If you have selected the optional 1000-sheet Finisher as the Output Tray and a copy document longer than 13.3" (340mm) is left in the

Finisher, incoming messages are automatically delivered to the Internal Tray.

## *A* Note

❒ If you receive messages larger than 12.9" (330mm) on a regular basis, we recommend that you choose an Output Tray setting other than Internal Tray.

# **2. Sending a Fax Message**

# **OVERVIEW**

# **Overview**

The basic procedure to send a fax message is:

- $\odot$  Make sure the Fax indicator is lit
- 2 Set your original
- (3) Dial the number
- <sup>D</sup> Press {**Start**}

The rest of this section describes these steps and the various features that are available in more detail.

There are two ways to send a fax message:

- Memory Transmission
- Immediate Transmission

Check the indicators on the operation panel to check which mode is currently active and press the Transmission Mode key to toggle between them.

# <span id="page-279-0"></span>**MEMORY TRANSMISSION**

In Memory Transmission mode, after you press the {**Start**} key, the machine doesn't dial the destination until all pages of your fax message have scanned into memory (in contrast with Immediate Transmission, where the number is dialed first and pages are scanned and sent one by one).

Memory Transmission is useful because:

- You can take your original away from the machine without having to wait too long
- While your message is being sent, other people can operate the machine
- You can send the same message to more than one place in a single operation (Broadcasting)

#### important

❒ If there is a power failure (main power switch is off) or the plug is pulled out for more than 1 hour, all the files stored in memory are deleted. As soon as power is restored, the Power Failure Report is printed to help you identify deleted files . If you turn just the operation switch off, files are not deleted.  $\Rightarrow$ P.126 *"WHEN POWER IS TURNED OFF OR FAILS"*

## **Limitation**

❒ If memory is full (0% appears on the display), Memory Transmission is disabled. Use Immediate Transmission instead.

# **Note**

❒ Maximum number of Memory Transmission files: 200

- $\Box$  Maximum number of destinations per Memory Transmission: 200
- ❒ Combined total number of destinations that can be stored: 500
- ❒ The number of pages that you can store in memory depends on the original images and the scan settings. You can store up to 160 standard pages (ITU-T No.1 chart, Resolution: Standard, photo mode: OFF).
- $\Box$  As default, the machine will return to the default transmission mode (Memory Transmission) after every transmission. You can change this so that the current mode is maintained. ⇒ P.203 *"Changing the User Parameters"*
- ❒ You can expand the amount of memory available for storing documents by installing either of the following options:
	- With optional Fax Feature Expander: Up to about 480 pages
	- With optional Fax Feature Expander and the Hard Disk: Up to about 3000 pages
- A **Make sure that the Memory Transmission indicator is lit.**

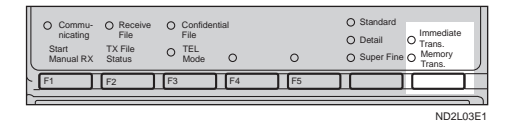

If it isn't, press the {**Transmission Mode**} key.

B **Set the original.**

# **Limitation**

❒ You can send the first pages from the exposure glass then the remaining pages from the Document Feeder (ADF). After you place the last page on the exposure glass, you have 60 seconds to insert the remaining pages in the Document Feeder (ADF).

- ❒ Note that you cannot set pages on the exposure glass after you have started using the Document Feeder (ADF).
- ❒ Do not open the Document Feeder (ADF) while it is scanning in originals.

## *A* Note

- ❒ Place the original you want to store in memory on the exposure glass or the Document Feeder (ADF). To store multiple page originals from the exposure glass, set them page by page.
- ❒ You can scan half the pages of your original from the exposure glass and the remainder from the Document Feeder (ADF). When you have finished scanning from the exposure glass, place the rest of the pages in the Document Feeder (ADF) and press{**Start**} .
- ❒ The original can be placed at any time up until you press the {**Start**} key.

# $\mathscr P$ Reference

P.18 *"HOW TO SET AN ORIGI-NAL"*

- C **Select any scan settings you require.** ⇒ **P.37** *["SCAN SETTINGS"](#page-292-0)*
- **H** Dial. If you wish to send the same **message to more than one destination, press [Add] and dial anoth-**

**er destination. Repeat this step for all destinations.**

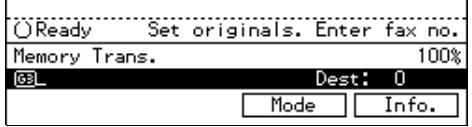

If you make a mistake, press the {**Clear/Stop**} key and enter the correct number again.

# **Note**

- ❒ When dialing with the **number** keys or using Chain Dial ([P.46](#page-301-0) *["Chain Dial"](#page-301-0)*), you can select the line type (G3 or G4) before pressing **[Add]** in step 4.
- ❒ If you do not set an original within 30 seconds of entering a destination fax number, the transmission is cancelled.

# **Reference**

P.43 *["DIALING"](#page-298-0)*

# E **Press the** {**Start**} **key.**

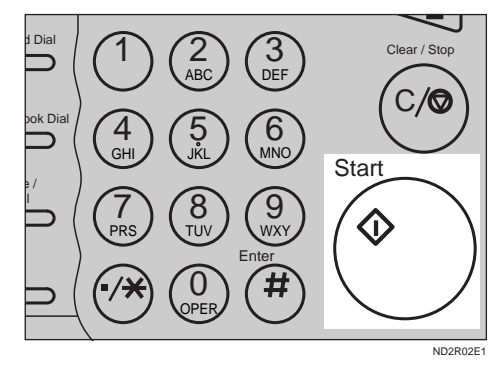

The machine starts scanning the original.

The machine calls the destination. The name or fax number which is programmed as the RTI or CSI in

the other end is shown on the display.

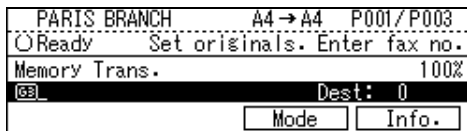

### $\mathscr P$ Reference

P.193 *"RTI/TTI"*

After transmission, the machine will return to standby mode.

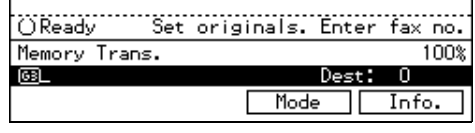

# -**Checking the Transmission Result**

• Turn the Transmission Result Report on if you want a report to be printed after every successful transmission. ⇒ P.24 *["MEMORY](#page-279-0) [TRANSMISSION"](#page-279-0)*

If you leave the Transmission Result Report off, the report will not be printed after every transmission. However, should a transmission fail, a Communication Failure Report will be printed instead.

- If you turn the Transmission Result Report (Memory Transmission) off, the Error Report will be printed when the communication on fails.
- You can also check the transmission result by examining the TCR. ⇒ P.116 *"PRINTING THE TCR"* You can either print or scroll through the TCR on the display.  $\Rightarrow$ P.110 *"CHECKING THE TRANS-MISSION RESULT (TX STATUS)"*

. . . . . . . . . . . .

-**Sending a Fax Message Immediately**

To send a fax message immediately, use Immediate Transmission. If you have just set up an original for broadcasting, Immediate Transmission will interrupt the current communication.

If there are files queued in addition to the file being currently sent, your original is not be sent until the queued files have been sent.

# . . . . . . . . . . . . . . . .

# -**Automatic Redial**

If a fax message could not be transmitted because the line was busy or an error occurred during transmission, redialing is done 4 times at 5 minutes intervals (these figures vary according to which country you are in).

If redialing fails after four redials, the machine cancels the transmission and prints the Transmission Result Report or Communication Failure Report. [⇒](#page-284-0) P.29 *["Transmission Result Report](#page-284-0) [\(Memory Transmission\)"](#page-284-0)*, P.29 *["Com](#page-284-0)[munication Failure Report"](#page-284-0)*, P.126 *"WHEN POWER IS TURNED OFF OR FAILS"*

# -**Broadcasting Sequence**

If you dial several destinations for the same message (Broadcasting) the messages are sent in the order in which they were dialed. If the fax message could not be transmitted, the machine redials that destination after the last destination specified for Broadcasting. For example, if you specify four destinations A through D for broadcasting, and if the lines to destinations A and C are busy, the machine dials the destinations in the following order: A, B, C, D, A, and C.

 $\hat{\mathbf{V}}$  Broadcasting: Checking **Progress**

To check which destinations the fax message has been sent to so far, print the TX file list. ⇒ P.109 *"PRINTING A LIST OF FILES IN MEMORY (PRINT TX FILE LIST)"*

-**If Memory Runs Out While Storing an Original**

. . . . . . . . . . . . . .

If you run out of memory while storing an original (free space reaches 0%), "Memory full" is displayed.

Press Exit to transmit the stored pages only.

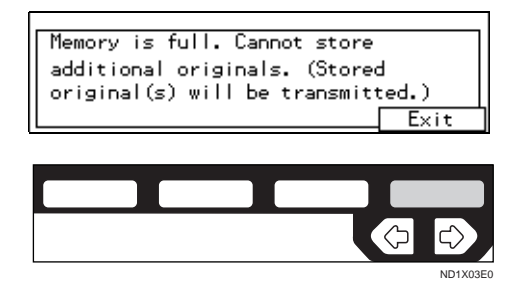

# *A* Note

❒ By default, successfully scanned pages are sent. If you wish to change this setting, please contact your service representative.

.................

-**Batch Transmission**

If you send a fax message by Memory Transmission and there is another fax message waiting in memory to be sent to the same destination, that message is sent along with your original. Several fax messages can be sent with a single call, thus eliminating the need for several separate calls. This helps save communication costs and reduce transmission time.

Fax messages for which the transmission time has been set in advance are sent by batch transmission when that time is reached.

# **Note**

❒ By default Batch Transmission is switched on. You can switch it on or off with the User Parameters. ⇒ P.203 *"Changing the User Parameters"*

# -**ECM (Error Correction Mode)**

This feature automatically resends data that wasn't transmitted successfully using a system that complies with international standards.

ECM requires that the destination machine has the same feature.

#### **Note**

❒ By default ECM is switched on. You can change this with the Key Operator Settings. ⇒ P.166 *"KEY OPERATOR SETTINGS"*

**2**

# -**Parallel Memory Transmission**

This function dials while the original is being scanned. Standard Memory Transmission stores the original in memory, then dials the destination. Parallel Memory Transmission allows you to quickly determine whether a connection was made. In addition, this function scans the original faster than Immediate Transmission and is useful when you are in a hurry and need to use the original for another purpose.

#### *A* Note

 $\Box$  By default this feature is turned on. You can change this with the User Parameters. ⇒ P.203 *"Changing the User Parameters"*

#### **Limitation**

- ❒ Standard Memory Transmission is used instead of Parallel Memory Transmission in the following cases.
	- When the line is busy and could not be connected to
	- With Send Later
	- With Transfer Request
	- With 2-Sided Transmission
	- When you store an original for Memory Transmission while another communication is in progress
	- When two or more destinations are specified
	- When you send just an Auto Document
	- When the original is set on the exposure glass
	- With the image rotation
- ❒ If you press the {**Clear/Stop**} key, the original jams, or memory becomes full during Parallel Memory Transmission, the machine stops transmitting and prints the Transmission Result Report (Memory Transmission). The file is erased.
- ❒ Total stored page numbers are not printed in the Parallel Memory Transmission. Only the page numbers are printed, such as P.1, P,2 not  $\frac{1}{2}$ ,  $\frac{2}{2}$

### **Note**

 $\Box$  If you run out of memory, normal Memory Transmission takes place. When and if this happens varies depending on the various options you have installed.

. . . . . . . . . . . . . . . . . . .

# **Memory Storage Report**

This report is printed after an original is stored in memory. It helps you review the contents and the destinations of stored originals. Even if the machine is set up not to print this report, it is still printed if an original could not be stored.

# **Note**

- ❒ You can turn this report on and off. By default it is not printed.  $\Rightarrow$  P.203 *"Changing the User Parameters"*
- ❒ You can choose whether to include part of the original image on the report (part of the image is printed by default). ⇒ P.203 *"Changing the User Parameters"*

**2**

# <span id="page-284-0"></span>**Transmission Result Report (Memory Transmission)**

This report is printed when a Memory Transmission is completed so you can check the result of the transmission. If two or more destinations are specified, this report is printed after the fax message has been sent to all the destinations. If the machine is set up not to print this report and the fax message could not be successfully transmitted, the Communication Failure Report is printed. ⇒ P.29 *"Communication Failure Report"*

# *A* Note

- ❒ By default this function is turned on so you need to turn it off.  $\Rightarrow$ P.203 *"Changing the User Parameters"*
- ❒ You can choose whether to include part of the original image on the report (by default, part of the image is printed). ⇒ P.203 *"Changing the User Parameters"*

# **Communication Failure Report**

This report is only printed if the Transmission Result Report is turned off and a message could not be successfully transmitted with Memory Transmission. Use it to keep a record of failed transmissions so you can send them again.

# **Note**

❒ You can choose whether to include part of the original image on the report (by default, part of the image is printed). ⇒ P.203 *"Changing the User Parameters"*

# **CANCELING A MEMORY TRANSMISSION**

**Canceling a Transmission While the Original Is Being Scanned in**

# A **Press the** {**Clear/Stop**} **key.**

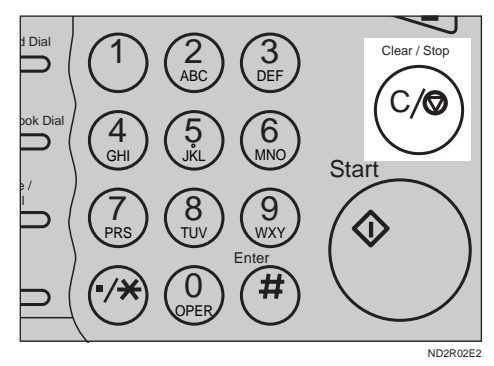

The machine will stop storing the original and the data will not be sent.

# **Canceling a Transmission While the Message is Being Sent**

Use this procedure to cancel a transmission after the original has been scanned in.

## **Limitation**

❒ If transmission finishes while you are caring out this procedure, it will not be canceled.

# *A* Note

 $\Box$  If you cancel a file while it is being sent, transmission is halted as soon as you finish this procedure. However, some pages of your message may have already been sent and will be received at the other end.

# A **Press [Info.].**

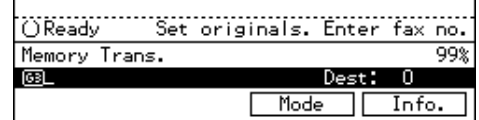

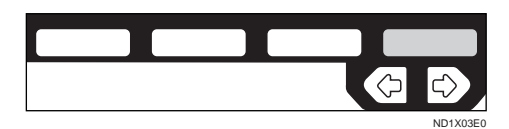

The Information menu is shown.

B **Enter the "Check/Cancel TX Files" function number with the number keys.**

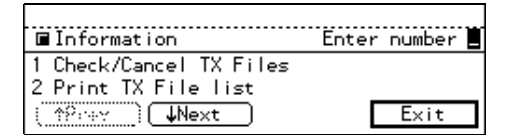

# *A* Note

- ❒ If "Check/Cancel TX Files" is not shown, press **[**↑**Prev.]** or **[**↓**Next]**.
- **E** Press the  $\triangleleft$  or  $\triangleq$  key until the **file you want to delete is shown and press [Delete].**

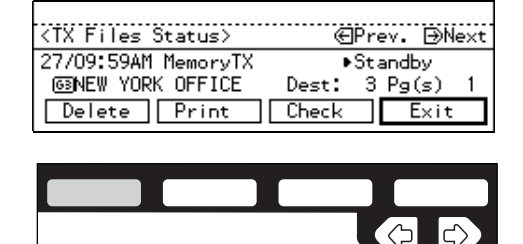

ND1X02E7

**2**

# D **Press [Yes].**

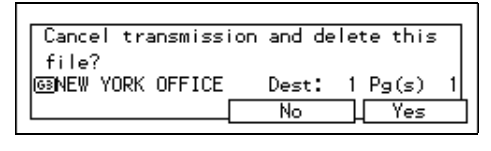

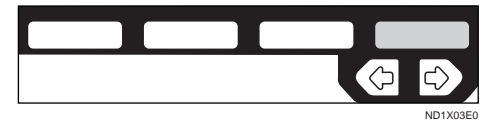

The file is erased.

# E **Press [Exit].**

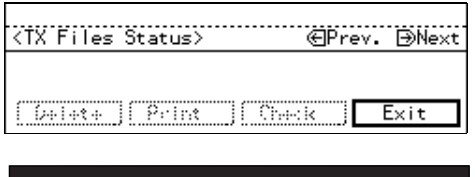

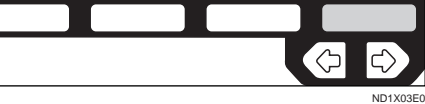

# **Note**

❒ To delete another file, repeat steps 3 and 4.

# F **Press [Exit].**

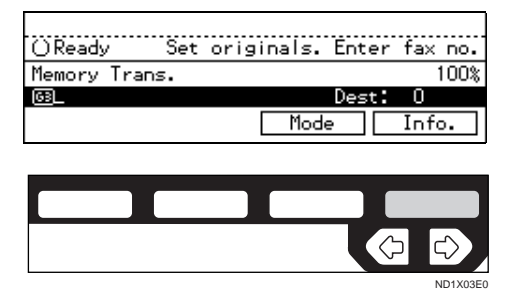

# **[IMMEDIAT](#page-301-0)E TRANSMISSION**

With Immediate Transmission, when you press the {**Start**} key, the fax number is dialed straight away (i.e. immediately). The message is scanned and transmitted page by page without being stored in memory. This contrasts with Memory Transmission which scans in all pages into memory before dialing the destination.

Immediate Transmission is useful if you want immediate confirmation that the message is being sent to the correct destination (just check the other terminal's RTI or CSI on the operation panel during transmission).

## *M* Note

- ❒ You cannot send the same message to multiple destinations (Broadcasting). Use Memory Transmission for this purpose.
- ❒ Place the original on the exposure glass or in the Document Feeder (ADF). To send two or more pages from the exposure glass, set them one page at a time.

❒ You can scan some pages of your original from the exposure glass and the remainder from the Document Feeder (ADF). When you have finished scanning from the exposure glass, place the remainder of the pages in the Document Feeder (ADF) and press {**Start**}within ten seconds.

 $\Box$  By default, the transmission mode selected when the machine is turned on or when modes are cleared (transmission mode home setting) is Memory Transmission. You can change this with the User

Parameters. ⇒ P.203 *"Changing the User Parameters"*

A **Check that the Immediate Transmission indicator is lit.**

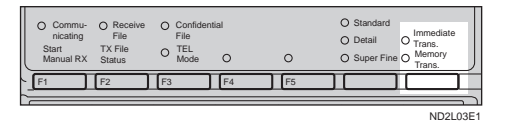

If it is not lit, press the {**Transmission mode.**} key.

# B **Set your original.**

### **Limitation**

❒ Do not open the Document Feeder (ADF) while it is scanning the originals. Otherwise, document will be jammed.

# *M* Note

❒ You can set the original any time up until you press the {**Start**} key.

## **Reference**

How to Set an Original  $\Rightarrow$  P.18 *"HOW TO SET AN ORIGINAL"*

**El** Select any scan settings you re**quire.** ⇒ **P.37** *["SCAN SETTINGS"](#page-292-0)*

# $\blacksquare$  Dial.

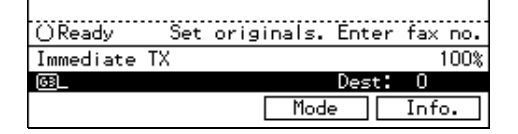

If you make a mistake, press the {**Clear/Stop**} key and enter the correct number again.

## **Note**

❒ If you are dialing with the **number** keys or Chain Dial ([P.46](#page-301-0)

**2**

32
**2**

*["Chain Dial"](#page-301-0)*), you can select the type of line you want (G3 or G4).

## **Reference**

P.43 *["DIALING"](#page-298-0)* P.41 *["CHANGING LINE TYPE"](#page-296-0)*

## E **Press the** {**Start**} **key.**

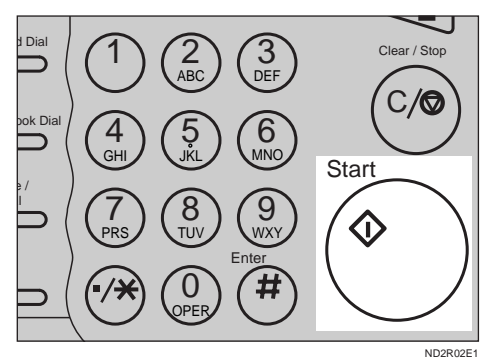

The machine calls the destination. While it is dialing, the number or name which is programmed as the RTI or CSI in the machine of the other party is shown on the display. When connected, the machine starts scanning the original.

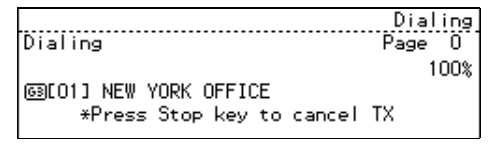

## $\mathscr P$ Reference

P.193 *"RTI/TTI"*

After transmission the machine will return to standby mode.

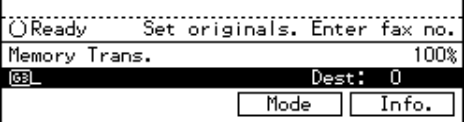

#### -**If the Connection Could Not Be Made**

If it was not possible to make a connection with the number you dialed (e.g., the line was busy or there is a line problem), the following display will appear.

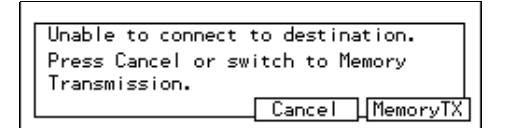

You have two options:

- To have the machine redial and try and send the message by Memory Transmission, press **[Memory TX]**. All originals will be scanned into memory then redialing will begin.
- To cancel this transmission, press **[Cancel]** then **[OK]**.

## -**ECM (Error Correction Mode)**

This feature automatically sends data that wasn't transmitted successfully again using a technique called ECM, an internationally recognized protocol (requires that the destination machine has the same feature).

#### *A* Note

❒ By default, ECM is on. You can turn it off. ⇒ P.171 *"ECM"*

. . . . . . . . . . . . . . .

## **Transmission Result Report (Immediate Transmission)**

If you turn this report on, a r[epor](#page-301-0)t will be printed after every Immediate Transmission so you have a record of whether the transmission was successful or not. If the machine is set up not to print this report and the fax message could not be successfully transmitted, the Error report is printed instead.

### *M* Note

❒ You can switch this report on or off with the User Parameters.  $\Rightarrow$  P.203 *"Changing the User Parameters"*

## **On-hook Dial**

This is just like using the external telephone, except you do not have to pick up the external telephone before dialing. Just press the On Hook Dial key and dial the number. If you hear a voice, you can pick up the external telephone and speak with the other party.

#### **Limitation**

- ❒ This feature is not available in some countries.
- ❒ On-hook Dial does not work with ISDN lines.

### **Reference**

P.192 *"Monitor Volume"*

**L** Set your original and select any **scan settings you require.**

#### $\mathscr S$ Reference

P.18 *"HOW TO SET AN ORIGI-NAL"*

P.37 *["SCAN SETTINGS"](#page-292-0)*

B **Press the** {**On Hook Dial**} **key.**

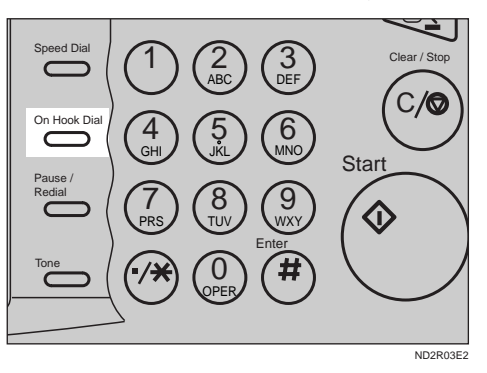

You will hear a low tone from the internal speaker. If you wish to cancel this operation, press the {**On Hook Dial**} key again.

## C **Dial.**

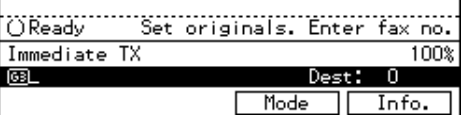

The machine immediately dials the destination. If you make a mistake, press the {**On hook dial**} or {**Clear Modes/Energy Saver**} key and return to step 2.

**Li** When the line is connected and **you hear a high-pitched tone, press the** {**Start**} **key.**

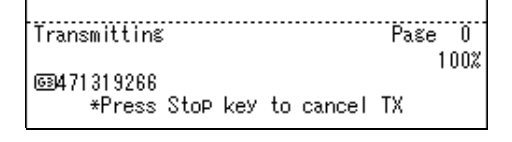

• If you hear a voice, pick up the external telephone before you press the {**Start**} key and notify the destination that you want to send a fax message (ask them to switch to Fax mode).

• After transmission the machine will return to standby mode.

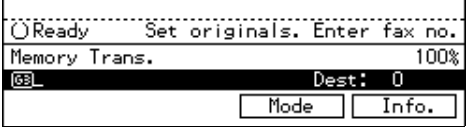

## **Manual Dial**

*The external telephone is required to use this function.* 

Pick up the handset of the external telephone and dial. When the line is connected and you hear a highpitched tone, press the {**Start**} key to send your fax message. If, on the other hand, you hear a voice at the other end, continue your conversation as you would normally over the telephone.

#### **Limitation**

- ❒ Manual Dial does not work with ISDN lines.
- $\Box$  The result of the transmission with manual dial is not mentioned in the Transmission Result Report (Immediate Transmission).
- ❒ In energy saving mode, you may hear no sound for a few seconds after picking up the external telephone. You can operate after you can hear the tone.

#### A **Set your original and select any scan settings you require.**

## **Reference**

P.18 *"HOW TO SET AN ORIGI-NAL"*

P.37 *["SCAN SETTINGS"](#page-292-0)*

## B **Pick up the external telephone.**

You will hear a tone.

## C **Dial.**

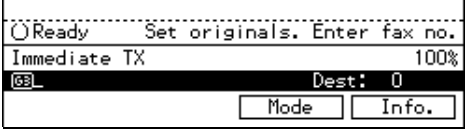

If you make a mistake, replace the external telephone and try again from step 2.

D **When the line is connected and you hear a high-pitched tone, press the** {**Start**} **key to send your fax message.**

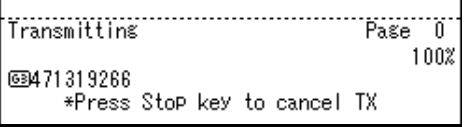

#### E **Replace the handset of the external telephone.**

After transmission the machine will return to standby mode.

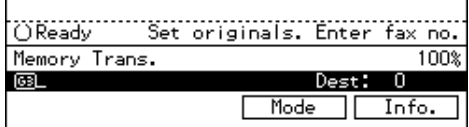

## **CANCELING AN IMMEDIATE TRANSMISSION**

## **Canceling a Transmission Before You Have Pressed Start**

Use this procedure to cancel a transmission before you have pressed the {**Start**} key.

## A **Press the** {**Clear Modes/Energy Saver**} **key.**

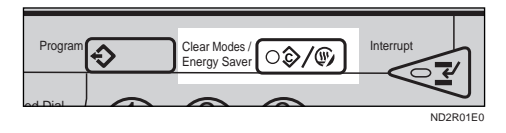

## **Note**

❒ When you have already set the original, you can also cancel an Immediate Transmission by removing the original from the machine.

## **Canceling a Transmission After You Have Pressed the Start Key**

A **Press the** {**Clear/Stop**} **key then remove the original.**

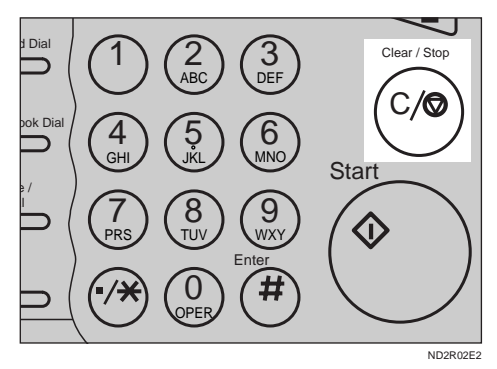

## **Note**

❒ If the transmission finishes while you are carrying out this procedure, it will not be canceled.

**2**

## <span id="page-292-0"></span>**SCAN SETTINGS**

You may wish to send many different types of fax message. Some of these may be difficult to reproduce at the other end. However, your machine has three settings that you can adjust to help you transmit your document with the best possible image quality.

#### ❖ **Resolution:**

**Standard**, **Detail**, **Super Fine** (option)

❖ **Image density:**

Auto Image Density, Manual Image Density (5 levels)

#### ❖ **Original type:**

Text, **Text·Photo**, **Photo**

## **Resolution**

Images and text are scanned into the machine by converting them to sequences of dots. The frequency of dots determines the quality of the image and how long it takes to transmit. Therefore, images scanned at high resolution (Super Fine) have high quality but transmission takes longer. Conversely, low resolution (Standard) scanning results in less quality but your original is sent more quickly. Choose the setting that matches your needs based upon this trade off between speed and image clarity.

#### ❖ **Standard (8** × **3.85 lines/mm, 200** ×**100 dpi)**

Select for originals containing normal sized characters.

❖ **Detail (8** × **7.7 lines/mm, 200** × **200 dpi)** Select for originals containing small characters or when you require greater clarity. This resolution is twice as fine as Standard.

#### ❖ **Super Fine (Optional 400dpi card is required: 16**×**15.4 lines/mm, 400**×**400 dpi)**

Select for originals with very fine details or when you require the best possible image clarity. This resolution is eight times as fine as Standard.

#### **Limitation**

- ❒ If the other party's machine does not support the resolution at which you are sending, this machine automatically switches to a resolution which is supported.
- ❒ Sending with **Super Fine** resolution requires that your machine has the optional 400dpi option and the other party's machine has the capability to receive fax messages at **Super Fine** resolution. Note that even if the option is installed on your machine, transmission and reception may take place using **Detail** resolution if the other party's machine does not support this feature.

#### *A* Note

- ❒ When the machine is turned on or modes are cleared, the resolution is set to Standard by default. You can change this with the User Parameters. ⇒ P.203 *"Changing the User Parameters"*
- $\Box$  By default, the resolution returns to the home setting after every transmission. You change this with the User Parameters.  $\Rightarrow$  P.203 *"Changing the User Parameters"*

A **Press the Resolution key to switch between resolutions. The indicators above the key show the current selection.**

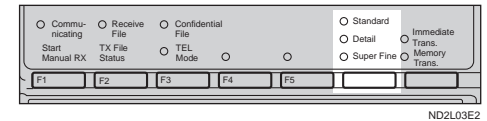

## **Original Type**

If your original contains photographs, illustrations or diagrams with complex shading patterns or grays, select the appropriate Original Type to optimize image clarity.

#### ❖ **Text (Default Setting)**

Text is selected when the **Photo** and **Text·Photo** indicators are not lit. Select Text to send an original containing a high-contrast blackand-white image. Use this setting even if your original contains text and photographs if you only want to send clearer text.

#### ❖ **Text·Photo**

**Text·Photo** is selected when the **Text·Photo** indicator is lit. Select **Text·Photo** to send an original containing both a high-contrast blackand-white image, such as text, and a halftone image such as a photograph.

#### ❖ **Photo**

**Photo** is selected when the **Photo** indicator is lit.

Select **Photo** to send an original containing a halftone image such as a photograph or a color original.

#### **Limitation**

❒ If you select **Text·Photo** or **Photo**, the Resolution is automatically set to **Detail**. Even if you select **Stan-** **dard** again, the image density will not return to Standard.

#### *A* Note

- ❒ If you select **Text·Photo** or **Photo**, the transmission will take longer than when Text is selected.
- ❒ If you send a fax message with **Text·Photo** or **Photo** and the background of the received image is dirty, reduce the density setting and re-send the fax.
- ❒ When the machine is turned on or modes are cleared, Original Type is set to Text. You can change this with the User Parameters.  $\Rightarrow$  P.203 *"Changing the User Parameters"*
- $\Box$  By default, the machine returns to the Original Type home setting after every transmission. You can change this with the User Parameters. ⇒ P.203 *"Changing the User Parameters"*
- A **Press the** {**Original Type**} **key repeatedly until the indicator matching the type you require is lit.**

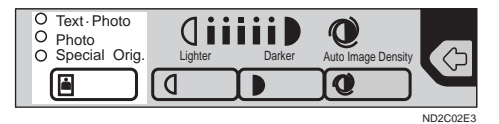

When both indicators are not lit, the Original Type is Text.

## **Image Density (Contrast)**

The text and diagrams in your original should stand out clearly from the paper they are written on. If your original has a darker background than normal (for example, a newspaper clipping), or if the writing is faint, adjust the image density.

By default, this machine will automatically select a density setting appropriate to the original (Auto Image Density). If you wish to set the density yourself, use Manual Image Density.

#### **Auto Image Density**

The machine automatically selects an image density which is the most appropriate for the original.

By default, Auto Image Density is selected when the machine is turned on or modes are cleared. You can change this with the User Parameters. ⇒ P.203 *"Changing the User Parameters"*

**L** If the Auto Image Density indica**tor is not lit, press the**  $\bullet$  **key to turn it on.** 

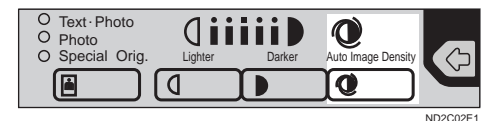

#### **Manual Image Density**

Use the Image Density keys to vary the image density within 5 levels.

**H** Make sure that the Auto Image **Density indicator is not lit. If it is** lit press the  $\bullet$  key to turn it off.

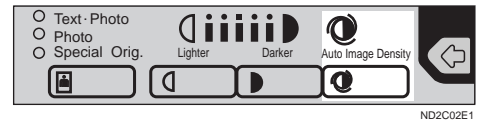

**H** Press the **Q** or **J** key to change **the density. The indicators above the keys show the level.** 

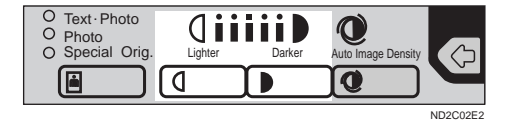

## **Mixing Scan Settings in a Multiple Page Original**

When sending an original consisting of several pages, you can select different Image Density, Resolution and Original Types for each page.

Set your original, select the scan settings for the first page, dial and press {**Start**} as you would normally. Then follow one of the following two procedures.

#### **When Setting Originals on the Exposure Glass**

While the machine is bleeping, you have about 60 seconds (10 for Immediate Transmission) to select density, resolution and original type. The remaining time is shown on the display.

- A **Check the pages you wish to change the setting.**
- B **Remove the previous page and set the next page.**
- **El** Select the Image Density, Resolu**tion and Original type.**

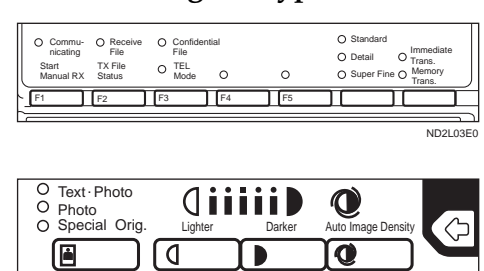

#### **Note**

❒ You adjust settings for each page before you press the {**Start**} key.

**2**

ND2C02E0

**When Setting Originals in the Document Feeder (ADF)**

- A **Check the pages you wish to change the setting.**
- B **Select the Image Density, Resolution and Original Type before the next page is scanned.**

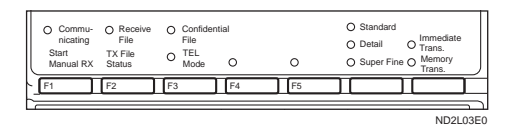

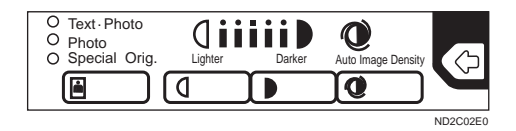

## <span id="page-296-0"></span>**CHANGING LINE TYPE**

*The optional ISDN unit is required to use this function.* 

This machine comes with a single Analog (PSTN) line connection for G3 communication as standard. If you install the ISDN Unit option, an extra digital (ISDN) line connection for both G3 and G4 communication becomes available.

When you use G4, press the {**F4**} key to lit the lamp.

G4 is selected when this key is lit, G3 is selected when it is not lit.

Press the key once to switch between G3 and G4.

## **Limitation**

❒ Under the operation procedure for transmission, you can select the line type if dialing with the **number** keys or Chain Dial.

## -**To Switch to G3**

If the {**F4**} key is lit, press it once to switch to G3.

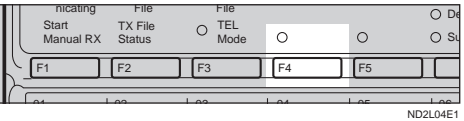

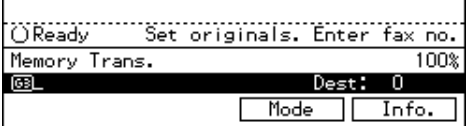

## -**To Switch to G4**

If the {**F4**} key is not lit, press it once to switch to G4.

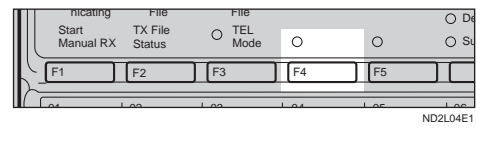

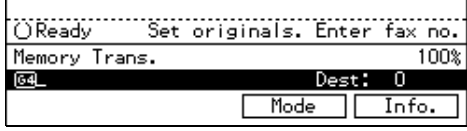

## **Limitation**

❒ If you select G4 mode, JBIG compression is not available.

. . . . . . . . .

#### -**Which line is used for G3 transmissions?**

ISDN lines can be used for G3 communication as well as G4 communications, so this machine is set by default to use the ISDN line for both G3 and G4 transmissions. If you wish to use the Analog (PSTN) line for G3 transmissions, please contact your service representative.

#### *Mote*

❒ When you use G3 with ISDN, you can set the subaddress.

**......................** 

## -**Auto Identification**

This feature used when G4 is selected. The machine first tries a G4 communication and if it cannot connect because the receiver is not a G4 terminal, it automatically switches to G3 and redials.

## **Note**

❒ If the G3 line at the destination is connected to the ISDN via a TA (Terminal adapter) or a PBX, since the called number is on ISDN, it is regarded as G4 and the Auto Identification feature may not automatically switch this machine to G3.

**2**

## <span id="page-298-0"></span>**DIALING**

There are three main ways to dial a number:

#### ❖ **Number keys:**

Enter numbers directly using the key pad on the right side of the operation panel.

#### ❖ **Quick Dials:**

When you have stored a destination's number in a Quick Dial key, you can dial the number by just pressing that key. Additionally, you can store a name that will appear on the display whenever you press that Quick Dial.

#### ❖ **Speed Dials:**

If you store a number in a Speed Dial, when you want to dial it, just press the Speed Dial key followed by a 2 or 3 digit code. Like Quick Dials, you can store a name along with the number.

This section covers these features and others in more detail.

## **Number Keys**

Enter numbers directly using the key pad on the right side of the operation panel.

## *A* Note

- ❒ Maximum length of a fax number: 254 digits.
- ❒ You can insert pauses and tones in a fax number. ⇒ P.44 *["Pause"](#page-299-0)*, [P.45](#page-300-0) *["Tone"](#page-300-0)*
- ❒ If the ISDN unit is installed, you may need to enter a subaddress. [⇒](#page-300-0) P.45 *["Subaddress \(ISDN option re](#page-300-0)[quired\)"](#page-300-0)*

### A **Set your original and select any scan settings you require.**

## **Reference**

P.18 *"HOW TO SET AN ORIGI-NAL"*

P.37 *["SCAN SETTINGS"](#page-292-0)*

B **Enter the fax number with the number keys.**

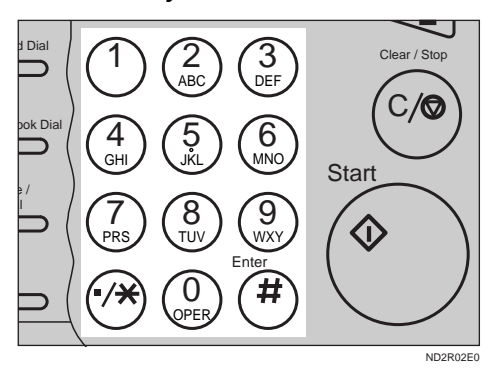

The digits appear on the display as you enter them.

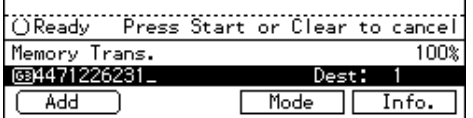

## *M* Note

- $\Box$  If you make a mistake, press the {**Clear/Stop**} key to erase the wrong digits and try again.
- $\Box$  If you wish to send this message to more than one destination, press **[Add]**, then enter the next destination.
- $\Box$  If the optional ISDN unit is installed, select G3 or G4 before you go to the next step.  $\Rightarrow$  [P.41](#page-296-0) *["CHANGING LINE TYPE"](#page-296-0)*

C **Press the** {**Start**} **key.** 

### <span id="page-299-0"></span>-**Restrictions When Dialing with the Number Keys**

Fax numbers entered with the **number** keys are stored in internal memory (separate from memory for storing original data). Therefore, you cannot program more than 99 numbers with the **number** Keys for the following:

- Destinations specified in a Memory Transmission (including Confidential Transmission and Polling Reception)
- Transfer Stations and End Receivers specified in a Transfer Request
- Destinations and Transfer Stations specified in a Group

For example, when 90 destinations are registered in a Group with the **number** keys, only 9 destinations can be dialed for Memory Transmission from the**number** keys.

#### *A* Note

- ❒ When this machine is requested to transfer a call (i.e. becomes a Transfer Station), 2 fax numbers are automatically stored. Therefore, the number of destinations that can be dialed from the number keys decreases by two whenever this machine is requested to transfer a call.
- ❒ When a total of 99 fax numbers is stored, only Immediate Transmission is allowed.

 $\Box$  If a Group is defined when there are files queued for transmission, the message "Memory is full and you cannot enter with number keys" may be shown on the display and no additional fax numbers can be stored even if the number of destinations specified from the number keys is less than

99. That is because the fax numbers have been dialed from the number keys for some of the waiting files. When the waiting files have been sent and their fax numbers are deleted from memory, additional fax numbers can be dialed.

 $\Box$  The display shows the percentage of free space in memory for storing originals. Since fax numbers are stored in separate memory, dialing fax numbers from the number keys does not change the percentage on the display.

. . . . . . . . . . .

#### **Pause**

Press the {**Pause/Redial**} key when dialing or storing a number to insert about a two-second pause.

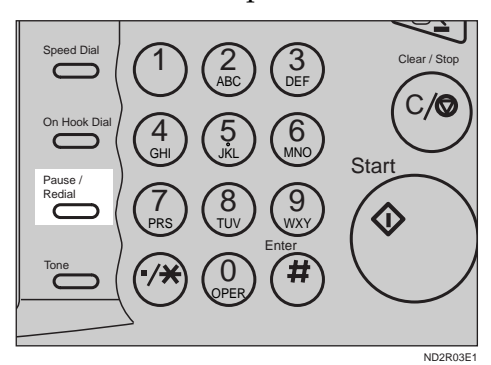

## **Limitation**

❒ You cannot insert a pause before the first digit of a fax number.

#### **Note**

- $\Box$  A pause is shown as a "-" on the display.
- ❒ You can insert a pause in numbers stored in Quick Dials and Speed Dials.

**2**

#### <span id="page-300-0"></span>**Tone**

This feature allows a machine connected to a pulse dialing line to send tonal signals (for example if you want to use a special service on a tone dialing line). When you press the {**Tone**} key, the machine dials the number using tonal signals.

#### **Limitation**

- ❒ You cannot place a tone before the first digit of a fax number.
- ❒ Some services may not be available when using the {**Tone**} key.

#### **Note**

 $\Box$  A tone is shown as a "  $\bullet$  " on the display.

## $\hat{V}$  Sending Tonal Signals by ISDN **(ISDN Option Required)**

You can still send tone signals to a G3 user even if the machine is only connected to an ISDN line.

## **Note**

❒ This feature can only be used for Memory or Immediate Transmission. You cannot dial through ISDN using On-hook Dial or Manual Dial.

. . . . . . . . . . . . . .

#### **Subaddress (ISDN option required)**

ISDN allows two or more terminals (such as a facsimile and digital telephone) to be connected to a single line. These terminals are identified by their subaddress numbers. If the terminals connected to the line at a destination are assigned subaddresses, dialing a subaddress allows you to direct your fax message to a particular terminal at the destination.

#### **Limitation**

❒ Subaddress can only be used with ISDN.

#### **Note**

- ❒ You need to program a User Function key with the subaddress function. ⇒ P.164 *"ASSIGNING USER FUNCTION KEYS"*
- ❒ You can program a subaddress number in a Quick Dial or Speed Dial.
- ❒ If you want to assign a subaddress to your fax machine, contact your service representative.
- A **Set your original and select any scan settings you require.**
- B **Select either G4 or G3 (ISDN).**
- C **Dial the fax number with the number keys.**
- D **Press the User Function key (**{**F1**}**-**{**F5**}**) where the subaddress function has been registered.**

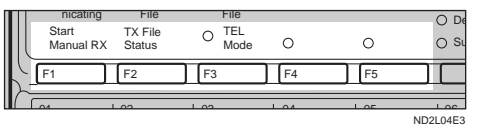

"/" will appear on the display.

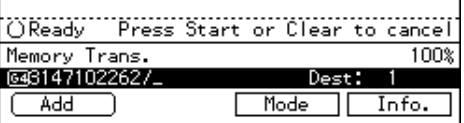

E **Enter the destination subaddress with the number keys.**

F **Press the** {**Start**} **key.**

#### <span id="page-301-0"></span>**Chain Dial**

This allows you to compose a telephone number from various parts, some of which may be stored in Quick Dials or Speed Dials and some of which may be input using the number keys.

#### **Limitation**

❒ Maximum length of telephone or fax number: 254 digits

#### *A* Note

❒ For Memory Transmission and Immediate Transmission, insert a pause between numbers. For Onhook Dial and Manual Dial, no pause is needed.

## -**(Example) 01133-1-555333**

Assume that 01133 is stored in Quick Dial 01 and that 1 is stored in Speed Dial 01.

- $\odot$  Place the original and select any scan settings you require.
- <sup>B</sup> Press {**Quick Dial**} key 01.
- <sup>C</sup> Press the {**Pause/Redial**} key.
- <sup>D</sup> Press the {**Speed Dial**} key and {**0**} and {**1**} using the number keys.
- <sup>E</sup> Press {**5**}, {**5**}, {**5**}, {**3**}, {**3**} and {**3**} using the number keys.

. . . . . . . . . . . . . . . . . . . .

<sup>F</sup> Press the {**Start**} key.

## **Quick Dials**

When you have stored a destination's number in a Quick Dial key, you can dial the number by just pressing that key.

Additionally, you can store a name that will appear on the display whenever you press that Quick Dial.

#### **Note**

- ❒ To check the contents of the Quick dial, print the list. ⇒ P.158 *"RE-PORTS/LISTS"*
- ❒ If the Quick Dial key is used as other functions like Groups, you cannot program the Quick Dial in it.
- ❒ Flip the Quick Dial plate over to access Quick Dial keys 01-28 or 29- 56.
- ❒ You can have the label stored with a Quick Dial printed on the first page received at the other end.  $\Rightarrow$ P.99 *"Label Insertion"*

#### **Reference**

P.43 *["DIALING"](#page-298-0)*

- A **Set your original and select any scan settings you require.** ⇒ **[P.37](#page-292-0)** *["SCAN SETTINGS"](#page-292-0)*
- B **Press the** {**Quick Dial** } **key in which the destination's number is programmed.**

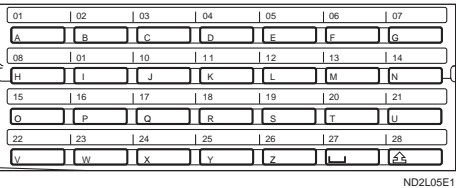

If the destination's name has been stored, the name is shown on the display. Otherwise, the fax number is shown.

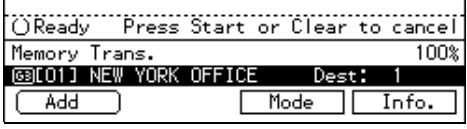

## **Note**

- $\Box$  If you make a mistake, press the {**Clear/Stop**} key and try again.
- ❒ If you wish to dial another destination, press **[Add]** and dial another fax number.

C **Press the** {**Start**} **key.**

## **Speed Dials**

If you store a number in a Speed Dial, when you want to dial it, just press the Speed Dial key followed by a 2 or 3 digit code. ⇒ P.143 *"Registering Speed Dials"*

## *A* Note

- ❒ To check the contents of the Speed Dials, print the list.
- $\Box$  As standard, you can use codes 00-99 for Speed Dials. If the Optional Fax Feature Expander is installed, codes 000 to 999 become available.
- ❒ If a search letter is registered with a Speed Dial, you can find this number quickly using the Telephone Directory feature.  $\Rightarrow$  P.47 *"Telephone Directory"*
- ❒ You can have the label stored with a Speed Dial printed on the first page received at the other end.  $\Rightarrow$ P.99 *"Label Insertion"*
- A **Place your original and select any scan settings you require.** ⇒ **[P.37](#page-292-0)** *["SCAN SETTINGS"](#page-292-0)*

B **Press the** {**Speed Dial**} **key.**

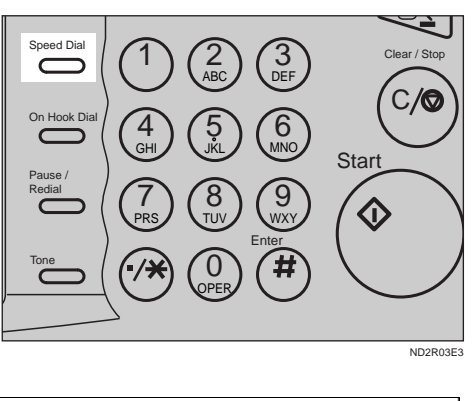

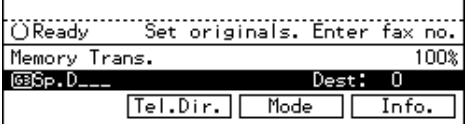

C **Enter the two-digit code (00 to 99) or three-digit code (000 to 999) for the destination with the number keys.**

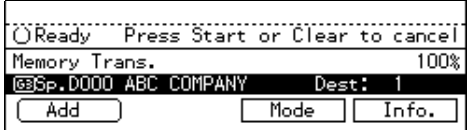

If the destination's name has been programmed, it flashes up on the display. Otherwise, the fax number appears.

## **Note**

- $\Box$  If you make a mistake, press the {**Clear/Stop**} key and try again.
- $\Box$  If you wish to dial another destination, press **[Add]** and dial another fax number.

D **Press the** {**Start**} **key.**

#### **Telephone Directory**

This feature lets you find a stored Speed Dial quickly by just entering a single letter, e.g., the first letter of the name stored for that number.

## **Preparation**

To use the telephone directory, you need to register a search letter when you program Speed Dials. ⇒ P.143 *"Registering Speed Dials"*

#### **Limitation**

- ❒ Speed Dial codes cannot be searched for by symbol or number.
- ❒ Names enclosed within ( ) are not searched for.

A **Set your original and select any scan settings you require.** 

## B **Press the** {**Speed Dial**} **key.**

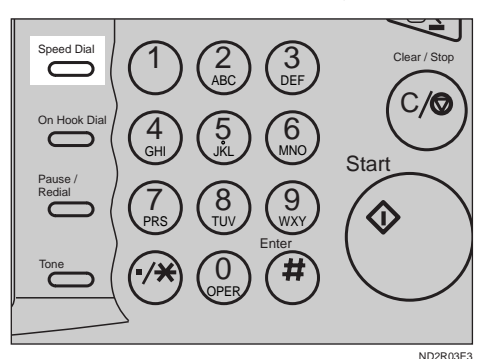

C **Press [Tel.Dir.] .** 

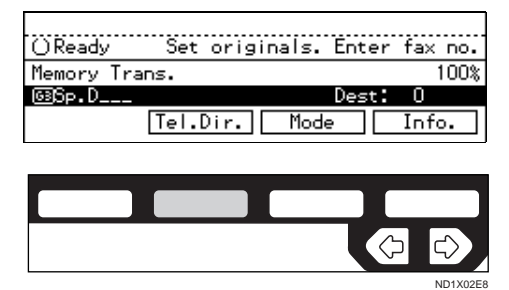

D **Enter the search letter by pressing one of the Quick Dial keys (A to Z).**

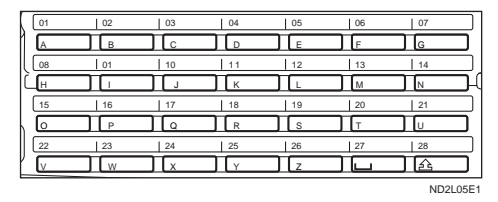

The names or fax numbers registered in Speed Dials are shown in numerical order on the display.

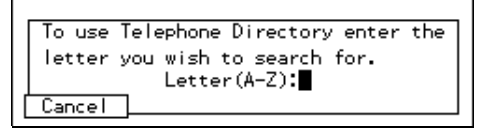

E **Enter the two-digit code (00 to 99) or three-digit code (000 to 999) for the destination with the number keys.** 

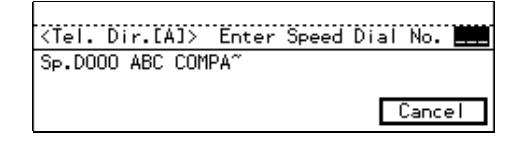

#### *M* Note

- $\Box$  If the list does not contain the desired destination, press **[**↑**Prev.]** or **[**↓**Next]**.
- $\Box$  If you make a mistake, press the {**Clear/Stop**} key to try again.
- $\Box$  If you wish to dial another destination, press **[Add]** and dial another fax number.

F **Press the** {**Start**} **key.**

## **Groups**

If you frequently send the same message to more than one place, program these numbers into a Group. Then you can send the messages to all the

**2**

destinations in that Group with just a few keystrokes. You can also program a name for the Group (for example, "Branch Offices") which will be displayed before you press the {**Start**} key.

## **Preparation**

You need to program the Groups. ⇒ P.129 *"Registering Quick Dials"*

#### **Limitation**

- ❒ A Quick Dial programmed for Group cannot be used for other functions.
- ❒ Group Dial can be used only for Memory Transmission and Polling reception; it cannot be used for Immediate Transmission.

#### *A* Note

- ❒ Groups are only available with Memory Transmission and Polling reception.
- ❒ To check the contents of the Groups, print the list.
- ❒ You can program up to 9 Groups.
- ❒ You can store up to 200 destinations in a Group. If a Quick Dial or Speed Dial is registered in two Groups, it takes up the space of one destination.
- ❒ Groups can contain Transfer Station codes, but note that these Groups cannot be used for normal transmission because the Transfer Station codes are not dialable numbers. ⇒ P.173 *"Multistep Transfer"*

#### **Reference**

⇒ P.135 *"Registering Groups"*

A **Set your original and select any scan settings you require.**

B **Press the Quick Dial key in which the Group is programmed.**

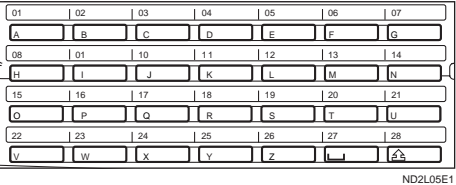

The Group number is shown on the display. If the Group name is programmed, the name is also shown on the display.

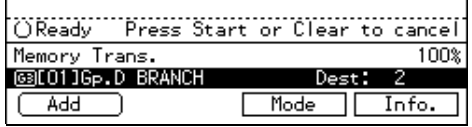

#### *M* Note

- $\Box$  If you make a mistake, press the {**Clear/Stop**} key and start again.
- ❒ If you wish to dial another destination, press **[Add]** and dial another fax number.

C **Press the** {**Start**} **key.**

## **Optional Group Dial**

*An Optional Fax Feature Expander is required to use this function.* 

If the Optional Group Dial function has been assigned to a User Function key, dialing is easy. Just press the User Function key and enter the Optional Group number (10 - 30).

You can use Optional Groups to specify several destinations at a time. You can program up to 9 Groups and up to 21 Optional Groups.

#### **Preparation**

To use this function, you need to have programmed a User Function key as the Optional Group Dial function in advance. ⇒ P.164 *"AS-SIGNING USER FUNCTION KEYS"*

#### **Limitation**

❒ Optional Group Dial can only be used only with Memory Transmission. If you select the Immediate Transmission mode, it automatically switch to the Memory Transmission mode.

#### *A* Note

- ❒ You can include up to 200 destinations in a Group. If a Quick Dial or Speed Dial is registered in two Groups, it takes up the space of one destination.
- ❒ Groups can contain Transfer Station codes, but note that these Groups cannot be used for normal transmission because the Transfer Station codes are not dialable numbers. ⇒ P.173 *"Multistep Transfer"*

#### **Reference**

P.139 *"Registering Optional Groups"*

A **Set your original and select any scan settings you require.**

B **Press the User Function key (**{**F1**} **through** {**F5**}**) in which the optional Group Dial function is registered.**

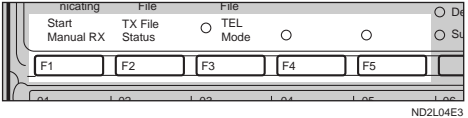

#### C **Enter an Optional Group number with the number keys.**

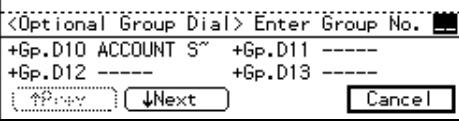

The Optional Group number is shown on the display. If you have previously registered a name with this group, it is also shown on the display.

### *M* Note

- $\Box$  If you make a mistake, press the {**Clear/Stop**} key and try again.
- $\Box$  If you wish to dial more destinations, press **[Add]** and dial another number.

D **Press the** {**Start**} **key.** 

## **Redial**

The machine memorizes the last 10 destinations that have been dialed. If you wish to send a message to a destination which you faxed to recently, the Redial feature saves you finding and entering the number again.

## A **Press the** {**Pause/Redial**} **key.**

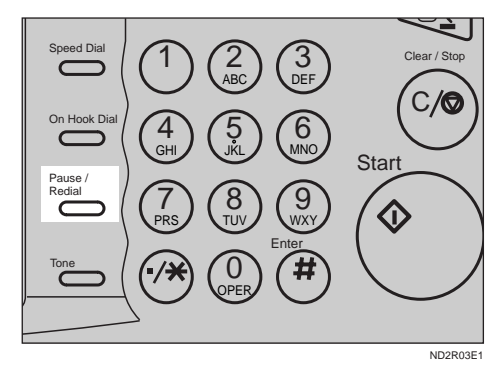

B **A list of previously dialed numbers will flash up. If you cannot see the number you need use the [**↑**Prev.] and [**↓**Next] keys to scroll through them. Then enter the**

**2**

**code for the number you wish to redial e.g., "01".**

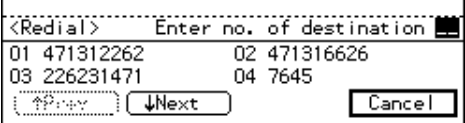

## **Limitation**

- ❒ The following kinds of destinations are not memorized:
	- Quick Dials
	- Speed Dials
	- Group Dials
	- Destinations dialed by a Program
	- Destinations dialed as End Receivers for Transfer Request
	- Forwarding terminal of the substitute reception.
	- Destination of Memory File Transfer
	- Destinations dialed using the external telephone keypad
	- Destinations dialed by Redial (regarded as already memorized)
	- Any destinations after the first number if multiple destinations were dialed.
- ❒ Do not dial any digits before you press the Redial key. If you press the {**Pause/Redial** } key after entering digits using the number keys, a pause will be entered instead.

## **Note**

❒ If the receiver uses a facsimile of the same manufacturer that is capable of registering the RTI, that name may be shown on the display instead of the fax number.

## **TRANSMISSION FEATURES**

## **Stamp**

*Optional Stamp Unit is required*

When sending a fax message using the Document Feeder (ADF), the machine can stamp a circle mark at the bottom of the original. When sending a double sided document, they are marked at top and bottom side on the front page. This stamp indicates that the original has been successfully stored in memory for Memory Transmission, or that it has been successfully sent for Immediate Transmission.

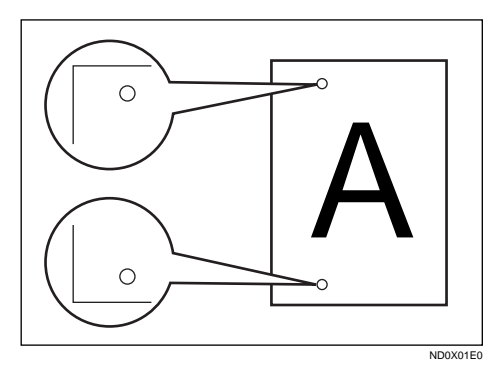

## **Limitation**

- ❒ Stamp only works when scanning from the Document Feeder (ADF).
- ❒ When you select the ADF internal tray, Stamp does not work.
- ❒ While scanning the document, you cannot switch stamp on or off.
- ❒ Do not open the document feeder (ADF) while scanning the document. Document jam should occur.

## *A* Note

❒ When the Stamp Unit installed, {**F5**} key is automatically assigned as the Stamp key.

- ❒ When the stamp starts getting lighter, replace the cartridge.  $\Rightarrow$ P.220 *"REPLACING THE STAMP CARTRIDGE"*
- ❒ If a page was not stamped even though the Stamp feature is turned on, you need to re-send that page.
- ❒ By default, Stamp is turned off. If you use this feature often, you can adjust the User Parameters so that the home setting is on. In this case, Stamp can easily be turned off for any single transmission by pressing the  $[Stanp]$  key.  $\Rightarrow$  P.203 *"Changing the User Parameters"*

## A **Press the** {**F5**} **key.**

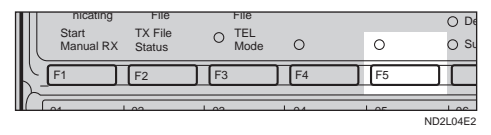

The Stamp indicator will light. Pressing the {**F5**} key again will turn Stamp off.

## **ID Transmission**

This feature allows you to restrict transmission of messages only to machines of the same make, and only to those machines that have the same Polling ID. The transmission options let you switch ID transmission on and off for each separate transmission.

## *M* Note

 $\Box$  The default setting is off. Turn this feature on with the User Parameters. ⇒ P.203 *"Changing the User Parameters"*

**2**

## **F Code (SUB)**

Normally you can only use Confidential Transmission to send to fax machines of the same make that have the Confidential Reception feature. However, if the other machine supports a similar feature called "F Code", you can send fax messages to the other party using this method instead.

## **Preparation**

You need to assign the F Code feature to a User Function key beforehand.

You can only use this feature in a G3 communications (not with G4).

You cannot use Chain Dial with this feature.

You cannot select this function when carrying out standard Confidential Transmission

## **Note**

- $\Box$  The ID can be up to 20 digits long and consist of digits, spaces, \* and # .
- ❒ Make sure the ID matches the specification of the fax you are sending to.
- ❒ You can store IDs in Quick Dials, Speed Dials, Groups and Programs.
- ❒ Messages you send using this feature are marked "SUB" on all reports.

#### A **Set your document and make any changes to the scan settings if necessary.**

#### B **Dial the destination fax number using the number keys.**

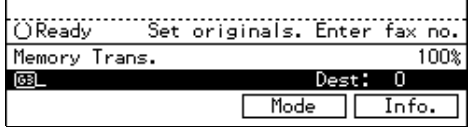

**El** Press the User Function key as**signed with the F Code feature.**

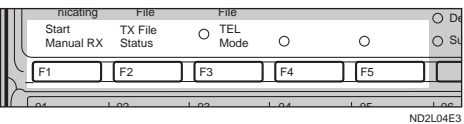

D **Enter the function number for SUB(S) on the number keys.**

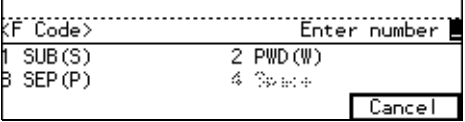

E **Enter the ID code on the number keys.**

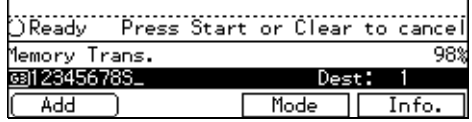

## F **Press the** {**Start**} **key.**

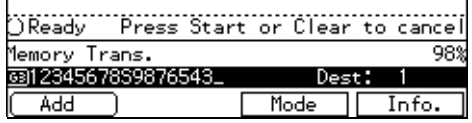

## *A* Note

❒ If you use Immediate Transmission and the destination fax machine does not support the F code feature, a message will appear on the display to inform you of this. In this case, press OK to cancel the transmission.

## **F Code (PWD)**

There are times when you may wish to use a password when sending confidential faxes with the F Code feature.

#### **Limitation**

❒ You can enter a password up to 20 digits long.

#### *A* Note

❒ Messages you send using this feature are marked "PWD" on all reports. ⇒ P.158 *"REPORTS/LISTS"*

## **JBIG Transmission**

*FAX 400dpi option is required*

If you use JBIG (Joint Bi-level Image Experts Group) compression you can send photographic originals at high speed across G3/IG3 lines.

#### **Limitation**

- ❒ If ECM is turned off, JBIG Transmission is not available.
- $\Box$  This feature requires that the other party's fax machine has both the JBIG function and ECM function (G3 communication only).

# **3. Receiving a Fax Message**

# **IMMEDIATE RECEPTION**

Each page of a received fax message is printed as soon as it is received. This method is used for standard fax messages.

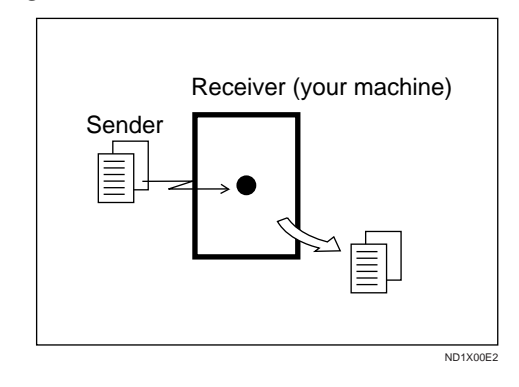

## -**Display During Reception**

The sender's RTI or CSI appears on the first line.

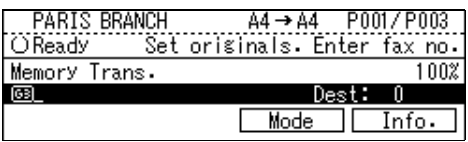

## -**Reception Resolution**

This machine supports **Standard**, **Detail** and **Super Fine** (option) resolutions for reception. If you do not have the 400dpi option, faxes sent at **Super Fine** resolution will be printed on your machine at **Detail** resolution. This may result in a slightly different from the sender's intention.

Reception will not take place if there is not enough free memory left. If free memory reaches 0 % during Immediate Reception, any further reception

becomes impossible and the current communication is terminated.

## **MEMORY RECEPTION**

The machine waits until all pages of the message have been received into memory before printing the message.

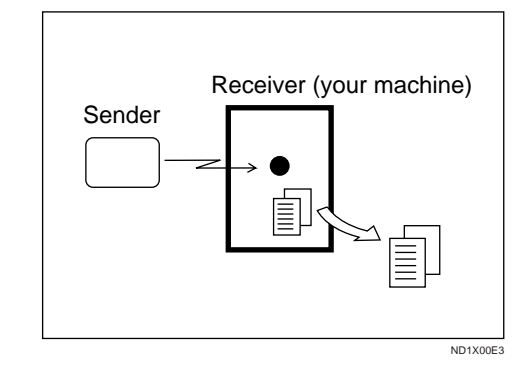

This method is used with the following features:

- Two in one P.38 *"Photo"*
- Multi-copy when set to multiple copies P.65 *["Multi-copy Reception"](#page-320-0)*
- Reverse Order Printing [P.68](#page-323-0) *"Re[verse Order Printing"](#page-323-0)*
- Substitute Reception P.57 *["Substi](#page-312-0)[tute Reception"](#page-312-0)*
- 2-sided Printing (Both Optional Duplex Tray and Fax Feature Expander are required) P.65 *["2-Sided](#page-320-0) [Printing"](#page-320-0)*

#### **important**

- $\Box$  All the messages stored in memory are deleted if the power is switched off for more than one hour. However, note that if the optional Hard Disk is installed, all stored messages are not deleted.
- ❒ If Memory Reception is switched on, the machine may not be able to receive large numbers of messages or messages with a high data content. In such cases, we recommend you switch Memory Reception mode off or add a memory card.

## **Limitation**

 $\Box$  The machine may not be able to receive fax messages when the free memory space is low.

#### *M* Note

 $\Box$  If the memory free space reaches 0 % during Memory Reception, the machine can no longer receive the current fax message and stops communicating.

## <span id="page-312-0"></span>**SUBSTITUTE RECEPTION**

If any of the conditions listed below are met, the machine automatically switches to Memory Reception mode and stores messages in memory instead of printing them. This reception mode, in which a received fax message is stored in memory unprinted, is called Substitute Reception. Messages received using Substitute Reception are automatically printed when the condition which caused the machine to use Substitute Reception is rectified. Substitute Reception takes place when:

- Paper runs out
- Toner runs out
- Paper is jammed
- The front or side cover is open
- A fax is received during a copy or print run
- When the delivery tray is full

#### **Limitation**

❒ Reception may not take place if there is not enough free memory left.

## *A* Note

- ❒ The **Receive File** indicator lights to let you know when message(s) have been received using Substitute Reception.
- $\Box$  If free memory reaches 0 % during Substitute Reception, any further reception becomes impossible and the current communication is terminated.

## **Screening messages from anonymous senders**

To help you screen out unwanted messages that may fill up your memory, the machine can be programmed to only use Substitute Reception for messages that arrive with RTI/CSI identification.

Two settings are available:

- "When RTI or CSI is received"
- "Free"

#### *<u>A* Note</u>

- ❒ The default setting is "When RTI or CSI is received", i.e. only store messages when the RTI/CSI is present. You can change this with the User Parameters.  $\Rightarrow$  P.203 *"Changing the User Parameters"*
- ❒ Even if the sender does not have an RTI or CSI, the machine will still receive messages using Substitute Reception if:
	- Paper becomes jammed while the power switch is on
	- For some reason printing is not possible e.g., copy job is in progress

## -**When an RTI or CSI is Received**

The machine switches to Substitute Reception only when the sender has programmed their RTI or CSI. If the power is switched off for more than an hour, all the messages received into memory are deleted. In such a case, the Power Failure Report or the TCR can be used to identify which

messages are lost so you can ask the senders to transmit them again.

#### **important**

❒ If a sender has not programmed their RTI or CSI, the machine may reject an important fax message. We recommend that you ask important senders to register an RTI or CSI in advance.

. . . . . . . . . . . . . . . . . . .  $\ddot{\phantom{a}}$ 

## -**Free**

The machine switches to Substitute Reception regardless of whether or not the sender has programmed their RTI or CSI.

## **SELECTING THE RECEPTION MODE**

There are two ways you can set up your machine to handle incoming calls:

- Fax mode
- Tel mode (handset option or external telephone required)

The default setting is Fax mode. You can change this with the User Tools. ⇒ P.203 *"Changing the User Parameters"*

## **Fax Mode (Auto Reception Mode)**

When a telephone call comes in, the machine receives it automatically as a fax message. Use this setting for a dedicated fax line.

## **Telephone Mode**

When a call comes in, you have to pick up the handset or external telephone and decide whether the call is a fax message yourself. If you hear a voice, continue your conversation as you would using a normal telephone. If you hear high pitched beeps, instruct the machine to receive the fax by following the procedure below.

Use this setting if you wish to share the line between the fax machine and a telephone.

## -**Receiving a Fax in Telephone Mode**

This feature needs a User Function key programmed as {**Start Manual RX**}. By default, {**F1**} is already assigned this function. ⇒ P.164 *"ASSIGNING USER FUNCTION KEYS"*

- A When the machine rings, pick up the handset.
- B If you hear beeps, press the User Function key ({**F1**}–{**F5**}) which has been programmed as the {**Start Manual RX**} key.
- C Replace the handset. The machine will start receiving.

## -**Changing from Fax Mode to TEL Mode**

This function also requires the use of a User Function key. By default, {**F3**} is assigned as the **[TEL Mode]** key.

To change the reception mode, press the User Function key which has been programmed as the **TEL Mode** key ({**F3**} by default).

. . . . . . . . . . . . . . . . . . .

## **RECEPTION FUNCTIONS**

## **Transfer Station**

Transfer Stations allow you to expand the standard features of your fax machine to set up complex networks. Transfer Stations must be machines of the same make.

The diagram below may make the concept clearer.

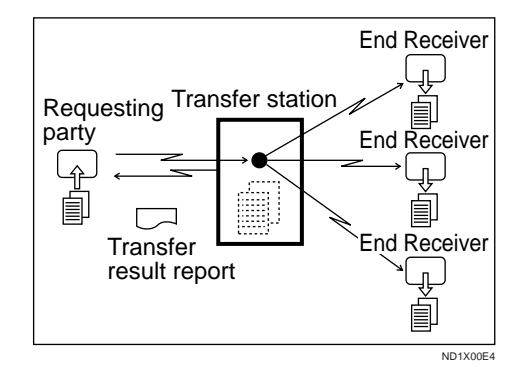

The following terminology is used in this section.

#### ❖ **Requesting Party**

The machine where the message originates from, i.e. the machine making a Transfer Request.

#### ❖ **Transfer Station**

The machine that forwards the incoming message to another destination, i.e. the machine that receives the Transfer Request. In this section this refers to your machine.

#### ❖ **End Receiver**

The final destination of the message, i.e. the machine that the Transfer Station sends to. End Receivers must be programmed into Quick Dials, Speed Dials or Groups in the Transfer Station (this machine).

## **Limitation**

- ❒ Polling ID's of the Requesting Party and Transfer Station must be identical for this feature to work.
- ❒ This machine will not receive a Transfer Request unless it has enough free memory to store two or more destinations dialed from the number keys.
- ❒ If the Requesting Party specifies a Group for the End Receivers and the total number of End Receivers exceeds 200, the Transfer Station cannot transfer the message and sends a Transfer Result Report to the Requesting Party.

#### **Reference**

P.96 *"TRANSFER REQUEST"*

 $0.0001$ 

## -**Multi-step Transfer**

The principles of Transfer Stations can be used to build up a multi-step facsimile network where messages are passed through several Transfer Stations. By programming the end receivers in a Transfer Station Group, you can enable this machine to transfer messages onto other Transfer Stations.

For more information, contact your service representative.

This feature can only be used if the machines are made by the same maker.

#### *A* Note

❒ The optional Fax Feature Expander is required for this function.

## **Reference**

. . . . . . . . . . .

P.173 *"Multistep Transfer"*

-**Sending the Transfer Result Report**

This machine compares the own fax number of the Requesting Party with the Requesting Party's number programmed in a Quick Dial or Speed Dial, and if the lower five digits of the two numbers match, it sends the Transfer Result report to the Requesting Party.

For example:

• Requesting Party's own dial number:

**001813-11112222**

• Transfer Station's Quick Dial: **03-11112222**

. . . . . . . . . . . . . .

**Transfer Result Report**

This reports whether transmission to the End Receivers was successful or not.

## **Preparation**

Register the own fax number in advance. ⇒ P.41 *"CHANGING LINE TYPE"*

When the Transfer Station has transferred the message to all End Receivers, it sends the Transfer Result Report back to the Requesting Party. The machine prints the report if it cannot be sent back to the Requesting Party. You must program the fax number of the requesting party in a Quick Dial or Speed Dial in the Transfer Station. ⇒ P.129 *"Registering Quick Dials"*, P.143 *"Registering Speed Dials"*

## *M* Note

 $\Box$  By default, a portion of the original image is printed on this report. You can turn this off with the User Parameters. ⇒ P.203 *"Changing the User Parameters"*

## **ID Reception**

If you wish to limit reception of messages to those from machines of the same make and with the same Polling ID, contact your service representative to turn this feature on.

## **F Code (SEP)**

Normally you can only use Polling Reception to receive faxes from machines that have the Polling Reception feature. However, if the other machine supports a polling reception, you can receive fax messages from the other party using this method instead.

## **Preparation**

You need to assign the F Code feature to a User Function key beforehand. ⇒ P.164 *"Storing/Editing the Contents of a User Function Key"*

## **Limitation**

- ❒ You can only use this feature with a G3 line (not with G4).
- ❒ You cannot use Chain Dial with this feature.

## **Note**

 $\Box$  The ID can be up to 20 digits long and consist of digits.

- ❒ Make sure the ID matches the specification of the fax you are sending to.
- ❒ You can store IDs in Quick Dials, Speed Dials, Groups and Programs with number keys, space, # and \*.
- ❒ Messages you receive using this feature are marked "SEP" on all reports.
- **H** Make sure that the machine is in **Facsimile mode and the standby display is shown. Then enter the fax number.**

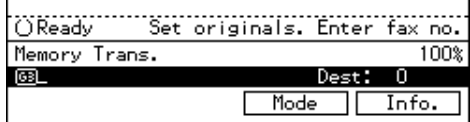

**H** Press the User Function key as**signed with the F Code feature.**

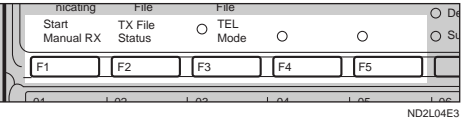

C **Enter the function number for SEP(P) on the number keys.**

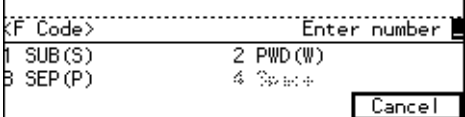

**L** Enter the ID code on the number **keys.**

## E **Press the [Mode] key.**

The **[Mode]** menu is displayed.

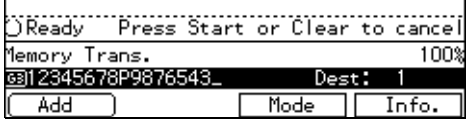

**Enter the function number for Polling Reception on the number keys.**

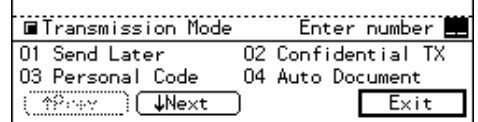

## **Note**

❒ If you can't see the function number, search for it using the **[**↑**Prev.]** and **[**↓**Next]** arrow keys.

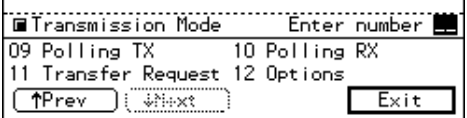

G **Depending which method you are using, choose one of the following procedures:**

Default ID Polling Reception

**O** Press the or  $\triangleright$  key to **change the Default ID and press [OK].**

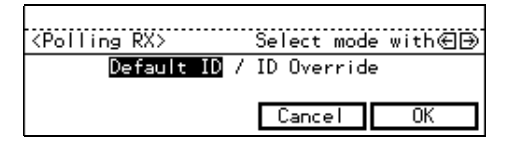

- ID Override Polling Reception
- **O** Press the **<sup>★</sup>** or **▶** key to **change the Override ID and press [OK].**

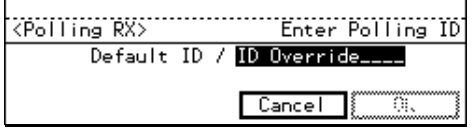

**2** Enter a polling ID (4 charac**ters) with the number keys and the letter (A–F).**

## **Note**

❒ If you make a mistake, press the {**Clear/Stop** } key and try again.

• 0000 and FFFF is not available.

## H **Press [OK ] .**

## I **Press [Exit ] .**

The display returns to the **[Mode ]** menu and the Polling Reception function is now checked.

 $\blacksquare$  Press the **[Start]** key.

## **F Code (PWD)**

There are times when you may wish to use a password when sending confidential faxes with the F Code "SUB" and "SEP"features. ⇒ P.63 *"F Code (PWD)"*

## **Limitation**

❒ You can enter a password up to 20 digits long.

## *A* Note

 $\Box$  Messages you send using this feature are marked "PWD" on all reports.

## **JBIG Reception**

*The Fax 400dpi Option is required to use this function.*

It allows you to receive messages sent in the JBIG format.

## **Limitation**

- ❒ If ECM is turned off, JBIG Reception is not available.
- ❒ This feature is not available with G4 lines.

## **PRINTING FUNCTIONS**

## **Print Completion Beep**

By default, the machine beeps to let you know when a received message has been printed.

## *A* Note

❒ You can alter the volume of the beep or turn it off completely (set the volume at minimum).  $\Rightarrow$  P.192 *"Monitor Volume"*

## **Checkered Mark**

By default, a checkered mark is printed on the first page of fax messages to help you separate them.

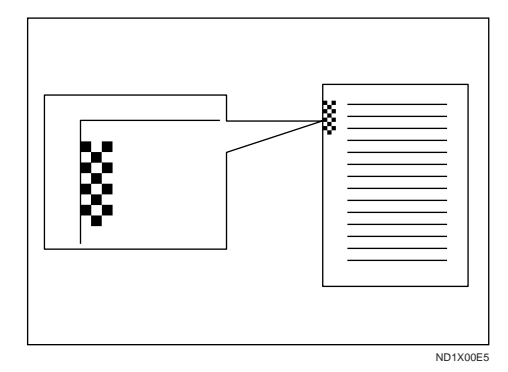

## **Note**

❒ You can turn this feature off. ⇒ P.203 *"Changing the User Parameters"*

## **Center Mark**

By default, marks are printed halfway the left side and at the top center of each page received. This makes it easy for you to position a hole punch-

er correctly when you file received messages.

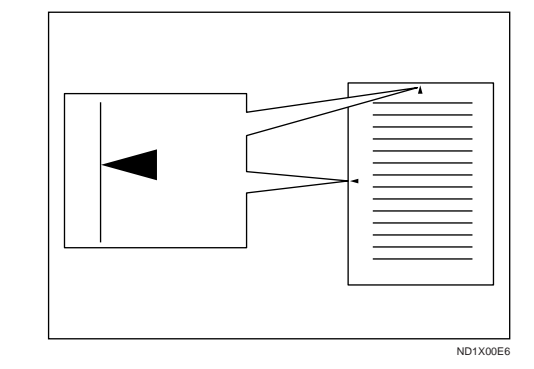

## **Limitation**

 $\Box$  The center mark may deviate a little from the exact center of the edge.

#### **Note**

❒ You can turn this feature on or off. ⇒ P.203 *"Changing the User Parameters"*

## **Reception Time**

You can have the date and time when a message was received printed at the bottom of the received image. This feature is turned off by default–turn it on with the User Parameters.  $\Rightarrow$  P.203 *"Changing the User Parameters"*

## **Limitation**

❒ When a received message is printed on two or more sheets, the date and time is printed on the last page.

#### **Note**

❒ The date and time when the message was printed can be also be recorded on the message. If you need this feature, please contact your service representative.

## <span id="page-320-0"></span>**Multi-copy Reception**

*The Optional Fax Feature Expander is required to use this function.*

If you switch this feature on, multiple copies of each incoming fax message will be printed. You can also choose to have multiple copies made of messages from particular senders. ⇒ P.161 *"INITIAL SETUP RX"*, P.182 *"Special Senders to Treat Differently (Special RX Nos.)"*

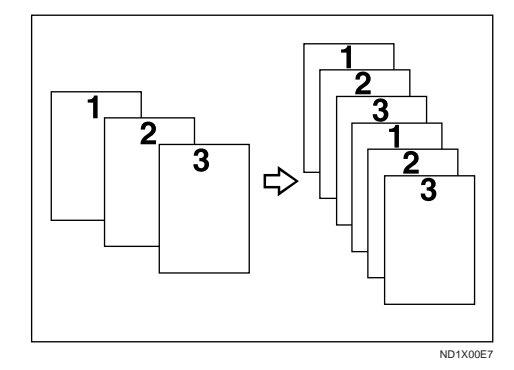

## **Limitation**

❒ The maximum number of copies that can be made of each message is 10. If you are using Multi-copy with Specified Senders, the maximum number is 10.

## **Note**

- ❒ By default this feature is turned off. Switch it on and set the number of copies with the Initial Setup RX. ⇒ P.161 *"INITIAL SETUP RX"*
- ❒ Note that the machine will use Memory Reception for Multi-copy.

## **2-Sided Printing**

*An optional Duplex Tray and Fax Feature Expander are required to use this function.*

With this option installed, you can have a received message printed on both sides of the paper. By default, this feature is turned off. Switch it on with the Initial Setup RX and select lengthwise  $\Box$  copy paper.  $\Rightarrow$  P.161 *"INITIAL SETUP RX"*

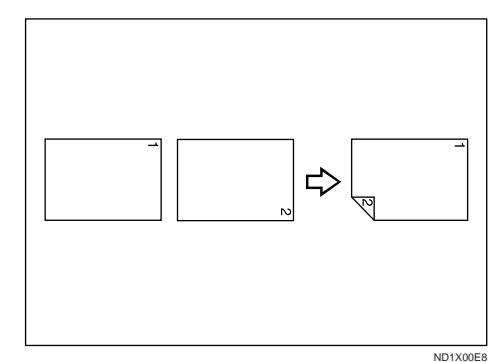

## **Limitation**

 $\Box$  To use this function all pages of the received document must be of the same size-inform the sending party of this beforehand if necessary. You must also have paper set in your machine of the same size as that sent by the sending party  $(A4 \rightarrow A4, B4 \rightarrow B4$  are typical examples, whether A3 and B5 sizes are scanned in correctly will depend on the fax machine). This machine will scan in correctly landscape A3,B4,A4,B5 and portrait A4, B5 and A5. The table below shows the results that can be achieved when

sending and receiving using this machine.

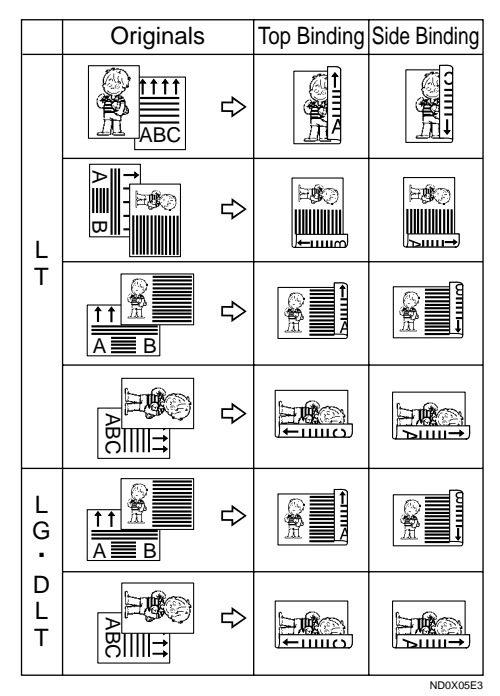

❒ If the Duplex Unit cover is not open, you cannot print double-sided documents that are more than 11.7" long and they will be printed single-sided only.

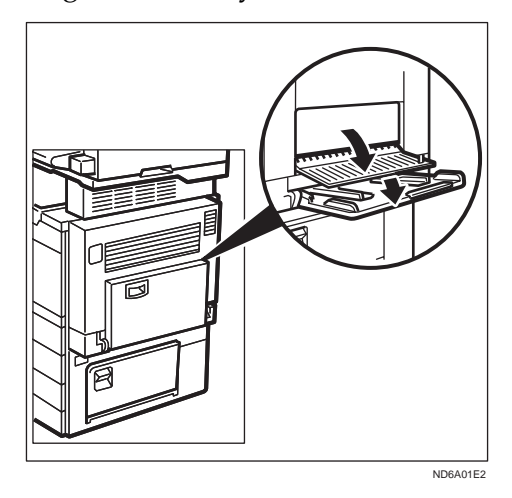

❒ This feature works only when all pages are of the same width and are received into memory.

- ❒ Note that the machine will use Memory Reception for 2-Sided Printing.
- ❒ This feature cannot be used with Two in One.
- ❒ Printouts may vary in their direction/orientation depending on how the sender set them.
- ❒ If another party sends you a fax and their machine is not able to detect the size of the original correctly, the message may come out truncated, separated or containing excess white space when printed at your end. For example, if the sending machine thinks a B5 original is a B4 original, it will be printed at your end on B4 size paper even if you have B5 paper available in your machine.

#### *A* Note

❒ You can choose to have messages only from selected senders printed in this way. ⇒ P.203 *"Changing the User Parameters"*

## **180 Degree Rotation Printing**

When printing on both sides of the paper, this machine rotates images as shown in the diagram.

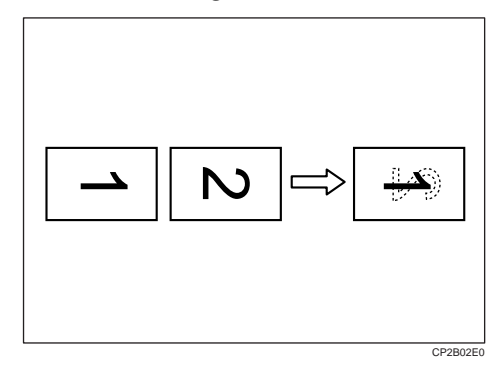

## **Image Rotation**

If you have installed paper in the cassette sideways  $\bigcup$ , incoming fax messages will be rotated automatically to fit on the paper.

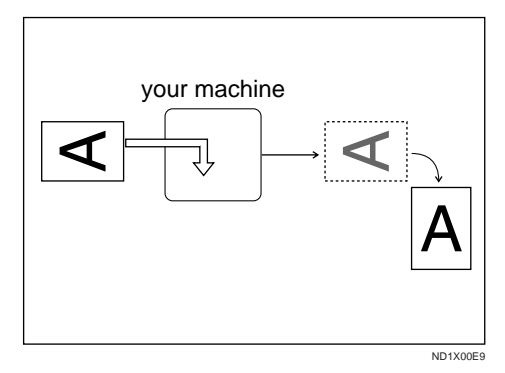

## **Limitation**

❒ You can choose to have received messages printed from the a specified tray. ⇒ P.203 *"Changing the User Parameters"*

## **Two In One**

When two messages of the same size and direction are received consecutively, they are printed on a single sheet when you turn this feature on. This can help you economize on paper.

- Two A5  $\bigcup$  messages are printed side by side on a sheet of  $A4 \square$ .
- Two  $B5 \cup$  messages are printed side by side on a sheet of B4  $\Box$ .
- Two A4  $\bigcup$  messages are printed side by side on a sheet of  $A3 \Box$ .

Two  $8^1/2 \times 5.5$  "  $\Box$  messages are printed side by side on a sheet of  $8^1/\sqrt{2 \times 11''}$   $\Box$ .

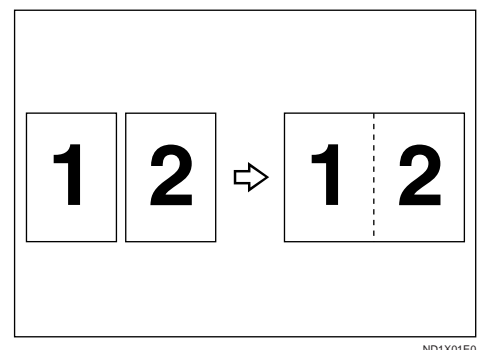

**3**

## **Limitation**

- ❒ This feature does not work with messages larger than A5  $\bigcup$ , B5  $\bigcup$ , A4  $\Box$ , or LT  $\Box$ . When A5  $\Box$ , B5  $\mathcal{F}$ , A4  $\mathcal{F}$  or LT  $\mathcal{F}$  size paper is loaded in the machine, each page of the received message is output on a single sheet.
- ❒ If paper matching the size and direction of a received document is not available, Two In One is not possible.

#### **Note**

- ❒ By default this feature is turned off. Switch it on with the User Parameters. ⇒ P.203 *"Changing the User Parameters"*
- ❒ This feature uses Memory Reception.

## **Page Separation and Length Reduction (not available in some countries)**

When the size of a received message is longer than the paper loaded in the machine, each page of the message can be split and printed on several sheets, or reduced and printed on a single sheet. For example, when LT

<span id="page-323-0"></span> $\Box$  paper is loaded, this feature splits the received message if the excess length is about 0.79" or more, and reduces it if the excess length is within about 0.79". When a message is split, the split mark (\*) is inserted at the split position and about 0.39" of the split area is duplicated on the top of the second sheet.

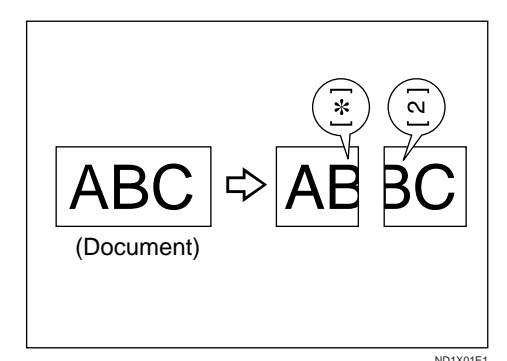

## **Note**

- ❒ Your service representative can customize this feature with the following settings. Bracketed values are defaults.
	- Reduction (on)
	- Print split mark (on)
	- Overprinting (on)
	- Overprinting length (0.39")
	- Guideline for split (when message is 0.79" longer than paper)
- ❒ You can adjust the overprinting length and length of reduction within the following ranges:
	- Guideline for split:  $0 6.1$ "
	- Overprinting length: 0.16", 0.39", 0.79", 1.57"

## **Reverse Order Printing**

Normally, received pages are printed and stacked on the tray in the order they are received. If you turn this feature on, the machine will start printing the message from the last page received. By default, this feature is turned off but you can turn it on with the Initial Setup RX. ⇒ P.161 *"INI-TIAL SETUP RX"* Note that when on, this feature will use Memory Reception.

When this feature is on, the first page will be printed last.

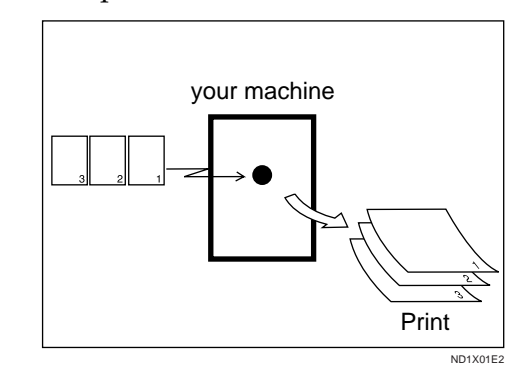

## **Page Reduction**

If you have switched this feature on and you receive a message that is longer than the paper in the cassette, usually the machine prints it on two pages. If you turn this feature on the machine reduces the width and length of the received image so that it will fit on one page. If  $A4 \Box p$  paper size is loaded and a message of B4  $\Box$ size is received, the machine will reduce the message to a single A4  $\Box$ sheet.

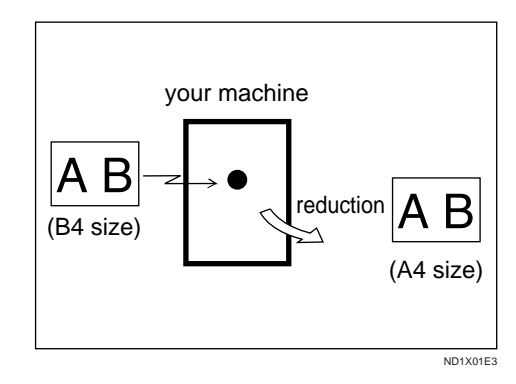

Download from Www.Somanuals.com. All Manuals Search And Download.
## **Note**

❒ By default this feature is turned off. Switch it on with the User Parameters. ⇒ P.203 *"Changing the User Parameters"*

## **Reference**

P.67 *["Page Separation and Length Re](#page-322-0)[duction \(not available in some coun](#page-322-0)[tries\)"](#page-322-0)*

# **TSI Print**

Usually the sender's TTI is printed on received messages. If the sender has not programmed their TTI, you will not be able to identify them. However, if you turn this feature on, the sender's RTI P.193 *"RTI/TTI"* or CSI P.193 *"RTI/TTI"* is printed instead so you can find out where the message came from.

## **Note**

❒ You can turn it on or off with the User Parameters. ⇒ P.203 *"Changing the User Parameters"*

# **CIL/TID Print**

*The ISDN unit is required to use this function.*

Two features are provided for identification of messages received by G4 (ISDN). If turned on, this information will be printed on every page. Turn CIL and TID on and off with the User Parameters. ⇒ P.203 *"Changing the User Parameters"*

The CIL (Call Identification Line) refers to the combination of the receiver's own fax number, name, the sender's own fax number and name, time, and page number. The default setting is on. The TID refers to the name registered by the sender in their TTI. The default setting is on.

### **Limitation**

 $\Box$  This feature is available only when receiving in G4 mode.

#### **Note**

❒ You can turn CIL off with the User Parameters.

# **When There is No Paper of the Correct Size**

If there is no paper in your machine that matches the size of a received message, the machine will choose a paper size based upon the paper you have available. For example, if your machine has LG  $(8.5 \times 15'')$   $\Box$  installed and you receive an LT (8.5  $\times$  14")  $\Box$  size message, check the LT column of the table below. The paper size at the top has the highest priority. In this case, since LG (8.5  $\times$  14")  $\Box$  is higher priority than DLT (11 × 17")  $\downarrow$ , the message is printed on LG (8.5 × 14") L.

#### ❖ **Priority Table**

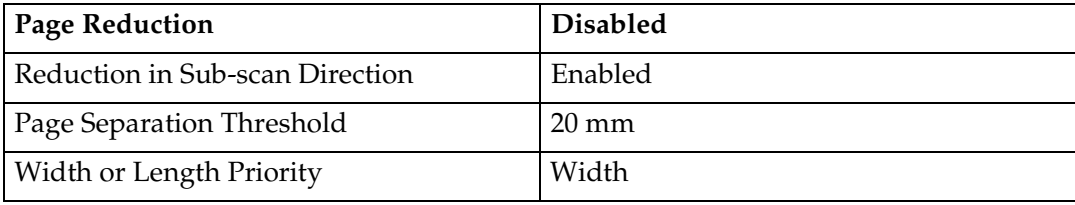

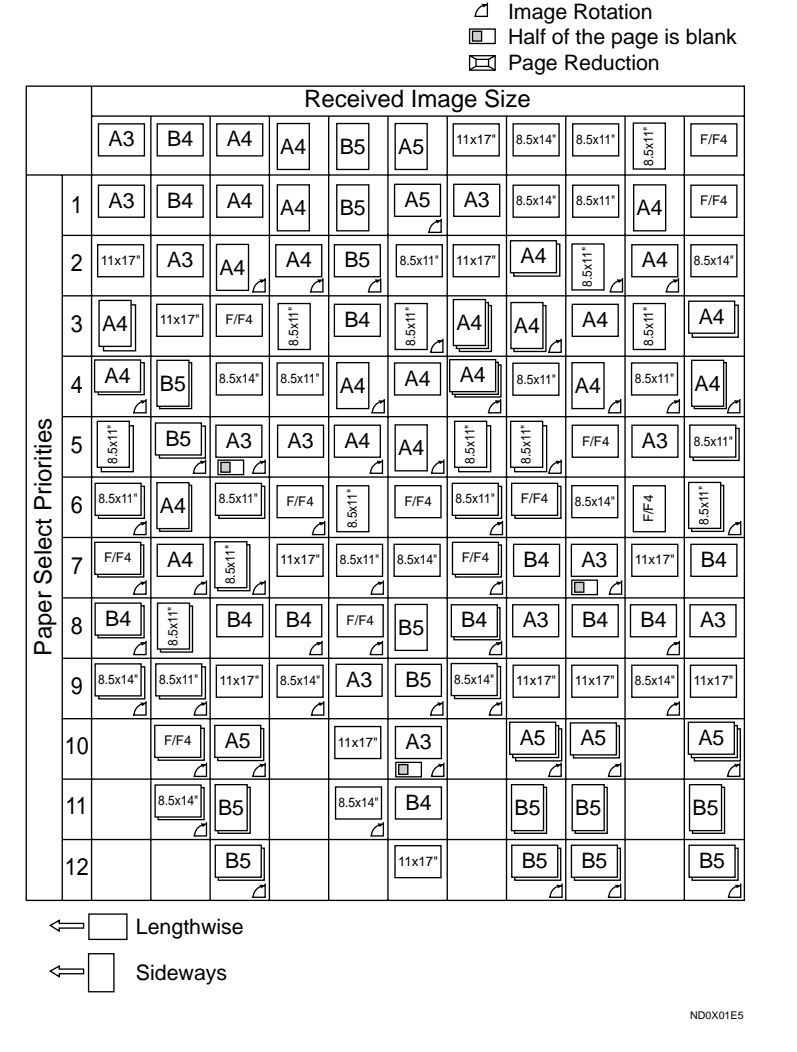

•  $\Box$   $\Box$  and  $\Box$  indicate that the message is split over two pages of paper with the orientation and size shown.

#### **Limitation**

- ❒ Paper placed in the bypass tray is not usually selected for printing a received message. However, you can use this tray if you select the bypass tray as the main paper tray using Reception with Specified Senders. ⇒ P.182 *"Special Senders to Treat Differently (Special RX Nos.)"*
- $\Box$  The paper size used to print a received message may be different from the size of the sent original.

## *A* Note

❒ Widths that this machine can receive are A4, B4, LT, LG, and A3. Any messages narrower than A4 or LT are sent as A4 or LT width with the length unchanged.

## **Reference**

P.67 *["Page Separation and Length Reduction \(not available in some countries\)"](#page-322-0)*

- P.68 *["Page Reduction"](#page-323-0)*
- P.67 *["Image Rotation"](#page-322-0)*

#### **Just Size Printing**

If you turn this feature on and no paper tray is stocked with paper of a suitable size to print a received document, a message will appear on the display prompting you to load paper of the required size. When you have loaded the new paper, you can then print the message.

Two messages can appear:

• Paper Cassette

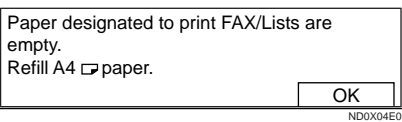

• Bypass Tray

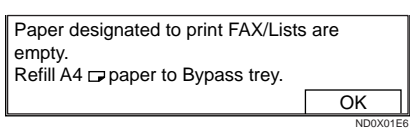

## **Note**

❒ You can turn this message on or off with the User Parameters ⇒ P.203 *"Changing the User Parameters"*. By default this message is turned off.

#### **Out Of Paper Display Message**

If the paper tray runs out of paper, you can have a message appear on the display asking you to add more paper.

## *∜* Note

❒ By default this message is turned off. You can turn it with the User Parameters. See P.203 *"Changing the User Parameters"*

## **Having Incoming Messages Printed on Paper From the Bypass Tray**

You can have messages sent from Specified Senders printed on paper from the Bypass Tray. This is useful if you need messages printed on a size of paper not stocked in the paper cassette(s).

#### **Limitation**

❒ When the optional Fax Feature Expander is installed, you can set paper between 128 and 800 mm long in the Bypass Tray.

#### *A* Note

- ❒ Before you can use this feature, you need to turn on Authorized Reception (Initial Setup RX settings, P.161 *"INITIAL SETUP RX"*), program the Specified Senders (Key Operator Settings, Special RX No.) along with the Paper Tray set to "Bypass Tray".
- ❒ When you set paper sizes other than A4 landscape, B4 landscape and portrait, A3 landscape and portrait in the Bypass Tray, specify the paper size.⇒ P.162 *"To set the Bypass Paper Size"*
- ❒ If the specified paper size and the size of paper set in the Bypass Tray do not match, paper jams may occur and the image may be truncated.
- ❒ If you use this feature, Image Rotation is not possible.

# **4. Advanced Transmission Features**

# **OVERVIEW**

## **Overview**

This feature describes various options that you can choose when sending a fax message. The selections you make will only apply to the current fax message.

# **SEND LATER**

Using this feature, you can instruct the machine to delay transmission of your fax message until a later time which you specify. This allows you to take advantage of off-peak telephone charges without having to be by the machine at the time.

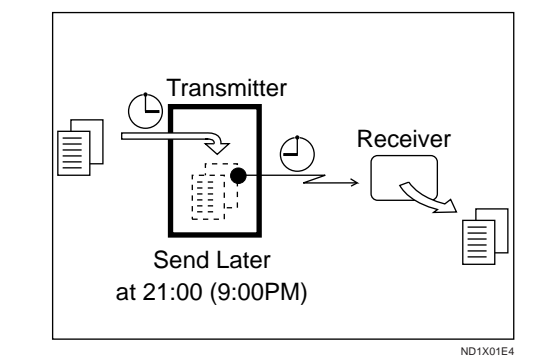

For ease of use, you can program the time when your phone charges become cheaper as the Economy Transmission time. ⇒ P.195 *"Registering The Economy Transmission Time"*

Then if you have a non urgent fax, just select Send Later with Economy Transmission when you scan it in. Faxes will be queued in memory and will start being sent at Economy Transmission time.

#### **Note**

- ❒ You can not specify a time more than 24 hours into the future.
- ❒ If you wish to use Economy Transmission, program the time when your phone charges get cheaper. ⇒ P.195 *"Registering The Economy Transmission Time"*
- $\Box$  This feature is only available with Memory Transmission.

#### A **Set your original and select any scan settings you require.**

# B **Press [Mode].**

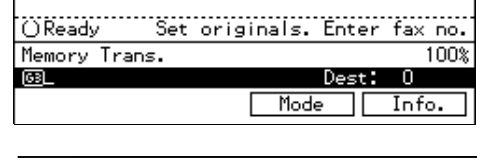

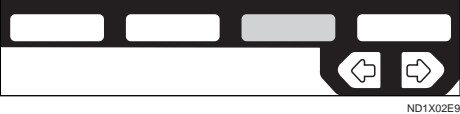

The Transmission Mode menu appears.

C **Enter the "Send Later" function number with number keys.**

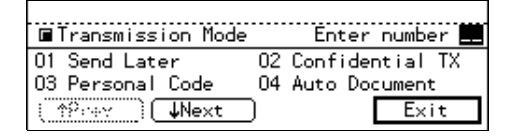

D **Enter the time with the number keys. To change AM/PM, press the [AM** ↔ **PM] (North America only) or press [Economy TX].**

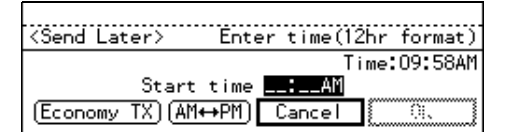

### **Note**

- ❒ If the current time shown on the display is not correct, adjust it. ⇒ P.208 *"Date/Time"*
- ❒ When entering numbers smaller than 10, add a leading zero.
- $\Box$  If you make a mistake, press the {**Clear/Stop**} key and try again.
- ❒ To cancel Send Later, press **[Cancel]** and the display will return to the Transmission Mode menu.

**4**

# E **Press [OK].**

The Transmission Mode menu is shown on the display. A check mark is added to Send Later.

# F **Press [Exit].**

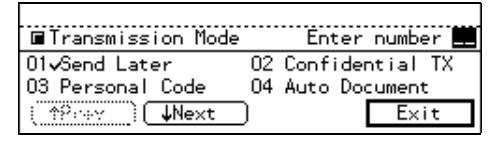

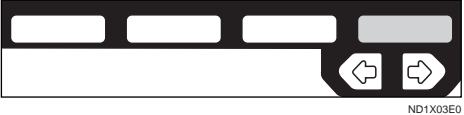

The initial display is shown.

## *A* Note

❒ "Send Later" is shown on the display. If you set up another advanced transmission function (except Polling Reception), "Others" is displayed.

## G **Dial and press the** {**Start**} **key.**

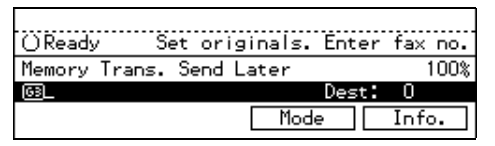

## *A* Note

❒ You can cancel transmission of a message set up for Send Later. ⇒ P.103 *"Canceling a Transmission"*

# <span id="page-331-0"></span>**CONFIDENTIAL TRANSMISSION**

If you do not want your message to be picked up casually at the other end, use this feature. The message will be stored in memory at the other end and will not be printed until an ID is entered.

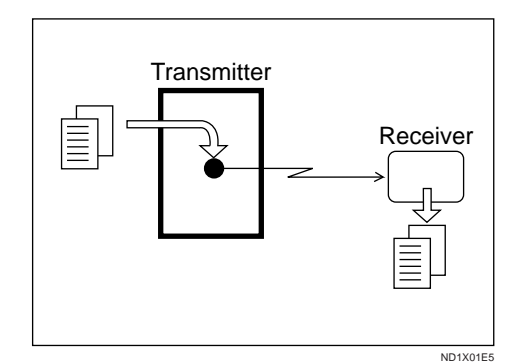

#### **Preparation**

If you install the optional Fax Feature Expander or Hard Disk option, program the Confidential ID. ⇒ P.196 *"ID Code"*

There are two types of Confidential Transmission:

#### ❖ **Default ID**

The other party can print the message by entering the Confidential ID programmed in their machine.

#### ❖ **ID Override**

Should you wish to send a confidential message to a particular person at the other end, you can specify the Confidential ID that person has to enter to see that message. Before you send the message, don't forget to tell the intended receiver the ID that must be entered to print it.

### **Limitation**

- ❒ The destination machine must be of the same make and have the Confidential Reception feature.
- ❒ The destination machine must have enough memory available.

#### *M* Note

- ❒ If the optional Fax Feature Expander is installed, we recommend that you program the Confidential ID beforehand.
- ❒ An ID can be any 4 digit number except 0000.
- A **Set your original and select any scan settings you require.**
- B **Press [Mode].**

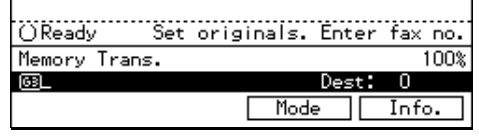

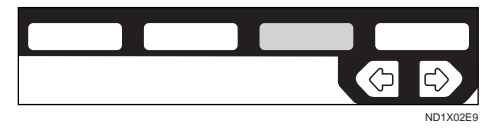

The Transmission Mode menu appears.

E Enter the "Confidential TX" func**tion number with the number keys.**

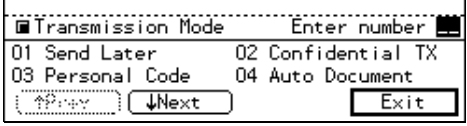

 $\blacksquare$  Depending on the Confidential **Transmission type, use one of the following procedures:**

#### Default ID

#### **●** Press the ● or **▶** keys to turn **Default ID on and press [OK].**

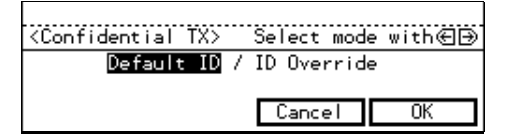

The Transmission Mode menu is shown again. A check mark is added to Confidential TX.

### **Note**

❒ To cancel the Confidential Transmission, press **[Cancel]**. The Transmission Mode menu is shown on the display.

#### Override ID

**↑** Press the **◆** or **▶** keys to turn **Override ID on.**

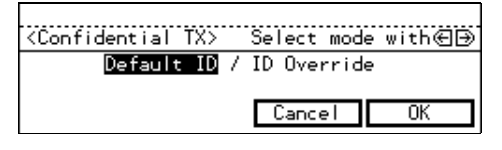

B **Enter the Confidential ID (4 digit number) with the number keys and press [OK].**

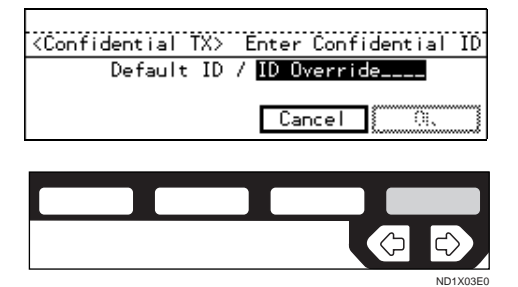

The Transmission Mode menu is shown again. A check mark is added to Confidential TX.

#### **Note**

❒ To Cancel the Confidential Transmission, press **[Cancel]**. The Transmission Mode menu is shown on the display.

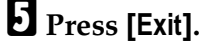

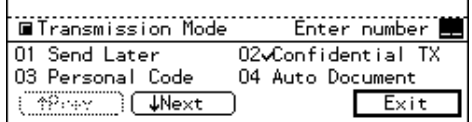

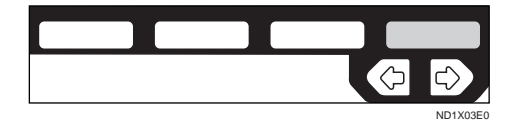

The initial display is shown.

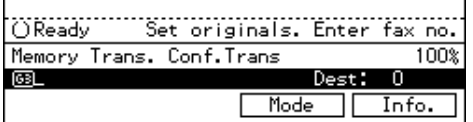

#### *A* Note

❒ "Conf.Trans" is shown on the display. If you set up another advanced transmission function (except Polling Reception), "Others" is displayed.

## F **Dial and press the** {**Start**} **key.**

### **Note**

❒ For details on deleting a Confidential Transmission. ⇒ [P.76](#page-331-0) *["CONFIDENTIAL TRANSMIS-](#page-331-0)[SION"](#page-331-0)*

**4**

# **PERSONAL CODE TRANSMISSION**

Personal Codes allow you to keep track of machine usage (e.g., for billing purposes). If everybody uses a Personal Code when they use the fax machine, the codes or the names programmed for the codes will be printed in the TCR and other reports. This will help you to check up on who has been using the machine and how often. ⇒ P.116 *"PRINTING THE TCR"*

#### **Limitation**

❒ Personal codes may be any 4-digit number except 0000 (0001 through 9999). You can program up to 20 personal codes. If the Optional Fax Feature Expander is installed, up to 50 personal codes can be programmed. ⇒ P.166 *"Registering Personal Codes"*

#### A **Set your original and select any scan settings you require.**

### B **Press [Mode].**

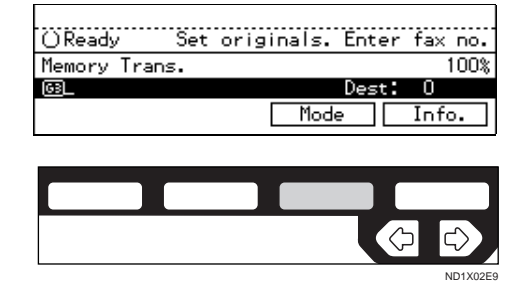

The Transmission Mode menu appears.

C **Enter a "Personal Code" function number with the number keys.**

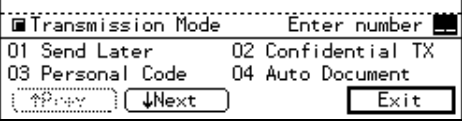

D **Enter a personal code (4-digit number) with the number keys.**

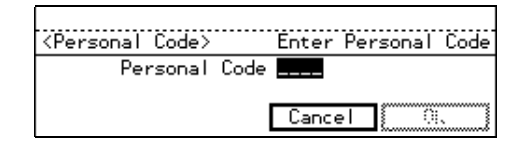

#### **Note**

- ❒ If a personal code is programmed with a name, it is shown below the personal code on the display.
- $\Box$  If you make a mistake, press the {**Clear/Stop**} key and try again.
- ❒ To cancel the Personal Code Transmission, press **[Cancel]**. The Transmission Mode menu is shown on the display.

# E **Press [OK].**

The Transmission Mode menu is shown again. A check mark is added to "Personal Code".

F **Press [Exit].**

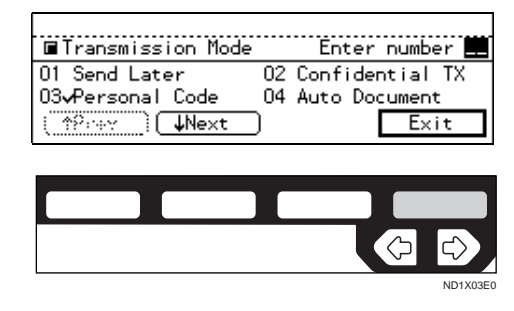

#### The initial display is shown.

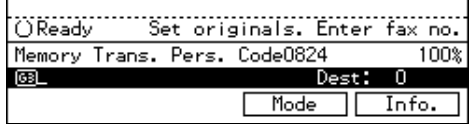

## **Note**

❒ "Pers. Code XXXX" is shown on the display. If you set up another advanced transmission function (except Polling Reception), "Others" is displayed.

G **Dial and press the** {**Start**} **key.**

**4**

79

# **SENDING AN AUTO DOCUMENT**

If you often have to send a particular page to people (e.g., a map, a standard attachment or a set of instructions), store it as an Auto Document assigned to a Quick Dial key. Then, when you need to send that page to somebody, just press the Quick Dial that you assigned it to instead of having to scan the whole page in again.

#### **Preparation**

You need to program an Auto Document.

You can fax an Auto Document by itself, or attach it to a normal fax message.

#### **important**

❒ Whenever you store or change an Auto Document, we recommend that you print the Auto Document list for reference. ⇒ P.153 *"Auto Document list"*

### **Limitation**

- ❒ You can attach one Auto Document to each transmission.
- ❒ You can store up to 6 Auto Documents. With optional Feature Expander, you can store up to 18 Auto Documents. ⇒ P.151 *"Registering Auto Documents"*

#### *A* Note

- ❒ Originals with Auto Documents are sent by Memory Transmission.
- ❒ When sending an Auto Document with another original, the Auto Document is sent first.
- ❒ Storing Auto Documents reduces the amount of free memory slightly. Unless you delete the document, free memory will not return to 100%.
- ❒ You can print an Auto Document or a summary of Auto Documents currently stored in memory. ⇒ P.158 *"REPORTS/LISTS"*
- A **Set your original and select any scan settings you require.**

### B **Press [Mode ].**

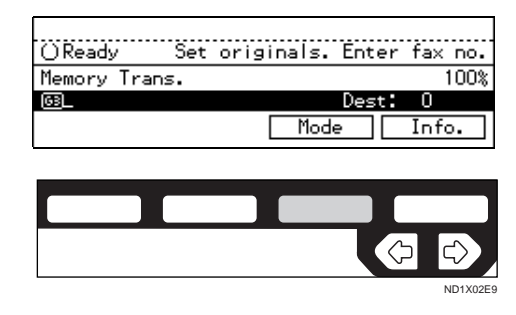

The Transmission Mode menu appears.

C **Enter the "Auto Document" function number with the number keys.**

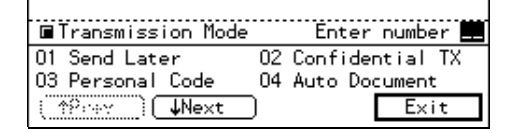

D **Enter the number of the Auto Document you want to send with the number keys.**

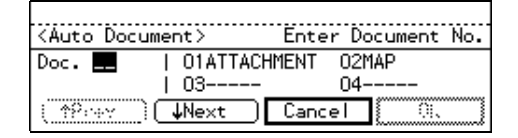

## **Note**

- $\Box$  If the list does not contain the Auto Document you want to send, press **[**↑**Prev.]** or **[**↓**Next]** .
- $\Box$  If you make a mistake, press the {**Clear/Stop**} key and try again.
- ❒ To cancel the Auto Document, press **[Cancel]**. The Transmission Mode menu is shown.
- E **If you are sending just the Auto Document, press [#]. If you wish to send it along with another original, press [OK].**

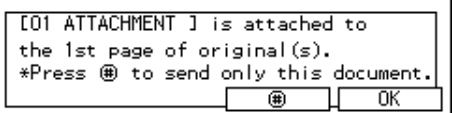

The Transmission Mode menu is redisplayed. A check mark is added to "Auto Document".

## F **Press [Exit].**

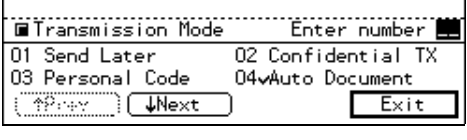

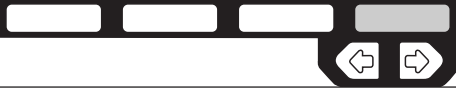

ND2C0104

The initial display is shown.

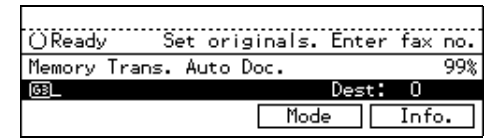

## *A* Note

❒ "Auto Doc." is shown on the display. If you set up another advanced transmission function (except Polling Reception), "Others" is displayed.

# G **Dial and press the** {**Start**} **key.**

# **2-SIDED TRANSMISSION (DOUBLE-SIDED TRANSMISSION)**

Use this feature to send 2-sided originals from the Document Feeder (ADF). Both sides of an original will be scanned. The front and back of the scanned original will be printed in order, on separate sheets at the other end. Note that the orientation of alternate sheets may be reversed at the other end.

#### **Limitation**

❒ The front and back of a 2-sided document are scanned in different directions. This means that when the front and back sheets of each page are printed at the other end, they may be upside-down in relation to each other.

### **Note**

- ❒ If the first page is a single-sided cover sheet, you can choose to have this page sent using singlesided transmission. The remaining pages will be sent using Duplex.
- ❒ You can confirm whether both sides were properly scanned in with the Stamp feature  $\Rightarrow$  P.52 *"Stamp"*.
- A **Set your original in the Document Feeder (ADF) and select any scan settings you require.**

## B **Press [Mode].**

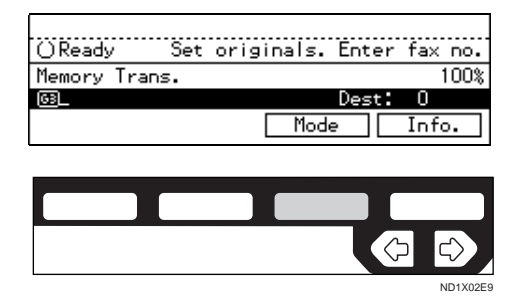

The Transmission Mode menu appears.

C **Enter the "2-Sided TX" function number with the number keys.**

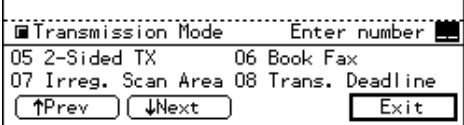

**D** Press the  $\bigcirc$  or  $\bigcirc$  key to select the **first page that you want to be scanned on both sides.**

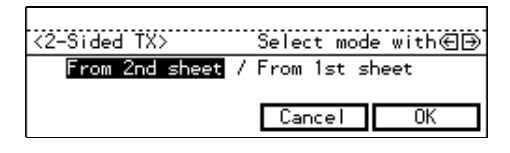

### **Note**

❒ If your document contains the single-sided cover letter as the first page, select From 2nd sheet, so that the machine scan both sides from the second page.

E **Press [OK] .**

# F **Press [Exit].**

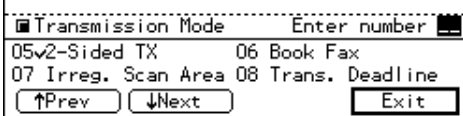

The initial display is shown.

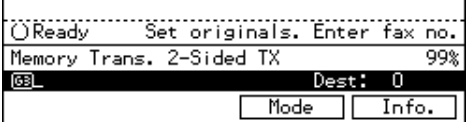

## *<u>A</u>* Note

❒ "2-Sided TX" is shown on the display. If you set up another advanced transmission function<br>(except Polling Reception), Reception), "Others" is displayed.

The Transmission Mode menu is redisplayed. A check mark is added to "2-Sided TX".

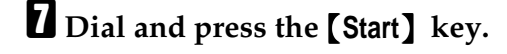

**4**

# **BOOK FAX**

Use to send book originals from the exposure glass. Pages are scanned in the order shown below.

Note that depending on the paper sizes available on the destination machine, the message may be reduced when printed at the other end.

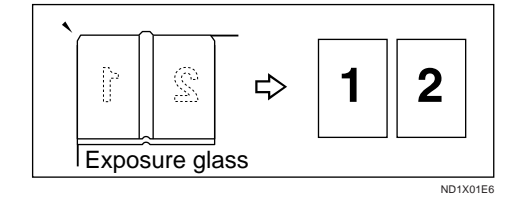

## **Note**

**4**

❒ You can have bound originals scanned in left page first or right page first. By default, the machine scans in the left page first but you can change this setting with the User Parameters. ⇒ P.203 *"Changing the User Parameters"*

#### A **Set your original on the exposure glass and select any scan settings you require.**

### B **Press [Mode] .**

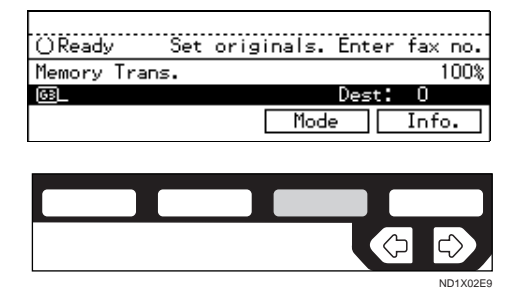

The Transmission Mode menu appears.

C **Enter the "Book Fax" function number with the number keys.**

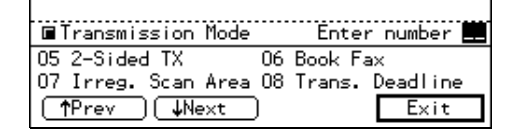

**D** Press the  $\bigcirc$  or  $\bigcirc$  keys to select **the size of the original.**

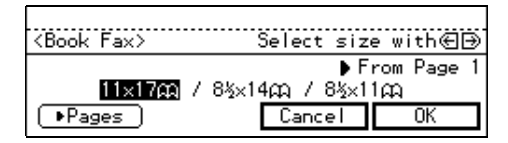

#### *A* Note

- ❒ To cancel this mode, press **[Cancel]**. The Transmission Mode menu is shown on the display.
- $\Box$  If you choose 11×17", the original will be sent using Image Rotation Transmission.
- E **Press [**S **Pages] to toggle between pages 1 and 2 (see middle right corner of the display).**

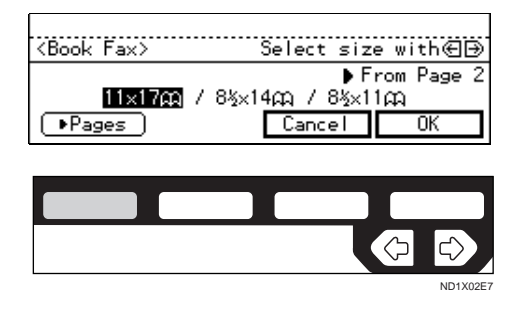

#### **Note**

❒ Select "From Page 1" to send a book original from the first page. Select "From Page 2" if you want to send a cover letter as the first page.

# F **Press [OK].**

The Transmission Mode menu is shown. A check mark is added to "Book Fax".

# G **Press [Exit].**

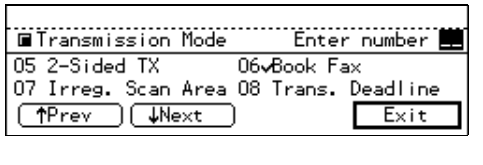

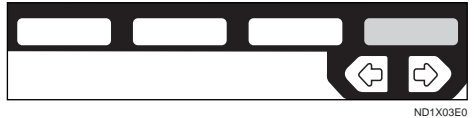

The initial display is shown.

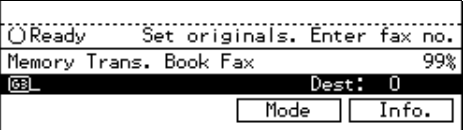

## *A* Note

❒ "Book Fax" is shown on the display. If you set up another advanced transmission function (except Polling Reception), "Others" is displayed.

# H **Dial and press the** {**Start**} **key.**

# **Bound Original Page Order**

When sending bound originals (books, magazines etc.), you can choose to have either the left page or right page sent first.

## *A* Note

❒ The default setting is Send Left Page First. You can change this setting with the User Parameters ⇒ P.203 *"Changing the User Parameters"*.

85

# **CHOOSING THE AREA TO BE SCANNED YOURSELF (IRREGULAR SCAN AREA)**

Usually the machine automatically detects the size of an original when it is scanned. However, you may wish to override this and choose the area to be scanned yourself.

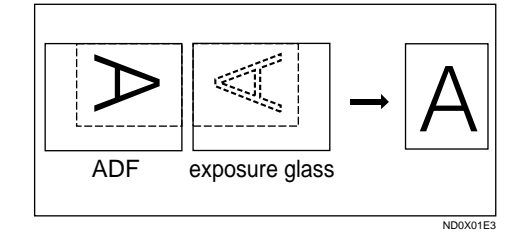

You can either choose one of the standard paper sizes (A4  $\Box$ , B4  $\Box$ , A3  $\Box$ , 8<sup>1</sup>/<sub>2</sub> × 11"  $\Box$   $\Box$ , 11" × 17"  $\Box$ ) or one of two custom sizes programmed in advance (Area 1 and Area 2).  $\Rightarrow$ P.16 *"Paper Size and Scanned Area"*

Although you can specify a different scan area for each page when using the exposure glass, only one size is allowed when scanning from the Document Feeder (ADF).

**L** Set your original and select any **scan settings you require.**

# B **Press [Mode].**

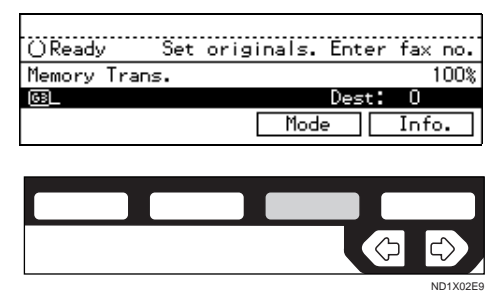

The Transmission Mode menu appears.

C **Enter the "Irreg. Scan Area" function number with the number keys.**

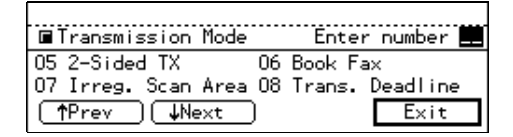

**D** Press the  $\bigcirc$  or  $\bigcirc$  key to select the **paper size.**

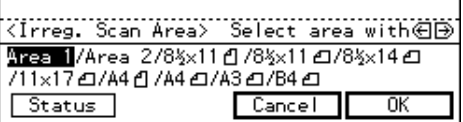

## **Note**

- ❒ To see which paper sizes have already been programmed, press **[Status]**.
- ❒ To cancel the Irreg. Scan Area, press **[Cancel]**. The Transmission Mode menu is shown.

## E **Press [OK].**

The Transmission Mode menu is shown again. A check mark is added to Irreg. Scan Area.

## F **Press [Exit].**

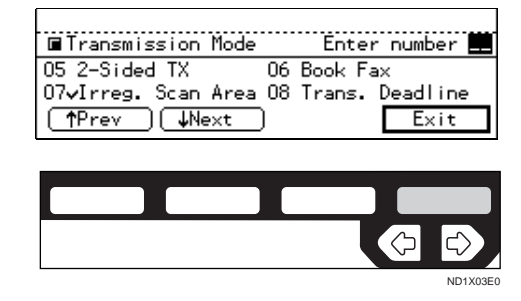

The initial display is shown.

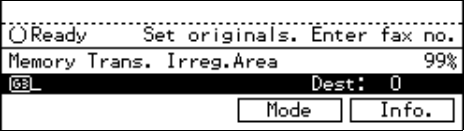

## **Note**

❒ "Irreg.Area" is shown on the display. If you set up another advanced transmission function (except Polling Reception), "Others" is displayed.

# G **Dial and press the** {**Start**} **key.**

# **TRANSMISSION DEADLINE (TRD)**

If you have to send an urgent message and the line is busy, this feature saves you standing by the machine and redialing the number. If the message cannot be sent the first time, the machine redials automatically at intervals of five minutes any number of times until the deadline passes. After the deadline passes, the Transmission Result Report is automatically printed. This indicates whether or not the message was sent within the deadline.

#### **Limitation**

❒ You can not specify a deadline more than 24 hours into the future.

#### **Note**

❒ If the message cannot be sent before the deadline and the number of redials is less than 5, the machine continues redialing until it has redialed five times then prints the Transmission Result report. If the number of redials has already reached 5, the machine prints the Transmission Result report and stops transmission.

#### A **Set your original and select any scan settings you require.**

## B **Press [Mode].**

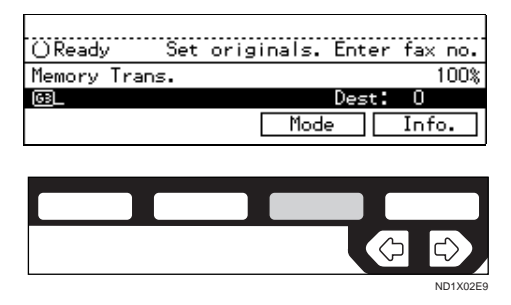

The Transmission Mode menu appears.

#### **El** Enter the "Trans. Deadline" func**tion number with the number keys.**

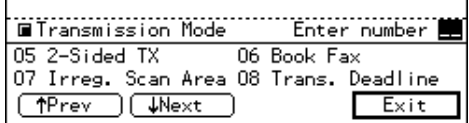

## **Note**

- $\Box$  If the appropriate display is not shown, press **[**↑**Prev.]** or **[**↓**Next]**.
- **L** Enter the deadline with the num**ber keys.**

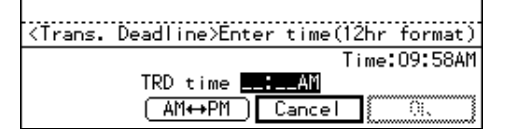

## **Note**

- ❒ If the current time on the display is not correct, adjust it.  $\Rightarrow$ P.208 *"Date/Time"*
- ❒ To enter a number smaller than 10, add a leading zero.
- ❒ If you make a mistake, press the {**Clear/Stop**} key and try again.
- ❒ To cancel the Transmission Deadline, press **[Cancel]**. The Transmission Mode menu is shown.

## E **Press [OK].**

The Transmission Mode menu is shown. A check mark is added to "Trans. Deadline".

# F **Press [Exit].**

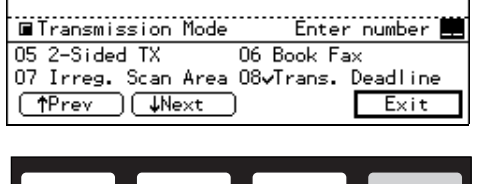

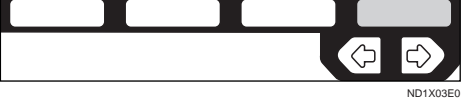

The initial display is shown.

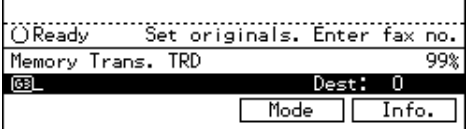

## **Note**

❒ "TRD" is displayed. If you set up another advanced transmission function (except Polling Reception), "Others" is shown.

# G **Dial and press the** {**Start**} **key.**

**4**

# **POLLING TRANSMISSION**

Use Polling Transmission when you want to leave an original in the machine's memory for others to pick up. The message will be sent when the other party calls you up.

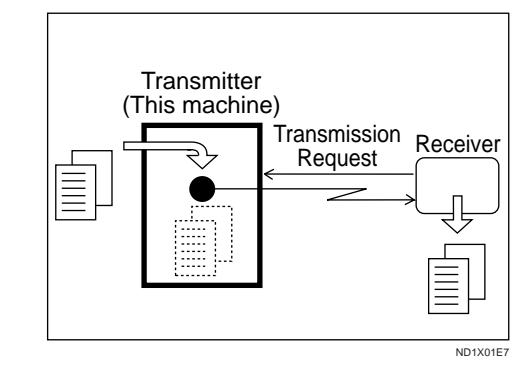

There are three types of Polling Transmission.

#### ❖ **Free Polling Transmission**

Anybody can poll the message from your machine. The machine sends it regardless of whether Polling ID's match.

#### ❖ **Default ID Polling Transmission**

The message will only be sent if the Polling ID of the machine trying to poll your message is the same as the Polling ID stored in your machine. Make sure that both machines' Polling IDs are identical in advance.

#### ❖ **Override ID Polling Transmission**

You must enter an Override Polling ID unique to this transmission. This ID overrides that stored in the Polling ID. The user must supply this ID when they poll your machine and if the IDs match, the message is sent. Make sure the other end knows the ID you are using in advance.

#### **Limitation**

- ❒ Polling Transmission is allowed only if the receiver's machine has the Polling Reception feature. With Free Polling, a message can also be sent to other manufacturer's machines as long as they have the Polling Reception feature. With Default ID and Override ID Polling Transmission, an original can be sent only to a the machine of the same make with the Polling Reception feature.
- ❒ Free Polling and ID Polling Transmission allow only one file to be stored in memory. Personal ID Polling Transmission allows a file to be stored in memory for each ID; a total of up to 200 files for varying ID's can be stored.
- ❒ Before using "Default ID Polling" and "Override ID Polling", you need to program the polling ID.
- $\Box$  A polling ID may be any string of four numbers (0 to 9) and characters (A to F) except 0000 and FFFF.

#### *M* Note

- ❒ The communication fee is charged to the receiver.
- A **Set your original and select any scan settings you require.**
- B **Press [Mode].**

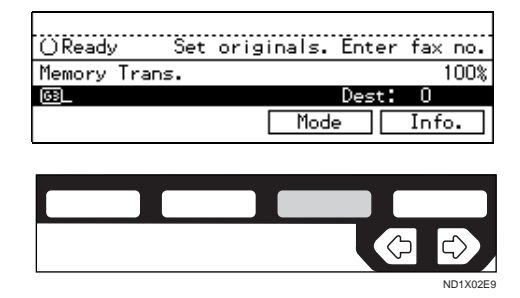

The Transmission Mode menu appears.

C **Enter the "Polling TX" function number with the number keys.**

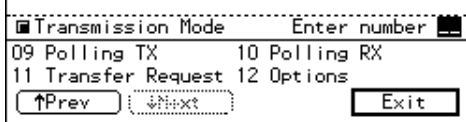

## *<u>A* Note</u>

- $\Box$  If the appropriate display is not shown, press **[**↑**Prev.]** or **[**↓**Next]**.
- $\blacksquare$  Depending on the Polling Trans**mission type, use one of the following procedures:**

Free Polling Transmission

**O** Press the  $\bigoplus$  or  $\bigoplus$  key to se**lect[Free Poll.] then press [OK].**

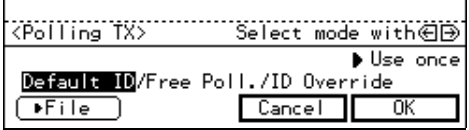

B **Press[**S **File] and specify whether to save the stored original or not.**

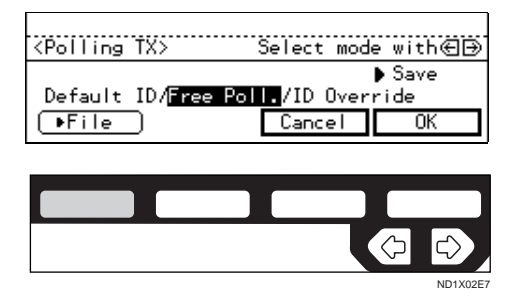

Each time you press the key, the text at the middle right corner of the display toggles between "Save" and "Use once".

#### *Mote*

❒ To delete the original immediately after transmission, select "Use once". To repeatedly send the original, select "Save".

#### Default ID Polling Transmission

#### **↑** Press the **◆** or **▶** key to select **"Default ID" and press [OK].**

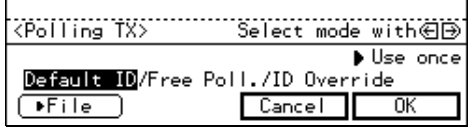

B **Press [**S **File] and specify whether to save the stored original or not.**

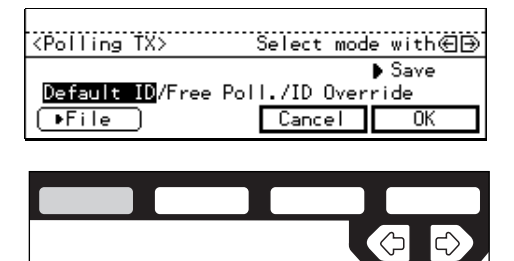

Each time you press the key, the text at the middle right corner of the display toggles between "Save" and "Use once".

## **Note**

❒ To delete the original immediately after transmission, select "Use once". To repeatedly send the original, select "Save".

ID Override Polling Transmission

#### **↑** Press the **◆** or **▶** key to select **ID Override and press [OK].**

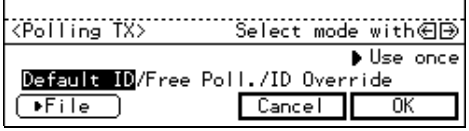

ND1X02E7

**2** Enter the 4 character Polling ID **with letter keys/ number keys and the letter (A–F).**

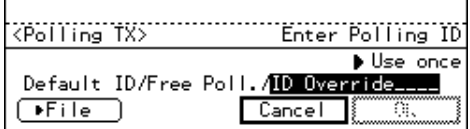

#### **Note**

❒ If you make a mistake, press the {**Clear/Stop**} key and try again.

0000 and FFFF is not available.

C **Press [**S **File] and specify whether to save the stored original.**

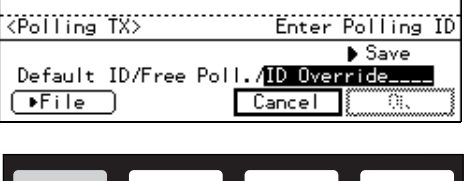

Each time you press the key, the text at the middle right corner of the display toggles between "Save" and "Use once". ND1X02E7

## *M* Note

❒ To delete the original immediately after transmission, select "Use once". To repeatedly send the original, select "Save".

## **E** Press [OK].

The Transmission Mode menu is shown. A check mark is added to "Polling TX".

## **Note**

❒ To cancel the Polling Transmission, press **[Cancel]**. The Transmission Mode menu is shown.

# F **Press [Exit].**

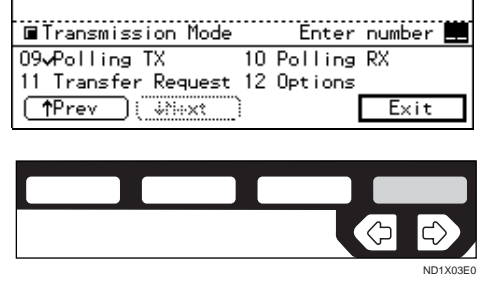

The initial display is shown.

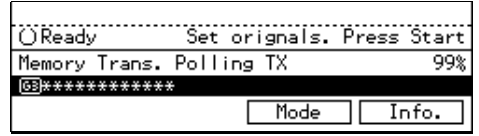

## **Note**

❒ "Polling TX" is displayed. If you set up other advanced transmission function (except Polling Reception), "Others" is displayed.

G **Press the** {**Start**} **key.**

# **Polling Transmission Clear Report**

This report allows you to verify whether Polling Transmission has taken place.

## **Limitation**

❒ This report is not printed if the User Parameters are set to allow the stored originals to be repeatedly sent (Save). ⇒ P.203 *"Changing the User Parameters"*

#### *A* Note

- $\Box$  This report is turned on by default. You can turn it off if you wish.  $\Rightarrow$ P.203 *"Changing the User Parameters"*
- $\Box$  By default, a portion of the sent image is printed on the report. You

can turn this off with the User Parameters. ⇒ P.203 *"Changing the User Parameters"*

❒ You can also check the result of a Polling Transmission with the TCR.

# **POLLING RECEPTION**

Use this function if you want to poll a message from another terminal. You can also poll documents from many terminals with only one operation (use Groups and Keystroke programs to fully exploit this feature).

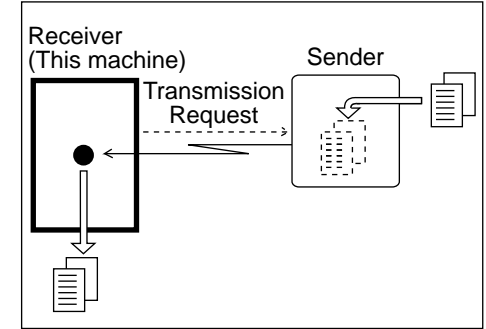

ND1X01E8

There are two types of Polling Reception.

#### ❖ **Default ID Polling Reception (Free Polling Reception)**

Use this method for Free Polling or Default ID Polling. If the Polling ID is programmed in your machine, any messages waiting in the transmitting machine with the same ID are received. If the other machine does not have any messages waiting with the same Polling ID, any messages that do not require ID are received (Free Polling).

#### ❖ **Override ID Polling Reception**

You must enter an Override Polling ID unique to this transmission. This ID overrides that stored in the Polling ID.

Your machine will receive any messages waiting in the transmitting machine with matching ID's. If no ID's match, any messages that do not require ID are received (Free Polling).

### **Limitation**

- ❒ Polling Reception requires that the other machine can perform Polling Transmission.
- ❒ To receive a message sent by any Default ID Polling Transmission or Override ID Polling Transmission, it is necessary to specify the same polling ID as the sender's.
- ❒ To receive a message sent by Default ID Polling Transmission or Override ID Polling Transmission, the sender must use a machine of the same make that has polling capability. With Free Polling Reception, a message can be also received from other manufacturers' machines as long as they have polling capability.
- $\Box$  A Polling ID may be any four numbers (0 to 9) and characters (A to F) except 0000 and FFFF.
- A **Press [Mode].**

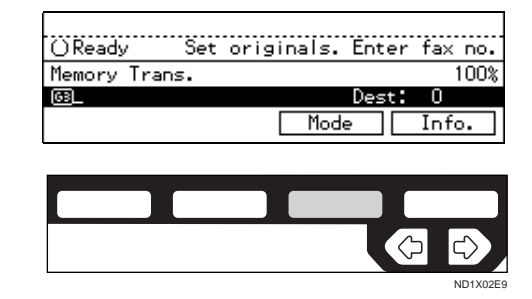

The Transmission Mode menu appears.

B **Enter the "Polling RX" function number with the number keys.**

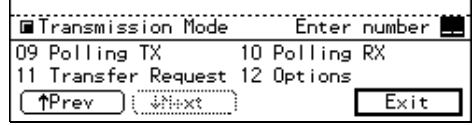

## **Note**

 $\Box$  If the appropriate display is not shown, press **[**↑**Prev.]** or **[**↓**Next]**.

C **Depending which method you are using, choose one of the following procedures:**

Default ID Polling Reception

**● Press the ● or ▶ key to select the Default ID and press [OK].**

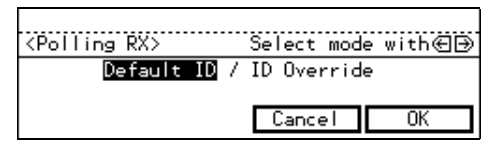

ID Override Polling Reception

**●** Press the ● or ▶ key to select **the Override ID and press [OK].**

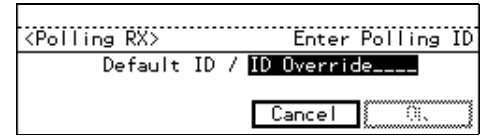

**2** Enter a polling ID (4 charac**ters) with the number keys and the letter (A–F).**

#### **Note**

- ❒ If you make a mistake, press the {**Clear/Stop**} key and try again.
- ❒ 0000 and FFFF is not available.

## D **Press [OK].**

The Transmission Mode menu is shown. A check mark is added to Polling Reception.

## *A* Note

❒ To cancel Polling Reception, press **[Cancel]**. The Transmission Mode menu is shown.

# E **Press [Exit].**

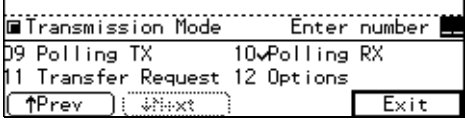

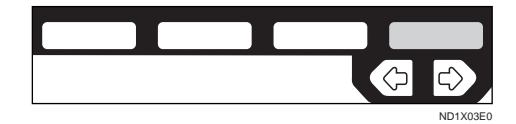

The following display is shown.

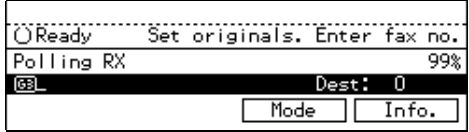

## **Note**

❒ "Polling RX" is displayed.

F **Dial and press the** {**Start**} **key.**

# **Polling Reserve Report**

This report is printed after Polling Reception has been set up.

## *A* Note

 $\Box$  By default this report is turned off. Turn it on with the User Parameters. ⇒ P.203 *"Changing the User Parameters"*

# **Polling Result Report**

This report is printed after a Polling Reception has been completed and shows the result of the Polling Reception.

## **Note**

- ❒ You can also check the result of a Polling Reception with the TCR.
- $\Box$  By default this report is turned on. Turn it on with the User Parameters. ⇒ P.203 *"Changing the User Parameters"*

# **TRANSFER REQUEST**

Transfer Request allows fax machines that have this feature to automatically distribute incoming messages onto multiple fax destinations. This feature helps you save costs when you send the same message to more than one place in a distant area, and saves time since many messages can be sent in a single operation.

The diagram below may make the concept clearer.

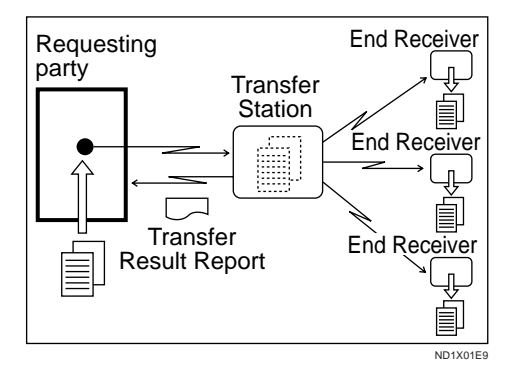

#### **Preparation**

Before you can use this feature you must program the Polling ID and your own dial number.  $\Rightarrow$  P.196 *"Polling ID"*, P.198 *"G3 Analog Line"*

Polling ID's of the requesting party (this machine) and Transfer Stations must be identical.

The following terminology is used in this section.

#### ❖ **Requesting Party**

The machine where the message originates from, i.e. the machine making a Transfer Request (in this section, this machine).

#### ❖ **Transfer Station**

The machine that forwards the incoming message to another destination, i.e. the machine that receives the Transfer Request.

#### ❖ **End Receiver**

The final destination of the message, i.e. the machine that the Transfer Station sends to. End Receivers must be programmed into Quick Dials, Speed Dials or Groups in the Transfer Station.

#### **Limitation**

- ❒ The Transfer Stations you specify must be machines of the same make as this machine and have the Transfer Station function.
- ❒ You can specify up to 99 Transfer Stations in a Transfer Request.
- ❒ You can have up to 30 End Receivers per Transfer Station. If you specify a Transfer Station Group, the Group counts as a single receiver.
- ❒ The combined total of End Receivers and Transfer Stations you specify with the number keys cannot exceed 99.

#### A **Set an original and select any scan settings you require.**

## B **Press [Mode].**

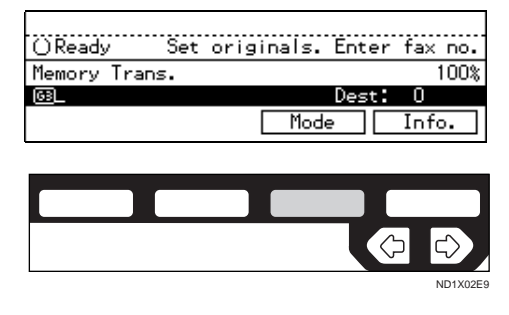

The Transmission Mode menu appears.

C **Enter the "Transfer Request" function number with the number keys.**

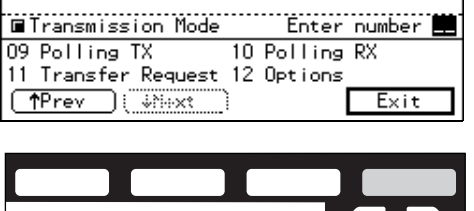

## *A* Note

❒ If the appropriate display is not shown, press **[**↑**Prev.]** or **[**↓**Next]**.

ND1X03E0

KGI

ND1X03E0

#### D **Enter a Transfer Stations and press [Recv. Stn].**

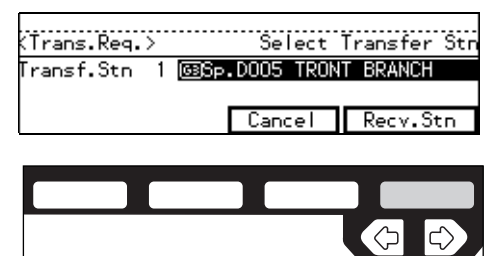

## *A* Note

- ❒ Enter the fax numbers of the Transfer Stations with either Quick Dials, Speed Dials or the number keys.
- $\Box$  If you make a mistake, press the {**Clear/Stop**} key and try again.
- ❒ To cancel the Transfer Request, press**[Cancel]** . The Transmission Mode menu is shown again.

E **Enter one or more End Receivers.**

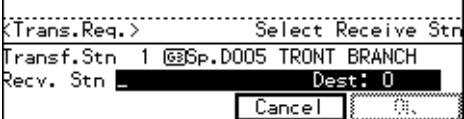

## **Note**

- ❒ You cannot enter the numbers of the End Receivers directly. The numbers must be stored in Quick Dials, Speed Dials or Groups in the Transfer Station(s). To specify an End Receiver, use the special format described in ⇒ P.98 *["Specifying](#page-353-0) [an End Receiver"](#page-353-0)*.
- ❒ Press **[Add RcvStn]** if you wish enter more End Receivers.
- $\Box$  Press  $\bigcirc$  or  $\bigcirc$  to see the End Receivers already entered. You can select an End Receiver from this list and cancel it by pressing the {**Clear/Stop**} key.
- ❒ To cancel the Transfer Request, press **[Cancel]**.
- **H** When you have specified all the **End Receivers, press [OK].**
- G **If you want to enter an additional Transfer Station, press [Yes] and repeat steps 4 to 6.**

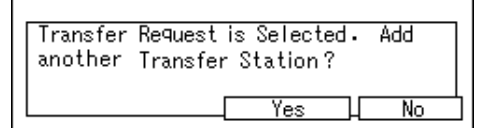

If you press **[No]**, the Transmission Mode menu is shown and a check mark is added to Transfer Request.

# H **Press [Exit].**

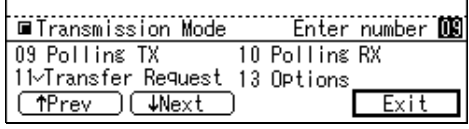

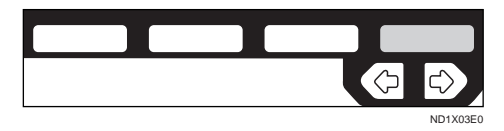

97

<span id="page-353-0"></span>The following display is shown.

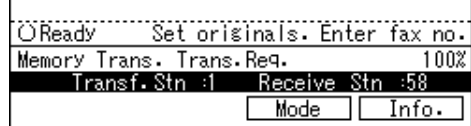

### **Note**

❒ The numbers of Transfer Stations and End Receivers are displayed.

I **Press the** {**Start**} **key.**

## **Specifying an End Receiver**

When you make a Transfer Request, you must specify the final destinations (End Receivers) for your message.

You cannot enter the numbers of the End Receivers directly. Instead, enter a simple code that describes where the numbers are stored in the Transfer Station (in Quick Dials, Speed Dials or Groups).

The numbers must first have been stored in Quick Dials, Speed Dials or Groups in the Transfer Station(s).

#### ❖ **Quick Dial**

Enter  $[\#]$  followed by the number (2 digits) of the Quick Dial where the End Receiver is stored. For example, to choose the number stored in Quick Dial 01 in the Transfer Station, enter:  $[# ] [0]$ {**1**}

#### ❖ **Speed Dial**

Enter  $[\# ]$ ,  $[\ast]$  followed by the Speed Dial code (2 or 3 digits). For example, to choose the number stored in Speed Dial 12 in the Transfer Station, enter:  $\{\sharp\}$   $\{\star\}$ {**1**} {**2**}

### ❖ **Group Dial**

Enter $[\# ]$ ,  $[\# ]$ ,  $[\# ]$  followed by the Group number (2 digits). For example, to choose the number stored in Group 04 in the Transfer Station, enter: $[\# ] {\mathfrak{F}} {\mathfrak{F}}$   $[\# ] {\mathfrak{F}}$ }{**4**}

# **TRANSMISSION OPTIONS**

This section describes various features that you can switch on and off for any particular transmission by following the procedure at the end of this section.

In addition, if you frequently use a certain configuration of options, you can change the default home position (on or off) of each option with the User Parameters. ⇒ P.203 *"Changing the User Parameters"*

## -**TTI (Transmit Terminal Identification) Print**

By default, the machine adds your TTI identification to each message you send so it appears on the printed fax at the other end. You can change your TTI with the Key Operator Settings. ⇒ P.166 *"KEY OPERATOR SETTINGS"*

## **Note**

❒ You can switch this feature off with the User Parameters.  $\Rightarrow$  P.203 *"Changing the User Parameters"*

# -**Label Insertion**

With this feature you can have the receiver's name printed on the message when it is received at the other end. The name will be printed at the top of the page and will be preceded by "To".

## **Limitation**

❒ If you select Label Insertion, the label might be printed over a portion

of the image when received at the other end.

## **Note**

❒ Program the receiver's name and number in a Quick Dial or Speed Dial with Label Insertion turned on with the user parameter.

# -**Auto Reduction**

By default, if the receiver's paper is smaller than the paper you are sending on, the message is automatically reduced to fit onto the paper available at the other end.

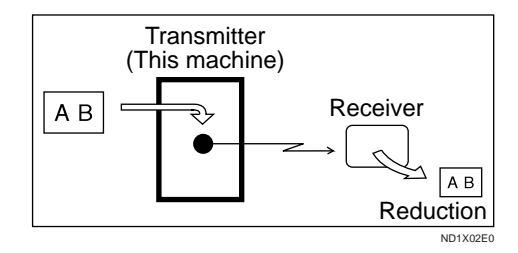

## **important**

❒ If you turn this feature off, the scale of the original is maintained and some parts of the image may be lost when printed at the other end.

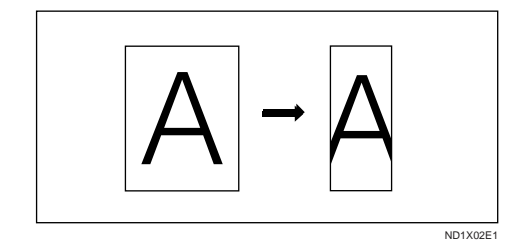

## **Note**

❒ You can switch this feature on and off with the User Parameters. The

default setting is on.  $\Rightarrow$  P.203 *"Changing the User Parameters"*

## -**ID Transmission**

If you turn this feature on, transmission will only take place if the destination's Polling ID is the same as yours. This feature can stop you from accidentally sending information to the wrong place (you need to co-ordinate Polling ID's with the other party).

#### *A* Note

❒ You can switch this feature on and off with the User Parameters. The default setting is off.  $\Rightarrow$  P.203 *"Changing the User Parameters"*

## **Selecting Transmission Options for a Single Transmission**

. . . . . . . . . . . . . . . . . . .

A **Set the original and select any scan settings you require.**

## B **Press [Mode].**

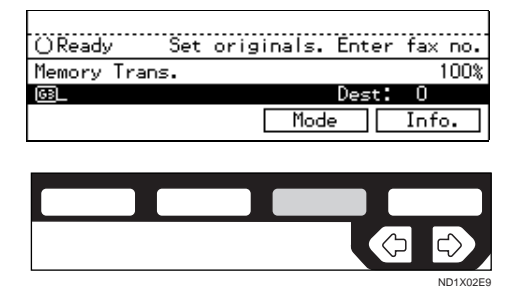

The Transmission Mode menu appears.

C **Enter the "Options" function number with the number keys.**

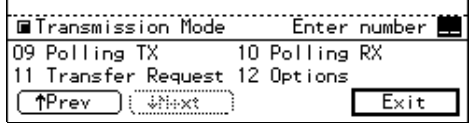

## **Note**

❒ If "Options" is not shown, press **[**↑**Prev.]** or **[**↓**Next]**.

**<sup>1</sup>** Press the **∈** or  $\triangleright$  key to switch **TTI Print on or off.**

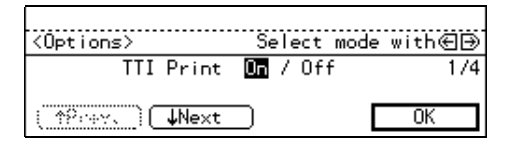

## **Note**

- $\Box$  The default setting is on.
- E **If you want to set another option, press [**↓**Next].**

#### *A* Note

❒ To finish, go to step 12.

#### **□** Press the  $\bigoplus$  or  $\bigoplus$  key to switch **Label Insertion on or off.**

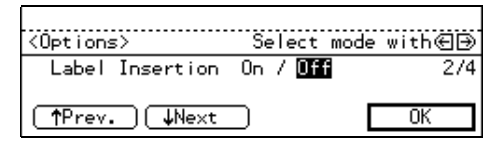

## **Note**

- $\Box$  The default setting is off.
- ❒ To cancel the changes, press **[Cancel]**. The Transmission Mode menu is shown.
- G **If you want to set another option, press [**↑**Prev.] or [**↓**Next].**
	- **Note**
	- ❒ To finish, go to step 12.

#### **E** Press the or **▶** key to switch **Auto Reduction on or off.**

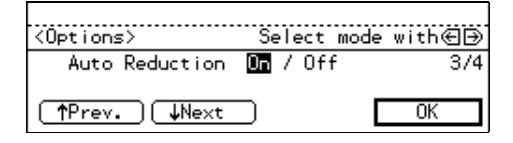

## *A* Note

- $\Box$  The default setting is on.
- ❒ To cancel the setting, press **[Cancel]**. The Transmission Mode menu is shown.

#### **L** If you want to set another option, **press [**↑**Prev.] or [**↓**Next].**

## *A* Note

❒ To finish, go to step 12.

#### J **Press the** < **or** > **key to switch closed network on or off.**

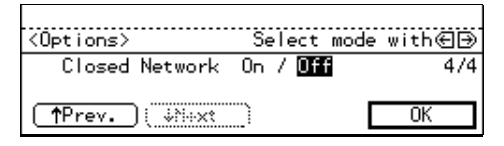

#### **If** If you want to set another option, **press [**↑**Prev.].**

## *A* Note

❒ To finish, go to step 12.

# L **Press [OK].**

The Transmission Mode menu is shown. A check mark is added to Options.

# M **Press [Exit].**

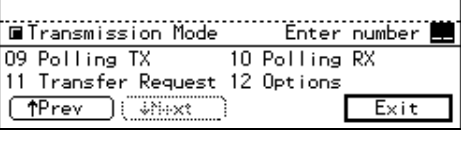

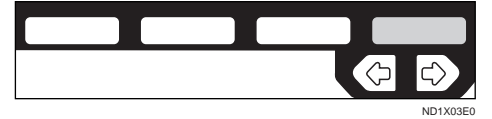

The initial display is shown.

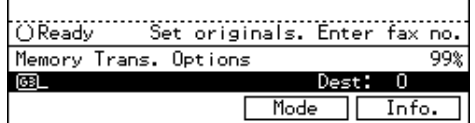

## **Note**

❒ "Options" is shown. If you set up another advanced transmission function (except Polling Reception), "Others" is shown.

# N **Dial and press the** {**Start**} **key.**

This page is intentionally blank.

# **5. Communication Information**

# **CHECKING AND CANCELING TRANSMISSION FILES**

Transmission files are originals that have been stored in memory and are awaiting transmission. The features that produce transmission files are Memory Transmission, Confidential Transmission, Transfer Request, Polling Reception and Polling Transmission. These features are described in detail elsewhere in this document.

This section describes how you can:

- Delete a file (cancel transmission)
- Print a file  $*1$
- Check the destination(s) and options selected
- Alter when a file will be sent
- Resend a file
- Change destinations
- Delete destinations
- Add destinations
- $*1$  This does not apply to Polling Reception or Confidential Transmission.

## **Limitation**

- ❒ If you cancel a file being sent, the communication is immediately stopped and the file is canceled. A page which has already been sent cannot be canceled.
- ❒ You cannot change the start time add/delete a destination while a file is being sent.

# **Canceling a Transmission**

## A **Press [Info.].**

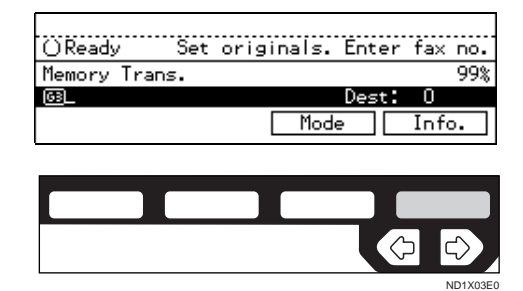

The Information menu is shown.

B **Enter the "Check/Cancel TX Files" function number with the number keys.**

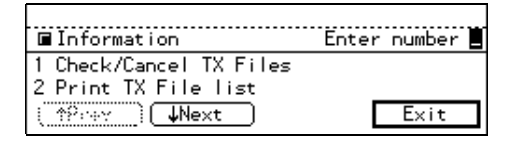

## **Note**

❒ If "Check/Cancel TX Files" is not shown, press **[**↑**Prev.]** or **[**↓**Next]**.

#### **E** Press the  $\bigcirc$  or  $\bigcirc$  key until the **file you want to delete is shown and press [Delete].**

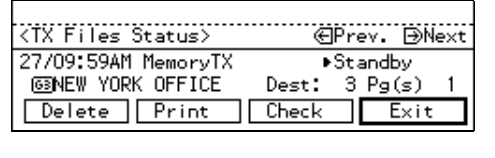

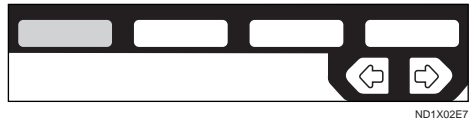

# D **Press [Yes].**

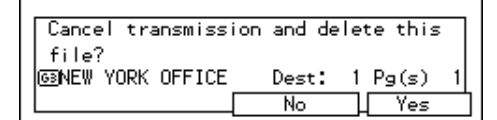

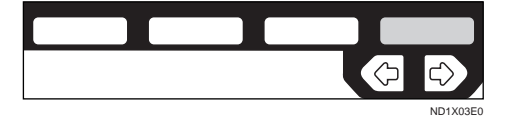

The file is erased.

# E **Press [Exit].**

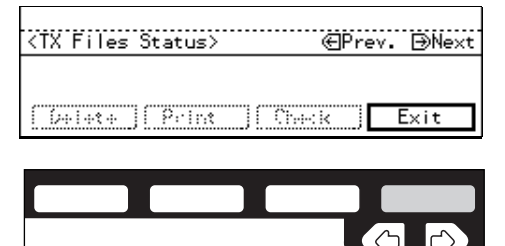

## **Note**

❒ To delete another file, repeat steps 3 and 4.

# F **Press [Exit].**

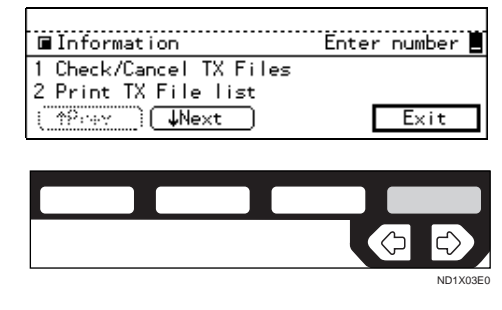

The initial display is shown.

# **Printing a File**

If you wish to check the contents of a fax that is stored in memory and has not been sent yet, use this procedure to print it out.

# A **Press [Info.].**

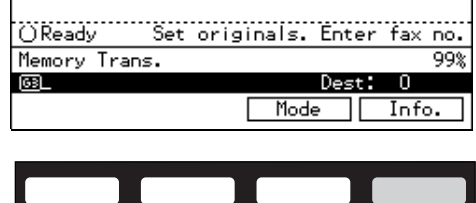

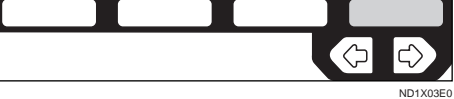

The Information menu is shown.

B **Enter the "Check/Cancel TX Files" function number with the number keys.**

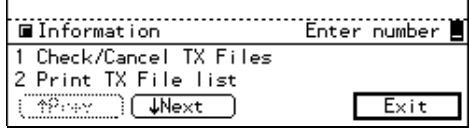

#### *A* Note

❒ If "Check/Cancel TX Files" is not shown, press **[**↑**Prev.]** or **[**↓**Next]**.

ND1X03E0
**E** Press the  or **▶** key until the **file you want to print is shown and press [Print].**

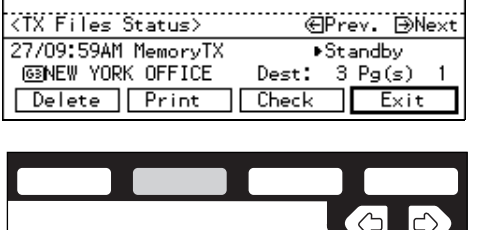

ND1X02E8

# D **Press the** {**Start**} **key.**

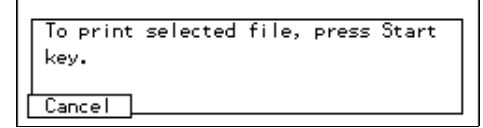

The file is printed.

# *A* Note

❒ Press **[Cancel]** to stop printing the file and return to the step 3 display.

# E **Press [Exit].**

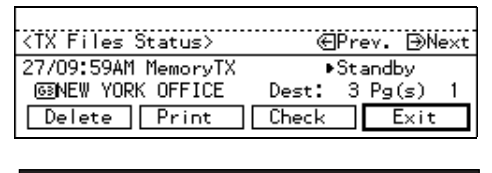

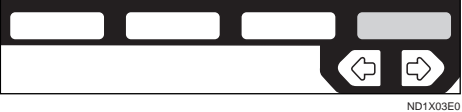

The Information menu is shown again.

F **Press [Exit].**

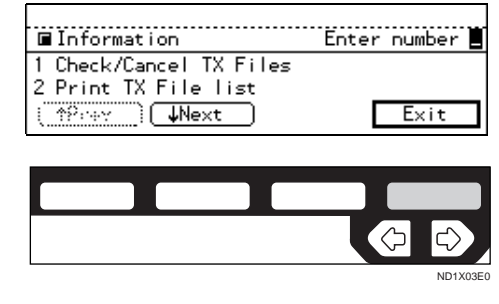

The initial display is shown.

# **Checking and Editing a File**

Use this procedure to check or edit destination(s), check options selected or alter the transmission time.

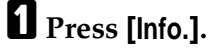

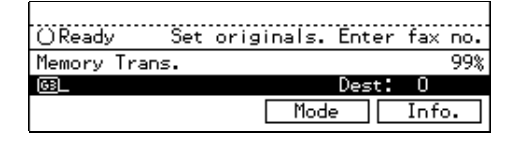

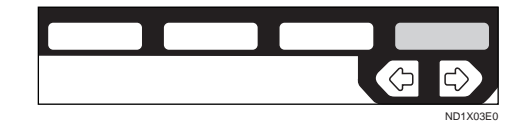

The Information menu is shown.

B **Enter the "Check/Cancel TX Files" function number with the number keys.**

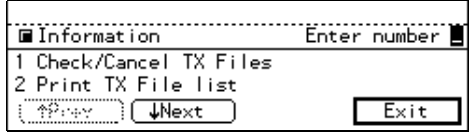

# **Note**

❒ If "Check/Cancel TX Files" is not shown, press **[**↑**Prev.]** or **[**↓**Next]**.

<span id="page-361-0"></span>**E** Press the  $\triangleleft$  or  $\triangleq$  key until the **file you want to print is shown. Then press [Check].**

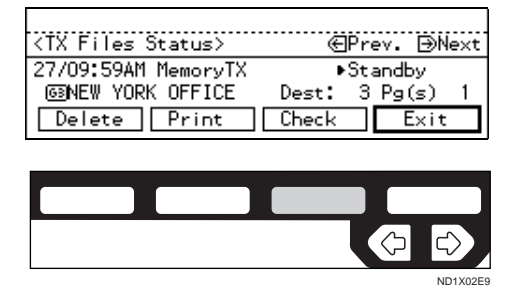

D **Depending on the setting you want to check or change, use one of the following procedures.**

Checking Destinations (Destination List)

A **Enter the "Destination List" function number with the number keys.**

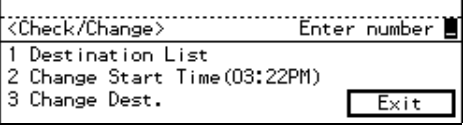

The total number of destinations and the fax number or each destination's name is shown.

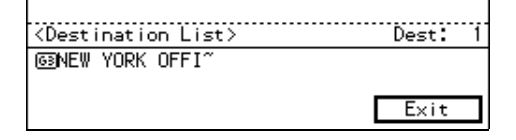

## **Note**

❒ To see hidden destinations, press **[**↑**Prev.]** or **[**↓**Next]**.

Changing the Transmission Time

#### A **Enter the "Change Start Time" function number with the number keys.**

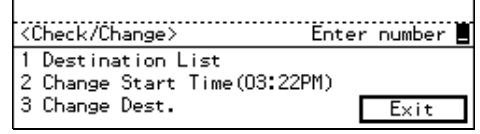

#### B **Enter the transmission time (4 digits) with the number keys.**

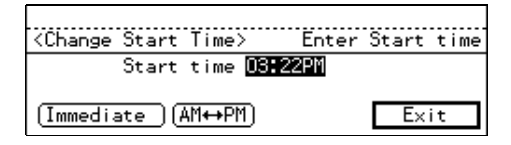

Use 24-hour or 12-hour format depending on your area. For 12 hour format, press  $[AM \leftrightarrow PM]$ to switch between AM and PM.

## **Note**

- ❒ You can not specify a start time more than 24 hours into the future.
- ❒ To start transmission immediately, press **[Immediate]**. If memory contains other files queued for transmission, those files are sent first.

#### Re-sending a File

If you select the failed transmission file, you can resend it. This feature allows you to transmit a fax message again. You can choose to have files that were not transmitted successfully stored in memory. These files will be kept for either up to 24 or 72 hours depending on how you program this feature.  $\Rightarrow$ P.203 *"Changing the User Parameters"*

#### A **Enter the "Retransmit " function number with the number keys.**

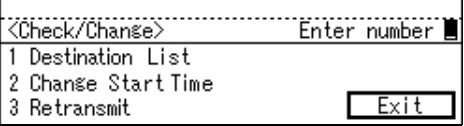

## B **Press [Yes].**

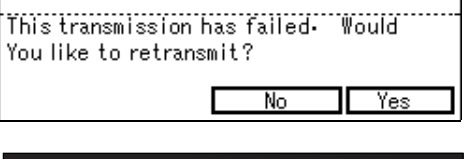

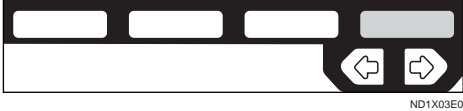

## **Note**

- ❒ If you do not want to send the file, press **[No]**.
- C **Enter the start time with the number keys.**

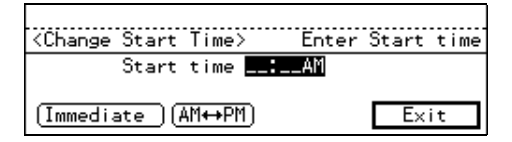

Use 24-hour or 12-hour format depending on your area. For 12-hour format, press [AM  $\leftrightarrow$ PM] to switch AM and PM.

## **Note**

- ❒ You can not specify a start time more than 24 hours into the future.
- ❒ To start transmission immediately, press **[Immediate]**. If memory contains other files queued for transmission, those files are sent first.

#### Changing a Destination

You can delete or add destinations.

#### A **Enter the "Change Dest." function number with the number keys.**

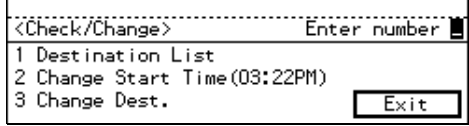

## $\bullet$  Change the destination.

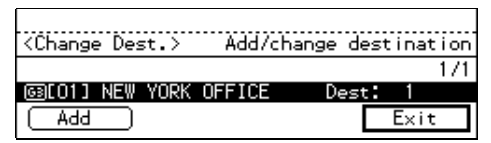

## **Note**

- ❒ To cancel a destination, press the  $\bigcirc$  or  $\bigcirc$  key until the destination you want to cancel is shown and press the {**Clear/ Stop**} key.
- ❒ To add a destination, press **[Add]** and enter the fax number with the number keys. Destinations can be specified only by using the number keys. The destination is added to the end of the list.
- ❒ If you change a destination of a file that is automatically being dialed or awaiting redial, redial is canceled so you will need to resend that file.  $\Rightarrow$ P.106 *["Re-sending a File"](#page-361-0)*

# E **Press [Exit].**

# F **Press [Exit].**

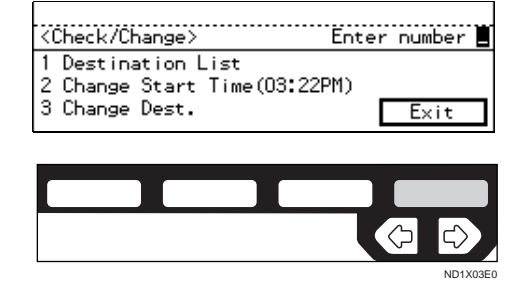

# G **Press [Exit].**

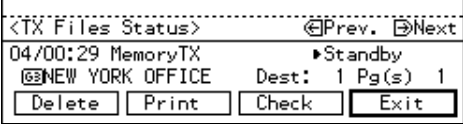

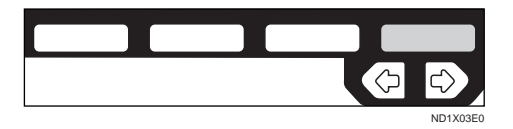

The Information menu is shown.

# H **Press [Exit].**

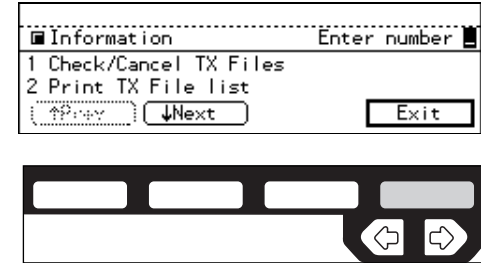

ND1X03E0

# **PRINTING A LIST OF FILES IN MEMORY (PRINT TX FILE LIST)**

Print this list if you wish to find out which files are stored in memory and what their file numbers are. Knowing the file number can be useful (e.g., when erasing files).

## **Note**

❒ The contents of an original stored in memory can also be printed. [⇒](#page-359-0) P.104 *["Printing a File"](#page-359-0)*

# A **Press [Info.].**

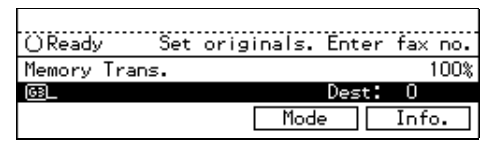

The Information menu is displayed.

B **Enter the "Print TX File list " function number with the number keys.**

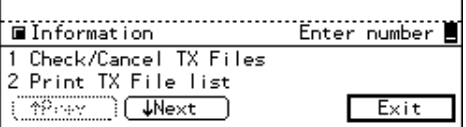

# *A* Note

❒ If "Print TX File list " is not shown, press **[**↑**Prev.]** or **[**↓**Next]**.

# C **Press the** {**Start**} **key.**

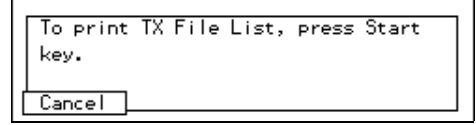

The transmission file list is printed. When the printing is completed, the Information menu is shown.

# **Note**

❒ Press **[Cancel]** to stop printing the file list and return to the Information Menu display.

# D **Press [Exit].**

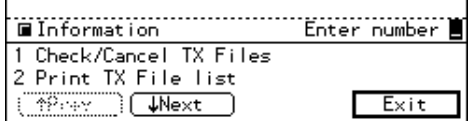

# **CHECKING THE TRANSMISSION RESULT (TX STATUS)**

If you wish to find out whether a file was sent successfully, you don't have to always print the TCR. With this function you can browse through the last 50 completed transmissions on the display.

## **Limitation**

- ❒ Only the last 50 transmissions are shown. Earlier transmissions are not available.
- ❒ If a transmission is completed while you are using this function, the result will not be shown until you exit TX File Status and start it again.

## A **Press [Info.].**

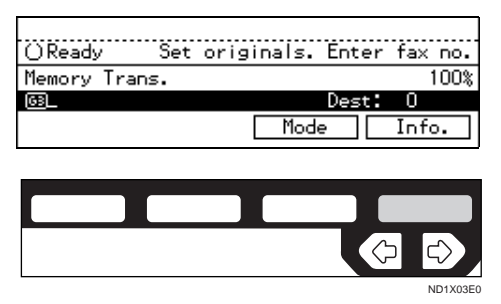

The Information menu is shown.

B **Enter the "TX Files Status " function number with the number keys.**

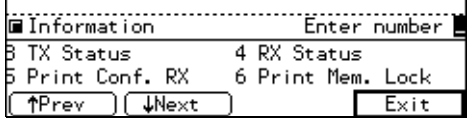

## *A* Note

❒ If "TX Files Status " is not shown, press **[**↑**Prev.]** or **[**↓**Next]**.

### C **Press [**↑**Prev.] or [**↓**Next] to scroll through the list.**

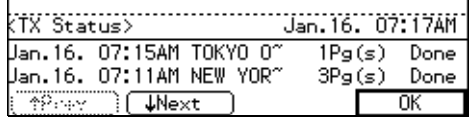

The results are shown two at a time with the most recent above.

# D **Press [OK].**

# **CHECKING THE RECEPTION RESULT (RX STATUS)**

This function lets you check up on the last 50 messages received without having to print the TCR. You can browse through the received messages on the display.

## **Limitation**

- ❒ Only the last 50 messages are displayed. Earlier messages are not available.
- ❒ If a message is received while you are using this function, the result will not be shown until you exit RX File Status and start it again.

# A **Press [Info.].**

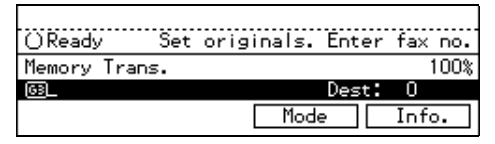

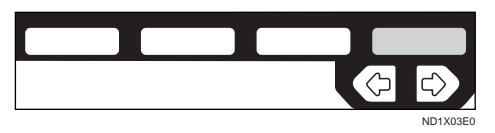

The Information menu is shown.

B **Enter the "RX Files Status" function number with the number keys.**

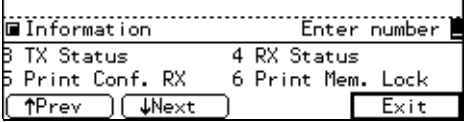

## *A* Note

❒ If "RX Files Status" is not shown, press **[**↑**Prev.]** or **[**↓**Next]**.

C **Press [**↑**Prev.] or [**↓**Next] to scroll through the messages.**

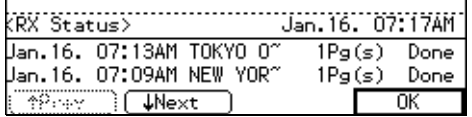

The results are shown two at a time with the most recent above.

# D **Press [OK].**

The initial display is shown.

# E **Press [Exit].**

# **PRINTING A CONFIDENTIAL MESSAGE**

*The optional Fax Feature Expander is required to use this function.*

This feature is designed to prevent messages being picked up casually by anyone when they are received. If someone sends you a message using Confidential Transmission, it is stored in memory and not automatically printed. To print the message you have to enter the Confidential ID code. When your machine has received a confidential message, the **Confidential File** indicator lights.

#### **Preparation**

Before using this function, program your Confidential ID. ⇒ P.196 *"ID Code"*

#### **楼Important**

❒ If the **Main Power** Switch is off more than an hour, all Confidential Messages are deleted. In such a case, use the Power Failure Report to identify which messages have been lost. ⇒ P.126 *"WHEN POW-ER IS TURNED OFF OR FAILS"*

## **Limitation**

❒ You must program the Confidential ID for Confidential Reception to work.

# A **Press [Info.].**

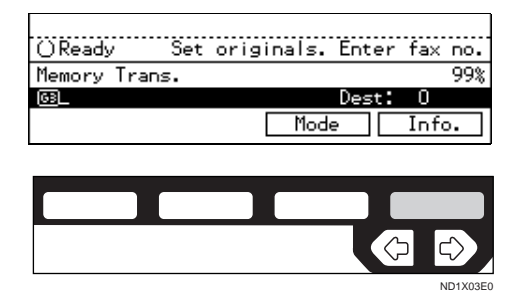

The Information menu is shown.

B **Enter the "Print Conf. RX" function number with the number keys.**

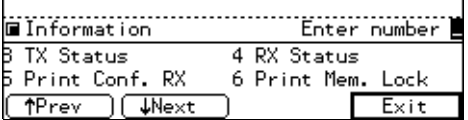

# **Note**

- ❒ If "Print Conf. RX" is not shown, press **[**↑**Prev.]** or **[**↓**Next]**.
- C **Enter the Confidential ID (4-digit number) with the number keys.**

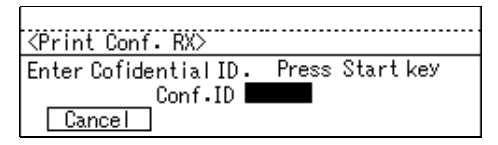

## **Note**

- ❒ If you receive a fax by Confidential ID Override Reception, enter the override Confidential ID.
- ❒ You need to obtain the override Confidential ID from the sender.

# D **Press the** {**Start**} **key.**

The received messages are printed. When printing has finished, the Information menu is shown.

## **Note**

- ❒ If no Confidential Messages have been received, the message "No reception file(s) exists." is shown. Press **[OK]**.
- ❒ If the Confidential IDs or Personal Confidential IDs do not match, the message "No file(s) exist for this Confidential ID." is

displayed. Press **[OK]** to cancel the operation, check the Confidential ID or Personal Confidential ID with the other party and try again.

# E **Press [Exit].**

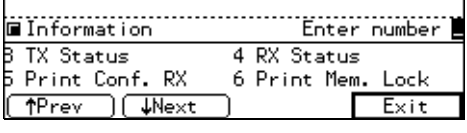

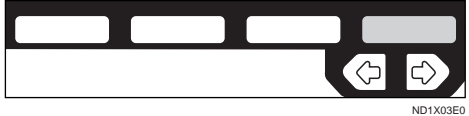

The initial display is shown.

# **Confidential File Report**

By default, this report is printed whenever your machine receives a Confidential Message.

## *A* Note

❒ You can turn this report off with the User Parameters.  $\Rightarrow$  P.203 *"Changing the User Parameters"*

# **PRINTING A FILE RECEIVED WITH MEMORY LOCK**

*Optional Fax Feature Expander is required to use this function.*

This is a security feature designed to prevent unauthorized users from reading your messages. If Memory Lock is switched on, all received messages are stored in memory and are not automatically printed. To print the messages, you have to enter the Memory Lock ID code. When your machine has received a message with Memory Lock, the Receive File indicator blinks.

#### **Preparation**

Before you start, program your Memory Lock ID.⇒ P.196 *"Memory Lock ID"*

## **Note**

- ❒ Messages received by Polling Reception are automatically printed even if this feature is switched on.
- ❒ If the **Main Power** Switch is turned off for more than an hour, all messages protected by Memory Lock will be deleted. In such a case, the Power Failure Report will be printed so you can confirm which messages have been lost.  $\Rightarrow$  P.126 *"WHEN POWER IS TURNED OFF OR FAILS"*
- ❒ Memory Lock is switched off by default. Turn it on using the Facsimile User Tools. ⇒ P.172 *"Memory Lock"*
- ❒ You can also apply Memory Lock to messages that come only from certain senders. ⇒ P.182 *"Special Senders to Treat Differently (Special RX Nos.)"*

### A **Make sure that the Receive File indicator blinks. Press [Info.].**

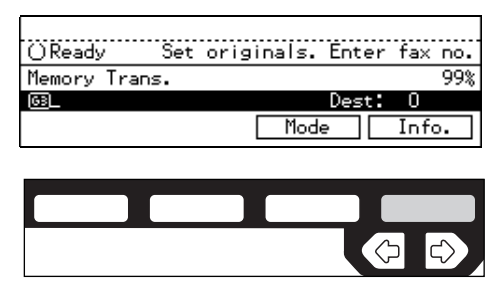

The Information menu is shown.

ND1X03E0

B **Enter the "Print Mem. Lock" function number with the number keys.**

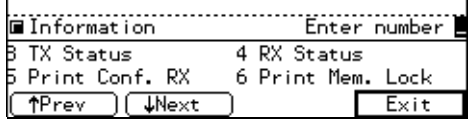

## **Note**

- ❒ If "Print Mem. Lock" is not shown on the display, press
- ❒ **[**↑**Prev.]** or **[**↓**Next]**.

## C **Enter the Memory Lock ID (4-digit number).**

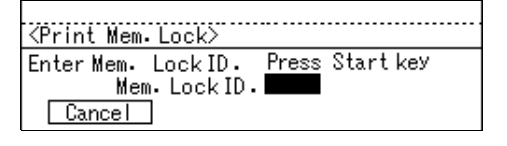

# D **Press the** {**Start**} **key.**

The received messages are printed. When the printing is completed, the Information menu is shown.

# *A* Note

- ❒ If no messages have been received, while Memory Lock is switched on, the following message will appear."No reception file(s) exists." Press **[OK]**.
- ❒ If the Memory Lock IDs do not match, the following message will appear. "Wrong Memory Lock ID."Press **[OK]** and retry after checking the Memory Lock ID.

# E **Press [Exit].**

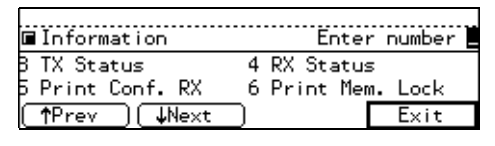

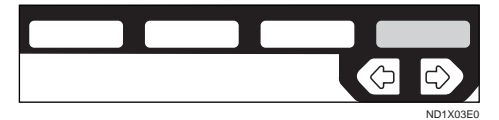

# **PRINTING THE TCR**

The TCR (Transaction Confirmation Report) contains information about the last 49 communications made by your machine. By default, it is printed automatically after every 50 communications (receptions + transmissions).

You can also print a copy of the TCR at any time by following the procedure below.

## **Note**

- ❒ The sender's name column of the TCR is useful when you need to register a special sender.
- $\Box$  If you do not want the TCR printed, you can turn it off.  $\Rightarrow$  P.203 *"Changing the User Parameters"*

# A **Press [Info.].**

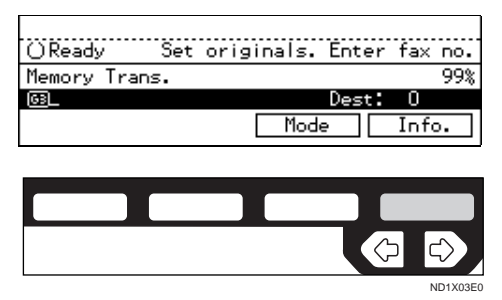

The Information menu is shown.

### B **Enter the "Print TCR" function number with the number keys.**

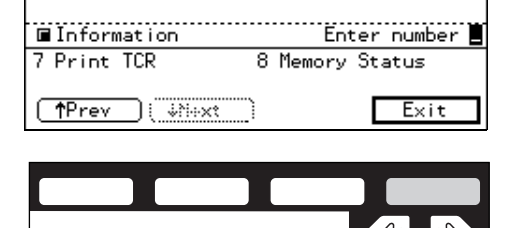

# **Note**

- ❒ If "Print TCR" is not shown, press **[**↑**Prev.]** or **[**↓**Next]**.
- **E** Press the  $\triangleleft$  or  $\trianglerighteq$  key to select the **format you want to print.**

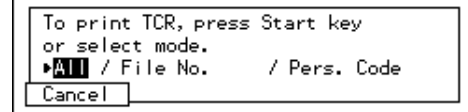

## **Note**

- ❒ Select "File No." to enter a 4 digit file number with the number keys.
- ❒ Select "Pers. Code" to enter a Personal Code (4-digit number) with the number keys.
- ❒ Press **[Cancel]** to return to the Information menu.

# D **Press the** {**Start**} **key.**

The TCR is printed.

E **Press [Exit].**

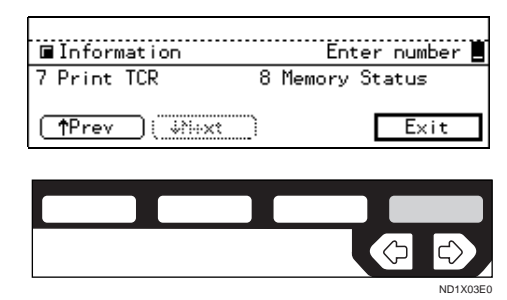

The initial display is shown.

ND1X03E0

# **DISPLAYING THE MEMORY STATUS**

Use this function to display a summary of current memory usage. Items shown are the percentage of free memory space, the number of received confidential messages, the number of files to be sent, and the number of received messages to be printed.

# A **Press [Info.].**

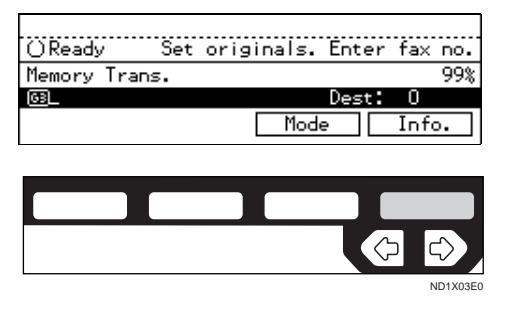

The Information menu is shown.

#### B **Enter the "Memory Status" function number with the number keys.**

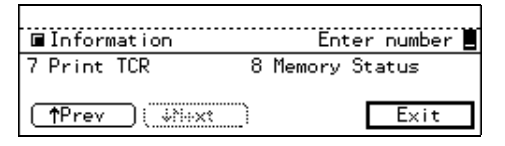

# *A* Note

- ❒ If "Memory Status" is not shown, press **[**↑**Prev.]** or **[**↓**Next]**.
- C **The usage is displayed. When you have finished, press [OK].**

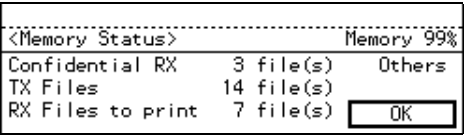

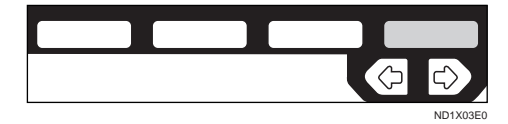

# **Note**

❒ If "Others" is displayed, it means that one or more Auto Documents have been stored. ⇒ P.151 *"Registering Auto Documents"*

# D **Press [Exit].**

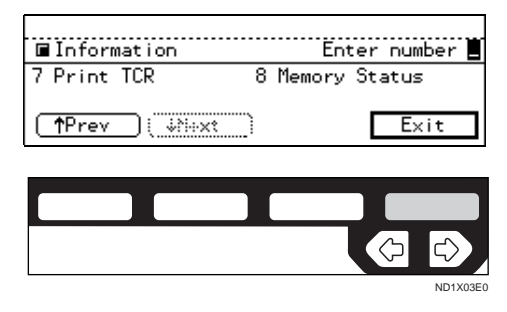

The initial display is shown.

This page is intentionally blank.

# **6. Troubleshooting**

# **WHEN TONER RUNS OUT**

When the machine has run out of toner the  $\mathbf{L}$  symbol appears on the display. Note that even if there is no toner left you can still send fax message.

#### **楼Important**

❒ If you continue receiving and sending faxes after toner runs out, communication will not be possible after 200 ( 900 with the Fax Feature Expander ) communications.

### **Limitation**

❒ The Memory Storage Report, Polling Reserve Report and Confidential File Report are not printed.

#### A **Make sure that the machine is in Facsimile mode and the standby display is shown.**

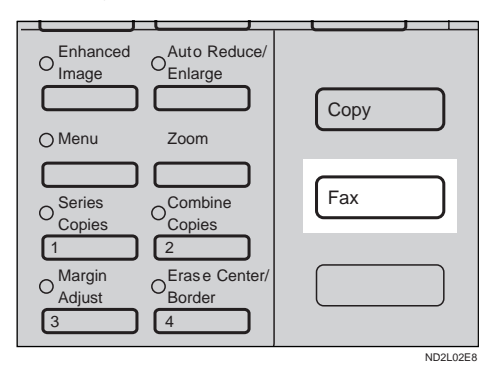

## *A* Note

❒ If the standby display is not shown, press the {**Fax**} key.

# B **Press [Exit].**

The error display closes.

```
⇒ P.24 "MEMORY TRANSMIS-
SION"
```
⇒ P.32 *"IMMEDIATE TRANSMIS-SION"*

# **ERROR MESSAGES AND THEIR MEANINGS**

If there is an error, one of the following messages may appear on the display. It might just flash up briefly, so if you are watching for errors, stay by the machine and check the display.

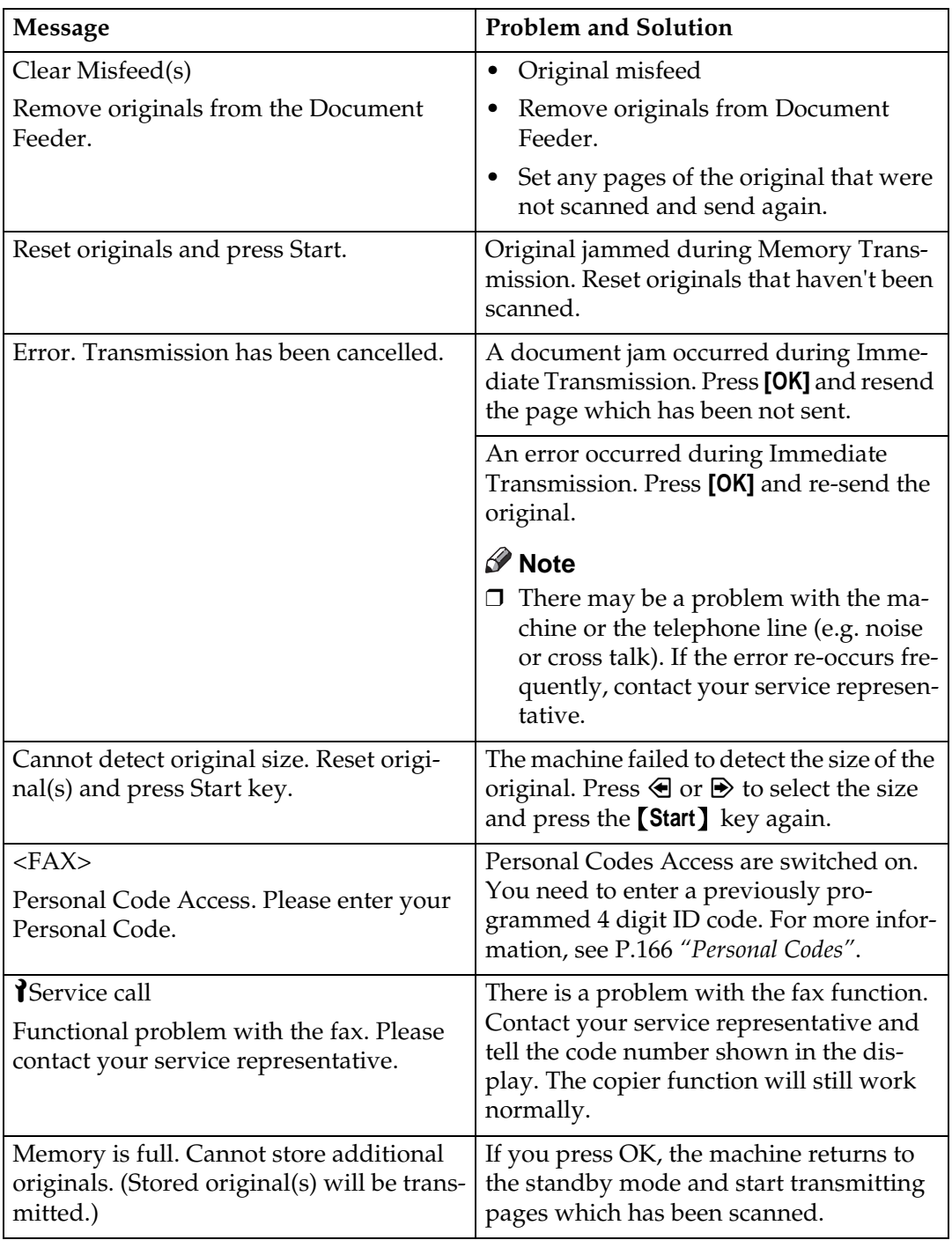

# **SOLVING PROBLEMS**

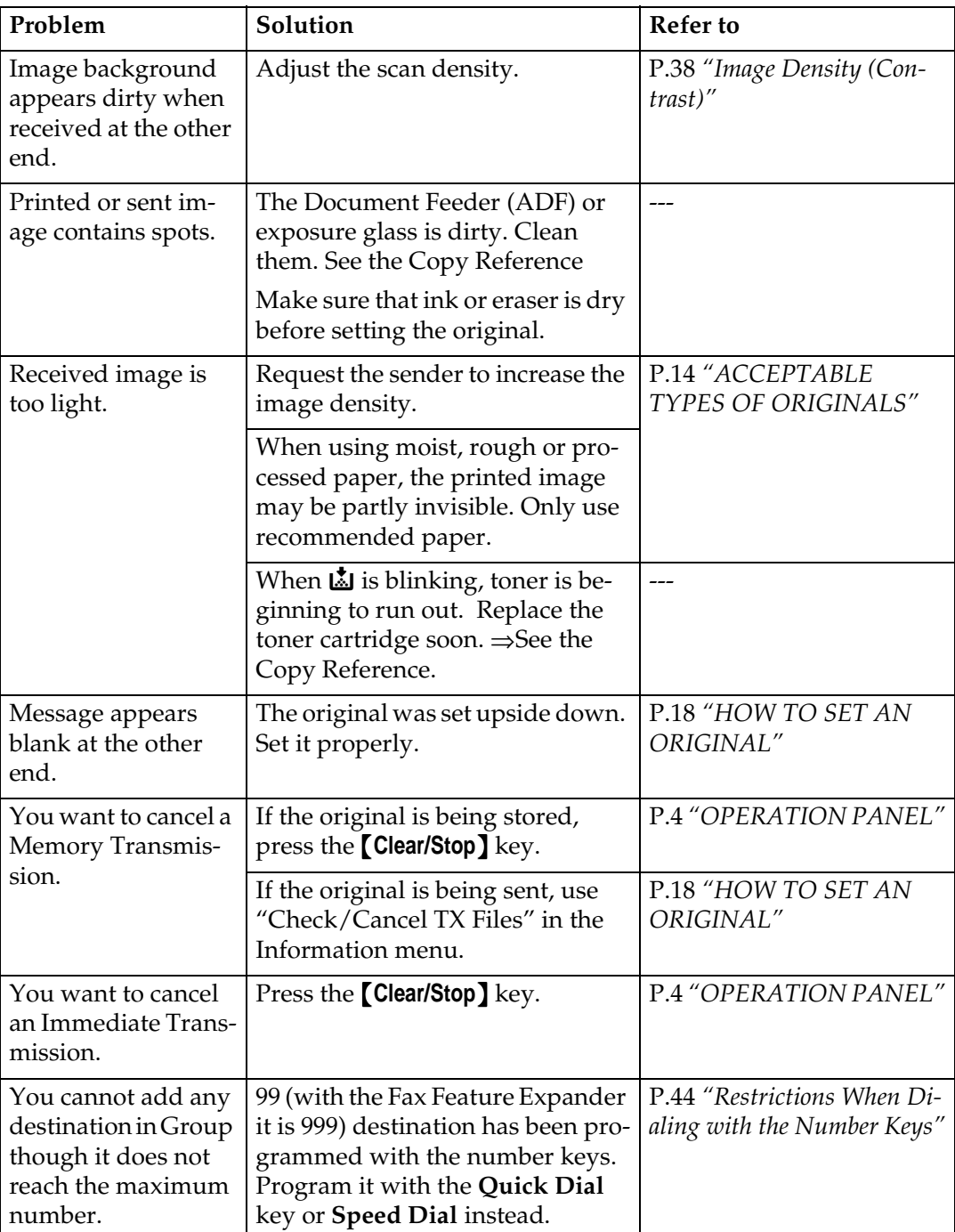

This table lists some common problems and their solutions.

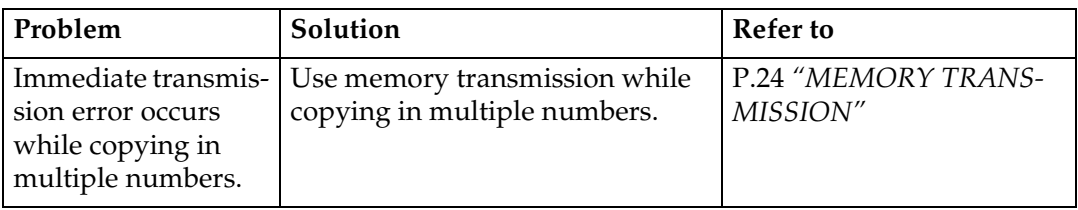

# **INDICATORS**

# **When the Receive File Indicator is Lit or Flashing**

If the **Receive File** indicator is blinking, a message has been received and stored in memory with Memory Lock. You need to print it out manually.  $\Rightarrow$  P.114 *"PRINTING A FILE RECEIVED WITH MEMORY LOCK"*

If the **Receive File** indicator is lit, a message has been received but could not be printed for some reason. The message was stored in memory (Substitute Reception). When you solve the problem, the message will be automatically printed out. The table below lists some problems that could have caused Substitute Reception to take place and their solutions.

## **Reference**

P.114 *"PRINTING A FILE RECEIVED WITH MEMORY LOCK"*

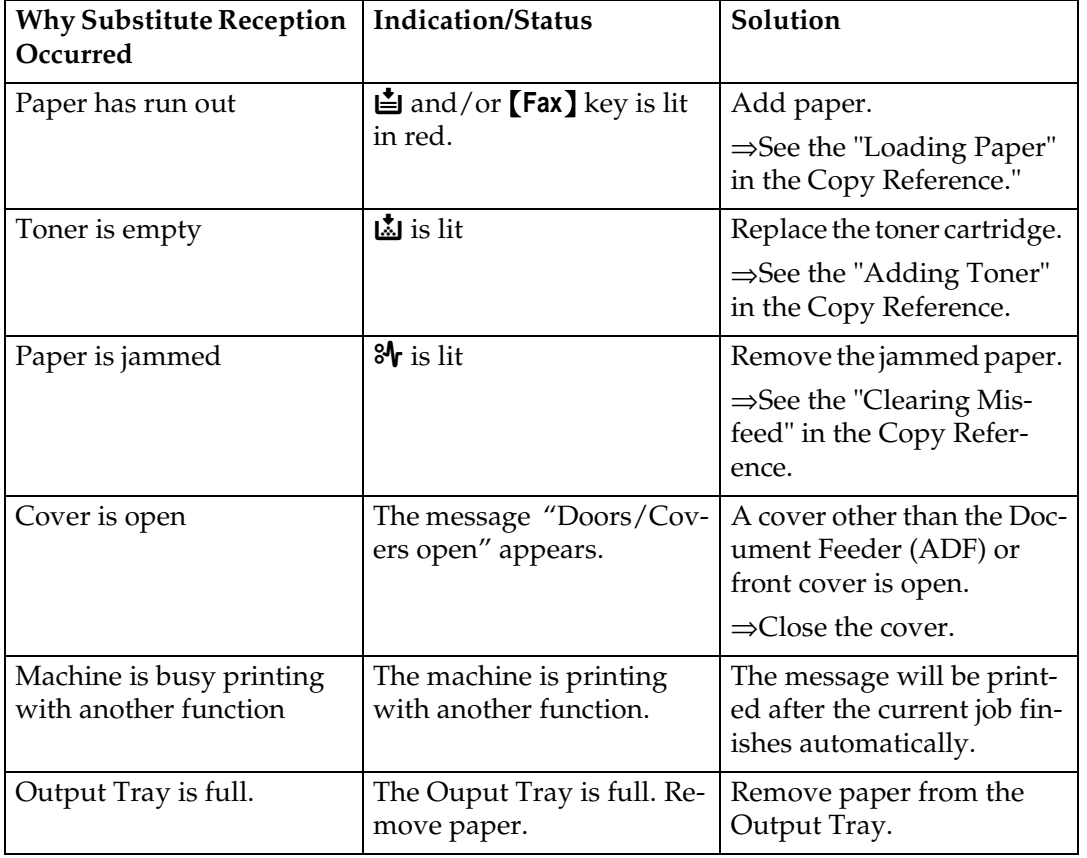

# **When the Confidential File Indicator is Lit**

If this indicator is lit, a message has been received into memory with Confidential Reception. You need to print it out manually. ⇒ P.112 *"PRINTING A CON-FIDENTIAL MESSAGE"*

# **When the** {**Fax**} **key is Lit in Red**

If this key is lit, refer to the table below and take the appropriate action.

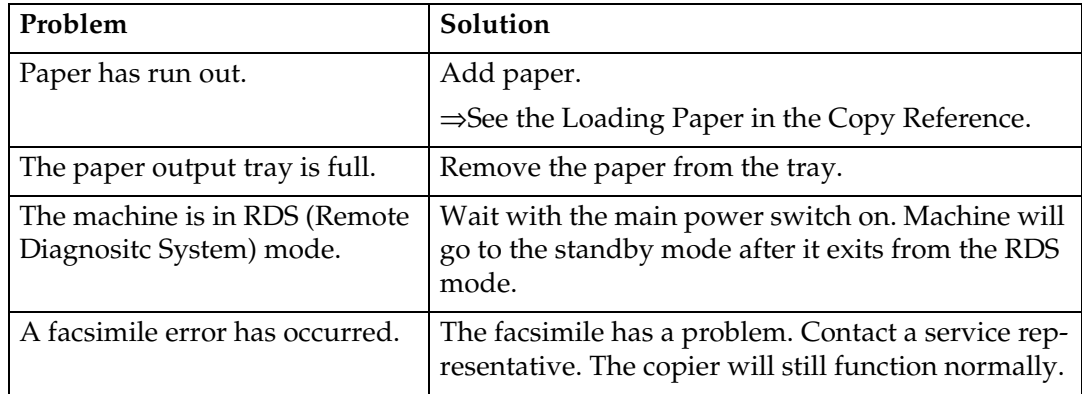

# **WHEN AN ERROR REPORT IS PRINTED**

An error report is printed when a message could not be successfully sent or received.

Possible causes include a problem with your machine or the receiver's, noise on the telephone line etc. If an error occurs during transmission, re-send the original. If an error occurs during reception, ask the sender to re-send the message.

# *A* Note

❒ If the error happens frequently, contact your service representative.

# **WHEN POWER IS TURNED OFF OR FAILS**

Even if the main power switch is turned off, the contents of the machine's memory (programmed numbers etc.) will not be lost. However, if power is lost for more than 1 hour through the main power switch being turned off, a power cut or the power cable being removed, memory contents will be lost. Lost items will include any fax messages stored in memory using Memory Transmission or Reception.

If a file has been deleted from memory, a Power Failure Report is automatically printed as soon has power is restored. This report can be used to identify lost files. If an original stored for Memory Transmission was lost, re-send it. If a message received by Memory Reception or Substitute Reception was lost, ask the sender to re-send it. If an Auto Document was lost, you will need to store it in memory again.

## **Important**

- ❒ Make sure that 100 % is shown on the display before you unplug the machine. If a lower value is shown, some data is currently stored in memory.
- ❒ Right after a power failure, the internal battery needs to be sufficiently recharged to guard against future data loss. Please keep the machine plugged in and the main power switch on for at least one week after the power loss occurs.

## **Note**

❒ If you install the Hard disk option, all files stored in memory are not erased even if there is a power failure.

# **7. Facsimile User Tools**

# **ACCESSING THE USER TOOLS**

The User Tools allow you to program the machine with your identification, store frequently used numbers and settings, and customize the default settings to match your needs.

So you can find the User Tool you want quickly and easily, they are grouped by function:

#### ❖ **Register/Delete**

Use to program or delete: Quick Dials, Groups, Optional Groups, Speed Dial, Keystroke Programs, Auto Documents, Irregular scan Area

#### ❖ **Reports/Lists**

Use to print: the TCR, Group list, Keystroke Program list, Speed Dial list, Auto Document list, Forwarding list, Quick Dial list and Auto Documents, Authorized Reception list

#### ❖ **Initial Setup TX**

Use to set defaults for: Transmission mode (Memory/Immediate), scanning conditions (Resolution, Image Density and Original Type)

#### ❖ **Initial Setup RX**

Use to turn on or off: Reverse Order Printing Checkered Mark, Center Mark, Print RX Time, Multi-copy Reception, Authorized Reception, Special RX NOS., Forwarding, 2-sided printing.

#### ❖ **User Functions**

Use to program settings you frequently use into the User Function Keys

#### ❖ **Key Op. Settings**

Use to program/check: your name, your fax number, line type, various ID codes, monitor volume, date and time, number of documents transmitted/received

## **Preparation**

Some menus will not fit on the display. Press **[**↑**Prev.]** and **[**↓**Next]** to scroll through them if you cannot see the item you need.

Press **[PrevMenu]** to return to the Previous menu.

Items that are currently selected appear highlighted.

Press the **[OK]** key to accept the new settings.

Note that the changes will not be made if you do not press the **[OK]** key.

Press **[OK]** or **[Cancel]** to return to the previous display.

#### A **Make sure that the machine is in Facsimile mode and the standby display is shown.**

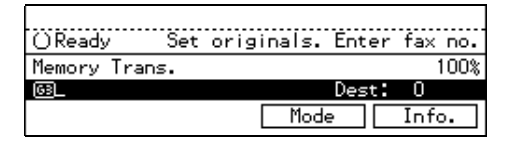

## *A* Note

 $\Box$  If the standby display is not shown, press the {**Fax**} key.

#### Sort 1-Sided → 2-Sided **◆ [⊁ %** ○閉閉 )〔157<del>〕</del><br>Book →2-Sided Staple 0⊞→2  $\bigcap$ 卤菌自 Stack<br>**⊙閉閉** 2-Sided → 2-Sided<br>○ 2 → 2 O User Tools / Counter Enhanced Auto Reduce/ ND2L01E0

B **Press the** {**User Tools/Counter**} **key.**

# C **Enter the number of the "Fax".**

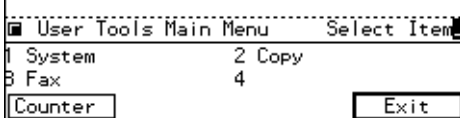

The Facsimile User Tool main menu appears.

# **Reference**

For how to use the System User Tools, refer to the System Settings manual.

#### D **Enter the number that matches the category you require.**

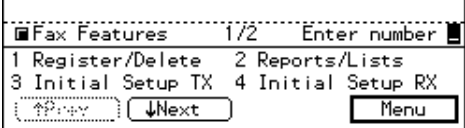

## *M* Note

❒ If you select "Key Op. Settings," you must enter the function number for "Key Op. Settings" with number keys and press the {**#**} (Enter) key within 3 seconds.

E **Enter the function number of the User Tool you require.**

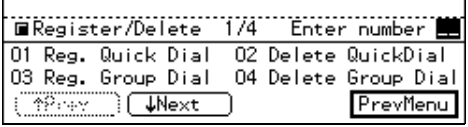

### **Note**

- ❒ Function numbers are different depending on the machine model and options attached.
- $\bigcup$  Follow the instructions on the **display.**

For more details on each User Tool, see the relevant pages of this manual.

# **Exiting User Tool mode**

A **When you have made your changes and pressed [OK], press the** {**User Tools/Counter**} **key to return to standby mode.**

#### **Note**

.

❒ To exit "Key Op. Settings", you need to return to the Facsimile User Tools initial display. Press **[PrevMenu]** on each display until you reach the main menu, then press the {**User Tools/Counter**} key.

# **REGISTER/DELETE MENU**

# **Registering Quick Dials**

To save time, you can program a fax number that you use often into a Quick Dial key. Then, whenever you are sending a message to that location, just press that Quick Dial key to dial.

Use the following steps to program a new Quick Dial or to edit or overwrite existing Quick Dials. There are 56 Quick Dials available.

You can register the following items in each key:

- Destination fax number (up to 254) digits)
- Destination name

## important

❒ We recommend that you print the Quick Dial list and keep it when you program or change fax numbers. ⇒ P.158 *["REPORTS/LISTS"](#page-413-0)*

## **Limitation**

❒ When a registered Quick Dial key is being used for a standby Memory Transmission, the message "This destination is in use for standby transmission file. Please modify/delete after transmission." is shown and you cannot change the destination for this key.

A **Make sure that the machine is in Facsimile mode and the standby display is shown.**

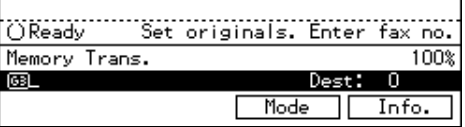

# *A* Note

- $\Box$  If the standby display is not shown, press the {**Fax**} key.
- B **Press the** {**User Tools/Counter**} **key.**

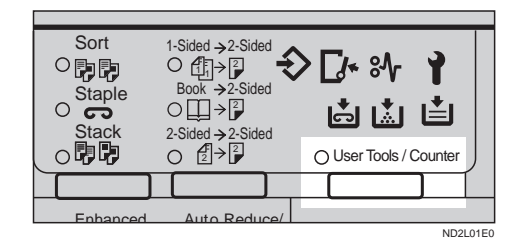

# C **Enter the number of the "Fax".**

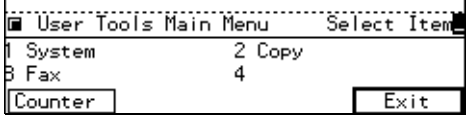

The Facsimile User Tool main menu appears.

## **Reference**

For how to use the System User Tools, refer to the System Settings manual.

- D **Enter the function number for "Register/Delete" using the number keys.**
- E **Enter the function number for "Reg. Quick Dial" using the number keys.**

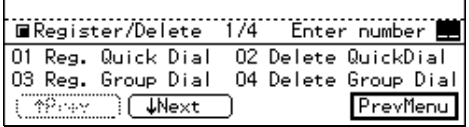

#### *Press the Quick Dial key which* **you want to register.**

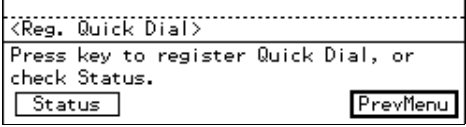

# **Note**

- ❒ If you press a wrong key, press **[PrevMenu]** then try again.
- ❒ You can press **[Status]** to see which Quick Dial keys have been programmed.

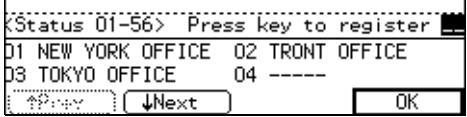

**L** Enter a fax number using the **number keys.**

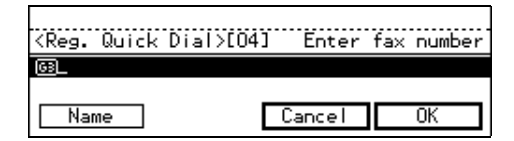

## *A* Note

- $\Box$  If you make a mistake, press the {**Clear/Stop**} key and try again.
- $\Box$  If a fax number is already registered in this Quick Dial key, the number and communication type are shown on the display. If you wish to change the fax number, press the {**Clear/Stop**} key and enter another number.
- ❒ You cannot omit the fax number.

# H **Press [Name] .**

#### *A* Note

 $\Box$  If you wish to omit the destination name, go to step 11.

El Enter the destination name.

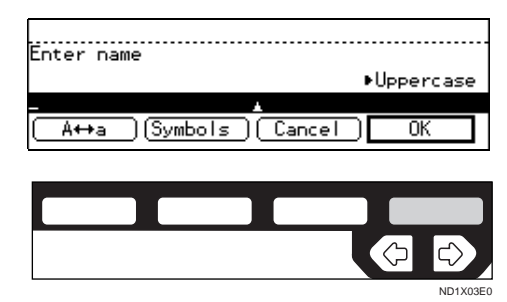

## **Note**

 $\Box$  If a destination name is already registered in this Quick Dial key, the name is shown on the display. If you wish to change this name, press the {**Clear/Stop**} key and enter another name.

# **Reference**

P.213 *"Entering Text"*

# **i** Press [OK].

The fax number and name are displayed.

**ill** Press [OK] to register the new set**ting.**

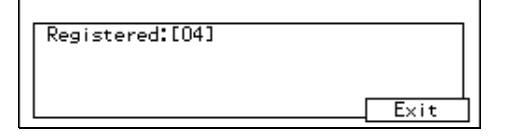

## **Note**

❒ If you press **[Cancel]**, the entered values are canceled and the display shown in step 7 appears again.

# L **Press [Exit].**

The display shown in step 6 appears again.

M **Press the** {**User Tools/Counter**} **key.**

#### **Quick Dial List**

Printing the Quick Dial list allows you to check destinations registered in Quick Dial keys. ⇒ [P.158](#page-413-0) *"RE-[PORTS/LISTS"](#page-413-0)*

# **Deleting Quick Dials**

This procedure describes how to find a programmed Quick Dial and delete it.

## **Limitation**

❒ When a Quick Dial key is being used for a standby Memory Transmission, the message "This destination is in use for standby transmission file. Please modify/ delete after transmission." is shown and you cannot delete the destination for this key.

#### **H** Make sure that the machine is in **Facsimile mode and the standby display is shown.**

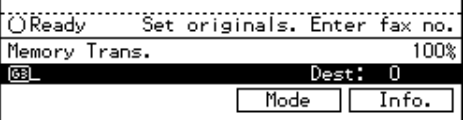

## *A* Note

 $\Box$  If the standby display is not shown, press the {**Fax**} key.

B **Press the** {**User Tools/Counter**} **key.**

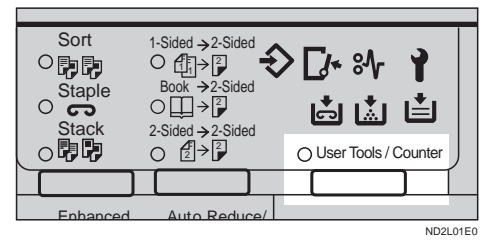

C **Enter the number of the "Fax" mode.**

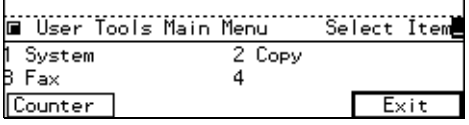

The Facsimile User Tool main menu appears.

### $\mathscr P$ Reference

For how to use the System User Tools, refer to the System Settings manual.

- D **Enter the function number for "Register/Delete" using the number keys.**
- E **Enter the function number for "Delete QuickDial" using the number keys.**

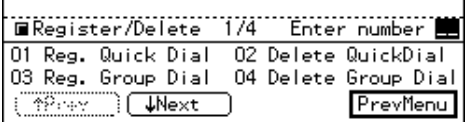

### **H** Press the Quick Dial key which **you want to delete.**

The current contents of the key are displayed.

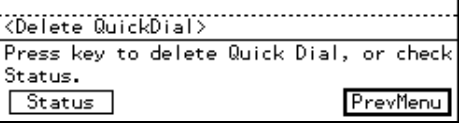

## *A* Note

❒ If you press the wrong key,  $\bigtriangledown$   $\bigtriangledown$   $\bigtriangled$ 

 $\mathbf{r}$ 

❒ You can press **[Status]** to see Quick Dial keys that have been already programmed.

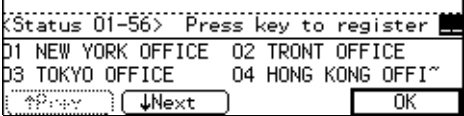

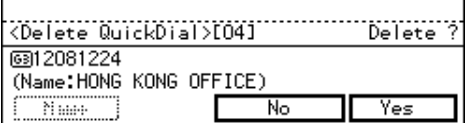

# G **Press [Yes].**

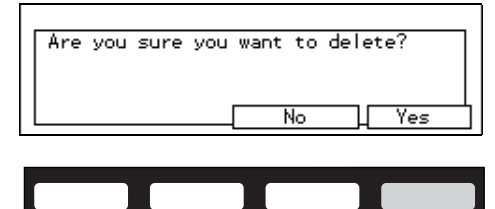

## *M* Note

❒ If you press **[No]**, the destination is not deleted and the display is shown in step 6 appears again.

ND1X03E0

#### H **Press [Yes] to delete the destination stored in this Quick Dial.**

## **Note**

❒ If you press **[No]**, the destination is not deleted and the display shown in step 6 appears again.

I **Press the** {**User Tools/Counter**} **key.**

# **Quick Dial Key and Function Key Label (Dial label)**

You can print a template that can be used to make labels for Quick Dial and User Function keys. The template will have destination or Group names programmed in Quick Dials, and the

names of functions assigned to User Function keys.

# **Limitation**

❒ Print the template on A4 label paper that can be peeled and stuck on the operation panel.

### **Note**

- ❒ You can print the template from the Bypass Tray.
- ❒ You can choose whether to print on transparent or non-transparent label paper with the User Parameters. ⇒ P.203 *["Changing the User](#page-458-0) [Parameters"](#page-458-0)*By default the setting is "Non-transparent".
- ❒ To print the label template, see P.158 *["REPORTS/LISTS"](#page-413-0)*.

#### **Non-transparent label paper**

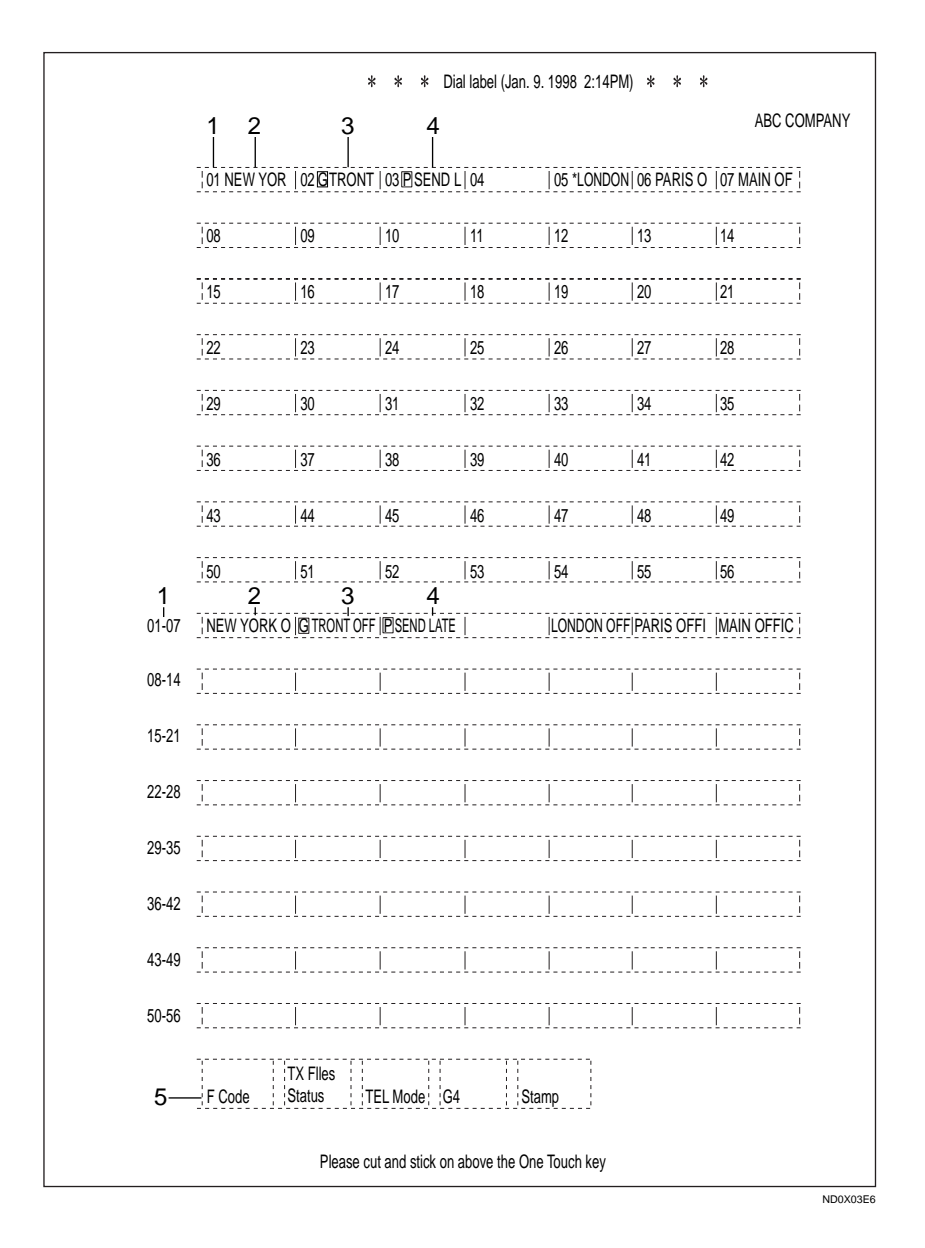

- *1.* **Quick Dial key number**
- *2.* **Destination name**
- *3.* **Group name (G)**
- *4.* **Program name (P)**
- *5.* **Programmed contents of User Function keys**

#### **Transparent label paper**

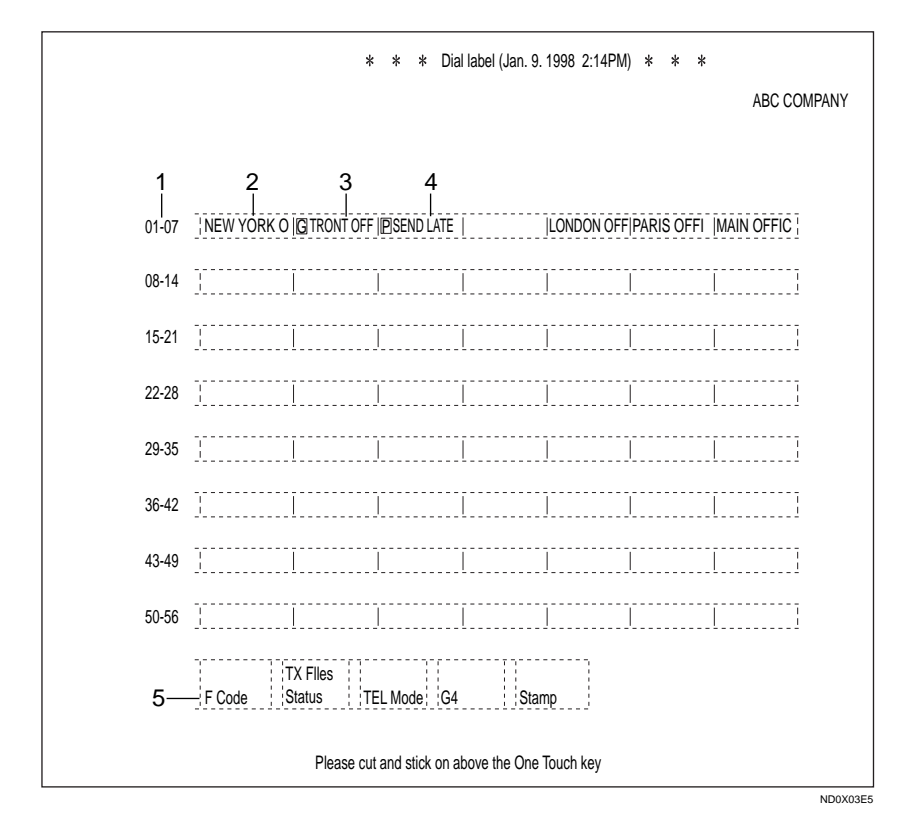

- *1.* **Quick Dial key number**
- *1.* **Destination name**
- *1.* **Group name (G)**
- *1.* **Program name (P)**
- *1.* **Programmed contents of User Function keys**

# **Registering Groups**

If you send the same message to several destinations at the same time on a regular basis, program these destination numbers as a Group. This allows you to dial these destinations with a single key press.

Use these steps to program a new Group or to edit or overwrite an existing Group.

You can register the following items in a Group:

- Destination fax numbers (up to 200) numbers for each group, up to 254 digits for each number)
- Group name (up to 20 characters)

You can enter destination numbers with Quick Dial keys, Speed Dials, or the number keys.

## **important**

 $\Box$  It is recommend that you print the Group Dial list and keep it when you register or change destinations. ⇒ P.158 *["REPORTS/LISTS"](#page-413-0)*

## **Limitation**

- ❒ The maximum number of Groups you can register is 9.
- ❒ The maximum number of destination you can register in a Group is 200. This 200 can be composed of up to 55 Quick Dial numbers, 100 Speed Dial numbers and 98 numbers entered directly with the number keys. The maximum number of the destination you can register in all group is 255.
- ❒ The number of destinations that can be registered with the number keys depends on how the machine is used. You can register up to 99 destinations for all the Groups.
- ❒ If you register a Group with the number keys when a file is waiting to be transmitted, a message is shown. You sometimes cannot register any more destinations even when the number of specified destinations is 99 or less. This is because a fax number is stored in memory for the file to be transmitted. When the transmission is completed and the fax number is deleted, you can register the Group.
- ❒ When a lot of destinations are registered in a Group using number keys, you sometimes cannot enter a destination for a Memory Transmission with the number keys.
- ❒ When a registered group is being used for a standby Memory Transmission, the message "This destination is in use for standby transmission file. Please modify/ delete after transmission" is shown and you cannot change destinations for this Group.
- **H** Make sure that the machine is in **Facsimile mode and the standby display is shown.**

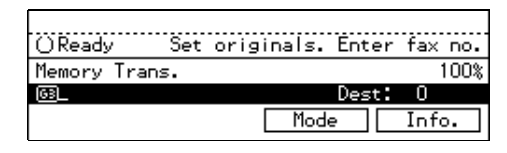

# **Note**

❒ If the standby display is not shown, press the {**Fax**} key.

# B **Press the** {**User Tools/Counter**} **key.**

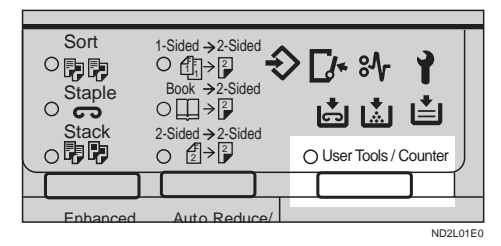

## C **Enter the number of the Fax.**

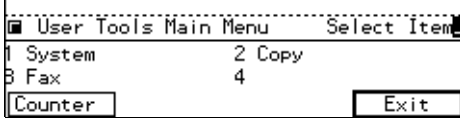

The Facsimile User Tool main menu appears.

# **Reference**

For how to use the System User Tools, refer to the System Settings manual.

- D **Enter the function number for "Register/Delete" using the number keys.**
- E **Enter the function number for "Reg. Group Dial" using the number keys.**

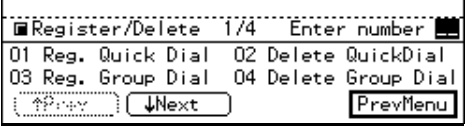

**H** Press the Quick Dial key in which **you want to register the Group.**

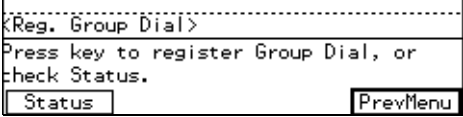

## **Note**

❒ If you make a mistake, press **[Cancel]** then try again.

❒ You can press **[Status]** to see which Quick Dial keys are currently programmed.

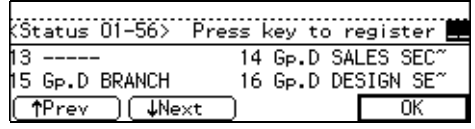

**H** Enter the first fax number then **press [Add] before you enter the next.**

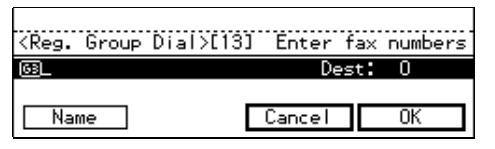

## **Note**

- $\Box$  Enter a destination in any of the following three ways:
	- Enter the fax number using the number keys.
	- Press a Quick Dial key in which the destination is registered.
	- Press the {**Speed Dial**} key and enter a Speed Dial code.
- $\Box$  If you make a mistake, press the {**Clear/Stop**} key and re-enter the correct Group number.
- ❒ If destinations are already registered, they are shown on the display. Press the  $\bigoplus$  or  $\bigoplus$  key to scroll through the destinations on the display. If you want to change a destination, select it and press the {**Clear/Stop**} key. Press the {**Clear/Stop**} key once to erase a Quick Dial or Speed Dial number, or press it repeatedly to erase a number entered with the number keys. When you specify the destination using the number keys, the digit will be erased one by one. When

using Quick dial or Speed dial, they will be erased at once.

- ❒ You cannot omit the fax number.
- H **Repeat step 7 for all the destinations you want registered in the Group.**

## I **Press [Name].**

J **Enter the Group name.**

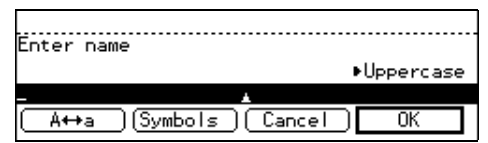

# *A* Note

❒ If the Group name is already registered, it is shown on the display. If you wish to change the Group name, press the {**Clear/Stop**} key and enter another name.

## $\mathscr P$ Reference

P.213 *"Entering Text"*

# **ill** Press [OK].

The entered fax numbers and Group name are shown on the display.

## *A* Note

 $\Box$  Press the  $\bigcirc$  or  $\bigcirc$  key to scroll through the destinations on the display. If you want to change a destination, select it and press the {**Clear/Stop**} key. Press the {**Clear/Stop**} key once to erase a Quick Dial or Speed Dial number, or press it repeatedly to erase a number entered with the number keys.

L **Press [OK] to register the Group.**

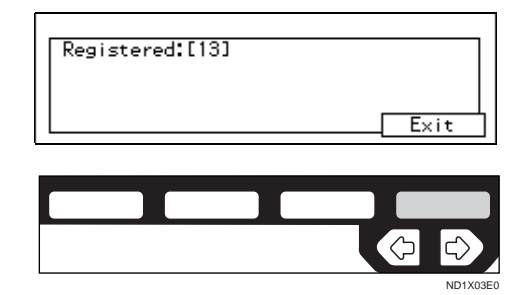

## *A* Note

❒ If you press **[Cancel]**, the Group is not programmed and the display shown in step 6 appears again.

# M **Press [Exit].**

The display shown in step 6 appears again.

N **Press the** {**User Tools/Counter**} **key.**

#### **Group Dial list**

The Group list allows you to print and check destinations registered in Groups and Optional Groups. [⇒](#page-413-0) P.158 *["REPORTS/LISTS"](#page-413-0)*

# **Deleting Groups**

This function deletes all destinations registered in a Group.

## **Limitation**

❒ When a registered Group is being used for a Memory Transmission on standby, the message "This destination is in use for standby transmission file. Please modify/delete after transmission." is displayed and you cannot delete destinations for this Group.

#### A **Make sure that the machine is in Facsimile mode and the standby display is shown.**

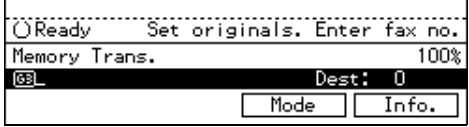

## **Note**

❒ If the standby display is not shown, press the {**Fax**} key.

B **Press the** {**User Tools/Counter**} **key.**

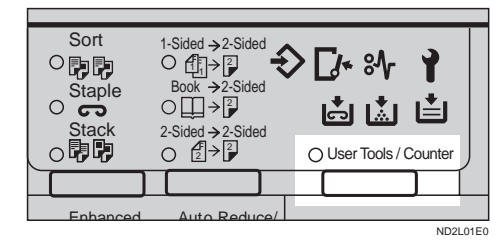

# C **Enter the number of the "Fax".**

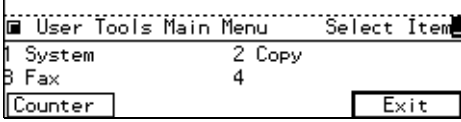

The Facsimile User Tool main menu appears.

- D **Enter the function number for "Register/Delete" using the number keys.**
- E **Enter the function number for "Delete Group Dial" using the number keys.**

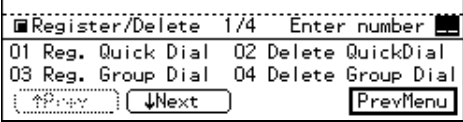

**H** Press the Quick Dial key whose **Group you wish to delete.**

The registered Group is shown on the display.

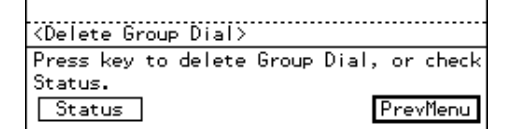

## *A* Note

- ❒ If you make a mistake, press **[No]** and press the correct key.
- ❒ You can press **[Status]** to see Quick Dial keys are programmed with Group.

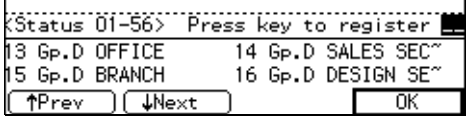

# G **Press [Yes].**

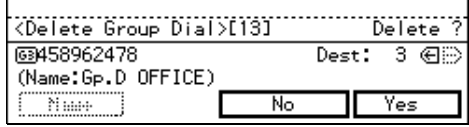

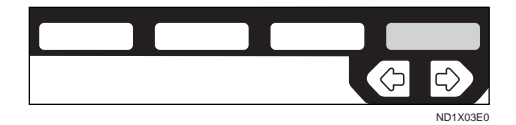

# *A* Note

❒ If you press **[No]**, the Group is not deleted and the display is shown in step 6 appears again.

# H **Press [Yes].**

The Group is deleted.

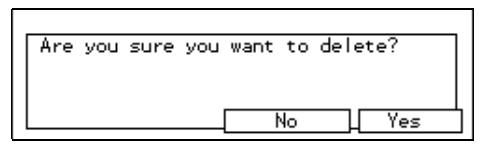

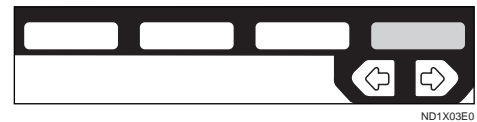

Download from Www.Somanuals.com. All Manuals Search And Download.

# **Note**

❒ If you press **[No]**, the Group is not deleted and the display shown in step 6 appears again.

I **Press the** {**User Tools/Counter**} **key.**

# **Registering Optional Groups**

*An optional Fax Feature Expander is required to use this function.*

Installing the Fax Feature Expander option enables you to store more Groups. These extra Groups are referred to as Optional Groups.

Use these steps to program a new Optional Group or edit or overwrite an existing one. You can register the following items in each Optional Group:

- Destination fax numbers (up to 200) numbers for each group, up to 254 digits for each number)
- Group name (up to 20 characters)

To specify destinations you can use Quick Dial keys, Speed Dials, or the number keys.

## **Important**

❒ We recommend that you print the Optional Group Dial list and keep it when you register or change destinations. ⇒ P.158 *["REPORTS/](#page-413-0) [LISTS"](#page-413-0)*

# **Limitation**

- ❒ The maximum number of Optional Groups you can register is 21.
- ❒ Before you can use this feature you must program a User Function Key with the Optional Group function. ⇒ P.164 *["ASSIGNING USER](#page-419-0) [FUNCTION KEYS"](#page-419-0)*
- ❒ The maximum number of destinations you can register in Groups is

2000; 56 in quick dial keys, 1000 speed dials, and 999 numbers entered directory with the number keys.

- ❒ The number of destinations that can be registered with the number keys depends on how the machine is used. It is possible to register 999 destinations for all the Optional Groups. If you register 999 destinations with the number keys, however, you cannot perform a Memory Transmission or specify a Group. When you register destinations on the number keys, the number of destinations must be 998 or less. ⇒ P.43 *"Number Keys"*
- ❒ If you register an Optional Group with the number keys when a file is waiting to be transmitted, the message "You have exceeded the maximum machine specifications. No additional entry with number keys" is shown and you sometimes cannot register any more destinations even when the number of specified destinations is 998 or less. This is because a fax number is stored in memory for the file to be transmitted. When the file transmission is completed and the fax number is deleted, you can register a Group.
- ❒ When a lot of destinations are registered in the number keys for an Optional Group, you sometimes cannot dial a destination for a Memory Transmission with the number keys.
- ❒ When a previously registered Optional Group is being used for a standby transmission, the message "This destination is in use for standby transmission file. Peace modify/delete after transmission"

is shown and you cannot change destinations for this Group.

A **Make sure that the machine is in Facsimile mode and the standby display is shown.**

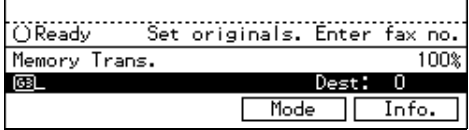

## **Note**

❒ If the standby display is not shown, press the {**Fax**} key.

B **Press the** {**User Tools/Counter**} **key.**

Sort 1-Sided  $\rightarrow$  2-Sided **もじゃい** ○駒駒 ∄∏≻| Staple 2 Book 2-Sided  $\bigcap$ MM FI Stack<br>**c開閉** 2-Sided → 2-Sided  $O$   $\left(\frac{1}{2}\right)$ O User Tools / Counter Enhanced Auto Reduce/ **ND2L01E** 

# C **Enter the number of the "Fax"**

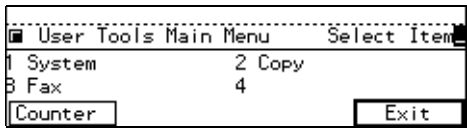

The Facsimile User Tool main menu appears.

### $\mathscr P$ Reference

For how to use the System User Tools, refer to the System Settings manual.

D **Enter the function number for "Register/Delete" using the number keys.**

E **Enter the function number for "Reg. Opt. G.Dial" using the number keys.**

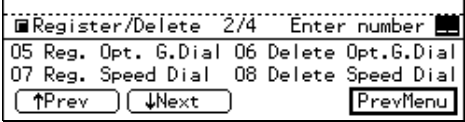

**U** Enter the Optional Group num**ber (10 to 30) you want to register using the number keys.**

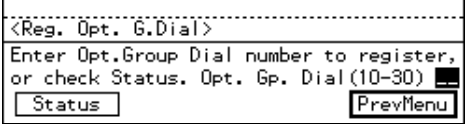

## **Note**

- ❒ If you make a mistake with the first digit, press the {**Clear/Stop**} key and enter a correct number. If you make a mistake with the second digit, press **[Cancel]** and enter the number again.
- ❒ You can press **[Status]** to see the currently registered Optional Groups.

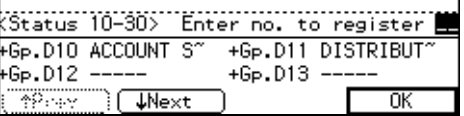

G **Enter the first destination, then press [Add] before entering the next.**

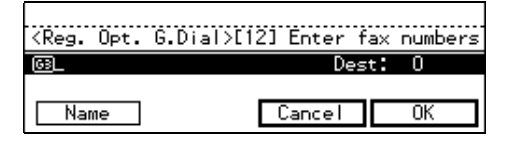

#### **Note**

- ❒ You can enter destinations in any of the following three ways:
	- Enter a fax number with the number keys.

**mode.**

Download from Www.Somanuals.com. All Manuals Search And Download.
- Press a Quick Dial key in which a destination is registered.
- Press the {**Speed Dial**} key and enter a code.
- $\Box$  If you make a mistake, press the {**Clear/Stop**} key and try again.
- $\Box$  If destinations are already registered, they are shown on the display. Press the  $\bigcirc$  or  $\bigcirc$  key to scroll through the destinations on the display. If you want to change a destination, select it and press the {**Clear/Stop**} key. Press the {**Clear/Stop**} key once to erase a Quick Dial or Speed Dial number, or press it repeatedly to erase a number entered with the number keys.

### **Note**

❒ You cannot omit a fax number.

H **Repeat step 7 for all the destinations to be registered in the Optional Group.**

## I **Press [Name].**

J **Enter the name.**

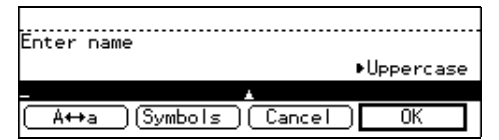

## *A* Note

❒ If a Group name is already registered, it is shown on the display. If you want to change the name, press the {**Clear/Stop**} key and enter another name.

## $\mathscr P$ Reference

P.213 *"Entering Text"*

## **iii** Press [OK].

The entered fax numbers and Optional Group name are shown on the display.

## *Mote*

❒ If destinations are already registered, they are shown on the display. Press the  $\bigoplus$  or  $\bigoplus$  key to scroll through the destinations on the display. If you want to change a destination, select it and press the {**Clear/ Stop**} key. Press the {**Clear/Stop**} key once to erase a Quick Dial or Speed Dial number, or press it repeatedly to erase a number entered with the number keys

#### L **Press [OK] to store the information you have just entered.**

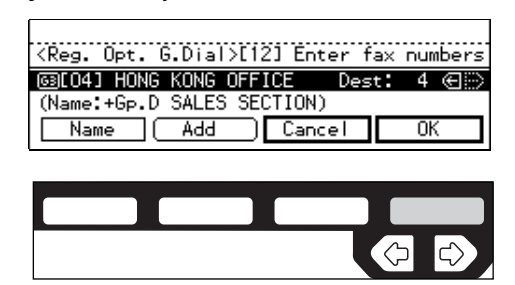

## *M* Note

❒ If you press **[Cancel]**, the Optional Group is not registered and the display shown in step 6 appears again.

## M **Press [Exit].**

The display shown in 6 appears again.

## N **Press the** {**User Tools/Counter**} **key.**

**7**

ND1X03E0

## -**Checking the Contents of Optional Groups**

Print the Optional Group dial list (see P.158 *["REPORTS/LISTS"](#page-413-0)*).

## **Deleting Optional Groups**

This function deletes all destinations registered in an Optional Group.

#### **Limitation**

❒ If a registered Optional Group is being used for a standby Memory Transmission, the message "This destination is in use for a standby transmission file. Please modify/delete after transmission" is shown and you cannot change destinations for this Group.

#### **H** Make sure that the machine is in **Facsimile mode and the standby display is shown.**

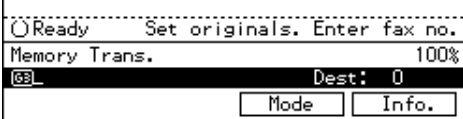

## **Note**

 $\Box$  If the standby display is not shown, press the {**Fax**} key.

B **Press the** {**User Tools/Counter**} **key.**

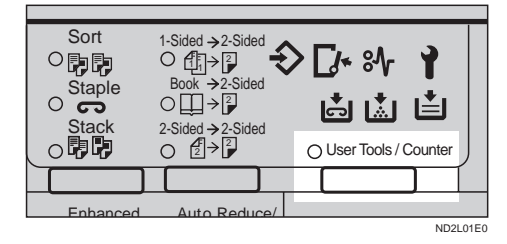

#### C **Enter the number of the "Fax".**

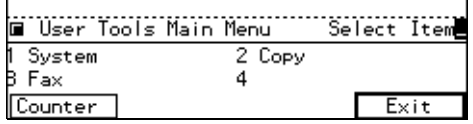

The Facsimile User Tool main menu appears.

#### **Reference**

For how to use the System User Tools, refer to the System Settings manual.

- D **Enter the function number for "Register/Delete" using the number keys.**
- **Example 1** Enter the function number for **"Delete Opt.G.Dial" using the number keys.**

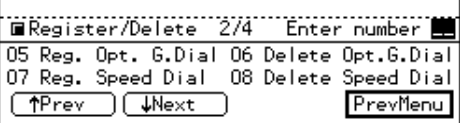

**I** Enter the Optional Group num**ber (10 to 30) you wish to delete using the number keys.**

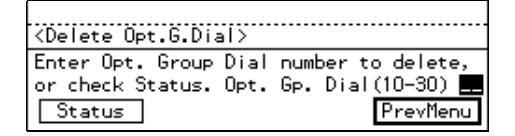

## **Note**

 $\Box$  If you make a mistake with the first digit, press the {**Clear/Stop**} or **[Cancel]** and enter the correct number. If you make a mistake with the second digit, press No and enter the number again.

❒ You can press **[Status]** to see which Optional Groups are programmed.

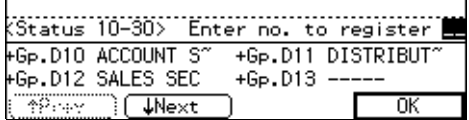

## G **Press [Yes].**

### *A* Note

- ❒ If you press **[No]**, the Optional Group is not deleted and the display shown in step 6 appears again.
- ❒ The registered destinations are shown.

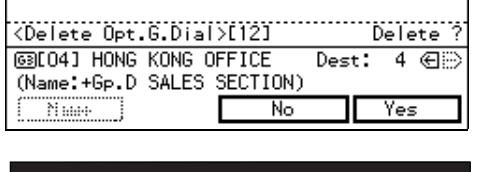

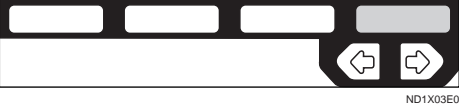

#### H **Press [Yes] to delete the Optional Group.**

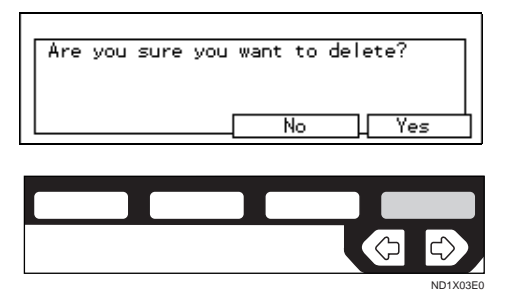

## **Note**

❒ If you press **[No]**, the Optional Group is not deleted and the display shown in step 6 appears again.

I **Press the** {**User Tools/Counter**} **key.**

## **Registering Speed Dials**

If you register a destination in a Speed Dial, you can dial that number by just pressing the {**Speed Dial**} key followed by a two or three digit code.

Use these steps to program a new Speed Dial or overwrite an existing one. You can register the following items in a Speed Dial:

- Destination fax number (up to 100 numbers, up to 254 digits for each number)
- Destination name
- A Telephone Directory search letter (A to Z)

#### **Important**

❒ It is recommended that you print the Speed Dial list and keep it when you register or change a destination. ⇒ P.158 *["REPORTS/](#page-413-0) [LISTS"](#page-413-0)*

## **Limitation**

- ❒ When a registered Speed Dial is being used for a standby Memory Transmission, the message "This destination is in use for standby transmission file. Please modify/delete after transmission" is shown and you cannot change the destination for this Quick Dial.
- ❒ You can specify codes 00 to 99.
- ❒ If you install the Function Upgrade Card (option), you can register up to 1,000 numbers in Speed Dials. In this case codes 000 to 999 are used.

#### **H** Make sure that the machine is in **Facsimile mode and the standby display is shown.**

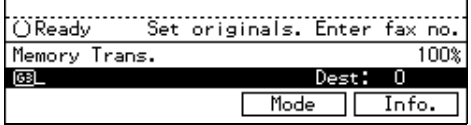

#### **Note**

❒ If the standby display is not shown, press the {**Fax**} key.

B **Press the** {**User Tools/Counter**} **key.**

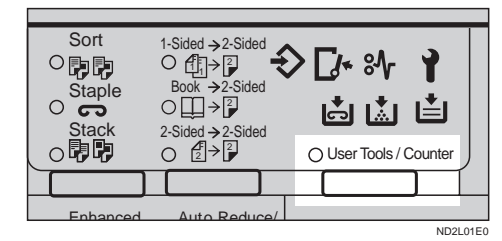

## C **Enter the number of the "Fax".**

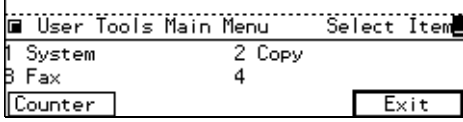

The Facsimile User Tool main menu appears.

#### **Reference**

For how to use the System User Tools, refer to the System Settings manual.

D **Enter the function number for "Register/Delete" using the number keys.**

E **Enter the function number for " Reg. Speed Dial" using the number keys.**

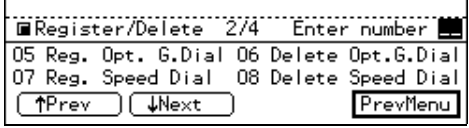

F **Enter the Speed Dial code you want to register using the number keys.**

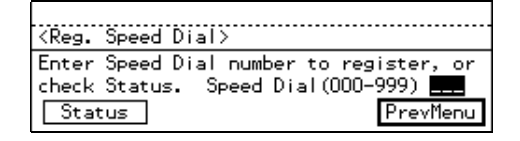

#### **Note**

- $\Box$  If you make a mistake, press the {**Clear/Stop**} key and enter the correct number.
- ❒ You can press **[Status]** to see which Speed Dials are programmed.

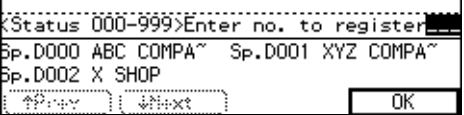

**H** Enter a fax number using the **number keys, and select the communication type.**

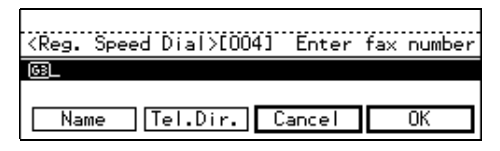

## **Note**

- $\Box$  If you make a mistake, press the {**Clear/Stop**} key and enter the correct number.
- $\Box$  If a fax number is already registered in this Speed Dial, the number is shown on the display. If you wish to change the fax number, press the {**Clear/ Stop**} key and enter another number.
- ❒ You cannot omit the fax number. Be sure to register it.

## H **Press [Name].**

## <span id="page-400-0"></span>**Note**

❒ If you wish to omit the destination name, go to step 11.

## I **Enter the destination name.** .............<br>Enter name ▶Uppercase )[Symbols][ Cancel  $\overline{\text{OK}}$ A⇔a ND1X03E0

## **Note**

 $\Box$  If a destination name is already registered in the Speed Dial, the name is shown on the display. If you wish to change the destination name, press the {**Clear/ Stop**} key and enter another name.

## $\mathscr P$ Reference

P.213 *"Entering Text"*

## J **Press [OK].**

The entered destination number and name are shown on the display.

## K **Press [Tel.Dir.].**

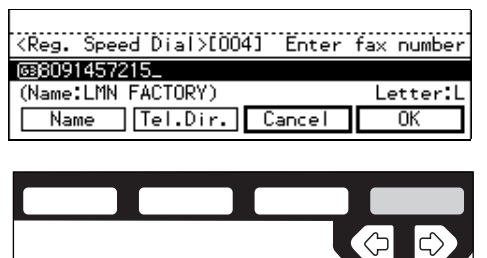

ND1X03E0

L **Enter a search letter (A to Z) for the Telephone Directory.**

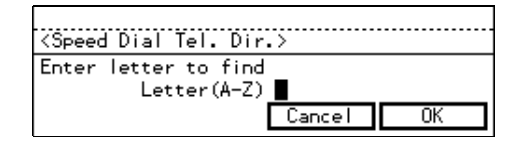

## **Reference**

⇒ P.213 *"Entering Text"*

## M **Press [OK].**

The search letter you entered is shown.

## N **Press [OK].**

The fax number, destination name, and search letter are registered.

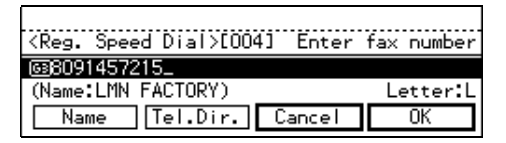

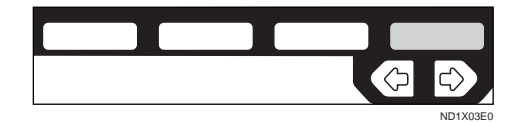

#### *M* Note

❒ If you press **[Cancel]**, the Speed Dial is not registered.

O **Press [Exit].**

P **Press the** {**User Tools/Counter**} **key.**

#### **Speed Dial list**

Print this list to check which destinations are programmed. ⇒ [P.158](#page-413-0) *"RE-[PORTS/LISTS"](#page-413-0)*

## **Deleting Speed Dials**

Use this procedure to delete any Speed Dials you are not using anymore.

#### **Limitation**

❒ If a registered Speed Dial is being used for a standby Memory Transmission, the message "This destination is in use for standby transmission file. Please modify/delete after transmission." is shown and you cannot change the destination for this Speed Dial.

**L** Make sure that the machine is in **Facsimile mode and the standby display is shown.**

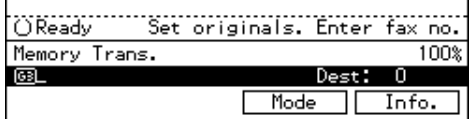

#### *A* Note

- ❒ If the standby display is not shown, press the {**Fax**} key.
- B **Press the** {**User Tools/Counter**} **key.** Sort 1-Sided 2-Sided

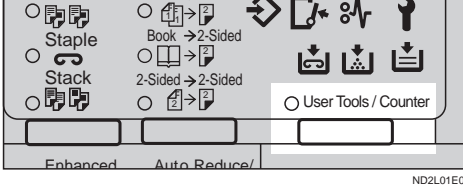

## C **Enter the number of the "Fax".**

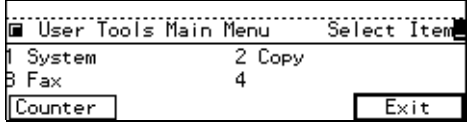

The Facsimile User Tool main menu appears.

#### **Reference**

For how to use the System User Tools, refer to the System Settings manual.

- D **Enter the function number for "Register/Delete" using the number keys.**
- E **Enter the function number for "Delete Speed Dial" using the number keys.**

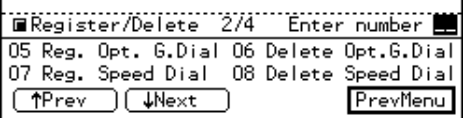

#### F **Enter the Speed Dial code you wish to delete.**

The registered destination is shown on the display.

#### **Note**

- ❒ If you make a mistake before entering the first digit, press the {**Clear/Stop**} key and enter the correct number. If you make a mistake after entering the last digit, press **[No]** and enter the number again.
- ❒ You can press **[Status]** to see which Speed Dials are currently programmed.

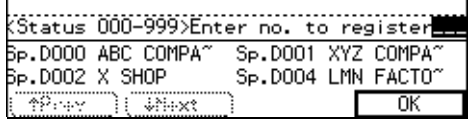

## G **Press [Yes].**

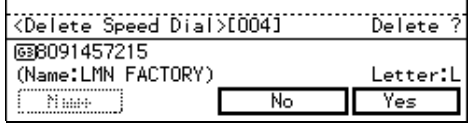

#### **Note**

❒ If you press **[No]**, the Speed Dial is not deleted and the display shown in 6 appears again.

## H **Press [Yes].**

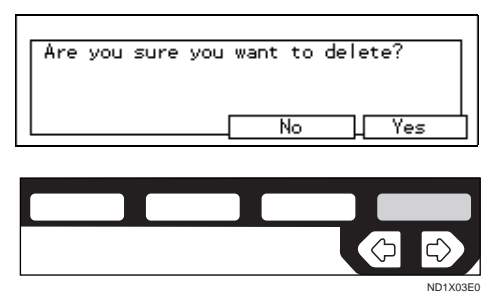

The Speed Dial is deleted.

## **Note**

❒ If you press **[No]**, the Speed Dial is not deleted and the display shown in 6 appears again.

I **Press the** {**User Tools/Counter**} **key.**

## **Storing Keystroke Programs**

If you regularly send messages to a particular destination or transmit using the same features, you can save a lot of repetitive keypad operations by storing this information in a Keystroke Program.

Keystroke Programs can then be recalled by just pressing a Quick Dial key. The following procedure can be used to program a new Keystroke Program or overwrite an old one.

You can register the following items in Keystroke Programs:

• Memory Transmission, Immediate Transmission, destinations (up to 200 numbers), Resolution, Original Type, G3 or G4 communication mode, Stamp, Send Later, Confidential Transmission, Personal Code transmission, Auto Document, Book Fax, Irregular Scan Area, Transmission Deadline, Polling Transmission, Polling Reception, Transfer Request, and optional functions

• Program name (up to 20 characters)

### important

❒ We recommend that you print the Keystroke Program list and keep it when you register or change a function. ⇒ P.158 *["REPORTS/](#page-413-0) [LISTS"](#page-413-0)*

## **Limitation**

- ❒ The maximum number of programs you can register is 56.
- ❒ You cannot register a program in a Quick Dial key used for another function.
- ❒ When a registered program key is being used for a Memory Transmission on standby, the message "This destination is in use for standby transmission file. Please modify/delete after transmission" is displayed and you cannot change the function for this key.
- **H** Make sure that the machine is in **Facsimile mode and the standby display is shown.**

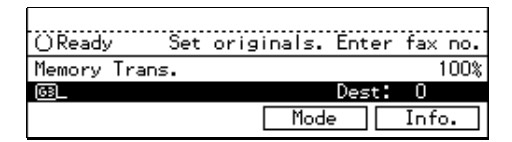

## *A* Note

❒ If the standby display is not shown, press the {**Fax**} key.

B **Press the** {**User Tools/Counter**} **key.**

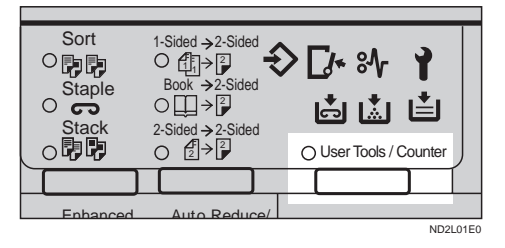

#### C **Enter the number of the "Fax".**

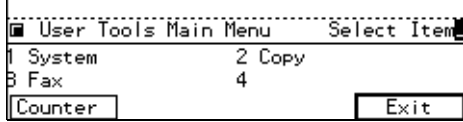

The Facsimile User Tool main menu appears.

#### $\mathscr S$ Reference

For how to use the System User Tools, refer to the System Settings manual.

- D **Enter the function number for "Register/Delete" using the number keys.**
- E **Enter the function number for "Store Program" using the number keys.**

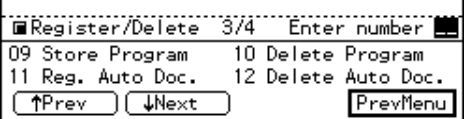

#### F **Press a Quick Dial key you want to register.**

The "Store Program" display is shown.

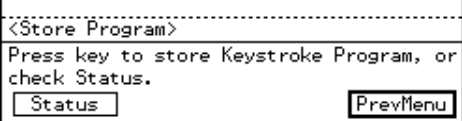

#### *A* Note

- ❒ If you make a mistake, press **[Cancel]** and press the correct key.
- ❒ You can press **[Status]** to see Quick Dial keys with Keystroke Programs already in them.

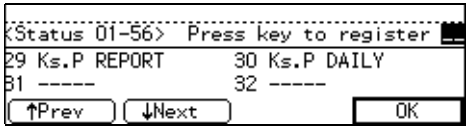

## G **Press [Feature].**

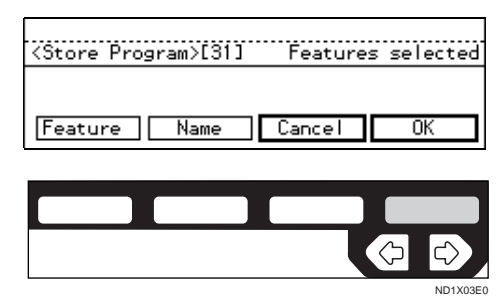

**H** Carry out the sequence of opera**tions you wish to store in this program, then press the [OK] key you selected in step 6.**

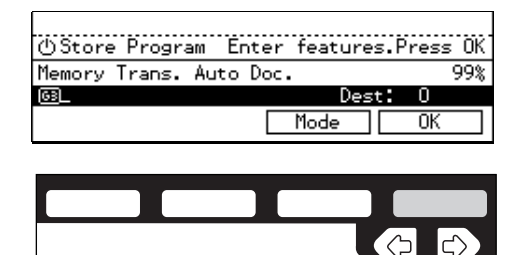

#### **Note**

❒ If you press the {**Clear Modes/Energy Saver**} key, the display returns to the steps before keystroke programming.

ND1X03E0

- ❒ For example, say you wish to use Send Later to destination number 0123456789. The sequence of operations would be:
	- Enter "0123456789" using the number keys.
	- Press **[Mode]**.
	- Enter the function number for Send Later using the number keys.
	- Set Send Later ⇒ P.74 *"SEND LATER"*.
- $\Box$  If a program is already stored in the Quick Dial key, the function name is shown on the display. If you want to change the pro-

<span id="page-404-0"></span>gram, press the {**Clear Modes/Energy Saver**} key and program function again.

## I **Press [OK].**

## J **Press [Name].**

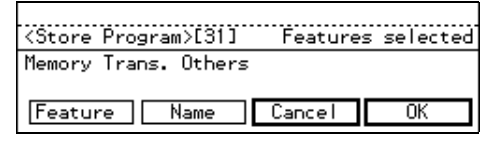

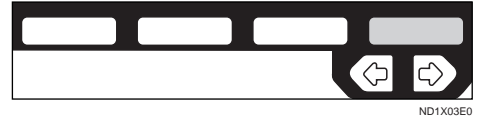

#### **Note**

❒ You cannot omit a program name. Be sure to register it.

## **If** Enter the program name.

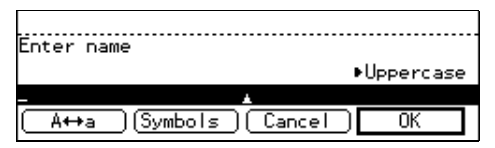

## **Note**

❒ If a program name is already registered in the Quick Dial key, the name is shown on the display. If you wish to change the program name, press the {**Clear/ Stop**} key and enter another name.

## $\mathscr P$ Reference

P.213 *"Entering Text"*

## **L** Press [OK]

The function and program name are shown on the display.

## M **Press [OK].**

The program is stored.

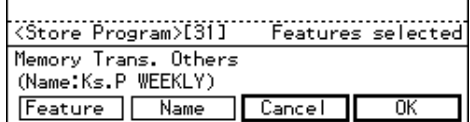

## **Note**

❒ If you press **[Cancel]**, the Keystroke Program is canceled and the display shown in step 6 appears again.

## N **Press [Exit].**

The screen shown in step 6 appears again.

## O **Press the** {**User Tools/Counter**} **key.**

#### **Keystroke program list**

The Keystroke Program list allows you to print and check functions registered in keystroke programs.[⇒](#page-413-0) P.158 *["REPORTS/LISTS"](#page-413-0)*

#### **Using a Keystroke Program**

E.g., execute a program using Send Later for the fax number "0123456789."

## $\blacksquare$  Set your original.

#### *M* Note

❒ If the destination, resolution, contrast and/or original type are not registered in the program, carry out these operations now.

#### B **Press the Quick Dial key programmed with the Keystroke Program.**

Keystroke Program has been selected. (Press Clear Modes key to cancel.) [31]Ks.P WEEKLY  $F \times i$ t

In this example, the fax number and program name "Send Later" are shown on the display.

#### C **Press the [OK] key then the** {**Start**} **key.**

The machine starts scanning the original.

The message will be sent at the specified time.

## **Deleting a Keystroke Program**

#### **Limitation**

❒ When a registered program is being used for a standby Memory Transmission, the message "This destination is in use for standby transmission file. Please modify/delete after transmission" is shown and you cannot delete the program.

#### **Note**

❒ If you delete a program, the registered program name is also deleted.

A **Make sure that the machine is in Facsimile mode and the standby display is shown.**

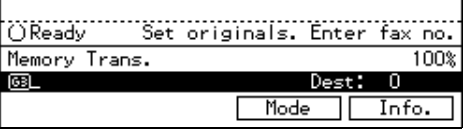

#### **Note**

 $\Box$  If the standby display is not shown, press the {**Fax**} key.

## B **Press the** {**User Tools/Counter**} **key.**

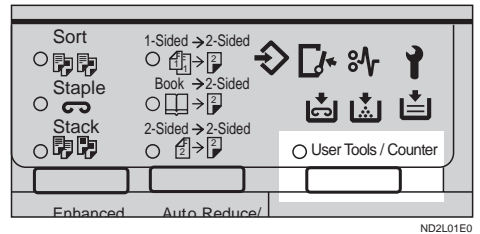

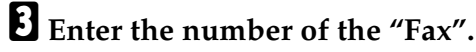

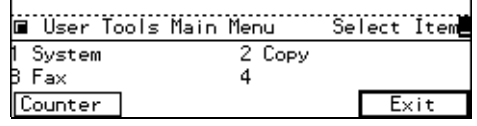

The Facsimile User Tool main menu appears.

#### **Reference**

For how to use the System User Tools, refer to the System Settings manual.

- D **Enter the function number for "Register/Delete" using the number key.**
- E **Enter the function number for "Delete Program" using the number keys.**

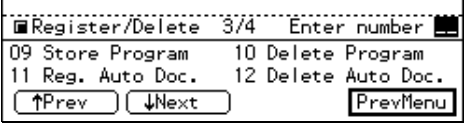

#### **H** Press the Quick Dial containing **the program you wish to delete.**

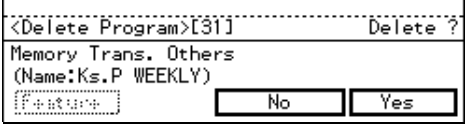

The contents of the program are shown on the display.

#### *M* Note

- ❒ If you make a mistake, press **[No]** and the correct key.
- ❒ You can press **[Status]** to see the Keystroke Programs currently programmed.

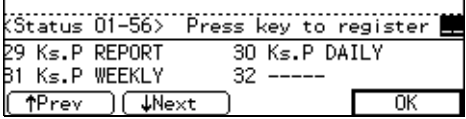

## G **Press [Yes].**

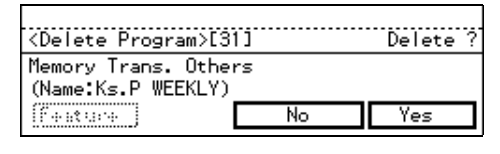

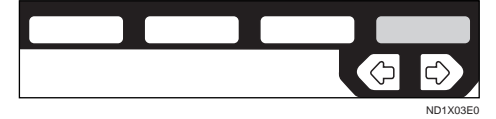

## **Note**

❒ If you press **[No]**, the program is not deleted and the display shown in step 6 appears again.

## H **Press [Yes].**

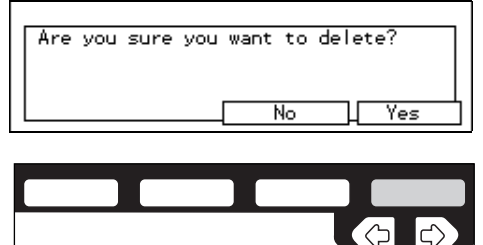

ND1X03E0

The program is deleted.

#### *M* Note

❒ If you press **[No]**, the program is not deleted and the display shown in step 6 appears again.

I **Press the** {**User Tools/Counter**} **key.**

## **Registering Auto Documents**

If you find that you often have to send a particular page to people (e.g., a map, a standard attachment, or a set of instructions), store that page in memory as an Auto Document. This saves re-scanning the original every time you wish to send it.

Use the following procedure to program a new Auto Document or overwrite an existing one.

#### **排Important**

- ❒ You can store the following items in an Auto Document:
	- Original (up to 6 documents/ with optional Fax Feature Expander, 18), one page for each message)
	- Scanning conditions (Resolution, Original Type, and Image Density)
	- Irregular Scan Area
	- Document name (up to 10 characters)
- ❒ We recommend that you print the Auto Document list and keep it when you register or change a document. ⇒ P.158 *["REPORTS/](#page-413-0) [LISTS"](#page-413-0)*

#### **Limitation**

- ❒ You can only send one Auto Document per transmission.
- ❒ If you install the optional Fax Feature Expander, you can store up to 18 Auto Documents.

#### A **Make sure that the machine is in Facsimile mode and the standby display is shown.**

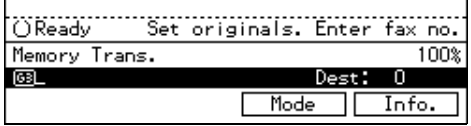

#### **Note**

❒ If the standby display is not shown, press the {**Fax**} key.

B **Press the** {**User Tools/Counter**} **key.**

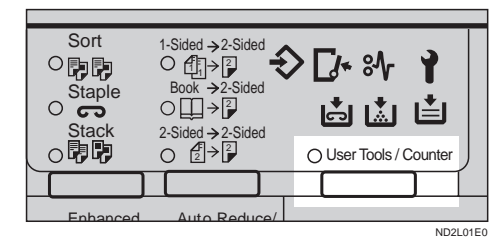

## C **Enter the number of the "Fax".**

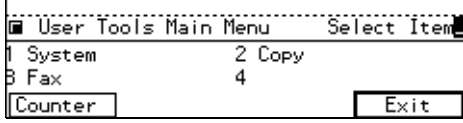

The Facsimile User Tool main menu appears.

#### **Reference**

For how to use the System User Tools, refer to the System Settings manual.

D **Enter the function number for "Register/Delete" using the number keys.**

E **Enter the function number for "Reg. Auto Doc." using the number keys.**

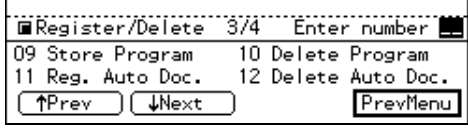

**T** Enter the number of the Auto **Document you want to register using the number keys.**

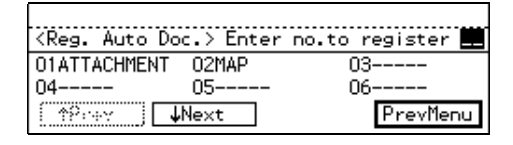

#### **Note**

- $\Box$  If you make a mistake with the first digit, press the {**Clear/Stop**} key and enter the correct number. If you make a mistake for digit, press **[Cancel]** key and enter the correct number.
- ❒ If a document is already registered with that Auto Document number, the name is shown on the display.

## G **Press [Name].**

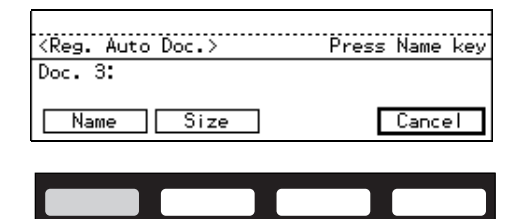

#### **Note**

❒ You cannot omit a document name. Be sure to register it.

ND1X02E7

H **Enter the Auto Document name.**

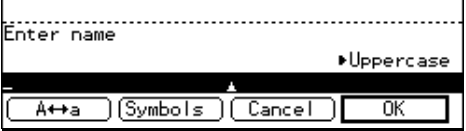

#### *A* Note

❒ If the Name is already registered, it is shown on the display. If you want to change the document name, press the {**Clear/**

<span id="page-408-0"></span>**Stop**} key and enter another name.

### $\mathscr P$ Reference

P.213 *"Entering Text"*

## I **Press [OK].**

## **Note**

❒ If you are storing a standard size document, go to step 12.

## J **Press [Size].**

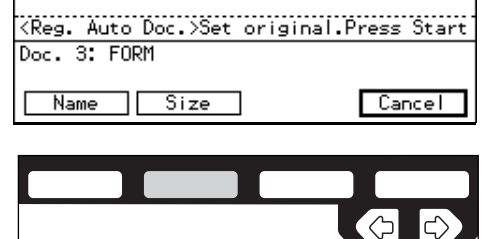

#### ND1X02E8

#### **K** Select a size using the  $\bigcirc$  and  $\bigcirc$ **keys and press [OK].**

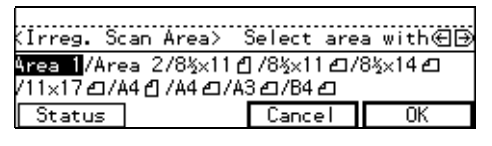

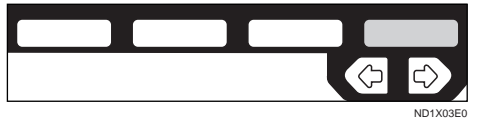

The document name and original size are shown on the display.

#### L **Set your original and press the** {**Start**} **key.**

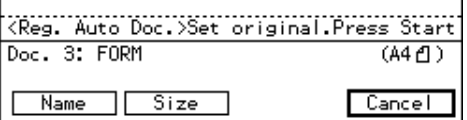

The machine starts scanning the original.

M **When the original has been completely scanned in, press [Exit].**

The Auto Document is stored. The display shown in step 6 appears again.

## N **Press the** {**User Tools/Counter**} **key.**

#### **Auto Document list**

The Auto Document list allows you to print and check stored Auto Document names. To print this list, follow the steps shown in "Reports/Lists". ⇒ P.158 *["REPORTS/LISTS"](#page-413-0)*

## **Deleting an Auto Document**

#### **Limitation**

- ❒ You cannot delete an Auto Document waiting to be transmitted. Delete it after the transmission or delete the Auto Document after deleting the file waiting to be transmitted.
- **H** Make sure that the machine is in **Facsimile mode and the standby display is shown.**

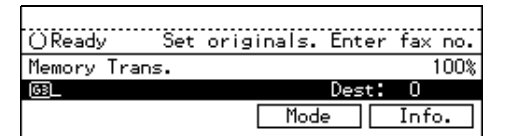

#### **Note**

- ❒ If the standby display is not shown, press the {**Fax**} key.
- B **Press the** {**User Tools/Counter**} **key.**

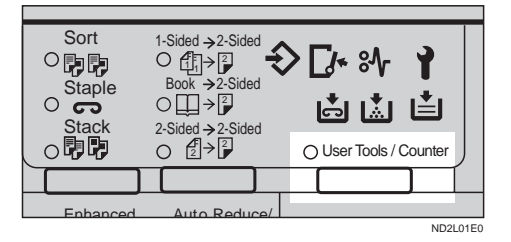

#### C **Enter the number of the "Fax".**

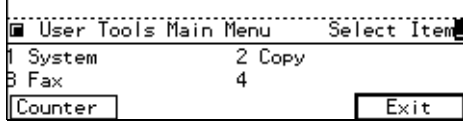

The Facsimile User Tool main menu appears.

#### $\mathscr S$ Reference

For how to use the System User Tools, refer to the System Settings manual.

- D **Enter the function number for "Register/Delete" using the number keys.**
- E **Enter the function number for "Delete Auto Doc." using the number keys.**

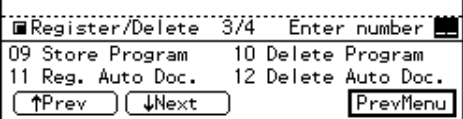

#### **U** Enter the number of the Auto **Document you want to delete using the number keys.**

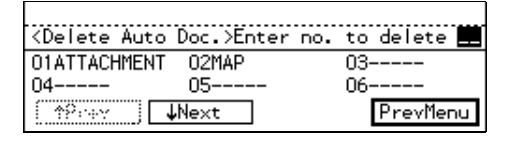

The stored document is shown on the display.

## *A* Note

 $\Box$  If you make a mistake with the first digit, press the {**Clear/Stop**} key and enter the correct number.

## G **Press [Yes].**

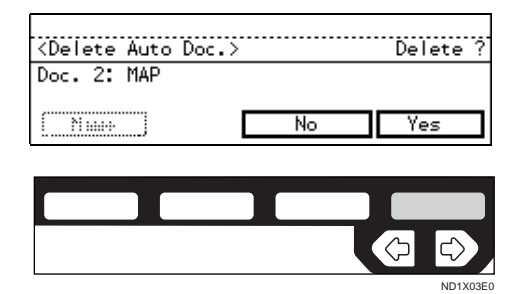

#### **Note**

❒ If you press **[No]**, the document is not deleted and the display shown in step 6 appears again.

## H **Press [Yes].**

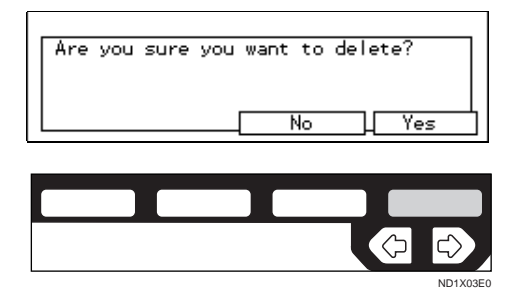

The Auto Document is deleted.

#### *M* Note

❒ If you press **[No]**, the document is not deleted and the display shown in step 6 appears again.

I **Press the** {**User Tools/Counter**} **key.**

## **Registering Irregular Area**

When you select Irregular Area to scan a non-standard size original, two custom sizes of original are available (Area 1 and Area 2). Use this function to register these custom sizes in advance.

To change an existing Irregular Scan size, just use the following procedure to overwrite it.

## **important**

❒ When registering or changing an original size, we recommend that you make a memo of the new size.

## **Limitation**

- $\Box$  For the vertical length (width), select "Auto," "A4 (210 mm)," "B4  $(257 \text{ mm})$ ," "A3 (297 mm)," "8  $\frac{1}{2}$ inch," or "11 inch."
- $\Box$  For the horizontal length, specify from 128 to 432 mm or from 5.5 to 17 inches. You cannot set a length less than 128 mm or longer than 432 mm.

#### A **Make sure that the machine is in Facsimile mode and the standby display is shown.**

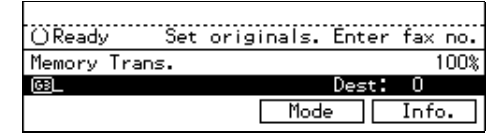

## **Note**

❒ If the standby display is not shown, press the {**Fax**} key.

B **Press the** {**User Tools/Counter**} **key.**

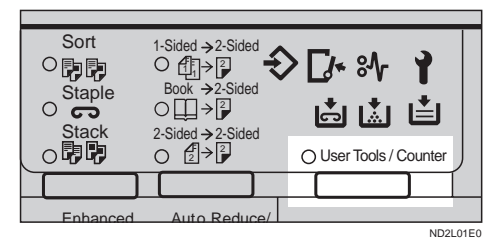

C **Enter the number of the "Fax".**

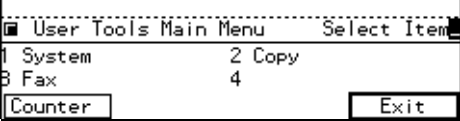

The Facsimile User Tool main menu appears.

## **Reference**

For how to use the System User Tools, refer to the System Settings manual.

D **Enter the function number for "Register/Delete" using the number keys.**

E **Enter the function for "Reg. Irreg. Area" using the number keys.**

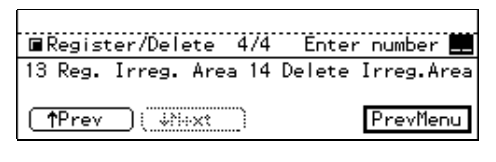

## *A* Note

 $\Box$  If the appropriate display is not shown, press **[**↑**Prev.]** or **[**↓**Next]**.

## F **Press [Area 1] or [Area 2].**

<Reg. Irreg. Area> Select Areal or Area2  $Area 1:-$ Area 2:-----PrevMenu Area 1 | Area 2

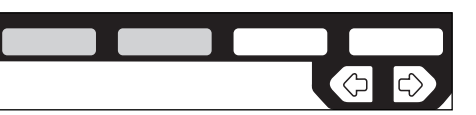

## **Note**

❒ If a size is already registered, it is shown on the display.

## G **Press [Vert.].**

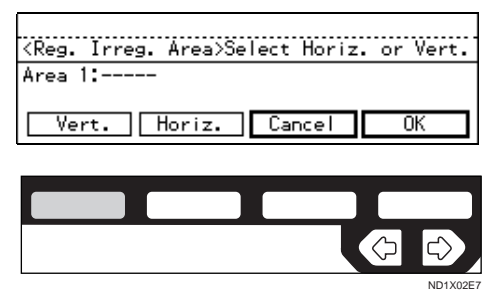

Download from Www.Somanuals.com. All Manuals Search And Download.

**7**

ND1X03E6

#### $\mathbf{\mathbf{\mathbf{B}}}$  Select a size you want to register **using the**  $\bigcirc$  **or**  $\bigcirc$  **key and press [OK].**

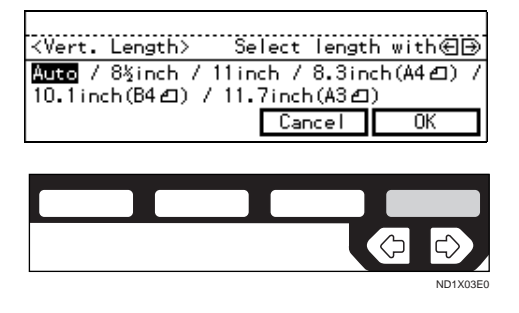

The specified size is shown on the display.

#### *A* Note

❒ When you select "**[Auto]**", "---" is shown on the display.

## I **Press [Horiz.].**

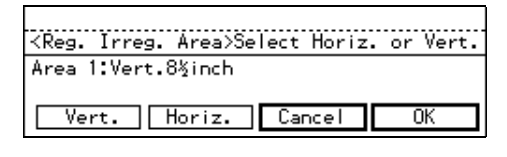

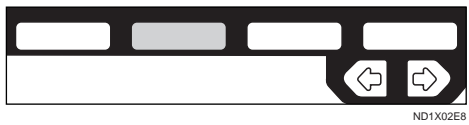

### **W** Enter a length using the number **keys and press [OK].**

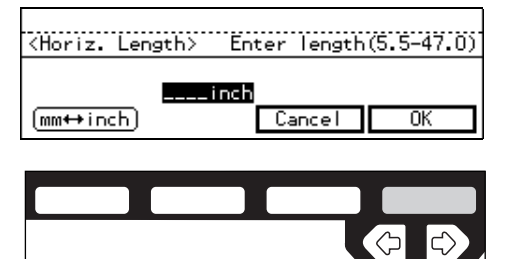

The specified size is shown on the display.

#### *A* Note

❒ Each time you press **[mm** ↔ **inch]**, the units change between "inch" and "mm" alternately. If you enter a length and change the unit by pressing  $\text{[mm} \leftrightarrow$ **inch]**, the length is converted automatically according to the unit (fractions are rounded off). For example, when you enter {**2**}, {**5**}, and {**0**} in millimeters and change to "inch," the length "9.8 inch" is shown on the display. If you press "mm" again "249 mm" is displayed.

## $\mathbf{E}$  Press [OK].

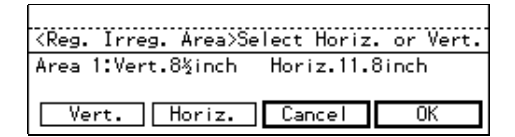

The display shown in 6 appears again.

L **Press the** {**User Tools/Counter**} **key.**

## **Deleting an Irregular Area**

A **Make sure that the machine is in Facsimile mode and the standby display is shown.**

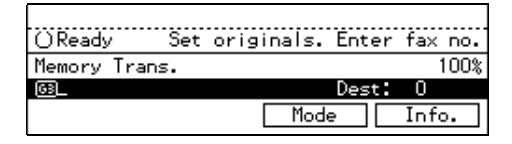

#### **Note**

❒ If the standby display is not shown, press the {**Fax**} key.

**7**

ND1X03E0

B **Press the** {**User Tools/Counter**} **key.**

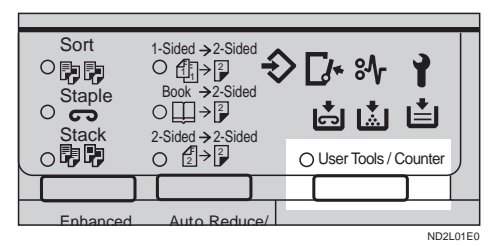

## C **Enter the number of the "Fax".**

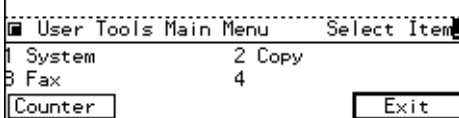

The Facsimile User Tool main menu appears.

### **Reference**

For how to use the System User Tools, refer to the System Settings manual.

- D **Enter the function number for "Register/Delete" using the number keys.**
- E **Enter the function number for "Delete Irreg.Area" using the number keys.**

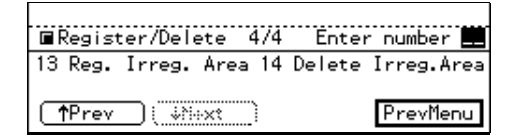

## **Note**

 $\Box$  If the appropriate display is not shown, press **[**↑**Prev.]** or **[**↓**Next]**.

The registered sizes are displayed.

F **Press [Area 1] or [Area 2].**

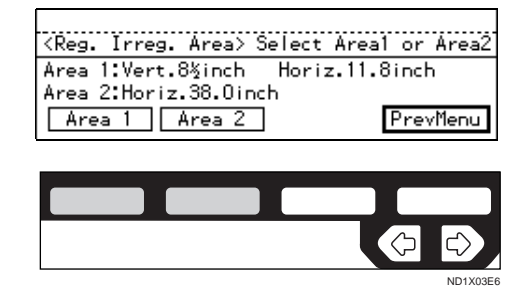

#### **Note**

❒ If you make a mistake, press **[No]** and choose a correct one.

## G **Press [Yes].**

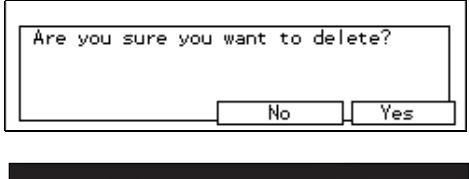

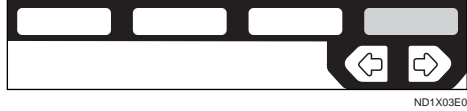

The Irregular Area is deleted.

#### **Note**

❒ If you press **[No]**, the Irregular Area is not deleted and the display shown in step 6 appears again.

## H **Press the** {**User Tools/Counter**} **key.**

# <span id="page-413-0"></span>**REPORTS/LISTS**

This function allows you to print the following reports and lists manually. Select a report or list as needed.

- TCR (Transaction Confirmation Report) ⇒ P.116 *"PRINTING THE TCR"*
- Quick Dial list ⇒ P.131 *["Quick Dial](#page-386-0) [List"](#page-386-0)*
- Group Dial list ⇒ [P.137](#page-392-0) *"Group [Dial list"](#page-392-0)*
- Keystroke Program list ⇒ [P.149](#page-404-0) *["Keystroke program list"](#page-404-0)*
- Speed Dial list ⇒ P.145 *["Speed Dial](#page-400-0) [list"](#page-400-0)*
- Auto Document list ⇒ [P.153](#page-408-0) *"Auto [Document list"](#page-408-0)*Auto Document list
- Authorized Reception list ⇒ [P.191](#page-446-0) *["Sender/Authorized Reception List"](#page-446-0)*

#### **H** Make sure that the machine is in **Facsimile mode and the standby display is shown.**

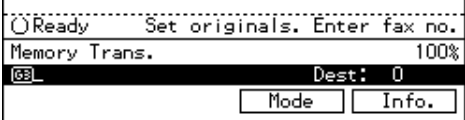

#### **Note**

❒ If the standby display is not shown, press the {**Fax**} key.

B **Press the** {**User Tools/Counter**} **key.**

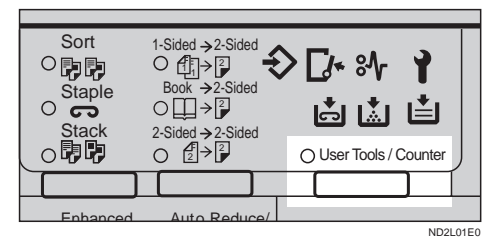

## C **Enter the number of the "Fax".**

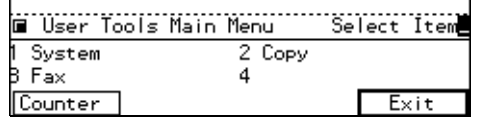

The Facsimile User Tool main menu appears.

### $\mathscr S$ Reference

For how to use the System User Tools, refer to the System Settings manual.

- D **Enter the function number for "Register/Delete" using the number keys.**
- E **Enter the Reports/Lists number you want to print out using the number keys.**

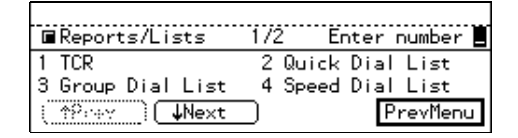

#### **Note**

- ❒ If you can't see the item you need, press **[**↑**Prev.]** or **[**↓**Next]**.
- ❒ If you make a mistake, press **[Cancel]** and enter the correct number.

## F **Press the** {**Start**} **key.**

When printing is completed, the display shown in step 5 appears again.

## *M* Note

❒ If you press Cancel before printing starts, the printing stops and the display shown in step 5 appears again.

G **Press the** {**User Tools/Counter**} **key.**

# **INITIAL SETUP TX**

When you turn on the machine or return to Copy mode, the machine returns to the home settings. You can change these home settings so that the machine starts with your most frequently used features selected.

This procedure can be used to change the home settings for the transmission mode (Memory/Immediate Transmission) and scanning conditions (Resolution, Original Type, Image Density, and Auto Image Density).

### *A* Note

❒ You can also choose whether the machine returns to the home settings after each communication. [⇒](#page-458-0) P.203 *["Changing the User Parame](#page-458-0)[ters"](#page-458-0)*

#### **H** Make sure that the machine is in **Facsimile mode and the standby display is shown.**

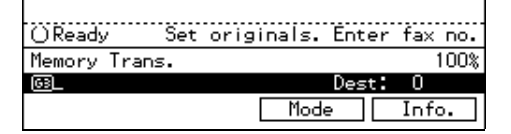

## **Note**

❒ If the standby display is not shown, press the {**Fax**} key.

B **Press the** {**User Tools/Counter**} **key.**

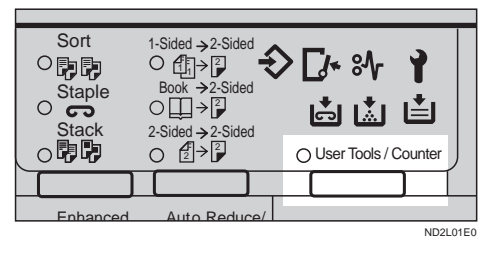

## C **Enter the number of the "Fax".**

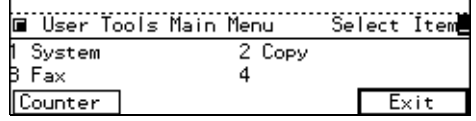

The Facsimile User Tool main menu appears.

### **Reference**

For how to use the System User Tools, refer to the System Settings manual.

D **Enter the function number for "Initial Setup TX" using the number keys.**

The "Initial Setup TX" menu is shown on the display.

E **Enter a function number using the number keys.**

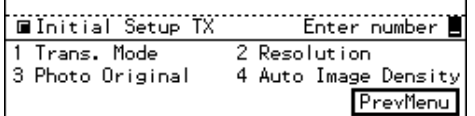

#### **Note**

- ❒ If you make a mistake, press Cancel and enter the correct number.
- F **Select the mode you want to change using the <b>** or **▶** keys **then press [OK].**

#### ❖ **Transmission Mode Example**

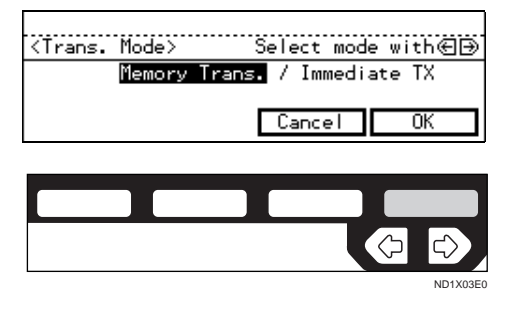

#### ❖ **Resolution Example**

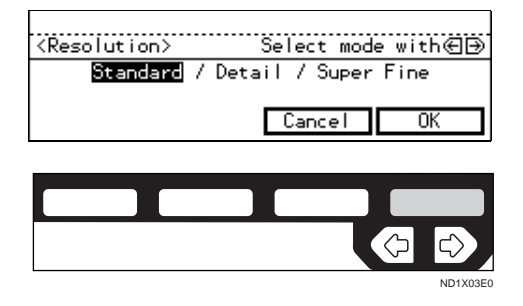

## **Note**

❒ If you want to change other settings, repeat steps 5 and 6.

G **Press the** {**User Tools/Counter**} **key.**

# <span id="page-416-0"></span>**INITIAL SETUP RX**

The Initial Setup Reception function allows you to turn the following reception functions on or off.

- Reception Mode P.59 *"SELECT-ING THE RECEPTION MODE"*
- Checkered Mark P.64 *"Checkered Mark"*
- Center Mark P.64 *"Center Mark"*
- Print RX Time P.64 *"Reception Time"*
- Multi-copy Reception P.65 *"Multicopy Reception"*
- 2-sided Printing P.65 *"2-Sided Printing"*
- Reverse Order Printing P.68 *"Reverse Order Printing"*
- Authorized RX P.188 *["Authorized](#page-443-0) [Reception"](#page-443-0)*
- Special RX Nos. P.182 *["Special](#page-437-0) [Senders to Treat Differently \(Special](#page-437-0) [RX Nos.\)"](#page-437-0)*
- Forwarding P.175 *["Forwarding"](#page-430-0)*
- Bypass Paper Size⇒ P.162 *["To set](#page-417-0) [the Bypass Paper Size"](#page-417-0)*

A **Make sure that the machine is in Facsimile mode and the standby display is shown.**

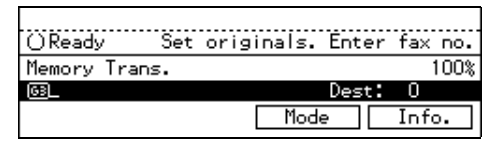

## **Note**

❒ If the standby display is not shown, press the {**Fax**} key.

## B **Press the** {**User Tools/Counter**} **key.**

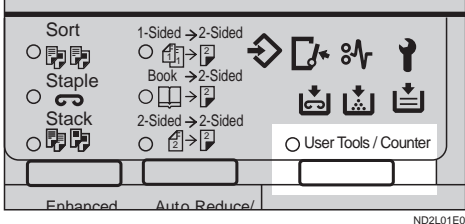

## C **Enter the number of the "Fax".**

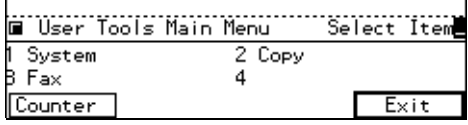

The Facsimile User Tool main menu appears.

## **Reference**

For how to use the System User Tools, refer to the System Settings manual.

- D **Enter the function number for "Initial Setup RX" using the number keys. The Initial Setup RX menu is shown on the display.**
- E **Enter the function number of the item you want to change with the number keys.**

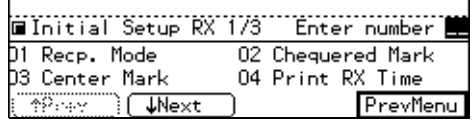

#### **Note**

- $\Box$  If you make a mistake, press the {**Clear/Stop**} key and enter the correct number.
- **C** Change the setting with the  $\triangleleft$ and  $\triangleright$  keys and press [OK].

<span id="page-417-0"></span>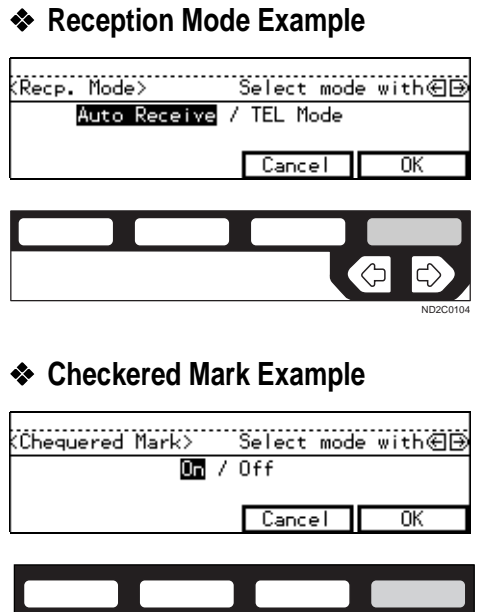

#### **Note**

❒ If you wish to change other functions, repeat steps 5 and 6.

ND1X03E0

C).

- ❒ Select on or off for Checkered Mark, Center Mark, Print RX Time, 2-Sided Printing, Authorized RX, Special RX Nos., and Reverse Printing.
- ❒ For Multi-copy Recp., enter the number of copies using the number keys.
- ❒ For Forwarding, select the messages to forward, either from all the senders, from specified senders or nothing.

## G **Press the** {**User Tools/Counter**} **key.**

## **To set the Bypass Paper Size** A **Press the** <**and** >**keys to select Auto.** Auto / Special Paper Size Ppr.Size Cancel  $\overline{\text{OK}}$ ND1X03E1 B **Press Ppr.Size.** Auto / Special Paper Size Ppr.Size Cancel m. ND1X02E6 C **Press Vert..** aper Size:Vert.8½inch Vert. | Horiz. | Cancel ΟK

**□** Press the  $\bigcirc$  and  $\bigcirc$  keys to select **size and press [OK].**

ND1X02E7

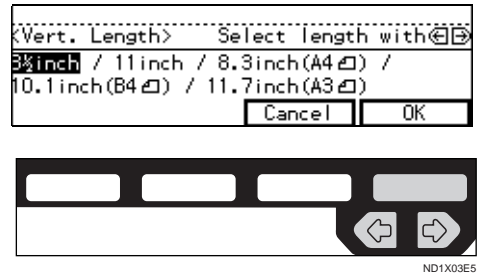

## E **Press Horiz..**

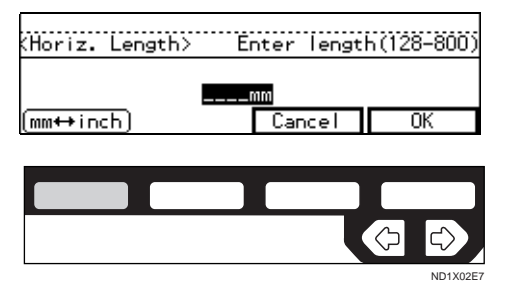

# **ASSIGNING USER FUNCTION KEYS**

You can program each of the User Function keys ({**F1**} –{**F5**}) with a function that you use frequently. When you wish to use that function, instead of having to search through several menus to find it, just press the appropriate User Function key. This procedure can be used to edit, delete or change the contents of the User Function keys.

#### *A* Note

 $\Box$  At default the following functions are programmed by default. Tel mode cannot be programmed in F1/F2 keys.

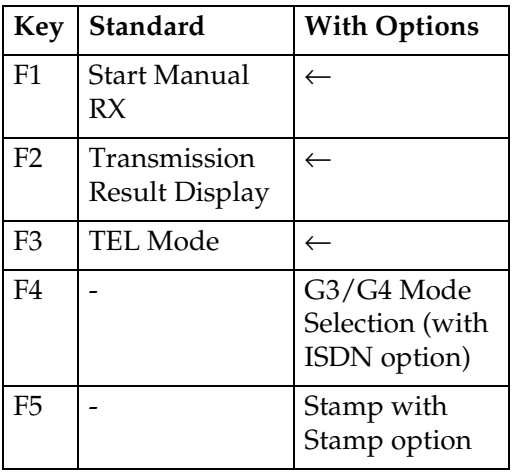

## **Storing/Editing the Contents of a User Function Key**

A **Make sure that the machine is in Facsimile mode and the standby display is shown.**

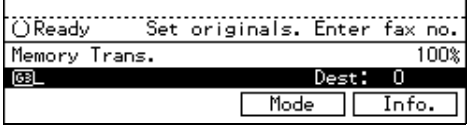

#### **Note**

- ❒ If the standby display is not shown, press the {**Fax**} key.
- B **Press the** {**User Tools/Counter**} **key.**

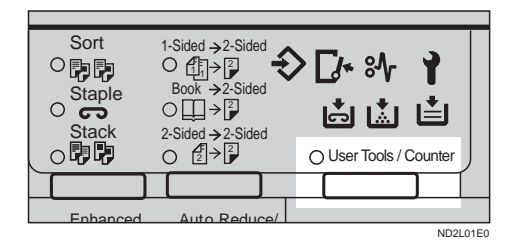

## C **Enter the number of the "Fax".**

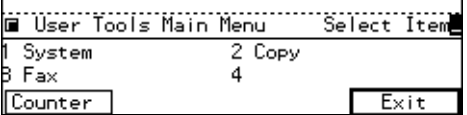

The Facsimile User Tool main menu appears.

#### **Reference**

For how to use the System User Tools, refer to the System Settings manual.

- D **Enter the function number for "User Functions" using the number keys.**
- E **Press the User Function key you want to use.**

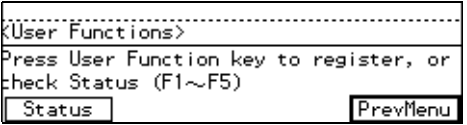

#### *A* Note

❒ If you make a mistake, press Cancel and press the correct key.

- ❒ You can press **[Status]** to see how the User Function keys are currently programmed.
- $\Box$  If you have the optional ISDN unit installed, you can not re-assign User Function key {**F4**}.
- $\Box$  If you have the optional stamp unit installed, you can not re-assign User Function key {**F5**}.
- F **Enter the function number you want to register into the User Function key using the number keys and press [OK].**

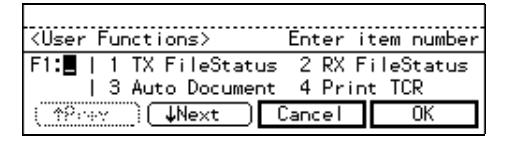

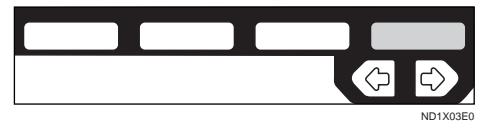

#### **Note**

- ❒ To see a function number not displayed on the display, press **[**↑**Prev.]** or **[**↓**Next]**.
- $\Box$  If you wish to store more functions, repeat steps 5 and 6 for other keys.
- ❒ If you press Cancel, the function is not stored and the display shown in step 5 appears again.

## G **Press the** {**User Tools/Counter**} **key.**

## **Using a User Function**

A **Press the User Function Key (**{**F1**}**–**{**F5**}**) in which the function you want to use is stored.**

The stored function's display is shown.

#### ❖ **E.g., "Print TCR"**

To print TCR, press Start key or select mode.  $\triangleright$   $\blacksquare$  / File No. / Pers. Code  $Cancel$ 

# **KEY OPERATOR SETTINGS**

## **Personal Codes**

This function allows you to keep track of machine usage. When Personal Codes are programmed and Personal Code Access is turned on users have to enter their Personal Code before they send a fax.  $\Rightarrow$  [P.207](#page-462-0) *["Printing the User Parameter List"](#page-462-0)*

#### **Important**

❒ We recommend that you print the Personal Code list and keep it when you register or change a Personal Code. ⇒ P.158 *["REPORTS/](#page-413-0) [LISTS"](#page-413-0)*

#### **Note**

- ❒ To enter a Personal Code when send a fax, follow the steps shown in "Personal Code Transmission". ⇒ P.78 *"PERSONAL CODE TRANSMISSION"*
- ❒ If Personal Code Access is switched on, users cannot use the facsimile feature unless they enter their Personal Code. ⇒ [P.169](#page-424-0) *"Per[sonal Code Access"](#page-424-0)*

#### **Registering Personal Codes**

You can register the following items in a Personal Code:

- Personal Code (any 4 digit number except 0000)
- Name (up to 20 characters)

To change an existing Personal code, just overwrite it with a new one.

## **Limitation**

❒ On a standard model you can register up to 20 codes. If you install the Fax Feature Expander option, the maximum number of personal codes you can register is 50.

A **Make sure that the machine is in Facsimile mode and the standby display is shown.**

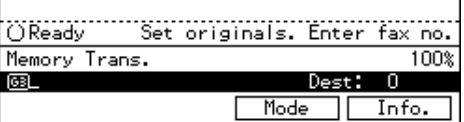

#### *A* Note

❒ If the standby display is not shown, press the {**Fax**} key.

B **Press the** {**User Tools/Counter**} **key.**

| Sort<br>Staple<br>$\overline{\mathbf{c}}$<br><b>Stack</b> | 1-Sided → 2-Sided<br>$Book \rightarrow 2-Sided$<br>∩∏→P<br>2-Sided $\rightarrow$ 2-Sided |  | <b>7* sv</b><br>南南直    |  |  |  |
|-----------------------------------------------------------|------------------------------------------------------------------------------------------|--|------------------------|--|--|--|
|                                                           | $\left[\frac{1}{2}\right] \rightarrow \left[\frac{2}{2}\right]$                          |  | ◯ User Tools / Counter |  |  |  |
|                                                           |                                                                                          |  |                        |  |  |  |
| Enhanced                                                  | Auto Reduce                                                                              |  |                        |  |  |  |
|                                                           |                                                                                          |  | ND2L01E0               |  |  |  |

C **Enter the number of the "Fax".**

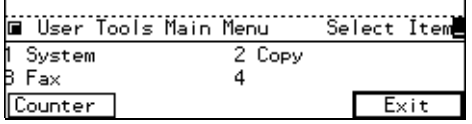

The Facsimile User Tool main menu appears.

#### **Reference**

For how to use the System User Tools, refer to the System Settings manual.

D **Enter the function number for "Key Op. Settings" using the**

**number keys and press the** {**#**} **(Enter) key within 3 seconds.**

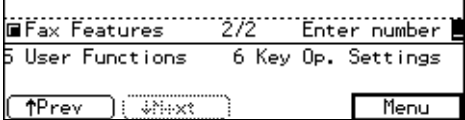

#### **Note**

❒ If "Key Op. Settings" is not shown, press **[**↑**Prev.]** or **[**↓**Next]**.

E **Enter the function number for "Personal Code" using the number keys.**

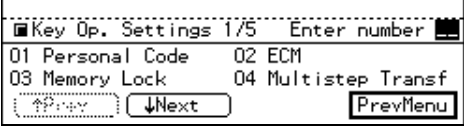

**H** Enter the function number for **"Reg. Pers. Code" using the number keys.**

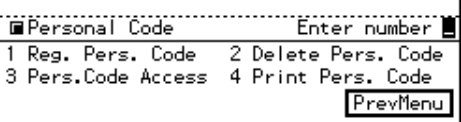

#### **L** Enter a Personal Code using the **number keys.**

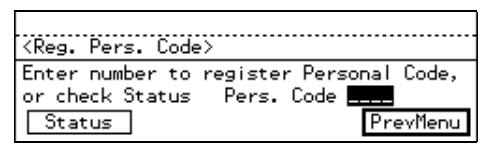

## **Note**

- ❒ If you enter a wrong number for the first, second, or third digit, press the {**Clear/Stop**} key and enter a correct number. If you enter a wrong value for the fourth digit, press Cancel and enter the correct number from the first digit.
- ❒ If you enter a Personal code that has already been programmed, the contents appear on the dis-

play. If you wish to change the name, press **[Name]** and enter another name. If you wish to program another code, press **[Cancel]** and enter the new code.

❒ You can press **[Status]** to see which codes have been already programmed.

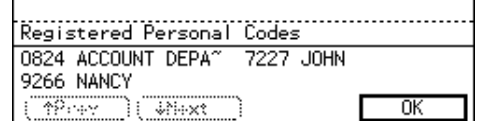

## H **Press [Name].**

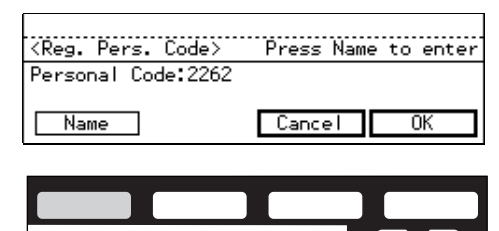

## I **Enter the name.**

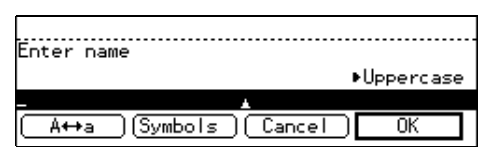

## **Note**

❒ If the name has already been programmed, it appears on the display. If you wish to change the name, press the {**Clear/Stop**} key and enter another name.

## **Reference**

P.213 *"Entering Text"*

## J **Press [OK].**

The entered Personal Code and name are shown on the display.

ND1X02E7

#### **K** Press [OK] to register the code and **name.**

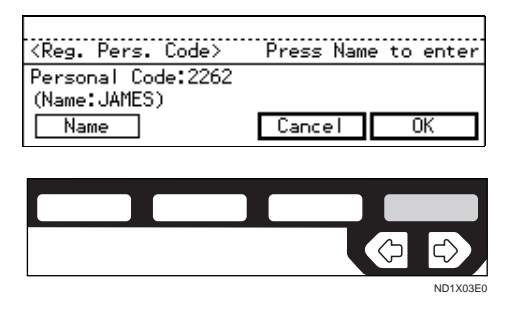

#### *A* Note

❒ If you press **[Cancel]**, the entered Personal Code is canceled and the display shown in step 7 appears again.

## L **Press [Exit].**

The display shown in step 7 appears again.

#### M **Press [PrevMenu] 3 times.**

N **Press the** {**User Tools/Counter**} **key.**

#### **Deleting a Personal Code**

**H** Make sure that the machine is in **Facsimile mode and the standby display is shown.**

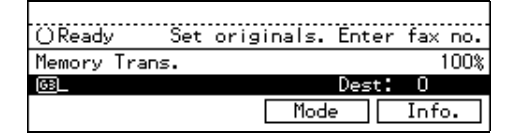

## **Note**

❒ If the standby display is not shown, press the {**Fax**} key.

## B **Press the** {**User Tools/Counter**} **key.**

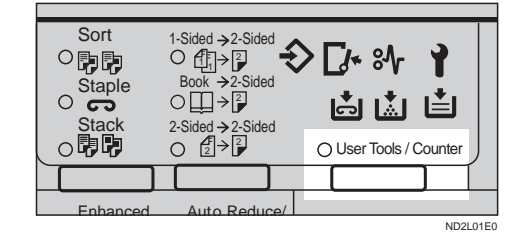

## C **Enter the number of the "Fax".**

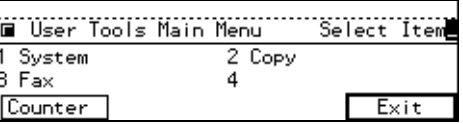

The Facsimile User Tool main menu appears.

#### **Reference**

For how to use the System User Tools, refer to the System Settings manual.

D **Enter the function number for "Key Op. Settings" using the number keys and press the** {**#**} **(Enter) key within 3 seconds.**

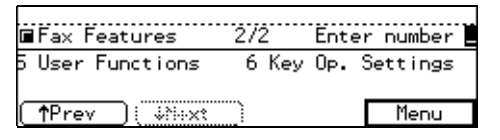

#### *M* Note

- ❒ If "Key Op. Settings" is not shown, press **[**↑**Prev.]** or **[**↓**Next]**.
- E **Enter the function number for "Personal Code" using the number keys.**

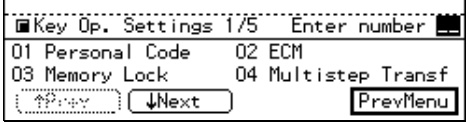

<span id="page-424-0"></span>**T** Enter the function number for **"Delete Pers. Code" using the number keys.**

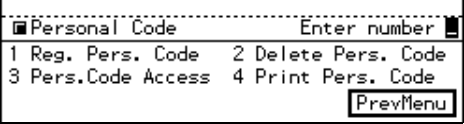

G **Enter the Personal Code you want to delete using the number keys.**

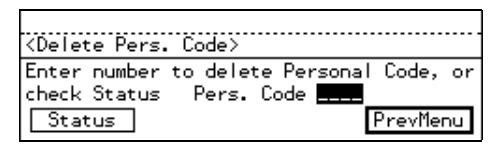

#### *A* Note

- ❒ If you make a mistake, press the {**Clear/Stop**} key and enter the correct code.
- ❒ You can press **[Status]** to see which codes have been already programmed.

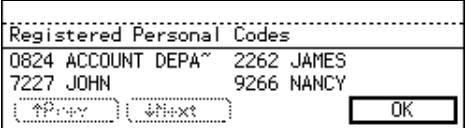

## H **Press [Yes].**

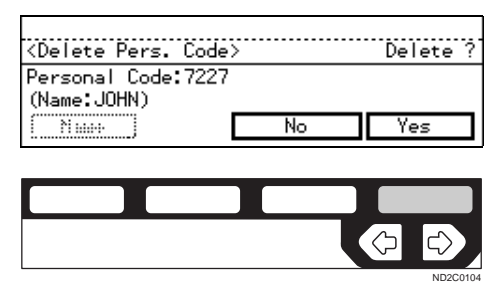

If you press **[No]**, the Personal Code is not deleted and the display shown in step 7 appears again.

## I **Press [Yes].**

The Personal Code is deleted.

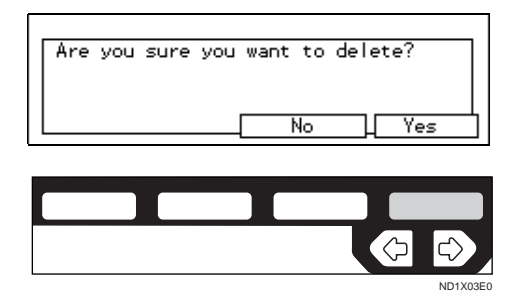

#### **Note**

- ❒ If you press **[No]**, the Personal Code is not deleted and the display shown in step 7 appears again.
- J **Press [PrevMenu] 3 times.**

K **Press the** {**User Tools/Counter**} **key.**

#### **Personal Code Access**

The machine can be set up so that users cannot use it without entering a registered Personal Code. This prevents an unauthorized person from sending a fax message and helps track the activity of each user.

**L** Make sure that the machine is in **Facsimile mode and the standby display is shown.**

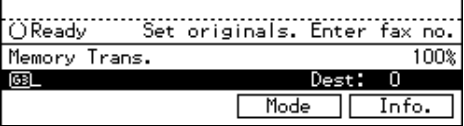

#### **Note**

 $\Box$  If the standby display is not shown, press the {**Fax**} key.

## B **Press the** {**User Tools/Counter**} **key.**

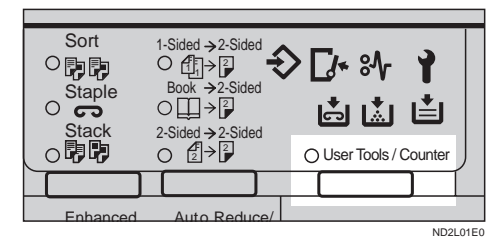

## C **Enter the number of the "Fax".**

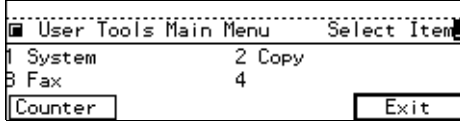

The Facsimile User Tool main menu appears.

#### **Reference**

For how to use the System User Tools, refer to the System Settings manual.

#### D **Enter the number for "Key Op. Settings" using the number keys and press the** {**#**} **key within 3 seconds.**

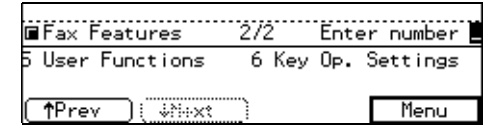

#### **Note**

❒ If "Key Op. Settings" is not shown, press **[**↑**Prev.]** or **[**↓**Next]**.

E **Enter the number for "Personal Code" using the number keys.**

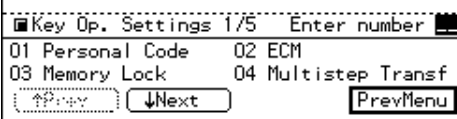

#### F **Enter the number for "Pers.Code Access" using the number keys.**

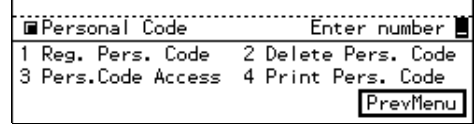

G **Switch access on or off using the** < **or** > **key and then press [OK].**

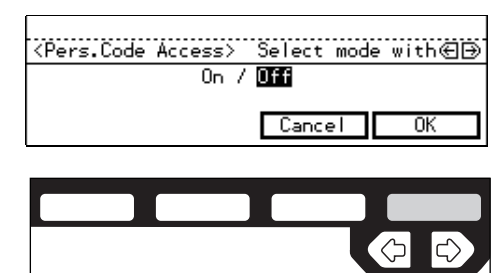

#### ND1X03E0

#### *A* Note

- ❒ If you press **[Cancel]**, the previous setting is not changed and the display shown in step 6 appears again.
- H **Press [PrevMenu] twice.**
- I **Press the** {**User Tools/Counter**} **key.**

The display returns to the Personal Code screen.

#### **Printing the Personal Code List**

Print this list to find out the registered Personal Codes and their names.

A **Make sure that the machine is in Facsimile mode and the standby display is shown.**

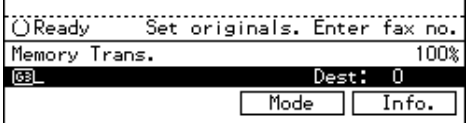

## **Note**

❒ If the standby display is not shown, press the {**Fax**} key.

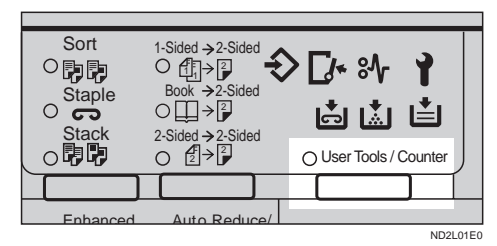

B **Press the** {**User Tools/Counter**} **key.**

## C **Enter the number of the "Fax".**

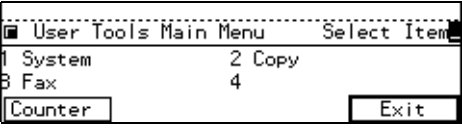

The Facsimile User Tool main menu appears.

#### $\mathscr P$ Reference

For how to use the System User Tools, refer to the System Settings manual.

D **Enter the number for "Key Op. Settings" using the number keys and press the** {**#**} **key within 3 seconds.**

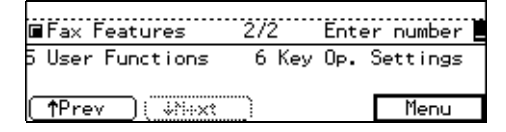

## *A* Note

❒ If "Key Op. Settings" is not shown, press **[**↑**Prev.]** or **[**↓**Next]**.

E **Enter the number for "Personal Code" using the number keys.**

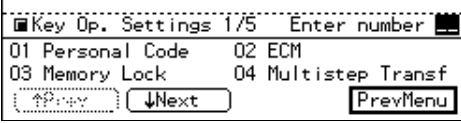

**T** Enter the function number for **"Print Pers. Code" using the number keys.**

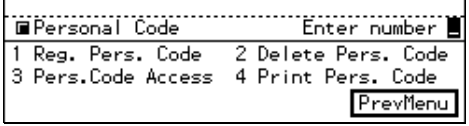

## G **Press the** {**Start**} **key.**

When printing is completed, the display shown in step 4 appears again.

#### *A* Note

❒ If you press **[Cancel]** before printing starts, the printing stops and the display shown in step 6 appears again.

H **Press [PrevMenu] twice.**

I **Press the** {**User Tools/Counter**} **key.**

## **ECM**

If a part of a transmission fails because of a line problem, the lost data is automatically resent. For this feature to work, the other machine must have ECM. By default, ECM is turned on, but you can change this with the following procedure.

When ECM is off data transmission speed shifts down below 14.4 Kbps and JBIG compression is not available.

**H** Make sure that the machine is in **Facsimile mode and the standby display is shown.**

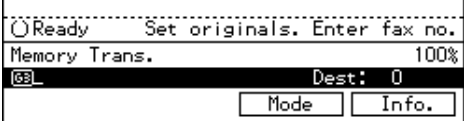

#### **Note**

❒ If the standby display is not shown, press the {**Fax**} key.

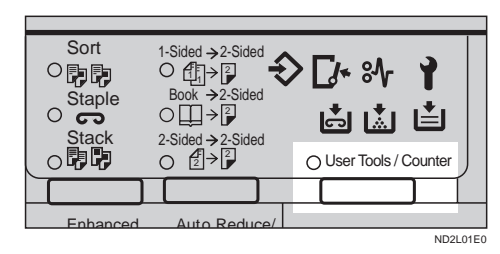

B **Press the** {**User Tools/Counter**} **key.**

#### C **Enter the number of the Fax mode.**

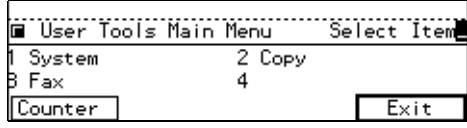

The Facsimile User Tool main menu appears.

#### **Reference**

For how to use the System User Tools, refer to the System Settings manual.

D **Enter the function number for "Key Op. Settings" using the number keys and press the** {**#**} **(Enter) key within 3 seconds.**

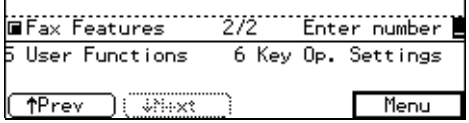

#### **Note**

❒ If "Key Op. Settings" is not shown, press **[**↑**Prev.]** or **[**↓**Next]**.

E **Enter the function number for "ECM" using the number keys.**

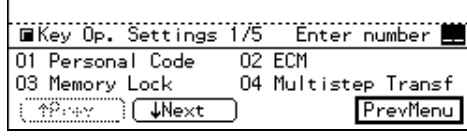

**H** Switch ECM on or off using the  $\bigcirc$  or  $\bigcirc$  key and press [OK].

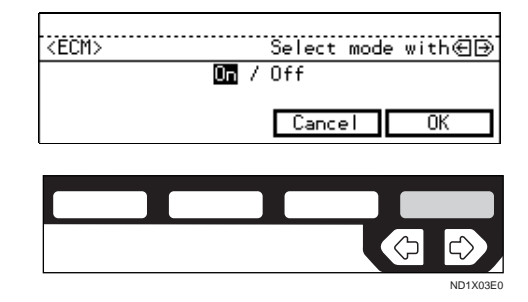

## **Note**

❒ If you press **[Cancel]**, the previous setting is not changed and the display shown in step 5 appears again.

G **Press [PrevMenu].**

H **Press the** {**User Tools/Counter**} **key.**

## **Memory Lock**

*The optional Fax Feature Expander is required to use this function.*

When you switch Memory Lock On, received messages are stored in memory and not printed automatically. When a message is received in Memory Lock mode, the Receive File indicator blinks. To print this message, enter the Memory Lock ID. A user who does not know the ID cannot print the message. This prevents an unauthorized person from seeing the message.

To use Memory Lock, program the Memory Lock ID and switch it on.

#### **H** Make sure that the machine is in **Facsimile mode and the standby display is shown.**

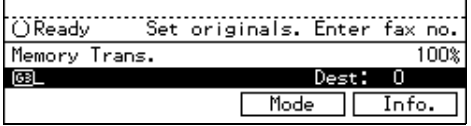

## **Note**

❒ If the standby display is not shown, press the {**Fax**} key.

B **Press the** {**User Tools/Counter**} **key.**

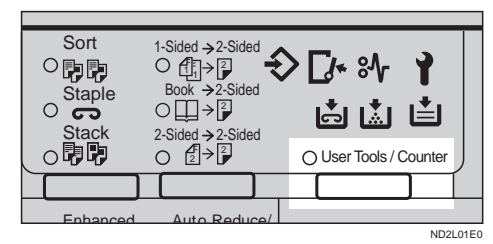

C **Enter the number of the "Fax".**

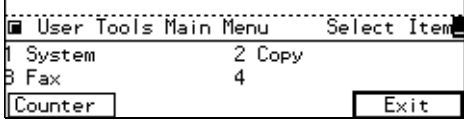

The Facsimile User Tool main menu appears.

## **Reference**

For how to use the System User Tools, refer to the System Settings manual.

D **Enter the function number for "Key Op. Settings" using the number keys and press the** {**#**} **(Enter) key within 3 seconds.**

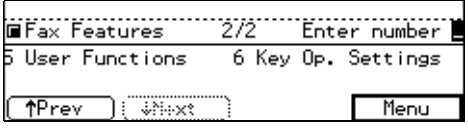

## *A* Note

❒ If "Key Op. Settings" is not shown, press **[**↑**Prev.]** or **[**↓**Next]**.

E **Enter the function number for "Memory Lock" using the number keys.**

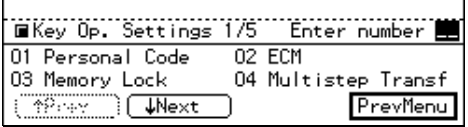

*<u>d</u>* Switch Memory Lock on or off us**ing the** < **and** > **keys and press OK.**

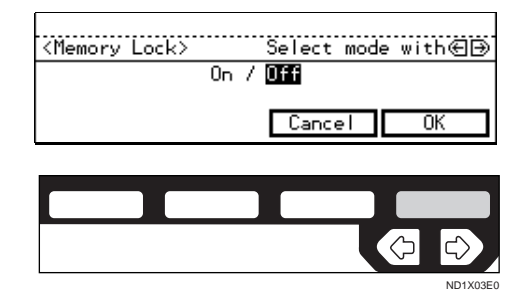

## *A* Note

❒ If you press Cancel, Memory Lock is not switched on and the display shown in 5 appears again.

G **Press [PrevMenu].**

H **Press the** {**User Tools/Counter**} **key.**

## **Multistep Transfer**

*The optional Fax Feature Expander is required to use this function.*

This machine can be used to build up a multi-step facsimile network that allows messages to be sent via multiple Transfer Stations and achieve greater efficiency in processing Transfer Requests.

The following procedure describes how to program a Transfer Station number into a Group. Providing this Group contains the appropriate End Receiver Information (Group codes),

when your machine receives a Transfer Request, it will pass the message to the Transfer Station(s) you specify.

#### **L** Make sure that the machine is in **Facsimile mode and the standby display is shown.**

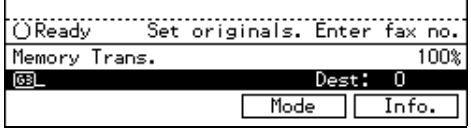

## **Note**

 $\Box$  If the standby display is not shown, press the {**Fax**} key.

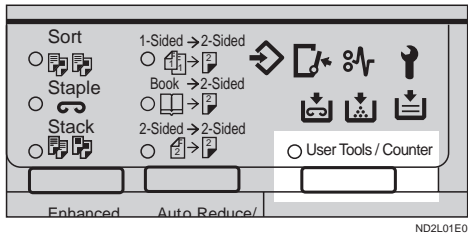

B **Press the** {**User Tools/Counter**} **key.**

### **Note**

- ❒ If "Key Op. Settings" is not shown, press **[**↑**Prev.]** or **[**↓**Next]**.
- E **Enter the function number for "Multistep Transf" using the number keys.**

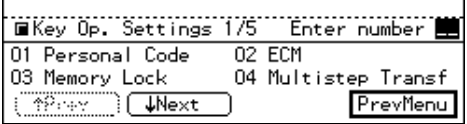

F **Press the Quick Dial key you want to store this Transfer Group in.**

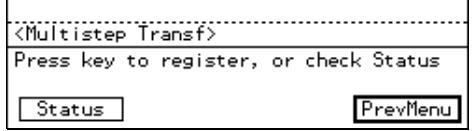

## **Note**

- ❒ You can press **[Status]** to see the current status of the Group.
- ❒ If the machine has the Optional Group feature (optional Fax Feature Expander is required), you can register a Transfer Station. Select the Group type you wish to register using the number keys. To select a Group, press a Quick Dial key. To select an Optional Group, enter the Optional Group code using the number keys. In this example, Optional Group is selected.

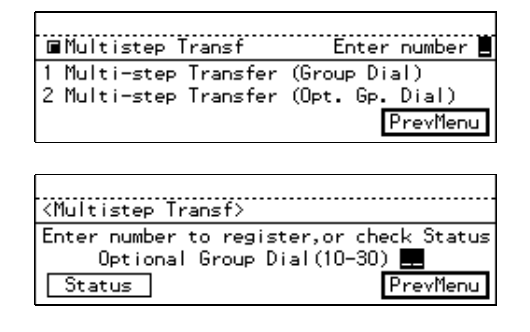

# C **Enter the number of the "Fax".**

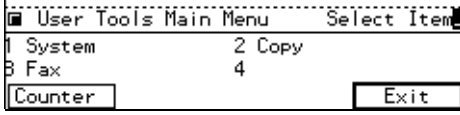

The Facsimile User Tool main menu appears.

## $\mathscr P$ Reference

For how to use the System User Tools, refer to the System Settings manual.

D **Enter the function number for "Key Op. Settings" using the number keys and press the** {**#**} **(Enter) key within 3 seconds.**

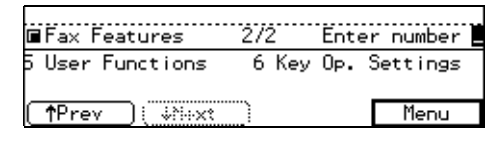

## <span id="page-430-0"></span>**L** Specify a Transfer Station.

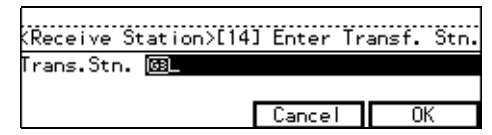

## **Note**

- ❒ Enter the Transfer Station's fax number using a Quick Dial key, Speed Dial or the number keys. ⇒ P.46 *"Quick Dials"*, P.47 *"Speed Dials"*, P.43 *"Number Keys"*
- ❒ If you make a mistake, press the {**Clear/Stop**} key and enter the correct number.
- $\Box$  If you press Cancel, the setting is canceled and the display show in 6 appears again.

## H **Press [OK].**

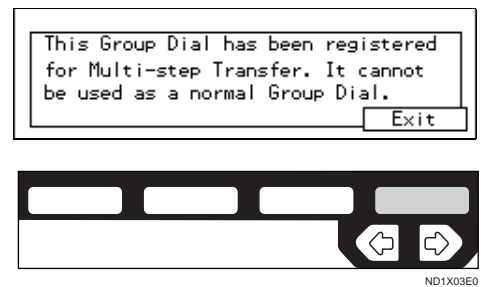

I **Press [OK].**

J **Press [PrevMenu].**

K **Press the** {**User Tools/Counter**} **key.**

## **Forwarding**

*The optional Fax Feature Expander is required to use this function.*

Using this feature, you can select messages from Specified Senders to be printed on your machine and then sent on to another fax machine.

This is useful if, for example, you are visiting another office and would like a copy of your messages sent to that office so you can read them.

In this section, the machines that messages are forwarded to are referred to as Forwarding Stations. The locations from which you would like messages forwarded from are referred to as Specific Senders.

You can register:

- 5 Forwarding Stations (up to 32 digits for each number)
- 30 Specific Senders (maximum 10 per Forwarding Station, up to 20 characters each with G3 and 24 with G4)
- Wild Cards ⇒ P.213 *"Wild Cards"*

## **悲Important**

 $\Box$  It is recommended that you print the Forwarding/Sender list and keep it when you register or change a receiver or sender. [⇒](#page-413-0) P.158 *["REPORTS/LISTS"](#page-413-0)*

## **Limitation**

- ❒ This feature only works if the incoming message is from another party that has been programmed as a Specific Sender.
- ❒ The Forwarding function does not forward messages received with Confidential Reception, Memory Lock, Polling Reception mode, or messages received by Transfer Request.
- ❒ You cannot register a sender who does not have an RTI or CSI.
- ❒ You can register up to 30 Specific Senders for Forwarding, Special RX Nos., and Authorized Reception functions. You sometimes cannot register 30 senders depending on the number of senders regis-

tered with other functions. If you install the optional Fax Feature Expander, you can register up to 50 senders.

#### **Note**

- ❒ You can print a forwarding mark on forward messages.  $\Rightarrow$  [P.207](#page-462-0) *["Printing the User Parameter List"](#page-462-0)*
- ❒ To register a sender, use an RTI or CSI. When you communicate with a sender using G4, register the G4 TID.
- ❒ You can find out the RTI or CSI of a sender by looking in the destination name column of the TCR.
- ❒ Before using the Forwarding function, register Forwarding Stations and select the messages to forward. ⇒ P.161 *["INITIAL SETUP](#page-416-0) [RX"](#page-416-0)*
- ❒ You can specify whether or not to send received messages on to another fax machine automatically. See "Changing User Parameters" ⇒ P.203 *["Changing the User Param](#page-458-0)[eters"](#page-458-0)*. This feature is called "Forwarding". The default setting is " $Off''$ .
- ❒ You can specify whether or not to print forwarded messages. This feature is called "Local Printing". The default setting is on.  $\Rightarrow$  [P.203](#page-458-0) *["Changing the User Parameters"](#page-458-0)*

#### **Registering Forwarding Stations**

**H** Make sure that the machine is in **Facsimile mode and the standby display is shown.**

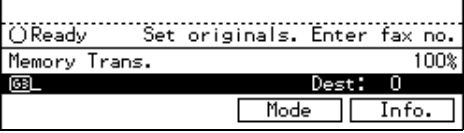

#### **Note**

 $\Box$  If the standby display is not shown, press the {**Fax**} key.

B **Press the** {**User Tools/Counter**} **key.**

| Sort<br><b>Staple</b><br>ာ<br><b>Stack</b> | 1-Sided $\rightarrow$ 2-Sided<br>$Book \rightarrow 2-Sided$<br>∃ ⊱⊺<br>2-Sided $\rightarrow$ 2-Sided<br>$O(\sqrt[2]{2})$ | नि | <b>Г≁ ஃ∿</b><br>闔<br>○ User Tools / Counter | 直        |  |
|--------------------------------------------|----------------------------------------------------------------------------------------------------|----|---------------------------------------------|----------|--|
|                                            |                                                                                                    |    |                                             |          |  |
| Enhanced                                   | Auto Reduce/                                                                                                    |    |                                             |          |  |
|                                            |                                                                                                    |    |                                             | ND2L01E0 |  |

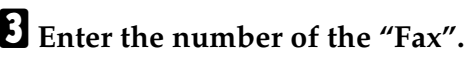

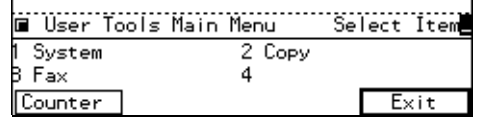

The Facsimile User Tool main menu appears.

#### **Reference**

For how to use the System User Tools, refer to the System Settings manual.

D **Enter the function number for "Key Op. Settings" using the number keys and press the** {**#**} **key within 3 seconds.**

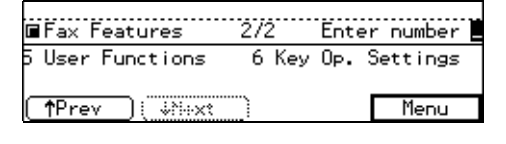

#### *A* Note

- ❒ If "Key Op. Settings" is not shown, press **[**↑**Prev.]** or **[**↓**Next]**.
- E **Enter the function number for "Forwarding" using the number keys.**

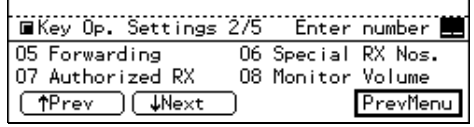
**E** Enter the function number for **"Reg. Receiver" using the number keys.**

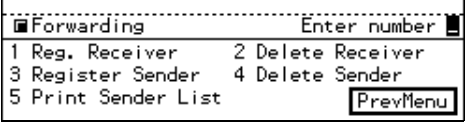

G **Choose a receiver (Forwarding Station) to program be entering the its code number.**

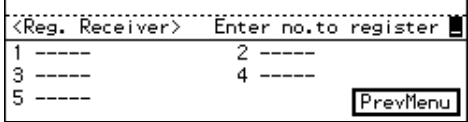

### **Note**

- ❒ If you make a mistake, press **[Cancel]** and enter a correct number.
- H **Enter the Forwarding Station's fax number using the number keys and select the communication type, then press [OK].**

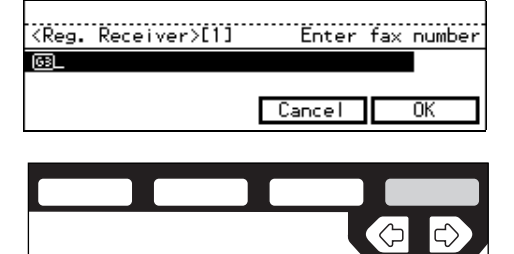

### *A* Note

- ❒ If you make a mistake, press the {**Clear/Stop**} key and enter a correct number.
- ❒ If you have the optional ISDN unit, select the line type to be used before specifying a fax number. ⇒ P.41 *"CHANGING LINE TYPE"*

I **Press [Exit].**

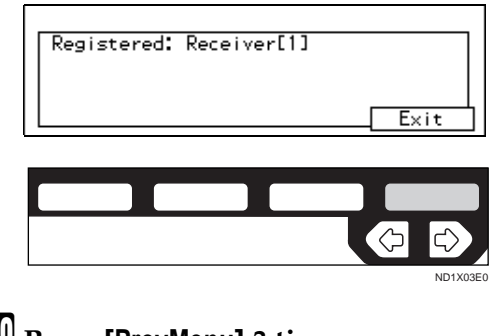

J **Press [PrevMenu] 3 times.**

K **Press the** {**User Tools/Counter**} **key.**

**Deleting a Forwarding Station**

**L** Make sure that the machine is in **Facsimile mode and the standby display is shown.**

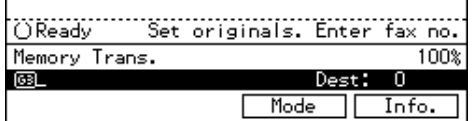

#### *M* Note

**7**

❒ If the standby display is not shown, press the {**Fax**} key.

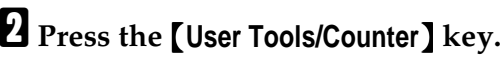

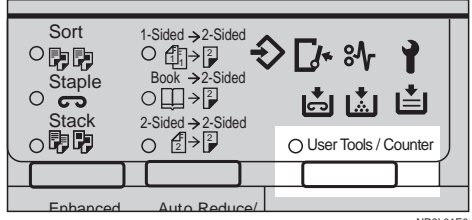

ND2L01E0

#### C **Enter the number of the "Fax".**

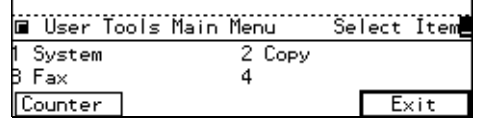

The Facsimile User Tool main menu appears.

ND1X03E0

#### **Reference**

For how to use the System User Tools, refer to the System Settings manual.

D **Enter the function number for "Key Op. Settings" using the number keys and press the** {**#**} **(Enter) key within 3 seconds.**

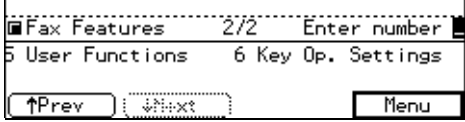

#### *A* Note

- ❒ If "Key Op. Settings" is not shown, press **[**↑**Prev.]** or **[**↓**Next]**.
- E **Enter the function number for "Forwarding" using the number keys.**
- **H** Enter the function number for **"Delete Receiver" using the number keys.**

**L** Choose the receiver (Forwarding **Station) to delete by entering its code number.**

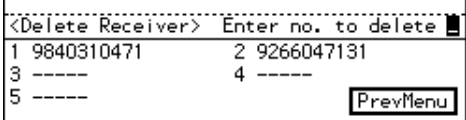

### *A* Note

❒ If you make a mistake, press **[No]** and enter a correct number.

### H **Press Yes.**

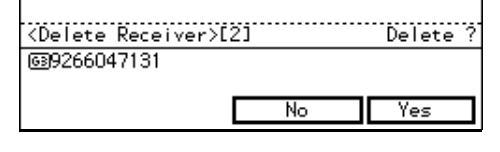

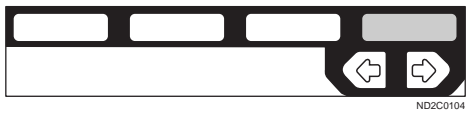

### **Note**

 $\Box$  If you press No, the Forwarding Station is not deleted and the display shown in 5 appears again.

# I **Press [Yes].**

The Forwarding Station is deleted.

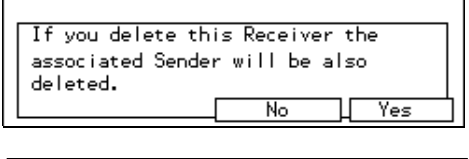

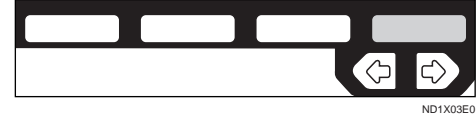

#### **Note**

❒ When you press **[No]**, the Forwarding Station is not deleted and the display shown in 5 appears again.

J **Press [PrevMenu] 3 times.**

K **Press the** {**User Tools/Counter**} **key.**

**Registering Specific Senders (Forwarding)**

A **Make sure that the machine is in Facsimile mode and the standby display is shown.**

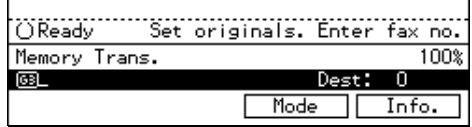

#### *A* Note

 $\Box$  If the standby display is not shown, press the {**Fax**} key.

B **Press the** {**User Tools/Counter**} **key.**

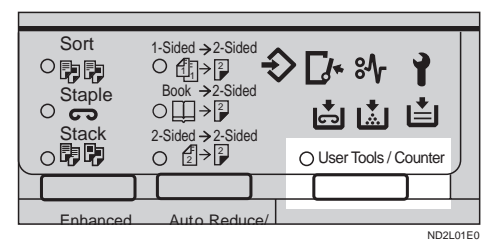

#### E Enter the number of the Fax **mode.**

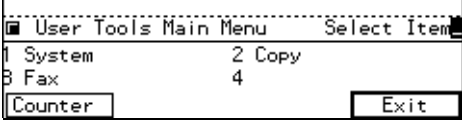

The Facsimile User Tool main menu appears.

#### **Reference**

For how to use the System User Tools, refer to the System Settings manual.

D **Enter the function number for "Key Op. Settings" using the number keys and press the** {**#**} **(Enter) key within 3 seconds.**

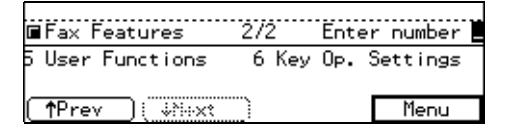

#### *P* Note

- ❒ If "Key Op. Settings" is not shown, press **[**↑**Prev.]** or **[**↓**Next]**.
- E **Enter the function number for "Forwarding" using the number keys.**
- **H** Enter the function number for **"Register Sender" using the number keys.**

**L** Choose a Specific Sender to regis**ter by entering its code number.**

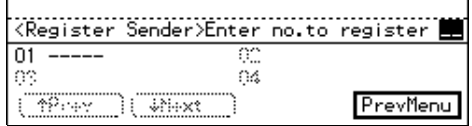

#### *A* Note

 $\Box$  If you make a mistake, press the {**Clear/Stop**} key and enter a correct number.

### H **Press [RTI/CSI].**

Sender[01] RTI/CSI Receiver Cancel ΩK

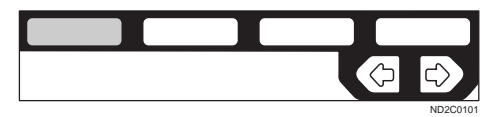

#### I **Register an RTI or CSI of a sender and press [OK].**

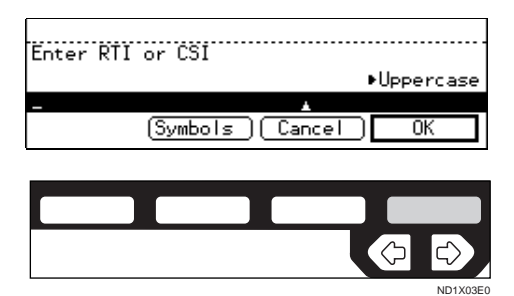

#### **Reference**

⇒ P.213 *"Entering Text"*

J **Select whether or not to register a sender as a wild card.** ⇒ **P.213** *"Wild Cards"***.**

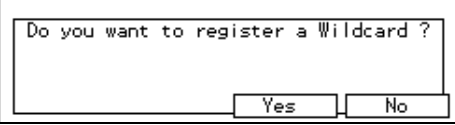

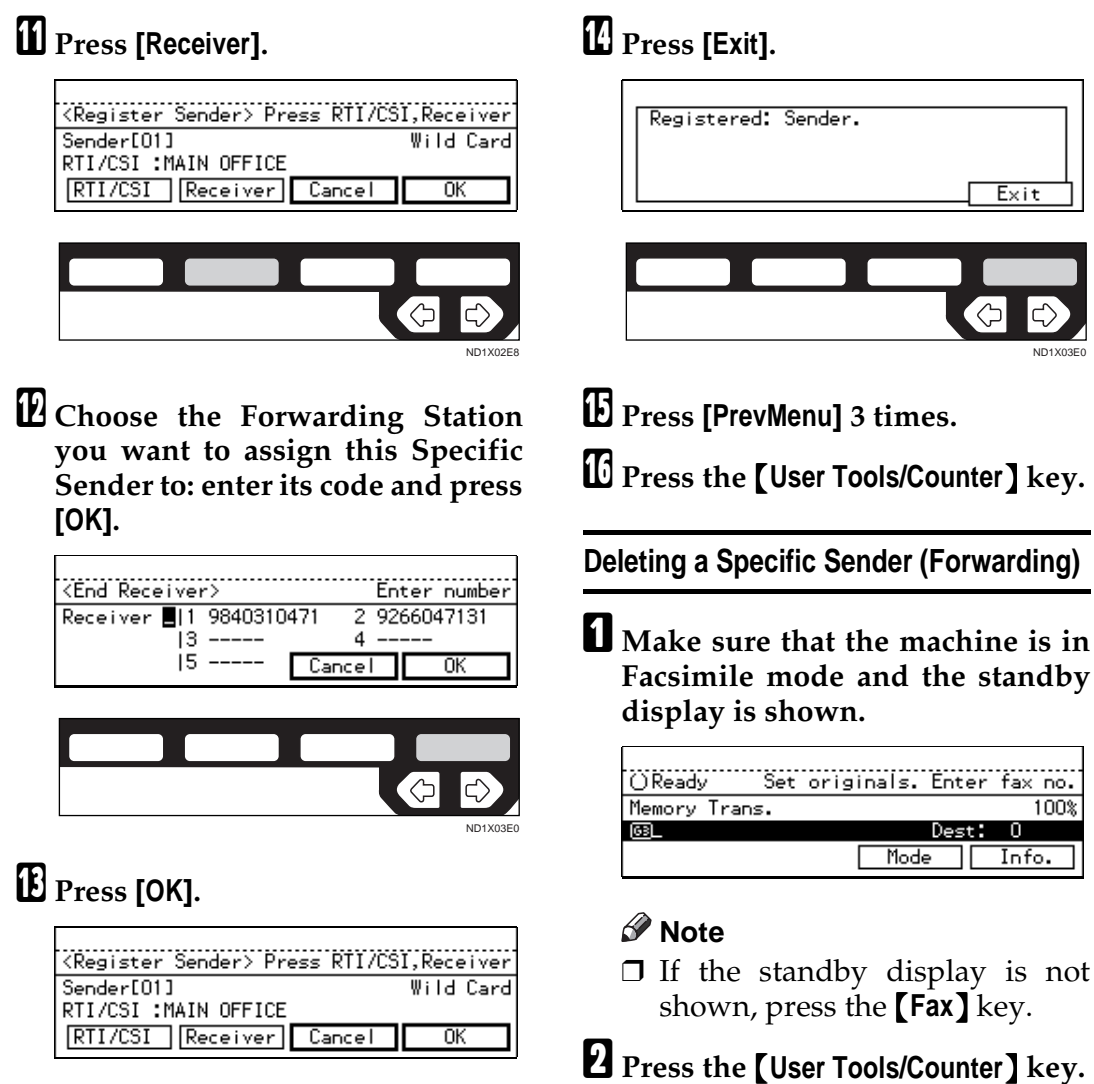

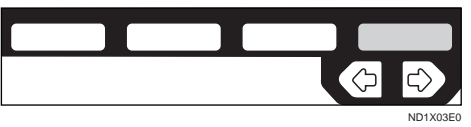

### *A* Note

❒ If you press **[Cancel]**, the sender is not registered and the display shown in 7 appears again.

# C **Enter the number of the "Fax".**

 $\left(\frac{1}{2}\right)$ 

 $2-Si$ 

 $\circ$ 

Enhanced Auto Reduce/

ノ 口」→ 』<br>Book →2-Sided

1-Sided → 2-Sided

Sort<br>**○閉閉** Staple **Stack** 

 $\circ$ 

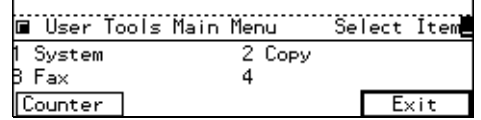

is not

<u>fax no.</u> 100% -0 Info.

ND2L01E0

O User Tools / Counter

卤卤白

 $\Gamma$ /\*  $\mathcal{S}$ / $\Gamma$ 

ND1X03E0

Exit

The Facsimile User Tool main menu appears.

ND1X03E0

### **Reference**

For how to use the System User Tools, refer to the System Settings manual.

D **Enter the function number for "Key Op. Settings" using the number keys and press the** {**#**} **(Enter) key within 3 seconds.**

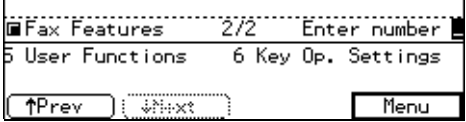

### *<u>* Note</u>

- ❒ If "Key Op. Settings" is not shown, press **[**↑**Prev.]** or **[**↓**Next]**.
- E **Enter the function number for "Forwarding" using the number keys.**
- **H** Enter the function number for **"Delete Sender" using the number keys.**
- G **Choose the Specified Sender you want to delete by entering its code with the number keys.**

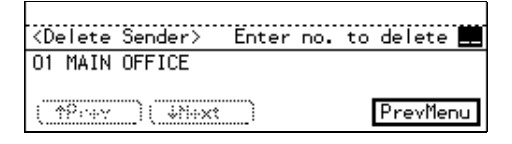

# **Note**

- ❒ If you make a mistake, press the {**Clear/Stop**} key and enter a correct number.
- $\Box$  If you have a mistake with the second digit, press **[No]** and enter the number again.

# H **Press [Yes].**

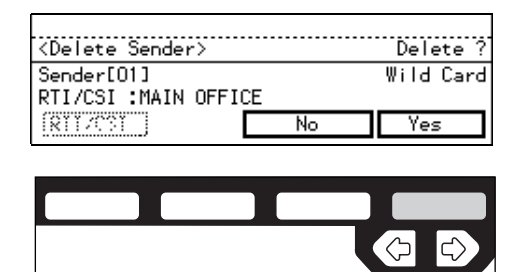

#### **Note**

❒ If you press **[No]**, the sender is not deleted and the display shown in 7 appears again.

### I **Press [Yes].**

The sender is deleted.

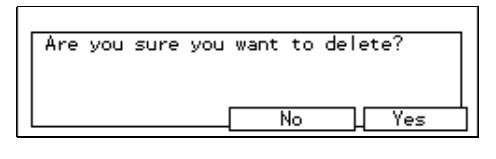

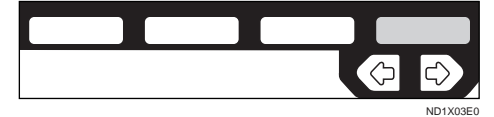

### *M* Note

❒ If you press **[No]**, the sender is not deleted and the display shown in 5 appears again.

J **Press [PrevMenu] 3 times.**

K **Press the** {**User Tools/Counter**} **key.**

### **Specified Sender/Forwarding Station list**

Print this list to find out which Specific Senders are assigned to which Forwarding Stations.

#### A **Make sure that the machine is in Facsimile mode and the standby display is shown.**

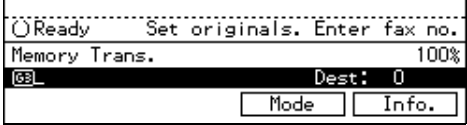

#### **Note**

❒ If the standby display is not shown, press the {**Fax**} key.

B **Press the** {**User Tools/Counter**} **key.**

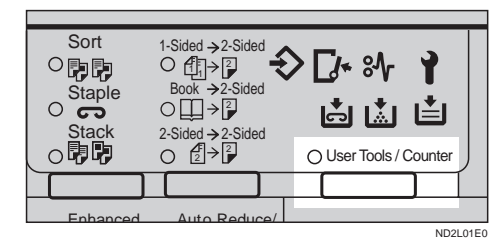

### C **Enter the number of the "Fax".**

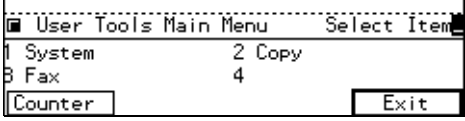

The Facsimile User Tool main menu appears.

#### **Reference**

For how to use the System User Tools, refer to the System Settings manual.

D **Enter the function number for "Key Op. Settings" using the number keys and press the** {**#**} **(Enter) key within 3 seconds.**

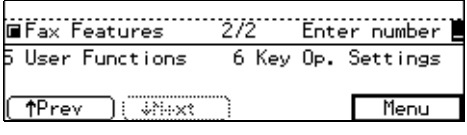

### *A* Note

❒ If "Key Op. Settings" is not shown, press **[**↑**Prev.]** or **[**↓**Next]**.

- E **Enter the function number for "Forwarding" using the number keys.**
- **H** Enter the function number for **"Print Sender List" using the number keys.**

G **Press the** {**Start**} **key.**

#### *A* Note

❒ If you press **[Cancel]** before printing starts, the printing stops.

H **Press [PrevMenu] twice.**

I **Press the** {**User Tools/Counter**} **key.**

# **Special Senders to Treat Differently (Special RX Nos.)**

Special Reception numbers (Special RX Nos.) allow you to treat incoming messages from certain locations differently.

For example, you might want messages from your branch offices printed on a different color paper to identity them at a glance. In this case, program the branch office RTI/CSI's as Specific Senders and select a paper tray loaded with colored paper.

• Multi-copy <sup>\*1</sup> (Number of prints setting). You can have several copies of

messages printed.

• Cassette Select (tray from which messages are printed).

You can choose the paper cassette used when printing messages. If you set different color paper in this cassette, you will be able to recognize messages from certain senders at a glance.

### <span id="page-438-0"></span>**Note**

- $\Box$  If you receive a fax with a paper size different from that set in the paper cassette, the printout will be split across several pages or reduced to fit on the paper.
- $\Box$  If you choose the optional Bypass Feed Tray, make sure the size you programmed for this tray matches the paper size in this tray. For more details, P.14 *"Acceptable Original Sizes"*.
- Memory Lock<sup>\*1</sup>
	- You can have messages received into memory. To print them out, P.114 *"PRINTING A FILE RE-CEIVED WITH MEMORY LOCK"*.
- 2-Sided Printing \*2 Print on both sides of the paper.

#### **Limitation**

- ❒ The function requires both the optional Duplex Unit and Fax Memory Board.
- Reverse Printing  $*1$

You can have pages printed in the opposite order in which they were received.

You can adjust the following settings for this function:

- Specified Senders (maximum of 30, up to 20 characters each with G3, up to 24 characters each with G4)
- Wildcards P.213 *"Wild Cards"*
- $*1$  The optional Fax Feature Expander is required.
- Duplex Tray option and Fax Feature Expander are required

#### **important**

❒ It is recommended that you print the Sender/Specified Number list and keep it when you register or change a sender. ⇒ [P.158](#page-413-0) *"RE-[PORTS/LISTS"](#page-413-0)*

#### **Limitation**

- ❒ The Special Reception Numbers function cannot used to treat messages received from a Specific Senders if they are received with Polling Reception or Free Polling.
- ❒ You cannot register a Specific Sender who does not have an RTI or CSI.
- ❒ You can register up to 30 senders for Forwarding, Special Reception Numbers, and Authorized Reception functions. You sometimes cannot register 30 senders depending on the number of senders registered with other functions. If you install the optional Fax Feature Expander, you can register up to 50 senders.

#### *A* Note

- ❒ To register a sender, use an RTI or CSI. When you communicate with a sender using G4, register a G4 TID
- ❒ You can find the RTI or CSI of a sender by looking in the destination name column of the TCR
- ❒ Before using the Special RX Nos. function, switch this function to On by following the steps shown in Initial Setup RX. ⇒ [P.161](#page-416-0) *"INI-[TIAL SETUP RX"](#page-416-0)*

**Registering Specific Senders (Special X Nos.)**

A **Make sure that the machine is in Facsimile mode and the standby display is shown.**

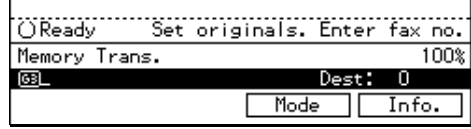

#### **Note**

❒ If the standby display is not shown, press the {**Fax**} key.

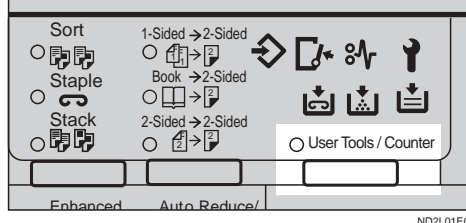

B **Press the** {**User Tools/Counter**} **key.**

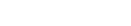

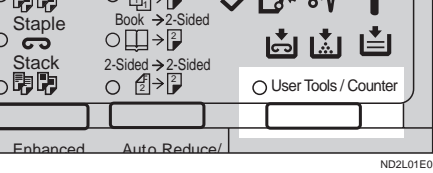

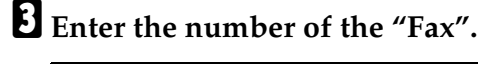

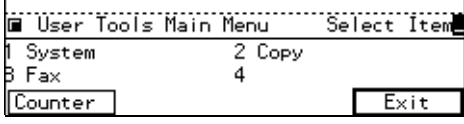

The Facsimile User Tool main menu appears.

#### $\mathscr P$ Reference

For how to use the System User Tools, refer to the System Settings manual.

D **Enter the function number for "Key Op. Settings" using the number keys and press the** {**#**} **key within 3 seconds.**

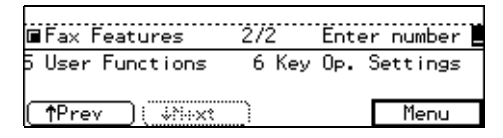

#### *A* Note

- ❒ If "Key Op. Settings" is not shown, press **[**↑**Prev.]** or **[**↓**Next]**.
- E **Enter the function number for "Special RX Nos.". using the number keys.**

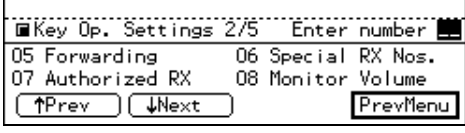

**H** Enter the function number for **"Register Sender" using the number keys.**

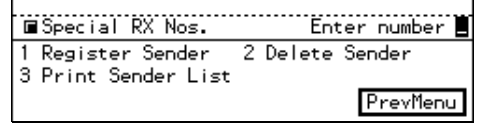

#### **L** Choose a number where you want **to program a Specific Sender.**

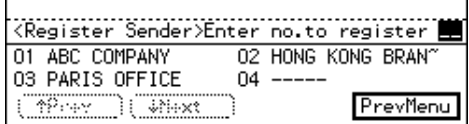

### *A* Note

❒ If you make a mistake, press the {**Clear/Stop**} key and reenter a correct value. If you enter a wrong value for the second digit, press **[Cancel]** and enter it again.

### H **Press [RTI/CSI].**

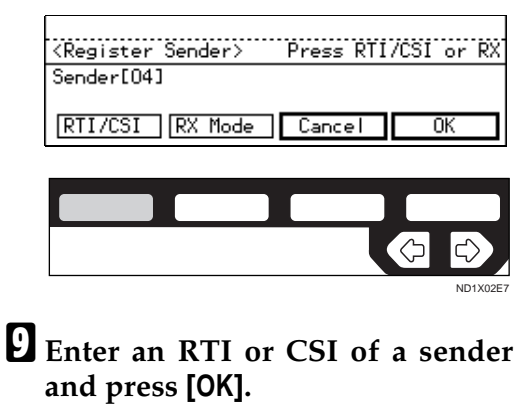

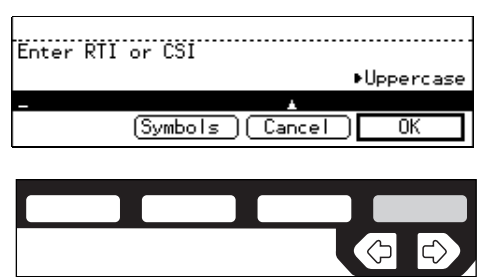

ND1X03E0

### **Reference**

P.213 *"Entering Text"*

 $\mathbf{\mathbb{D}}$  Select whether or not to register **the sender as a wild card.**  $\Rightarrow$  **P.213** *"Wild Cards"***.**

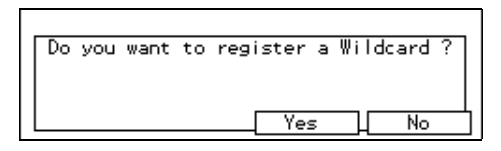

# $\mathbf{E}$  Press [RX Mode].

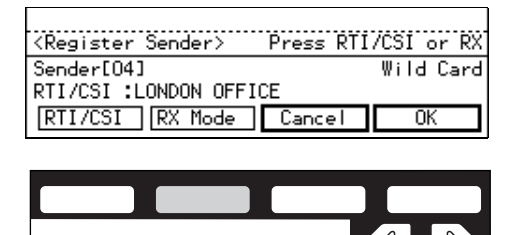

ND1X02E8

L **Select any features for this Specific Sender. You can scroll through them by pressing [**↑**Prev.] or [**↓**Next]. Then press [OK].**

#### ❖ **Multi-copy**

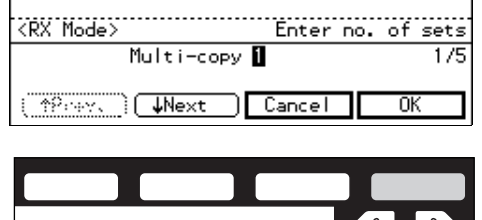

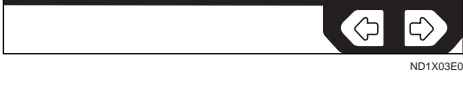

#### ❖ **Tray Select**

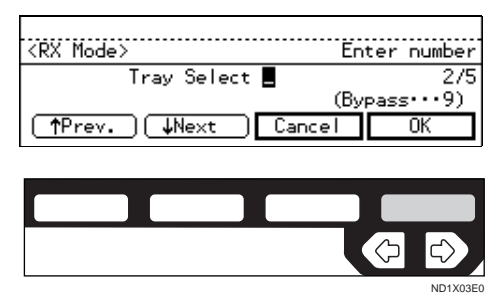

#### ❖ **Memory Lock**

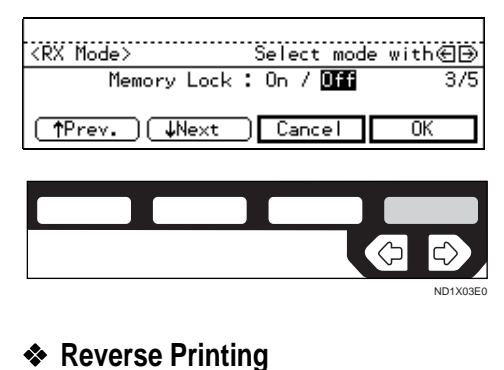

#### Reverse Printing : On / 014  $4/5$ TPrev. CWext Cancel ŪΚ

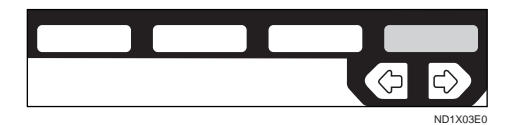

#### ❖ **2-Sided Printing**

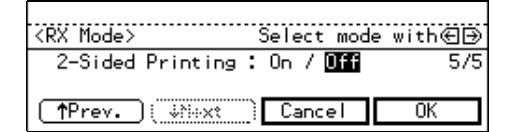

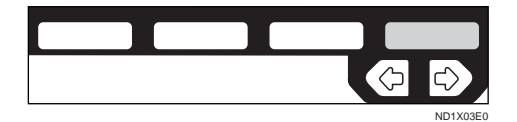

### **Note**

- ❒ Select only items you want to change.
- ❒ If you press **[Cancel]**, the specified setting are canceled and the display shown in 11 appears again.

# M **Press [OK].**

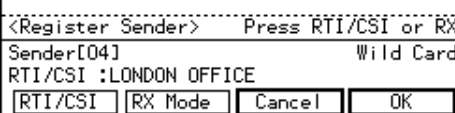

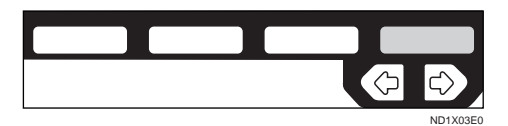

# N **Press [Exit].**

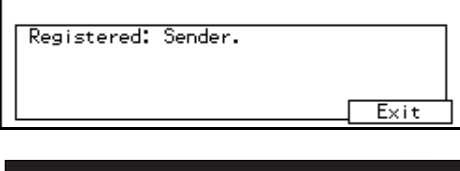

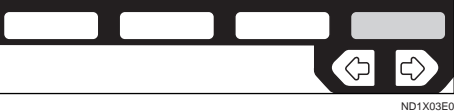

O **Press [PrevMenu] 3 times.**

P **Press the** {**User Tools/Counter**} **key.**

#### **Deleting a Specific Sender**

**H** Make sure that the machine is in **Facsimile mode and the standby display is shown.**

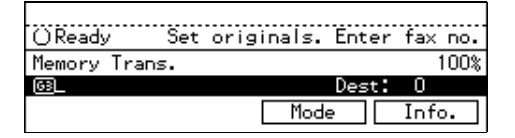

### *A* Note

❒ If the standby display is not shown, press the {**Fax**} key.

### B **Press the** {**User Tools/Counter**} **key.**

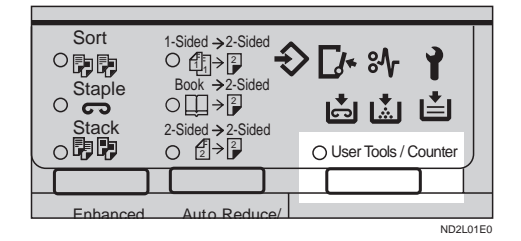

### C **Enter the number of the "Fax".**

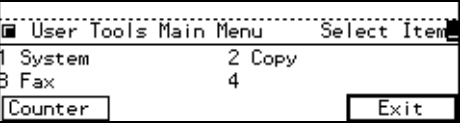

The Facsimile User Tool main menu appears.

#### **Reference**

For how to use the System User Tools, refer to the System Settings manual.

D **Enter the function number for "Key Op. Settings" using the number keys and press the** {**#**} **key within 3 seconds.**

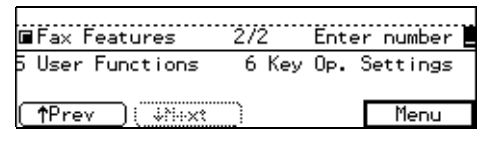

#### *M* Note

- ❒ If "Key Op. Settings" is not shown, press **[**↑**Prev.]** or **[**↓**Next]**.
- E **Enter the function number for "Special RX Nos." using the number keys.**
- **H** Enter the function number for **"Delete Sender" using the number keys.**
- G **Choose a sender number you want to delete by entering its code**

#### **with the number keys. The registered RTI or CSI is flash up.**

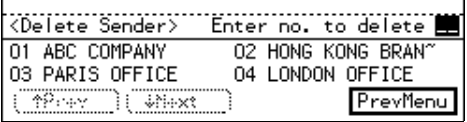

### **Note**

❒ If you make a mistake, press the {**Clear/Stop**} key and enter a correct value.

# H **Press [Yes].**

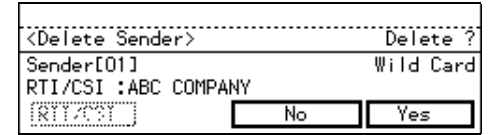

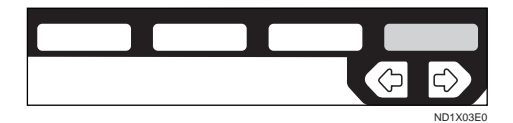

# **Note**

❒ If you press **[No]**, the sender is not deleted and the display shown in 5 appears again.

# I **Press [Yes].**

The sender is deleted.

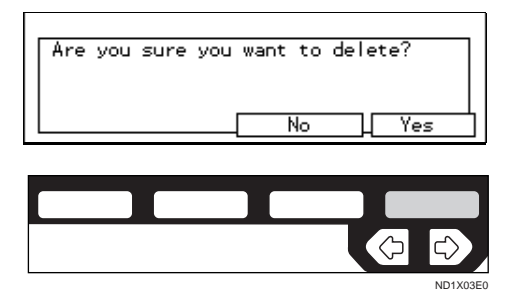

### **Note**

❒ If you press **[No]**, the sender is not deleted and the display shown in 5 appears again.

J **Press [PrevMenu] 3 times.**

K **Press the** {**User Tools/Counter**} **key.**

#### **Specified Sender List**

Print this list to see the currently programmed Specific Senders.

**H** Make sure that the machine is in **Facsimile mode and the standby display is shown.**

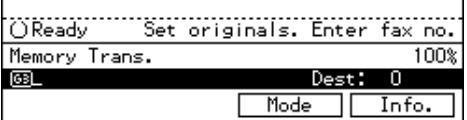

### **Note**

❒ If the standby display is not shown, press the {**Fax**} key.

B **Press the** {**User Tools/Counter**} **key.**

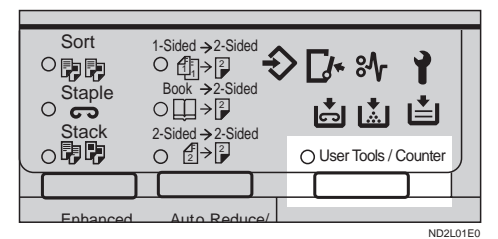

### C **Enter the number of the "Fax".**

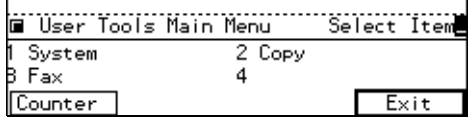

The Facsimile User Tool main menu appears.

### $\mathscr P$ Reference

For how to use the System User Tools, refer to the System Settings manual.

D **Enter the function number for "Key Op. Settings" using the** **number keys and press the** {**#**} **(Enter) key within 3 seconds.**

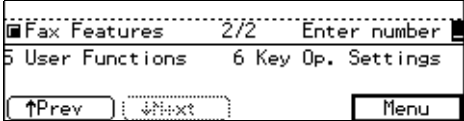

#### **Note**

- ❒ If "Key Op. Settings" is not shown, press **[**↑**Prev.]** or **[**↓**Next]**.
- E **Enter the function number for "Special RX Nos.". using the number keys.**
- **H** Enter the function number for **"Print Sender List" using the number keys.**

### G **Press the** {**Start**} **key.**

When the printing job is completed, the display shown in 6 appears again.

#### **Note**

❒ If you press **[Cancel]** before printing starts, printing stops and the display shown in 6 appears again.

### H **Press [PrevMenu] twice.**

I **Press the** {**User Tools/Counter**} **key.**

### **Authorized Reception**

This feature helps you to reject junk mail. It lets you specify which terminals you wish to receive fax messages from; the others will be shut out. This is useful if you are very annoyed with someone.

You can register the following:

- 30 Specified Senders (up to 20 characters for each sender with G3, 24 with G4)
- Wild Card ⇒ P.213 *"Wild Cards"*

#### **Important**

❒ It is recommended that you print the Sender/Authorized Reception list and keep it when you register or change a sender. ⇒ [P.158](#page-413-0) *"RE-[PORTS/LISTS"](#page-413-0)*

#### **Limitation**

- ❒ You cannot register a Specified Sender who does not have an RTI or CSI.
- ❒ You can register up to 30 senders for Forwarding, Special RX Nos., and Authorized Reception functions. You sometimes cannot register 30 senders depending on the number of senders registered with other functions. If you attach the optional Fax Feature Expander to the machine, you can register up to 50 senders.

#### *A* Note

- ❒ To register a sender, use an RTI or CSI. If you communicate with a sender using G4, register the G4 TID.
- ❒ To find out a senders RTI/CSI, check the TCR.
- ❒ You need to switch Authorized Reception on. ⇒ P.161 *["INITIAL SET-](#page-416-0)[UP RX"](#page-416-0)*
- ❒ You can specify whether to receive messages from only Specified Senders or to exclude messages from Specified Senders. The default setting is "Receive from Authorized Senders". ⇒ [P.203](#page-458-0) *["Changing the User Parameters"](#page-458-0)*

#### **Programming Specified Senders**

**L** Make sure that the machine is in **Facsimile mode and the standby display is shown.**

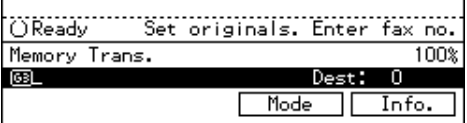

### *A* Note

❒ If the standby display is not shown, press the {**Fax**} key.

B **Press the** {**User Tools/Counter**} **key.**

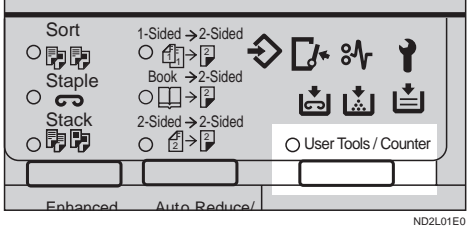

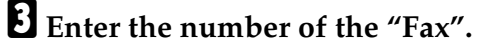

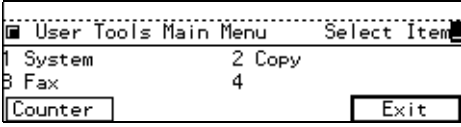

The Facsimile User Tool main menu appears.

#### **Reference**

For how to use the System User Tools, refer to the System Settings manual.

D **Enter the function number for "Key Op. Settings" using the number keys and press the** {**#**} **(Enter) key within 3 seconds.**

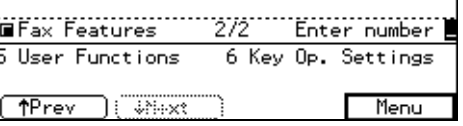

#### **Note**

- ❒ If "Key Op. Settings" is not shown, press **[**↑**Prev.]** or **[**↓**Next]**.
- E **Enter the function number for "Authorized RX" using the number keys.**

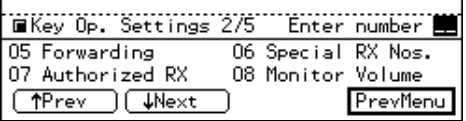

**H** Enter the function number for **"Register Sender" using the number keys.** 

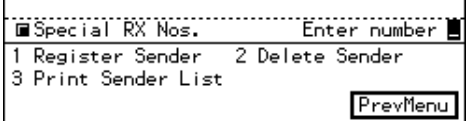

#### G **Choose a sender number you wish to register.**

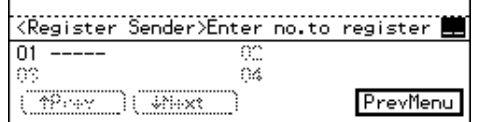

### *A* Note

 $\Box$  If you make a mistake, press the {**Clear/Stop**} key and reenter a correct value.

### H **Press [RTI/CSI].**

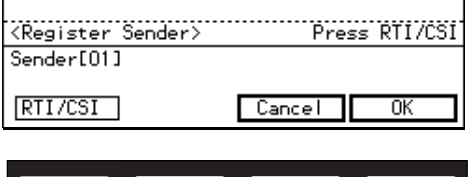

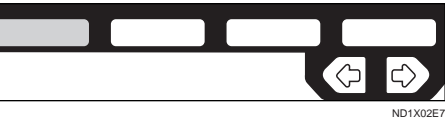

#### I **Enter an RTI or CSI of a sender and press [OK].**

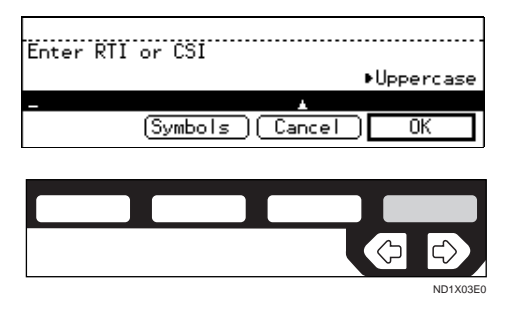

### **Reference**

P.213 *"Entering Text"*

**W** Select whether or not to register **the sender on a** P.213 *"Wild Cards"***.**

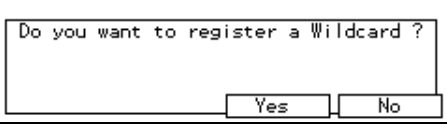

# $\mathbf{E}$  Press [OK].

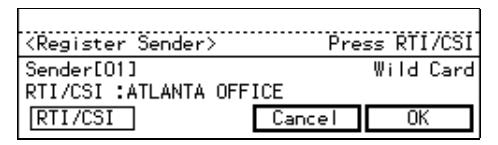

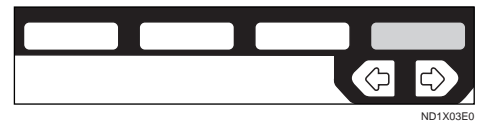

# L **Press [Exit].**

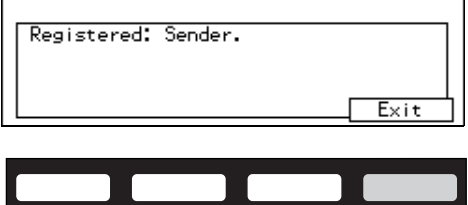

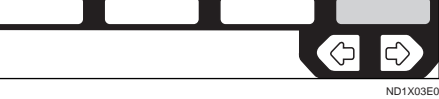

M **Press [PrevMenu] 3 times.**

N **Press the** {**User Tools/Counter**} **key.**

**Deleting a Specific Sender (Authorized Reception)**

A **Make sure that the machine is in Facsimile mode and the standby display is shown.**

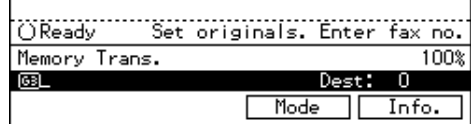

#### **Note**

- ❒ If the standby display is not shown, press the {**Fax**} key.
- B **Press the** {**User Tools/Counter**} **key.**

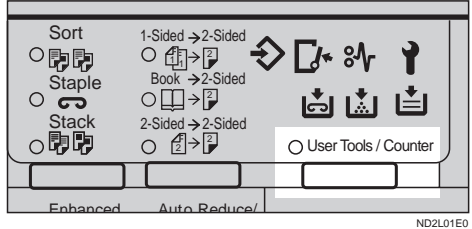

### C **Enter the number of the "Fax".**

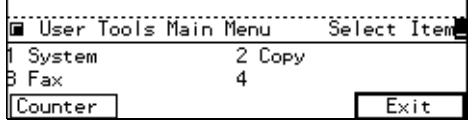

The Facsimile User Tool main menu appears.

#### **Reference**

For how to use the System User Tools, refer to the System Settings manual.

D **Enter the function number for "Key Op. Settings" using the number keys and press the** {**#**} **(Enter) key within 3 seconds.**

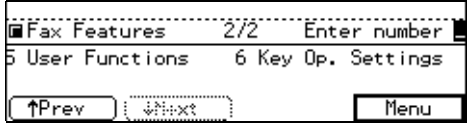

### **Note**

- ❒ If "Key Op. Settings" is not shown, press **[**↑**Prev.]** or **[**↓**Next]**.
- E **Enter the function number for "Authorized RX" using the number keys.**
- **H** Enter the function number for **"Delete Sender" using the number keys.**
- **L** Choose the sender to delete by en**tering its code. The RTI/CSI will flash up.**

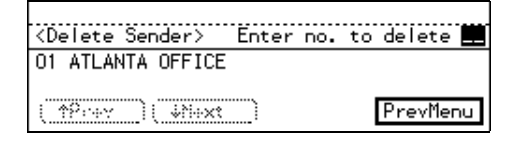

### **Note**

❒ If you make a mistake, press {**Clear/Stop**} and enter a correct number.

# H **Press [Yes].**

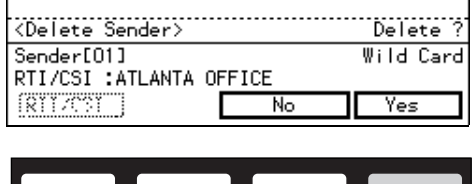

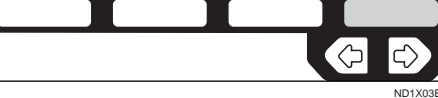

# **Note**

❒ If you press **[No]**, the sender is not deleted and the display shown in 7 appears again.

# I **Press [Yes].**

The sender is deleted.

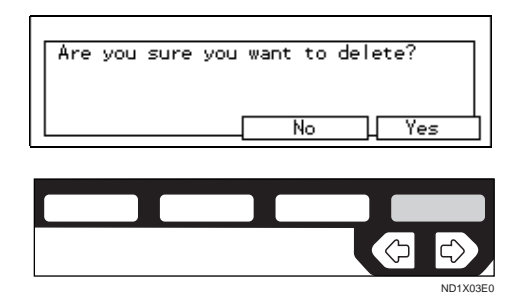

### **Note**

❒ If you press **[No]**, the sender is not deleted and the display shown in 5 appears again.

J **Press [PrevMenu] 3 times.**

K **Press the** {**User Tools/Counter**} **key.**

#### **Sender/Authorized Reception List**

Print this list to find out which Specific Senders are currently programmed.

A **Make sure that the machine is in Facsimile mode and the standby display is shown.**

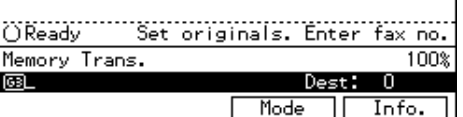

#### **Note**

❒ If the standby display is not shown, press the {**Fax**} key.

B **Press the** {**User Tools/Counter**} **key.**

- Sort 1-Sided 2-Sided ○駒駒 期→β **Staple** Book →2-Sided<br>ヽ┌┬┐*ゝ*।?┐ o <del>co</del><br>Stack<br>o即 卤卤白 2-Sided  $\rightarrow$  2-Sided  $O \left( \frac{A}{2} \right)$ ○ User Tools / Counter Enhanced Auto Reduce/ **ND2L01E0**
- Download from Www.Somanuals.com. All Manuals Search And Download.

### C **Enter the number of the "Fax".**

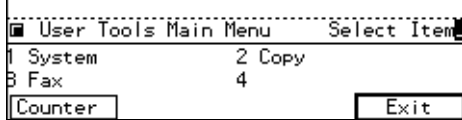

The Facsimile User Tool main menu appears.

#### $\mathscr S$ Reference

For how to use the System User Tools, refer to the System Settings manual.

#### D **Enter the function number for "Key Op. Settings" using the number keys and press the** {**#**} **(Enter) key within 3 seconds.**

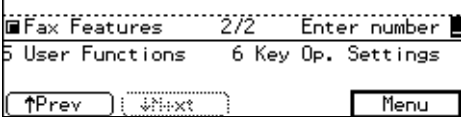

#### **Note**

- ❒ If "Key Op. Settings" is not shown, press **[**↑**Prev.]** or **[**↓**Next]**.
- E **Enter the function number for "Authorized RX" using the number keys.**
- **H** Enter the function number for **"Print Sender List" using the number keys.**

### G **Press the** {**Start**} **key.**

#### *A* Note

192

❒ When you press **[Cancel]**, the printing stops and the display shown in 4 appears again.

#### H **Press [PrevMenu] twice.**

#### I **Press the** {**User Tools/Counter**} **key.**

### **Monitor Volume**

You can change the volume of the following sounds the machine makes.

#### ❖ **On Hook**

When you press the {**On Hook Dial**} key.

#### ❖ **Transmission**

When the machine send a message.

#### ❖ **Reception**

When the machine receive a message.

#### ❖ **DiallingDialing**

After pressing the {**Start**} key, this sound is output until the line connects to the destination.

#### ❖ **Printing**

Sounds when a received message has been printed. See P.64 *"Print Completion Beep"*.

**H** Make sure that the machine is in **Facsimile mode and the standby display is shown.**

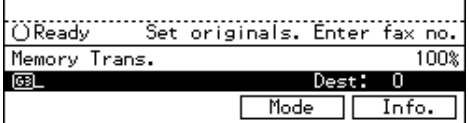

#### *A* Note

- $\Box$  If the standby display is not shown, press the {**Fax**} key.
- B **Press the** {**User Tools/Counter**} **key.**

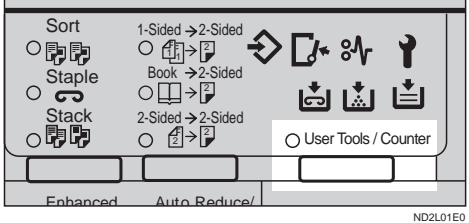

#### C **Enter the number of the "Fax".**

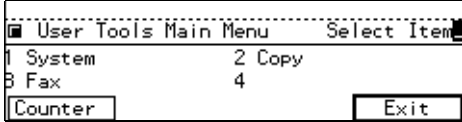

The Facsimile User Tool main menu appears.

#### $\mathscr S$ Reference

For how to use the System User Tools, refer to the System Settings manual.

D **Enter the function number for "Key Op. Settings" using the number keys and press the** {**#**} **(Enter) key within 3 seconds.**

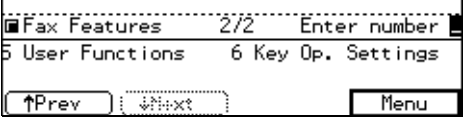

### **Note**

- ❒ If "Key Op. Settings" is not shown, press **[**↑**Prev.]** or **[**↓**Next]**.
- E **Enter the function number for "Monitor Volume" using the number keys.**

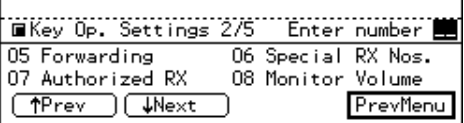

#### F **Select an item you want to adjust pressing [**↑**Prev.] and [**↓**Next].**

#### *M* Note

❒ On Hook, Transmission, Reception, Dialling, and Printing are shown in that order.

#### ❖ **On Hook**

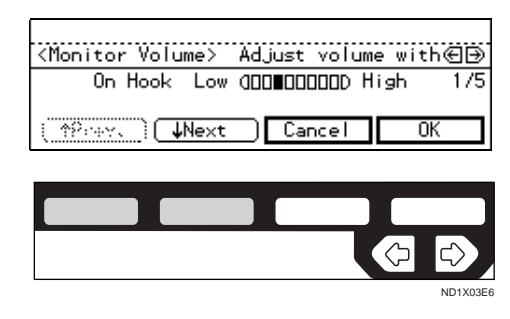

#### **L** Adjust the volume using the  $\bigcirc$  or > **key and press [OK].**

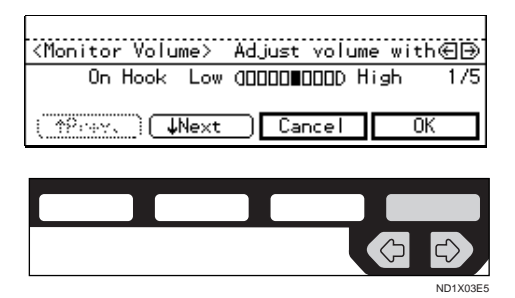

### *A* Note

❒ When you press **[Cancel]**, the volume setting is canceled and the display shown in 5 appears again.

 $\Box$  Lowest = OFF

H **Press [PrevMenu].**

I **Press the** {**User Tools/Counter**} **key.**

# **RTI/TTI**

An RTI (Receive Terminal Identification) is passed to a receiver or sender when you send or receive a fax. When the RTI is received, it is shown on the display and printed in a report at the other end.

The TTI (Transmitter Terminal Identification) is printed on the header of every fax you send.

You usually should contain your name in both of these identifications.

### **Limitation**

- ❒ The RTI does not work unless the other party has the same make machine with the RTI feature.
- ❒ You can program up to 20 characters in a RTI and 32 in a TTI.
- ❒ You can program letter, symbols, number, and spaces in an RTI and TTI.

#### A **Make sure that the machine is in Facsimile mode and the standby display is shown.**

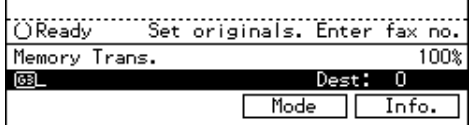

#### **Note**

- ❒ If the standby display is not shown, press the {**Fax**} key.
- B **Press the** {**User Tools/Counter**} **key.**

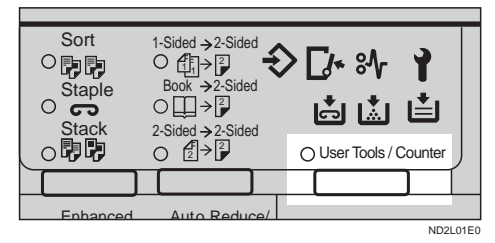

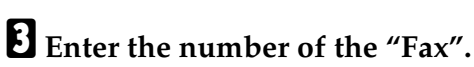

#### Select Item System 2 Copy  $F_{ax}$ 4 Counter Exit

The Facsimile User Tool main menu appears.

### **Reference**

For how to use the System User Tools, refer to the System Settings manual.

D **Enter the function number for "Key Op. Settings" using the number keys and press the** {**#**} **key within 3 seconds.**

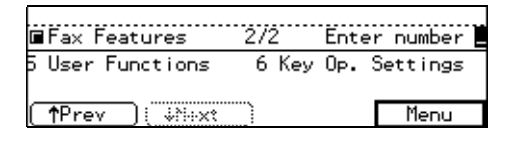

### **Note**

- ❒ If "Key Op. Settings" is not shown, press **[**↑**Prev.]** or **[**↓**Next]**.
- E **Enter the function number for "RTI/TTI" using the number keys.**

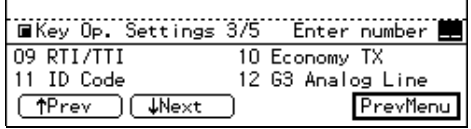

# F **Press [ RTI].**

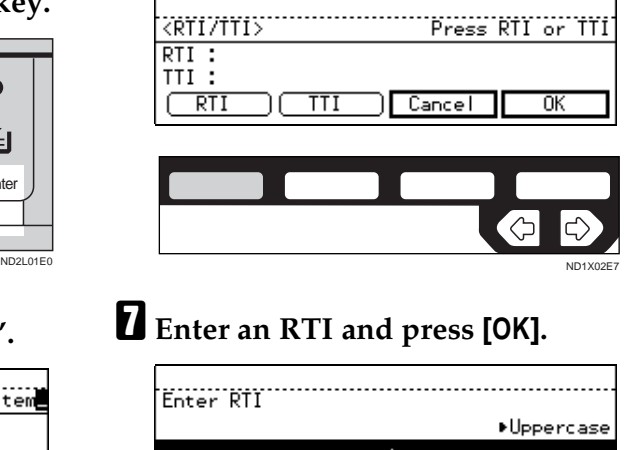

(Symbols ) [Cancel ŪΚ

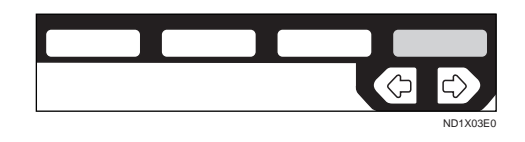

**Reference** P.213 *"Entering Text"*

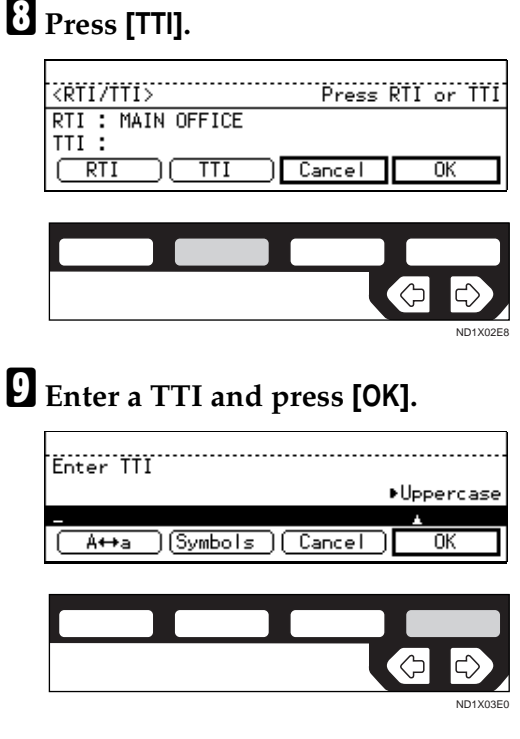

### **Reference**

P.213 *"Entering Text"*

### J **Press [OK] to confirm.**

### **Note**

❒ If you press **[Cancel]**, the entered characters are canceled and the display shown in 3 appears again.

### $\sum$  Press [PrevMenu].

L **Press the** {**User Tools/Counter**} **key.**

### **Registering The Economy Transmission Time**

Economy Transmission allow you to take advantage of off-peak line rates by delaying transmission of messages until a later time.

Use the procedure below to program the Economy Transmission Time for

when you phone rates are cheaper. ⇒ P.74 *"SEND LATER"*

### **Limitation**

- ❒ You can program only one Economy Transmission time.
- **H** Make sure that the machine is in **Facsimile mode and the standby display is shown.**

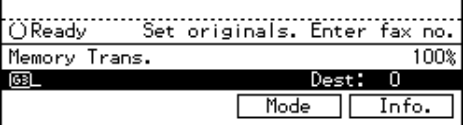

#### **Note**

- ❒ If the standby display is not shown, press the {**Fax**} key.
- B **Press the** {**User Tools/Counter**} **key.**

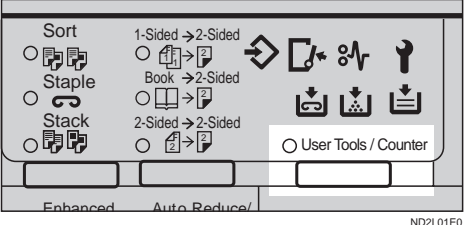

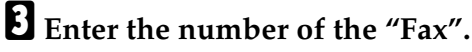

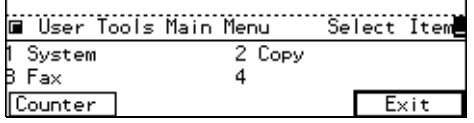

The Facsimile User Tool main menu appears.

### $\mathscr P$ Reference

For how to use the System User Tools, refer to the System Settings manual.

D **Enter the function number for "Key Op. Settings" using the**

**number keys and press the** {**#**} **(Enter) key within 3 seconds.**

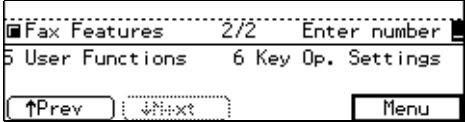

#### **Note**

❒ If "Key Op. Settings" is not shown, press **[**↑**Prev.]** or **[**↓**Next]**.

E **Enter the function number for "Economy TX" using the number keys.**

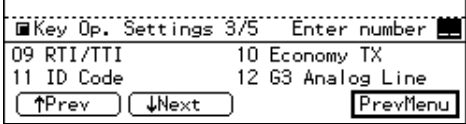

**H** Enter an economy transmission **time using the number keys and press [OK]. To change AM/PM, press the [AM** ↔ **PM] key (North America only)**

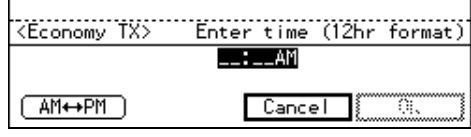

#### *A* Note

❒ If you press **[Cancel]**, the entered time is canceled and the display shown in 5 appears again.

#### G **Press [PrevMenu].**

H **Press the** {**User Tools/Counter**} **key.**

# **ID Code**

Use this procedure to register the following kinds of ID codes.

#### ❖ **Confidential ID**

This ID is usually required for printing a message received in the Confidential Reception. ⇒ P.112

*"PRINTING A CONFIDENTIAL MESSAGE"*

#### ❖ **Polling ID**

This ID is required for using Transfer Request ⇒ P.96 *"TRANSFER REQUEST"*, Transfer Station ⇒ P.60 *"Transfer Station"*, Default ID Polling Transmission ⇒ P.90 *"Free Polling Transmission"*, Default ID Polling Reception ⇒ P.94 *"Default ID Polling Reception (Free Polling Reception)"*, ID Transmission ⇒ P.52 *"ID Transmission"*, ID Reception ⇒ P.61 *"ID Reception"*function.

#### ❖ **Memory Lock ID**

This ID is required for printing a message received using Memory Lock. ⇒ P.114 *"PRINTING A FILE RECEIVED WITH MEMORY LOCK"*

### **Limitation**

- ❒ A Polling ID can be any combination of digits (0 - 9) and letters (A - F) except for 0000 and FFFF. When you use Transfer Request, Transfer Station, or ID Transmission, register the same ID code as that registered on the sender's machine.
- ❒ A Confidential ID and Memory Lock ID can be any a four digit numeric code except for 0000.
- ❒ For Confidential ID and Memory Lock ID, the optional Fax Feature Expander is required.
- **H** Make sure that the machine is in **Facsimile mode and the standby display is shown.**

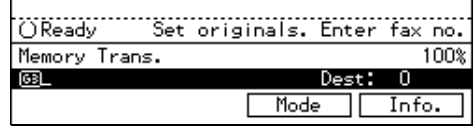

### **Note**

❒ If the standby display is not shown, press the {**Fax**} key.

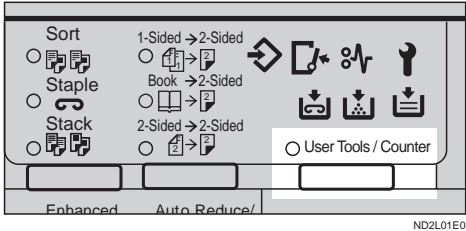

### B **Press the** {**User Tools/Counter**} **key.**

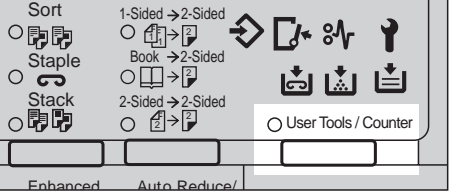

# C **Enter the number of the "Fax".**

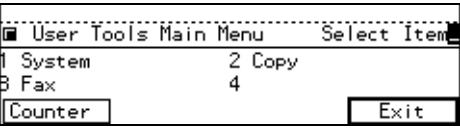

The Facsimile User Tool main menu appears.

#### $\mathscr P$ Reference

For how to use the System User Tools, refer to the System Settings manual.

D **Enter the function number for "Key Op. Settings" using the number keys and press the** {**#**} **key within 3 seconds.**

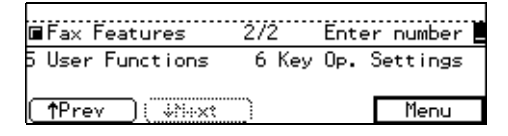

#### *A* Note

- ❒ If "Key Op. Settings" is not shown, press **[**↑**Prev.]** or **[**↓**Next]**.
- E **Enter the function number for "ID Code" using the number keys.**

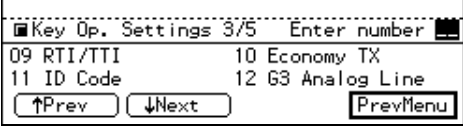

#### **C** Choose the ID you wish to pro**gram using the number keys.**

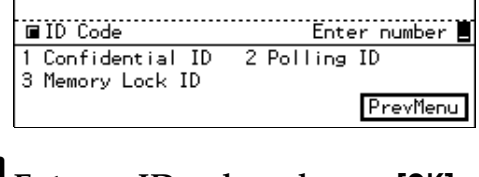

### G **Enter an ID code and press [OK].**

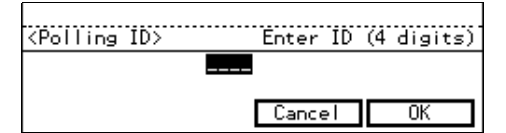

#### **Note**

- ❒ For a Confidential ID and Memory Lock ID, use the number keys to enter an ID code. For a Polling ID, use the number keys and letter keys (A to F).
- $\Box$  If you make a mistake, press the {**Clear/Stop**} key and enter a correct code.
- ❒ If you press **[Cancel]**, the entered ID is canceled.

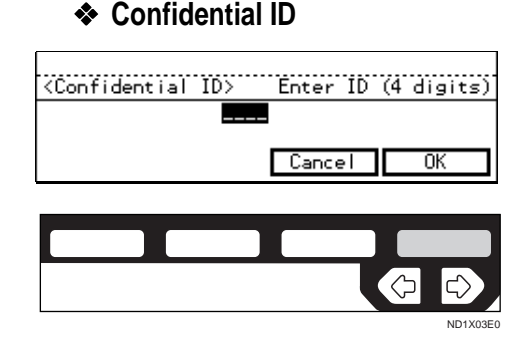

#### ❖ **Memory Lock ID**

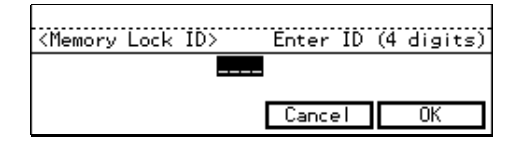

H **Press [PrevMenu] twice.**

I **Press the** {**User Tools/Counter**} **key.**

# <span id="page-453-0"></span>**G3 Analog Line**

This function must be set up before you connect the machine to a G3 analog line.

You can register the following items with a G3 analog Line:

- PSTN Line Type (Dial Pulse/Tone)
- CSI (up to 20 digits)
- Own Analog Number (up to 16 digits)

#### *A* Note

- ❒ A CSI (Called Station Identification) is notified to a receiver or sender when you send or receive a fax. When the CSI is received, it is shown on the display or printed in a report by the receiver's or sender's machine. The CSI works even if the receiver or sender uses a different make machine.
- ❒ The CSI can contain numerals, a plus sign (+), and spaces. You usually should register your country code, area code (minus the leading zero) and your fax number in that order.
- ❒ Specify your own analog number (the telephone number to which your machine is connected) so that the transfer station can return the Transfer Result report to you. You can program numbers and a pause in your own number. Be sure to enter a pause after the area code.

**H** Make sure that the machine is in **Facsimile mode and the standby display is shown.**

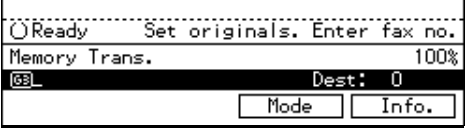

#### **Note**

 $\Box$  If the standby display is not shown, press the {**Fax**} key.

B **Press the** {**User Tools/Counter**} **key.**

| Sort<br>Staple<br><b>Stack</b> | 1-Sided → 2-Sided<br>$Book \rightarrow 2-Sided$<br>∃ן⇒∃<br>2-Sided $\rightarrow$ 2-Sided | $\Gamma$ /* $\mathcal{S}$<br>⊥≛।<br>高蘭<br>○ User Tools / Counter |
|--------------------------------|------------------------------------------------------------------------------------------|------------------------------------------------------------------|
|                                |                                                                                          |                                                                  |
| Enhanced                       | Auto Reduce/                                                                             |                                                                  |
|                                |                                                                                          | ND2L01E0                                                         |

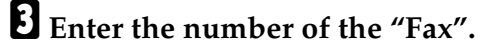

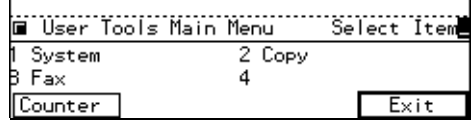

The Facsimile User Tool main menu appears.

#### **Reference**

For how to use the System User Tools, refer to the System Settings manual.

D **Enter the function number for "Key Op. Settings" using the number keys and press the** {**#**} **(Enter) key within 3 seconds.**

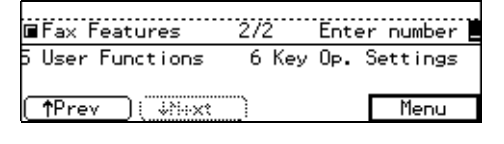

#### *A* Note

- ❒ If "Key Op. Settings" is not shown, press **[**↑**Prev.]** or **[**↓**Next]**.
- E **Enter the function number for "G3 Analog Line" using the number keys.**

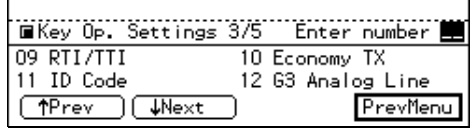

F **Enter the function number for "PSTN Line Type" using the number keys.**

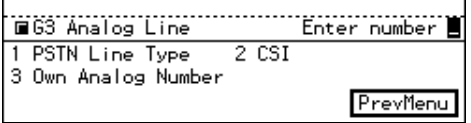

#### **L** Select the desired line type and **press [OK].**

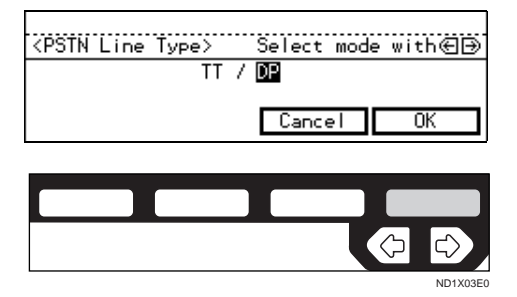

#### H **Enter the function number for "CSI" using the number keys.**

#### I **Enter CSI and press [OK].**

In some countries, you can not use this function.

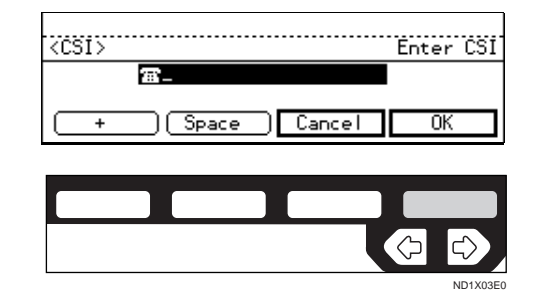

J **Enter the function number for "Own Analog Number" using the number keys.**

**LE** Enter an own analog number us**ing the number keys and press [OK].**

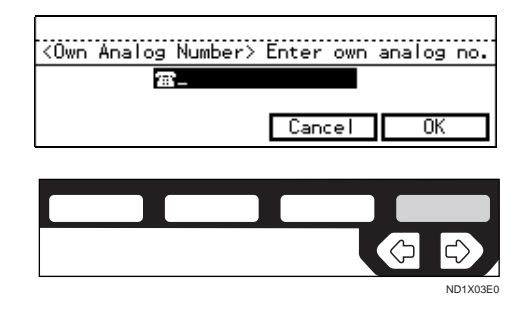

L **Press [PrevMenu] twice.**

M **Press the** {**User Tools/Counter**} **key.**

### **G3 Digital Line**

This function must be set when you connect the machine to an ISDN G3 digital line.

You can register the following items.

- CSI (up to 20 digits)
- Own Digital Number (up to 29 digits)

#### **Note**

- ❒ Optional ISDN required.
- ❒ You need to register a CSI and your own digital number.  $\Rightarrow$  [P.198](#page-453-0) *["G3 Analog Line"](#page-453-0)*
- $\Box$  If you wish to change your subaddress, contact your service representative.
- ❒ Program a User Function key for the subaddress function.
- **H** Make sure that the machine is in **Facsimile mode and the standby display is shown.**

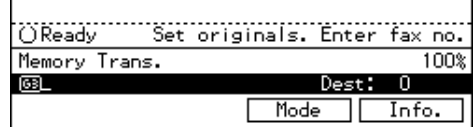

- **Note**
- ❒ If the standby display is not shown, press the {**Fax**} key.

B **Press the** {**User Tools/Counter**} **key.**

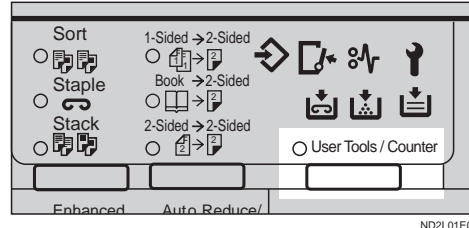

# CSI > ND2L01E0

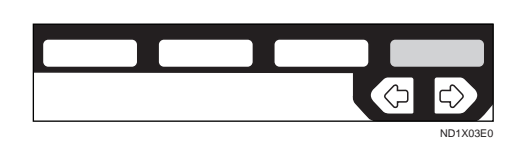

[Space ] Cancel

F **Enter the function number for "CSI" using the number keys.**

2 Own Digital Number

PrevMenu

Enter CSI

OK

G **Enter the CSI and press [OK].**

 $1$  CSI

- H **Enter the function number for "Own Digital Number" using the number keys.**
- I **Enter your own digital number using the number keys and press [OK].**

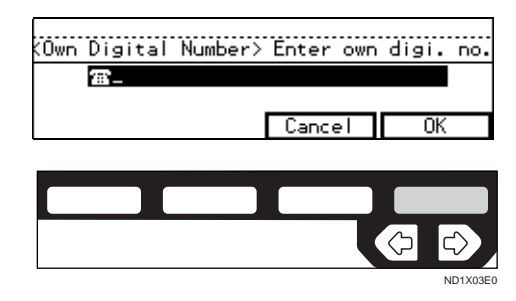

J **Press [PrevMenu] twice.**

K **Press the** {**User Tools/Counter**} **key.**

### **G4 Digital Line**

This function must be set when you connect the machine to the ISDN digital line.

You can register the following items:

• TID (up to 24 digit)

C **Enter the number of the "Fax".**

|         | User Tools Main Menu | Select Item |      |
|---------|----------------------|-------------|------|
| System  | 2 Copy               |             |      |
| Fax     |                      |             |      |
| Counter |                      |             | Exit |

The Facsimile User Tool main menu appears.

#### $\mathscr P$ Reference

For how to use the System User Tools, refer to the System Settings manual.

D **Enter the function number for "Key Op. Settings" using the number keys and press the** {**#**} **(Enter) key within 3 seconds.**

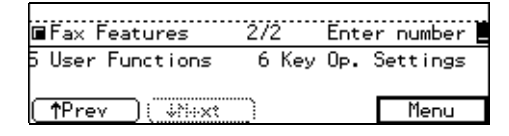

#### *A* Note

- ❒ If "Key Op. Settings" is not shown, press **[**↑**Prev.]** or **[**↓**Next]**.
- E **Enter the function number for "G3 Digital Line" using the number keys.**

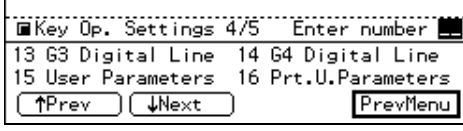

200

- Own Digital Number (up to 29 digit)
- **Note**
- ❒ Optional ISDN unit is required.
- ❒ You can use a G4 TID if you use the ISDN. The G4 TID is information to be printed on a destination machine when you send a fax using G4 down the ISDN.

#### **L** Make sure that the machine is in **Facsimile mode and the standby display is shown.**

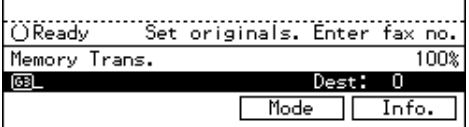

### **Note**

- $\Box$  If the standby display is not shown, press the {**Fax**} key.
- B **Press the** {**User Tools/Counter**} **key.**

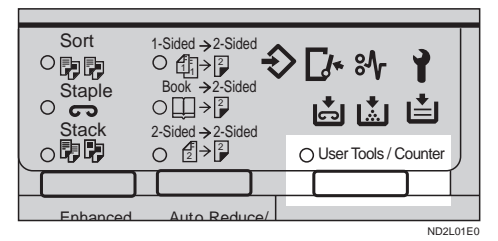

### C **Enter the number of the "Fax".**

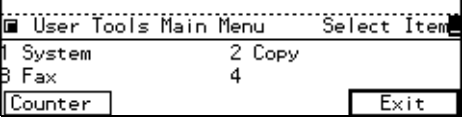

The Facsimile User Tool main menu appears.

### **Reference**

For how to use the System User Tools, refer to the System Settings manual.

D **Enter the function number for "Key Op. Settings" using the number keys and press the** {**#**} **(Enter) key within 3 seconds.**

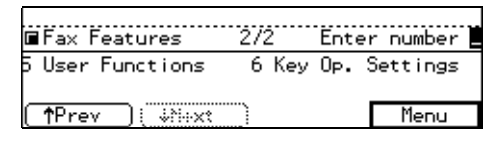

### *Mote*

- ❒ If "Key Op. Settings" is not shown, press **[**↑**Prev.]** or **[**↓**Next]**.
- E **Enter the function number for "G4 Digital Line" using the number keys.**

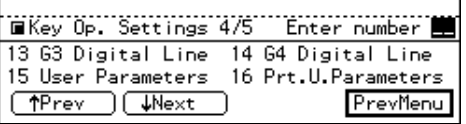

F **Enter the function number for "TID" using the number keys. In some countries, you can not use this function.**

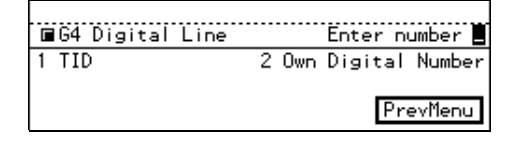

#### G **Enter the number for "Country Code".**

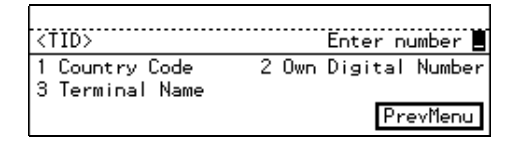

 $\Omega$  Enter your Country Code using **the number keys and press [OK].**

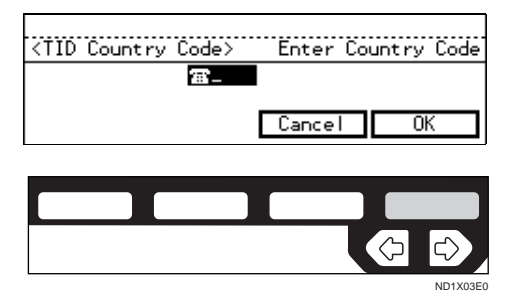

I **Enter the number for "Own Digital Number" using the number keys.**

J **Enter your fax number and press [OK].**

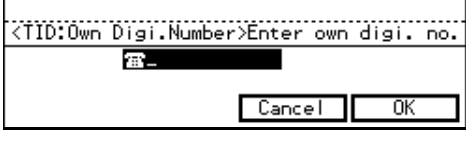

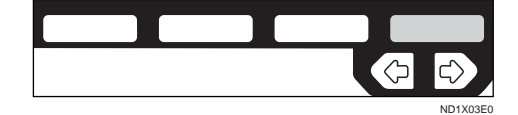

- **K** Enter the number for "Terminal **Name."**
- **L** Enter your terminal name and **press [OK].**

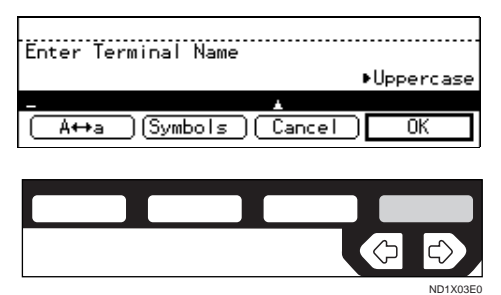

### **Reference**

P.213 *"Entering Text"*

M **Press [PrevMenu].**

N **Enter the function number for "Own Digital Number " using the number keys.**

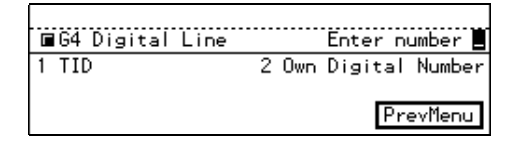

O **Enter your own digital number using the number keys and press [OK].**

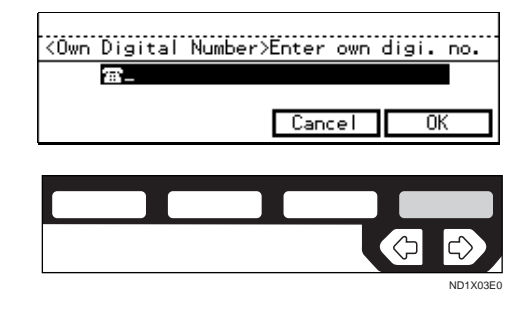

- P **Press [PrevMenu] twice.**
- Q **Press the** {**User Tools/Counter**} **key.**

### <span id="page-458-0"></span>**Changing the User Parameters**

The User Parameters allow you to customize various settings to match your needs.

To change the function settings, set the user parameter switches.

#### **Preparation**

Access to some User Parameter Settings requires installation of optional equipment or that other settings be made beforehand.

#### 

### -**Switches and Bits**

User Parameters are divided into Switches and each switch is divided into eight bits. The right most bit is bit 0 and the left most is bit 7.

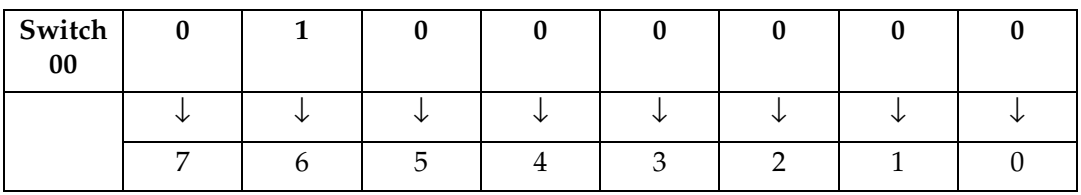

#### 

### -**User Parameter List**

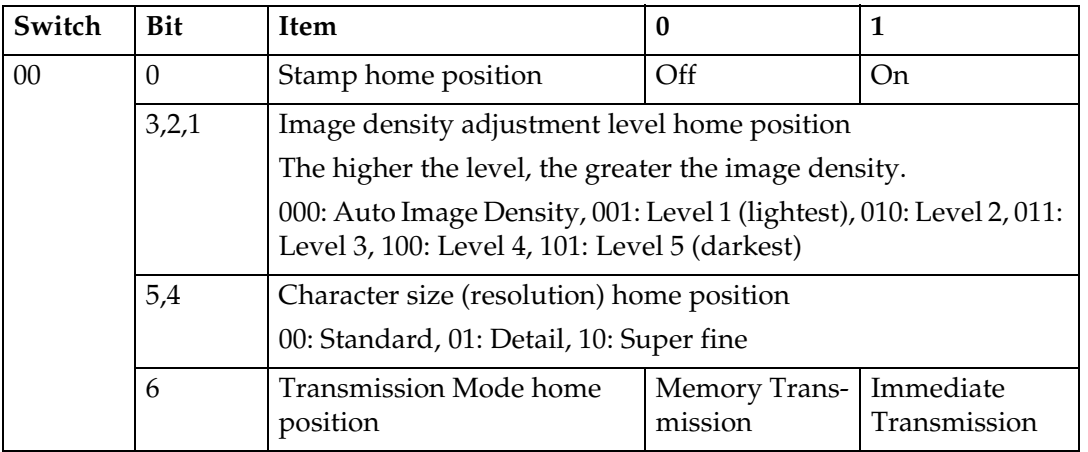

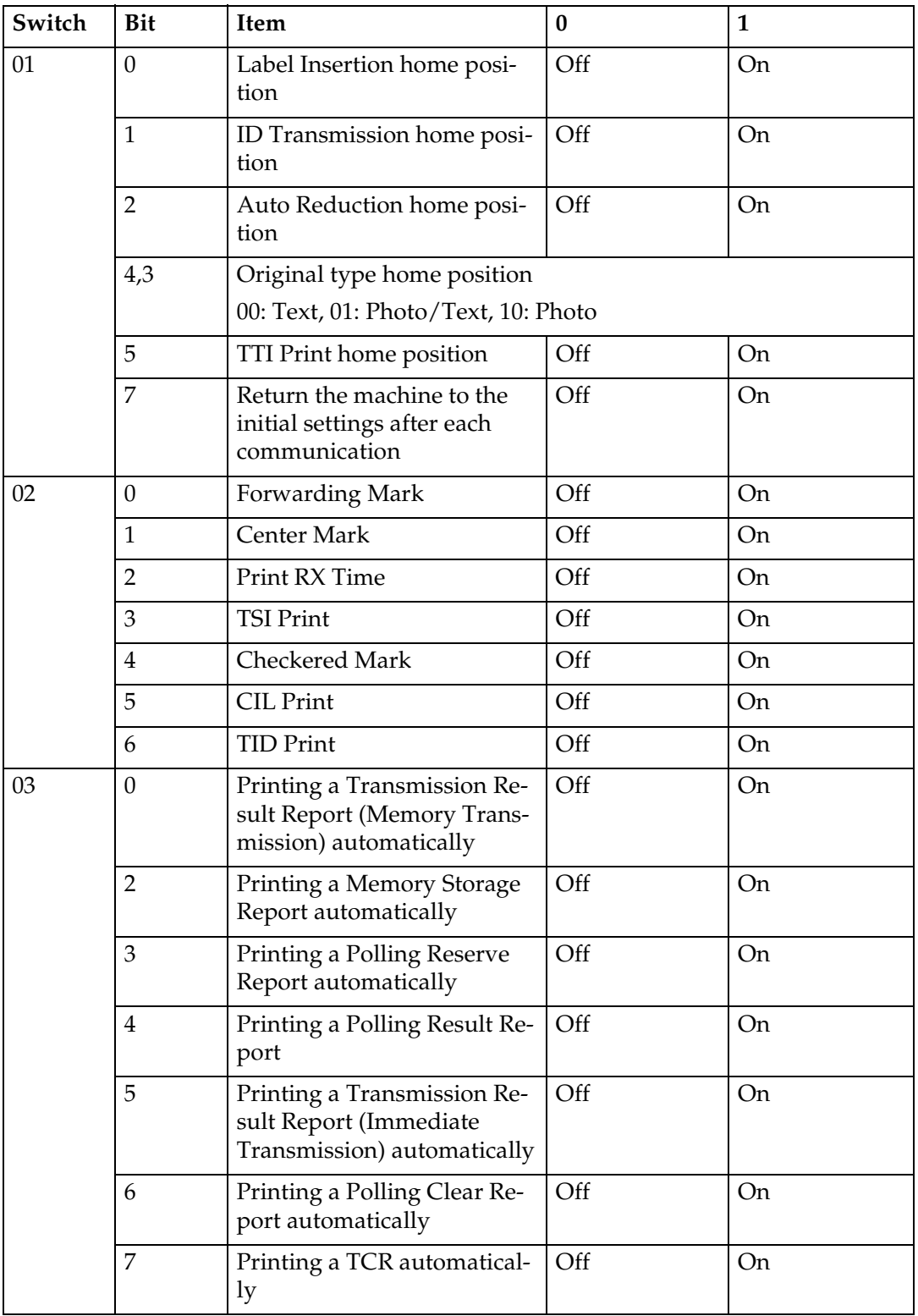

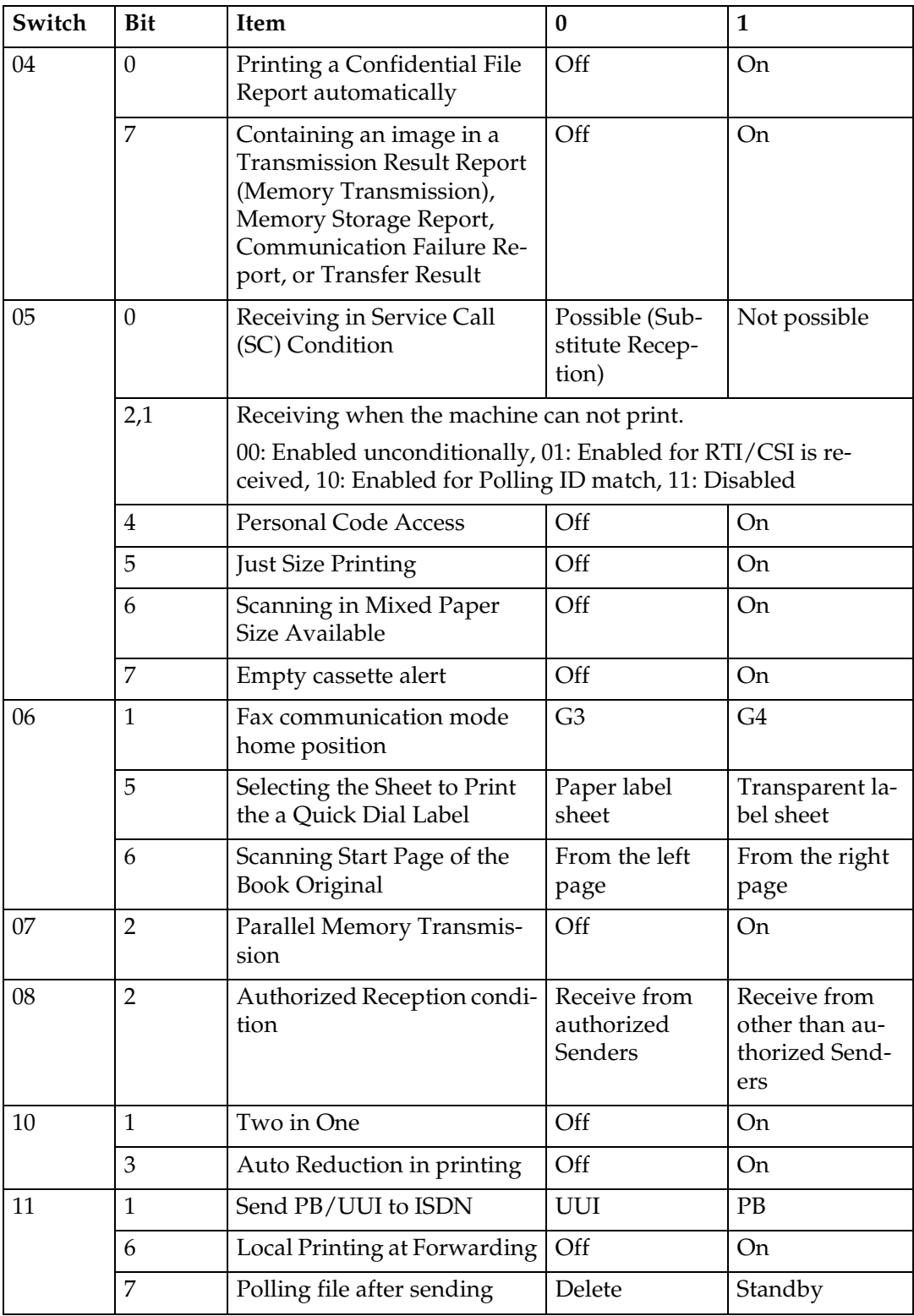

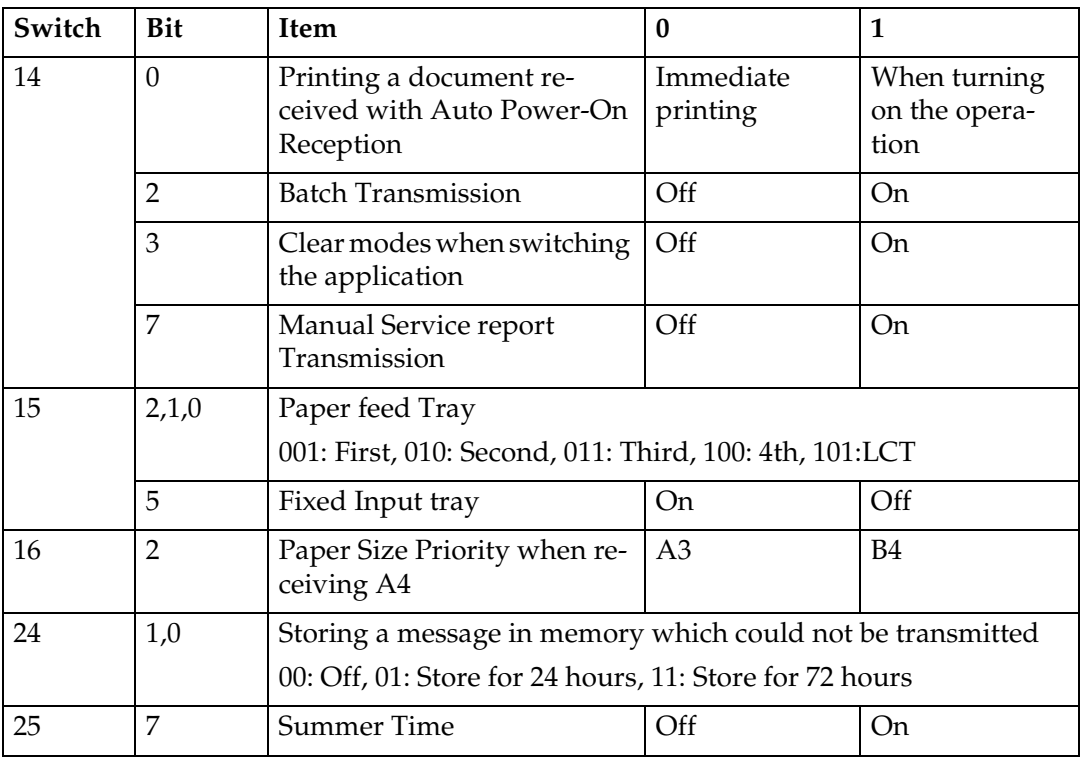

#### **7 How to Specify a User Parameter**

- It is recommended that you print the User Parameter list and keep it when you register or change a user parameter. ⇒ P.207 *["Printing the](#page-462-0) [User Parameter List"](#page-462-0)*
- Do not change any bit switches other than those shown on the previous pages.
- A **Make sure that the machine is in Facsimile mode and the standby display is shown.**

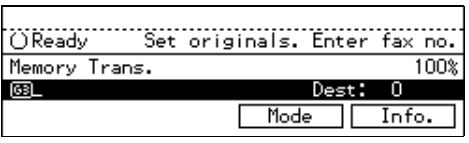

#### *A* Note

❒ If the standby display is not shown, press the {**Fax**} key.

### B **Press the** {**User Tools/Counter**} **key.**

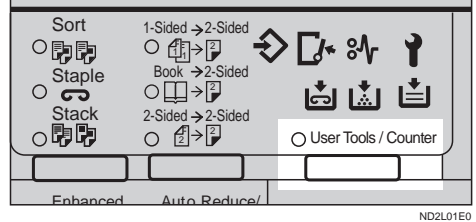

# C **Enter the number of the "Fax".**

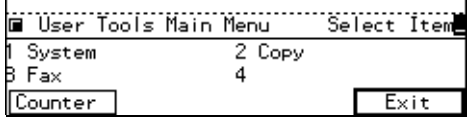

The Facsimile User Tool main menu appears.

#### **Reference**

For how to use the System User Tools, refer to the System Settings manual.

<span id="page-462-0"></span>D **Enter the function number for "Key Op. Settings" using the number keys and press the** {**#**} **(Enter) key within 3 seconds.**

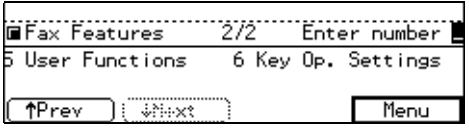

### *A* Note

- ❒ If "Key Op. Settings" is not shown, press **[**↑**Prev.]** or **[**↓**Next]**.
- E **Enter the function number for "User Parameters" using the number keys.**

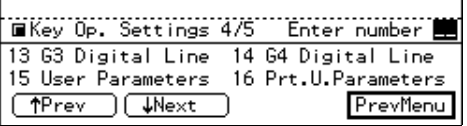

F **Select a number for a switch you wish to change by pressing [**↑**Switch] or [**↓**Switch].**

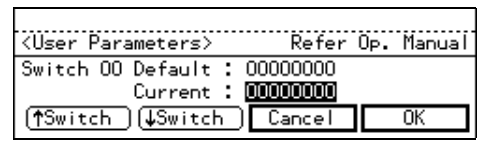

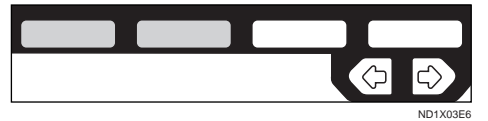

- G **Press a number key corresponding to the bit number you wish to change e.g., press** {**0**} **to change bit 0.**
- H **When you have finished, press [OK].**

### *A* Note

❒ If you press **[Cancel]**, the specified settings are canceled and the display shown in 3 appears again.

I **Press [PrevMenu].**

J **Press the** {**User Tools/Counter**} **key.**

#### **Printing the User Parameter List**

Print this list to see the current User Parameter settings.

A **Make sure that the machine is in Facsimile mode and the standby display is shown.**

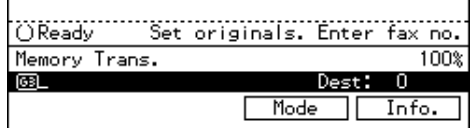

### **Note**

❒ If the standby display is not shown, press the {**Fax**} key.

B **Press the** {**User Tools/Counter**} **key.**

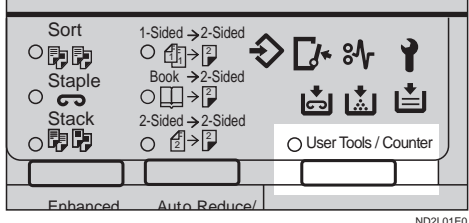

**7**

### C **Enter the number of the "Fax".**

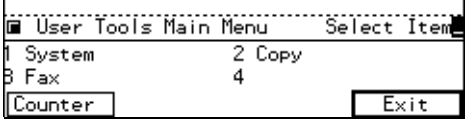

The Facsimile User Tool main menu appears.

### **Reference**

For how to use the System User Tools, refer to the System Settings manual.

D **Enter the function number for "Key Op. Settings" using the** **number keys and press the** {**#**} **(Enter) key within 3 seconds.**

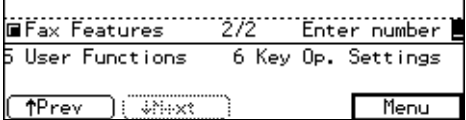

#### **Note**

❒ If "Key Op. Settings" is not shown, press **[**↑**Prev.]** or **[**↓**Next]**.

E **Enter the function "Prt.U.Parameters" using the number keys.**

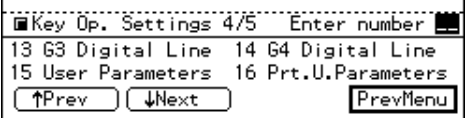

*<u>I* Press the [Start] key to print the</u> **list.**

```
To print User Parameters List, press
Start key.
Cancel
```
#### **Note**

❒ If you press **[Cancel]** before printing starts, the printing stops and the display shown in 3 appears again.

### G **Press [PrevMenu].**

H **Press the** {**User Tools/Counter**} **key.**

### **Date/Time**

Use this function to set your machine's internal clock to the current time and date. This time is shown on the display, printed on pages and used for various features, such as Send Later.

If the current date and time are wrong, use this procedure to correct them.

**H** Make sure that the machine is in **Facsimile mode and the standby display is shown.**

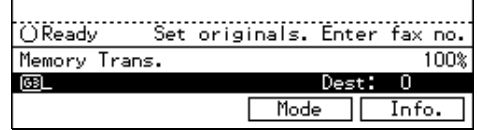

#### **Note**

❒ If the standby display is not shown, press the {**Fax**} key.

### B **Press the** {**User Tools/Counter**} **key.**

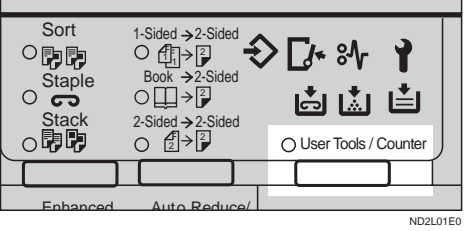

C **Enter the number of the "Fax".**

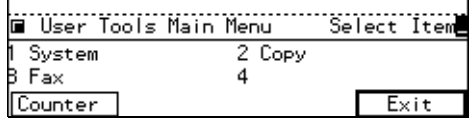

The Facsimile User Tool main menu appears.

### **Reference**

For how to use the System User Tools, refer to the System Settings manual.

D **Enter the function number for "Key Op. Settings" using the number keys and press the** {**#**} **(Enter) key within 3 seconds.**

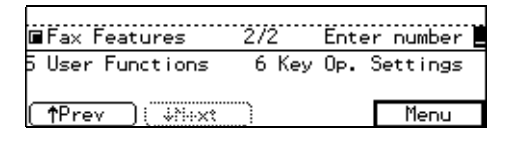

#### *A* Note

❒ If "Key Op. Settings" is not shown, press **[**↑**Prev.]** or **[**↓**Next]**.

#### E **Enter the function number for " Date/Time" using the number keys.**

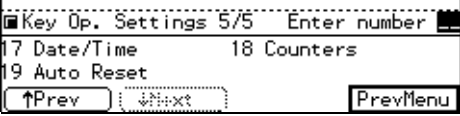

F **Select an item you want to change using the €** and  $\triangleright$  keys, enter **the month using [**↑**Prev.] or [**↓**Next] and enter the correct date or time using the number keys. Then press [OK].**

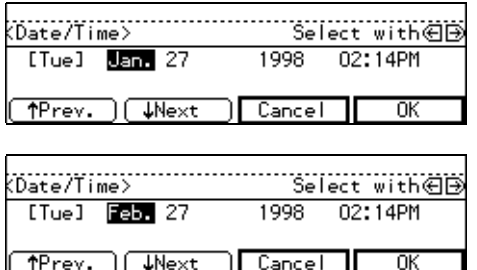

#### *A* Note

- ❒ When you enter a date, the day is set automatically.
- ❒ Depending on your area, your machine will either except the date in 12 hours format or 24 hours format.

#### G **Press [PrevMenu].**

H **Press the** {**User Tools/Counter**} **key.**

### **Summer Time**

Whenever local custom requires advancing the clock or setting the clock back, use this feature. You can easily move the clock forwards when daylight saving time begins, and back when it ends. To turn this feature on, change the User Parameter Switch 25 digit 7. ⇒ P.207 *["Printing the User Pa](#page-462-0)[rameter List"](#page-462-0)*

### **Counters**

This function allows you to check the total number of transmitted, received, scanned, and printed pages on the display.

- Transmissions : Total number of transmitted pages
- Receptions

: Total number of received pages

**H** Make sure that the machine is in **Facsimile mode and the standby display is shown.**

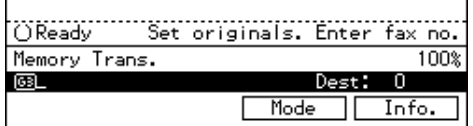

### **Note**

- ❒ If the standby display is not shown, press the {**Fax**} key.
- B **Press the** {**User Tools/Counter**} **key.**

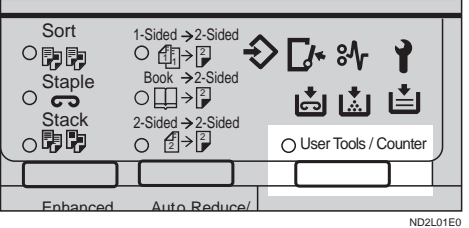

# C **Enter the number of the "Fax".**

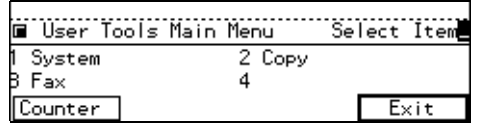

The Facsimile User Tool main menu appears.

### **Reference**

For how to use the System User Tools, refer to the System Settings manual.

D **Enter the function number for "Key Op. Settings" using the number keys and press the** {**#**} **(Enter) within 3 seconds.**

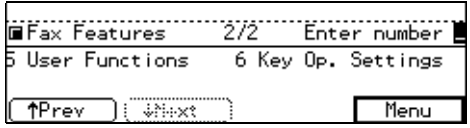

### *A* Note

- ❒ If "Key Op. Settings" is not shown, press **[**↑**Prev.]** or **[**↓**Next]**.
- E **Enter the function number for "Counters" using the number keys.**

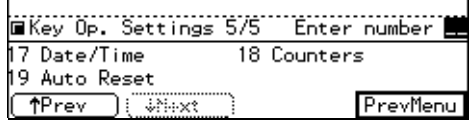

The totals are displayed.

### **U** When you have checked the total **pages, press [OK].**

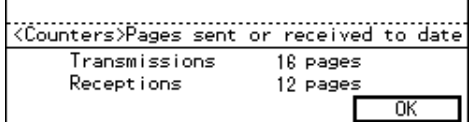

G **Press [PrevMenu].**

H **Press the** {**User Tools/Counter**}

key.

# **Auto Reset**

If the machine is not used for a while, the display will return to the Ready condition. By default, the time that must elapse before this happens is 30 seconds. If you wish, you can change this interval to one of the following settings:

- 1 minute
- 3 minutes
- 5 minutes
- **H** Make sure that the machine is in **Facsimile mode and the standby display is shown.**

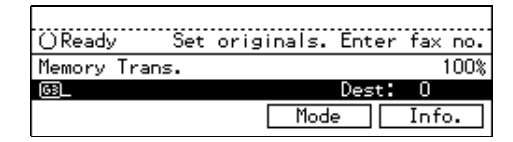

#### **Note**

❒ If the standby display is not shown, press the {**Fax**} key.

B **Press the** {**User Tools/Counter**} **key.**

| Auto Reduce/<br>Enhanced | Sort<br><b>Staple</b><br>$\circ$ က<br><b>Stack</b> | 1-Sided → 2-Sided<br>O Æl→<br>$Book \rightarrow 2-Sided$<br>O⊞→P<br>2-Sided $\rightarrow$ 2-Sided<br>$\left[\frac{1}{2}\right]$ > $\left[\frac{1}{2}\right]$ |  | $\Gamma$ /* $\delta \gamma$<br>卤菌<br>◯ User Tools / Counter | ⊥≛ |  |
|--------------------------|----------------------------------------------------|----------------------------------------------------------------------------------------------------|--|-------------------------------------------------------------|----|--|
|                          |                                                    |                                                                                                    |  |                                                             |    |  |
|                          |                                                    |                                                                                                    |  |                                                             |    |  |

C **Enter the number of the "Fax".**

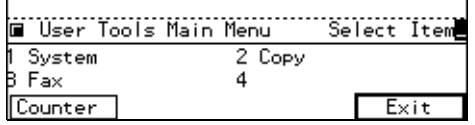

The Facsimile User Tool main menu appears.

### **Reference**

For how to use the System User Tools, refer to the System Settings manual.

D **Enter the function number for "Key Op. Settings" using the number keys and press the** {**#**} **within 3 seconds.**

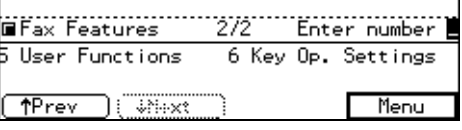

### **Note**

❒ If "Key Op. Settings" is not shown, press **[** ↑**Prev. ]** or **[** ↓**Next ]** .

E **Enter the function number for "Auto Reset" using the number keys.**

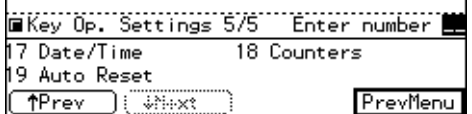

The totals are displayed.

### $\overline{\mathbf{G}}$  Select the interval with the  $\overline{\mathbf{\Theta}}$  and > **keys. Then press [OK ] key.**

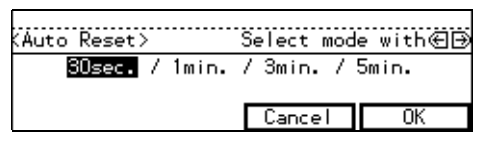

G **Press [PrevMenu ] .**

 $\overline{\mathbf{G}}$  Press the **[**User Tools/Counter] key.

### **Paper Feed Selection**

Using this feature, you can select which tray to print out the message. If you wish to use this feature, change User Parameter Switch digits 0 to 2.

### **RDS (Remote Diagnostic System)**

If your machine has a problem, a service representative can perform various diagnostic tasks over the telephone line from the service station to try to find out what is wrong with your machine. The service technician can also use RDS to change some of your machine's settings if you request it.

**7** This page is intentionally blank.
# **8. Entering Text**

# **ENTERING AND MODIFYING TEXT**

This section describes how to enter characters. When you enter a character, it is shown at the position of the cursor. If there is a character at the cursor position, the entered character is shown before the character.

## **Available Characters**

- Alphabetic characters ABCDEFGHIJKLMNOPQRSTU-VWXYZabcdefghijklmnopqrstuvwxyz
- Symbols
- Numerals 0123456789

## **Keys**

- ❖ **Number keys** Use to enter numbers.
- ❖ **Quick Dial 01/29 to Quick Dial 28/56 (A to Z)**

Press these keys to enter upper and lower case letters.

### ❖ **[A**←→**a] key**

Use to switch between upper and lower case.

### ❖ **Quick Dial 27/55**

Press to enter a space.

## ❖ {**Clear/Stop**} **key**

Deletes a character at the cursor position. You can delete a character at the right end of a line even if the cursor is placed to the right of the character.

## $\triangleleft$  **and**  $\triangleright$

Use to move the cursor left or right.

## ❖ {**Insert**} **key**

Press if you wish to insert characters.

### **Note**

 $\Box$  If you wish to enter symbols, use the **[Symbols]** key.

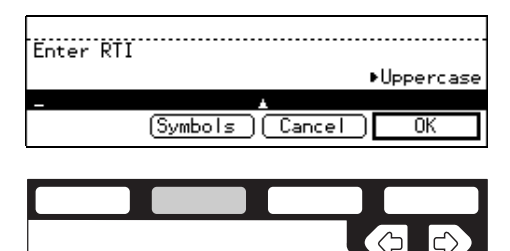

❒ Flip the plate to access Quick Dial keys not shown.

ND2C0102

❒ Quick Dial 01/29 means Quick Dial key 01 or 29.

## -**Wild Cards**

When you register RTIs or CSIs for multiple destinations, you can register a sequence of characters common to these identifications as a wild card instead of registering every identification.

If a destination has an RTI or CSI containing a wild card, the machine determines that the destination matches the registered destination.

### ❖ **Not using a wild card**

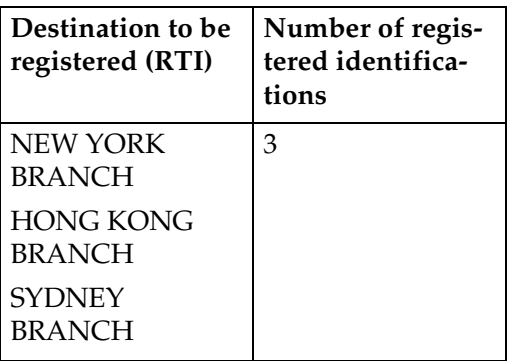

### ❖ **Using a wild card**

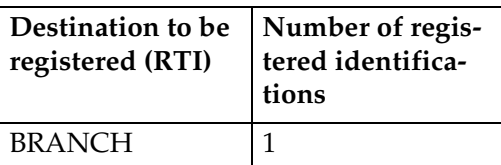

## **Limitation**

❒ You can register up to 30 wild cards.

## *A* Note

- ❒ Compare identifications by neglecting spaces.
- ❒ You can use wild cards for the following functions:
	- P.175 *"Forwarding"*
	- P.182 *"Special Senders to Treat Differently (Special RX Nos.)"*
	- P.188 *"Authorized Reception"*

. . . . . . . . . . . . . .

## **How To Enter Text**

#### **Entering letters**

A **Press [A**←→**a] to switch between Uppercase and Lowercase.**

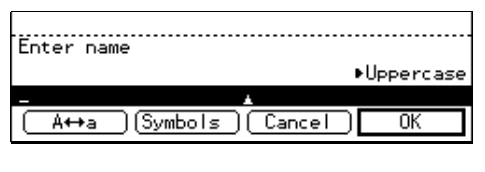

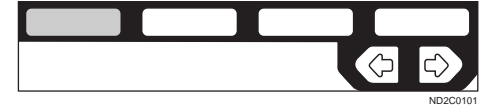

## B **Press a Quick Dial key.**

A letter is entered and the cursor moves.

### *A* Note

❒ If you wish to you enter another character continuously, repeat step 2.

### **Entering symbols**

## A **Press [Symbols].**

The available symbols are shown on the display.

## B **Select the desired symbol by pressing [**↑**Prev.] and [**↓**Next].**

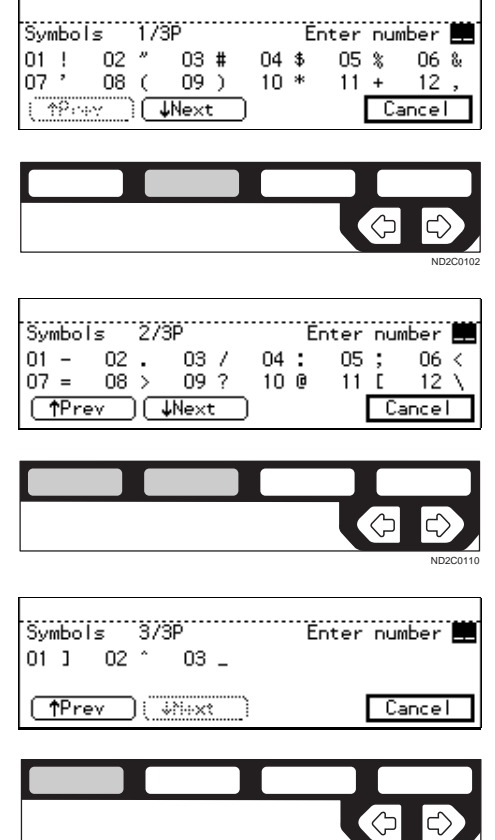

C **Enter the number for the symbols using the number keys.**

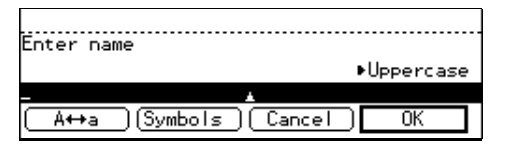

The symbols is entered and the cursor moves.

## *A* Note

 $\Box$  If you wish to you enter another symbol, repeat steps 2 and 3.

### **Entering numbers**

A **Press a number keys.**

The numeral is entered and the cursor moves.

### **Deleting characters**

**■** Press the ● and ▶ keys to move **the cursor to a character you want to delete.**

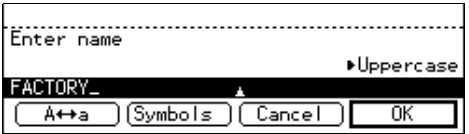

## B **Press the** {**Clear/Stop**} **key.**

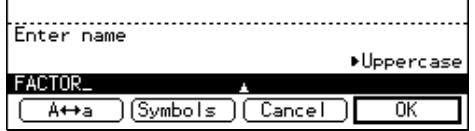

The character at the cursor position is deleted .

## **Note**

ND2C0101

❒ If you wish to delete another character, repeat steps 1 and 2.

This page is intentionally blank.

# **9. Maintaining Your Machine**

# **CONNECTING THE MACHINE TO A TELEPHONE LINE AND TELEPHONE**

## **Connecting The Telephone Line**

To connect the machine to a telephone line, use a snap-in modular type connector.

## important

❒ Make sure the type of modular connector.

### ❖ **Where to connect the machine**

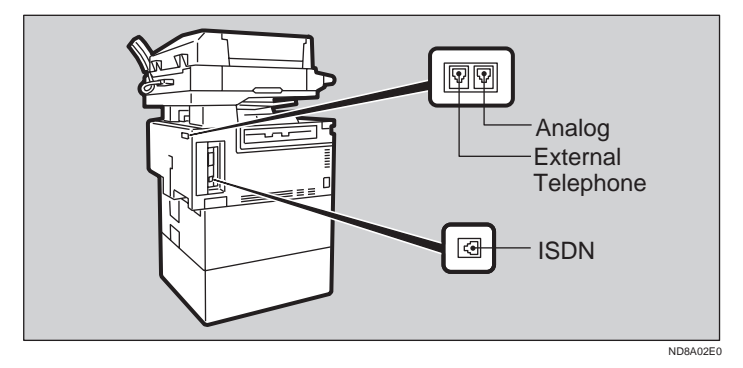

❖ **When using a modular type connector**

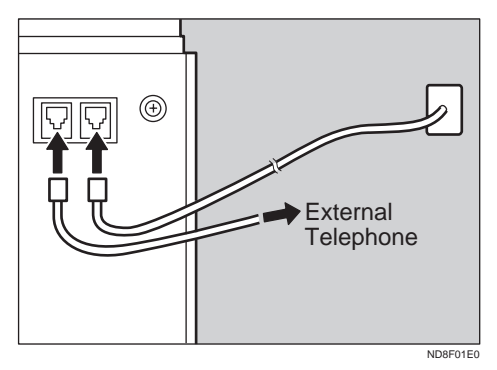

## **Connecting The Machine To The ISDN**

Connect the machine to the ISDN if you have the optional ISDN unit. Use a modular type connector for the ISDN.

## **important**

❒ When you connect the machine to the ISDN, contact your service representative.

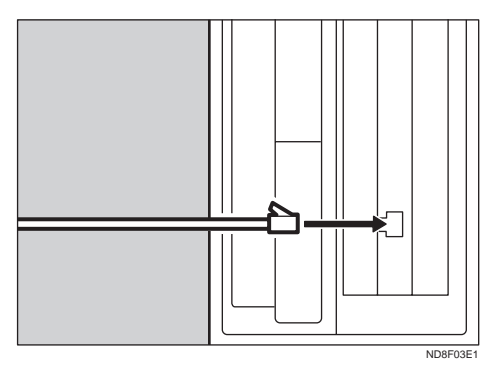

## **Connecting The Optional External Telephone**

You can connect the handset and an external telephone to the machine. You can use them for telephone calls.

## *M* Note

❒ Some telephone may not be connected or may suffer reduced functionality.

### ❖ **Specifying the handset line type**

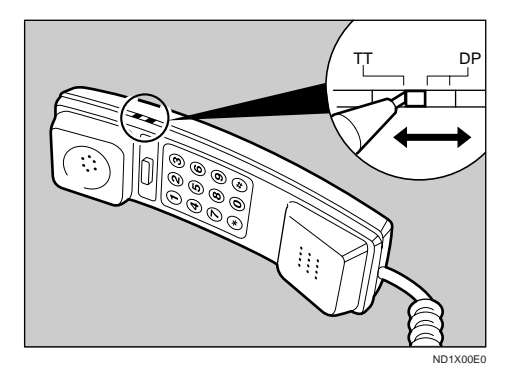

The switch on the handset should be in the appropriate position-TT (Tone Dialing) or DP (Pulse Dialing).

❖ **Adjusting the handset bell volume**

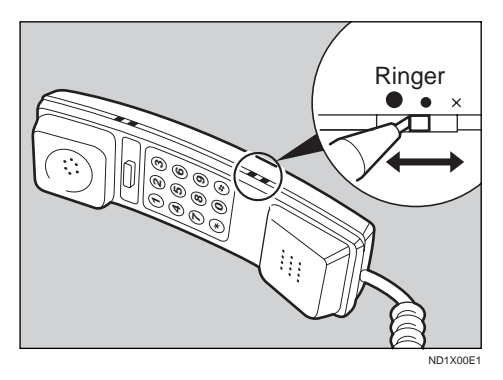

Adjust the handset ringer volume using the volume switch.

## **Selecting The Line Type**

Select the line type to which the machine is connected. There are two types: tone and pulse dial.

Select the Line Type using "PSTN Line Type" in "Key Operator Settings".⇒ P.198 *"G3 Analog Line"* The default settings is "Tone".

219

# **REPLACING THE STAMP CARTRIDGE**

Stamp option is option.

When the stamp is getting to become lighter, replace the cartridge.

## *<u>A* Note</u>

❒ Use the cartridge specified for this machine.

## A **Lift the document feeder and press the tab to open the stamp cover.**

## **Limitation**

❒ Do not pull the stamp cover strongly because cords are attached.

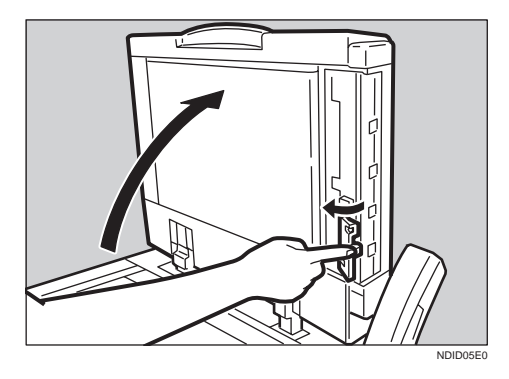

B **Pull out the cartridge.**

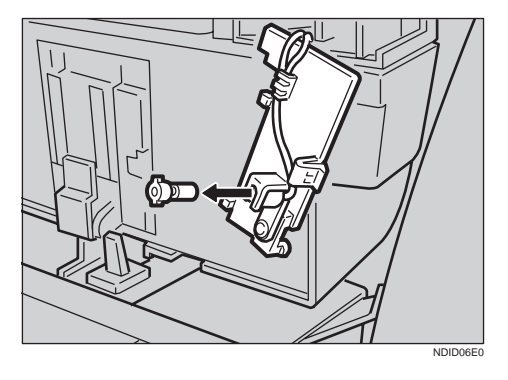

# $B$  Set a new cartridge.

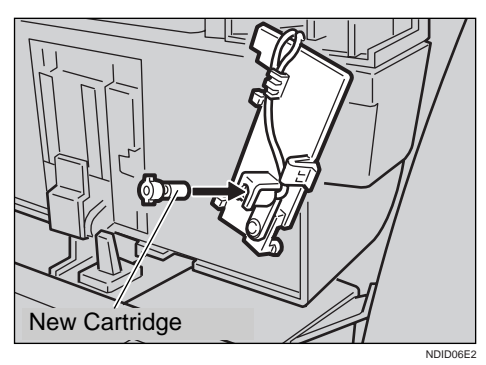

D **Replace the stamp cover until it clicks.**

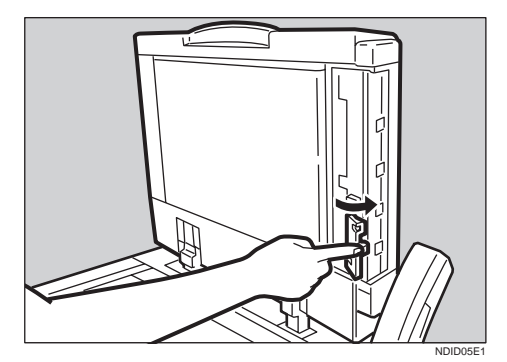

# E **Close the document feeder.**

## **Note**

❒ Hold down the center part of the cover to make sure that it is closed completely.

## **Stamp Cover Layout**

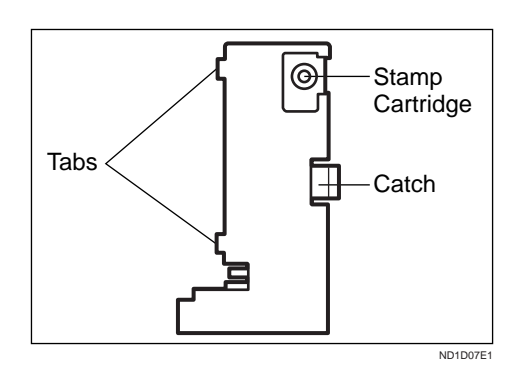

**9**

This page is intentionally blank.

# **10. Appendix**

# **OPTIONAL EQUIPMENT**

## **Fax Feature Expander and Hard Disk**

 A Fax Feature Expander and a 130-Mbytes hard disk can be added. By installing them, you can increase the memory capacity and use the following features.

With the Fax Feature Expander, features of Multicopy RX, 2-Sided Printing, Confidential reception, Memory Lock, Multi-Step Transfer, Forwarding, Memory Lock ID, Confidential ID are available.

### ................

## -**Memory Capacity**

- With Fax Feature Expander Type 450 ( + 4MB, total 6MB): 480 pages
- With Fax Feature Expander and 130-Mbytes hard disk: 3,000 pages

Measured using a ITU-T#1 chart (Slerexe letter) at standard resolution.

## *M* Note

❒ If you would like to install both of these, please contact your service representative.

. . . . . . . . . . . . . . . . . . .

## -**Extended Features**

You can use the optional Group dial and extend the following features.

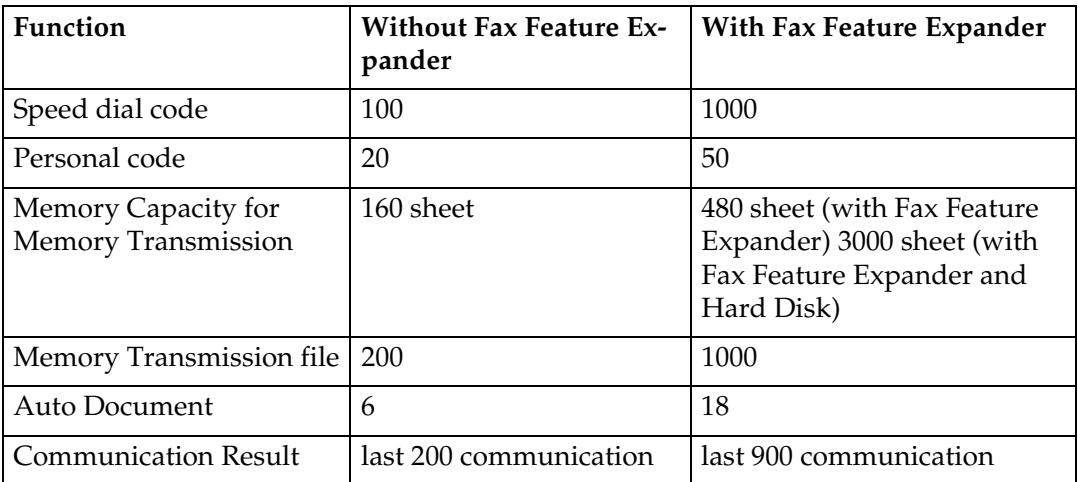

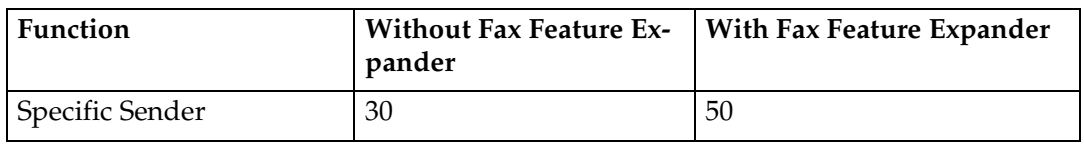

## **400 dpi High Resolution Option (FAX 400dpi Option Type 450)**

This allows you to send and receive the fax messages at high resolution. JBIG compression is also available with this option.

## **ISDN Unit (ISDN Option Type 450)**

This allows you to send and receive messages using the ISDN (Integrated Service Digital Network).

## **Stamp (FAX STAMP TYPE 450)**

Single-sided documents you send from the Document Feeder (ADF) have a mark stamped on the top of the scanned side after they are scanned in. Doublesided documents you send from the Document Feeder (ADF) have a mark stamped on top and bottom of one scanned side. Use these marks to check whether a document was properly stored in memory when using Memory Transmission, or if the originals was properly sent when using Immediate Transmission.

## **Duplex Unit (AD340)**

With Duplex Unit, 2–sided printing is available.

**10**

# **SPECIFICATIONS**

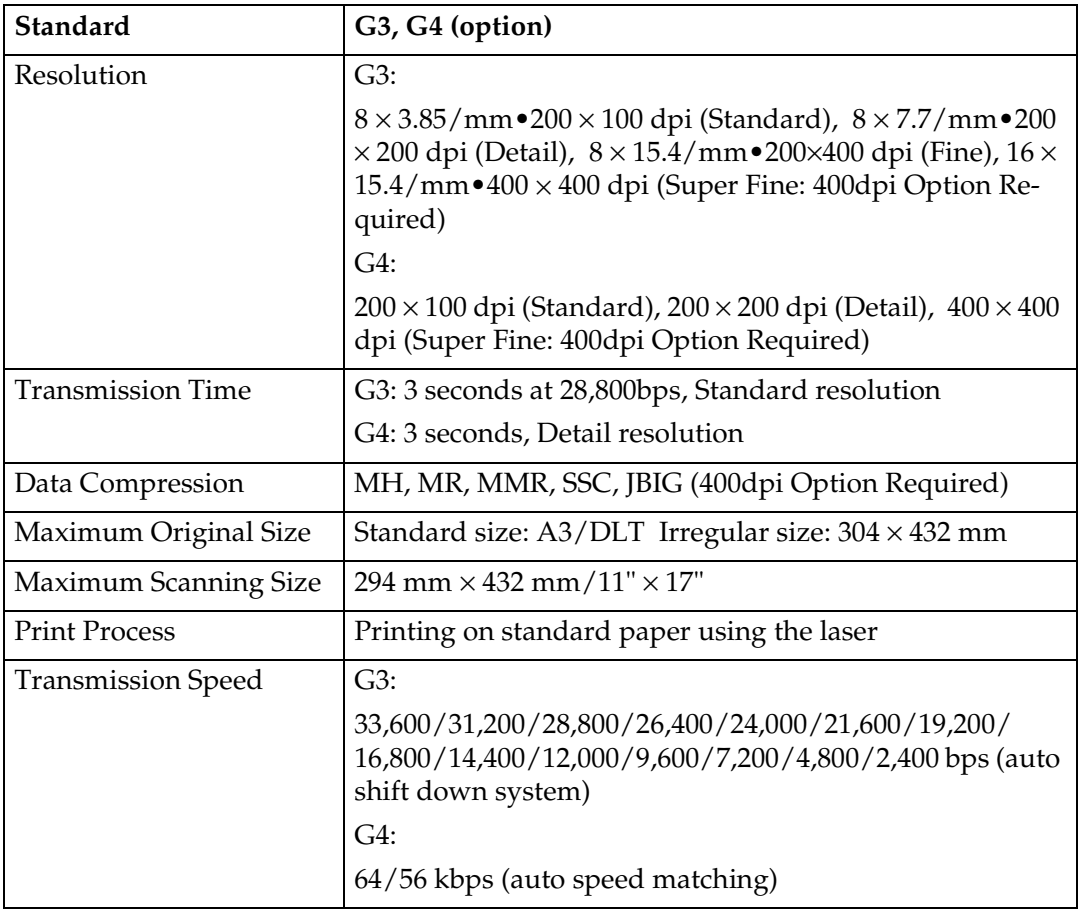

## ❖ **Power Consumption**

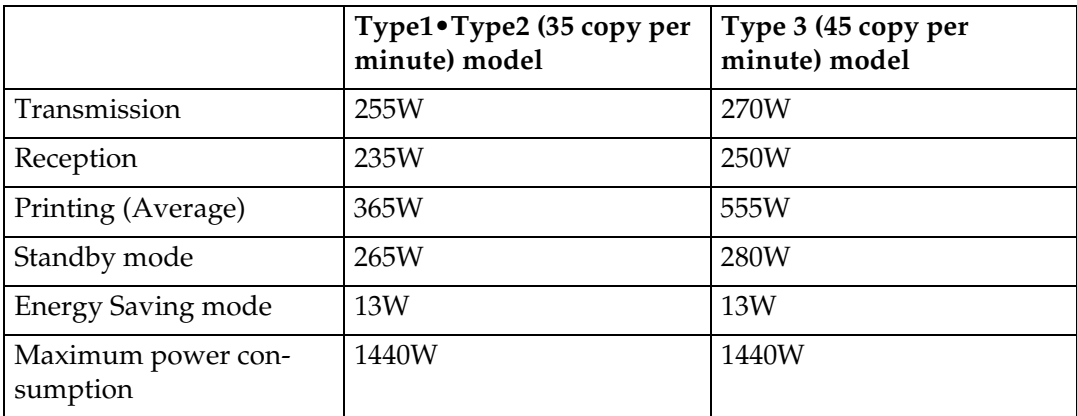

# **FUNCTION LIST**

## **Advanced Transmission Features**

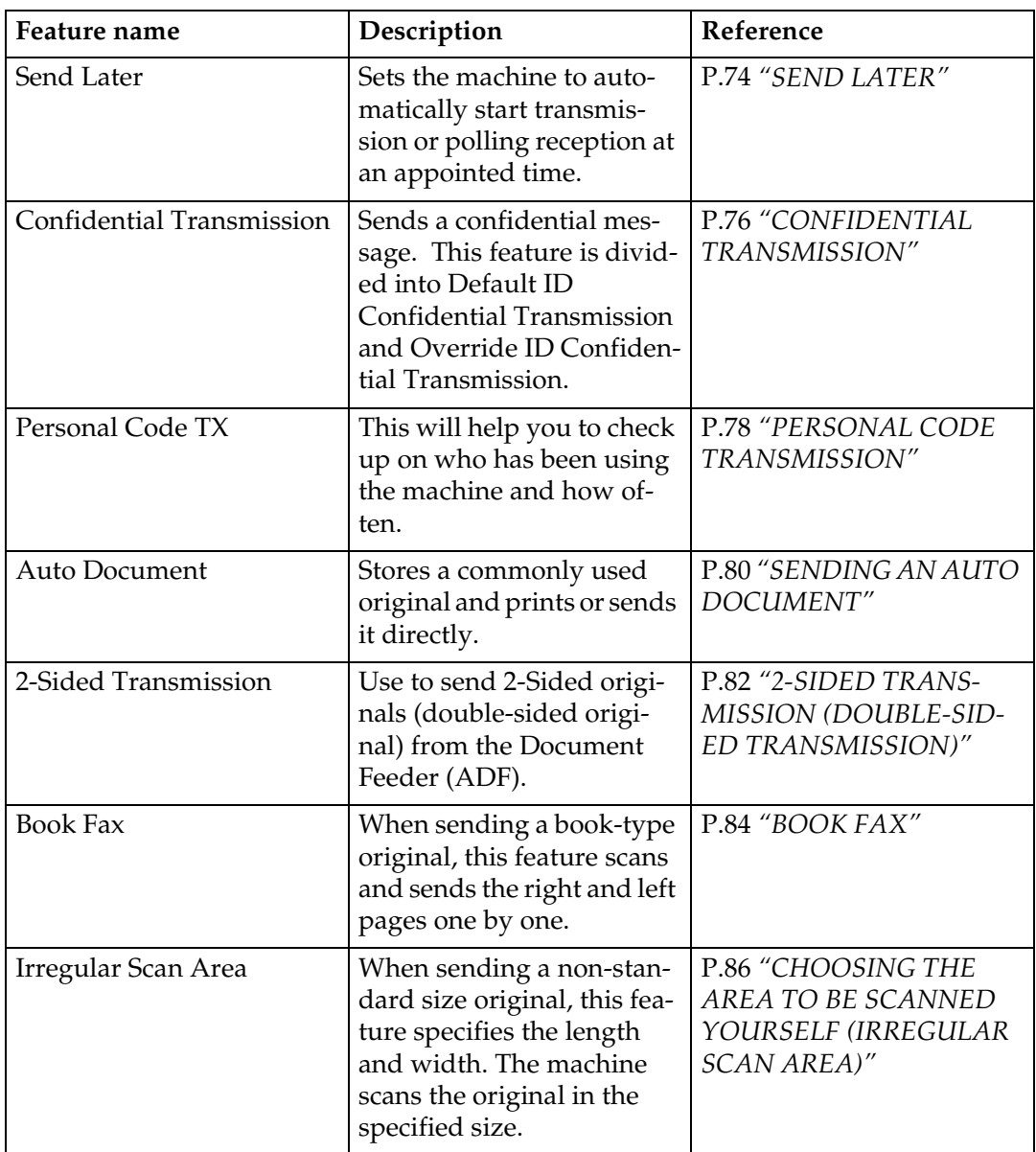

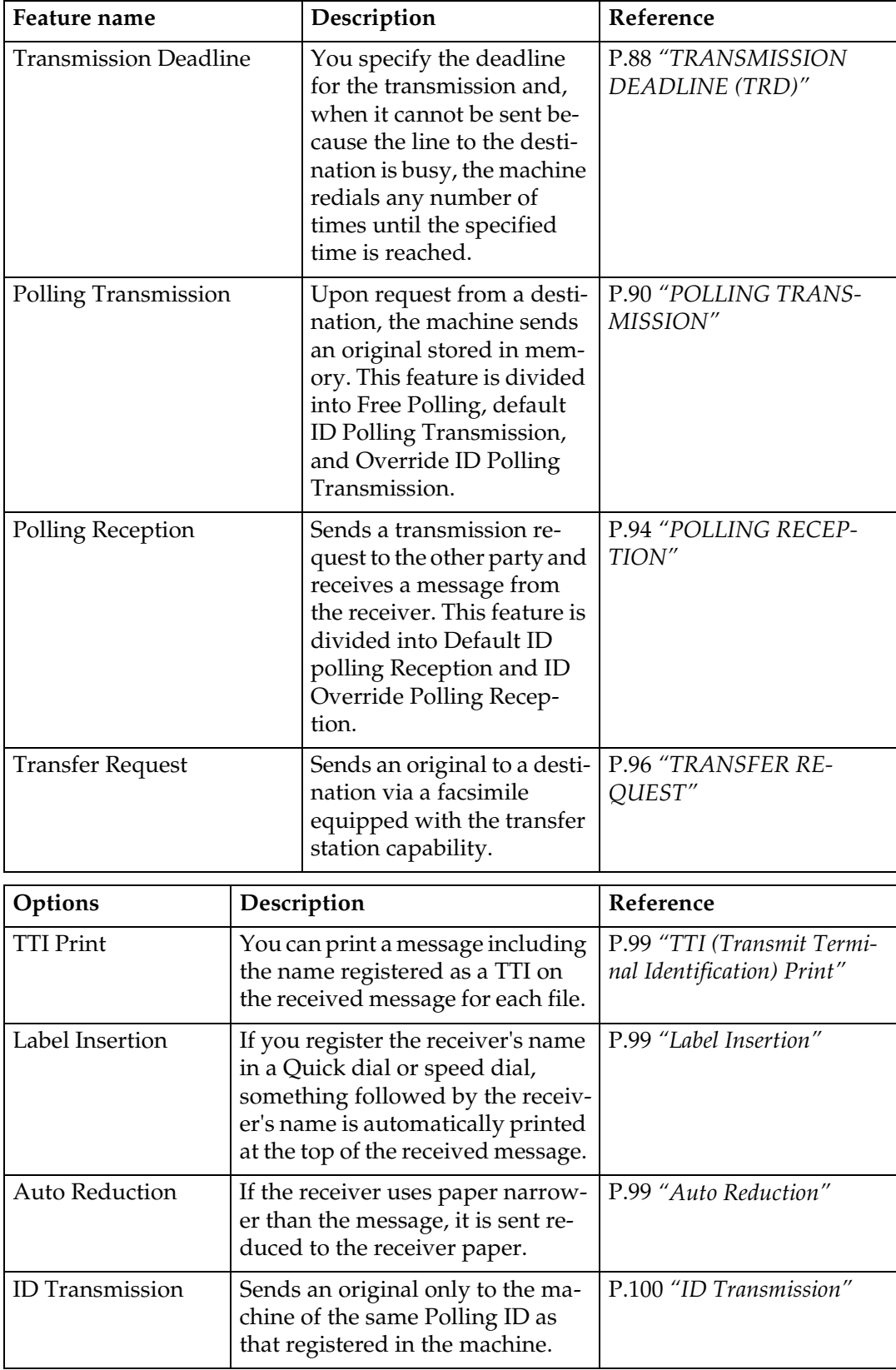

## **Communication Information**

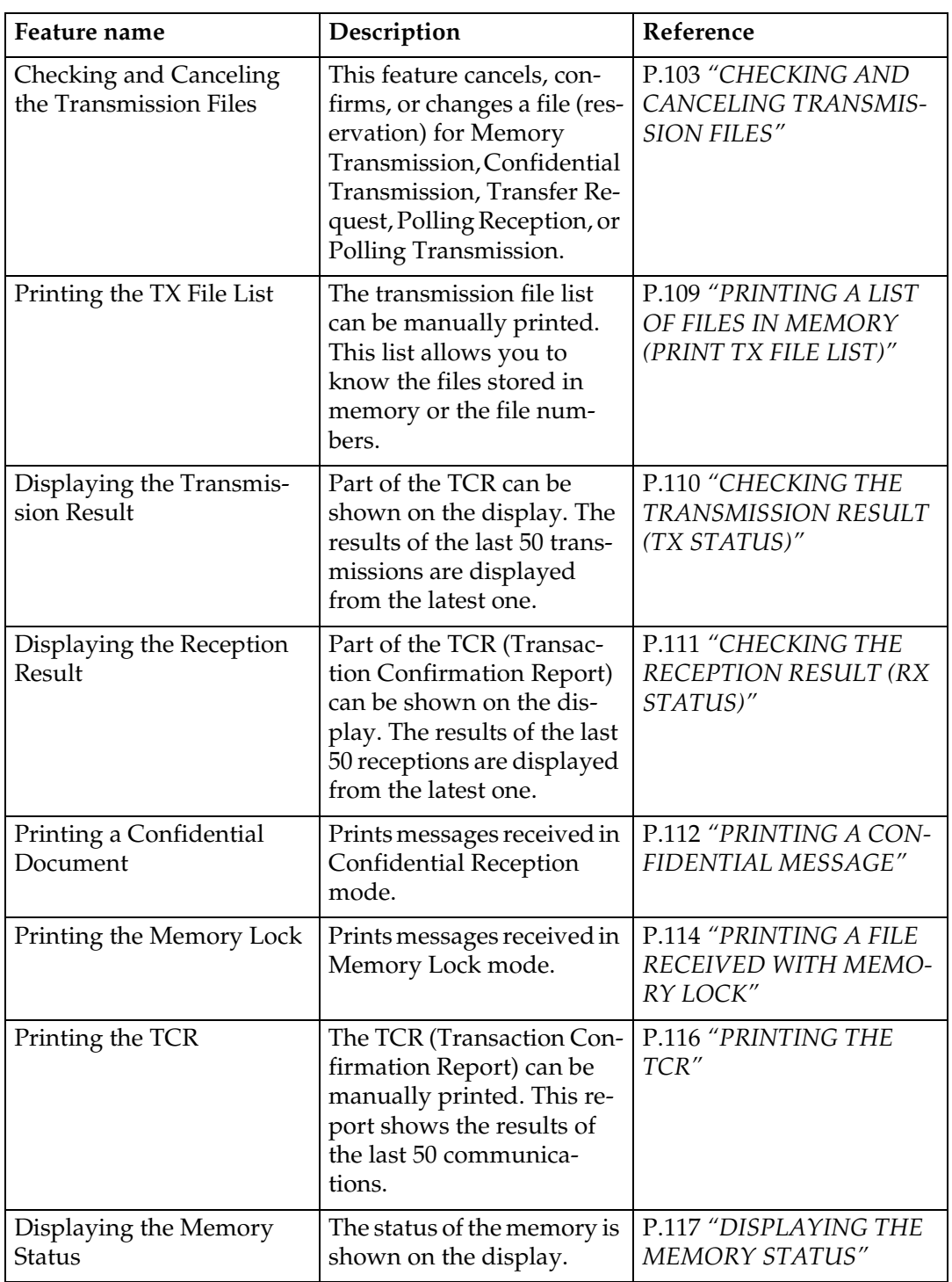

# **User Tools**

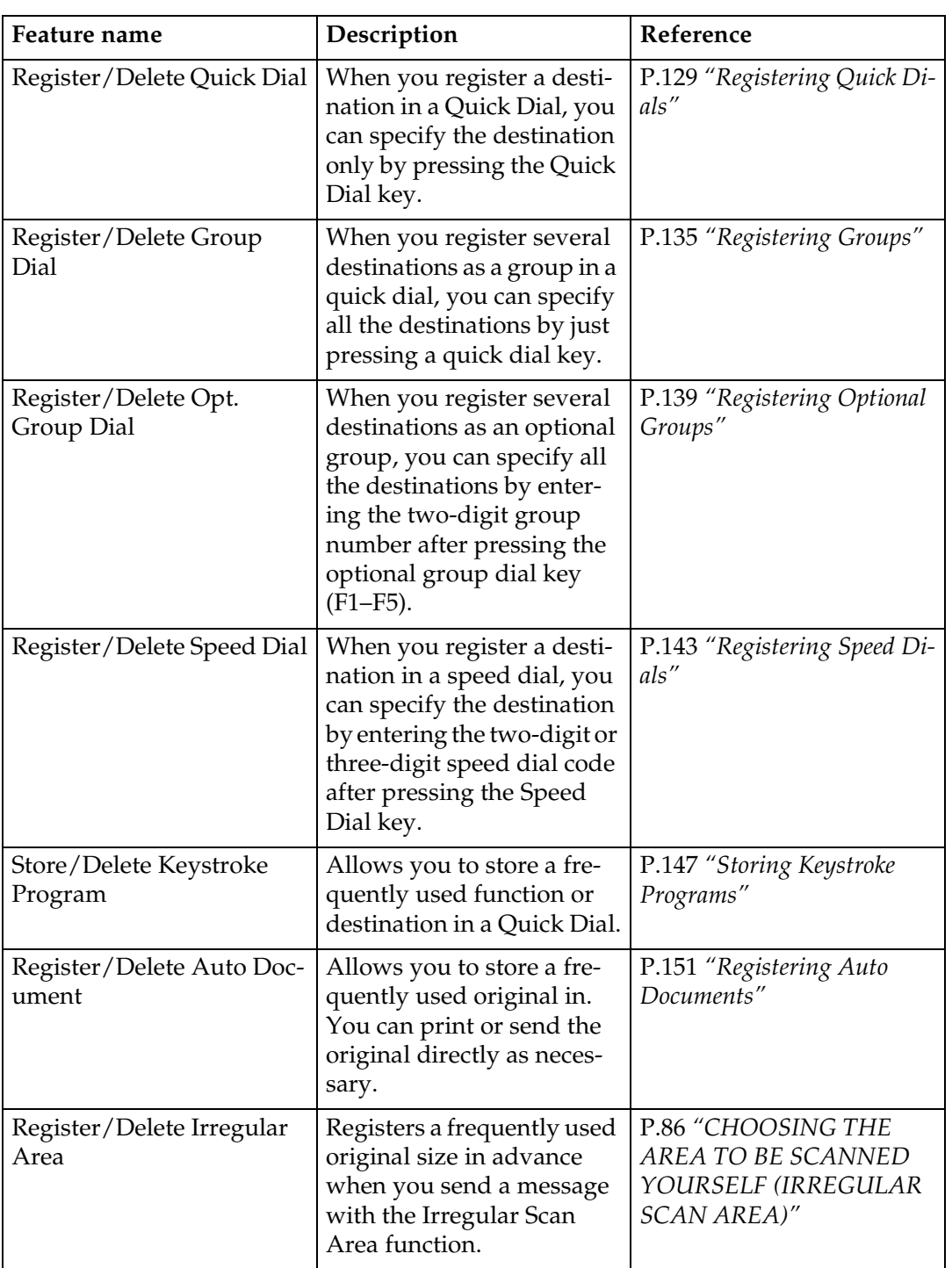

**10**

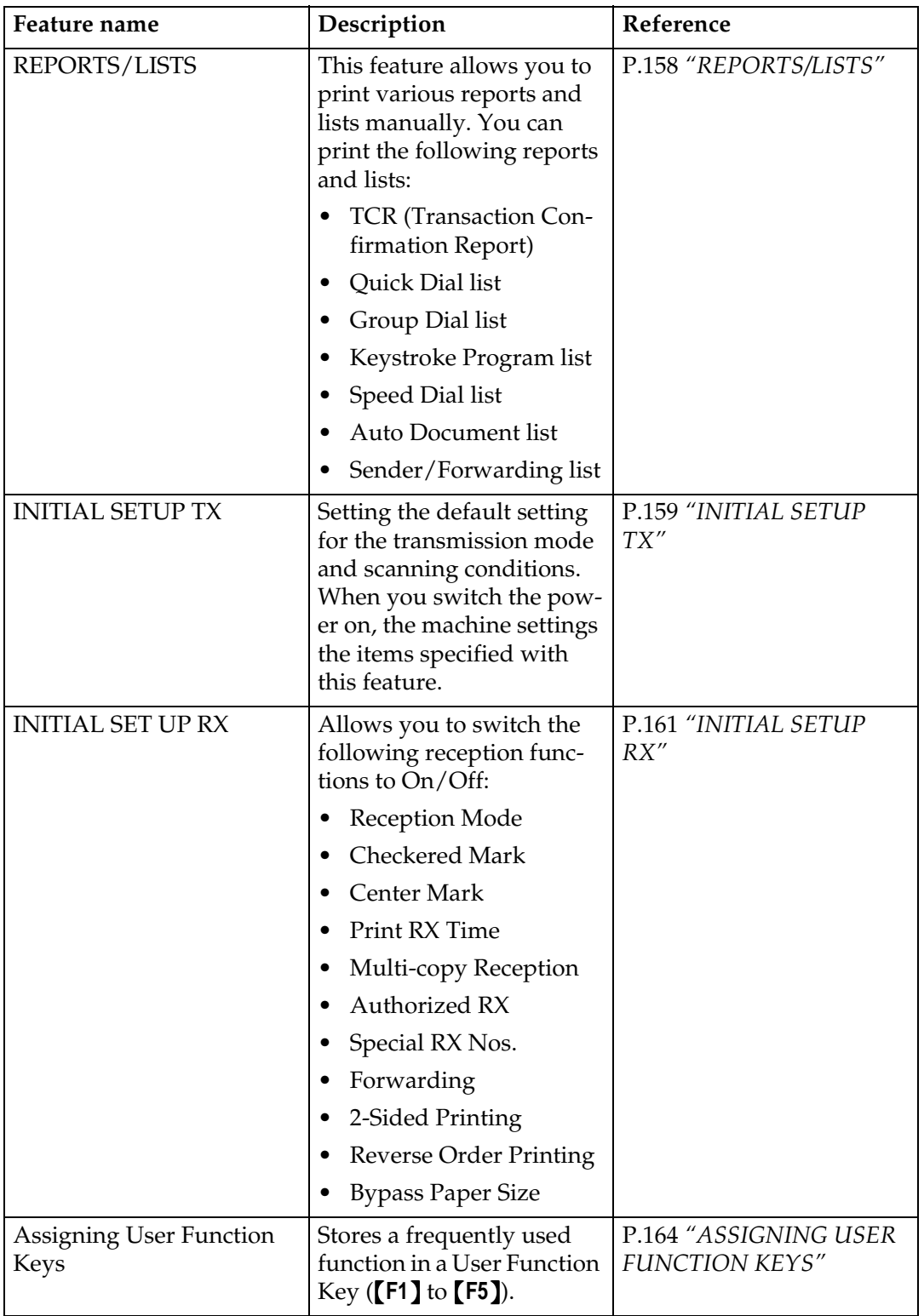

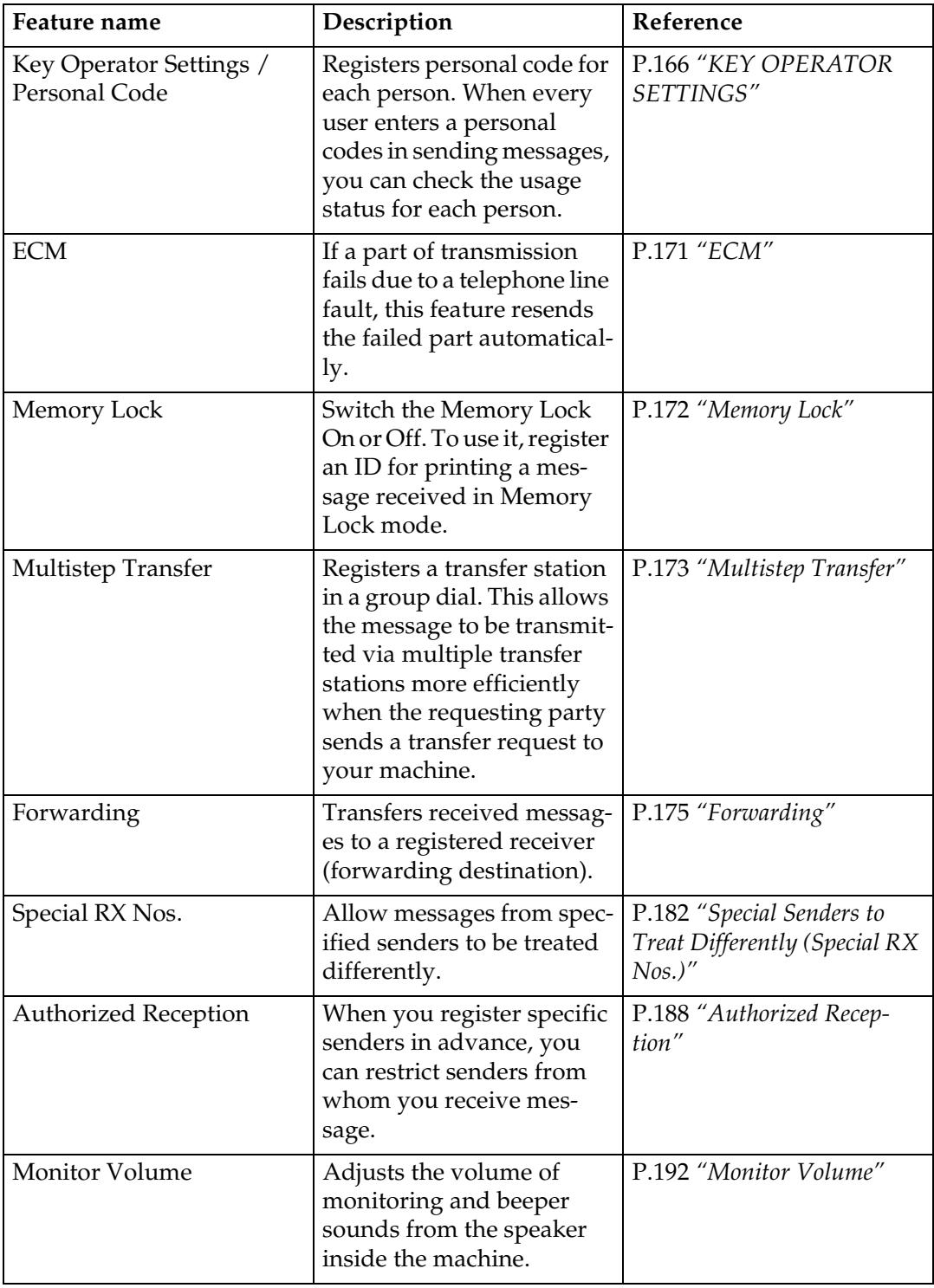

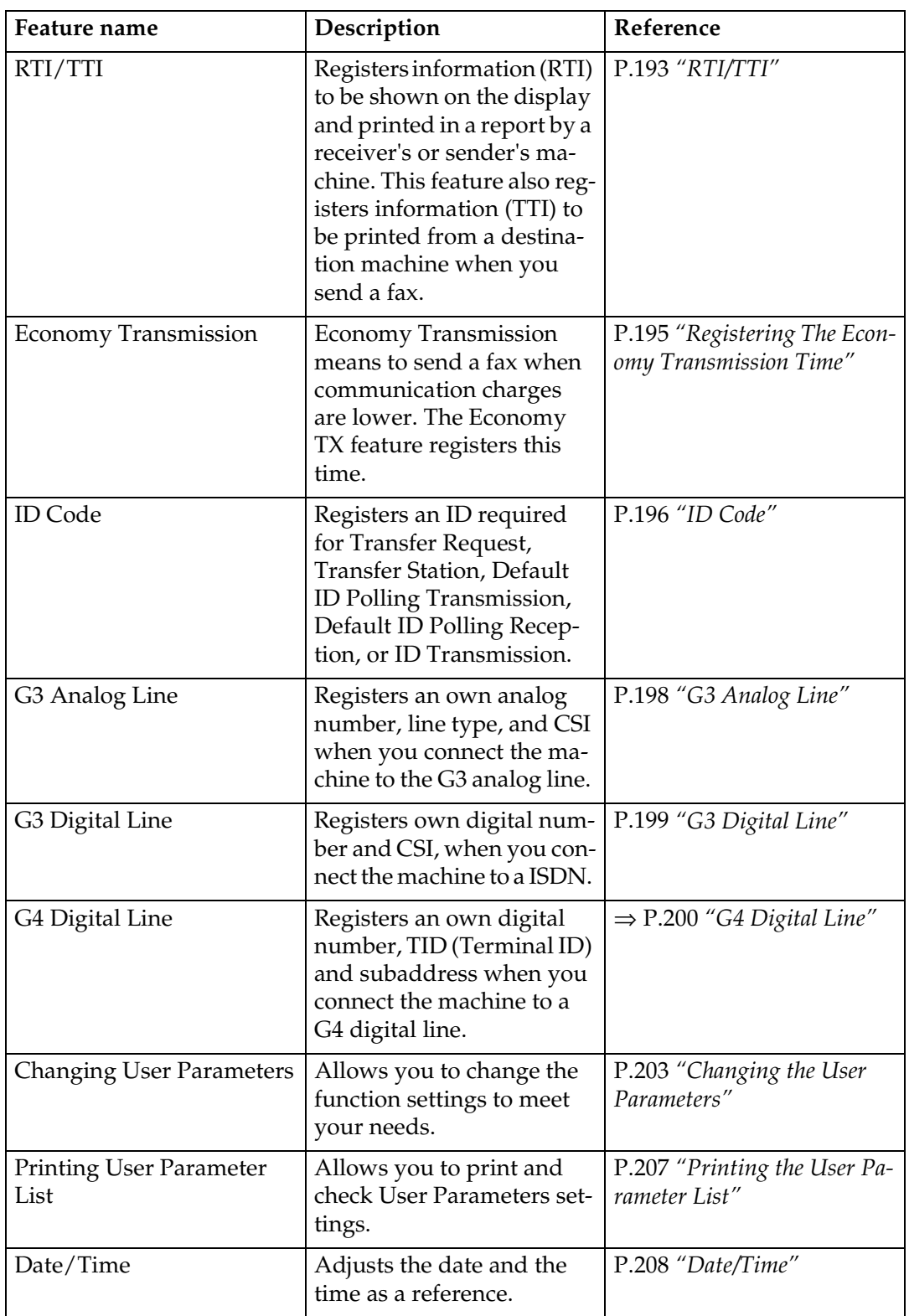

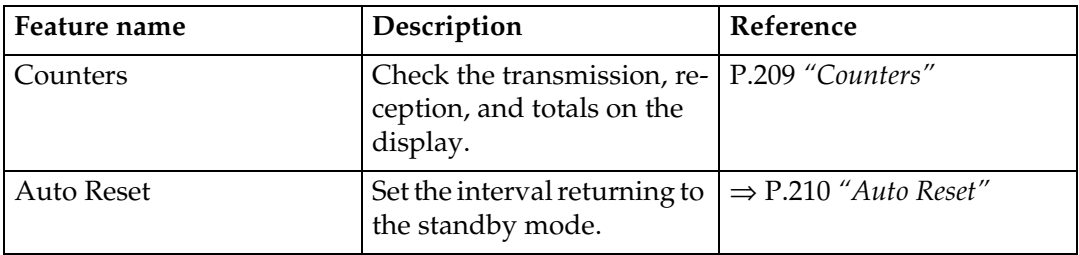

# **INDEX**

180 Degree Rotation Printing, 66 2-Sided Printing, 56, 65, 185, 161 2-Sided Transmission, 14, 15, 28, 82, 226,

### **A**

Acceptable types of Originals, 14 Analog Line Connector, 3 Authorized Reception, 188, 231 Authorized Reception List, 158, 191 Authorized RX, 161 Auto Document, 80, 151, 226, 229 Auto Document List, 153, 158 Auto Identification, 42 Auto Image Density, 39 Automatic Power Reception Function, 12 Automatic Redial, 26 Auto Reduction, 99, 227 Auto Reset, 210

## **B**

Batch Transmission, 27 Book Fax, 84, 226 Broadcasting, 24 Bypass Paper Size, 161, 162 Bypass Tray, 2

## **C**

Canceling a Transmission, 103 Center Mark, 64, 161 Chain Dial, 46 Changing a Destination, 107 Changing Line Type, 41 Changing the Transmission Time, 106 Checkered Mark, 64, 161 Checking and Canceling the Transmission Files, 228 Checking and Editing a File, 105 Checking Destinations (Destination List), 106 Checking the Reception Result (RX Status), 111 Checking the Transmission Result (TX Status), 110 CIL/TID Print, 69 Clear Modes/Energy Saver key, 5

Clear/Stop key, 6 Communicating Indicator, 4 Communication Failure Report, 29 Components, 1 Confidential File Report, 113 Confidential ID, 196 Confidential Reception Indicator, 4 Confidential Transmission, 76, 226 Counters, 209, 233

### **D**

Date/Time, 208, 232 Default ID Polling Reception, 62, 94, 95 Default ID Polling Transmission, 90, 91 Density key (Contrast key), 6 Detail, 37 Dialing, 43 Dial label, 132 Display, 10 Displaying the Memory Status, 117, 228 Displaying the Reception Result, 228 Displaying the Transmission Result, 228 Document Feeder (ADF), 1 Dual Access, 12

## **E**

ECM, 27, 33, 171, 231 Economy Transmission Time, 74, 195, 232 End Receiver, 60, 96, 98 Entering letters, 214 Entering numbers, 215 Entering symbols, 214 Entering Text, 213 Error Messages, 120 Error Report, 125 Exposure Glass, 1

### **F**

Fax Feature Expander, 223 Fax key, 6 Fax Mode (Auto Reception Mode), 59 F Code (PWD), 54, 63 F Code (SEP), 61 F Code (SUB), 53 Forwarding, 161, 175, 231 Forwarding Stations, 176

Free Polling Transmission, 90, 91 Function List, 226 Function Map, iv

### **G**

G3, 41 G3 Analog Line, 198, 232 G3 Digital Line, 199, 232 G3/G4 Mode Selection, 164 G4, 41 G4 Digital Line, 200 Group Dial, 229 Group Dial List, 137, 158 Groups, 48, 135

### **H**

Hard Disk, 223 High Resolution Option, 5, 224 How to Set an Original, 18

### **I**

ID Code, 196, 232 ID Override Polling Reception, 62, 95 ID Override Polling Transmission, 91 ID Reception, 61 ID Transmission, 52, 100, 227 Image density, 37 Image Density (Contrast), 38 Image Rotation, 67 Immediate Reception, 55 Immediate Transmission, 10, 23, 32 Indicators, 123 Initial Setup RX, 127, 161, 230 Initial Setup TX, 127, 159, 230 Internal Tray, 1 Interrupt key, 6 Irregular Area, 154, 229 Irregular Scan Area, 86, 226 ISDN, 218 ISDN Line connector, 2

### **J**

JBIG Reception, 63 JBIG Transmission, 54

### **K**

Key Operator Settings, 127, 166 Keystroke Program, 147, 229

Keystroke Program List, 149, 158

### **L**

Label Insertion, 99, 227 Letters, 214

#### **M**

Main Power Switch, 2 Maintaining Your Machine, 217 Manual Dial, 35 Manual Image Density, 39 Memory Lock, 172, 185, 231 Memory Lock ID, 196 Memory Reception, 56 Memory Storage Report, 28 Memory Transmission, 10, 23 Monitor Volume, 192, 231 Multi-copy, 56, 185 Multi-copy Reception, 65, 161 Multistep Transfer, 60, 173, 231

### **N**

Number key, 6, 43 Numbers, 215

### **O**

On-hook Dial, 34 On Hook Dial key, 5 Operation Panel, 4 Operation Switch, 2 Opt. Group Dial, 229 Optional Group Dial, 49 Optional Groups, 139 Original Type, 37, 38 Original Type key, 6 Override ID Polling Reception, 94 Override ID Polling Transmission, 90

### **P**

Page Reduction, 68 Page Separation and Length Reduction, 67 Paper Feed Selection, 211 Parallel Memory Transmission, 28 Pause, 44 Pause/Redial key, 6 Personal Code, 166, 231 Personal Code Access, 12, 169

Personal Code List, 170 Personal Code Transmission, 78 Personal Code TX, 226 Photo, 38 Photo/Text, 38 Polling ID, 196 Polling Reception, 94, 227 Polling Reserve Report, 95 Polling Result Report, 95 Polling Transmission, 90, 227 Polling Transmission Clear Report, 92 Print Completion Beep, 64 Printing a Confidential Document, 228 Printing a Confidential Message, 112 Printing a File, 104 Printing a File Received with Memory Lock, 114 Printing a List of Files in Memory (Print TX File List), 109 Printing Functions, 64 Printing the TCR, 228 Printing the Memory Lock, 228 Printing the TX File List, 228 Print RX Time, 161

### **Q**

Quick Dial, 43, 46, 129, 229 Quick Dial Flip Plate, 6 Quick Dial keys, 6 Quick Dial List, 131, 158

## **R**

RDS (Remote Diagnostic System), 211 Receive File Indicator, 4, 123 Reception Functions, 60 Reception Mode, 161 Reception Time, 64 Redial, 50 Register/Delete, 127, 129 Reports/Lists, 127, 158, 230 Requesting Party, 60, 96 Re-sending a File, 106 Resolution, 37, 159 Resolution key, 5 Reverse Order Printing, 56, 68, 161 Reverse Printing, 185 RTI/TTI, 193, 232

## **S**

Scan Settings, 37

Selecting the Reception Mode, 59 Selection keys, 6 Sender/Authorized Reception List, 191 Send Later, 74, 226 Solving Problems, 121 Special Reception numbers, 182 Special RX Nos., 161, 183, 231 Specifications, 225 Specific Senders (Forwarding), 178 Specified Sender/Forwarding Station list, 181 Specified Sender List, 187 Speed Dial, 43, 47, 143, 229 Speed Dial keys, 5 Speed Dial List, 145, 158 Stamp, 52, 220 Standard, 37 Start key, 6 Subaddress, 45 Substitute Reception, 56, 57, 123 Summer Time, 209 Super Fine, 37 Switches and Bits, 203 Symbols, 214

## **T**

TCR, 228 TCR (Transaction Confirmation Report), 116, 158 Telephone Directory, 47 Telephone Line, 217 Telephone Mode, 59 Text, 38 Tonal Signals, 45 Tone, 45 Tone key, 6 Toner, 119 Transfer Request, 96, 227 Transfer Result Report, 61 Transfer Station, 60, 96 Transmission Deadline (TRD), 88, 227 Transmission Features, 52 Transmission Mode, 159 Transmission Mode key, 5 Transmission Options, 99 Transmission Result Display, 164 Transmission Result Report (Immediate Transmission), 33 Transmission Result Report (Memory Transmission), 29 Transmission With Image Rotation, 12

Tray Select, 185 Troubleshooting, 119 TSI Print, 69 TTI Print, 99, 227 Two In One, 67, 56

### **U**

User Function Keys, 4, 164, 230 User Functions, 127 User Parameter List, 203, 232 User Parameters, 203, 232 User Tools, 5, 127, 229

### **W**

When the Confidential Reception Indicator is Lit, 124 When the Fax key is Lit, 124 When the Receive File Indicator is Lit or Flashing, 123 Wild Cards, 213

Printed in Japan UE (USA) A6938607

Free Manuals Download Website [http://myh66.com](http://myh66.com/) [http://usermanuals.us](http://usermanuals.us/) [http://www.somanuals.com](http://www.somanuals.com/) [http://www.4manuals.cc](http://www.4manuals.cc/) [http://www.manual-lib.com](http://www.manual-lib.com/) [http://www.404manual.com](http://www.404manual.com/) [http://www.luxmanual.com](http://www.luxmanual.com/) [http://aubethermostatmanual.com](http://aubethermostatmanual.com/) Golf course search by state [http://golfingnear.com](http://www.golfingnear.com/)

Email search by domain

[http://emailbydomain.com](http://emailbydomain.com/) Auto manuals search

[http://auto.somanuals.com](http://auto.somanuals.com/) TV manuals search

[http://tv.somanuals.com](http://tv.somanuals.com/)